<span id="page-0-0"></span>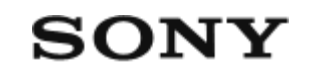

Cameră foto digitală cu obiectiv interschimbabil  $\blacksquare\mathsf{LME}\text{-}\mathsf{FX3}$ 

# **[Modul de utilizare a "Ghidului de asisten](#page-0-0)[ţă](#page-0-0)[" \[1\]](#page-0-0)**

#### **Înainte de utilizare**

**[Verificarea camerei](#page-0-0) [ş](#page-0-0)[i a elementelor furnizate \[2\]](#page-0-0)**

**[Carduri de memorie care pot fi utilizate \[3\]](#page-0-0)**

#### **Note privind utilizarea camerei**

- · [M](#page-0-0)[ă](#page-0-0)[suri de precau](#page-0-0)ț[ie \[4\]](#page-0-0)
- · [Note privind acumulatorul](#page-0-0) ș[i înc](#page-0-0)[ă](#page-0-0)[rcarea bateriei \[5\]](#page-0-0)
- [Note cu privire la cardul de memorie \[6\]](#page-0-0)  $\bullet$
- [Cur](#page-0-0)ăt[area senzorului de imagine \(Sensor Cleaning\) \[7\]](#page-0-0)
- [Cu privire la cur](#page-0-0)[ăţ](#page-0-0)[are \[8\]](#page-0-0)

# **Numele componentelor/Operaţiuni de bază**

#### **Denumirile componentelor**

- [Partea frontal](#page-0-0)[ă](#page-0-0) [\[9\]](#page-0-0)
- [Partea posterioar](#page-0-0)[ă](#page-0-0) [\[10\]](#page-0-0)
- [Partea superioar](#page-0-0)[ă](#page-0-0) [\[11\]](#page-0-0)
- [P](#page-0-0)[ă](#page-0-0)[r](#page-0-0)[ţ](#page-0-0)[ile laterale \[12\]](#page-0-0)
- [Partea inferioar](#page-0-0)[ă](#page-0-0) [\[13\]](#page-0-0)
- [Unitate cu mâner XLR \[14\]](#page-0-0)

# **Operaţiuni de bază**

[Opera](#page-0-0)[ţ](#page-0-0)[iuni tactile pe monitor \[15\]](#page-0-0)

- [Utilizarea roti](#page-0-0)t[ei de control \[16\]](#page-0-0)
- [Utilizarea selectorului multiplu \[17\]](#page-0-0)
- [Utilizarea butonului MODE \(Mod\) \[18\]](#page-0-0)
- [Utilizarea butonului MENU \[19\]](#page-0-0)
- [Utilizarea butoanelor personalizate \[20\]](#page-0-0)
- [Utilizarea tastei Fn \(func](#page-0-0)ț[ional](#page-0-0)[ă](#page-0-0)[\) \[21\]](#page-0-0)
- [Utilizarea butonului DISP \(Setare afi](#page-0-0)[ş](#page-0-0)[aj\) \[22\]](#page-0-0)  $\bullet$
- [Utilizarea butonului de](#page-0-0) [ş](#page-0-0)[tergere \[23\]](#page-0-0)
- [Utilizarea selectorului fa](#page-0-0)[ţă](#page-0-0) [ş](#page-0-0)[i a selectorului spate \[24\]](#page-0-0)
- [Utilizarea tastaturii \[25\]](#page-0-0)
- [Pictograme de baz](#page-0-0)[ă](#page-0-0) [\[26\]](#page-0-0)
- [In-Camera Guide \[27\]](#page-0-0)

# **Pregătirea camerei/Operaţiuni de bază pentru fotografiere**

#### **Încărcarea acumulatorului**

- [Înc](#page-0-0)[ă](#page-0-0)[rcarea acumulatorului cu ajutorul unui înc](#page-0-0)[ă](#page-0-0)[rc](#page-0-0)[ă](#page-0-0)[tor \[28\]](#page-0-0)
- [Introducerea/scoaterea acumulatorului \[29\]](#page-0-0)
- [Înc](#page-0-0)[ă](#page-0-0)[rcarea acumulatorului în timp ce se afl](#page-0-0)[ă](#page-0-0) [în interiorul camerei \[30\]](#page-0-0)
- [Utilizarea înc](#page-0-0)[ă](#page-0-0)[rc](#page-0-0)[ă](#page-0-0)[torului de baterii în str](#page-0-0)[ă](#page-0-0)[in](#page-0-0)[ă](#page-0-0)[tate \[31\]](#page-0-0)

#### **[Alimentarea de la o priz](#page-0-0)[ă](#page-0-0) [de perete \(muf](#page-0-0)[ă](#page-0-0) [de perete\) \[32\]](#page-0-0)**

**[Introducerea/scoaterea unui card de memorie \[33\]](#page-0-0)**

**[Ata](#page-0-0)[ş](#page-0-0)[area/deta](#page-0-0)[ş](#page-0-0)[area obiectivului \[34\]](#page-0-0)**

**[Ata](#page-0-0)[ş](#page-0-0)[area unit](#page-0-0)[ăţ](#page-0-0)[ii cu mâner XLR \(furnizat](#page-0-0)[ă](#page-0-0)[\) \[35\]](#page-0-0)**

**[Setarea limbii, a datei](#page-0-0) [ş](#page-0-0)[i a orei \[36\]](#page-0-0)**

**Operaţiuni de bază pentru fotografiere**

- [Confirmare înainte de fotografiere \[37\]](#page-0-0)
- [Înregistrarea de filme \[38\]](#page-0-0)
- [Înregistrarea de imagini statice \(Intelligent Auto\) \[39\]](#page-0-0)

# **[G](#page-0-0)[ă](#page-0-0)[sirea func](#page-0-0)[ţ](#page-0-0)[iilor din MENU \[40\]](#page-0-0)**

#### **Utilizarea funcţiilor de fotografiere**

#### **[Con](#page-0-0)[ţ](#page-0-0)[inutul acestui capitol \[41\]](#page-0-0)**

#### **Selectarea unui mod de înregistrare de imagini**

- [Exposure Ctrl Type \[42\]](#page-0-0)
- [Set. com. aut/man \[43\]](#page-0-0)
- [Movie: Exposure Mode \[44\]](#page-0-0)
- [S&Q Motion: Exposure Mode \[45\]](#page-0-0)
- [Intelligent Auto \[46\]](#page-0-0)
- [Program Auto \[47\]](#page-0-0)
- [Aperture Priority \[48\]](#page-0-0)
- **[Shutter Priority \[49\]](#page-0-0)**
- [Manual Exposure \[50\]](#page-0-0)
- [Fotografiere cu bli](#page-0-0)t [\[51\]](#page-0-0)
- [Auto Slow Shutter \[52\]](#page-0-0)

#### **Focalizare**

- [Selectarea metodei de focalizare \(Focus Mode\) \[53\]](#page-0-0)  $\bullet$
- [Selectarea zonei de focalizare \(Focus Area\) \[54\]](#page-0-0)
- [Urm](#page-0-0)[ă](#page-0-0)[rirea subiectului \(func](#page-0-0)ț[ia Tracking\) \[55\]](#page-0-0)

#### **AF fa?ă/ochi**

[Focalizare pe ochi umani \[56\]](#page-0-0)

- [Prior. fa](#page-0-0)ță[/ochi in AF \(imagine static](#page-0-0)[ă](#page-0-0)[/film\) \[57\]](#page-0-0)
- [Face/Eye Subject \(imagine static](#page-0-0)[ă](#page-0-0)[/film\) \[58\]](#page-0-0)
- [Right/Left Eye Select \(imagine static](#page-0-0)[ă](#page-0-0)[/film\) \[59\]](#page-0-0)
- [Sel af cad fa?](#page-0-0)[ă](#page-0-0)[/ochi \(imagine static](#page-0-0)[ă](#page-0-0)[/film\) \[60\]](#page-0-0)  $\bullet$
- [Face Memory \[61\]](#page-0-0)
- [Regist. Faces Priority \(imagine static](#page-0-0)[ă](#page-0-0)[/film\) \[62\]](#page-0-0)

#### **Utilizarea funcţiilor AF**

- [Standard focalizare \[63\]](#page-0-0)
- [Reglarea set](#page-0-0)[ă](#page-0-0)[rilor zonei de focalizare la orientarea camerei \(orizontal](#page-0-0)[ă](#page-0-0)[/vertical](#page-0-0)[ă](#page-0-0)[\)](#page-0-0) [\(Switch V/H AF Area\) \[64\]](#page-0-0)
- [Înregistrarea zonei actuale de focalizare \(AF Area Registration\) \[65\]](#page-0-0)
- [?tergerea unei zone AF înregistrate \(Del. Regist. AF Area\) \[66\]](#page-0-0)
- [Focus Area Limit \(imagine static](#page-0-0)[ă](#page-0-0)[/film\) \[67\]](#page-0-0)
- [Circ. of Focus Point \(imagine static](#page-0-0)[ă](#page-0-0)[/film\) \[68\]](#page-0-0)
- [AF Frame Move Amt \(imagine static](#page-0-0)[ă](#page-0-0)[/film\) \[69\]](#page-0-0)
- [Focus Area Color \(imagine static](#page-0-0)[ă](#page-0-0)[/film\) \[70\]](#page-0-0)
- [AF Area Auto Clear \[71\]](#page-0-0)
- [AF-C Area Display \[72\]](#page-0-0)
- [Detec](#page-0-0)ț[ie faz](#page-0-0)[ă](#page-0-0) [Zona \[73\]](#page-0-0)
- [AF Tracking Sensitivity \[74\]](#page-0-0)
- **[AF Transition Speed \[75\]](#page-0-0)**
- [AF Subj. Shift Sensitivity \[76\]](#page-0-0)
- [Selector AF/MF \[77\]](#page-0-0)
- [AF w/ Shutter \[78\]](#page-0-0)
- [AF On \[79\]](#page-0-0)
- [Focus Hold \[80\]](#page-0-0)
- [Pre-AF \[81\]](#page-0-0)
- [Priority Set in AF-S \[82\]](#page-0-0)
- [Priority Set in AF-C \[83\]](#page-0-0)
- [AF in Focus Mag. \[84\]](#page-0-0)
- [AF Illuminator \[85\]](#page-0-0)
- [Aperture Drive in AF \[86\]](#page-0-0)

#### **Utilizarea funcţiilor MF**

- [Manual Focus \[87\]](#page-0-0)  $\bullet$
- [Focalizare manual](#page-0-0)[ă](#page-0-0) [direct](#page-0-0)[ă](#page-0-0) [\(DMF\) \[88\]](#page-0-0)  $\bullet$
- [Auto Magnifier in MF \[89\]](#page-0-0)
- [Focus Magnifier \[90\]](#page-0-0)
- [Timp m](#page-0-0)[ă](#page-0-0)[rire Time \(imagine static](#page-0-0)[ă](#page-0-0)[/film\) \[91\]](#page-0-0)  $\bullet$
- [M](#page-0-0)[ă](#page-0-0)[rire ampl. ini](#page-0-0)ț[ial \(film\) \[92\]](#page-0-0)
- [M](#page-0-0)[ă](#page-0-0)[rire ampl. ini](#page-0-0)ț[ial \(imagine static](#page-0-0)ă[\) \[93\]](#page-0-0)
- [Afi](#page-0-0)[ş](#page-0-0)[are zon](#page-0-0)[ă](#page-0-0) [de vârf focalizare \[94\]](#page-0-0)

#### **Reglarea expunerii/moduri de măsurare**

- [Compensare expunere \(imagine static](#page-0-0)[ă](#page-0-0)[/film\) \[95\]](#page-0-0)  $\bullet$
- [Afi](#page-0-0)[ş](#page-0-0)[are histogram](#page-0-0)[ă](#page-0-0) [\[96\]](#page-0-0)  $\bullet$
- [Exposure step \(imagine static](#page-0-0)[ă](#page-0-0)[/film\) \[97\]](#page-0-0)
- [Exposure Std. Adjust \(imagine static](#page-0-0)[ă](#page-0-0)[/film\) \[98\]](#page-0-0)
- [Dial Ev Comp \[99\]](#page-0-0)  $\bullet$
- [D-Range Optimizer \(imagine static](#page-0-0)[ă](#page-0-0)[/film\) \[100\]](#page-0-0)
- [Metering Mode \(imagine static](#page-0-0)[ă](#page-0-0)[/film\) \[101\]](#page-0-0)
- [Face Priority in Multi Metering \(imagine static](#page-0-0)[ă](#page-0-0)[/film\) \[102\]](#page-0-0)  $\bullet$
- [Spot Metering Point \(imagine static](#page-0-0)[ă](#page-0-0)[/film\) \[103\]](#page-0-0)
- [AE lock \[104\]](#page-0-0)
- [AEL w/ Shutter \[105\]](#page-0-0)
- [Zebra Display \[106\]](#page-0-0)

#### **Selectarea sensibilităţii ISO**

- [ISO \(imagine static](#page-0-0)[ă](#page-0-0)[/film\) \[107\]](#page-0-0)
- [ISO Range Limit \(imagine static](#page-0-0)[ă](#page-0-0)[/film\) \[108\]](#page-0-0)
- [ISO AUTO Min. SS \[109\]](#page-0-0)

#### **White balance (Balans de alb)**

- [White Balance \(imagine static](#page-0-0)[ă](#page-0-0)[/film\) \[110\]](#page-0-0)
- [Capturarea unei culori albe standard pentru a seta echilibrul de alb \(echilibrul de](#page-0-0) [alb personalizat\) \[111\]](#page-0-0)
- [Priority Set in AWB \(imagine static](#page-0-0)[ă](#page-0-0)[/film\) \[112\]](#page-0-0)
- [Shutter AWB Lock \[113\]](#page-0-0)
- [Shockless WB \[114\]](#page-0-0)

### **Adăugarea efectelor la imagini**

- [Creative Look \(imagine static](#page-0-0)[ă](#page-0-0)[/film\) \[115\]](#page-0-0)
- [Profil imagine \(imagine static](#page-0-0)[ă](#page-0-0)[/film\) \[116\]](#page-0-0)

#### **Fotografierea cu moduri de acţionare (fotografiere continuă/temporizator automat)**

- [Drive Mode \[117\]](#page-0-0)
- [Foto. Shooting \[118\]](#page-0-0)
- [Self-timer\(Single\) \[119\]](#page-0-0)
- [Self-timer\(Cont\) \[120\]](#page-0-0)
- [Foto. Bracket \[121\]](#page-0-0)
- [Single Bracket \[122\]](#page-0-0)
- [Indicator în timpul înregistr](#page-0-0)[ă](#page-0-0)[rii cu varia](#page-0-0)ț[ie \[123\]](#page-0-0)  $\bullet$
- [WB bracket \[124\]](#page-0-0)
- [DRO Bracket \[125\]](#page-0-0)
- [Bracket Settings \[126\]](#page-0-0)

#### **[Interval Shoot Func. \[127\]](#page-0-0)**

#### **Setarea calităţii imaginii şi a formatului de înregistrare**

- [File Format \(imagini statice\) \[128\]](#page-0-0)
- [RAW File Type \[129\]](#page-0-0)
- [JPEG/HEIF Switch \[130\]](#page-0-0)
- [JPEG Quality/HEIF Quality \[131\]](#page-0-0)
- [JPEG Image Size/HEIF Image Size \[132\]](#page-0-0)
- [Aspect Ratio \[133\]](#page-0-0)
- [HLG Still Image \[134\]](#page-0-0)
- [Color Space \[135\]](#page-0-0)
- [File Format \(film\) \[136\]](#page-0-0)
- [Movie Settings \(film\) \[137\]](#page-0-0)
- [S&Q Settings \[138\]](#page-0-0)
- [Proxy Settings \[139\]](#page-0-0)
- [Fotografierea APS-C S35 \(Super 35mm\) \(imagine static](#page-0-0)[ă](#page-0-0)[/film\) \[140\]](#page-0-0)
- [Unghi de vizualizare \[141\]](#page-0-0)

#### **Utilizarea func?iilor tactile**

- [Touch Operation \[142\]](#page-0-0)
- [Touch Sensitivity \[143\]](#page-0-0)  $\bullet$
- [Func](#page-0-0)ț[ie tactil](#page-0-0)[ă](#page-0-0) [in Shooting \[144\]](#page-0-0)
- [Focalizare prin intermediul opera](#page-0-0)[ţ](#page-0-0)[iunilor tactile \(Touch Focus\) \[145\]](#page-0-0)
- [Începerea urm](#page-0-0)[ă](#page-0-0)[ririi cu opera](#page-0-0)[ţ](#page-0-0)[iuni tactile \(Touch Tracking\) \[146\]](#page-0-0)

#### **Setări declan?ator**

- [Silent Mode Settings \(imagine static](#page-0-0)[ă](#page-0-0)[/film\) \[147\]](#page-0-0)  $\bullet$
- [Shutter Type \[148\]](#page-0-0)
- [Închidere cortin](#page-0-0)[ă](#page-0-0) [e-Front \[149\]](#page-0-0)
- [Release w/o Lens \(imagine static](#page-0-0)[ă](#page-0-0)[/film\) \[150\]](#page-0-0)
- [Declan](#page-0-0)s[are f](#page-0-0)[ă](#page-0-0)[r](#page-0-0)ă [card \[151\]](#page-0-0)
- [Anti-tremur fotograf. \[152\]](#page-0-0)

#### **Utilizarea zoomului**

- [Caracteristicile de zoom disponibile pentru acest produs \[153\]](#page-0-0)  $\bullet$
- [Zoom imagine clar](#page-0-0)[ă](#page-0-0)[/zoom digital \[154\]](#page-0-0)
- [Zoom Range \(imagine static](#page-0-0)[ă](#page-0-0)[/film\) \[155\]](#page-0-0)  $\bullet$
- [Vitez](#page-0-0)[ă](#page-0-0) [zoom \(clapet](#page-0-0)[ă](#page-0-0) [zoom\) \(imagine static](#page-0-0)[ă](#page-0-0)[/film\) \[156\]](#page-0-0)
- [Vitez](#page-0-0)[ă](#page-0-0) [zoom \(imagine static](#page-0-0)[ă](#page-0-0)[/film\) \[157\]](#page-0-0)
- [Zoom Speed \(telecomand](#page-0-0)[ă](#page-0-0)[\) \(imagine static](#page-0-0)[ă](#page-0-0)[/film\) \[158\]](#page-0-0)
- [Despre scala de zoom \[159\]](#page-0-0)
- [Zoom Ring Rotate \[160\]](#page-0-0)

#### **Utilizarea bliţului**

- [Utilizarea bli](#page-0-0)[ţ](#page-0-0)[ului \(comercializat separat\) \[161\]](#page-0-0)  $\bullet$
- [Flash Mode \[162\]](#page-0-0)
- [Comp. bli](#page-0-0)[ţ](#page-0-0) [\[163\]](#page-0-0)  $\bullet$
- [Exp.comp.set \[164\]](#page-0-0)
- [Wireless Flash \[165\]](#page-0-0)
- [Red Eye Reduction \[166\]](#page-0-0)  $\bullet$
- [Blocarea FEL \[167\]](#page-0-0)
- [Set](#page-0-0)[ă](#page-0-0)[ri bli? extern \[168\]](#page-0-0)
- [Video Light Mode \[169\]](#page-0-0)

#### **Reducerea ceţei**

- [SteadyShot \(imagine static](#page-0-0)[ă](#page-0-0)[\) \[170\]](#page-0-0)
- [SteadyShot \(film\) \[171\]](#page-0-0)
- [Reglare SteadyShot \(imagine static](#page-0-0)[ă](#page-0-0)[/film\) \[172\]](#page-0-0)

[Lungime focal](#page-0-0)[ă](#page-0-0) [SteadyShot \(imagine static](#page-0-0)[ă](#page-0-0)[/film\) \[173\]](#page-0-0)

# **[Lens Compensation \(imagine static](#page-0-0)[ă](#page-0-0)[/film\) \[174\]](#page-0-0)**

### **Reducerea zgomotului**

- [Long Exposure NR \[175\]](#page-0-0)
- [NR ISO ridicat \[176\]](#page-0-0)

# **Setarea afişajului monitorului în timpul fotografierii**

- [Auto Review \(imagine static](#page-0-0)[ă](#page-0-0)[\) \[177\]](#page-0-0)  $\bullet$
- [Remain Shoot Display \(imagine static](#page-0-0)[ă](#page-0-0)[\) \[178\]](#page-0-0)
- [Grid Line Display \(imagine static](#page-0-0)[ă](#page-0-0)[/film\) \[179\]](#page-0-0)
- [Grid Line Type \(imagine static](#page-0-0)[ă](#page-0-0)[/film\) \[180\]](#page-0-0)
- [Set afi? viz timp real \[181\]](#page-0-0)
- [Aperture Preview \[182\]](#page-0-0)  $\bullet$
- [Shot. Result Preview \[183\]](#page-0-0)
- [Bright Monitoring \[184\]](#page-0-0)
- [Emphasized REC Display \[185\]](#page-0-0)  $\bullet$
- [Marker Display \[186\]](#page-0-0)  $\bullet$
- [Gamma Display Assist \[187\]](#page-0-0)
- [Tip asist afi? Gamma \[188\]](#page-0-0)

# **Înregistrarea sunetului din filme**

- [Audio Recording \[189\]](#page-0-0)
- [Audio Rec Level \[190\]](#page-0-0)
- [Audio Out Timing \[191\]](#page-0-0)  $\bullet$
- [Reducere zgomot vânt \[192\]](#page-0-0)
- [Set. audio suport \[193\]](#page-0-0)
- [Audio Level Display \[194\]](#page-0-0)
- [Înregistrarea sunetului cu adaptorul XLR al mânerului \(furnizat\) \[195\]](#page-0-0)

#### **Setări TC/UB**

- [TC/UB \[196\]](#page-0-0)
- [Afi](#page-0-0)[ş](#page-0-0)[aj TC/UB Setting \[197\]](#page-0-0)

#### **Personalizarea camerei**

#### **[Con](#page-0-0)[ţ](#page-0-0)[inutul acestui capitol \[198\]](#page-0-0)**

#### **[Func](#page-0-0)[ţ](#page-0-0)[ii de personalizare ale camerei \[199\]](#page-0-0)**

#### **[Alocarea func](#page-0-0)[ţ](#page-0-0)[iilor utilizate frecvent la butoanele \(Custom Key Setting\)](#page-0-0) [\[200\]](#page-0-0)**

#### **[Schimbarea temporar](#page-0-0)[ă](#page-0-0) [a func](#page-0-0)[ţ](#page-0-0)[iei selectorului \(My Dial Settings\) \[201\]](#page-0-0)**

#### **Înregistrarea şi reapelarea setărilor camerei**

- [Memorie Memory \[202\]](#page-0-0)
- [Recall Camera Setting \[203\]](#page-0-0)
- [Suport reapelare/memorie \[204\]](#page-0-0)
- [Înregistrarea set](#page-0-0)[ă](#page-0-0)[rilor de înregistrare pe o tast](#page-0-0)[ă](#page-0-0) [personalizat](#page-0-0)[ă](#page-0-0) [\(Reg. Custom Shoot](#page-0-0) [Set\) \[205\]](#page-0-0)

#### **Înregistrarea funcţiilor utilizate frecvent pe meniul de funcţii**

• [Set](#page-0-0)[ă](#page-0-0)[ri meniu Fn \[206\]](#page-0-0)

#### **Înregistrarea funcţiilor utilizate frecvent în Meniul meu**

- [Ad](#page-0-0)[ă](#page-0-0)[ugare element \[207\]](#page-0-0)
- [Sortare element \[208\]](#page-0-0)
- S[tergere element \[209\]](#page-0-0)
- S[tergere pagin](#page-0-0)[ă](#page-0-0) [\[210\]](#page-0-0)
- S[tergere tot \[211\]](#page-0-0)
- [Afi](#page-0-0)[ş](#page-0-0)[are din meniul meu \[212\]](#page-0-0)

#### **Reglarea separată a setărilor camerei pentru imagini statice şi filme**

• [Different Set for Still/Mv \[213\]](#page-0-0)

#### **Personalizarea funcţiilor inelului/selectorului**

- [Dial Setup \[214\]](#page-0-0)
- [Av/Tv Rotate \[215\]](#page-0-0)
- [Function Ring\(Lens\) \[216\]](#page-0-0)
- [Lock Operation Parts \[217\]](#page-0-0)

#### **Înregistrarea filmelor prin apăsarea declanşatorului**

• [REC cu declan](#page-0-0)[ş](#page-0-0)[ator \(film\) \[218\]](#page-0-0)

#### **Setări monitor**

• [DISP \(Screen Disp\) Set \[219\]](#page-0-0)

# **Vizualizarea**

# **[Con](#page-0-0)[ţ](#page-0-0)[inutul acestui capitol \[220\]](#page-0-0)**

#### **Vizualizarea imaginilor**

- [Selectarea cardului de memorie de pe care se efectueaz](#page-0-0)[ă](#page-0-0) [redarea \(Select](#page-0-0) [Playback Media\) \[221\]](#page-0-0)
- [Redarea imaginilor statice \[222\]](#page-0-0)
- [M](#page-0-0)[ă](#page-0-0)[rirea unei imagini care este redat](#page-0-0)[ă](#page-0-0) [\(Enlarge Image\) \[223\]](#page-0-0)
- [Enlarge Initial Mag. \[224\]](#page-0-0)
- [Enlarge Initial Position \[225\]](#page-0-0)
- [Rotirea automat](#page-0-0)[ă](#page-0-0) [a imaginilor înregistrate \(Display Rotation\) \[226\]](#page-0-0)
- [Redarea filmelor \[227\]](#page-0-0)
- [Volume Settings \[228\]](#page-0-0)
- [4ch Audio Monitoring \(film\) \[229\]](#page-0-0)
- [Redarea imaginilor folosind diapozitive \(Slide Show\) \[230\]](#page-0-0)
- [Foto. Play for Interval \[231\]](#page-0-0)
- [Play Speed for Interval \[232\]](#page-0-0)

## **Schimbarea modului de afişare a imaginilor**

- [Redarea imaginilor pe Ecranul Index Imagine \(Image Index\) \[233\]](#page-0-0)
- [Comutare între imagini statice](#page-0-0) [ş](#page-0-0)[i filme \(View Mode\) \[234\]](#page-0-0)
- [Display as Group \[235\]](#page-0-0)
- [Focus Frame Display \(redare\) \[236\]](#page-0-0)

# **Setarea modului de salt între imagini**

- [Select Image Jump Dial \[237\]](#page-0-0)
- [Image Jump Method \[238\]](#page-0-0)

# **[Protejarea imaginilor statice înregistrate \(Protect\) \[239\]](#page-0-0)**

# **Adăugarea informaţiilor la imagini**

- [Rating \[240\]](#page-0-0)
- [Rating Set\(Custom Key\) \[241\]](#page-0-0)
- [Rotirea unei imagini \(Rotate\) \[242\]](#page-0-0)

# **Extragerea imaginilor statice dintr-un film**

- [Photo Capture \[243\]](#page-0-0)
- [JPEG/HEIF Switch \(Photo Capture\) \[244\]](#page-0-0)

# **[Copierea imaginilor de pe un card de memorie pe altul \(Copy\) \[245\]](#page-0-0) Ştergerea imaginilor**

• S[tergerea mai multor imagini selectate \(](#page-0-0)S[tergere\) \[246\]](#page-0-0)

• S[tergere confirm. \[247\]](#page-0-0)

#### **Vizualizarea imaginilor pe un televizor**

[Vizualizarea imaginilor pe un televizor folosind un cablu HDMI \[248\]](#page-0-0)

#### **Modificarea setărilor camerei**

#### **Setări pentru card de memorie**

- [Format \[249\]](#page-0-0)
- [Rec. Media Settings \(imagine static](#page-0-0)[ă](#page-0-0)[/film\): Prioritize Rec. Media \[250\]](#page-0-0)
- [Rec. Media Settings \(imagine static](#page-0-0)[ă](#page-0-0)[/film\): Recording Mode \[251\]](#page-0-0)
- [Rec. Media Settings \(imagine static](#page-0-0)[ă](#page-0-0)[/film\): Auto Switch Media \[252\]](#page-0-0)  $\bullet$
- [Select REC Folder \[253\]](#page-0-0)
- [Create New Folder \[254\]](#page-0-0)
- [Recover Image DB \(imagine static](#page-0-0)[ă](#page-0-0)[/film\) \[255\]](#page-0-0)
- [Afi](#page-0-0)[ş](#page-0-0)[are info media \(imagine static](#page-0-0)[ă](#page-0-0)[/film\) \[256\]](#page-0-0)

#### **Setări fişier**

- [File/Folder Settings \[257\]](#page-0-0)
- [File Settings \[258\]](#page-0-0)
- [IPTC Information \[259\]](#page-0-0)
- [Copyright Info \[260\]](#page-0-0)
- [Write Serial Number \[261\]](#page-0-0)

#### **Network settings**

- [Ctrl w/ Smartphone \[262\]](#page-0-0)
- [Bluetooth Rmt Ctrl \[263\]](#page-0-0)
- [WPS Push \[264\]](#page-0-0)
- [Setare punct acces \[265\]](#page-0-0)
- [Wi-Fi Frequency Band \(modele compatibile cu 5 GHz\) \[266\]](#page-0-0)
- [Display Wi-Fi Info. \[267\]](#page-0-0)  $\bullet$
- [SSID/PW Reset \[268\]](#page-0-0)
- [Set](#page-0-0)[ă](#page-0-0)[ri Bluetooth \[269\]](#page-0-0)
- [Wired LAN \(USB-LAN\) \[270\]](#page-0-0)  $\bullet$
- [Airplane Mode \[271\]](#page-0-0)  $\bullet$
- [Edit Device Name \[272\]](#page-0-0)
- [Importul certificatului r](#page-0-0)[ă](#page-0-0)[d](#page-0-0)[ă](#page-0-0)[cin](#page-0-0)[ă](#page-0-0) [pe camer](#page-0-0)[ă](#page-0-0) [\(Import Root Certificate\) \[273\]](#page-0-0)  $\bullet$
- [Security\(IPsec\) \[274\]](#page-0-0)  $\bullet$
- [Setare resetare re](#page-0-0)ț[ea \[275\]](#page-0-0)
- [Func](#page-0-0)t[. transfer FTP \[276\]](#page-0-0)

#### **Setări monitor**

• [Monitor Brightness \[277\]](#page-0-0)

#### **Setări alimentare**

- [Power Save Start Time \[278\]](#page-0-0)
- [Temp. oprire auto. \[279\]](#page-0-0)  $\bullet$
- [Fan Control \(film\) \[280\]](#page-0-0)
- [Display Quality \[281\]](#page-0-0)

#### **Setări USB**

- [USB Connection \[282\]](#page-0-0)
- [USB LUN Setting \[283\]](#page-0-0)
- [Alimentare prin USB \[284\]](#page-0-0)

#### **Setări ieşire externă**

- [HDMI Resolution \[285\]](#page-0-0)
- [HDMI Output Settings \(film\) \[286\]](#page-0-0)
- [Info HDMI Display \[287\]](#page-0-0)
- [CTRL FOR HDMI \[288\]](#page-0-0)

#### **Setări generale**

- [Limb](#page-0-0)[ă](#page-0-0) [\[289\]](#page-0-0)
- [Area/Date/Time Setting \[290\]](#page-0-0)
- [NTSC/PAL Selector \[291\]](#page-0-0)
- [Audio signals \[292\]](#page-0-0)
- [Indicator luminos înregistrare \[293\]](#page-0-0)
- [IR Remote Ctrl \[294\]](#page-0-0)
- [Auto Pixel Mapping \[295\]](#page-0-0)
- [Pixel Mapping \[296\]](#page-0-0)
- [Version \[297\]](#page-0-0)
- [Save/Load Settings \[298\]](#page-0-0)
- [Setting Reset \[299\]](#page-0-0)

# **Funcţii disponibile cu un telefon inteligent**

#### **[Func](#page-0-0)[ţ](#page-0-0)[ii disponibile cu un telefon inteligent \(Imaging Edge Mobile\) \[300\]](#page-0-0)**

#### **Conectarea camerei la un smartphone**

- [Conectarea camerei](#page-0-0) [ş](#page-0-0)[i a unui telefon inteligent folosind codul QR \[301\]](#page-0-0)
- [Conectarea camerei](#page-0-0) [ş](#page-0-0)[i a unui telefon inteligent folosind SSID-ul](#page-0-0) [ş](#page-0-0)[i parola \[302\]](#page-0-0)
- [Conectare printr-o singur](#page-0-0)[ă](#page-0-0) [atingere cu NFC \[303\]](#page-0-0)

#### **Utilizarea unui telefon inteligent ca telecomandă**

[Utilizarea unui telefon inteligent ca telecomand](#page-0-0)[ă](#page-0-0) [\[304\]](#page-0-0)

#### **Transferul de imagini pe un dispozitiv smartphone**

• [Send to Smartphone \[305\]](#page-0-0)

• [Trimitere obiectiv \(filme proxy\) \[306\]](#page-0-0)

#### **Conectarea în timp ce camera este oprită**

• [Cnct. during Power OFF \[307\]](#page-0-0)

#### **Citirea informa?iilor de localizare de pe un telefon inteligent**

[Location Information \[308\]](#page-0-0)

#### **Folosind un computer**

#### **[Mediul de computer recomandat \[309\]](#page-0-0)**

#### **Conectarea/deconectarea camerei şi a unui computer**

- [Conectarea camerei la un computer \[310\]](#page-0-0)
- [Deconectarea camerei de la computer \[311\]](#page-0-0)

#### **Gestionarea şi editarea imaginilor pe un computer**

- [Scurt](#page-0-0)[ă](#page-0-0) [prezentare a software-ului pentru computer \(Imaging Edge](#page-0-0) [Desktop/Catalyst\) \[312\]](#page-0-0)
- [Importul de imagini pe computer \[313\]](#page-0-0)

#### **[Operarea camerei de pe computer \(PC Remote Function\) \[314\]](#page-0-0)**

#### **Anexă**

#### **[Accesorii audio compatibile cu Multi Interface Shoe \[315\]](#page-0-0)**

#### **Adaptor de soclu**

- [Adaptor de soclu \[316\]](#page-0-0)
- [Adaptor de soclu LA-EA3/LA-EA5 \[317\]](#page-0-0)
- [Adaptor de soclu LA-EA4 \[318\]](#page-0-0)

**[Set adaptor pentru mai multe baterii \[319\]](#page-0-0)**

**[Durata de utilizare a bateriei](#page-0-0) [ş](#page-0-0)[i num](#page-0-0)[ă](#page-0-0)[rul de imagini care pot fi înregistrate](#page-0-0) [\[320\]](#page-0-0)**

**[Num](#page-0-0)[ă](#page-0-0)[rul de imagini care pot fi înregistrate \[321\]](#page-0-0)**

**[Durate disponibile de înregistrare pentru filme \[322\]](#page-0-0)**

**[Lista de pictograme de pe monitor \[323\]](#page-0-0)**

**[Lista cu valorile set](#page-0-0)[ă](#page-0-0)[rilor implicite \[324\]](#page-0-0)**

**[Specifica](#page-0-0)[ţ](#page-0-0)[ii \[325\]](#page-0-0)**

**[M](#page-0-0)[ă](#page-0-0)[rci comerciale \[326\]](#page-0-0)**

**[Licen](#page-0-0)[ţ](#page-0-0)[a \[327\]](#page-0-0)**

**Dacă apar probleme**

**[Depanare \[328\]](#page-0-0)**

**[Mesaje de avertizare \[329\]](#page-0-0)**

# **Modul de utilizare a "Ghidului de asistenţă"**

"Ghidul de asistență" este un "Manual de instrucțiuni Web" conceput pentru a descrie funcțiile și metodele de operare ale acestei camere. Utilizaţi "Ghidul de asistenţă" pentru a căuta orice informaţii de care aveţi nevoie pentru a beneficia de toate avantajele camerei. (Ecranele "Ghidul de asistenţă" afişate pe această pagină sunt doar de referinţă. Acestea pot diferi de afişajul efectiv al modelului dvs.)

#### **Sugestie**

"Ghidul de pornire" livrat alături de cameră descrie metodele de operare de bază şi măsurile de precauție pentru utilizare. Consultați "Ghidul de pornire" în combinație cu acest "Ghid de asistență".

#### **Cum puteţi găsi informaţiile de care aveţi nevoie**

#### **Metoda A: căutare după cuvânt cheie**

Introduceți un cuvânt cheie de căutare ("balans de alb", "zonă de focalizare" etc.) și folosiți rezultatele căutării pentru a afișa pagina descrierii pe care doriți să o vizualizați. Dacă introduceţi unul sau mai multe cuvinte cheie prin separarea acestora cu spaţii goale, puteţi căuta paginile care conţin toate cuvintele cheie respective.

#### **Metoda B: vizualizarea cuprinsului**

Selectați un antet din cuprins pentru a afișa pagina descrierii.

Ecran afişat pe un computer

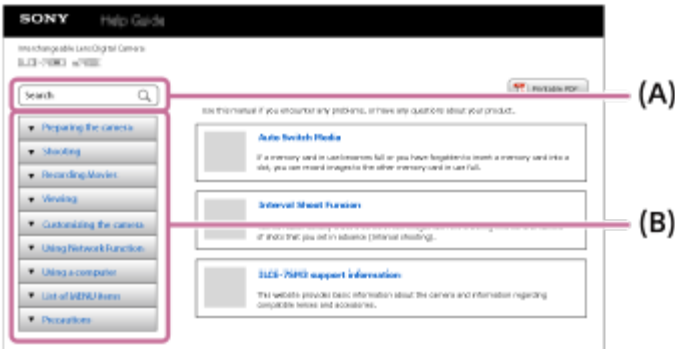

#### Ecran afişat pe un smartphone

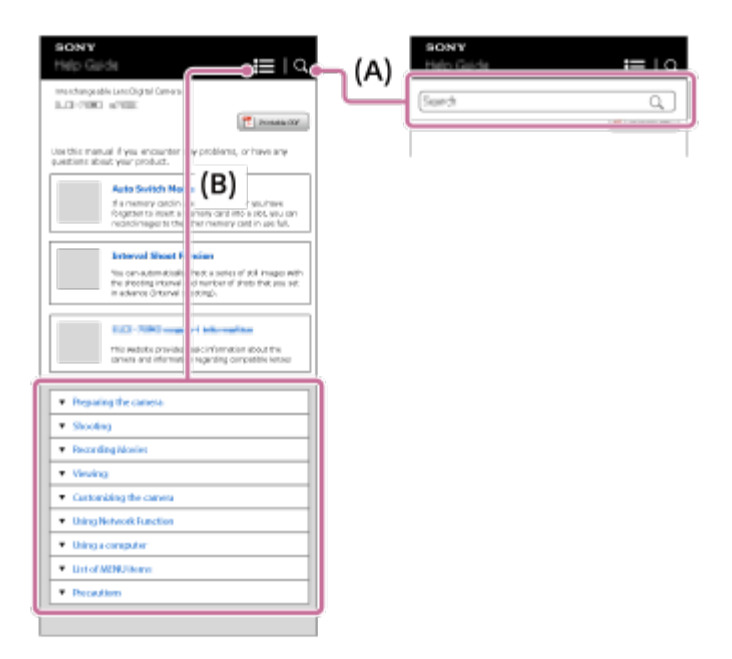

#### **Metoda C: Găsirea funcţiilor din MENU**

Dacă doriţi să căutaţi informaţii în timp ce le verificaţi pe ecranul MENU al camerei, utilizaţi pagina ["G](#page-0-0)[ă](#page-0-0)[sirea func](#page-0-0)ț[iilor din MENU"](#page-0-0). Selectați un element MENU din listă pentru a accesa direct pagina de descriere.

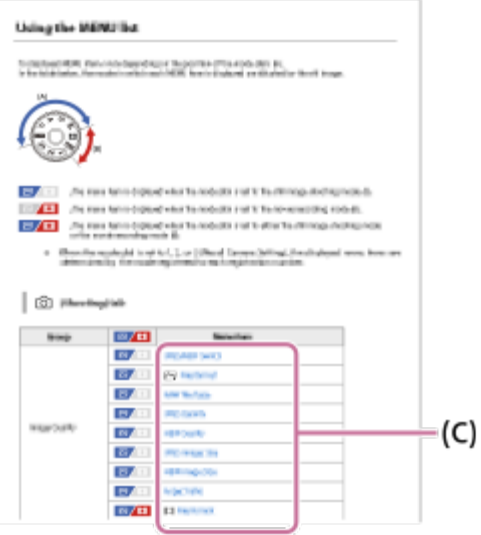

#### **Vizualizarea informaţiilor despre caracteristicile corelate**

"Subiect corelat" de la baza fiecărei pagini listează secțiunile care conțin informații corelate cu pagina descrierii afişată la momentul respectiv. Pentru o înţelegere mai profundă a paginii afişate la momentul respectiv, consultaţi şi secţiunile listate.

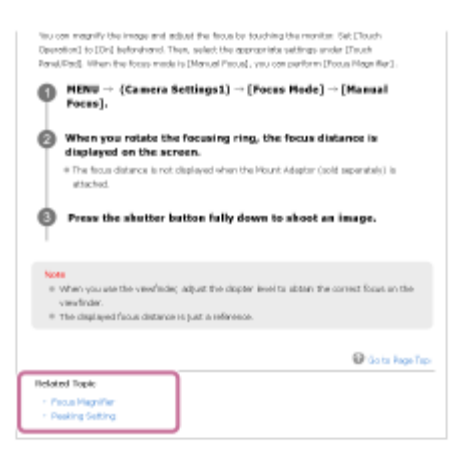

#### **Imprimarea tuturor paginilor "Ghidului de asistenţă"**

Pentru imprimarea tuturor paginilor, selectaţi butonul [ P | Printable PDF] din colţul din dreapta sus al primei pagini. După afişarea fişierului PDF, folosiţi meniul de imprimare al browserului pentru a-l imprima.

Această funcţie nu este disponibilă pentru anumite limbi.

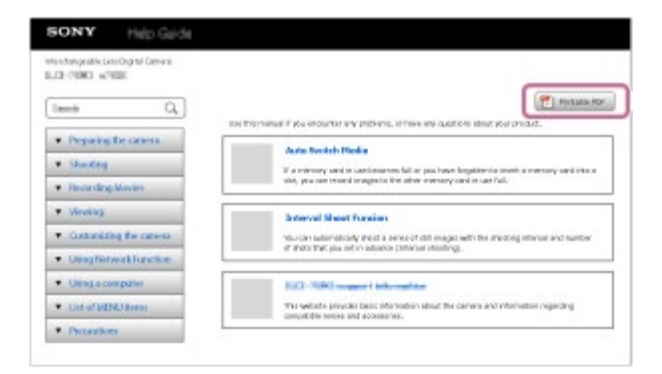

#### **Imprimarea doar a paginii afişate la momentul respectiv (doar pe computer)**

Pentru imprimarea doar a paginii afişate la momentul respectiv, selectați butonul [ P Print] din partea de sus a paginii. După afişarea ecranului de imprimare, specificaţi imprimanta.

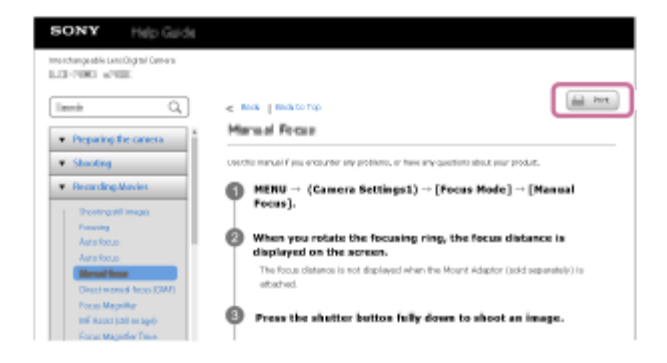

#### [2] Înainte de utilizare

# **Verificarea camerei şi a elementelor furnizate**

Numărul din paranteze desemnează numărul de piese.

- Cameră (1)
- Încărcător de baterii (1)

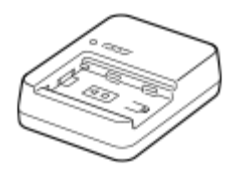

Cablu de alimentare (de la reţea) (1)\*

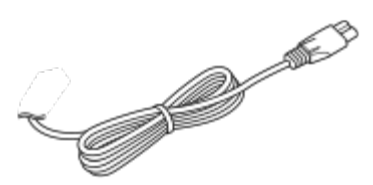

- Camera poate fi furnizată împreună cu mai multe cabluri de alimentare. Folosiţi-l pe cel potrivit pentru ţara/regiunea dvs. \*
- Acumulator reîncărcabil NP-FZ100 (1)

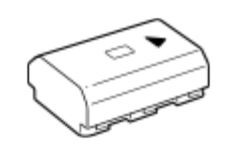

Cablu USB Type-C (1)

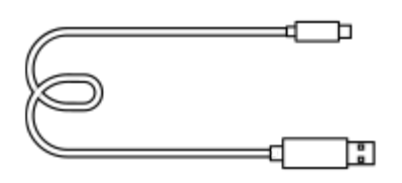

Unitate cu mâner XLR (1)

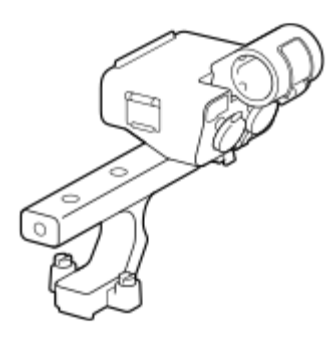

Kit suport pentru accesorii (suport pentru accesorii (1), placă suport pentru accesorii (1), şuruburi (4))

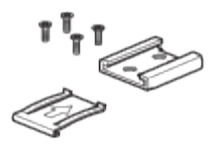

Capac pentru corpul camerei (1) (ataşat la cameră)

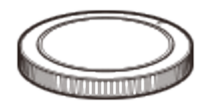

Capac pentru suportul cu interfaţă multiplă (1) (ataşat la cameră)

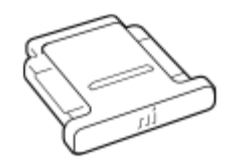

Capac pentru suport cu mâner (1) (ataşat la mâner)

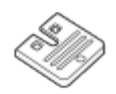

- Ghid de pornire (1)
- Ghid de referinţă (1)

### [3] Înainte de utilizare **Carduri de memorie care pot fi utilizate**

Această cameră acceptă carduri de memorie CFexpress Type A şi carduri de memorie SD (compatibil cu UHS-I, UHS-II).

Atunci când utilizaţi carduri de memorie microSD împreună cu această cameră, asiguraţi-vă că utilizaţi adaptorul corespunzător.

#### **Pentru înregistrarea imaginilor statice**

Se pot utiliza următoarele carduri de memorie.

- Carduri de memorie CFexpress Type A
- Carduri de memorie SD/SDHC/SDXC

#### **Pentru înregistrarea filmelor**

Formatele de înregistrare a filmelor şi cardurile de memorie compatibile sunt următoarele.

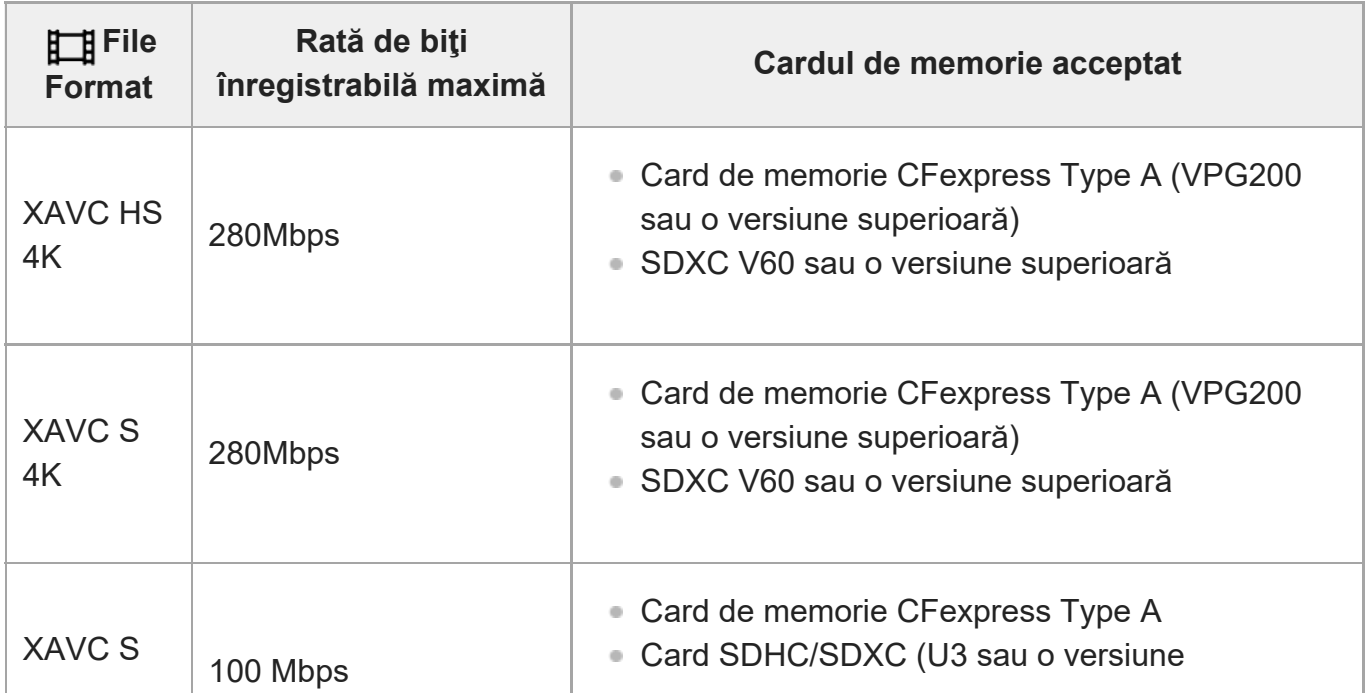

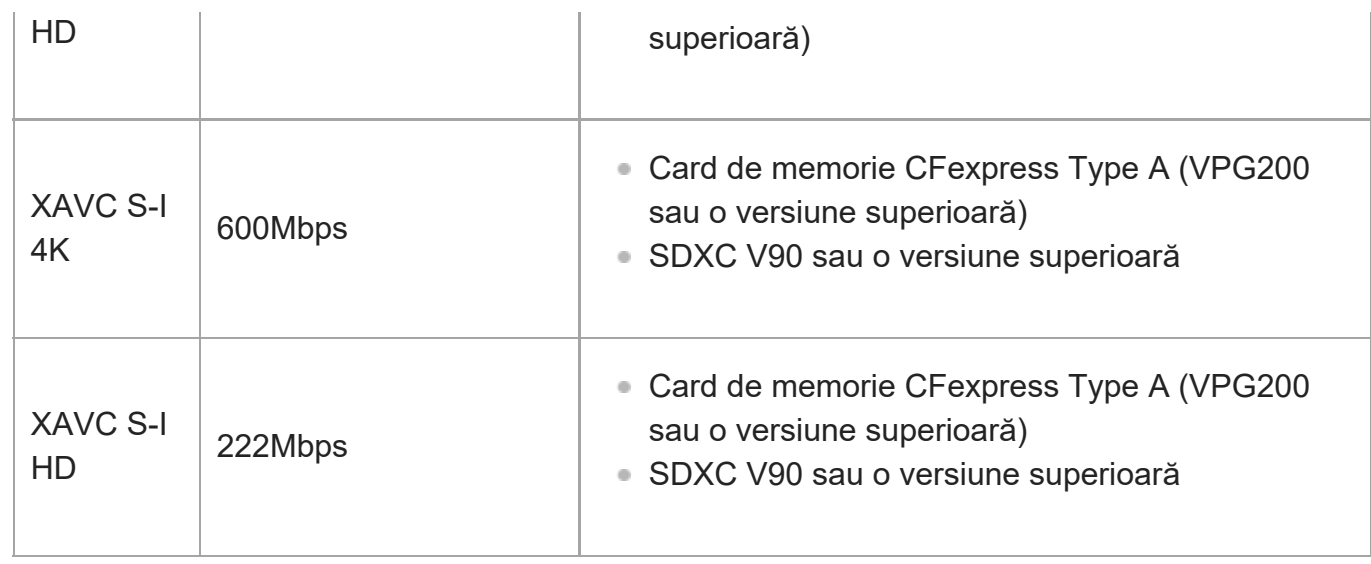

#### **Pentru înregistrarea cu redare înceată şi rapidă**

Formatele fişierelor şi cardurile de memorie compatibile sunt următoarele. La înregistrarea cu mişcare lentă, rata de biţi de înregistrare este mai mare decât de obicei. Sar putea să aveţi nevoie de un card de memorie pe care se pot inscripţiona date la o viteză mai mare.

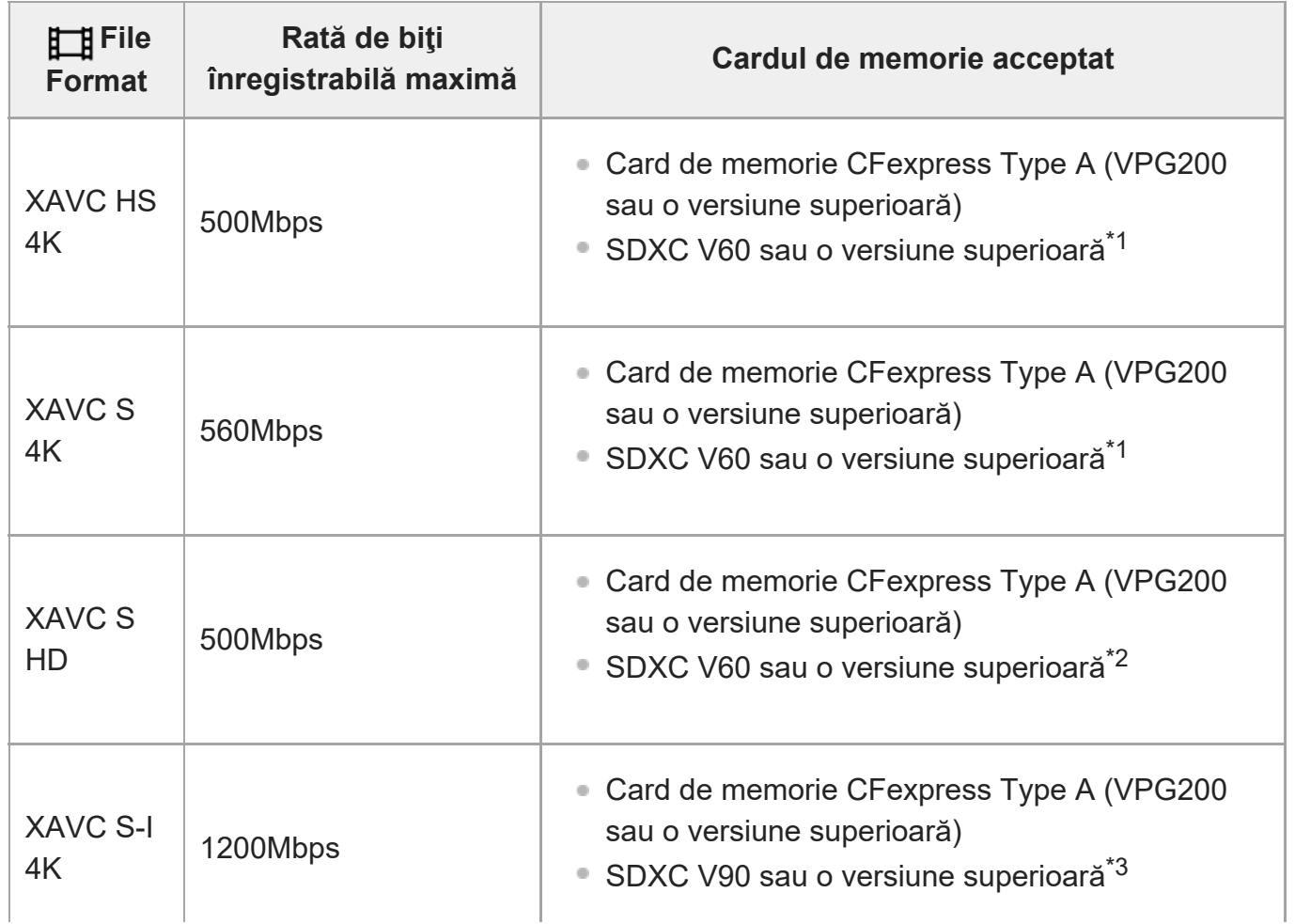

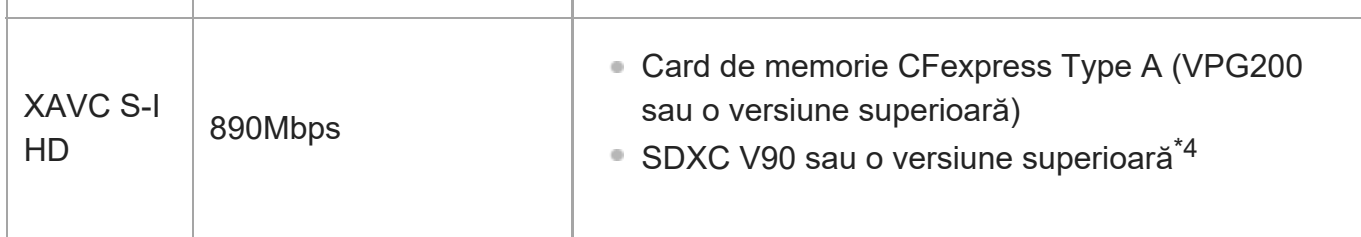

 $\overline{1}$ 

- \*1 Când [ <mark>Sɣ0</mark> Frame Rate] este setat la [120fps]/[100fps], s-ar putea să aveţi nevoie de un card de memorie SDXC V90.
- \*2 Când [ <mark>Sɣ0</mark> Frame Rate] este setat la [240fps]/[200fps], s-ar putea să aveţi nevoie de un card de memorie SDXC V90.
- Pentru înregistrarea cu mişcare lentă, trebuie să utilizaţi un card de memorie CFexpress Type A (VPG200 sau o \*3 versiune superioară).
- \*4 Atunci când [ <mark>Sat</mark> Frame Rate] este setat la [240fps]/[200fps], trebuie să utilizaţi un card de memorie CFexpress Type A (VPG200 sau o versiune superioară).

#### **Sugestie**

■ Când rata de biți a înregistrării este de 200 Mbps, puteți înregistra și cu un card SDXC (U3/V30).

#### **Notă**

- Atunci când înregistrați un film proxy, ar putea fi necesar un card de memorie de viteză mai mare.
- Cardurile de memorie CFexpress Type B nu pot fi utilizate.  $\circ$
- Dacă se utilizează un card de memorie SDHC pentru înregistrarea unui film XAVC S pe perioade extinse de timp, filmele înregistrate vor fi divizate în fi?iere cu dimensiunea de 4 GB.
- Când se înregistrează un film pe cardurile de memorie introduse în slotul 1 şi slotul 2, cu următoarele setări ale camerei, introduceţi două carduri de memorie cu acelaşi sistem de fişiere. Filmele nu pot fi înregistrate simultan când se utilizează o combinaţie a sistemelor de fişiere exFAT şi FAT32.

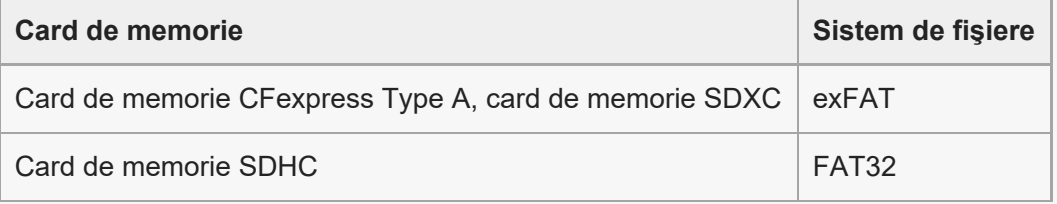

Încărcaţi suficient acumulatorul înainte de a încerca să recuperaţi fişierele din baza de date pe cardul de memorie.

Consulta?i ?i "Note privind utilizarea" din Ghidul de pornire (furnizat) pentru acest produs.

#### **Cu privire la specificaţiile de date din acest manual**

- Datele privind performan?a ?i specifica?iile din acest manual se bazează pe o temperatură ambientală obi?nuită de 25 oC (77 °F), cu excep?ia cazului în care se indică altfel.
- Pentru acumulator, datele se bazează pe un acumulator care a fost încărcat complet până când lampa de încărcare s-a oprit.

# **Temperaturile de funcţionare**

- Nu este recomandată fotografierea în medii extrem de reci sau de calde, care depăşesc intervalul de temperatură de funcționare.
- În cazul unor temperaturi ridicate ale mediului înconjurător, temperatura camerei creşte rapid.
- Dacă temperatura camerei creşte, calitatea imaginii se poate deteriora. Este recomandat să aşteptaţi să scadă temperatura camerei înainte de a continua filmarea.
- În funcție de temperatura camerei și a acumulatorului, este posibil să nu puteți înregistra filme folosind camera, sau alimentarea poate fi întreruptă automat pentru a proteja camera. Înainte de întreruperea alimentării, pe ecran se va afişa un mesaj sau nu veţi mai putea înregistra filme. În acest caz, lăsaţi alimentarea oprită şi aşteptaţi până când scade temperatura camerei şi a bateriei. Dacă porniţi alimentarea înainte de răcirea suficientă a camerei şi a acumulatorului, este posibil ca alimentarea să fie întreruptă din nou sau să nu puteţi înregistra filme.

#### **Note cu privire la înregistrarea pe perioade îndelungate sau înregistrarea de filme 4K**

În special în timpul înregistrării 4K, durata de înregistrare poate fi mai scurtă în medii cu temperaturi scăzute. Încălziţi acumulatorul sau înlocuiţi-l cu unul nou.

# **Note cu privire la redarea de filme pe alte dispozitive**

Filmele XAVC HS şi XAVC S pot fi redate numai pe dispozitive compatibile.

# **Note cu privire la redare/înregistrare**

- Înainte de a porni înregistrarea, efectuați o înregistrare de probă pentru a verifica funcţionarea corectă a camerei.
- Redarea imaginilor înregistrate cu produsul pe alte echipamente şi redarea imaginilor înregistrate sau editate cu alte echipamente pe produs nu sunt garantate.
- Sony nu poate oferi nicio garanție pentru imposibilitatea de a realiza înregistrări sau pierderea sau deteriorarea de imagini înregistrate sau date audio din cauza funcţionării necorespunzătoare a camerei sau a suportului de înregistrare etc. Vă recomandăm să faceţi

copii de siguranţă ale datelor importante.

După ce formataţi cardul de memorie, toate datele înregistrate pe cardul de memorie vor fi şterse şi nu pot fi restaurate. Înainte de a formata, copiaţi datele pe un computer sau alt dispozitiv.

#### **Efectuarea copiilor de siguranţă pentru cardurile de memorie**

Datele pot fi deteriorate în următoarele situaţii. Nu uitaţi să efectuaţi copii de siguranţă ale datelor pentru protejarea acestora.

- Când scoateți cardul de memorie, cablul USB este deconectat sau produsul este oprit în mijlocul unei operaţii de citire sau scriere.
- Când cardul de memorie este folosit în locuri cu electricitate statică sau zgomot electric.

#### **Eroare fişier bază de date de imagini**

- Dacă introduceți un card de memorie care nu conține un fișier bază de date cu imagini în produs şi porniţi alimentarea, produsul creează automat un fişier bază de date cu imagini folosind o parte din capacitatea cardului de memorie. Procesul poate dura mai mult şi nu veţi putea opera produsul decât după finalizarea procesului.
- În cazul în care intervine o eroare legată de fişierul bază de date, exportaţi toate imaginile pe computer şi formataţi cardul de memorie cu ajutorul acestui produs.

#### **Nu utilizaţi/depozitaţi produsul în următoarele locaţii**

- În medii cu temperaturi sau umezeală extreme În locuri precum un vehicul parcat la soare, corpul camerei se poate deforma iar acest lucru poate provoca defecţiuni.
- Depozitarea sub lumina directă a soarelui sau în apropierea unui radiator Corpul camerei se poate decolora sau deforma iar acest lucru poate provoca defecţiuni.
- În locuri cu vibrații puternice Aceasta poate provoca defec?iuni ?i incapacitatea de a înregistra date. În plus, suportul de înregistrare poate deveni inutilizabil sau datele înregistrate se pot deteriora.
- În apropierea unui loc cu câmp magnetic puternic
- În locuri cu nisip sau praf Protejaţi produsul împotriva infiltrărilor de nisip sau praf. Acestea pot provoca defectarea produsului, în unele situaţii fără şanse de reparare.
- În locurile cu umiditate crescută Acest lucru poate duce la formarea de mucegai pe obiectiv.
- În zone în care se emit unde radio puternice sau radia?ii Este posibil ca înregistrarea ?i redarea să nu func?ioneze corect.

#### **Cu privire la condens şi umezeală**

În cazul în care produsul este adus direct dintr-un loc cu temperatură scăzută în altul cu temperatură ridicată, este posibil să se formeze condens în interiorul sau pe exteriorul produsului. Condensul poate provoca defectarea produsului.

- Pentru a preveni formarea condensului atunci când scoateți produsul direct de la cald la rece, introduceţi-l iniţial într-o pungă de plastic închisă etanş care să împiedice intrarea aerului. Aşteptaţi aproximativ o oră până când temperatura produsului a egalat temperatura ambiantă.
- În cazul în care se produce condens, opriți produsul și așteptați în jur de o oră să se evaporeze umezeala. Reţineţi că, în eventualitatea în care încercaţi să înregistraţi imagini cu obiectivul umed, nu veţi obţine imagini clare.

#### **Precauţie cu privire la transport**

- Nu ?ine?i apăsat, nu lovi?i sau nu aplica?i for?ă excesivă pe piesele următoare, dacă camera le con?ine:
	- Partea obiectivului
	- Partea monitorului mobil
	- Partea mobilă a bli?ului
	- Piesa mobilă a vizorului
- Nu transportați camera cu trepiedul atașat. Orificiul mufei pentru trepied se poate sparge.
- Nu vă așezați pe un scaun sau în alt loc în timp ce aveți camera în buzunarul de la spate al pantalonilor sau fustei, deoarece camera se poate defecta sau deteriora.

#### **Note cu privire la manipularea produsului**

- Înainte de a conecta cablul la terminal, asigurați-vă că verificați orientarea terminalului. Apoi, introduceţi cablul ţinându-l drept. Nu introduceţi sau scoateţi cablul cu forţa. Acest lucru ar putea cauza ruperea terminalului.
- Camera folose?te piese magnetice, inclusiv magne?i. Nu aduce?i obiecte afectate de magnetism, inclusiv carduri de credit ?i dischete, în apropierea camerei.
- Imaginea înregistrată poate fi diferită de imaginea urmărită înainte de înregistrare.

#### **Depozitare**

- Pentru camere cu obiectiv integrat Ata?a?i întotdeauna capacul obiectivului atunci când nu utiliza?i camera. (Numai pentru modelele furnizate cu capac pentru obiectiv)
- Pentru camere cu obiective interschimbabile Ataşaţi întotdeauna capacul frontal al obiectivului sau capacul pentru corp atunci când nu folosiţi camera. Pentru a preveni pătrunderea prafului şi impurităţilor în cameră, ştergeţi praful de pe capacul pentru corpul camerei înainte de ataşarea acestuia.
- În cazul în care camera este murdară după utilizare, cură?a?i-o. Apa, nisipul, praful, sarea etc. lăsate în cameră pot provoca o defec?iune.

#### **Note cu privire la utilizarea obiectivului**

- Atunci când folosiți obiectivul cu zoom electronic, aveți grijă să nu prindeți degetele sau alte obiecte în obiectiv. (Numai pentru modelele cu o caracteristică zoom sau camere cu obiective interschimbabile)
- Dacă trebuie să plasa?i camera expusă la o sursă de lumină, cum ar fi lumina soarelui, ata? a?i capacul obiectivului la cameră. (Numai pentru modelele furnizate cu capac pentru obiectiv sau camere cu obiective interschimbabile)
- Dacă lumina soarelui sau o sursă puternică de lumină intră în cameră prin obiectiv, se poate focaliza în interiorul camerei şi poate provoca fum sau incendiu. Ataşaţi capacul obiectivului la obiectiv atunci când depozitaţi camera. Atunci când înregistraţi imagini cu iluminare din spate, încercaţi să feriţi unghiul de vizualizare de lumina soarelui. Reţineţi că fumul sau focul poate apărea chiar dacă sursa de lumină este uşor îndepărtată de unghiul de vizualizare.
- Nu expuneţi direct obiectivul la fascicule, cum ar fi fasciculele laser. Acest lucru poate deteriora senzorul de imagine şi poate cauza funcţionarea incorectă a camerei.
- Dacă subiectul este prea aproape, imaginea poate prezenta urme de praf sau amprente de pe obiectiv. Ştergeţi obiectivul cu o cârpă moale etc.

# **Note cu privire la bliţ (Numai pentru modelele prevăzute cu bli?)**

- ?ine?i degetele la distan?ă de bli?. Partea cu emi?ătoare de lumină s-ar putea încinge.
- Îndepărtați orice urmă de murdărie de pe suprafața blițului. Murdăria de pe suprafața blițului poate emite fum sau poate arde din cauza căldurii generate de emisia de lumină. Dacă există murdărie/praf, curățați cu o lavetă moale.
- Readuceți blițul în poziția sa originală după ce îl utilizați. Asigurați-vă că partea blițului nu este ridicată. (Numai pentru modelele cu bli? mobil)

#### **Note cu privire la suportul cu interfaţă multiplă (Numai pentru modelele cu talpa pentru interfaţă multiplă)**

- Atunci când ataşaţi sau detaşaţi accesorii, precum un bliţ extern, la talpa pentru interfaţă multiplă, comutaţi mai întâi alimentarea la OFF. Atunci când ataşaţi accesoriul, asiguraţi-vă că acesta este bine fixat pe cameră.
- Nu utilizați suportul cu interfață multiplă cu un bliț disponibil în comerț, care aplică o tensiune de 250 V sau mai mare sau care are o polaritate inversă faţă de cameră. Acest lucru poate provoca o defecţiune.

# **Note privind vizorul ?i bli?ul (numai pentru modelele cu vizor sau bli?)**

- Aveţi grijă să nu aşezaţi degetul sub vizor când îl împingeţi în jos. (Numai pentru modelele cu vizor mobil sau cu bli? mobil)
- În cazul în care pe unitatea vizorului sau a bli?ului se lipesc particule de apă, praf sau nisip, acest lucru poate cauza o defecţiune. (Numai pentru modelele cu vizor mobil sau cu bli?

mobil)

#### **Note cu privire la vizor (numai pentru modelele cu vizor)**

■ La înregistrarea de imagini cu ajutorul vizorului, puteți resimți simptome precum oboseala ochilor, oboseală, rău de mişcare sau greaţă. Este recomandat să faceţi pauze periodice atunci când înregistraţi cu ajutorul vizorului.

În cazul în care nu vă simţiţi bine, nu folosiţi vizorul până când nu vă reveniţi şi consultaţi medicul dacă este cazul.

- Nu apăsați cu forța vizorul în jos cât timp ocularul este tras în afară. Acest lucru poate provoca o defecţiune. (Numai pentru modelele cu vizor mobil ?i ocular care poate fi scos)
- Dacă mișcați camera în timp ce vă uitați în vizor sau vă mișcați ochii, imaginea din vizor poate fi distorsionată sau culoarea imaginii se poate modifica. Aceasta este o caracteristică a obiectivului sau a dispozitivului de afişaj şi nu reprezintă o defecţiune. Atunci când înregistraţi o imagine, vă recomandăm să priviţi în zona centrală a vizorului.
- Imaginea poate fi uşor distorsionată în colţurile vizorului. Aceasta nu reprezintă o defecţiune. Dacă doriţi să verificaţi în detaliu întreaga compoziţie a imaginii, puteţi folosi şi monitorul.
- Dacă utiliza?i camera într-o loca?ie rece, imaginea poate avea un aspect remanent. Aceasta nu reprezintă o defecţiune.

#### **Note pe monitor**

- Nu apăsaţi pe monitor. Monitorul se poate decolora iar acest lucru poate provoca defecţiuni.
- Dacă există picături de apă sau de alte lichide pe monitor, îndepărtaţi-le cu o pânză moale. Dacă monitorul rămâne umed, suprafaţa acestuia se poate modifica sau deteriora. Acest lucru poate provoca o defecţiune.
- Dacă utiliza?i camera într-o loca?ie rece, imaginea poate avea un aspect remanent. Aceasta nu reprezintă o defecţiune.
- Atunci când conectaţi cabluri la terminalele camerei, intervalul de rotire a monitorului poate fi limitat.

#### **Note privind senzorul de imagine**

Dacă orientaţi camera la o sursă de lumină extrem de puternică în timp ce înregistraţi imagini cu o sensibilitate ISO redusă, zonele evidenţiate din imagini pot fi înregistrate ca zone negre.

#### **Note privind ventilatorul de răcire**

- Nu acoperiți fanta de ventilație.
- Fanta de ventilație se poate înfierbânta.
- Nu utilizaţi camera în zone în care există nisip sau particule de praf în aer.
- Dacă ventilatorul de răcire emite zgomote anormale, opriți camera și contactați un centru de service.

#### **Despre compatibilitatea datelor de imagine**

Acest produs este conform cu standardul universal DCF (Regulă de design pentru sistemul de fişiere de cameră) stabilit de JEITA (Japan Electronics and Information Technology Industries Association).

#### **Servicii ?i software furnizate de alte companii**

Servicii de reţea, conţinutul şi software-ul (sistemul de operare şi) al acestui Produs pot fi guvernate de termeni şi condiţii individuale, pot fi modificate, întrerupte sau oprite în orice moment şi pot impune plata anumitor taxe, furnizarea de informaţii pentru înregistrare şi de pe cardurile bancare.

#### **Note despre conectarea la internet**

Pentru a conecta camera la o reţea, utilizaţi un router sau un port LAN cu aceeaşi funcţie. În cazul în care conexiunea nu se efectuează în acest mod, pot apărea probleme de securitate.

#### **Accesorii opţionale**

- Este recomandat să utilizați accesorii Sony originale.
- Anumite accesorii Sony sunt disponibile doar în anumite ţări şi regiuni.

[5] Înainte de utilizare  $|$  Note privind utilizarea camerei

# **Note cu privire la acumulator şi încărcarea bateriei**

#### **Note cu privire la utilizarea acumulatorului**

- Nu uitați că trebuie să folosiți doar acumulatori originali marca Sony.
- Este posibil ca indicatorul corect al capacităţii rămase a bateriei să nu fie afişat în anumite condiţii de operare sau ambientale.
- Nu expuneţi acumulatorul la apă. Acumulatorul nu este rezistent la apă.
- Nu lăsați acumulatorul în locuri cu temperaturi extrem de mari cum ar fi într-un autovehicul sau expus direct la razele soarelui.

#### **Note cu privire la încărcarea acumulatorului**

- Înainte de prima utilizare a produsului, încărcaţi acumulatorul (furnizat).
- Acumulatorul încărcat se va descărca progresiv, chiar dacă nu este folosit. Încărcaţi acumulatorul de fiecare dată înainte de a utiliza produsul astfel încât să nu rataţi nicio oportunitate de înregistrare de imagini.
- Nu încărca?i acumulatorii cu excep?ia celor specifica?i pentru acest produs. Acest lucru poate duce la scurgeri, supraîncălzire, explozii, ?ocuri electrice, arsuri sau leziuni.
- Dacă utilizaţi un acumulator nou sau unul care nu a fost folosit o perioadă îndelungată, este posibil ca indicatorul luminos CHARGE să se aprindă intermitent cu rapiditate la încărcarea bateriei. În astfel de situaţii, scoateţi acumulatorul şi reintroduceţi-l pentru reîncărcare.
- Este recomandat să încărcați acumulatorul la temperaturi ambientale între 10 °C și 30 °C. Este posibil ca acumulatorul să nu se încarce corect la temperaturi care nu se încadrează în acest interval.
- Funcționarea nu poate fi garantată cu toate sursele de alimentare externe.
- După finalizarea încărcării, deconectați încărcătorul de la priza de perete (mufă de perete) dacă încărcaţi folosind un încărcător, sau deconectaţi cablul USB de la cameră dacă încărcaţi acumulatorul în timp ce este introdus în cameră. În caz contrar, durata de via?ă a bateriei va fi mai scurtă.
- Nu încărcați acumulatorul continuu sau în mod repetat fără a-l utiliza, dacă acesta este deja complet sau aproape complet încărcat. Acest lucru poate determina deteriorarea performanţei bateriei.
- Dacă lampa de încărcare a produsului clipeşte în timpul încărcării, scoateţi acumulatorul pus la încărcare şi introduceţi-l din nou ferm în produs. Dacă lampa de încărcare clipeşte din nou, acest lucru poate indica o defecţiune a bateriei sau că a fost introdus un acumulator diferit de tipul specificat. Verificaţi dacă acumulatorul este de tipul specificat. Dacă acumulatorul este de tipul specificat, îndepărtați acumulatorul, înlocuiți-l cu unul nou sau diferit şi verificaţi dacă bateria nou introdusă se încarcă corect. Dacă bateria nou introdusă se încarcă corect, bateria introdusă anterior poate fi defectă.

#### **Indicator pentru energie acumulator rămasă**

Pe ecran apare un indicator pentru nivelul rămas al bateriei.

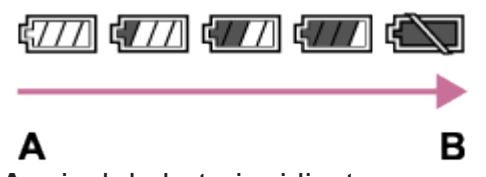

**A:** nivel de baterie ridicat **B:** baterie descărcată

- Durează aproximativ un minut până să fie afișat indicatorul corect al capacității rămase a bateriei.
- Este posibil ca indicatorul corect al capacității rămase a bateriei să nu fie afișat în anumite condiţii de operare sau ambientale.
- Dacă indicatorul pentru bateria rămasă nu apare pe ecran, apăsa?i pe butonul DISP (Display Setting) pentru afi?area acestuia.

#### **Utilizarea acumulatorului în mod eficient**

Performanţa bateriei scade în medii cu temperaturi scăzute. În consecinţă, în mediile cu

temperaturi joase, durata de funcţionare a acumulatorului este mai scurtă. Pentru a beneficia de o perioadă mai îndelungată de utilizare a acumulatorului, vă recomandăm să puneţi acumulatorul în buzunar aproape de corp pentru a-l încălzi şi să îl introduceţi în produs chiar înainte de a începe înregistrarea de imagini. Dacă aveţi obiecte metalice cum ar fi cheile în buzunar, aveţi grijă să nu provocaţi un scurtcircuit.

- Acumulatorul se va descărca rapid dacă folosiți des blițul sau funcția de fotografiere continuă, dacă porniţi/opriţi alimentarea frecvent sau setaţi un nivel foarte mare pentru luminozitatea monitorului.
- Vă recomandăm să aveţi la îndemână acumulatori de rezervă şi să înregistraţi imagini de probă înainte de a realiza înregistrările reale.
- Dacă terminalul bateriei este murdar, este posibil să nu puteţi porni produsul sau acumulatorul poate fi încărcat ineficient. În acest caz, curăţaţi bateria prin ştergerea uşoară a urmelor de praf cu o pânză moale sau un tampon cu vată.

#### **Modul de depozitare a acumulatorului**

Pentru a conserva funcţiile acumulatorului, încărcaţi complet acumulatorul şi apoi descărcaţi-l complet în cameră cel puţin o dată pe an înainte de depozitare. Depozita?i bateria într-un loc răcoros ?i uscat după scoaterea acesteia din cameră.

#### **Cu privire la durata de viaţă a bateriei**

- Durata de viaţă a bateriei este limitată. Dacă utilizaţi aceeaşi baterie în mod repetat sau dacă folosiţi aceeaşi baterie o perioadă îndelungată de timp, capacitatea bateriei scade treptat. Dacă durata disponibilă de utilizare a bateriei se scurtează semnificativ, este momentul să înlocuiţi acumulatorul cu unul nou.
- Durata de utilizare a bateriei variază în funcţie de modul de depozitare a acumulatorului şi de condiţiile şi mediul de utilizare a fiecărei baterii.

# $[6]$  Înainte de utilizare  $|$  Note privind utilizarea camerei **Note cu privire la cardul de memorie**

- Dacă pe monitor se afișează  $\prod$  (pictograma de avertisment cu privire la supraîncălzire), nu scoateţi imediat cardul de memorie din cameră. În schimb, aşteptaţi puţin timp după ce opriţi camera, apoi scoateţi cardul de memorie. Dacă atingeţi cardul de memorie în timp ce este fierbinte, s-ar putea să îl scăpaţi, iar cardul de memorie s-ar putea deteriora. Aveţi grijă atunci când scoateţi cardul de memorie.
- Dacă înregistraţi şi ştergeţi imagini în mod repetat o perioadă îndelungată de timp, datele din fişierele de pe cardul de memorie se pot fragmenta şi înregistrarea de filme poate fi întreruptă în timpul înregistrării de filme. Dacă se întâmplă acest lucru, salva?i imaginile pe computer sau pe un alt dispozitiv de stocare, după care executa?i func?ia [Format] folosind

această cameră.

- Nu scoate?i acumulatorul sau cardul de memorie, deconecta?i cablul USB sau opri?i camera în timp ce lampa de acces este aprinsă. Acest lucru poate determina deteriorarea datelor de pe cardul de memorie.
- Nu uitați să efectuați copii de siguranță ale datelor pentru protejarea acestora.
- Nu se garantează funcționarea corectă a tuturor cardurilor de memorie.
- Imaginile înregistrate pe un card de memorie SDXC/CFexpress Type A nu pot fi importate sau redate pe computere sau dispozitive AV care nu sunt compatibile cu exFAT, în cazul conectării cu un cablu USB. Asiguraţi-vă în privinţa compatibilităţii dispozitivului cu exFAT înainte de conectarea acestuia la cameră. În cazul conectării camerei la un dispozitiv incompatibil, este posibil să apară un mesaj de solicitare pentru formatarea cardului. Nu formataţi niciodată cardul în urma acestui mesaj de solicitare, deoarece formatarea va şterge toate datele de pe card.

(exFAT este sistemul de fişiere folosit pe cardurile de memorie SDXC sau cardurile de memorie CFexpress Type A.)

- Nu expuneți cardul de memorie la apă.
- Nu loviţi, nu îndoiţi şi nu lăsaţi cardul de memorie să cadă pe jos.
- Nu utilizați și nu depozitați cardul de memorie în următoarele condiții:
	- $-$  În locuri cu temperaturi ridicate, cum ar fi într-un autovehicul parcat la loc neumbrit
	- $-$  În locurile expuse direct la razele soarelui
	- În locurile cu umezeală sau cu substanţe corozive
- În cazul în care cardul de memorie este folosit în zone cu câmpuri magnetice puternice sau în locuri în care se formează electricitate statică sau zgomot electric, datele de pe cardul de memorie se pot deteriora.
- Nu atingeți secțiunea de terminal a cardului de memorie cu mâna sau un obiect metalic.
- Nu lăsaţi cardul de memorie la îndemâna copiilor mici. Aceştia îl pot înghiţi.
- Nu dezasamblați și nu modificați cardul de memorie.
- Cardul de memorie poate fi încins imediat după ce a fost folosit o perioadă îndelungată. Trebuie manipulat cu grijă.
- Nu se garantează funcționarea împreună cu acest produs a cardurilor de memorie formatate pe computer. Asiguraţi-vă că formataţi cardul de memorie folosind acest produs.
- Vitezele de citire/scriere a datelor diferă în funcţie de combinaţia dintre cardul de memorie şi echipamentul folosit.
- Nu apăsa?i puternic când scrie?i în spa?iul de note de pe cardul de memorie.
- Nu ataşaţi o etichetă pe cardul de memorie sau pe adaptorul de card de memorie. Este posibil să nu puteţi scoate cardul de memorie.
- În cazul în care comutatorul de protecție la scriere sau comutatorul de protecție la stergere a unui card de memorie SD este setat la poziţia LOCK, nu puteţi înregistra sau şterge imagini. În acest caz, seta?i comutatorul pe pozi?ia de înregistrare.
- Pentru a utiliza un card de memorie microSD cu acest produs:
	- Asigura?i-vă că introduce?i cardul de memorie într-un adaptor dedicat. Dacă introduce?i un card de memorie în produs fără un adaptor de card de memorie, este posibil să nu îl

pute?i scoate din produs.

Dacă introduceţi un card de memorie într-un adaptor de card de memorie, asiguraţi-vă că acesta este introdus în direcţia corectă după care introduceţi-l până la capăt. În cazul în care cardul nu este introdus corect, acesta poate provoca o defecţiune.

#### $[7]$  Înainte de utilizare  $|$  Note privind utilizarea camerei

# **Curăţarea senzorului de imagine (Sensor Cleaning)**

Dacă în cameră pătrund praf sau impurităţi şi se depun pe suprafaţa senzorului de imagine (partea care converteşte lumina în semnal electric), acestea pot apărea sub forma unor puncte întunecate pe imagine, în funcţie de mediul de captare a imaginilor. Dacă se întâmplă acest lucru, curăţaţi rapid senzorul de imagine urmând paşii de mai jos.

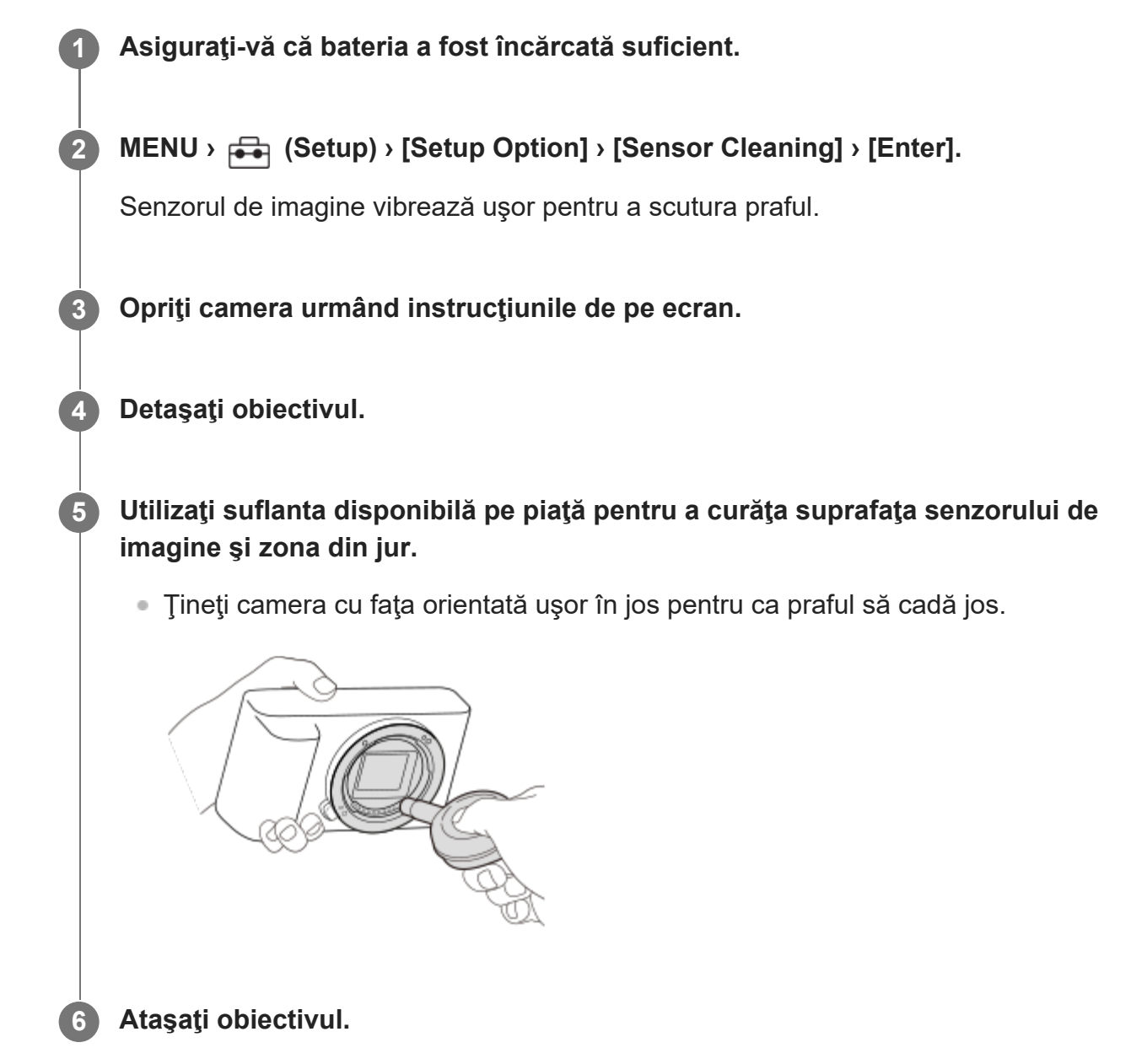

#### **Sugestie**

Pentru modul de verificare a volumului de praf de pe senzorul de imagine şi pentru mai multe detalii despre metodele de curăţare, consultaţi următorul URL. <https://support.d-imaging.sony.co.jp/www/support/ilc/sensor/index.php>

#### **Notă**

- $\blacksquare$  Înainte de a efectua curățarea, asigurați-vă că nivelul rămas al bateriei este  $\blacksquare$  (3 pictograme rămase pentru baterie) sau mai mare.
- Nu folosiți o suflantă de tip pulverizator deoarece aceasta poate împrăștia picături de apă în interiorul corpului camerei.
- Nu introduceți vârful suflantei în cavitatea de sub zona de montare a obiectivului, pentru ca vârful suflantei să nu atingă senzorul de imagine.
- Atunci când curăţaţi senzorul de imagine cu o suflantă, nu suflaţi cu presiune prea mare. Dacă suflaţi peste senzor cu presiune prea mare, puteţi deteriora interiorul produsului.
- Dacă rămâne praf, chiar și după ce ați curățat produsul conform descrierii, consultați unitatea de service.
- $\bullet$  În timpul curăţării, senzorul de imagine emite un zgomot de vibraţii. Aceasta nu reprezintă o defecţiune.
- Curăţarea poate fi efectuată automat atunci când alimentarea este oprită.

 $[8]$  Înainte de utilizare  $\parallel$  Note privind utilizarea camerei

# **Despre curăţare**

#### **Curăţarea obiectivului**

- Nu folosiţi o soluţie de curăţare cu solvenţi organici, cum ar fi diluantul sau benzina.
- Atunci când curățați suprafața obiectivului, îndepărtați praful cu o suflantă disponibilă pe piaţă. În cazul în care praful nu se desprinde de suprafaţă, ştergeţi-l cu o pânză moale sau cu un şerveţel de hârtie umezit uşor cu soluţie de curăţare a obiectivului. Ştergeţi în formă de spirală din centru spre exterior. Nu pulverizaţi soluţia de curăţare a obiectivului direct pe suprafaţa obiectivului.

#### **Curăţarea corpului camerei**

Nu atingeţi componentele produsului din interiorul monturii obiectivului, cum ar fi un contact de

semnal al obiectivului. Pentru curățarea interiorului monturii obiectivului, utilizați o suflantă\* din comerţ pentru a îndepărta prin suflare praful.

Nu folosiți o suflantă de tip pulverizator deoarece aceasta poate provoca o defecțiune.

#### **Curăţarea suprafeţei produsului**

Curăţaţi suprafaţa produsului cu o pânză moale umezită uşor cu apă şi apoi ştergeţi suprafaţa cu o pânză uscată. Pentru a evita deteriorarea finisajului sau a carcasei:

- Nu expuneti produsul la substante chimice cum ar fi diluantul, benzina, alcoolul, şervetelele de unică folosinţă, substanţele insectifuge, crema de protecţie solară sau insecticidul.
- Nu atingeți produsul dacă aveți mâinile acoperite cu vreuna dintre substanțele de mai sus.
- Evitați intrarea produsului în contact cu obiecte din cauciuc sau vinil pe perioade de timp îndelungate.

#### **Curăţarea monitorului**

- Dacă ştergeţi monitorul cu forţă folosind un şerveţel de hârtie etc., îl puteţi zgâria.
- Dacă pe monitor rămân amprente sau praf, îndepărtați ușor praful de pe suprafață și apoi curăţaţi monitorul cu o pânză moale etc.

[9] Numele componentelor/Operațiuni de bază | Numele componentelor

# **Partea frontală**

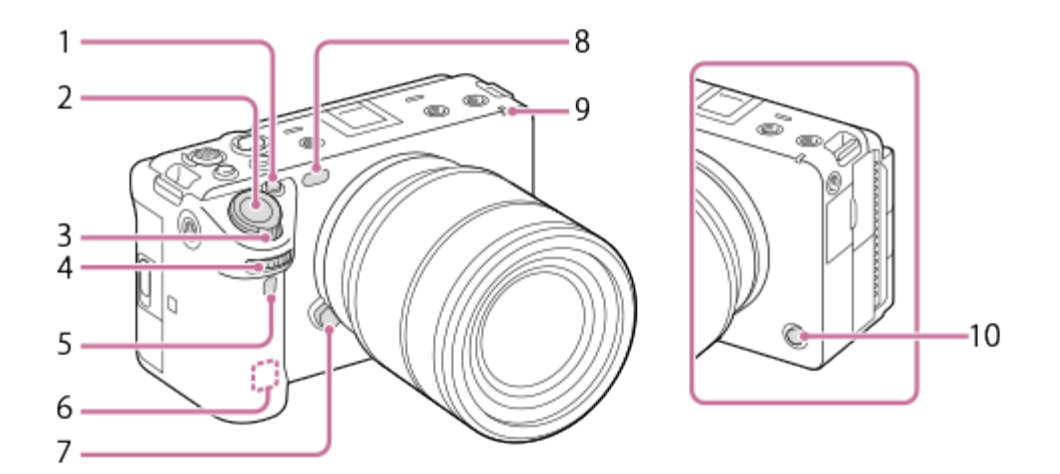
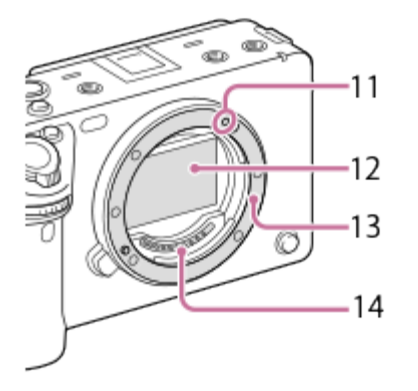

- **1.** Butonul 1 (Buton personalizat 1)/Butonul IRIS (Iris)
- **2.** Declanşator
- **3.** Clapetă W/T (zoom)
- Selector frontal **4.** Puteţi regla rapid setările pentru fiecare mod de înregistrare.
- **5.** Senzor la distanţă cu infraroşu
- Antenă WLAN (încorporată) **6.** Comunicarea Wi-Fi poate fi blocată dacă acoperiţi această parte cu mâna etc.
- **7.** Butonul de eliberare a obiectivului
- Iluminator AF/Lampă cu temporizator/Senzor de lumină vizibilă şi IR **8.** Nu acoperiţi această parte în timpul fotografierii.
- **9.** Indicator luminos de înregistrare
- **10.** Butonul 6 (Buton personalizat 6)/Butonul REC (Înregistrare)
- **11.** Indice de montare
- **12.** Senzor de imagine\*
- **13.** Soclu
- **14.** Puncte de contact obiectiv\*

Nu atingeţi direct aceste piese.

[10] Numele componentelor/Operaţiuni de bază | Numele componentelor

## **Partea posterioară**

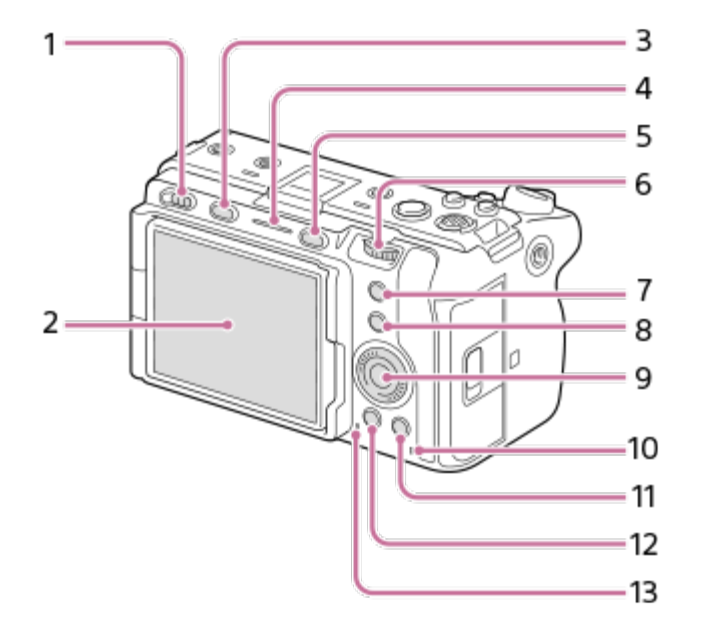

- **1.** Comutator de alimentare
- Monitor/Panou tactil **2.**

Puteţi regla monitorul într-un unghi uşor de vizualizat, pentru a putea înregistra imagini din orice poziţie.

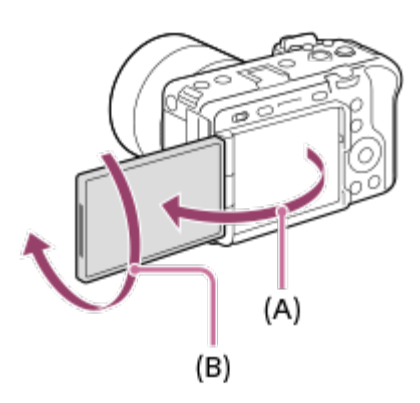

**(A):** aprox. 176° **(B):** aprox. 270°

- În funcție de tipul de trepied folosit, este posibil să nu puteți regla unghiul monitorului. În astfel de situaţii, slăbiţi şurubul trepiedului o dată pentru a regla unghiul monitorului.
- Nu aplicați forță excesivă atunci când deschideți, închideți sau rotiți monitorul. Acest lucru poate provoca o defecţiune.
- **3.** Butonul MODE (Mod)
- **4.** Indicator luminos de înregistrare
- **5.** Buton MENU
- **6.** Selector spate

Puteţi regla rapid setările pentru fiecare mod de înregistrare.

**7.** Butonul 5 (Buton personalizat 5)/butonul FOCUS MAG (amplificator focalizare)

- **8.** Tasta Fn (funcţională)
- **9.** Rotiţă de control
- **10.** Lampă de acces
- Pentru fotografiere: butonul 4 (Butonul personalizat 4) **11.** Pentru vizualizare: butonul 而 (Ştergere)
- 12. Butonul **| |** (Playback)
- **13.** Boxă

[11] Numele componentelor/Operațiuni de bază | Numele componentelor

# **Partea de sus**

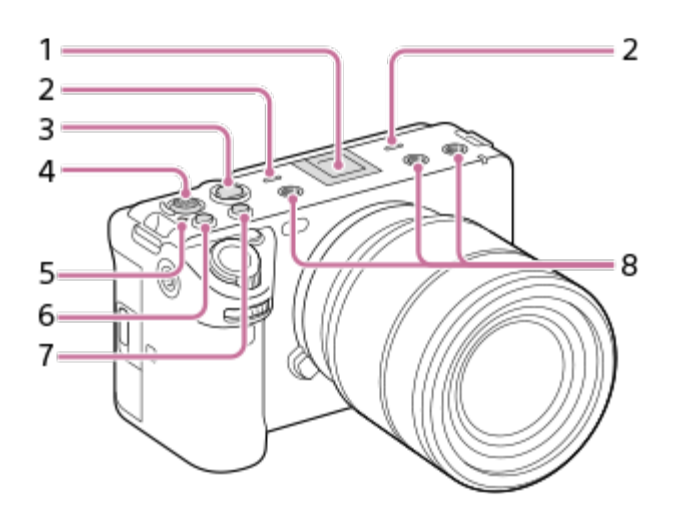

Multi Interface Shoe\* **1.**

Este posibil ca unele accesorii să nu poată fi introduse complet şi să iasă afară din talpa pentru interfaţă multiplă. Totuşi, atunci când accesoriul ajunge la capătul din faţă al tălpii, conexiunea este finalizată.

Microfonul **2.**

Nu acoperiţi această parte în timpul înregistrării de filme. Acest lucru poate provoca zgomot sau reducerea volumului.

Buton REC (Înregistrare) **3.**

Când înregistrarea este pornită prin apăsarea butonului REC (Înregistrare), butonul se aprinde în roşu.

- **4.** Selector multiplu
- Marcajul de poziţie a senzorului de imagine **5.**
	- Senzorul de imagine este senzorul care converteşte lumina în semnal electric. Poziţia senzorului de imagine este indicată de  $\bigoplus$  (marcajul de poziționare a senzorului de

imagine). Atunci când măsuraţi distanţa exactă dintre cameră şi subiect, raportaţi-vă la poziţia liniei orizontale.

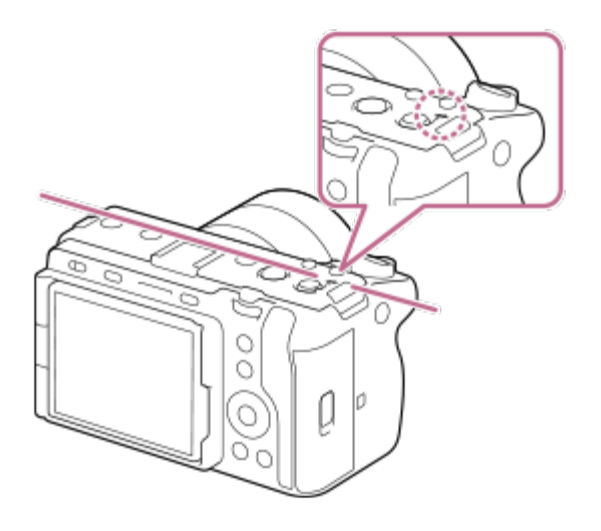

- Dacă subiectul este mai aproape de produs decât distanța minimă de înregistrare de imagini a obiectivului, focalizarea nu poate fi confirmată. Asiguraţi-vă că distanţa dintre subiect şi cameră este suficient de mare.
- **6.** Butonul 3 (Buton personalizat 3)/butonul ISO (sensibilitate ISO)
- **7.** Butonul 2 (Buton personalizat 2)/butonul WB (balans de alb)
- Orificii filetate pentru accesorii **8.**
	- Acceptă şuruburi 1/4-20 UNC

Utilizaţi un accesoriu cu şurub mai scurt de 5,5 mm (7/32 inch). În caz contrar, nu veţi putea fixa bine accesoriul, iar camera se poate deteriora.

De asemenea, se pot utiliza şi accesoriile pentru suportul de accesorii. Operaţiunile realizate cu accesoriile fabricate de alţi producători nu sunt garantate. \*

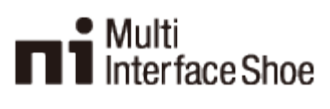

### **Accessory Shoe**

[12] Numele componentelor/Operațiuni de bază | Numele componentelor **Părţile laterale**

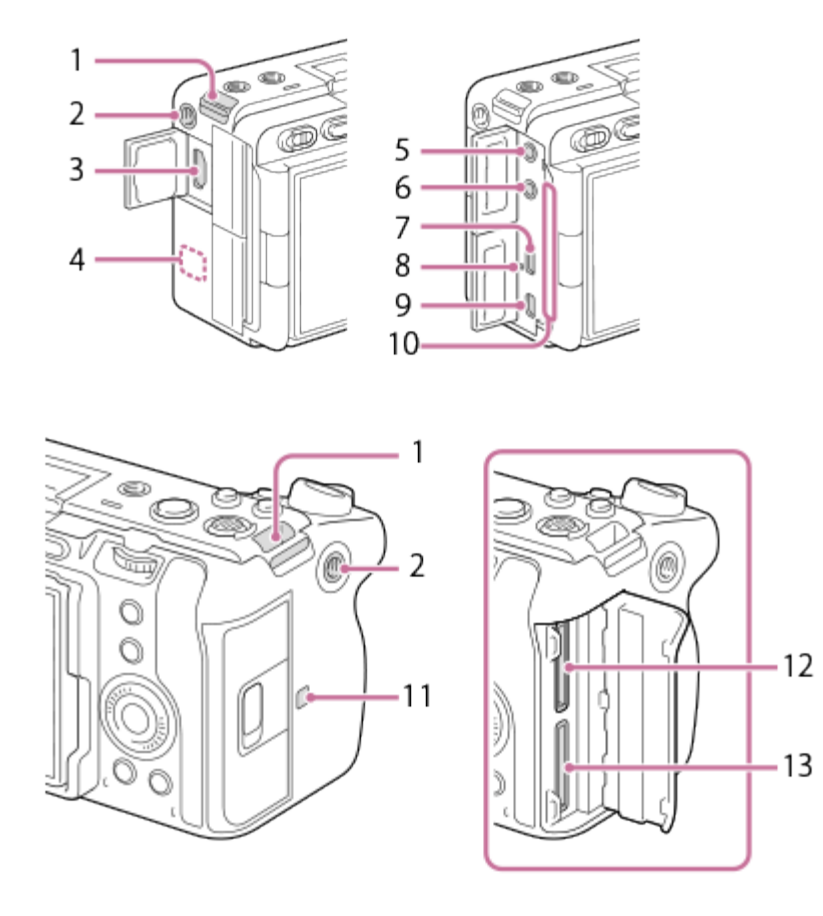

- **1.** Cârlige pentru cureaua de umăr (comercializate separat)
- Orificiu filetat pentru accesorii **2.**
	- Acceptă şuruburi 1/4-20 UNC

Utilizaţi un accesoriu cu şurub mai scurt de 5,5 mm (7/32 inch). În caz contrar, nu veţi putea fixa bine accesoriul, iar camera se poate deteriora.

- **3.** Mufă HDMI tip A
- Antenă WLAN (încorporată) **4.** Comunicarea Wi-Fi poate fi blocată dacă acoperiţi această parte cu mâna etc.
- Mufă (Microfon) **5.**

Când se conectează un microfon extern, microfonul încorporat şi unitatea cu mâner XLR se opresc automat. Dacă microfonul extern este alimentat prin conector, microfonul va fi alimentat de cameră.

- **6.** Mufă (Căşti)
- **7.** Terminal USB Type-C
- **8.** Lampă de încărcare
- Terminalul Multi/Micro USB **9.** Acest terminal acceptă dispozitive compatibile cu Micro USB.
- Orificiu de ventilaţie **10.**

Nu acoperiţi orificiul de ventilaţie.

### (Marca N) **11.**

Această marcă indică punctul de atingere pentru conectarea camerei la un telefon inteligent cu funcţia NFC activată.

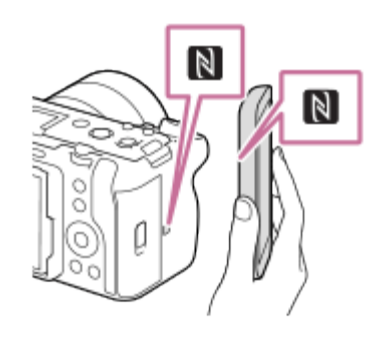

- NFC (Comunicare în câmp apropiat) este un standard internațional pentru tehnologia de comunicare fără fir pe rază scurtă.
- **12.** SLOT 1 (Slot pentru carduri de memorie 1)
- **13.** SLOT 2 (Slot pentru carduri de memorie 2)

### **Note cu privire la terminalele USB**

Puteţi utiliza fie terminalul USB Type-C, fie terminalul Multi/Micro USB pentru comunicările USB. Cu toate acestea, nu pute?i realiza comunicări USB simultan cu ambele terminale. Utilizaţi terminalul USB Type-C pentru a alimenta şi încărca acumulatorul. Această cameră nu poate fi alimentată de la terminalul Multi/Micro USB.

Puteţi utiliza accesoriile pentru terminalul Multi/Micro USB, cum ar fi o telecomandă (comercializată separat), în timp ce alimentaţi sau captaţi de la distanţă pe PC utilizând terminalul USB Type-C.

### **Note privind capacul pentru terminal**

Asiguraţi-vă că aţi închis capacul pentru terminal înainte de utilizare.

[13] Numele componentelor/Operațiuni de bază | Numele componentelor

# **Partea de jos**

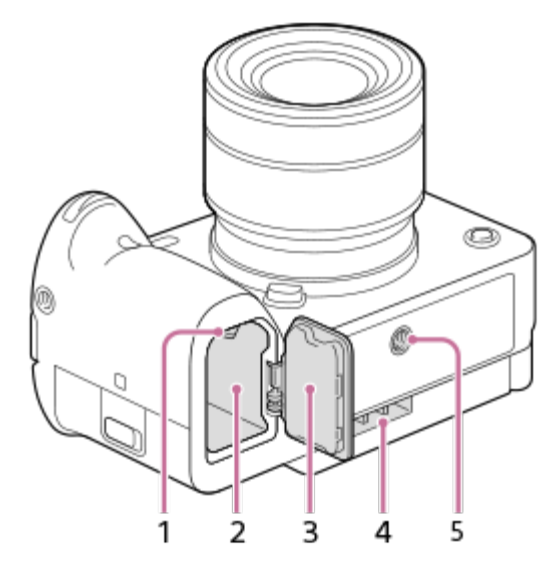

- **1.** Clapetă de blocare
- **2.** Slot de introducere a bateriei
- Capac pentru baterie **3.**

Înainte de a ataşa un accesoriu, cum ar fi setul adaptor pentru mai multe baterii (comercializat separat), scoateţi capacul bateriei.

### **Pentru a demonta capacul bateriei**

Trageţi clapeta de eliberare (A) a capacului bateriei în direcţia săgeţii, apoi scoateţi capacul bateriei.

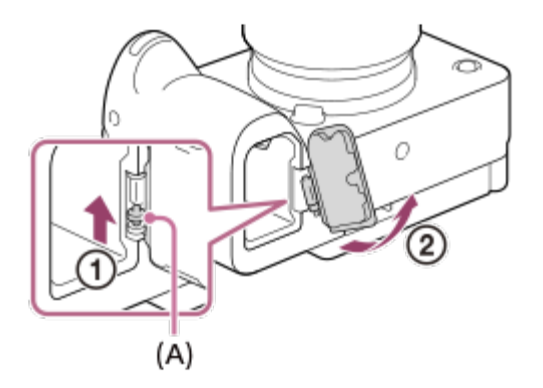

### **Pentru a ataşa capacul bateriei**

Introduceţi arborele pe o parte a capacului bateriei în locul de ataşare, apoi împingeţi capacul bateriei, ataşând arborele din partea opusă.

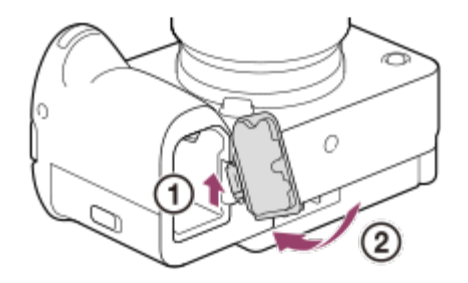

- Admisie de ventilaţie **4.** Nu acoperiţi admisia de ventilaţie.
- Orificiu de montare a trepiedului **5.** Acceptă şuruburi 1/4-20 UNC Folosiţi un trepied cu şurub mai scurt de 5,5 mm. În caz contrar, nu veţi putea fixa bine camera, iar aceasta se poate deteriora.

[14] Numele componentelor/Operațiuni de bază | Numele componentelor

# **Unitate cu mâner XLR**

### **Componentele corpului**

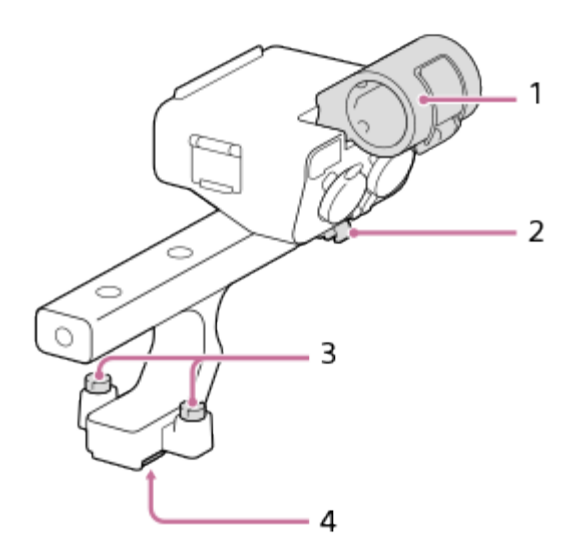

- **1.** Suport pentru microfon
- **2.** Suport de cablu
- **3.** Şuruburi de ataşare
- **4.** Suport cu interfaţă multiplă

### **Comutatoare şi selectoare**

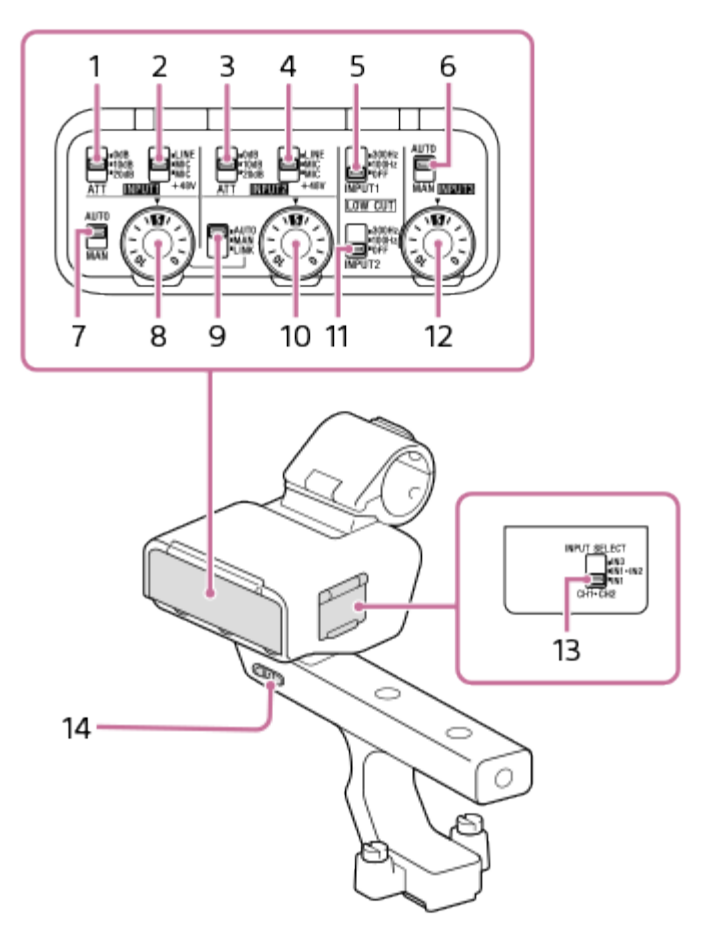

Comutator ATT (INPUT1) **1.**

Selectați nivelul de intrare standard pentru mufa INPUT1. Această setare a comutatorului este activă atunci când comutatorul INPUT1 (LINE/MIC/MIC+48V) este setat la "MIC" sau "MIC+48V."

- Comutator INPUT1 (LINE/MIC/MIC+48V) **2.** Selectați opțiunea adecvată pentru dispozitivul conectat la mufa INPUT1.
- Comutator ATT (INPUT2) **3.**

Selectaţi nivelul de intrare standard pentru mufa INPUT2. Această setare a comutatorului este activă atunci când comutatorul INPUT2 (LINE/MIC/MIC+48V) este setat la "MIC" sau "MIC+48V."

- Comutator INPUT2 (LINE/MIC/MIC+48V) **4.** Selectați opțiunea adecvată pentru dispozitivul conectat la mufa INPUT2.
- **5. Comutator LOW CUT (INPUT1)** Utilizaţi acest comutator pentru a minimiza zgomotul nedorit prin atenuarea componentelor de frecvenţă redusă a sunetului de intrare de la mufa INPUT1.
- Comutator AUTO/MAN (INPUT3) **6.**Selectaţi metoda (Auto/Manual) pentru reglarea nivelului de volum al sunetului de intrare de la mufa INPUT3.
- Comutator AUTO/MAN (INPUT1) **7.** Selectaţi metoda (Auto/Manual) pentru reglarea nivelului de volum al sunetului de intrare de la mufa INPUT1.
- Selector AUDIO LEVEL (INPUT1) **8.** Reglaţi nivelul volumului de înregistrare al sunetului de intrare de la mufa INPUT1.
- Comutator AUTO/MAN/LINK (INPUT2) **9.** Selectați metoda (Auto/Manual/Link to INPUT1) pentru reglarea nivelului de volum al sunetului de intrare de la mufa INPUT2.
- 10. Selector AUDIO LEVEL (INPUT2) Reglaţi nivelul volumului de înregistrare al sunetului de intrare de la mufa INPUT2.
- Comutator LOW CUT (INPUT2) **11.** Utilizaţi acest comutator pentru a minimiza zgomotul nedorit prin atenuarea componentelor de frecvență redusă a sunetului de intrare de la mufa INPUT2.
- 12. Selector AUDIO LEVEL (INPUT3) Reglaţi nivelul volumului de înregistrare al sunetului de intrare de la mufa INPUT3.
- 13. Comutatorul INPUT SELECT Selectați intrarea audio pentru înregistrarea audio pe canalele camerei atașate.
- Comutatorul HANDLE AUDIO **14.** Activaţi intrarea audio de la adaptorul XLR.

### **Porturi şi mufe**

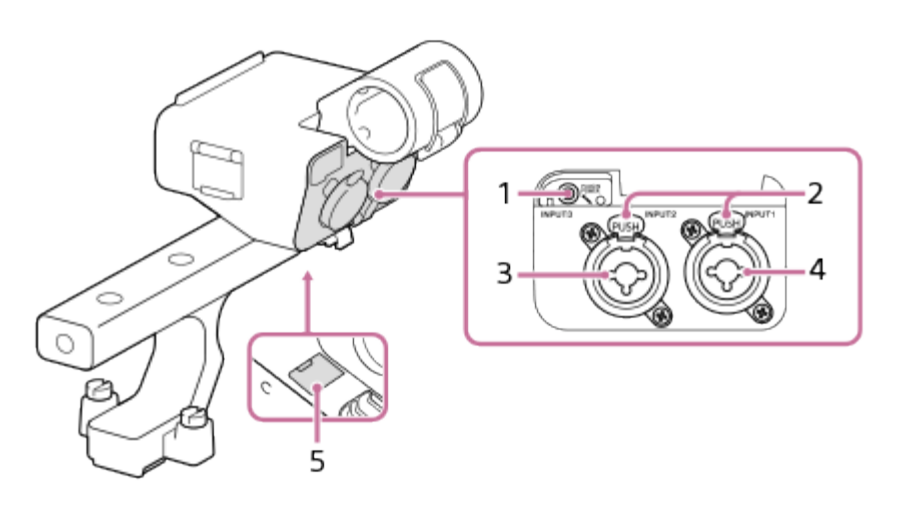

- **1.** Mufă INPUT3 (mufă mini stereo, compatibilă pentru alimentare directă)
- **2.** Clapetă de eliberare
- **3.** Mufă INPUT2 (3 pini XLR/TRS, tip mamă, compatibil cu alimentare fantomă)
- **4.** Mufă INPUT1 (3 pini XLR/TRS, tip mamă, compatibil cu alimentare fantomă)
- **5.** Port micro USB

#### **Notă**

■ Nu atingeți conectorii cu mâinile goale.

[15] Numele componentelor/Operațiuni de bază | Operațiuni de bază **Operaţiuni tactile pe monitor**

Prin atingerea monitorului, puteţi efectua intuitiv operaţiuni precum focalizarea pe ecranul de fotografiere şi acţionarea ecranului de redare.

### **Operaţiuni tactile (pe ecranul de fotografiere)**

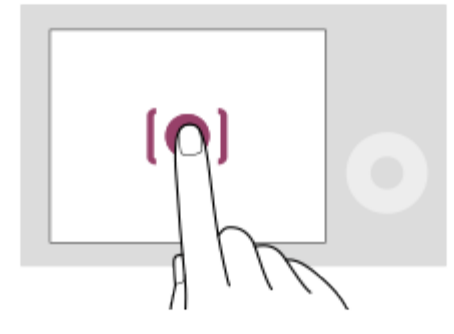

Atingeţi monitorul pentru a specifica unde să focalizaţi (Touch Focus). Atingeţi un subiect de pe monitor pentru a utiliza funcţia de urmărire tactilă (Touch Tracking).

### **Operaţiuni tactile (pe ecranul de redare)**

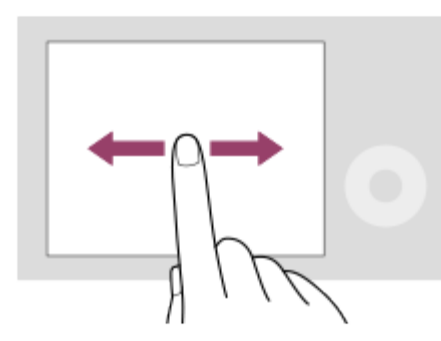

În timpul redării unei singure imagini, glisaţi ecranul spre stânga sau spre dreapta pentru a trece la imaginea anterioară sau imaginea următoare.

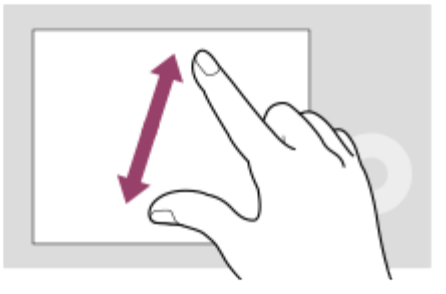

În timpul redării unei singure imagini, puteţi mări sau micşora imaginea afişată prin îndepărtarea sau apropierea a două degete pe ecran (mărire/micşorare prin mişcarea degetelor).

- De asemenea, puteți atinge de două ori monitorul pentru a mări o imagine statică sau pentru a părăsi imaginea mărită.
- În timpul redării filmelor, puteți porni sau întrerupe redarea utilizând operațiunile tactile.

[16] Numele componentelor/Operațiuni de bază | Operațiuni de bază **Utilizarea rotiţei de control**

Pe ecranul meniului sau pe ecranul afişat prin apăsarea butonului Fn, puteţi deplasa cadrul de selectare rotind rotița de control sau apăsând partea de sus/jos/din stânga/dreapta a rotiței de control. Selecţia dvs. este confirmată atunci când apăsaţi în centrul rotiţei de control.

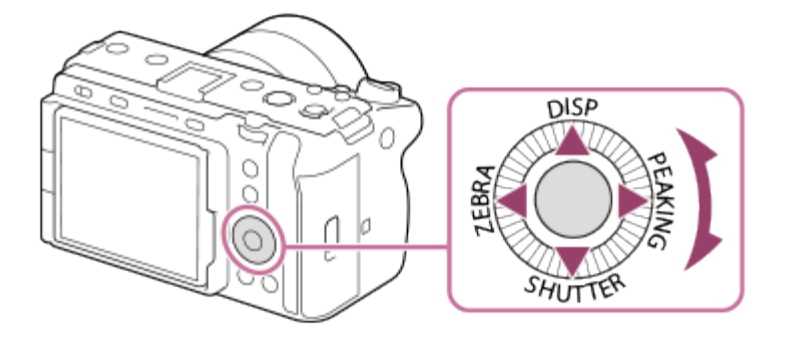

- Funcțiile DISP (setare afișaj), SHUTTER (L.PressTv Auto/Manual), ZEBRA (Zebra Display Select), şi PEAKING (Peaking Display Select) sunt alocate părţii de sus/jos/din stânga/dreapta a rotiței de control. În plus, puteți aloca funcțiile selectate pentru partea din stânga/dreapta/de la baza şi din centrul rotiţei de control şi cu rotaţia rotiţei de control.
- În timpul redării, puteți afișa imaginea următoare/anterioară dacă apăsați săgeata din dreapta/stânga a rotiţei de control sau dacă rotiţi rotiţa de control.

[17] Numele componentelor/Operațiuni de bază | Operațiuni de bază **Utilizarea selectorului multiplu**

Puteţi muta zona de focalizare apăsând în sus/în jos/la stânga/la dreapta pe selectorul multiplu. De asemenea, puteți aloca o funcție care se va activa atunci când apăsați centrul selectorului multiplu.

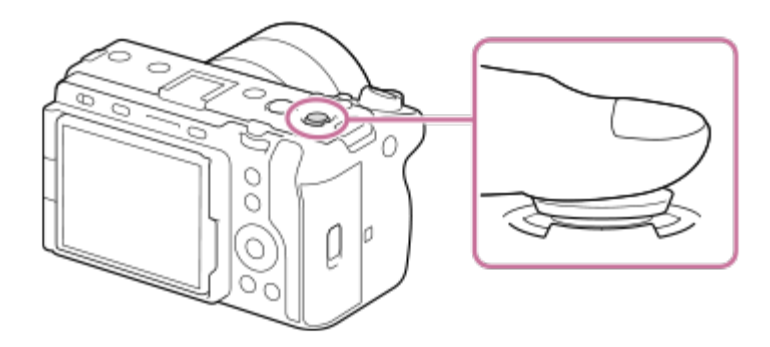

- Puneți degetul chiar pe partea de sus a selectorului multiplu pentru a-l manipula cu o precizie mai mare.
- Puteţi muta zona de focalizare când [ Focus Area] este setat la următorii parametri:
	- $-$  [Zone]
	- [Spot: S] / [Spot: M] / [Spot: L]
	- [Expand Spot]
	- [Tracking: Zone]
	- [Tracking: Spot S] / [Tracking: Spot M] / [Tracking: Spot L]
	- [Tracking: Expand Spot]
- Funcția [Focus Standard] este asociată centrului selectorului multiplu în setările implicite.

[18] Numele componentelor/Operațiuni de bază | Operațiuni de bază

# **Utilizarea butonului MODE (Mod)**

Utilizaţi butonul MODE (Mod) pentru a selecta un mod de fotografiere în funcţie de subiect şi de scopul fotografierii.

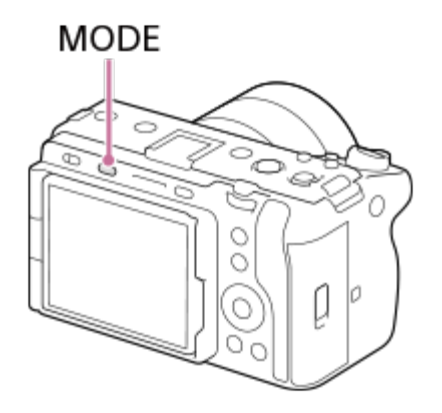

Apăsaţi butonul MODE, utilizaţi rotiţa de control pentru a selecta modul dorit, apoi apăsaţi în centrul rotiţei de control.

### **Detalii despre modul de fotografiere**

Modurile de fotografiere sunt împărţite în moduri de înregistrare a imaginilor statice, moduri de înregistrare a filmelor şi moduri de reapelare a înregistrării.

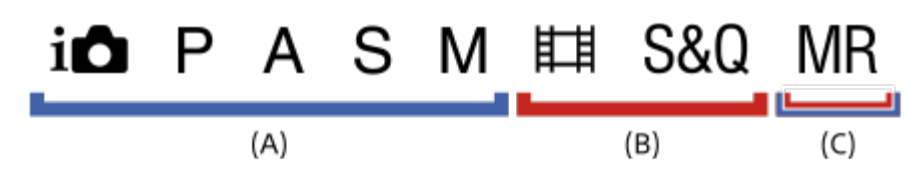

- **(A)** Moduri de înregistrare a imaginilor statice
- **(B)** Moduri de înregistrare a filmelor
- **(C)** Moduri de reapelare a înregistrării

#### **Sugestie**

Elementele de meniu afişate variază în funcţie de modul de fotografiere.

### **(A) Moduri de înregistrare a imaginilor statice**

Modul de fotografiere pe care îl selectaţi determină cum se ajusteazădiafragma (valoarea F) şi viteza obturatorului.

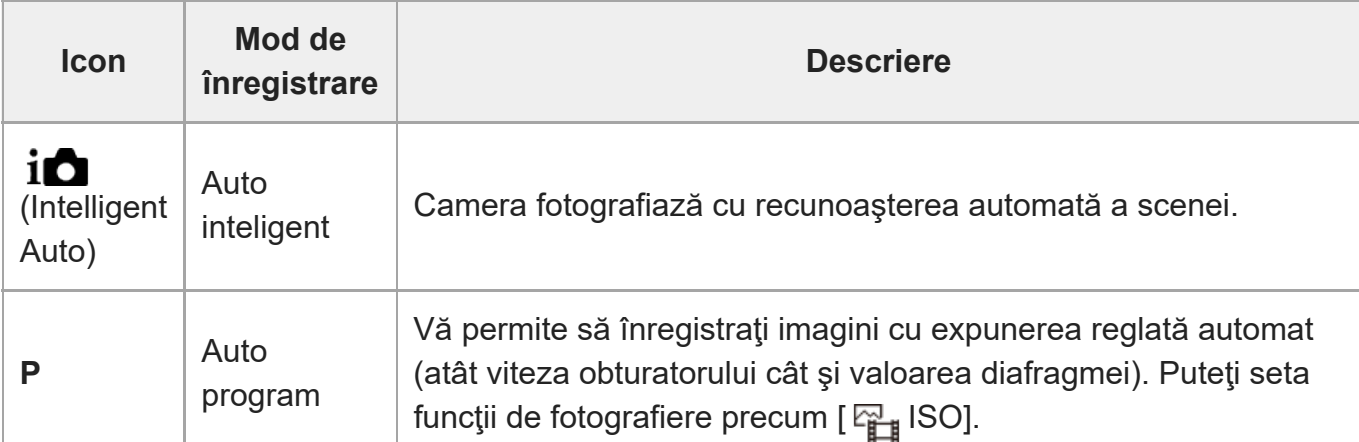

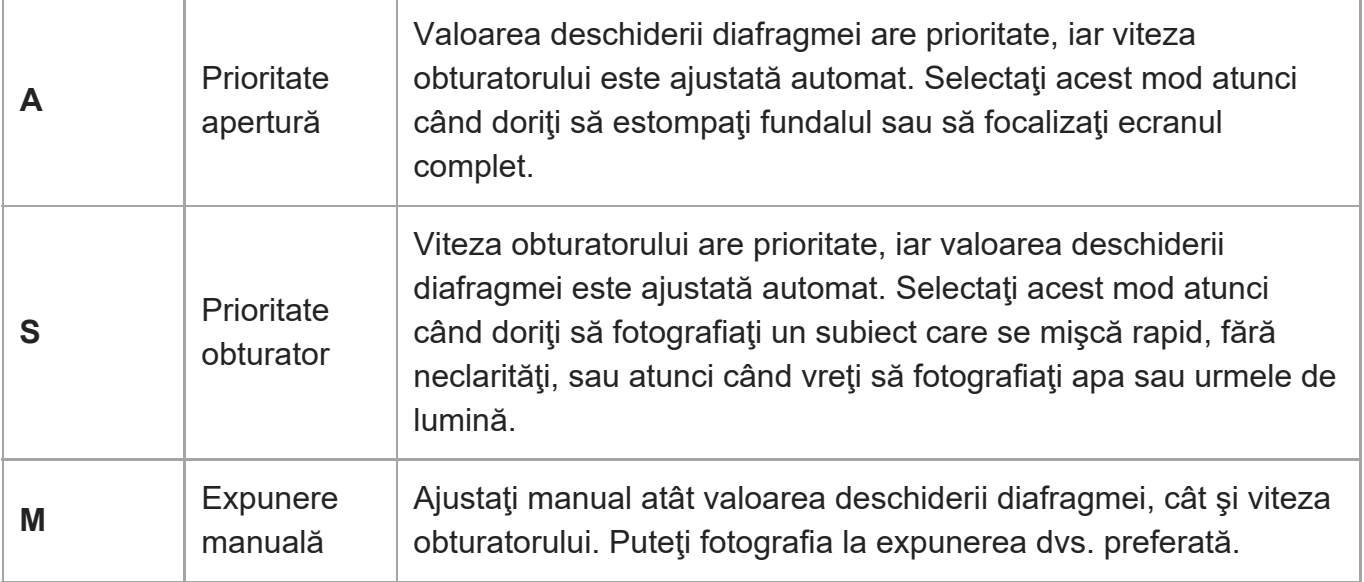

### **(B) Moduri de înregistrare a filmelor**

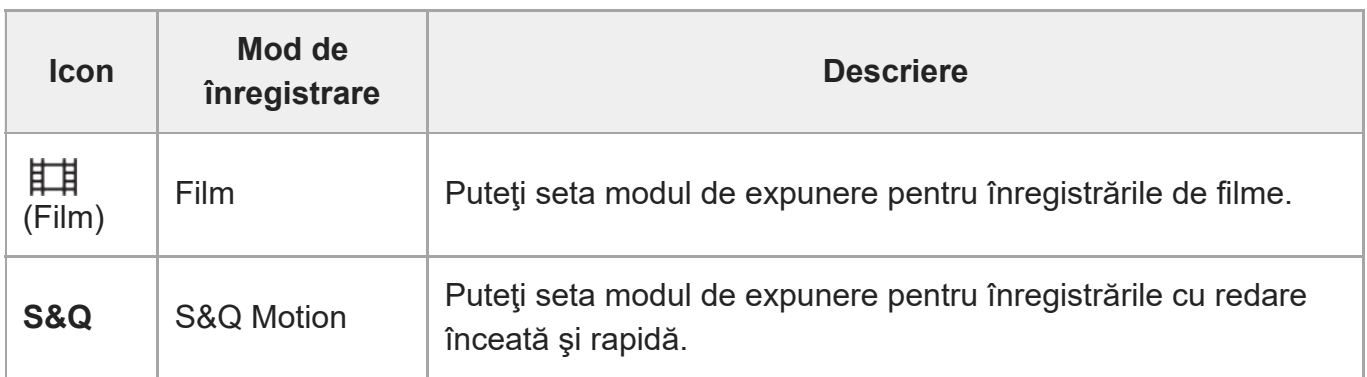

Metoda pentru setarea expunerii în modurile de înregistrare a filmelor depinde de setarea **MENU** ›  $\cap$  (Shooting) › [Shooting Mode] › [Exposure Ctrl Type].

### **Atunci când [Exposure Ctrl Type] este setat la [P/A/S/M Mode]:**

MENU › [ Shooting ) > [ Shooting Mode] > [ Exposure Mode] sau [ **SAO** Exposure Mode] > Selectaţi modul de expunere dorit dintre P/A/S/M.

### **Când [Exposure Ctrl Type] este setat la [Flexible Exp. Mode]:**

Puteţi comuta valoarea diafragmei, viteza obturatorului şi sensibilitatea ISO între setarea automată şi setarea manuală dacă ţineţi apăsat butonul IRIS (Iris)/butonul SHUTTER (Obturator)/butonul ISO (sensibilitate ISO). Dacă selectaţi setarea manuală, rotiţi selectorul faţă/spate sau rotiţa de control şi setaţi valoarea dorită.

În modul de setare manuală, valorile pot fi blocate prin apăsarea butonului IRIS/butonului SHUTTER/butonului ISO. Puteţi utiliza această funcţie pentru a preveni modificarea neintenţionată a valorilor.

### **(C) Moduri de reapelare a înregistrării**

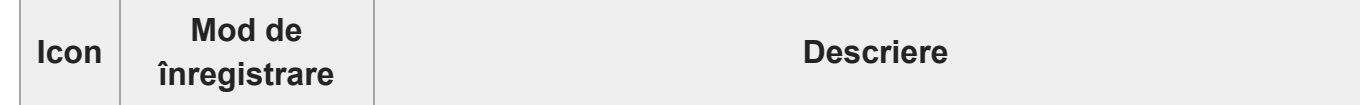

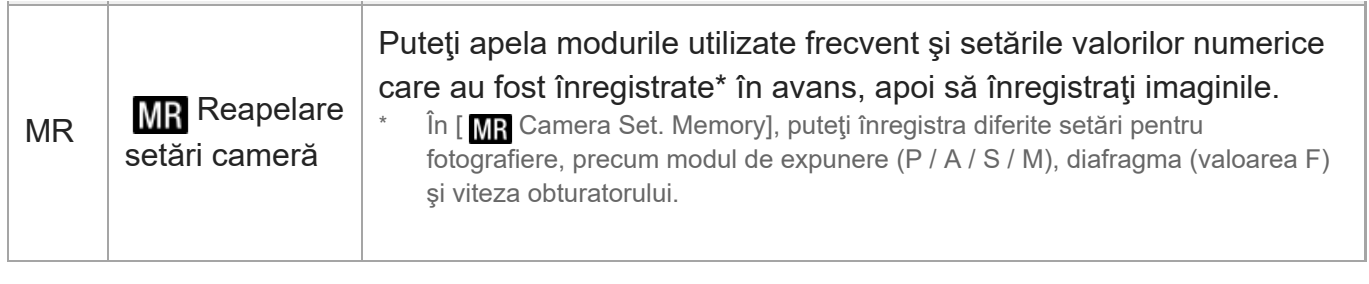

[19] Numele componentelor/Operațiuni de bază | Operațiuni de bază **Utilizarea butonului MENU**

Ecranul meniului este afişat prin apăsarea butonului MENU. Puteţi schimba setările asociate tuturor operaţiunilor camerei, inclusiv fotografiere şi redare, sau puteţi executa o funcţie de pe ecranul meniului.

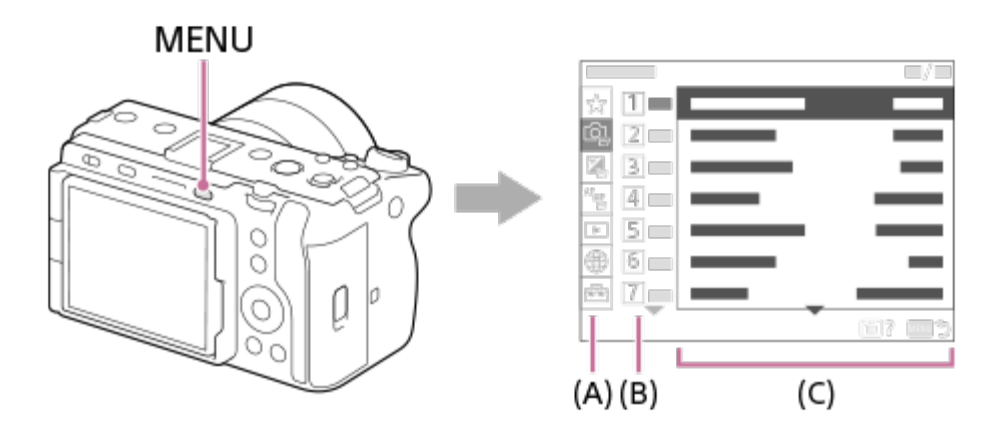

### **(A) Filă de meniu**

Filele din meniu sunt clasificate după scenariul de utilizare, cum ar fi fotografierea, redarea, setările de reţea etc.

### **(B) Grup de meniu**

În fiecare filă, elementele de meniu sunt grupate după funcţie. Numărul alocat grupului este numărul de serie din filă. Consultaţi numărul pentru a stabili locaţia grupului în uz.

### **(C) Element din meniu**

Selectați funcția pe care doriți să o setați sau executați.

### **Sugestie**

Numele filei sau al grupului selectat este afişat în partea de sus a ecranului.

Când [Touch Operation] este setat la [On], sunt posibile operaţiuni tactile de pe ecranul meniului.

### **Operaţiunile de bază de pe ecranul meniului**

- **1.** Apăsaţi pe butonul MENU pentru a afişa ecranul de meniu.
- Deplasaţi-vă în structura meniului şi găsiţi elementul de meniu dorit, apăsând pe partea de **2.** sus/jos/din stânga/dreapta a rotiţei de control.
	- Elementele de meniu afişate diferă între modurile de înregistrare a imaginilor statice şi modurile de înregistrare a filmelor.

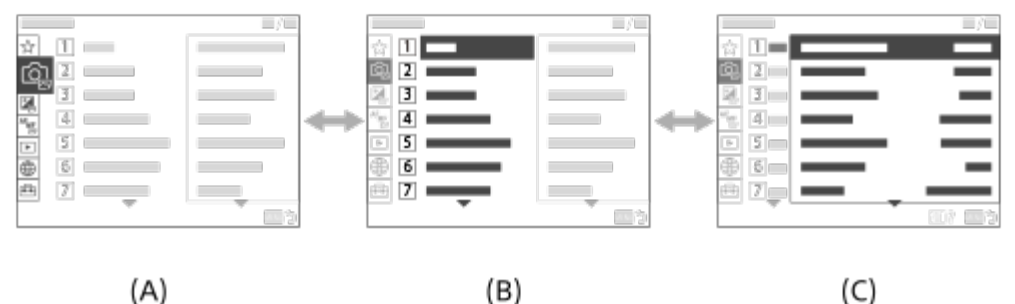

- $(A)$
- **(A)** Filele meniului
- **(B)** Grupurile meniului
- **(C)** Elemente de meniu
- Apăsaţi în centrul rotiţei de control pentru a selecta elementul de meniu. **3.** Ecranul setării sau ecranul executării pentru elementul selectat va apărea pe monitor.
- Selectaţi un parametru sau executaţi funcţia. **4.**
	- Dacă doriți să anulați modificarea parametrului, apăsați butonul MENU și reveniți la ecranul anterior.
- Apăsaţi pe butonul MENU pentru a părăsi ecranul de meniu. **5.**Veţi reveni la ecranul de fotografiere sau ecranul de redare.

#### **Sugestie**

• Puteți afișa ecranul meniului atribuind funcția [MENU] unei taste personalizate utilizând [  $\sim$ Custom Key Setting] sau [H] Custom Key Setting], apoi apăsând tasta respectivă.

### **Relaţia dintre modul de fotografiere şi ecranul meniului**

Grupele de meniu şi elementele de meniu afişate în filele [Shooting], [Exposure/Color] şi [Focus] variază în funcţie de modul de fotografiere.

#### **Moduri de înregistrare a imaginilor statice (AUTO/P/A/S/M)**

Se afişează elementele de meniu pentru înregistrarea imaginilor statice.\*

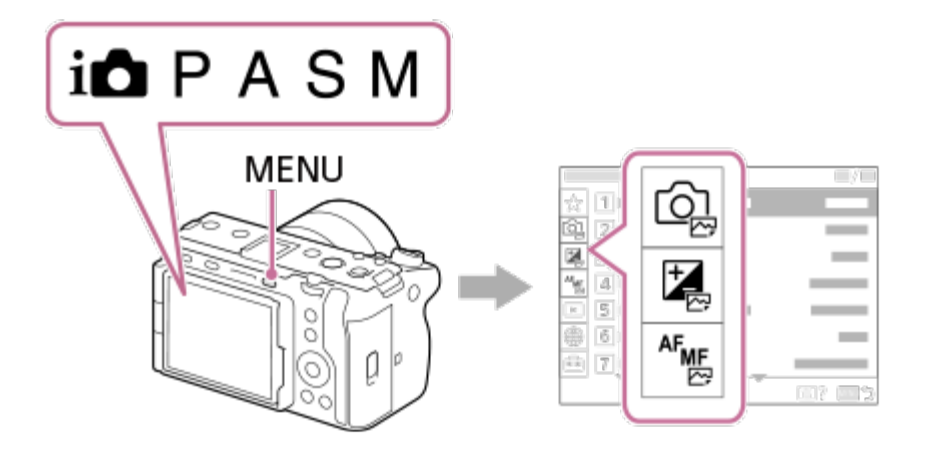

Deoarece puteţi înregistra filme cu butonul REC (Înregistrare) chiar şi în modul de înregistrare a imaginilor statice, sunt afişate şi câteva elemente de meniu de bază pentru film. \*

### **Moduri de înregistrare filme ( /S&Q)**

Se afişează elementele din meniu pentru înregistrarea filmelor.

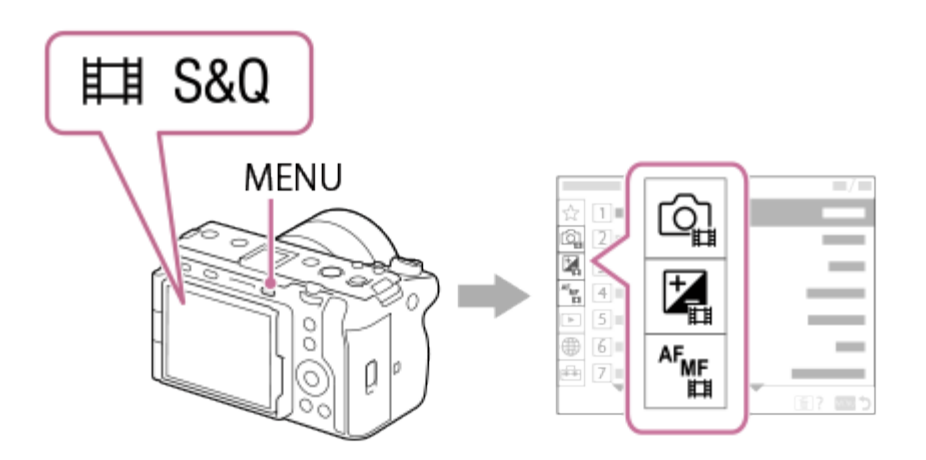

### **Pictogramele utilizate în "Ghidul de asistenţă"**

**EXACTE:** Elemente de meniu afişate în modurile de înregistrare a imaginilor statice (AUTO/P/A/S/M)

 $\overline{p}$  **In Elemente de meniu afişate în modurile de înregistrare a filmelor (Movie/S&Q)** 

E **Elemente de meniu afişate atât în modul de înregistrare a imaginilor statice, cât și în** modul de înregistrare a filmelor

[20] Numele componentelor/Operațiuni de bază | Operațiuni de bază

# **Utilizarea butoanelor personalizate**

Dacă alocaţi în avans funcţiile utilizate frecvent la butoanele personalizate (1-6), puteţi reapela rapid acele funcții, prin simpla apăsare a butonului în timpul fotografierii sau redării. Funcţiile recomandate sunt alocate în mod implicit butoanelor personalizate.

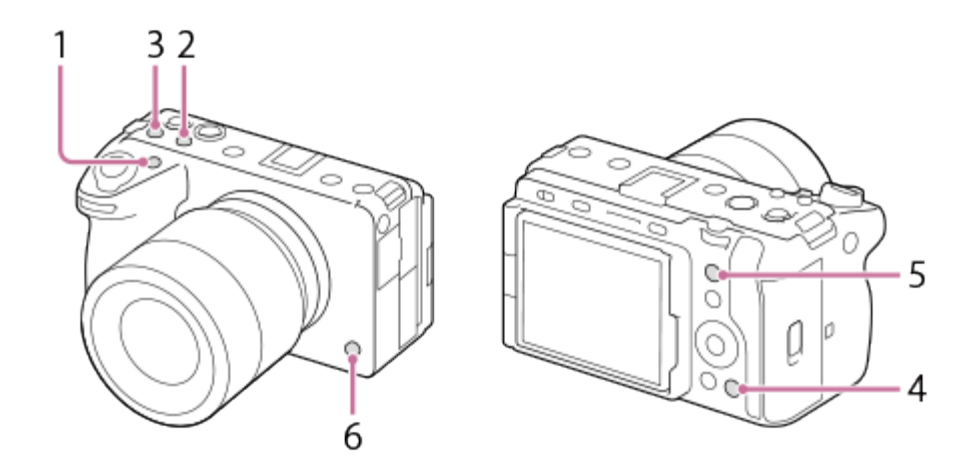

### **Pentru a verifica/schimba funcţiile butoanelor personalizate**

Puteţi confirma funcţia alocată momentan pentru fiecare buton personalizat, folosind următoarea procedură.

**MENU** › (Setup) › [Operation Customize] › [ $\overline{M}$  Custom Key Setting], [ $\overline{H}$  Custom Key Setting] sau [ Custom Key Setting].

Dacă doriți să modificați funcția butonului personalizat, apăsați centrul rotiței de control în timp ce este selectat butonul personalizat. Vor apărea funcţiile care pot fi alocate butonului respectiv. Selectaţi funcţia dorită.

[21] Numele componentelor/Operațiuni de bază | Operațiuni de bază

# **Utilizarea butonului Fn (Funcţie)**

Dacă apăsaţi butonul Fn (funcţie) în timpul fotografierii, pe ecran va apărea un meniu care conţine funcţii utilizate frecvent (meniul de funcţii), cum ar fi nivelul de înregistrare audio şi modul de focalizare. Acest lucru vă permite să accesaţi rapid funcţiile.

### **Exemplu de meniu de funcţii**

Elementele afişate variază în funcţie de starea camerei.

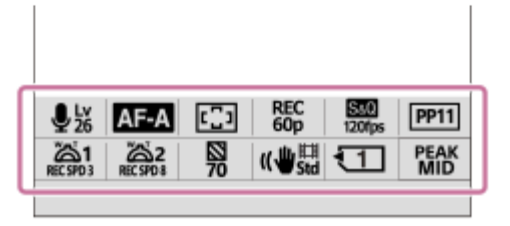

#### **Sugestie**

**2**

**3**

- Utilizaţi MENU › (Setup) › [Operation Customize] ›[Fn Menu Settings] pentru a înregistra funcţiile preferate în meniul de funcţii. Puteţi înregistra separat 12 funcţii pentru înregistrarea imaginilor statice şi 12 funcţii pentru înregistrarea de filme.
- Când [Touch Operation] este setat la [On], sunt posibile operațiuni tactile de pe ecranul meniului.
- Când [Touch Operation] este setat la [On], puteți deschide și [Fn Menu Settings] ținând apăsată pictograma din meniul de funcţii.

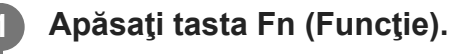

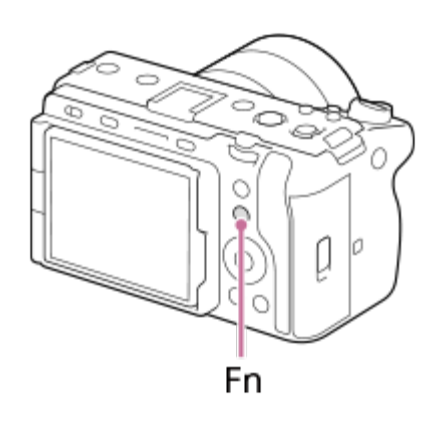

**Apăsaţi pe partea de sus/jos/stânga/dreapta a rotiţei de control pentru a selecta o funcţie de setat.**

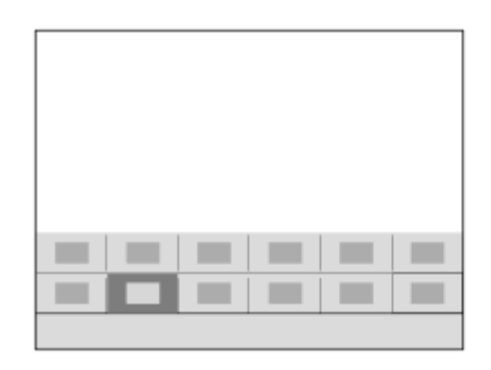

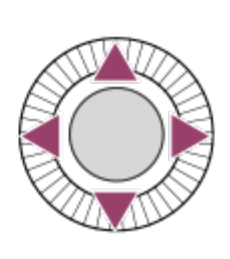

**Rotiţi selectorul frontal pentru a selecta setarea dorită şi apăsaţi în centrul rotiţei de control.**

Unele funcţii pot fi ajustate cu ajutorul selectorului posterior.

I

### **Pentru a regla setările de pe ecranele de setare dedicate**

Selectați pictograma pentru funcția dorită, după care apăsați în centrul rotiței de control. Se va deschide ecranul de setare dedicat funcţiei. Urmaţi ghidul de utilizare **(A)** pentru a regla setările.

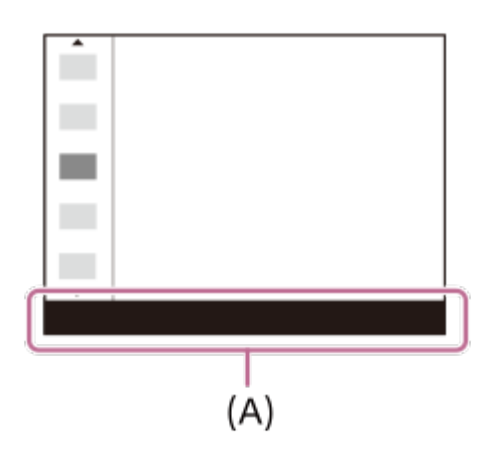

## [22] Numele componentelor/Operațiuni de bază | Operațiuni de bază **Utilizarea butonului DISP (Display Setting)**

Prin apăsarea butonului DISP (Display Setting), puteţi schimba conţinutul afişat pe ecran în timpul fotografierii şi redării. Afişajul se comută de fiecare dată când apăsaţi butonul DISP.

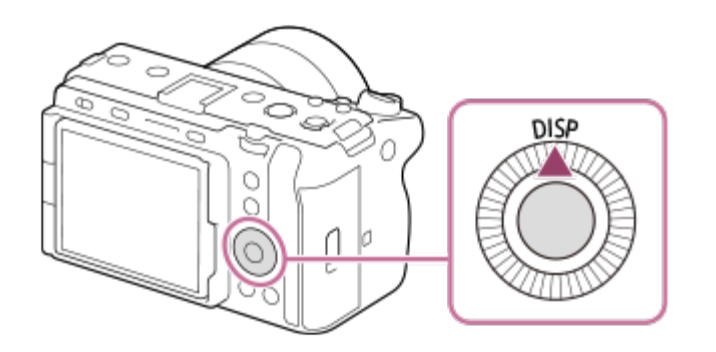

## **În timpul fotografierii**

Afişare toate info › No Disp. Info. › Histogram › Level › Display All Info.

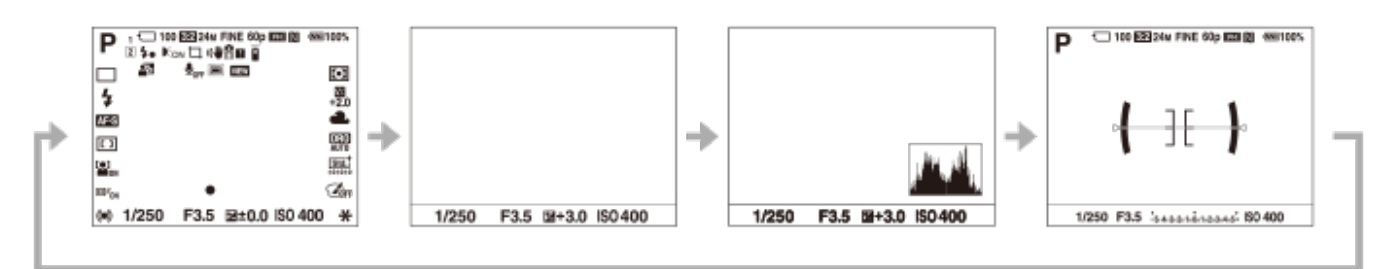

### **În timpul redării**

Display Info. › Histogram › No Disp. Info. › Display Info.

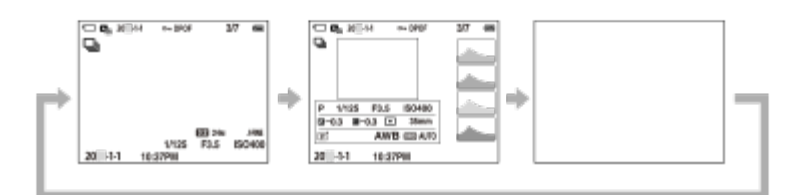

- Dacă imaginea are o zonă supraexpusă sau subexpusă, sec?iunea corespunzătoare va clipi pe afi?ajul histogramă (avertizare de supraexpunere/subexpunere).
- Setările pentru redare se aplică și în [po] Auto Review].

#### **Notă**

Conţinutul afişat şi poziţia acestuia, prezentate în ilustraţii, au exclusiv scop orientativ şi pot diferi de afişajul real.

[23] Numele componentelor/Operațiuni de bază | Operațiuni de bază

# **Utilizarea butonului de ştergere**

Puteți șterge o imagine care se afișează în acel moment, apăsând butonul  $\overline{\mathfrak{m}}$  (Delete).

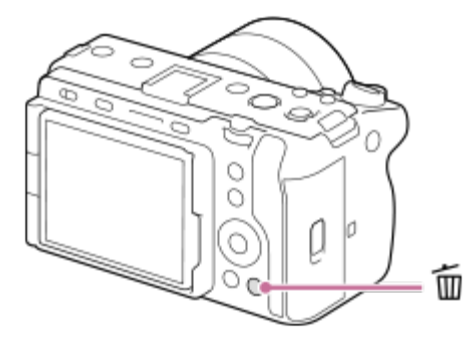

- Atunci când apare un mesaj de confirmare după ce apăsați butonul  $\overline{\mathfrak{m}}$  (Delete), utilizați rotiţa de control pentru a selecta [Delete] şi apăsaţi în partea centrală.
- De asemenea, puteți șterge două sau mai multe imagini simultan. Selectaţi MENU › (Playback) › [Delete] › [Delete]. Apoi, selectaţi imaginile pe care doriţi să le ştergeţi.

#### **Sugestie**

- **Pe lângă ecranul de redare a unei singure imagini, puteți utiliza butonul**  $\mathbf{\tilde{m}}$  **(Delete) și pentru** următoarele operaţiuni.
	- Custom Key
	- Ghid integrat

[24] Numele componentelor/Operațiuni de bază | Operațiuni de bază **Utilizarea selectorului din faţă şi a selectorului din spate**

Puteţi utiliza selectorul din faţă **(A)** sau selectorul din spate **(B)** pentru a schimba rapid valorile de setare în următoarele cazuri:

- Când doriți să reglați valoarea diafragmei sau viteza obturatorului.
- Când doriți să schimbați setările camerei în timpul fotografierii.

În timpul redării, puteţi roti selectoarele pentru a răsfoi imaginile.

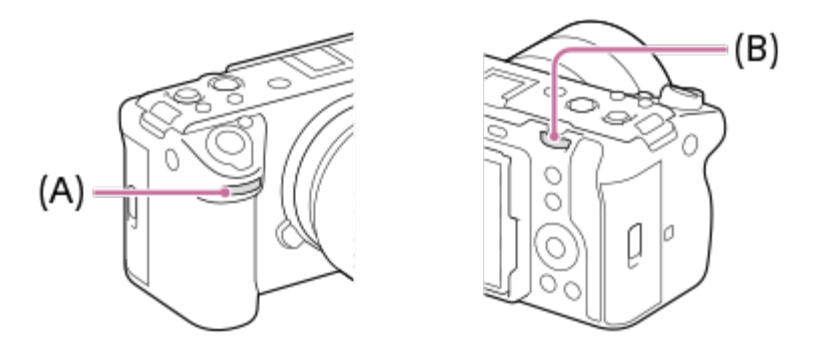

De asemenea, puteți utiliza funcția [My Dial Settings] pentru a aloca funcțiile dorite la selectorul faţă/selectorul spate şi să reapelaţi funcţiile respective când aveţi nevoie de acestea.

[25] Numele componentelor/Operațiuni de bază | Operațiuni de bază

## **Utilizarea tastaturii**

Dacă este necesară introducerea manuală de caractere, pe ecran se va afişa o tastatură.

Pentru exemple de funcții care utilizează tastatura, consultați "Subiect asociat" din partea de jos a acestei pagini.

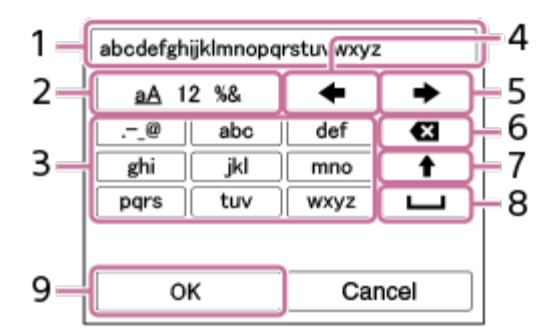

**Caseta de introducere de text 1.**

Sunt afişate caracterele introduse.

**Comutare între tipurile de caractere 2.**

De fiecare dată când apăsa?i pe această tastă, tipul de caracter va comuta între literele alfabetului, numere ?i simboluri.

**Tastatura 3.**

De fiecare dată când apăsa?i pe această tastă, caracterele care corespund tastei respective vor fi afi?ate pe rând, în ordine. Pentru a comuta literele de la minuscule la majuscule, apăsaţi (săgeată sus).

(săgeată stânga) **4.**

Mută cursorul din caseta de introducere la stânga.

(săgeată dreapta) **5.**

Mută cursorul din caseta de introducere la dreapta. De asemenea, această tastă este

utilizată şi pentru a finaliza introducerea unui caracter în curs de editare şi pentru a trece la următorul caracter.

- (Ştergere) **6.** Şterge caracterul care precedă cursorul.
- (săgeată sus) **7.** Comută o literă la majusculă sau minusculă.
- (Spaţiu) **8.**

Introduce un spaţiu.

**OK 9.**

**1**

**2**

Apăsaţi această tastă după ce introduceţi caracterele pentru a finaliza caracterele introduse.

Procedura de introducere a caracterelor alfabetului este explicată mai jos.

**Utilizaţi rotiţa de control pentru a muta cursorul la tasta dorită.**

- De fiecare dată când apăsaţi în centrul rotiţei de control, caracterele se vor schimba
- Pentru a comuta litera la majusculă sau minusculă, apăsați ◆ (săgeată sus).

**Când apare caracterul pe care doriţi să îl introduceţi, apăsaţi (săgeată dreapta) pentru a confirma caracterul.**

- Confirmaţi câte un caracter pe rând. Dacă un caracter nu este confirmat, nu puteţi introduce următorul caracter.
- Chiar dacă nu apăsați A (săgeată dreapta), caracterul introdus va fi confirmat automat după câteva secunde.

**După ce terminaţi introducerea tuturor caracterelor, apăsaţi [OK] pentru a finaliza caracterele introduse. 3**

■ Pentru a revoca datele introduse, selectați [Revocare].

[26] Numele componentelor/Operațiuni de bază | Operațiuni de bază

## **Pictograme de bază**

Această secțiune descrie afișarea ecranului atunci când modul de fotografiere este  $\|\cdot\|_{\mathsf{F}}$ (Flexible Exp. Mode) pentru înregistrarea filmelor și  $\mathsf P$  (Program Auto) pentru fotografierea imaginilor statice.

Exemplele prezintă afişajul atunci când ecranul este în modul de afişare a tuturor

informaţiilor.

Conţinutul afişat şi poziţiile au exclusiv scop ilustrativ şi pot diferi de afişajul real. Este posibil ca unele pictograme să nu fie afişate, în funcţie de setările camerei.

## **În timpul înregistrării de filme**

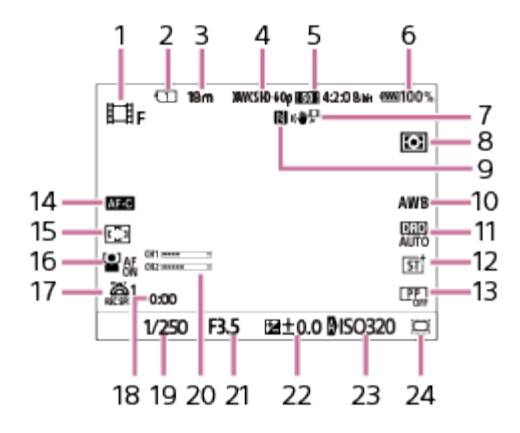

- 1. Modul de fotografiere este setat la  $\prod_{\mathbf{F}}$  (Flexible Exp. Mode).
- **2.** Numărul slotului cardului de memorie pe care se înregistrează datele de fotografiere
- **3.** Durata disponibilă de înregistrare pentru filme pentru slotul afişat momentan
- **4.** [ File Format] este setat la [XAVC S HD].
- **5.** [ Movie Settings] este setat la [60p 50M 4:2:0 8bit].
- **6.** Nivelul rămas al bateriei
- **7.** [ SteadyShot] este setat la [Standard].
- **8.** [ Metering Mode] este setat la [Multi].
- **9.** NFC este activat. [Ctrl w/ Smartphone] din [Ctrl w/ Smartphone] este setat la [On].
- 10. [ $\mathbb{F}_{\mathbb{H}}$  White Balance] este setat la [Auto].
- **11.** [D-Range Optimizer: Auto] este selectat.
- 12. [ $\frac{1}{2}$  Creative Look] este setat la [ST].
- 13. [ $\frac{m}{n}$  Picture Profile] este setat la [Off].
- 14. [  $\mathbb{F}_{\mathbb{H}}$  Focus Mode] este setat la [Continuous AF].
- 15. [  $\frac{1}{2}$  Focus Area] este setat la [Wide].
- 16. [  $\frac{1}{2}$  Face/Eye Prior. in AF] este setat la [On].
- 17. [  $\frac{1}{20}$  1st Zoom Spd. **REC** ] din [  $\frac{1}{10}$   $\frac{1}{20}$  Zoom Speed] este setat la [1 (Slow)].
- **18.** Timpul efectiv de înregistrare a filmului
- **19.** Timp de expunere
- **20.** [Audio Level Display] este setat la [On].
- **21.** Valoare diafragmă
- **22.** Compensare expunere
- [ ISO] este setat la [ISO AUTO]. (Se afişează valoarea ISO setată automat de către **23.** cameră.)
- 24.[<del>嚁』</del>MS.(S3 Shooting] este setat la .[On] sau [Auto], iar zona care poate fi înregistrată are o dimensiune echivalentă cu Super 35 mm.

## **În timpul înregistrării de imagini statice**

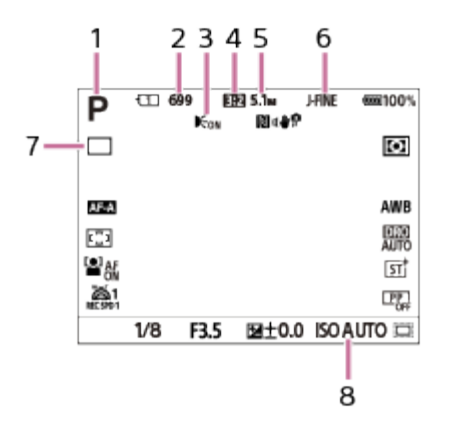

- 1. Modul de fotografiere este setat la **P** (Program Auto).
- Numărul de imagini statice care pot fi înregistrate pe cardul de memorie din slotul curent **2.** afişat
- Afişat atunci când [AF Illuminator] este setat la [Auto] şi camera detectează faptul că este **3.** necesară utilizarea iluminatorului AF
- **4.** [Aspect Ratio] este setat la [3:2].
- **5.** [JPEG Image Size] este setat la [L: 5.1M].
- **6.** [JPEG/HEIF Switch] este setat la [JPEG]. [JPEG Quality] este setat la [Fine].
- **7.** [Drive Mode] este setat la [Single Shooting].
- **8.** [ ISO] este setat la [ISO AUTO].

[27] Numele componentelor/Operațiuni de bază | Operațiuni de bază

# **Ghid încorporat în cameră**

[In-Camera Guide] afi?ează descrierile articolelor din MENU, elementele Fn (Function), ?i setările.

**Selectaţi elementul MENU sau Fn pentru care dori?i să vizualiza?i o descriere, apoi** apăsa?i pe 而 butonul (A) (Delete).

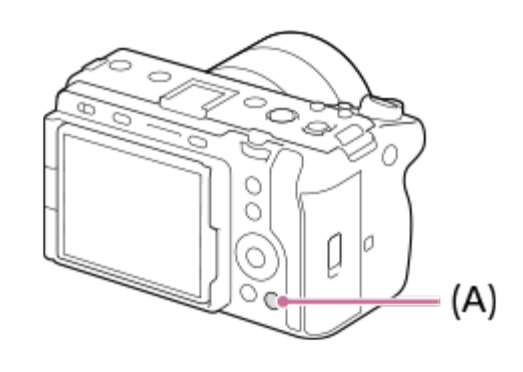

**1**

**1**

**2**

Se afi?ează descrierile componentelor.

## [28] Pregătirea camerei/Operațiuni de bază pentru fotografiere | Încărcarea acumulatorului **Încărcarea acumulatorului folosind un încărcător**

**Introduceţi acumulatorul în încărcătorul de baterii.**

- Amplasați acumulatorul pe încărcătorul de baterii în direcția indicată de semnul (triunghi).
- Glisaţi acumulatorul până la capăt.

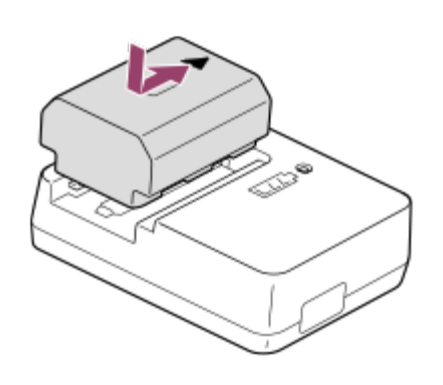

**Conectaţi cablul de alimentare (inclus) la încărcătorul de baterii şi conectaţi încărcătorul la priza de perete (mufa de perete).**

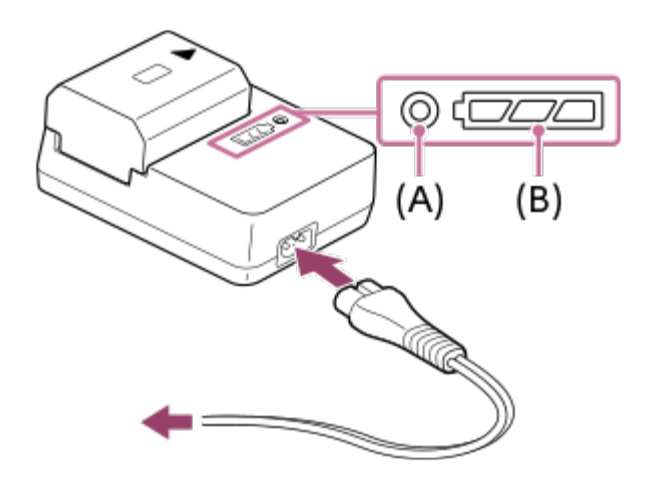

- După începerea încărcării, lampa CHARGE **(A)** se aprinde în portocaliu.
- Puteţi verifica starea aproximativă de încărcare cu ajutorul indicatorului luminos pentru starea de încărcare **(B)**, după cum se arată în tabelul următor. (Culoarea portocalie indică iluminarea indicatorului luminos.)
- Dacă lampa CHARGE şi indicatorul luminos pentru starea de încărcare se aprind şi apoi se sting imediat, acumulatorul este încărcat complet.

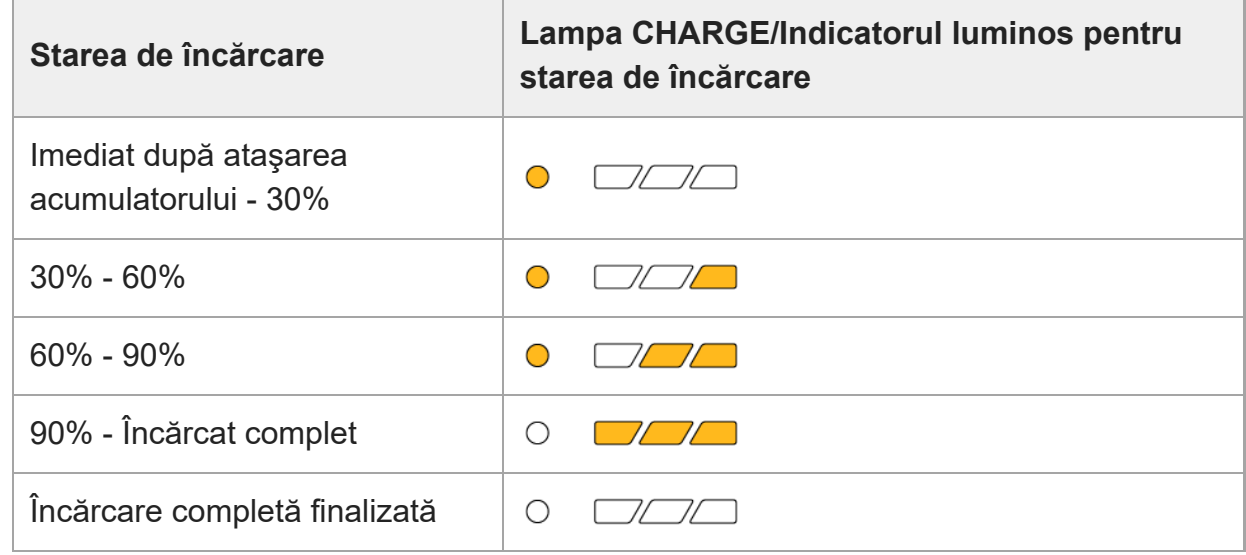

Nivelul de încărcare afişat de indicatorul luminos pentru starea de încărcare şi procentajele din tabelul de mai sus reprezintă ghidaje aproximative. Starea reală poate diferit în funcţie de temperatura ambientală şi de starea acumulatorului.

- Timpul de încărcare (încărcare completă): timpul de încărcare este de aproximativ 150 min.
- Timpul de încărcare menţionat mai sus este valabil pentru încărcarea unui acumulator descărcat complet la o temperatură de 25 °C (77 °F). Încărcarea poate dura mai mult în funcţie de condiţiile şi circumstanţele de utilizare.

#### **Notă**

- Folosi?i o priză de perete (mufă de perete) apropiată atunci când utiliza?i adaptorul c.a./încărcătorul de baterii. În cazul în care intervin probleme, deconectaţi imediat conectorul de la priza de perete (mufa de perete), pentru a-l decupla de la sursa de alimentare. Dacă utilizaţi produsul cu o lampă de încărcare, reţineţi că produsul nu este deconectat de sursa de alimentare chiar dacă lampa se stinge.
- Înainte de încărcare, asiguraţi-vă că citiţi şi <u>"[Note cu privire la acumulator](#page-0-0) [ş](#page-0-0)[i înc](#page-0-0)[ă](#page-0-0)[rcarea bateriei](#page-0-0)</u>."

[29] Pregătirea camerei/Operațiuni de bază pentru fotografiere | Încărcarea acumulatorului **Introducerea/scoaterea acumulatorului**

**1 Glisaţi comutatorul de pe capacul bateriei pentru a deschide capacul.**

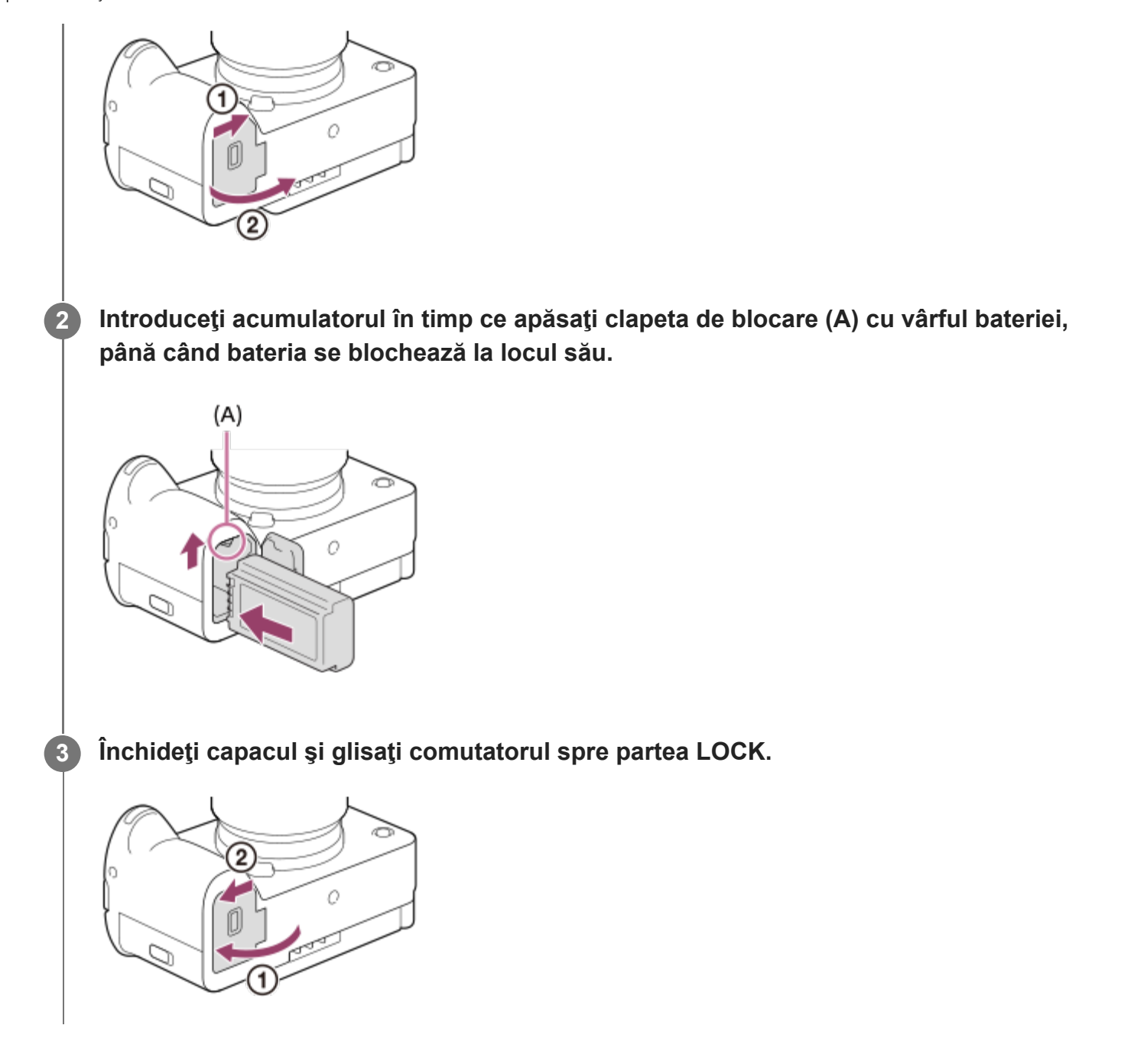

### **Pentru a demonta acumulatorul**

Asiguraţi-vă că lampa de acces nu este aprinsă şi opriţi camera. Glisaţi apoi clapeta de blocare **(A)** şi scoateţi acumulatorul. Aveţi grijă să nu vă scape acumulatorul pe jos.

**1**

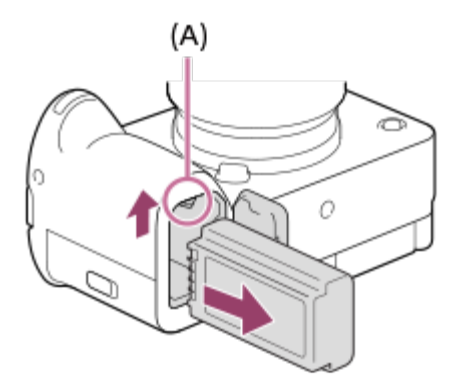

## [30] Pregătirea camerei/Operațiuni de bază pentru fotografiere | Încărcarea acumulatorului **Încărcarea acumulatorului atunci când se află în interiorul camerei**

Puteţi utiliza un cablu USB pentru încărcare de la o sursă de alimentare externă, cum ar fi un adaptor c.a. USB disponibil în comerţ sau o baterie portabilă.

Când un dispozitiv compatibil cu USB-PD (USB Power Delivery) este conectat la cameră, este posibilă încărcarea rapidă.

**Opriţi camera şi conectaţi o sursă de alimentare externă la terminalul USB Type-C de pe cameră.**

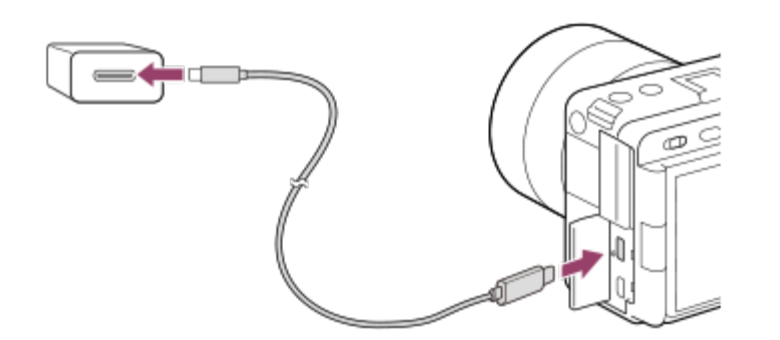

**Lampa de încărcare de pe cameră (portocaliu)**

Aprins: se încarcă

Stins: încărcare finalizată

Aprindere intermitentă: eroare de încărcare sau încărcare întreruptă temporar deoarece temperatura camerei nu se încadrează într-un interval corespunzător

Lampa de încărcare se stinge când încărcarea este finalizată.

#### **Notă**

- Încărcarea USB nu este posibilă de la terminalul Multi/Micro USB terminal. Utilizaţi terminalul USB Type-C pentru a încărca acumulatorul.
- Atunci când produsul este conectat la un computer laptop care nu este conectat la o sursă de alimentare, bateria laptopului se descarcă rapid. Nu lăsaţi produsul conectat la laptop mult timp.
- Nu porniți/opriți sau reporniți computerul sau nu scoateți computerul din modul de repaus după stabilirea conexiunii USB între computer şi cameră. Acest lucru poate provoca o defecţiune. Înainte de pornirea/oprirea sau repornirea computerului sau scoaterea computerului din modul de repaus, deconectaţi camera de la computer.
- Încărcarea nu este garantată în cazul în care se utilizează un computer personalizat, modificat sau un computer conectat printr-un hub USB.
- Camera poate să nu funcționeze corect dacă se folosesc simultan și alte dispozitive USB.
- Recomandăm utilizarea unui dispozitiv USB-PD compatibil cu o ieşire de 9 V/3 A sau 9 V/2 A.  $\circ$
- Înainte de încărcare, asiguraţi-vă că citiţi şi <u>"[Note cu privire la acumulator](#page-0-0) [ş](#page-0-0)[i înc](#page-0-0)[ă](#page-0-0)[rcarea bateriei](#page-0-0)</u>."

## [31] Pregătirea camerei/Operațiuni de fotografiere de bază | Încărcarea acumulatorului **Utilizarea încărcătorului de baterii în străinătate**

Puteţi utiliza încărcătorul de baterii (inclus) în orice ţară sau regiune în care alimentarea cu electricitate se încadrează între 100 V şi 240 V c.a., la 50 Hz/60 Hz. În funcţie de ţară/regiune, poate fi necesar un adaptor de conversie a mufei pentru conectarea la priza de perete. Consulta?i o agen?ie de voiaj etc. ?i pregăti?i una în avans.

#### **Notă**

■ Nu folosiți un transformator electronic de tensiune deoarece acesta poate provoca o defecțiune.

[32] Pregătirea camerei/Operaţiuni de bază pentru fotografiere

## **Alimentarea de la o priză de perete (mufă de perete)**

Utilizaţi un adaptor c.a. etc. pentru a înregistra şi reda imagini în timp ce alimentarea este furnizată de la o priză de perete (mufă de perete). Acest lucru păstrează puterea de alimentare a bateriei camerei.

Recomandăm utilizarea unui dispozitiv USB-PD (USB Power Delivery) compatibil cu o ieşire de

9 V/3 A.

**1**

**3**

**4**

#### **Introduceţi un acumulator suficient de încărcat în cameră.**

■ Camera nu se activează dacă nu mai are deloc energie în baterie. Introduceți un acumulator suficient de încărcat în cameră.

**2 Conectaţi cablul USB la terminalul USB Type-C al camerei.**

**Conectaţi dispozitivul la o priză de perete (mufă de perete) utilizând un adaptor c.a. etc.**

#### **Porniţi camera.**

Pe monitor va apărea o pictogramă ( $\frac{1}{2}$  $\frac{1}{2}$ ) care indică faptul că alimentarea are loc prin USB, iar alimentarea cu energie va începe.

#### **Notă**

- Alimentarea prin USB nu poate fi furnizată de la terminalul Multi/Micro USB. Utilizaţi terminalul USB Type-C pentru a asigura alimentarea.
- Cât timp alimentarea este pornită, acumulatorul nu se încarcă, în ciuda conectării camerei la adaptorul c.a. etc.
- În anumite condiţii, este posibil să se alimenteze energie şi de la acumulator, chiar dacă utilizaţi adaptorul c.a. etc.
- Nu scoateți acumulatorul în timpul alimentării de la o priză de perete. Dacă scoateți acumulatorul, camera se va opri.
- Conectaţi cablul USB la cameră sau deconectaţi cablul USB de la cameră numai atunci când camera este oprită.
- În funcție de cameră și de temperatura bateriei, timpul de înregistrare continuă se poate scurta atunci când produsul este alimentat de la o priză de perete.
- Dacă folosiți un încărcător mobil ca sursă de alimentare, asigurați-vă că acesta este complet încărcat înainte de utilizare. De asemenea, urmăriţi capacitatea rămasă a încărcătorului mobil în timpul utilizării.
- Funcționarea nu poate fi garantată cu toate sursele de alimentare externe.

**2**

[33] Pregătirea camerei/Operaţiuni de fotografiere de bază

## **Introducerea/scoaterea unui card de memorie**

Explică modul de introducere a unui card de memorie (comercializat separat) în cameră. Cu această cameră puteţi folosi cardurile de memorie CFexpress Type A şi cardurile de memorie SD.

**1 Glisaţi comutatorul de pe capacul cardului de memorie pentru a deschide capacul.**

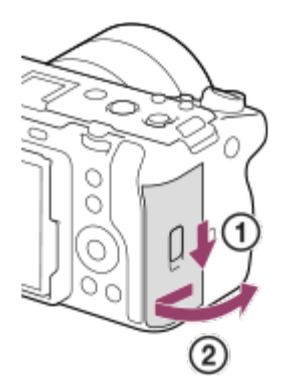

### **Introduceţi cardul de memorie în slotul 1.**

- Dacă utilizaţi două carduri de memorie, introduceţi al doilea card în slotul 2.
- Atât slotul 1, cât şi slotul 2 acceptă carduri de memorie CFexpress Type A şi carduri de memorie SD.
- Introduceți un card de memorie CFexpress Type A cu eticheta orientată spre monitor, şi un card de memorie SD cu terminalul orientat spre monitor. Introduceţi cardul până când se fixează în poziţie cu un clic.

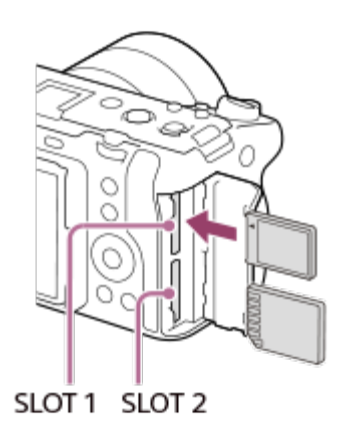

**3 Închideţi capacul.**

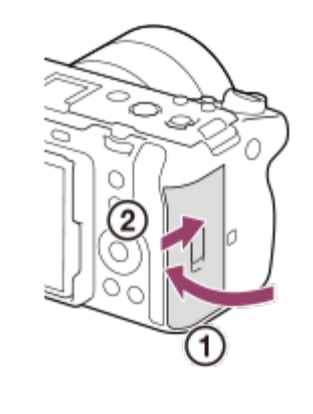

#### **Sugestie**

- Dacă folosi?i un card de memorie cu această cameră pentru prima dată, este recomandat să formata?i cardul cu ajutorul camerei, pentru o performan?ă mai stabilă a cardului de memorie.
- Puteți schimba slotul pentru cardul de memorie pentru înregistrare selectând MENU >  $\bigcap$  (Shooting) › [Media] › [ Rec. Media Settings] › [Prioritize Rec. Media]. Slotul 1 este utilizat în setările implicite.
- Pentru a înregistra simultan aceeaşi imagine pe două carduri de memorie sau pentru a sorta imaginile înregistrate pe două sloturi pentru carduri de memorie, în funcție de tipul imaginii (imagine statică/film), selectați MENU › [od (Shooting) › [Media] › [ $\frac{m}{d}$ Rec. Media Settings] › [Recording Mode].

### **Pentru a scoate cardul de memorie**

Deschide?i capacul cardului de memorie ?i asigura?i-vă că lampa de acces **(A)** nu este aprinsă, după care împinge?i cardul de memorie u?or o dată pentru a-l scoate.

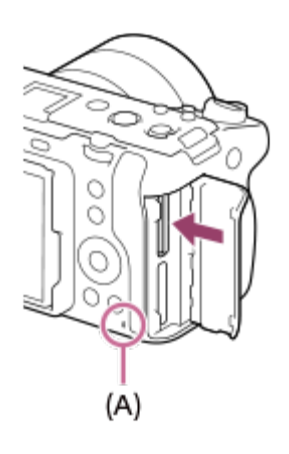

[34] Pregătirea camerei/Operaţiuni de bază pentru fotografiere

## **Ataşarea/detaşarea unui obiectiv**

**2**

Opriţi camera înainte de ataşarea sau detaşarea obiectivului.

**Îndepărtaţi capacul corpului (A) de pe cameră şi capacul posterior pentru obiectiv (B) de pe spatele obiectivului. 1**

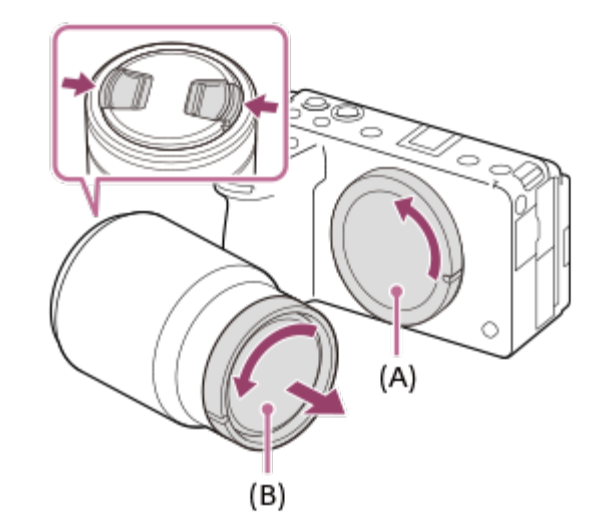

Se recomandă să ata?a?i capacul frontal al obiectivului după ce a?i terminat înregistrarea.

**Montaţi obiectivul aliniind cele două marcaje de index albe (indecşi de montare) de pe obiectiv şi cameră.**

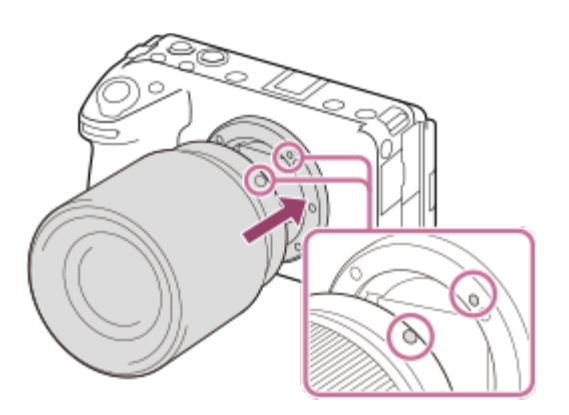

■ Țineți camera cu obiectivul orientat în jos pentru a preveni pătrunderea prafului și a impurităţilor în cameră.

**În timp ce împingeţi obiectivul uşor către cameră, rotiţi obiectivul uşor în direcţia 3săgeţii, până când se fixează cu un declic pe poziţia de blocare.**
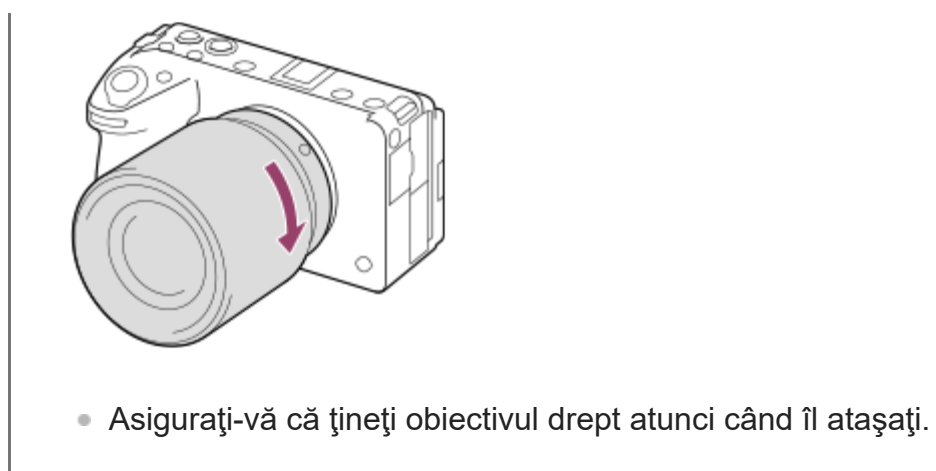

#### **Pentru a demonta obiectivul**

Menţineţi apăsat butonul de eliberare a obiectivului **(A)** şi rotiţi obiectivul în direcţia săgeţii până când se opreşte.

După detaşarea obiectivului, ataşaţi capacul pentru corpul camerei pe aceasta şi capacele obiectivului pe partea frontală şi cea posterioară a obiectivului, pentru a împiedica pătrunderea prafului şi a murdăriei în cameră sau în obiectiv.

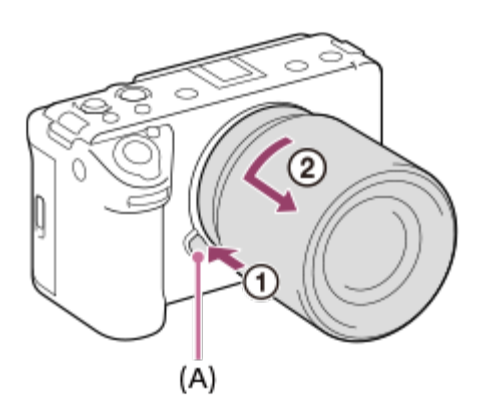

#### **Parasolar**

Vă recomandăm să utilizaţi parasolarul pentru a preveni afectarea imaginii de lumina din afara cadrului. Ataşaţi parasolarul astfel ca marcajele de pe obiectiv şi de pe parasolar să se alinieze. (Este posibil ca unele obiective să nu aibă un index pentru parasolar.)

#### **Notă**

- La atașarea/detașarea obiectivului, lucrați rapid într-o locație fără praf.
- Nu apăsaţi butonul de eliberare a obiectivului în timpul ataşării obiectivului.
- Nu bruscați obiectivul în timpul atașării.
- Adaptorul de soclu A (comercializat separat) este necesar dacă folosiți un obiectiv cu soclu A (comercializat separat). Dacă folosiţi adaptorul de soclu, consultaţi manualul de utilizare furnizat împreună cu adaptorul de soclu respectiv.
- Dacă doriţi să realizaţi imagini cu cadru întreg, folosiţi un obiectiv compatibil cu camerele de cadru întreg.
- Dacă folosiți un obiectiv prevăzut cu mufă pentru trepied, atașați un trepied la mufa de trepied a obiectivului pentru a facilita echilibrul greutăţii obiectivului.
- În timpul transportului camerei cu obiectivul ataşat, țineți întotdeauna ferm atât camera cât și obiectivul.
- Nu ţineţi camera de partea proeminentă a obiectivului pentru zoom sau reglajul de focalizare.
- Ataşați corect parasolarul. În caz contrar, parasolarul poate să nu aibă niciun efect sau poate fi reflectat parţial în imagine.
- Îndepărtaţi parasolarul atunci când folosiţi bliţul, deoarece parasolarul blochează lumina bliţului şi poate apărea sub forma unei umbre pe imagine.

[35] Pregătirea camerei/Operaţiuni de fotografiere de bază **Ataşarea unităţii cu mâner XLR (furnizată)**

Prin ataşarea unităţii cu mâner XLR, puteţi utiliza funcţiile adaptorului XLR.

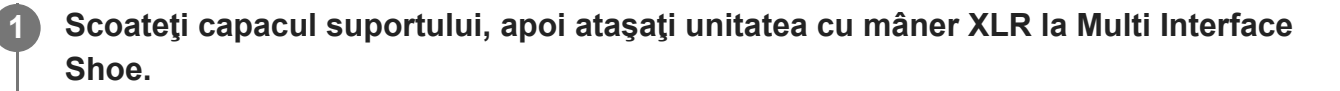

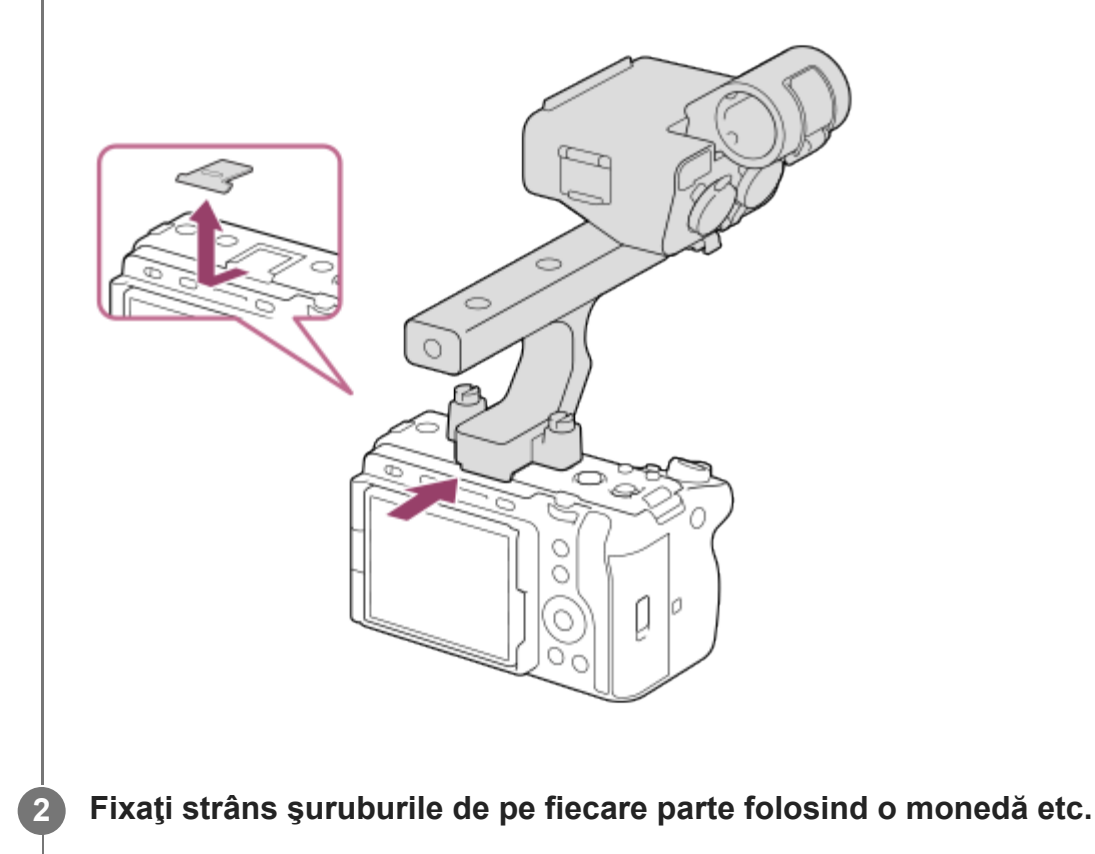

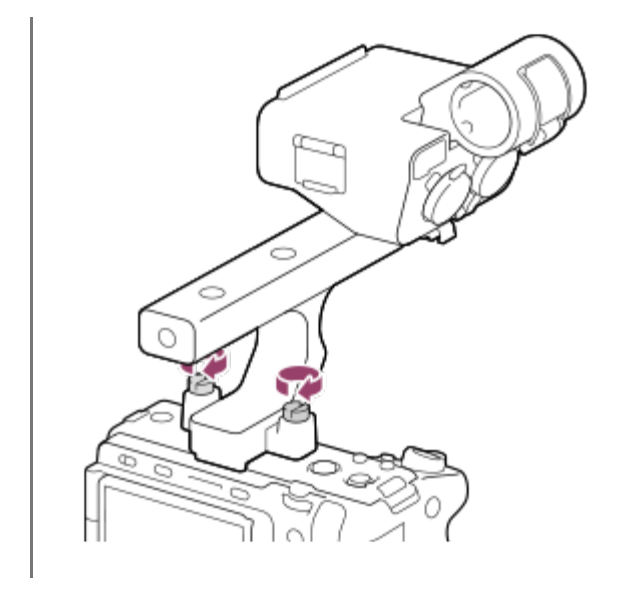

#### **Pentru montarea suportului pentru accesorii**

- **1.** Scoateţi patru şuruburi de pe unitatea cu mâner XLR.
- Ataşaţi suportul pentru accesorii astfel încât părţile proeminente ale acestuia să se cupleze **2.**în montura suportului pentru accesorii, apoi fixaţi-l pe suport cu cele patru şuruburi.
	- Utilizaţi şuruburile furnizate împreună cu kitul suportului pentru accesorii.
	- Ataşați placa de suport pentru accesorii în direcția ilustrată, în funcție de semnul săgeții de pe placă. Dacă îl ataşaţi forţat în sens invers, placa poate se poate deteriora.

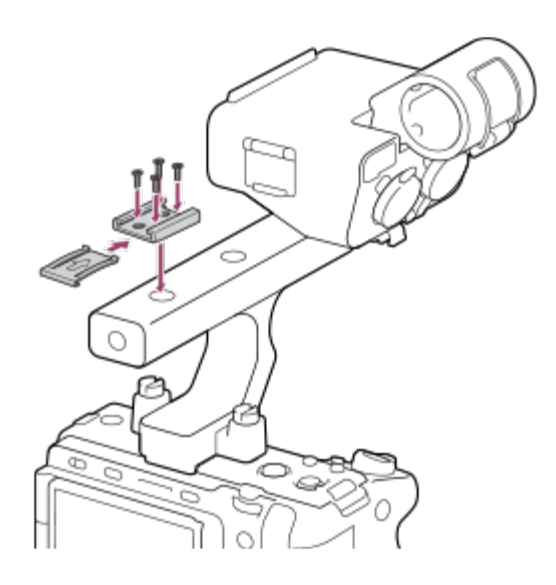

#### **Notă**

- Opriţi camera înainte de ataşarea/scoaterea mânerului.
- Când ataşaţi mânerul la cameră, fixaţi bine cele două şuruburi de fixare a mânerului. Utilizarea mânerului fără fixarea şuruburilor de ataşare a mânerului poate deteriora terminalul Multi Interface Shoe sau poate cauza căderea camerei.

### [36] Pregătirea camerei/Operaţiuni de bază pentru fotografiere

# **Setarea limbii, datei şi orei**

Ecranul de setare pentru limbă, dată ?i oră se afi?ează automat atunci când porni?i acest produs pentru prima dată, ini?ializa?i acest produs sau când bateria de rezervă reîncărcabilă internă s-a descărcat.

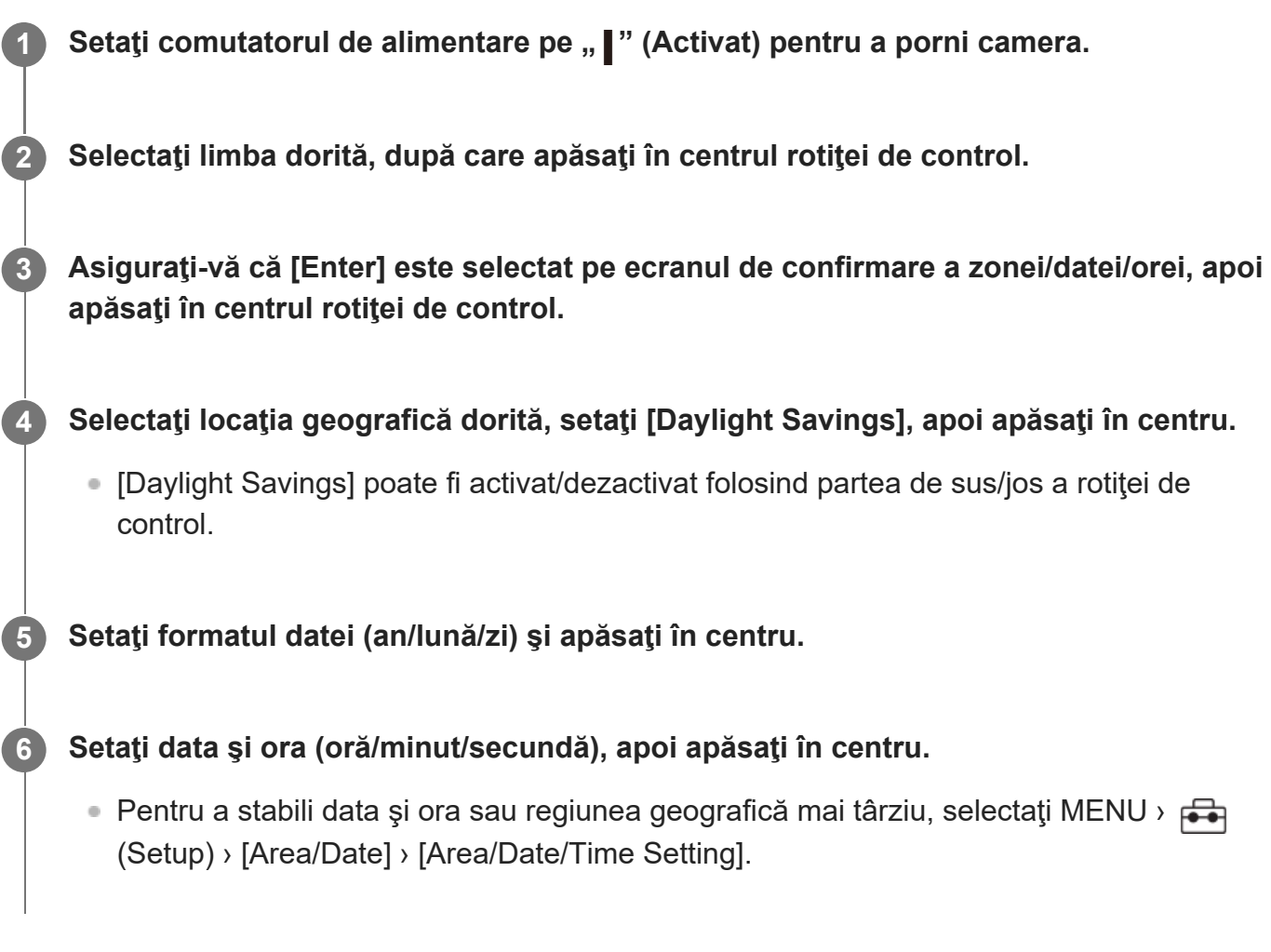

### **Păstrarea datei şi a orei**

Această cameră este prevăzută cu o baterie reîncărcabilă internă pentru menţinerea setărilor pentru dată şi oră şi a altor setări indiferent dacă alimentarea este pornită sau oprită sau dacă acumulatorul este încărcat sau descărcat.

Pentru a încărca bateria de rezervă reîncărcabilă internă, introduce?i un acumulator încărcat în cameră ?i lăsa?i produsul timp de 24 de ore sau mai mult cu alimentarea oprită.

Dacă ceasul se resetează de fiecare dată când acumulatorul este încărcat, bateria de rezervă internă reîncărcabilă se poate uza. Consulta?i unitatea dvs. de service.

**Notă**

- Dacă procesul de setare a datei ?i orei este revocat înainte de finalizare, ecranul de setare a datei ?i orei apare de fiecare dată când porniţi camera.
- S-ar putea ca ceasul încorporat al camerei să prezinte erori legate de oră. Reglați ora la intervale regulate.

[37] Pregătirea camerei/Operațiuni de fotografiere de bază | Operațiuni de fotografiere de bază

# **Confirmare înainte de fotografiere**

Această secţiune prezintă setări şi funcţii utile pe care trebuie să le cunoaşteţi atunci când utilizaţi camera. Vă recomandăm să confirmaţi aceste setări şi funcţii înainte de a utiliza camera.

De la fiecare denumire a elementului listată mai jos, puteți sări la pagina care explică funcțiile respective.

### **Pregătirea unui card de memorie pentru utilizare cu această cameră**

- [Format](#page-0-0)
- **[Recover Image DB \(imagine static](#page-0-0)[ă](#page-0-0)[/film\)](#page-0-0)**

### **Selectarea unui card de memorie pentru înregistrare**

[Rec. Media Settings \(imagine static](#page-0-0)[ă](#page-0-0)[/film\): Prioritize Rec. Suport](#page-0-0)

### **Înregistrarea cu două carduri de memorie.**

- [Rec. Media Settings \(imagine static](#page-0-0)[ă](#page-0-0)[/film\): Recording Mode](#page-0-0)
- [Rec. Media Settings \(imagine static](#page-0-0)[ă](#page-0-0)[/film\): Auto Switch Media](#page-0-0)

### **Prevenirea neintroducerii accidentale a unui card de memorie**

■ [Release w/o Card](#page-0-0)

### **Selectarea unui card de memorie pentru redare**

[Setarea cardului de memorie de pe care se efectueaz](#page-0-0)[ă](#page-0-0) [redarea \(Select Playback Media\)](#page-0-0)

### **Setarea sunetelor de funcţionare ale camerei**

■ [Semnale audio](#page-0-0)

### **Facilitează verificarea camerei pentru a vedea dacă este în standby sau dacă înregistrează când s-a setat pe un mod de film**

**[Emphasized REC Display](#page-0-0)** 

### **Resetarea setărilor de fotografiere sau resetarea tuturor setărilor camerei**

**[Resetare setare](#page-0-0)** 

[38] Pregătirea camerei/Operațiuni de fotografiere de bază | Operațiuni de fotografiere de bază

# **Înregistrarea filmelor**

Puteţi seta formatul de înregistrare şi expunerea şi să înregistraţi filme folosind elementele din meniul dedicat pentru filme.

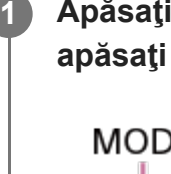

**Apăsaţi butonul MODE (Mod), utilizaţi rotiţa de control pentru a selecta [Movie], apoi apăsaţi în centru.**

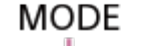

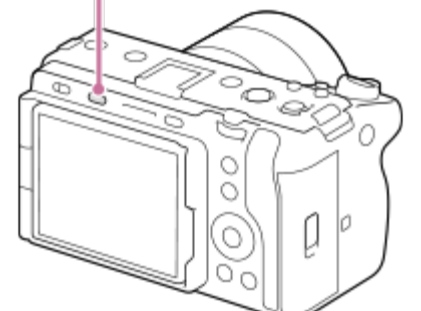

**2 Apăsaţi butonul REC (înregistrare) pentru a începe înregistrarea.**

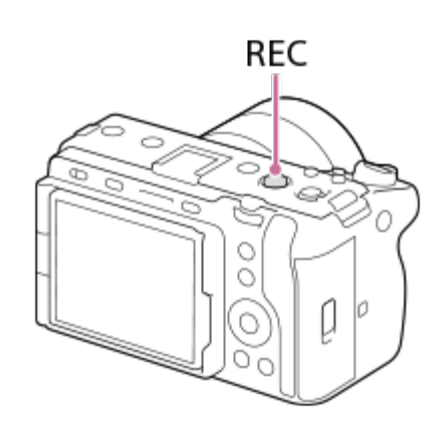

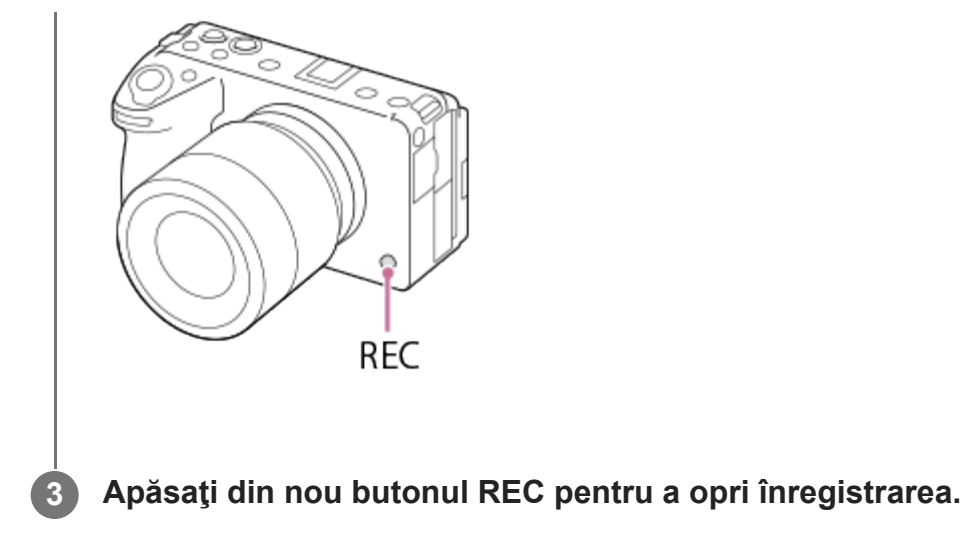

### **Pentru a selecta formatul de înregistrare ( File Format)**

Rezoluția și gradul de compatibilitate variază în funcție de formatul de înregistrare (XAVC HS 4K/XAVC S 4K/XAVC S HD/XAVC S-I 4K/XAVC S-I HD). Selectaţi formatul în conformitate cu scopul filmului care va fi înregistrat.

### **Pentru a selecta rata de cadre sau calitatea imaginii (** $\sharp$  $\sharp$  **Movie Settings)**

Viteza cadrelor determină fluiditatea mișcării în filme. ([ H H] Movie Settings] > [Rec Frame Rate]) Calitatea imaginii se schimbă odată cu rata de biți. ([He Movie Settings] > [Record Setting]) Dacă rata de biţi este mare, cantitatea de informaţii va creşte şi puteţi înregistra filme de înaltă calitate. Totuşi, acest lucru genera un volum mai mare de date.

Selectați viteza cadrelor și rata de biți în funcție de preferințe și de scop.

### **Pentru a ajusta expunerea (Exposure Ctrl Type/Exposure Mode)**

Atunci când [Exposure Ctrl Type] este setat la [P/A/S/M Mode], selectaţi modul de expunere folosind combinaţia dintre viteza obturatorului şi valoarea deschiderii diafragmei în acelaşi mod ca atunci când fotografiaţi o imagine statică.

Când [Exposure Ctrl Type] este setat la [Flexible Exp. Mode], puteţi seta automat sau manual viteza obturatorului, valoarea deschiderii diafragmei şi sensibilitatea ISO.

### **Pentru a selecta metoda de focalizare ( Focus Mode/ Focus Area)**

Selectaţi **AFC** (Continuous AF) sau MF (Manual Focus) pentru [  $\frac{m}{n+1}$  Focus Mode]. Puteţi specifica zona de focalizare setând [  $\frac{100}{100}$  Focus Area].

Chiar şi în timpul fotografierii cu focalizare manuală, puteţi trece temporar la focalizarea automată în următoarele moduri.

- Apăsaţi tasta personalizată la care este alocat [AF On] sau apăsaţi pe jumătate declanşatorul.
- Apăsaţi tasta personalizată la care este alocat [Eye AF].

■ Atingeti subiectul de pe monitor.

#### **Pentru înregistrarea sunetul filmelor pe 4 canale**

Ataşaţi unitatea cu mâner XLR (furnizată) sau un accesoriu Sony original care acceptă înregistrarea audio pe 4 canale şi pe 24 de biţi pe Multi Interface Shoe de pe cameră.

#### **Sugestie**

- De asemenea, puteți aloca funcția de pornire/oprire a înregistrării filmelor unei taste preferate.
- Puteți focaliza rapid atunci când filmați prin apăsarea declanșatorului jumătate de cursă în jos. (Sunetul de operare a focalizării automate poate fi înregistrat în anumite cazuri.)
- Pute?i modifica setările pentru sensibilitatea ISO, compensarea expunerii ?i zona de focalizare în timp ce înregistra?i filmele.
- Sunetele de funcţionare ale camerei şi ale obiectivului pot fi înregistrate în timpul înregistrării filmelor. Pentru a preveni înregistrarea sunetelor, setaţi [Audio Recording] la [Off].
- Pentru a preveni înregistrarea sunetului de funcționare a inelului de zoom atunci când se folosește un zoom electronic, se recomandă înregistrarea filmelor cu ajutorul clapetei de zoom. Când deplasaţi clapeta de zoom, aveţi grijă să nu inversaţi clapeta.

#### **Notă**

- După înregistrare se afi?ează o pictogramă care indică faptul că datele sunt scrise. Nu scoate?i cardul de memorie în timpul afi?ării pictogramei.
- Nu puteţi începe să înregistraţi un film în timp ce se inscripţionează date. Înainte de înregistra un film, aşteptați până la finalizarea inscripționării datelor și până când se afișează "STBY".
- Dacă se afișează pictograma  $\prod \bigcap$  (avertizare cu privire la supraîncălzire), temperatura camerei a crescut. Opri?i alimentarea ?i răci?i camera ?i a?tepta?i până când aceasta este pregătită pentru a filma din nou.
- Temperatura camerei tinde să crească atunci când înregistra?i continuu ?i camera poate părea caldă la pipăit. Aceasta nu reprezintă o defecţiune. De asemenea, poate fi afişat mesajul [Internal temp. high. Allow it to cool.]. În astfel de cazuri, opri?i alimentarea ?i răci?i camera ?i a?tepta?i până când aceasta este pregătită pentru a filma din nou.
- Pentru a afla durata de înregistrare continuă a unui film, consultați "[Durate disponibile de înregistrare](#page-0-0) [pentru filme"](#page-0-0). După finalizarea înregistrării unui film, puteți înregistra alt film dacă apăsați din nou pe butonul REC. Este posibil ca înregistrarea să se oprească pentru a proteja produsul în funcţie de temperatura acestuia sau a bateriei.

[39] Pregătirea camerei/Operațiuni de fotografiere de bază | Operațiuni de fotografiere de bază

# **Înregistrarea de imagini statice (Intelligent Auto)**

Această secţiune descrie cum să înregistraţi imagini statice în modul [Intelligent Auto]. În modul [Intelligent Auto], camera focalizează automat şi stabileşte automat expunerea în funcţie de condiţiile de fotografiere.

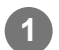

**3**

**4**

**Apăsaţi butonul MODE (Mod), utilizaţi rotiţa de control pentru a selecta [Intelligent Auto], apoi apăsaţi în centru.**

Modul de captură va fi setat la  $\mathbf{H}$  (Intelligent Auto).

**MODE** 

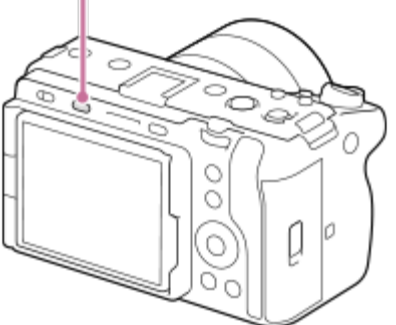

**2 Ajustaţi unghiul monitorului şi ţineţi camera.**

**Dacă este montat un obiectiv cu zoom, măriţi imaginile folosind clapeta de zoom sau inelul de zoom.**

**Apăsaţi declanşatorul jumătate de cursă în jos pentru focalizare.**

Când imaginea este focalizată, se aude un semnal sonor și indicatorul (cum ar fi e ) se aprinde.

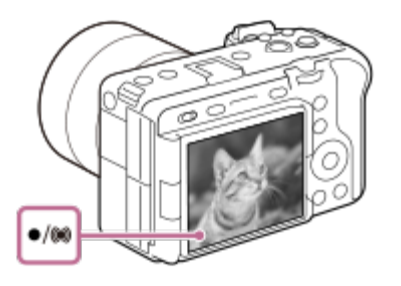

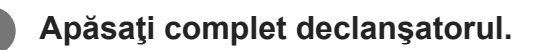

## **Pentru a selecta manual modul de focalizare (** $\frac{F_{\text{max}}}{F}$  **Focus Mode /**  $\frac{F_{\text{max}}}{F}$  **Focus Area)**

Dacă specificați un mod de focalizare, cum ar fi selectarea **(Single-shot AF)** pentru peisaje sau subiecți statici și selectarea **[1740**] (Continuous AF) pentru subiecții aflați în mişcare, focalizarea pe subiectul dorit va fi mai simplă. De asemenea, puteţi specifica poziţia şi intervalul de focalizare folosind  $[\mathbb{F}_{\mathbb{H}}]$  Focus Area].

### **Fotografiere în timpul focalizării pe ochi umani**

Funcția [  $F_{\text{eff}}$  Face/Eye Prior. in AF] din [Face/Eye AF] este activată în setările implicite, astfel că puteți utiliza imediat funcția Eye AF.

### **Pentru a înregistra imagini cu focalizarea blocată pe subiectul dorit (Focalizare blocată)**

Când focalizaţi pe subiect, focalizarea este blocată în timp ce declanşatorul este apăsat pe jumătate. Comutaţi la compoziţia dorită şi apăsaţi complet declanşatorul pentru a realiza fotografia.

- $\bullet$  Puteţi bloca focalizarea pe subiecte care nu se mişcă. Setaţi [  $\frac{m}{4}$  Focus Mode] la  $\frac{1}{2}$ r $\frac{1}{2}$ S (Single-shot AF).
- Dacă setaţi [ Focus Area] la [Center Fix], focalizarea subiecţilor aflaţi în centrul ecranului este mai simplă.

#### **Sugestie**

Dacă produsul nu poate focaliza automat, indicatorul de focalizare clipeşte iar semnalul sonor nu se declanşează. Fie recompuneţi imaginea pentru înregistrare, fie modificaţi setarea de focalizare. În modul [Continuous AF], (  $\bullet$ ) (indicator de focalizare) se aprinde și bipul care indică obținerea focalizării nu este emis.

#### **Notă**

După înregistrare se afi?ează o pictogramă care indică faptul că datele sunt scrise. Nu scoate?i cardul de memorie în timpul afi?ării pictogramei. Acest lucru previne înregistrarea normală a imaginilor.

# **Găsirea funcţiilor din MENU**

Elementele de MENU afişate variază în funcţie de modul de fotografiere. În tabelul de mai jos, modurile în care se afişează fiecare element MENU sunt indicate de pictogramele pentru imagini statice/filme.

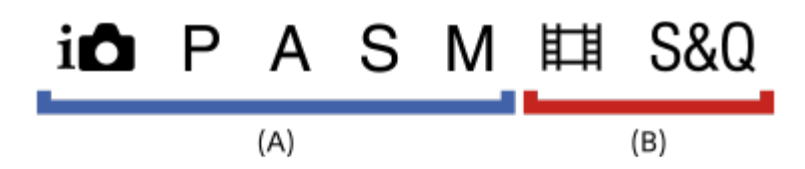

**EXA EDECIS CONFIDENTIAL EXA** : elementul de meniu este afişat atunci când modul de fotografiere este setat la modurile de înregistrare a imaginilor statice **(A)**.

**EXA ENDICIA CONTROLLET EXA** : elementul de meniu este afișat atunci când modul de fotografiere este setat la modurile de înregistrare a filmelor **(B)**.

E elementul de meniu este afişat atunci când modul de fotografiere este setat fie la modurile de înregistrare a imaginilor statice **(A)**, fie la modurile de înregistrare a filmelor **(B)**.

Atunci când modul de fotografiere este MR (**MR** Reapelare setări fotografiere), elementele din meniu afişate sunt stabilite de modul înregistrat pe respectivul număr de înregistrare.

Fila  $\bigcap$  (Shooting)

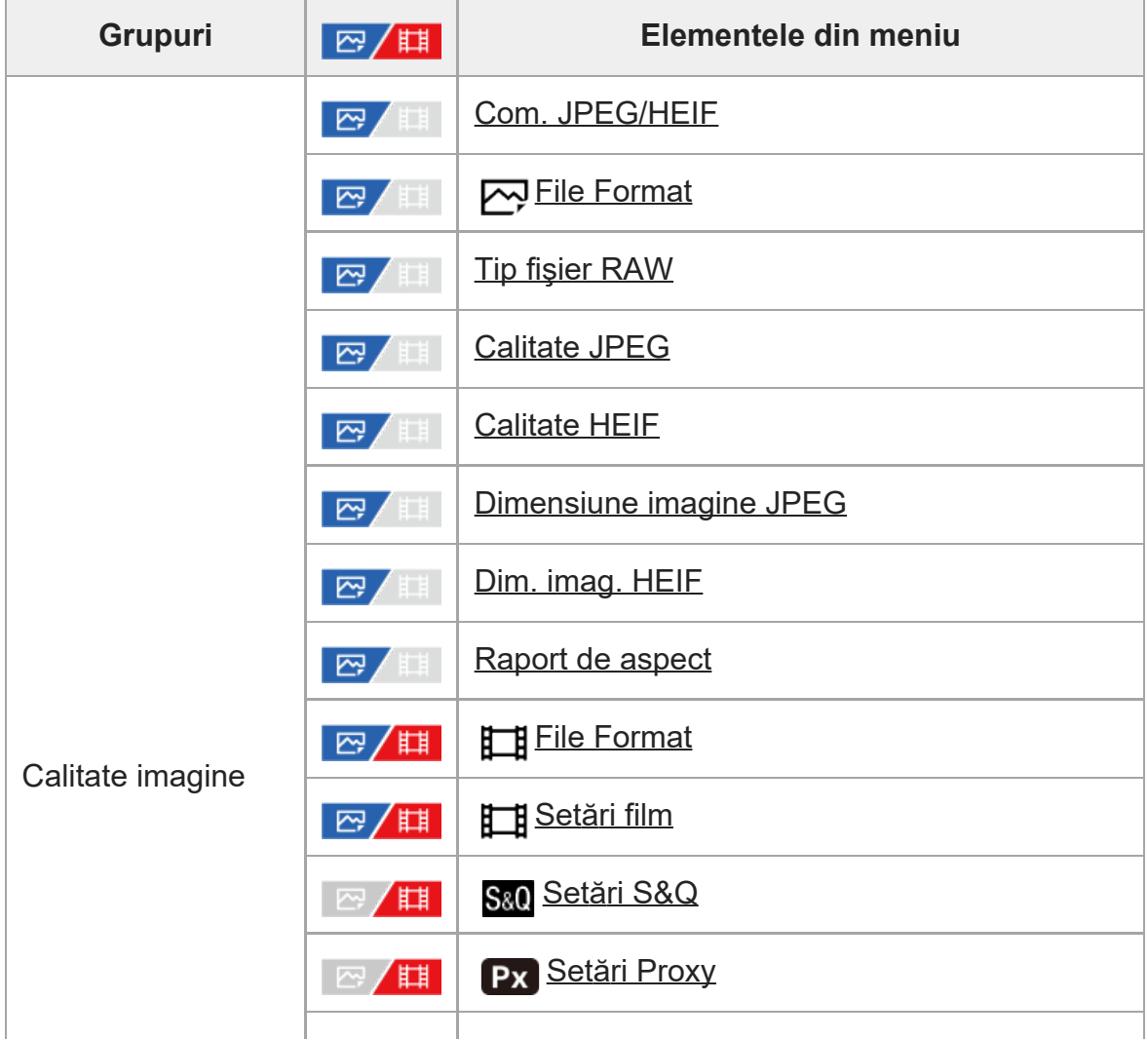

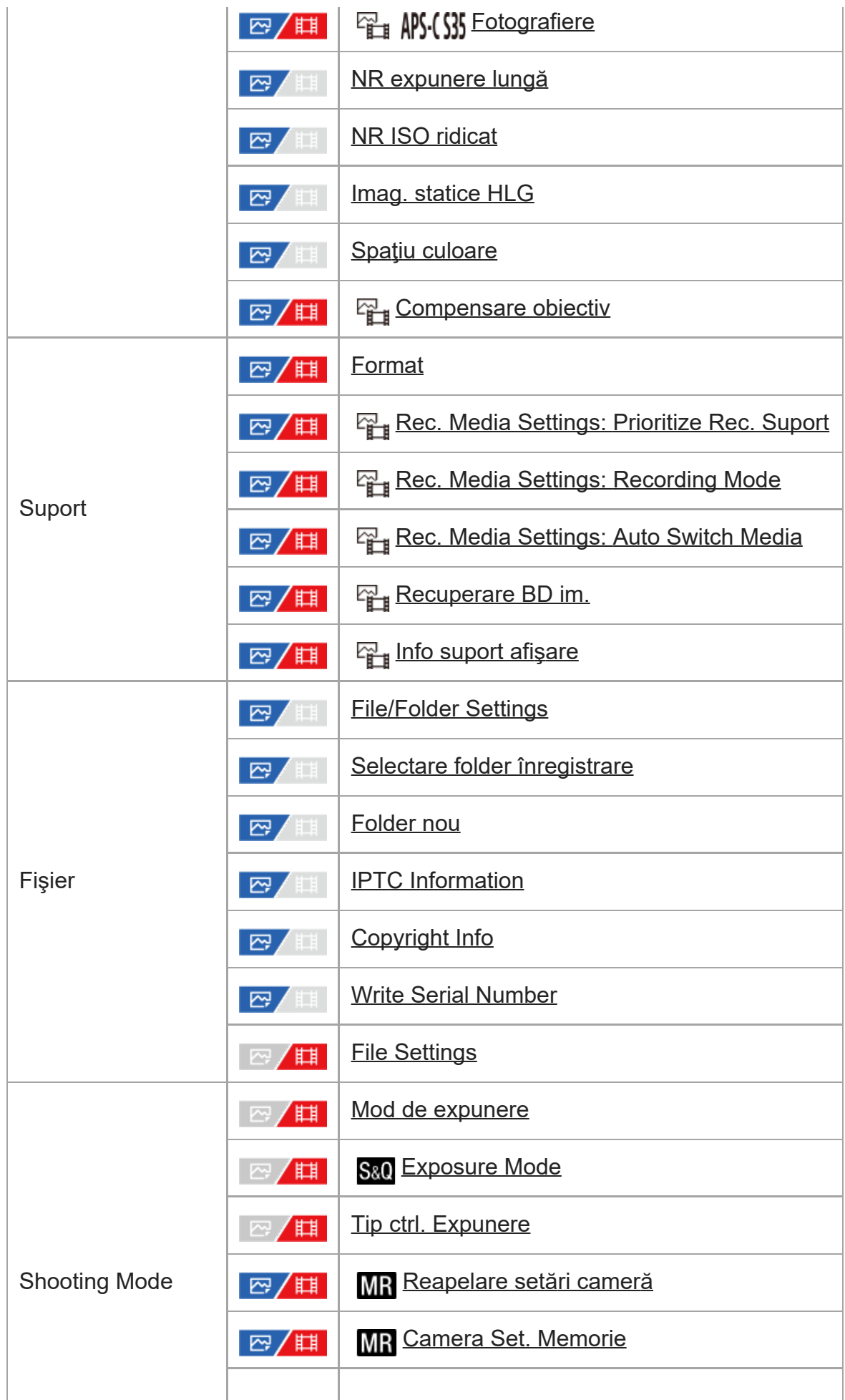

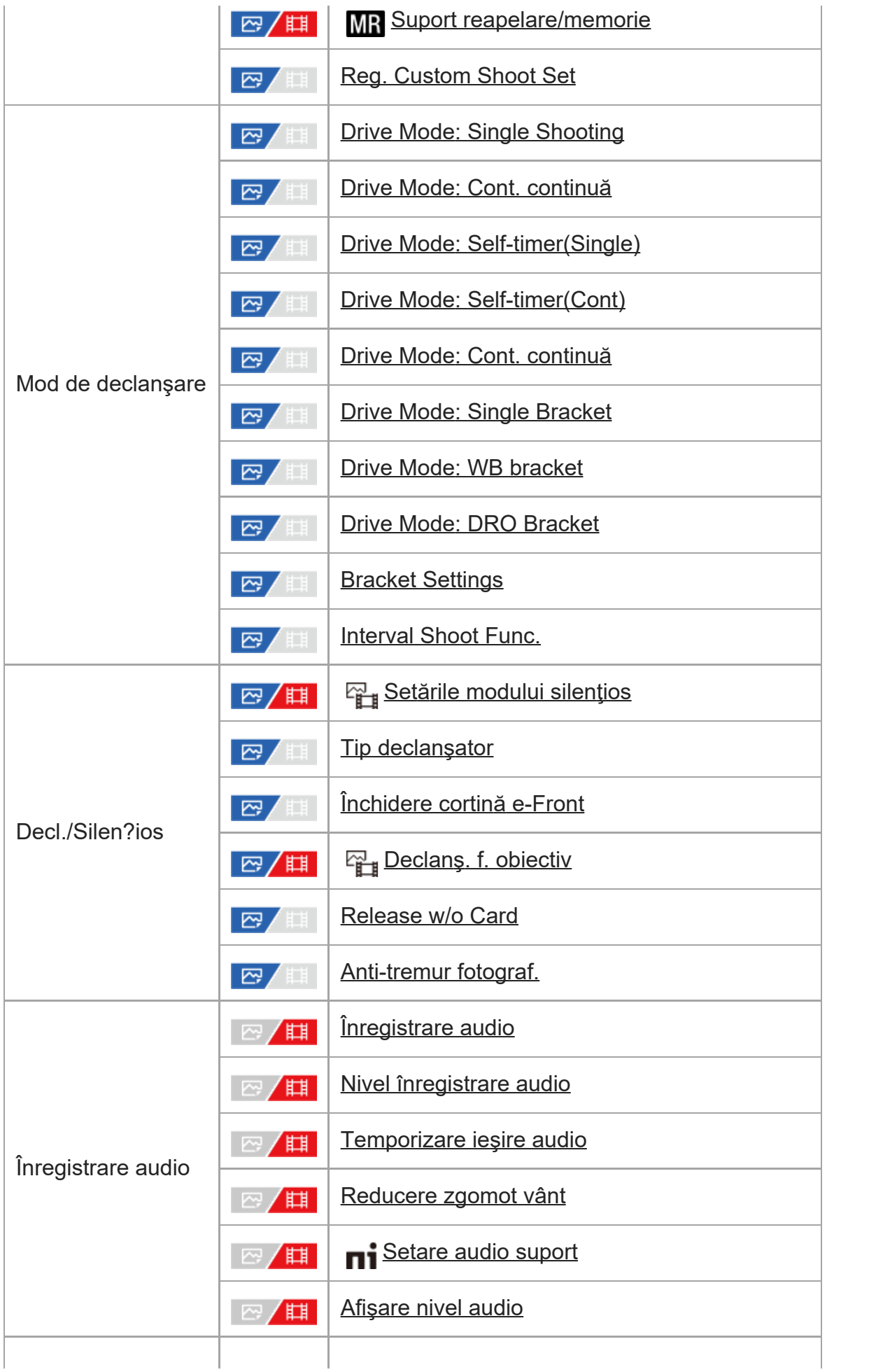

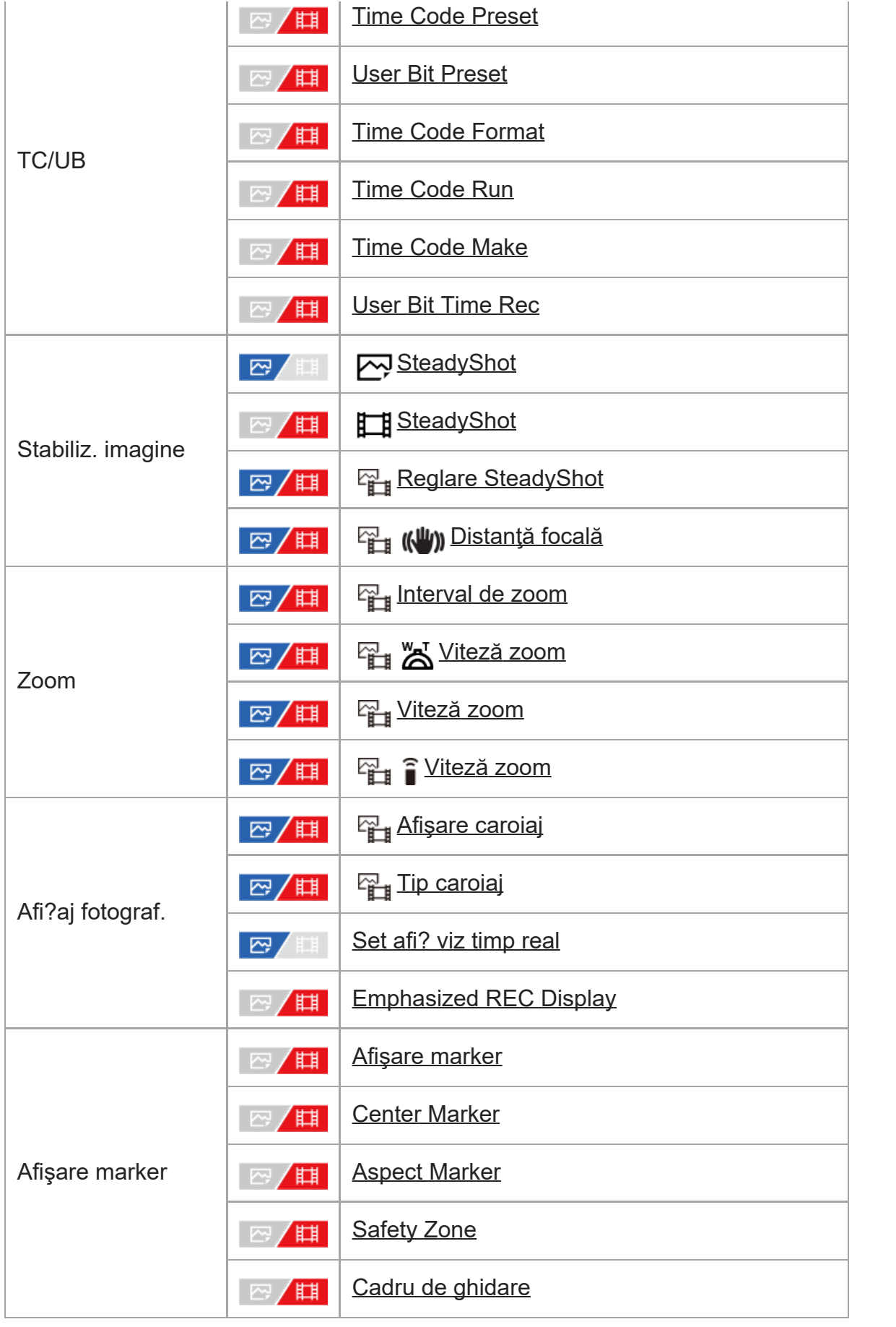

**Fila (Exposure/Color)**

I

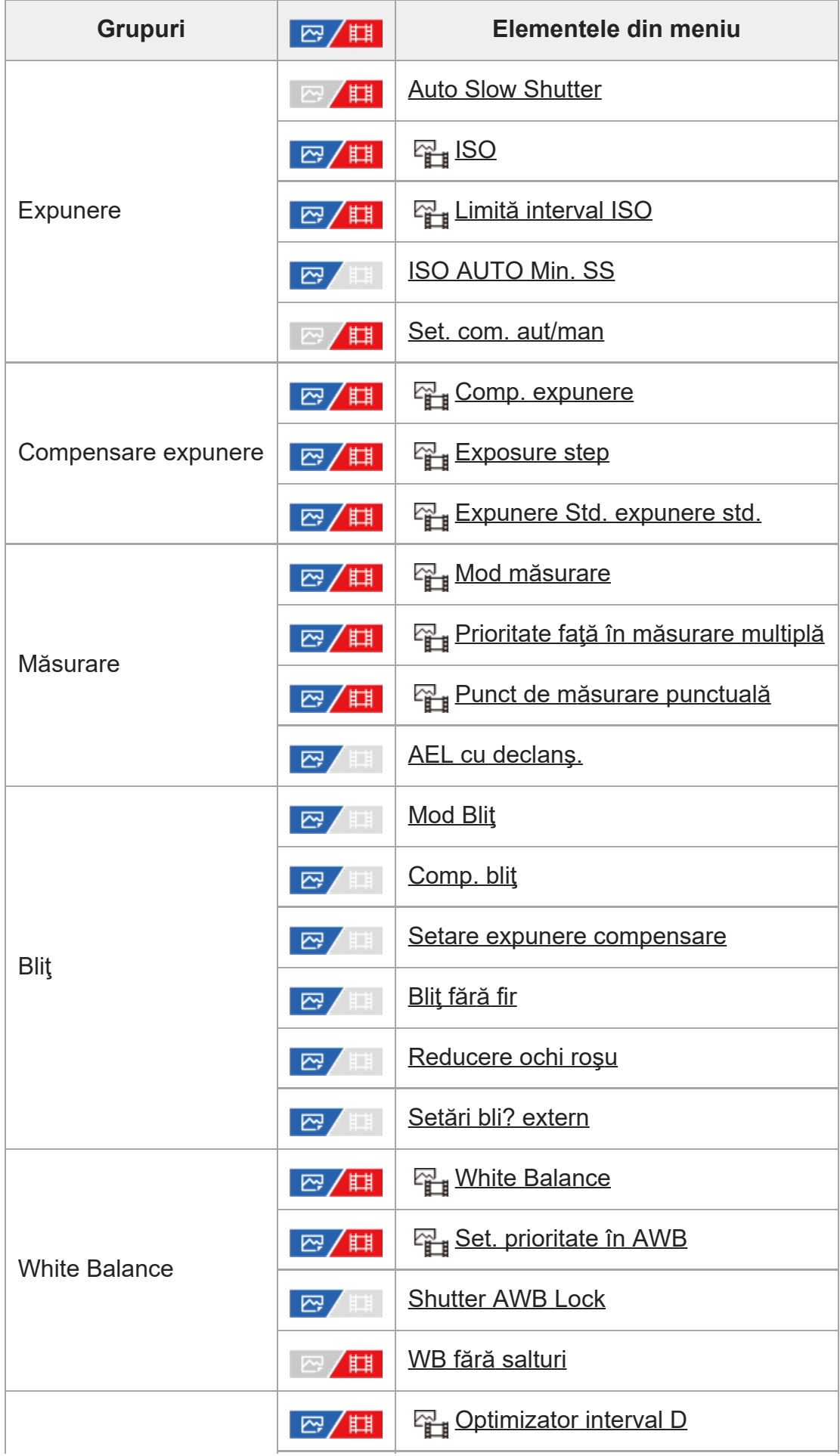

I

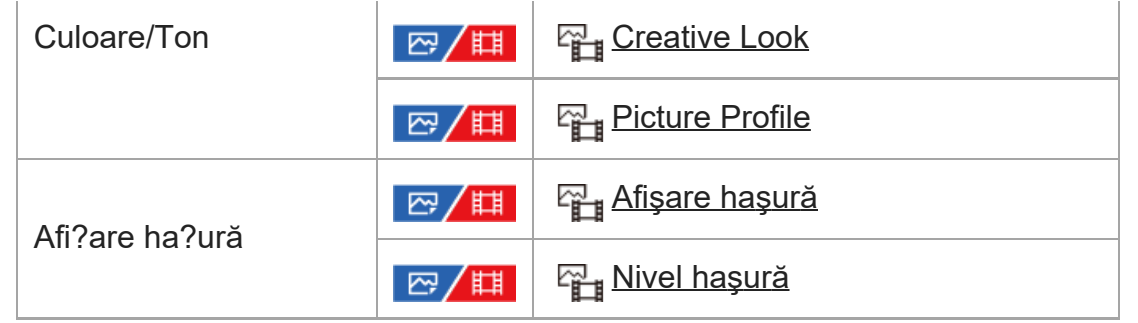

## Fila AF<sub>MF</sub> (Focus)

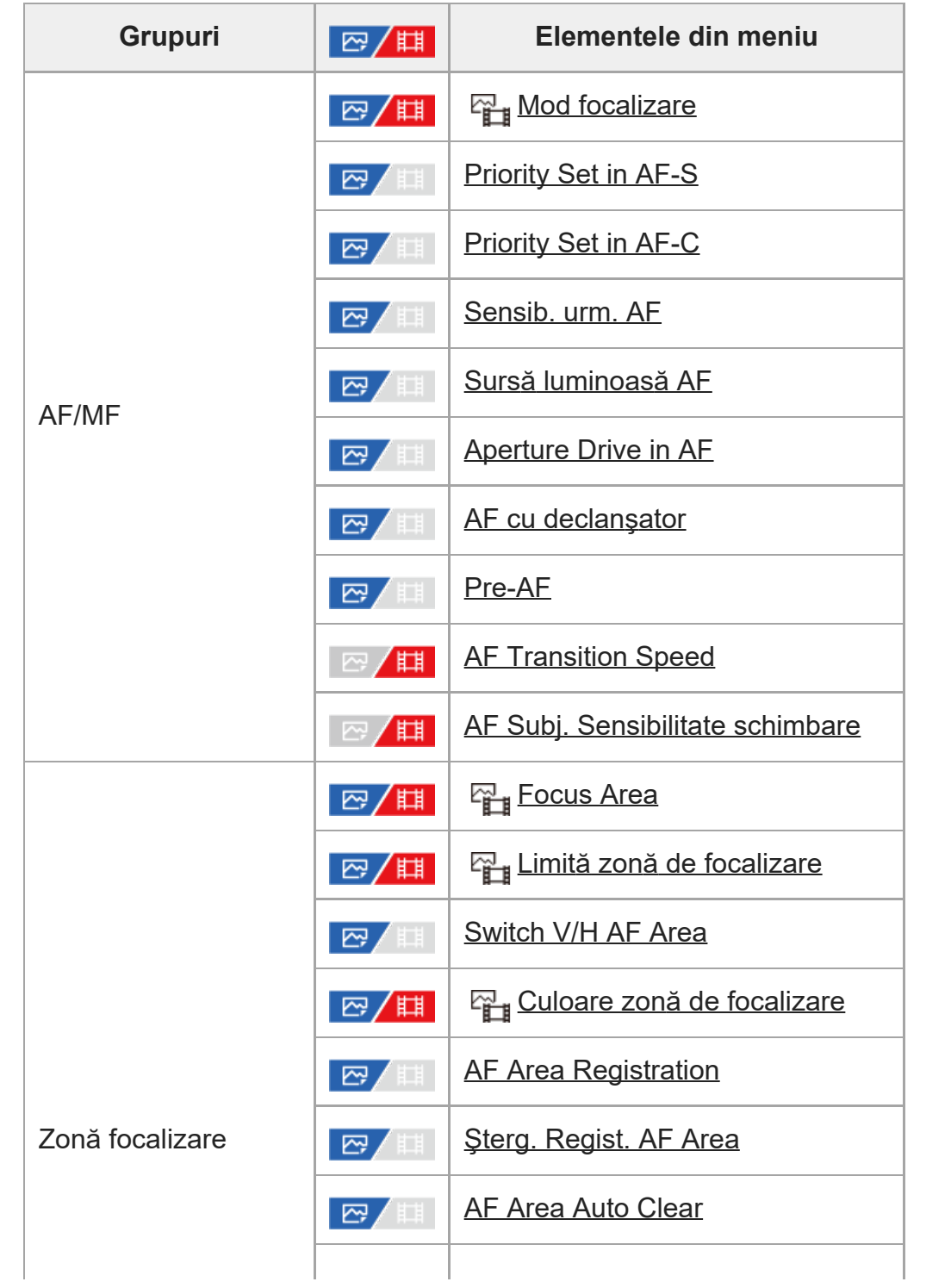

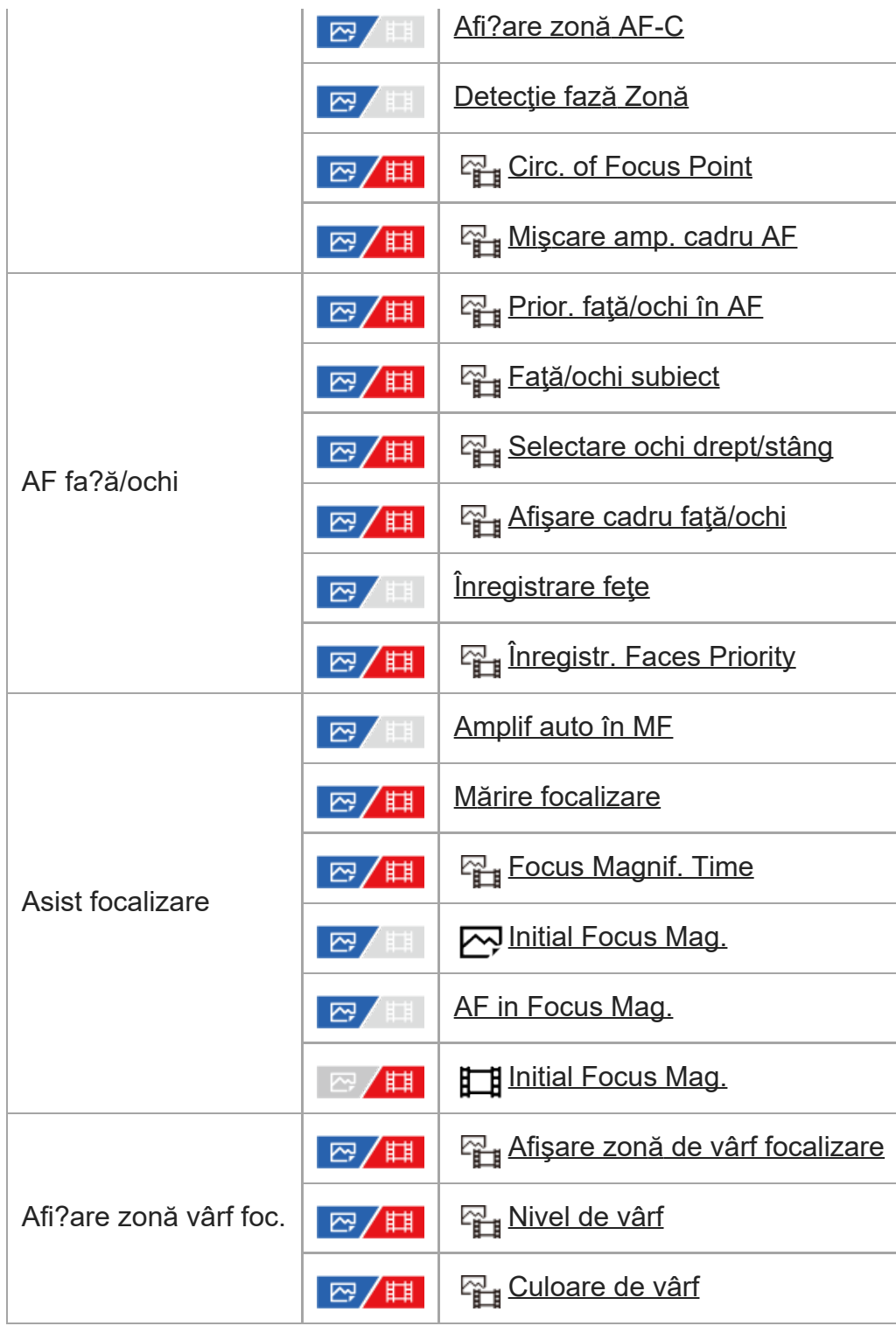

# **Fila (Playback)**

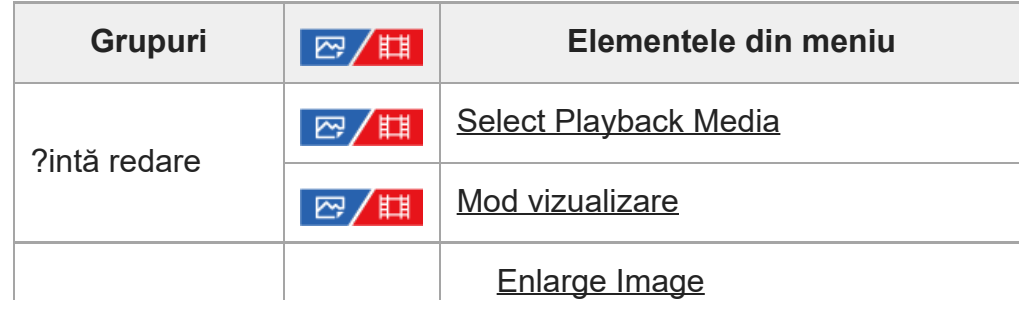

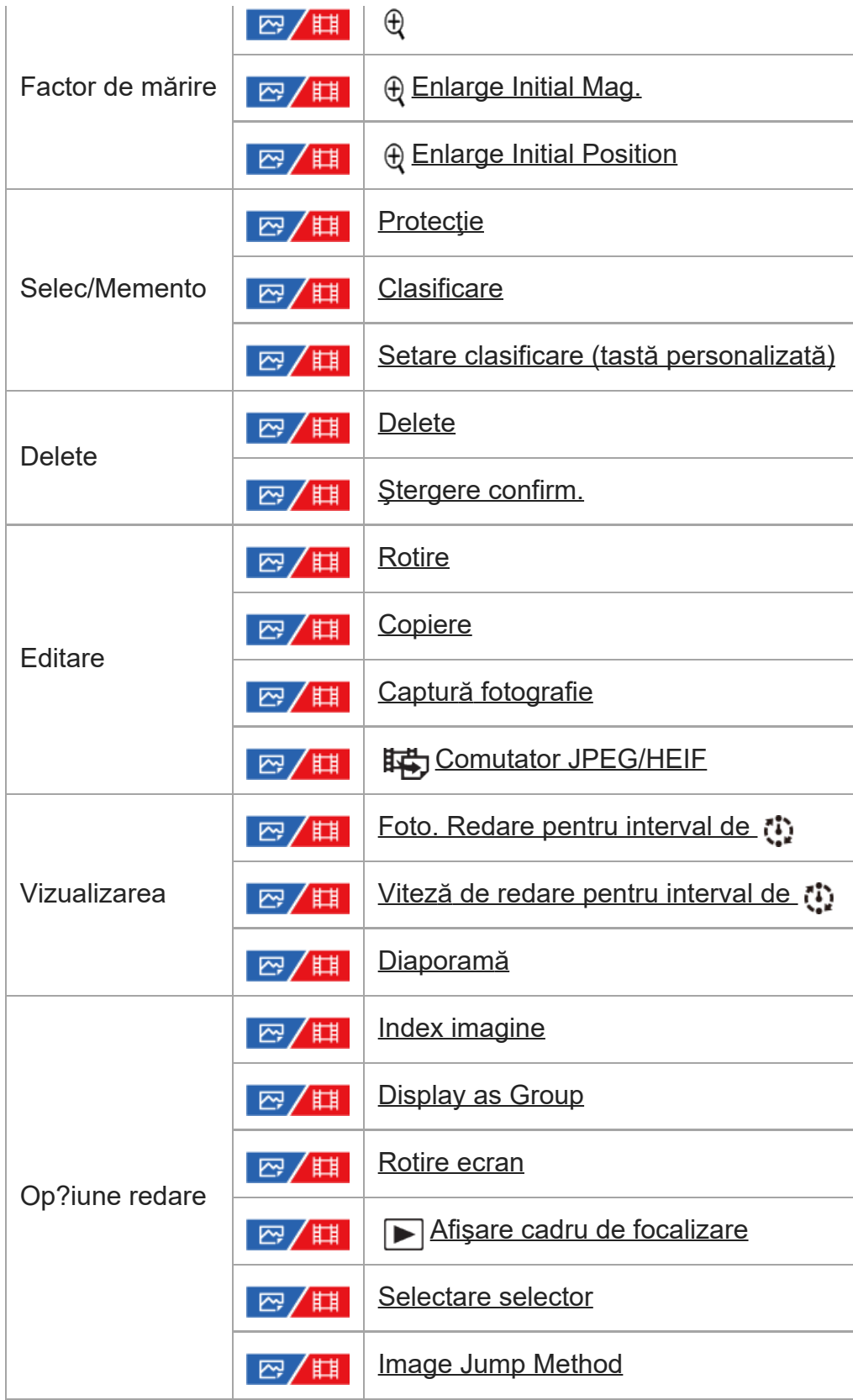

## I **Fila (Network) Grupuri Elementele din meniu** [Ctrl. cu tel. inteligent](#page-0-0)

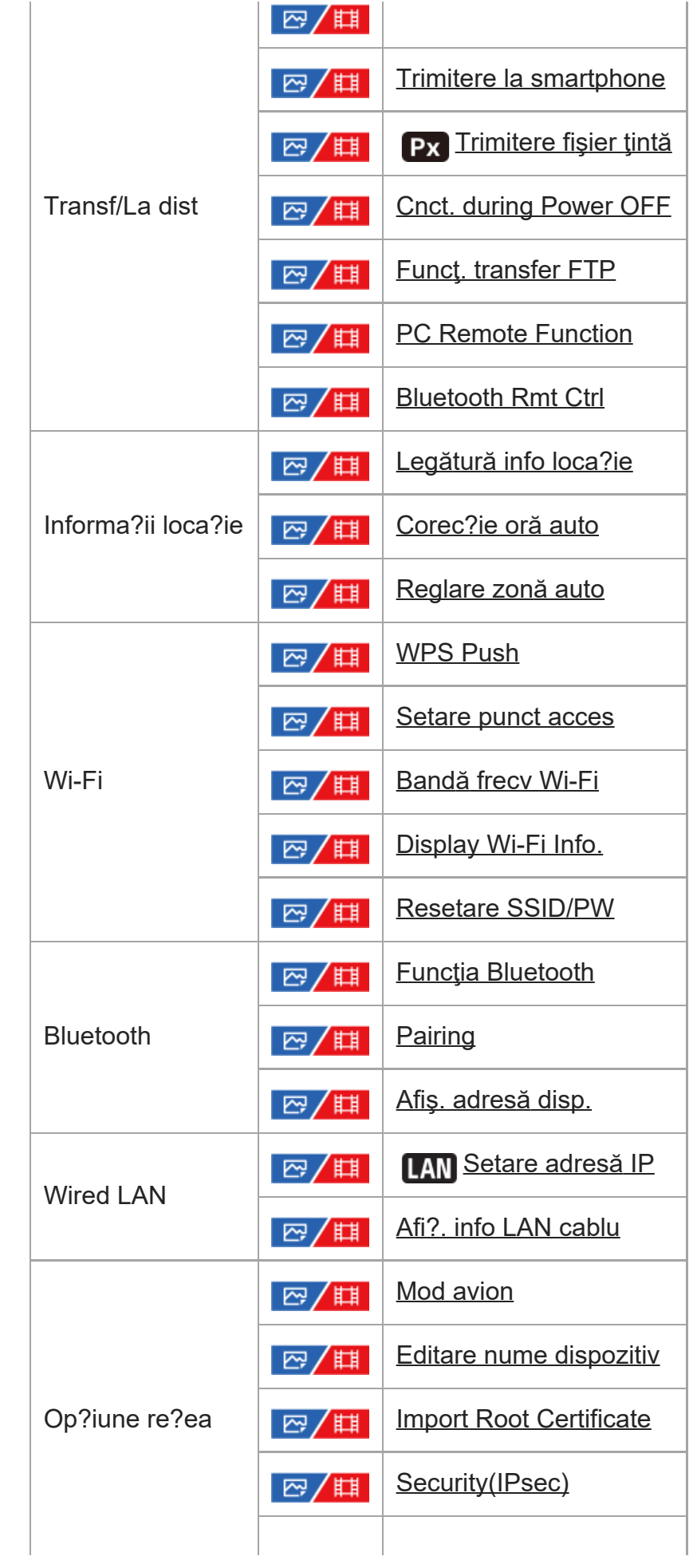

| 囧 / 麒

## **Fila (Setup)**

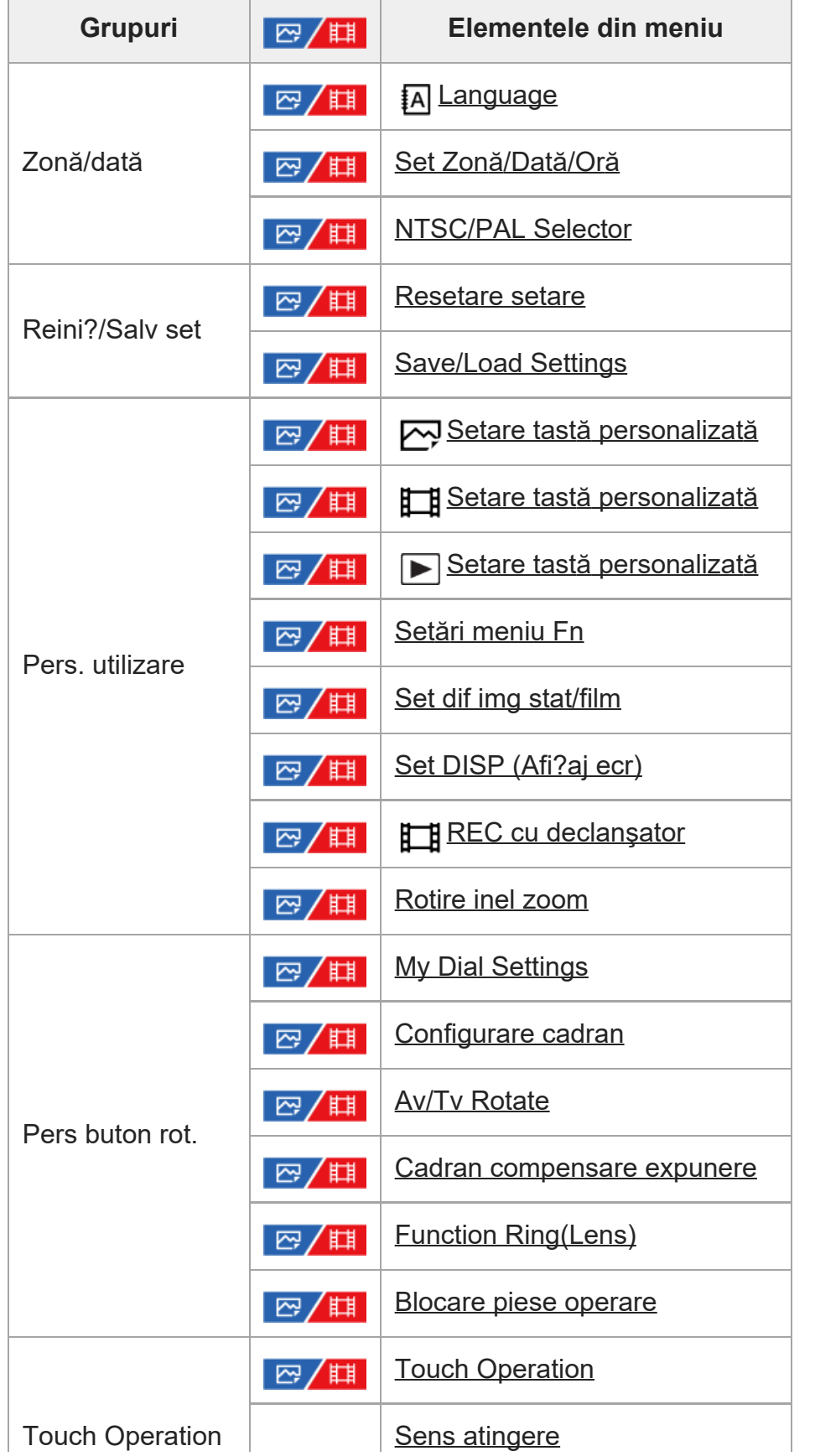

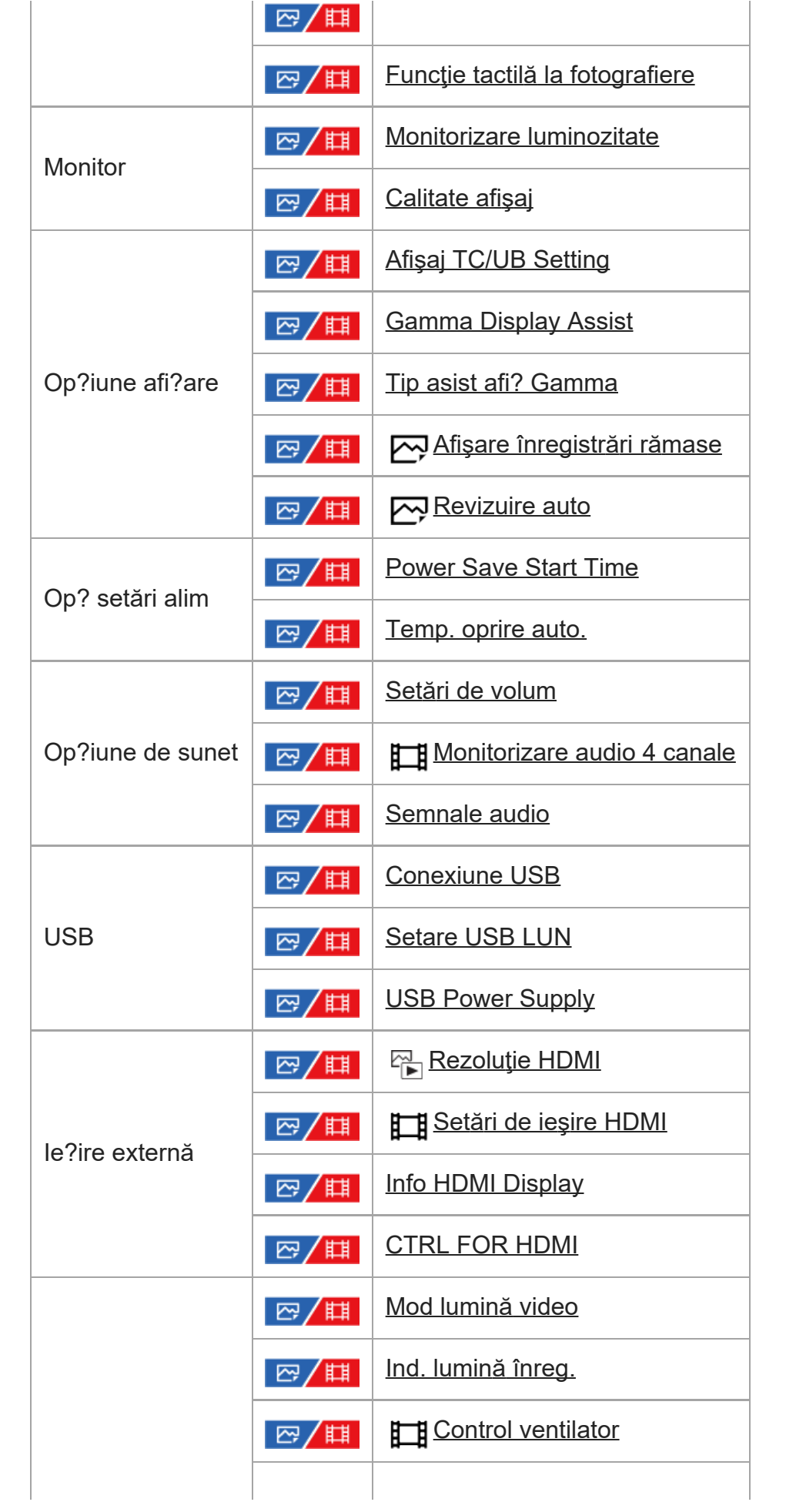

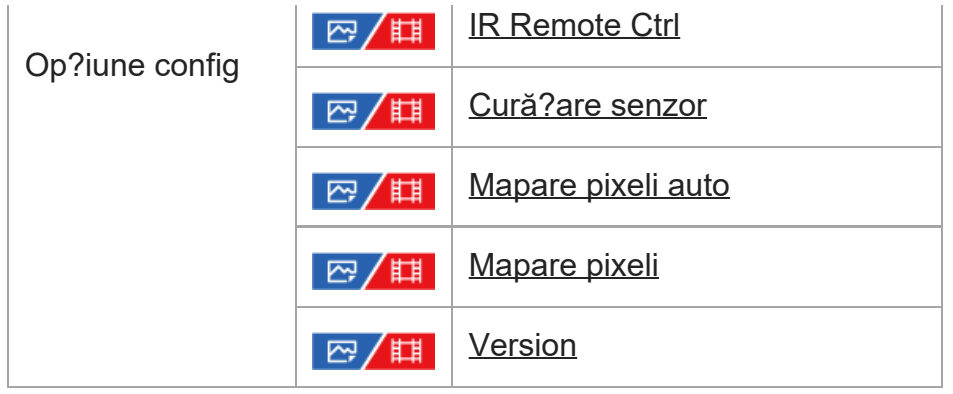

## **TAGE Fila (My Menu)**

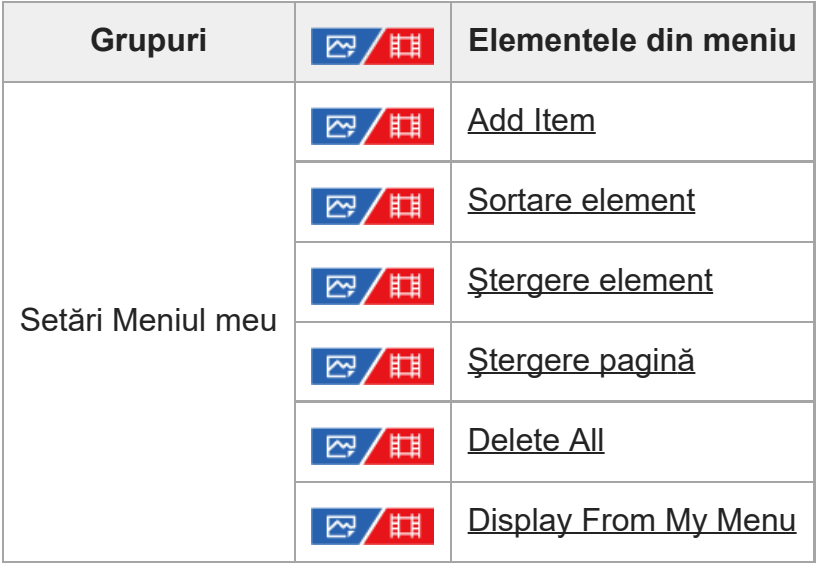

#### **Notă**

Ordinea în care sunt listate filele meniului aici diferă de afişarea reală.

### [41] Utilizarea funcţiilor de captură

## **Conţinutul acestui capitol**

Următorul cuprins prezintă funcțiile descrise în acest capitol ("Using the shooting functions"). De la fiecare denumire a articolelor, puteţi sări la pagina care descrie funcţiile respective.

### **Selectarea unui mod de înregistrare de imagini**

- **[Tip ctrl. Expunere](#page-0-0)**
- [Set. com. aut/man](#page-0-0)
- **[Movie: Exposure Mode](#page-0-0)**
- [S&Q Motion: Exposure Mode](#page-0-0)
- [Auto inteligent](#page-0-0)
- [Auto program](#page-0-0)
- **[Prioritate apertur](#page-0-0)[ă](#page-0-0)**
- [Prioritate obturator](#page-0-0)
- **[Expunere manual](#page-0-0)[ă](#page-0-0)**
- [Fotografiere cu bli](#page-0-0)t
- [Auto Slow Shutter](#page-0-0)

### **Focalizare**

- [Selectarea metodei de focalizare \(Focus Mode\)](#page-0-0)
- [Selectarea zonei de focalizare \(Focus Area\)](#page-0-0)
- [Subiect de urm](#page-0-0)[ă](#page-0-0)[rire \(Func?ia de urm](#page-0-0)[ă](#page-0-0)[rire\)](#page-0-0)

### **AF fa?ă/ochi**

- [Focalizare pe ochi umani](#page-0-0)
- [Prior. fa](#page-0-0)ță[/ochi in AF \(imagine static](#page-0-0)[ă](#page-0-0)[/film\)](#page-0-0)
- [Face/Eye Subject \(imagine static](#page-0-0)[ă](#page-0-0)[/film\)](#page-0-0)
- [Right/Left Eye Select \(imagine static](#page-0-0)[ă](#page-0-0)[/film\)](#page-0-0)
- [Sel af cad fa?](#page-0-0)[ă](#page-0-0)[/ochi \(imagine static](#page-0-0)[ă](#page-0-0)[/film\)](#page-0-0)
- [Înregistrare fe](#page-0-0)t[e](#page-0-0)
- [Regist. Faces Priority \(imagine static](#page-0-0)[ă](#page-0-0)[/film\)](#page-0-0)

### **Utilizarea funcţiilor AF**

- [Standard focalizare](#page-0-0)
- [Reglarea set](#page-0-0)[ă](#page-0-0)[rilor zonei de focalizare la orientarea camerei \(orizontal](#page-0-0)[ă](#page-0-0)[/vertical](#page-0-0)[ă](#page-0-0)[\)](#page-0-0) [\(Comutarea la zon](#page-0-0)[ă](#page-0-0) [V/H AF\)](#page-0-0)
- [Înregistrarea zonei actuale de focalizare \(AF Area Registration\)](#page-0-0)
- [?tergerea unei zone AF înregistrate \(Del. Regist. AF Area\)](#page-0-0)
- [Focus Area Limit \(imagine static](#page-0-0)[ă](#page-0-0)[/film\)](#page-0-0)
- [Circ. of Focus Point \(imagine static](#page-0-0)[ă](#page-0-0)[/film\)](#page-0-0)
- **[AF Frame Move Amt \(imagine static](#page-0-0)[ă](#page-0-0)[/film\)](#page-0-0)**
- [Focus Area Color \(imagine static](#page-0-0)[ă](#page-0-0)[/film\)](#page-0-0)
- **[AF Area Auto Clear](#page-0-0)**
- **[Afi?are zon](#page-0-0)[ă](#page-0-0) [AF-C](#page-0-0)**
- **[Detec](#page-0-0)ț[ie faz](#page-0-0)[ă](#page-0-0) [Zon](#page-0-0)ă**
- [Sensib. urm. AF](#page-0-0)
- **[AF Transition Speed](#page-0-0)**
- **[AF Subj. Sensibilitate schimbare](#page-0-0)**
- **[Selector AF/MF](#page-0-0)**
- **AF** cu declan[ş](#page-0-0)[ator](#page-0-0)
- [AF On](#page-0-0)
- [Focus Hold](#page-0-0)
- [Pre-AF](#page-0-0)
- [Priority Set in AF-S](#page-0-0)
- [Priority Set in AF-C](#page-0-0)
- [AF in Focus Mag.](#page-0-0)
- [Surs](#page-0-0)[ă](#page-0-0) [luminoas](#page-0-0)[ă](#page-0-0) [AF](#page-0-0)
- [Aperture Drive in AF](#page-0-0)

#### **Utilizarea funcţiilor MF**

- [Focalizare manual](#page-0-0)[ă](#page-0-0)
- [Focalizare manual](#page-0-0)[ă](#page-0-0) [direct](#page-0-0)[ă](#page-0-0) [\(DMF\)](#page-0-0)
- [Amplif auto în MF](#page-0-0)
- **[M](#page-0-0)ä[rire focalizare](#page-0-0)**
- **[Timp m](#page-0-0)[ă](#page-0-0)[rire Time \(imagine static](#page-0-0)ă[/film\)](#page-0-0)**
- [M](#page-0-0)[ă](#page-0-0)[rire ampl. ini](#page-0-0)ț[ial \(film\)](#page-0-0)
- [M](#page-0-0)[ă](#page-0-0)[rire ampl. ini](#page-0-0)[ţ](#page-0-0)[ial \(imagine static](#page-0-0)[ă](#page-0-0)[\)](#page-0-0)
- [Afi?are zon](#page-0-0)[ă](#page-0-0) [vârf foc.](#page-0-0)

#### **Reglarea expunerii/moduri de măsurare**

- [Compensare expunere \(imagine static](#page-0-0)[ă](#page-0-0)[/film\)](#page-0-0)
- [Afi](#page-0-0)[ş](#page-0-0)[aj histogram](#page-0-0)[ă](#page-0-0)
- **[Exposure step \(imagine static](#page-0-0)[ă](#page-0-0)[/film\)](#page-0-0)**
- **[Exposure Std. Adjust \(imagine static](#page-0-0)[ă](#page-0-0)[/film\)](#page-0-0)**
- [Cadran compensare expunere](#page-0-0)
- **[D-Range Optimizer \(imagine static](#page-0-0)[ă](#page-0-0)[/film\)](#page-0-0)**
- [Metering Mode \(imagine static](#page-0-0)[ă](#page-0-0)[/film\)](#page-0-0)
- [Face Priority in Multi Metering \(imagine static](#page-0-0)[ă](#page-0-0)[/film\)](#page-0-0)
- [Spot Metering Point \(imagine static](#page-0-0)[ă](#page-0-0)[/film\)](#page-0-0)
- [Blocare AE](#page-0-0)
- **[AEL cu declan](#page-0-0)s[.](#page-0-0)**
- [Afi?are ha?ur](#page-0-0)[ă](#page-0-0)

#### **Selectarea sensibilităţii ISO**

- [ISO \(imagine static](#page-0-0)[ă](#page-0-0)[/film\)](#page-0-0)
- **[ISO Range Limit \(imagine static](#page-0-0)[ă](#page-0-0)[/film\)](#page-0-0)**
- [ISO AUTO Min. SS](#page-0-0)

### **White balance (Balans de alb)**

- [White Balance \(imagine static](#page-0-0)[ă](#page-0-0)[/film\)](#page-0-0)
- [Capturarea unei culori albe standard pentru a seta echilibrul de alb \(echilibrul de alb](#page-0-0) [personalizat\)](#page-0-0)
- [Priority Set in AWB \(imagine static](#page-0-0)[ă](#page-0-0)[/film\)](#page-0-0)
- [Shutter AWB Lock](#page-0-0)

[WB f](#page-0-0)[ă](#page-0-0)[r](#page-0-0)[ă](#page-0-0) [salturi](#page-0-0)

### **Adăugarea efectelor la imagini**

- [Creative Look \(imagine static](#page-0-0)[ă](#page-0-0)[/film\)](#page-0-0)
- [Profil imagine \(imagine static](#page-0-0)[ă](#page-0-0)[/film\)](#page-0-0)

### **Fotografierea cu moduri de acţionare (fotografiere continuă/temporizator automat)**

- **[Mod de declan](#page-0-0)s[are](#page-0-0)**
- [Foto. continu](#page-0-0)[ă](#page-0-0)
- **Temp.** (singur[ă](#page-0-0)[\)](#page-0-0)
- **[Auto-temporizator \(Cont.\)](#page-0-0)**
- [Foto. continu](#page-0-0)[ă](#page-0-0)
- [Serie individual](#page-0-0)[ă](#page-0-0)
- **[Indicator în timpul înregistr](#page-0-0)[ă](#page-0-0)[rii cu varia](#page-0-0)ț[ie](#page-0-0)**
- [Serie WB](#page-0-0)
- [Serie DRO](#page-0-0)
- **[Bracket Settings](#page-0-0)**

### **[Interval Shoot Func.](#page-0-0)**

### **Setarea calităţii imaginii şi a formatului de înregistrare**

- [File Format \(imagini statice\)](#page-0-0)
- **[Tip fi](#page-0-0)[ş](#page-0-0)[ier RAW](#page-0-0)**
- [Com. JPEG/HEIF](#page-0-0)
- **[JPEG Quality/HEIF Quality](#page-0-0)**
- **[JPEG Image Size/HEIF Image Size](#page-0-0)**
- **[Raport de aspect](#page-0-0)**
- [Imag. statice HLG](#page-0-0)
- [Spa](#page-0-0)t[iu culoare](#page-0-0)
- [File Format \(film\)](#page-0-0)
- [Movie Settings \(film\)](#page-0-0)
- [Set](#page-0-0)[ă](#page-0-0)[ri S&Q](#page-0-0)
- [Set](#page-0-0)[ă](#page-0-0)[ri proxy](#page-0-0)
- [Fotografiere APS-C S35 \(Super 35 mm\) \(imagine static](#page-0-0)[ă](#page-0-0)[/film\)](#page-0-0)
- · [Unghi de vizualizare](#page-0-0)

### **Utilizarea func?iilor tactile**

- **[Touch Operation](#page-0-0)**
- [Sens atingere](#page-0-0)
- [Func](#page-0-0)ț[ie tactil](#page-0-0)[ă](#page-0-0) [la fotografiere](#page-0-0)
- [Focalizare prin intermediul opera](#page-0-0)[ţ](#page-0-0)[iunilor tactile \(Touch Focus\)](#page-0-0)
- [Începerea urm](#page-0-0)[ă](#page-0-0)[ririi cu opera](#page-0-0)ț[iuni tactile \(Touch Tracking\)](#page-0-0)

### **Setări declan?ator**

- **[Silent Mode Settings \(imagine static](#page-0-0)[ă](#page-0-0)[/film\)](#page-0-0)**
- **[Tip declan](#page-0-0)s[ator](#page-0-0)**
- [Închidere cortin](#page-0-0)[ă](#page-0-0) [e-Front](#page-0-0)
- **[Release w/o Lens \(imagine static](#page-0-0)[ă](#page-0-0)[/film\)](#page-0-0)**
- **[Release w/o Card](#page-0-0)**
- **[Anti-tremur fotograf.](#page-0-0)**

### **Utilizarea zoomului**

- [Caracteristicile de zoom disponibile pentru acest produs](#page-0-0)
- **Exam imagine clar[ă](#page-0-0)[/zoom digital](#page-0-0)**
- [Zoom Range \(imagine static](#page-0-0)[ă](#page-0-0)[/film\)](#page-0-0)
- [Vitez](#page-0-0)[ă](#page-0-0) [zoom \(clapet](#page-0-0)[ă](#page-0-0) [zoom\) \(imagine static](#page-0-0)[ă](#page-0-0)[/film\)](#page-0-0)
- [Vitez](#page-0-0)[ă](#page-0-0) [zoom \(imagine static](#page-0-0)[ă](#page-0-0)[/film\)](#page-0-0)
- [Zoom Speed \(telecomand](#page-0-0)[ă](#page-0-0)[\) \(imagine static](#page-0-0)[ă](#page-0-0)[/film\)](#page-0-0)
- [Despre scala de zoom](#page-0-0)
- [Rotire inel zoom](#page-0-0)

### **Utilizarea bliţului**

- [Utilizarea bli](#page-0-0)[ţ](#page-0-0)[ului \(comercializat separat\)](#page-0-0)
- [Mod Bli](#page-0-0)t
- [Comp. bli](#page-0-0)t
- [Setare expunere compensare](#page-0-0)
- [Bli](#page-0-0)t [f](#page-0-0)[ă](#page-0-0)[r](#page-0-0)ă [fir](#page-0-0)
- [Reducere ochi ro](#page-0-0)[ş](#page-0-0)[u](#page-0-0)
- **[Blocarea FEL](#page-0-0)**
- [Set](#page-0-0)[ă](#page-0-0)[ri bli? extern](#page-0-0)
- [Mod lumin](#page-0-0)[ă](#page-0-0) [video](#page-0-0)

### **Reducerea ceţei**

- [SteadyShot \(imagine static](#page-0-0)[ă](#page-0-0)[\)](#page-0-0)
- [SteadyShot \(film\)](#page-0-0)
- [Reglare SteadyShot \(imagine static](#page-0-0)[ă](#page-0-0)[/film\)](#page-0-0)
- [Lungime focal](#page-0-0)[ă](#page-0-0) [SteadyShot \(imagine static](#page-0-0)[ă](#page-0-0)[/film\)](#page-0-0)

### **[Lens Compensation \(imagine static](#page-0-0)[ă](#page-0-0)[/film\)](#page-0-0)**

### **Reducerea zgomotului**

• [NR expunere lung](#page-0-0)[ă](#page-0-0)

■ [NR ISO ridicat](#page-0-0)

### **Setarea afişajului monitorului în timpul fotografierii**

- [Auto Review \(imagine static](#page-0-0)[ă](#page-0-0)[\)](#page-0-0)
- [Remain Shoot Display \(imagine static](#page-0-0)[ă](#page-0-0)[\)](#page-0-0)
- **[Grid Line Display \(imagine static](#page-0-0)[ă](#page-0-0)[/film\)](#page-0-0)**
- [Grid Line Type \(imagine static](#page-0-0)[ă](#page-0-0)[/film\)](#page-0-0)
- [Set afi? viz timp real](#page-0-0)
- **[Aperture Preview](#page-0-0)**
- **[Shot. Result Preview](#page-0-0)**
- [Monit. luminozitate](#page-0-0)
- **[Emphasized REC Display](#page-0-0)**
- **[Afi](#page-0-0)[ş](#page-0-0)[are marker](#page-0-0)**
- **[Gamma Display Assist](#page-0-0)**
- **[Tip asist afi? Gamma](#page-0-0)**

### **Înregistrarea sunetului din filme**

- **inregistrare audio**
- · [Nivel înregistrare audio](#page-0-0)
- **[Temporizare ie](#page-0-0)[ş](#page-0-0)[ire audio](#page-0-0)**
- [Reducere zgomot vânt](#page-0-0)
- [Set. audio suport](#page-0-0)
- **[Afi](#page-0-0)[ş](#page-0-0)[are nivel audio](#page-0-0)**
- [Înregistrarea sunetului cu adaptorul XLR al mânerului \(furnizat\)](#page-0-0)

### **Setări TC/UB**

- [TC/UB](#page-0-0)
- **[Afi](#page-0-0)[ş](#page-0-0)[aj TC/UB Setting](#page-0-0)**

[42] Utilizarea funcțiilor de captură | Selectarea unui mod de captură

# **Tip de control al expunerii**

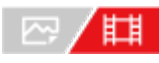

Puteţi selecta metoda de setare a expunerii (viteza obturatorului, diafragma şi sensibilitatea ISO) în timpul înregistrării filmelor.

[Flexible Exp. Mode] vă permite să comutaţi individual între setările automate şi manuale pentru valoarea deschiderii diafragmei, viteza obturatorului şi sensibilitatea ISO.

[P/A/S/M Mode] vă permite să alegeţi între modurile P/A/S/M într-un mod similar cu modul de

expunere pentru imagini statice.

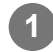

**11 MENU** ›  $\cap$  (Shooting) › [Shooting Mode] › [Exposure Ctrl Type] › setarea dorită.

#### **Detaliile elementelor din meniu**

#### **P/A/S/M Mode:**

Selectaţi modul de expunere dorit dintre [Program Auto], [Aperture Priority], [Shutter Priority] şi [Manual Exposure].

#### **Mod Exp. Mod:**

Setează valoarea deschiderii diafragmei, viteza obturatorului şi sensibilitatea ISO în mod automat (Auto) sau manual (Manual).

Puteţi comuta între setările automate şi manuale folosind tasta personalizată alocată sau puteţi modifica valorile pentru diafragmă, viteza obturatorului şi sensibilitatea ISO rotind selectoarele din faţă/spate şi rotiţa de control.

#### **Notă**

Chiar dacă [Exposure Ctrl Type] este setat la [Flexible Exp. Mode], la înregistrarea unui film prin apăsarea butonului REC (Înregistrare) într-un mod de înregistrare a imaginilor statice, filmul va fi înregistrat în modul de expunere pentru înregistrarea imaginilor statice.

[43] Utilizarea funcțiilor de captură | Selectarea unui mod de captură

## **Comutator auto/manual aut/man**

## | 2/ 11

Când înregistraţi filme, puteţi comuta separat între setările automate şi manuale pentru diafragmă, viteza obturatorului şi sensibilitatea ISO, ca şi pentru sistemul de control al expunerii unei camere profesionale. Setaţi [Exposure Ctrl Type] la [Flexible Exp. Mode] în prealabil.

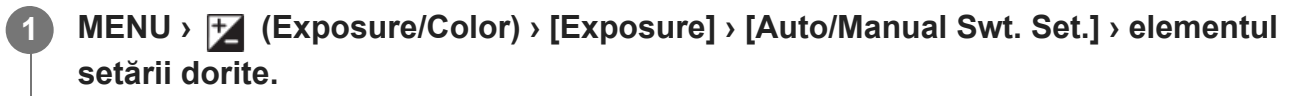

#### **Detaliile elementelor din meniu**

#### **Av Auto/Manual Switch:**

Comută valoarea deschiderii diafragmei între [Auto] şi [Manual].

#### **Tv Auto/Manual Switch:**

Comută viteza obturatorului între [Auto] şi [Manual].

#### **ISO Auto/Manual Set:**

Comută sensibilitatea ISO între [Auto] şi [Manual].

### **Pentru a comuta între [Auto] şi [Manual] utilizând taste personalizate**

Când [Exposure Ctrl Type] este setat la [Flexible Exp. Mode], următoarele funcţii sunt alocate la tastele personalizate în timpul înregistrării de filme.

- [Av Auto/Manual Switch]: butonul IRIS (Iris)
- [Tv Auto/Manual Switch]: butonul SHUTTER (Obturator)
- [ISO Auto/Manual Set]: butonul ISO (Sensibilitate ISO)

De fiecare dată când apăsaţi şi ţineţi apăsată tasta personalizată respectivă, valoarea deschiderii diafragmei, viteza obturatorului sau sensibilitatea ISO se comută între [Auto] şi [Manual].

Când este selectat [Manual], valorile pot fi blocate prin apăsarea tastei respective. Puteţi utiliza această funcţie pentru a preveni modificarea neintenţionată a valorilor.

Când este selectat[Auto], expunerea corectă se setează automat, iar când este selectat [Manual], valoarea deschiderii diafragmei, viteza obturatorului şi sensibilitatea ISO pot fi setate cu următoarele selectoare.

- Valoarea diafragmei: selector faţă
- Viteza obturatorului: rotița de control
- Sensibilitate ISO: selector spate

#### **Notă**

■ Când setați valoarea diafragmei cu inelul diafragmei obiectivului, valoarea inelului diafragmei are prioritate faţă de valoarea selectorului.

[44] Utilizarea funcțiilor de captură | Selectarea unui mod de captură

## **Film: mod de expunere**

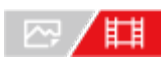

Puteţi seta modul de expunere pentru înregistrările de filme. Setarea pe care aţi selectat-o va fi aplicată atunci când [Exposure Ctrl Type] este setat la [P/A/S/M Mode].

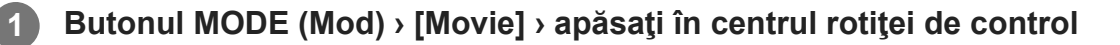

**3**

**2 MENU>**  $\bigcap$  (Shooting) > [Shooting Mode] > [Exposure Mode] > setarea dorită.

**Apăsaţi butonul REC (înregistrare) pentru a începe înregistrarea.**

Apăsaţi din nou butonul REC pentru a opri înregistrarea.

#### **Detaliile elementelor din meniu**

#### **Program Auto:**

Vă permite să înregistraţi imagini cu expunerea reglată automat (atât viteza obturatorului cât şi valoarea diafragmei).

### **Aperture Priority:**

Vă permite să înregistraţi imagini după reglarea manuală a valorii diafragmei.

#### **Shutter Priority:**

Vă permite să înregistraţi imagini după reglarea manuală a vitezei obturatorului.

#### **Hamanual Exposure:**

Vă permite să înregistraţi imagini după reglarea manuală a expunerii (atât viteza obturatorului cât şi valoarea diafragmei).

[45] Utilizarea funcțiilor de captură | Selectarea unui mod de captură

## **S&Q Motion: mod de expunere**

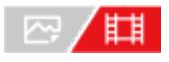

**3**

Puteţi selecta modul de expunere pentru filmare cu încetinitorul/cu mişcare rapidă. Setarea pe care aţi selectat-o va fi aplicată atunci când [Exposure Ctrl Type] este setat la [P/A/S/M Mode]. Puteţi modifica setarea şi viteza de redare pentru filmarea cu încetinitorul/cu mişcare rapidă cu [ S&Q Settings].

**1 Butonul MODE (Mod) › [S&Q Motion] › apăsaţi pe centrul rotiţei de control.**

**2 MENU** ›  $\cap$  (Shooting) › [Shooting Mode] › [ **SM**] Exposure Mode] › setarea dorită.

**Apăsaţi butonul REC (înregistrare) pentru a începe înregistrarea.**

Apăsaţi din nou butonul REC pentru a opri înregistrarea.

### **Detaliile elementelor din meniu**

#### **Program Auto:**

Vă permite să înregistraţi imagini cu expunerea reglată automat (atât viteza obturatorului cât şi valoarea diafragmei).

### **S&O** A Aperture Priority:

Vă permite să înregistraţi imagini după reglarea manuală a valorii diafragmei.

#### **SMC** Shutter Priority:

Vă permite să înregistraţi imagini după reglarea manuală a vitezei obturatorului.

#### **S&O<sub>M</sub> Manual Exposure:**

Vă permite să înregistraţi imagini după reglarea manuală a expunerii (atât viteza obturatorului cât şi valoarea diafragmei).

[46] Utilizarea funcțiilor de captură  $\parallel$  Selectarea unui mod de captură

## **Auto inteligent**

**2**

Camera fotografiază cu recunoaşterea automată a scenei.

#### **1 Butonul MODE (Mod) › [Intelligent Auto] › apăsaţi în centrul rotiţei de control.**

#### **Îndreptaţi camera către subiect.**

În momentul în care camera recunoaşte scena, pe ecran apare pictograma pentru scena recunoscută.

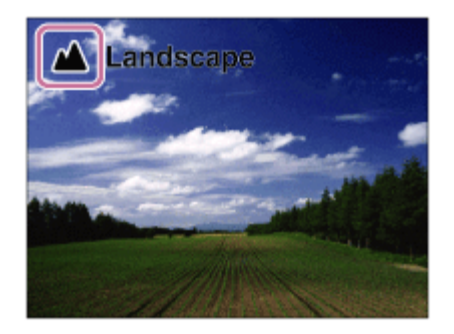

**3 Reglaţi focalizarea şi înregistraţi imaginea.**

### **Despre funcţia Scene Recognition**

Funcţia de recunoaştere a scenei permite camerei să recunoască automat condiţiile de

fotografiere.

Când camera recunoaşte anumite scene, următoarele pictograme şi ghiduri sunt afişate în partea de sus a ecranului:

29 (Portrait), © (Infant), 2) (Night Portrait), D (Night Scene), 27 (Backlight Portrait), F, (Backlight), (Landscape), (Macro), (Spotlight), A (Low Light), Q (Night Scene using a tripod)

#### **Notă**

- Produsul nu va recunoaște scena dacă înregistrați imagini cu ajutorul unor funcții de zoom diferite de zoomul optic.
- Este posibil ca produsul să nu recunoască scena corect în anumite condiții de fotografiere.
- Pentru modul [Intelligent Auto] majoritatea funcțiilor sunt setate automat și nu puteți regla singur setările.

[47] Utilizarea funcțiilor de captură  $\parallel$  Selectarea unui mod de captură

# **Program Auto**

Vă permite să înregistraţi imagini cu expunerea reglată automat (atât viteza obturatorului cât şi valoarea diafragmei).

Puteţi seta funcţii de fotografiere precum [ ISO].

**1 Butonul MODE (Mod) › [Program Auto] › apăsaţi în centrul rotiţei de control.**

**2 Configuraţi setările dorite pentru funcţiile de înregistrare de imagini.**

**3 Reglaţi focalizarea şi înregistraţi subiectul.**

### **Schimbarea programului**

Atunci când nu utiliza?i bli?, pute?i schimba viteza de declan?are ?i diafragma (valoarea F), fără a schimba expunerea corespunzătoare setată de cameră.

Rotiţi selectorul frontal/posterior pentru a selecta combinaţia dintre valoarea aperturii şi viteza obturatorului.

- Pe ecran, "P" devine "P\*" atunci când rotiți selectorul frontal/posterior.
- Pentru a revoca schimbarea programului, setați modul de fotografiere la altă valoare decât

[Program Auto] sau opriţi camera.

#### **Notă**

- $\bullet$  În funcție de luminozitatea mediului, este posibil ca schimbarea programului să nu fie utilizată.
- Setați modul de înregistrare de imagini la o valoare diferită de "P" sau întrerupeți alimentarea pentru a revoca setarea configurată.
- Dacă luminozitatea se modifică, se modifică şi diafragma (valoarea F) şi viteza obturatorului, menţinându-se valoarea schimbării.

[48] Utilizarea funcțiilor de captură | Selectarea unui mod de captură **Prioritate diafragmă**

Puteţi înregistra imagini prin reglarea diafragmei şi schimbarea intervalului de focalizare sau prin defocalizarea fundalului.

**Butonul MODE (Mod) › utilizaţi rotiţa de control pentru a selecta [Aperture Priority] › apăsaţi în centrul rotiţei de control.**

**Selectaţi valoarea dorită prin rotirea selectorului frontal/posterior.**

Valoare F mai mică: subiectul este focalizat, dar obiectele din faţa şi din spatele subiectului sunt neclare.

Valoare F mai mare: subiectul, prim-planul şi fundalul sunt toate focalizate.

Dacă valoarea diafragmei pe care a?i setat-o nu este potrivită pentru o expunere adecvată, timpul de expunere de pe ecranul de înregistrare va clipi. Dacă se întâmplă acest lucru, modifica?i valoarea diafragmei.

#### **Reglaţi focalizarea şi înregistraţi subiectul.**

Viteza obturatorului este reglată automat pentru a se obţine expunerea corectă.

#### **Notă**

**3**

**1**

**2**

Luminozitatea imaginii de pe ecran poate fi diferită de cea a imaginii reale fotografiate.

**2**

**3**

[49] Utilizarea funcțiilor de captură | Selectarea unui mod de captură

# **Prioritate obturator**

Puteţi exprima deplasarea unui subiect în mişcare în diferite feluri, prin reglarea vitezei obturatorului, de exemplu, în momentul mişcării, printr-o viteză ridicată a obturatorului, sau ca imagine cu decalaj, printr-o viteză redusă a obturatorului.

**1 Butonul MODE (Mod) › [Shutter Priority] › apăsaţi în centrul rotiţei de control.**

**Selectaţi valoarea dorită prin rotirea selectorului frontal/posterior.**

Dacă nu se poate obţine expunerea corectă după setare, valoarea diafragmei de pe ecranul de înregistrare de imagini clipeşte. Dacă se întâmplă acest lucru, modifica?i timpul de expunere.

#### **Reglaţi focalizarea şi înregistraţi subiectul.**

Diafragma este reglată automat pentru a obţine expunerea corectă.

#### **Sugestie**

- Folosiți un trepied pentru a preveni tremurul camerei dacă a?i selectat un timp de expunere mai mare.
- Când înregistra?i scene de sport de interior, seta?i sensibilitatea ISO la o valoare mai mare.

#### **Notă**

- Indicatorul (avertisment SteadyShot) nu apare în modul în care are prioritate viteza obturatorului.
- Când [Long Exposure NR] este setat la [On] şi viteza obturatorului este de 1 secundă(e) sau mai mare cu un alt [Shutter Type] decât [Electronic Shutter] setat, reducerea zgomotului după înregistrare se efectuează pentru aceeaşi perioadă de timp în care obturatorul a fost deschis. Cu toate acestea, nu mai puteţi înregistra imagini în timpul procesului de reducere a zgomotului.
- Luminozitatea imaginii de pe ecran poate fi diferită de cea a imaginii reale fotografiate.

[50] Utilizarea funcțiilor de captură | Selectarea unui mod de captură

## **Expunere manuală**

Puteţi înregistra imagini cu setarea de expunere dorită prin reglarea atât a vitezei obturatorului cât şi a diafragmei.

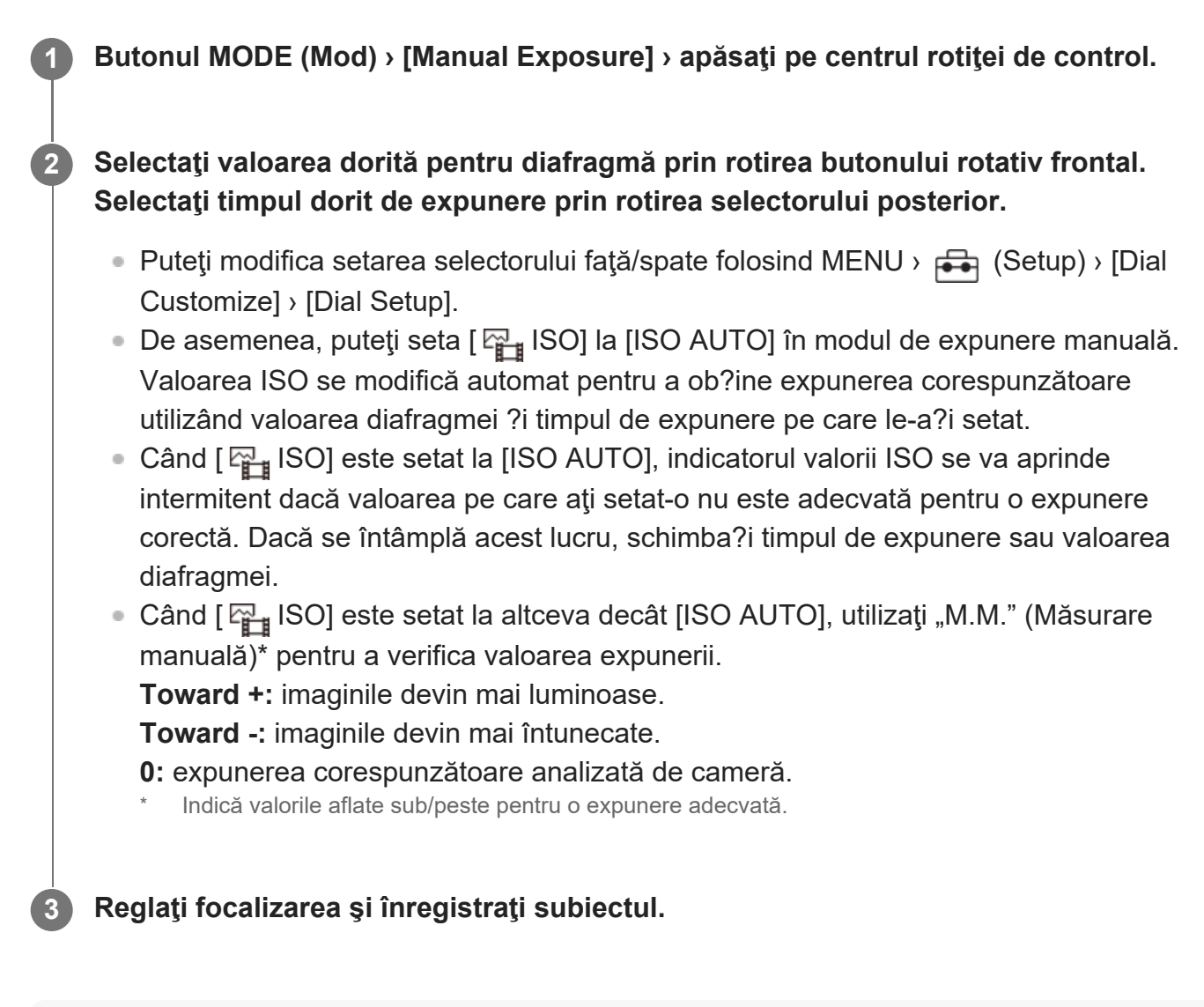

#### **Sugestie**

■ Puteți să modificați combinația dintre viteza obturatorului și deschiderea diafragmei (valoarea F) fără a schimba valoarea de expunere setată, apăsând tasta la care aţi alocat [AEL hold] sau [AEL toggle] folosind [ $\overline{\phantom{A}}$ Custom Key] sau [ $\overline{\phantom{A}}$  Custom Key] și rotind selectorul din față sau cel din spate. (Modificare manuală)

#### **Notă**

- Indicatorul de Măsurare manuală nu apare dacă [ $\frac{m}{10}$  ISO] este setat la [ISO AUTO].
- În cazul în care cantitatea de lumină ambiantă depăşeşte intervalul de măsurare pentru parametrul de Măsurare manuală, indicatorul de Măsurare manuală clipeşte.
- Indicatorul de avertisment SteadyShot nu apare în modul de expunere manuală.
- Luminozitatea imaginii de pe ecran poate fi diferită de cea a imaginii reale fotografiate.

[51] Utilizarea funcțiilor de captură | Selectarea unui mod de captură **Înregistrare cu bliţ**

Puteţi înregistra o imagine de urmărire a mişcării unui subiect dacă timpul de expunere este mare.

Înregistrarea cu bliţ este potrivită pentru piste de înregistrare cum ar fi stele sau focuri de artificii etc

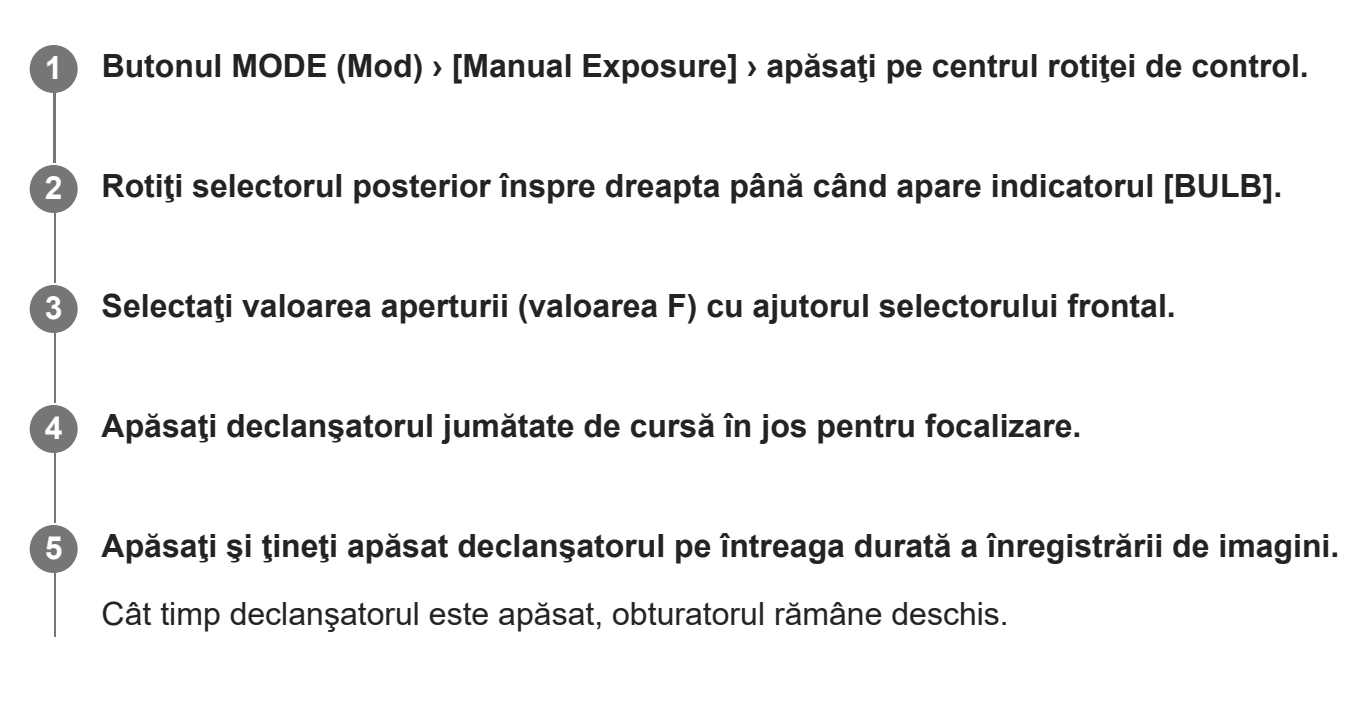

#### **Sugestie**

- Când se filmează focuri de artificii etc., se va focaliza spre infinit în modul de focalizare manuală. Dacă utilizaţi un obiectiv al cărui punct de la infinit este neclar, ajustaţi focalizarea în prealabil pe artificiile din zona pe care doriţi să o focalizaţi.
- Pentru a face o filmare cu bli? fără a deteriora calitatea imaginii, vă recomandăm să începe?i să înregistra?i în timp ce camera este rece.
- În timpul filmării cu bli? imaginile au tendin?a de a deveni neclare. Se recomandă utilizarea unui trepied, a unei telecomenzi cu Bluetooth (comercializată separat) sau a unei telecomenzi echipate cu o funcţie de blocare (comercializată separat). La utilizarea telecomenzii Bluetooth, puteţi porni filmarea cu bliţ apăsând declanşatorul de pe telecomandă. Pentru a opri filmarea cu bli?, apăsa?i din nou butonul declan?atorului de pe dispozitivul de control la distan?ă. Pentru a utiliza celălalt dispozitiv de control la distan?ă, utiliza?i modelul care poate fi conectat prin intermediul terminalului multi/micro USB.

**Notă**
- Cu cât timpul de expunere este mai mare, cu atât mai vizibil va fi zgomotul în imagine.
- Când [Long Exposure NR] este setat la [On], reducerea zgomotului este realizată după înregistrare pentru aceeaşi durată în care obturatorul a fost deschis. Nu puteţi înregistra imagini în timpul procesului de reducere a zgomotului.
- Nu puteți seta viteza obturatorului pe [BULB] în următoarele situații:
	- Când modul de acţionare este setat la următoarele:
		- [Variație cont.]
		- [Temporizator(cont.)]
		- [Variaţie continuă]
	- [Shutter Type] este setat la [Electronic Shutter].

Dacă folosiţi funcţiile de mai sus atunci când viteza obturatorului este setată la [BULB], viteza obturatorului este setată temporar la 30 de secunde.

[52] Utilizarea funcțiilor de captură | Selectarea unui mod de captură **Obturator lent automat**

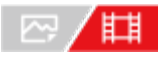

Stabileşte dacă se reglează sau nu automat viteza obturatorului în timpul înregistrării de filme dacă subiectul este întunecat.

**11 MENU** › **H** (Exposure/Color) › [Exposure] › [Auto Slow Shutter] › setarea dorită.

#### **Detaliile elementelor din meniu**

#### **On:**

Se utilizează Auto Slow Shutter. Viteza obturatorului este redusă automat atunci când înregistraţi în locaţii întunecate. Puteţi reduce zgomotul din film dacă folosiţi o viteză mică a obturatorului atunci când înregistraţi în locaţii întunecate.

#### **Off:**

Nu se utilizează Auto Slow Shutter. Filmul înregistrat va fi mai întunecat decât atunci când selectaţi [Activat] dar puteţi înregistra filme cu o mişcare mai uniformă şi obiecte mai clare.

#### **Notă**

- [Auto Slow Shutter] nu funcţionează în următoarele situaţii:
	- **H<sub>S</sub>** (Shutter Priority)
	- **Expunere manuală)**
	- Când [ ISO] este setat la o valoare diferită de [ISO AUTO]

Când [Exposure Ctrl Type] este setat la [Flexible Exp. Mode] şi metoda pentru ajustarea vitezei obturatorului este setată la [Manual]

# [53] Utilizarea funcțiilor de captură | Focalizarea **Selectarea metodei de focalizare (Focus Mode)**

# ◎/輯

Selectează metoda de focalizare pentru o corelare corectă cu mişcarea subiectului.

**1 MENU › (Focus) › [AF/MF] › [ Focus Mode] › setarea dorită.**

## **Detaliile elementelor din meniu**

## **Single-shot AF:**

Produsul blochează focalizarea după ce aceasta este obţinută. Utilizaţi această opţiune dacă subiectul este imobil.

# **AFA** Automatic AF:

[Single-shot AF] şi [Continuous AF] comută în funcţie de mişcarea subiectului. Atunci când se apasă declanşatorul jumătate de cursă în jos, produsul blochează focalizarea dacă stabileşte că subiectul este nemişcat, sau continuă să focalizeze dacă subiectul este în mişcare. În timpul fotografierii continue, produsul înregistrează automat imaginile cu [Continuous AF] începând cu cel de-al doilea cadru.

# **Continuous AF:**

Produsul focalizează continuu în timp ce declanşatorul este apăsat jumătate de cursă în jos. Utilizaţi această opţiune dacă subiectul este în mişcare. În modul [Continuous AF], nu se emite niciun semnal sonor atunci când camera focalizează.

# **DMF:**

Puteţi face manual reglaje fine după ce aţi obţinut focalizarea automată, lucru care vă permite să focalizaţi pe un subiect mai rapid decât atunci când utilizaţi [Manual Focus] încă de la început. Acest lucru este convenabil în cazul în care înregistraţi, de exemplu, imagini macro.

## **ME** Manual Focus:

Reglează focalizarea manual. Dacă nu puteţi focaliza pe subiectul dorit cu focalizarea automată, utilizaţi [Manual Focus].

# **Indicator de focalizare**

(aprins): subiectul este focalizat iar focalizarea este blocată. (luminează intermitent): subiectul nu este focalizat.  $\textcircled{a}$  (aprins): subiectul este focalizat. Focalizarea va fi reglată continuu în funcţie de mişcările subiectului.  $\mathcal{O}$  (aprins): în curs de focalizare.

# **Subiecţi greu de focalizat în modul de focalizare automată**

- Subiecţi întunecaţi şi îndepărtaţi
- Subiecți cu contrast slab
- Subiecți văzuți prin sticlă
- Subiecţi în mişcare rapidă
- Lumină reflectată sau suprafeţe strălucitoare
- Lumină intermitentă
- Subiecți iluminați din spate
- Modele care se repetă continuu, cum ar fi faţadele clădirilor
- Subiecți din zona de focalizare cu distanțe focale diferite

## **Sugestie**

- În modul [Continuous AF] puteţi bloca focalizarea dacă ţineţi apăsat butonul care a fost alocat funcției [Focus Hold].
- Când setați focalizarea la infinit în modul [Manual Focus] sau în modul [DMF], asigurați-vă că focalizarea se face pe un subiect suficient de îndepărtat, verificând monitorul.

### **Notă**

- [Automatic AF] este disponibilă numai când utilizaţi un obiectiv care acceptă AF detecţie fază.
- Când [Continuous AF] sau [Automatic AF] sunt setate, unghiul de vizualizare se poate schimba puţin câte puţin în timpul focalizării. Acest lucru nu afectează imaginile înregistrate efectiv.
- **Numai [Continuous AF] și [Manual Focus] sunt disponibile în modul de înregistrare de filme.**

[54] Utilizarea funcțiilor de captură | Focalizarea

# **Selectarea zonei de focalizare (Focus Area)**

眲

Setaţi tipul cadrului de focalizare atunci când fotografiaţi cu focalizare automată. Selectaţi modul în funcţie de subiect.

**1 MENU** › AF<sub>ME</sub> (Focus) › [Focus Area] › [ $\frac{m}{2}$  Focus Area] › setarea dorită.

## **Detaliile elementelor din meniu**

### **Wide:**

Focalizează un subiect acoperind automat întregul ecran. Atunci când apăsaţi declanşatorul jumătate de cursă în jos în modul de înregistrare a imaginilor statice, un cadru verde este afişat în jurul zonei focalizate.

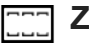

**Zone:**

Selectaţi o zonă pe monitor pentru focalizare şi produsul va selecta automat o zonă de focalizare.

# **Center Fix:**

Focalizarea se face automat pe un subiect aflat în centrul imaginii. Se utilizează împreună cu funcţia de blocare a focalizării pentru a crea compoziţia dorită.

# **Spot: S/Spot: M/Spot: L:**

Vă permite să mişcaţi cadrul de focalizare în punctul dorit pe ecran şi să focalizaţi un subiect extrem de mic dintr-o zonă îngustă.

## **Expand Spot:**

Dacă produsul nu poate focaliza pe un singur punct selectat, atunci utilizează punctele de focalizare din jurul [Spot] ca o a doua zonă de prioritate pentru focalizare.

# **CEI<sub>s</sub>** CEI<sub>s</sub> CE<sub>Is</sub> CEI<sub>s</sub> Tracking:

Această setare este disponibilă doar atunci când [  $\frac{m}{4}$  Focus Mode] ete setat la [Continuous AF]. Atunci când declanşatorul este apăsat jumătate de cursă în jos şi este menţinut în această poziţie, produsul urmăreşte subiectul în zona de focalizare automată selectată. Orientaţi cursorul către [Tracking] pe ecranul de setare [  $F_{\text{eff}}$  Focus Area], iar apoi selectați zona dorită pentru pornirea urmăririi cu ajutorul tastelor din stânga/dreapta ale rotiţei de control. De asemenea, puteţi muta zona de pornire a urmăririi în punctul dorit prin desemnarea suprafeţei ca [Tracking: Zone], [Tracking: Spot S]/[Tracking: Spot M]/[Tracking: Spot L] sau [Tracking: Expand Spot].

#### **Notă**

- [ မြး Focus Area] este blocat la [Wide] în următoarele situații:
	- $-$  [Auto inteligent]
- Zona de focalizare poate să nu se lumineze în timpul fotografierii continue sau atunci când declanşatorul este apăsat până la capăt dintr-o dată.
- Când modul de fotografiere este setat la [Movie] sau [S&Q Motion] sau în timpul înregistrării de filme, [Tracking] nu poate fi selectat pentru [ Focus Area].

### **Exemple de afi?are a cadrului de focalizare**

Cadrul de focalizare diferă după cum urmează.

#### **La focalizarea pe o zonă mai mare**

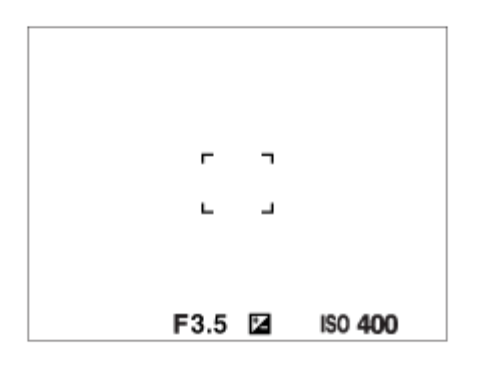

### **La focalizarea pe o zonă mai mică**

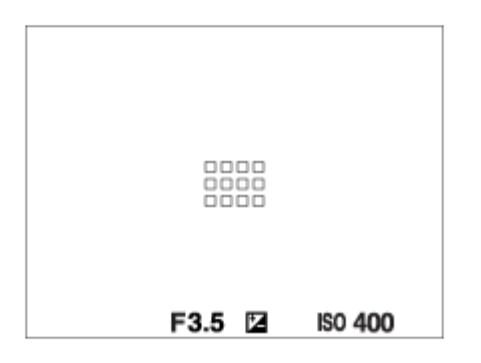

- Când [  $F_{\text{max}}$  Focus Area] este setat la [Wide] sau [Zone], cadrul de focalizare se poate comuta între "When focusing on a larger area" și "When focusing on a smaller area", în funcție de subiect sau de situație.
- Când ataşaţi un obiectiv cu montură A cu adaptor de soclu (LA-EA3 sau LA-EA5) (comercializat separat), se poate afişa cadrul de focalizare pentru "When focusing on a smaller area".

### **Atunci când focalizarea se obţine automat pe baza întregului domeniu al monitorului**

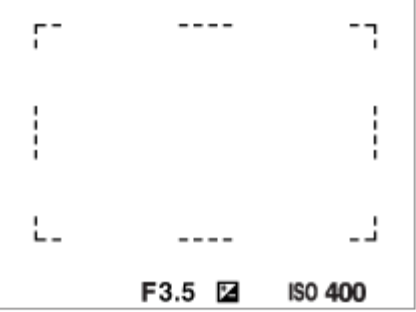

Atunci când folosiţi o funcţie de zoom diferită de zoom-ul optic, setarea [ Focus Area] este dezactivată şi cadrul de focalizare este indicat cu linie întreruptă. AF operează cu prioritate în şi în jurul zonei centrale.

### **Pentru a muta zona de focalizare**

- Puteţi muta zona de focalizare acţionând selectorul multiplu când [ $\mathbb{F}_{\mathbb{H}}$  Focus Area] este setat la următorii parametri:
	- $-$  [Zone]
	- $-$  [Spot: S]/[Spot: M]/[Spot: L]
	- [Expand Spot]
	- [Tracking: Zone]
	- [Tracking: Spot S]/[Tracking: Spot M]/[Tracking: Spot L]
	- [Tracking: Expand Spot]

Dacă alocaţi [Focus Standard] în prealabil pentru centrul selectorului multiplu, puteţi muta cadrul de focalizare înapoi în centrul monitorului prin apăsarea centrului selectorului multiplu.

### **Sugestie**

- Când [  $\frac{p}{p+1}$  Focus Area] este setat la [Spot] sau [Expand Spot], puteţi muta cadrul de focalizare pe o distanță mai mare în același timp cu selectorul multiplu, setând [ $\frac{C_1}{C}$ ] AF Frame Move Amt] la [Large].
- Pute?i muta rapid cadrul de focalizare atingându-l ?i trăgându-l pe monitor. Setați [Touch Operation] la [On], şi [Func. in Shooting] la [Touch Focus] în prealabil.

# **Pentru a urmări subiectul temporar(Tracking On)**

Puteți modifica temporar setarea pentru [  $\frac{100}{100}$  Focus Area] la [Tracking] în timp ce apăsați și ţineţi apăsată tasta personalizată căreia i-aţi alocat în prealabil opţiunea [Tracking On]. Setarea [ $\frac{p}{p+1}$  Focus Area] pe care ați activat-o înainte de [Tracking On] va comuta la setarea echivalentă [Tracking]. De exemplu:

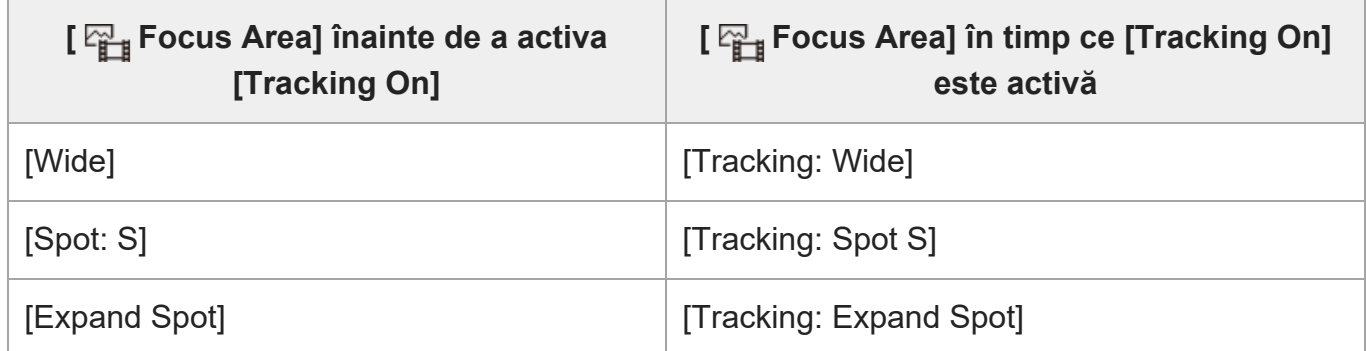

# **AF detecţie fază**

Atunci când există puncte pentru AF detecţie fază în zona de focalizare automată, produsul utilizează focalizarea automată prin AF detecţie fază şi AF cu contrast.

#### **Notă**

- AF detecţie fază este disponibil numai atunci când este ataşat un obiectiv compatibil. Dacă folosiţi un obiectiv care nu acceptă AF detecţie fază, nu puteţi folosi următoarele funcţii.
	- [Automatic AF]
	- $-$  [AF Tracking Sensitivity]
	- [AF Subj. Shift Sensitivity]
	- [AF Transition Speed]

De asemenea, chiar dacă utilizaţi un obiectiv adecvat achiziţionat în prealabil, este posibil ca Phase detection AF să nu funcţioneze decât dacă faceţi un upgrade al obiectivului.

# [55] Utilizarea funcțiilor de captură | Focalizare **Urmărirea subiectului (funcţia de urmărire)**

Această cameră are func?ia de urmărire care urmăre?te subiectul ?i continuă marcarea acestuia cu cadrul de focalizare.

Pute?i seta pozi?ia de pornire la urmărire selectând din zonele de focalizare sau specificând prin opera?ie tactilă. Func?ia dorită variază în func?ie de metoda de setare.

• Pute?i face referire la func?iile corelate în secțiunea "Subiect conex" din partea de jos a acestei pagini.

# **Setarea poziţiei de pornire a urmăririi prin zona de focalizare ([Tracking] din**

# **cadrul [ Focus Area])**

Cadrul de focalizare selectat este setat ca pozi?ie de pornire pentru a urmări, iar urmărirea începe apăsând butonul declan?ator jumătate de cursă în jos.

- Această funcție este disponibilă în modul de înregistrare a imaginilor statice.
- Această funcție este disponibilă atunci când [  $\frac{m}{4}$  Focus Mode] este setat la [Continuous AF].

# **Setarea poziţiei de pornire pentru a urmări prin operaţiunea tactilă ([Touch Tracking]din cadrul [Func. in Shooting])**

Pute?i seta subiectul pe care dori?i să îl urmări?i atingându-l pe monitor.

- Această func?ie este disponibilă în modul de înregistrare a imaginii statice ?i în modul de înregistrare a filmelor.
- Această funcție este disponibilă când [  $\frac{10}{100}$  Focus Mode] este setat la [Single-shot AF], [Automatic AF], [Continuous AF] sau [DMF].

# **Modificarea setării pentru [ Focus Area] la [Tracking] temporar ([Tracking On] din [ Custom Key Setting])**

Chiar dacă [ F<sub>u</sub> Focus Area] este setată la altă funcție decât [Tracking], puteți modifica temporar setarea pentru [ Focus Area] la [Tracking] în timp ce apăsaţi şi ţineţi apăsată tasta la care aţi alocat funcţia [Tracking On].

- $\bullet\,$  Alocaţi funcţia [Tracking On] la o tastă dorită utilizând în prealabil [ $\bm{\boxdot}$ Custom Key Setting].
- Această funcţie este disponibilă în modul de înregistrare a imaginilor statice.
- Această funcție este disponibilă atunci când [  $\frac{m}{n+1}$  Focus Mode] este setat la [Continuous AF].

[56] Utilizarea funcțiilor de captură | AF față/ochi

# **Focalizarea ochilor umani**

Camera poate detecta în mod automat feţele şi ochii şi poate focaliza pe ochi (Eye AF). Următoarea explicaţie se referă la cazurile în care ţinta de detectare este o persoană. Se pot detecta feţele a până la 8 subiecţi.

Există două metode de efectuare a [Eye AF], cu câteva diferențe între specificațiile acestora. Selectaţi metoda corespunzătoare în funcţie de scopul dvs.

**Element Functia [**  $\frac{m}{4}$  **Face/Eye Prior.** in AF] **[Eye AF]** prin tasta

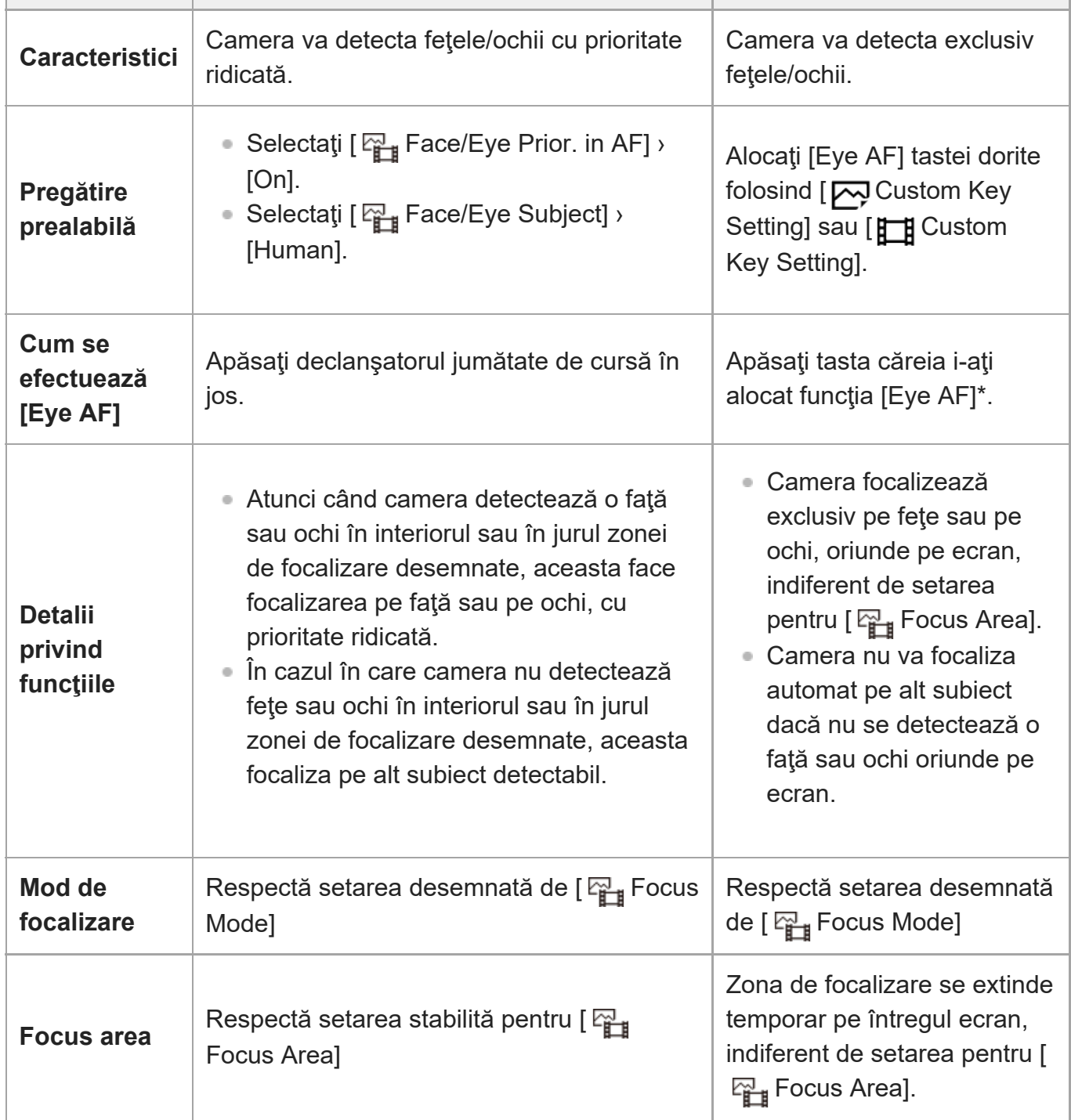

Indiferent dacă [ F<sub>is</sub> Face/Eye Prior. in AF] este setat la [On] sau [Off], puteți folosi [Eye AF] cu ajutorul unei taste personalizate, în timp ce apăsaţi tasta personalizată căreia i-aţi alocat [Eye AF]. \*

# **[Eye AF] prin tasta personalizată**

Funcţia AF pentru ochi poate fi utilizată şi prin alocarea [Eye AF] unei taste personalizate. Camera poate focaliza pe ochi atâta timp cât apăsa?i pe tastă. Acest lucru este util atunci când doriţi să aplicaţi temporar funcţia AF pentru ochi pe întregul ecran, indiferent de setarea [ $\frac{1000}{4}$ <sub>il</sub> Focus Area].

Camera nu se va focaliza automat dacă nu sunt detectate fe?e sau ochi.

- MENU › (Setup) › [Operation Customize] › [ Custom Key Setting] sau [ Custom **1.** Key Setting] › tasta dorită, apoi alocaţi funcţia [Eye AF] la tasta dorită.
- 2. MENU › AF<sub>ME</sub> (Focus) › [Face/Eye AF] › [ <sub>[</sub>] Face/Eye Subject] › [Human].
- Îndreptaţi camera către faţa unei persoane şi apăsaţi tasta la care aţi alocat funcţia [Eye **3.**AF].

Pentru a înregistra o imagine statică apăsa?i pe butonul de declan?are în timp ce ?ine?i apăsată tasta.

# **Pentru focalizarea ochilor unui animal**

Setați [  $F_{\text{max}}$  Face/Eye Subject] la [Animal] înainte de fotografiere. Dacă ținta de detectare este un animal, ochii pot fi detectaţi la fotografierea imaginilor statice. Fe?ele animalelor nu sunt detectate.

### **Notă**

- Este posibil ca func?ia [Eye AF] să nu func?ioneze foarte bine în următoarele situații:
	- Dacă persoana poartă ochelari de soare.
	- Dacă bretonul acoperă ochii persoanei.
	- $\overline{\phantom{a}}$   $\overline{\phantom{a}}$   $\overline{\phantom{a}}$  fin condiții de iluminare slabă sau din spate.
	- Dacă ochii sunt închişi.
	- Dacă subiectul se află la umbră.
	- Dacă subiectul nu este focalizat.
	- Dacă subiectul se mişcă prea mult

De asemenea, există şi alte situaţii în care s-ar putea să nu fie posibil să focalizaţi ochii.

- Atunci când camera nu se poate focaliza pe ochii umani, aceasta va detecta ?i se va focaliza pe fa?ă în loc de ochi. Camera nu se poate focaliza pe ochi atunci când nu sunt detectate fe?e umane.
- Camera s-ar putea să nu detecteze deloc feţele sau să detecteze accidental alte obiecte ca fiind feţe în anumite situaţii.

# [57] Utilizarea funcțiilor de captură | AF față/ochi **Prioritate faţă/ochi în AF (imagine statică/film)**

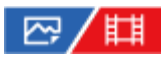

Setează dacă feţele sau ochii vor fi sau nu detectate de cameră în interiorul zonei de focalizare în timp ce efectuează focalizarea automată, apoi focalizează automat pe ochi (Eye AF).

# **Detaliile elementelor din meniu**

### **On:**

Feţele sau ochii au prioritate la focalizare, dacă există feţe sau ochi în interiorul sau în jurul zonei de focalizare desemnate.

**Off:**

Nu acordă prioritate feţelor sau ochilor la focalizarea automată.

#### **Sugestie**

- Prin combinarea funcţiei [ Face/Eye Prior. in AF] cu [ Focus Area] › [Tracking], puteţi menţine focalizarea pe ochi sau pe o faţă care se mişcă.
- Atunci când [Face/Eye Priority Select] este alocat la tasta dorită, folosind [ $\sim$ Custom Key Setting] sau [ $\Box$ ] Custom Key Setting], puteţi activa sau dezactiva funcţia [ $\Box_{\Box}$  Face/Eye Prior. in AF] prin apăsarea tastei.

#### **Notă**

- În cazul în care camera nu detectează feţe sau ochi în interiorul sau în jurul zonei de focalizare desemnate, aceasta focaliza pe alt subiect detectabil.
- Când modul de captură este setat la [Intelligent Auto], [ မူ Face/Eye Prior. in AF] este blocat la [On].

[58] Utilizarea funcțiilor de captură | Face/Eye AF

# **Faţă/ochi subiect (imagine statică/film)**

# 22/Ⅲ

Selectează ţinta care va fi detectată cu funcţia AF faţă/ochi.

**11 MENU** › AF<sub>MF</sub> (Focus) › [Face/Eye AF] › [ $\mathbb{F}_{H}$  Face/Eye Subject] › setarea dorită.

## **Detaliile elementelor din meniu**

**Human:**

Detectează fe?ele umane/ochi.

#### **Animal:**

Detectează ochii animalelor.

#### **Sugestie**

Pentru a detecta ochi de animale, aranja?i cadrul astfel încât ambii ochi ?i nasul animalului să fie în unghiul de vizualizare. Odată ce v-a?i focalizat pe fa?a animalului, ochii acestuia vor fi detecta?i mai u?or.

#### **Notă**

- Atunci când [ $\mathbb{F}_{\mathbb{H}}$  Face/Eye Subject] este setat la [Animal], următoarele funcții nu pot fi utilizate.
	- <sub>Pis</sub> Prioritate față în măsurare multiplă
	- <sub>阳</sub> înregistr. Faces Priority
	- Funcţia de detectare a ochilor în timpul înregistrării filmelor
- Chiar şi atunci când [  $F_{\text{eff}}$  Face/Eye Subject] este setat la [Animal], ochii unor anumite tipuri de animale nu pot fi detectaţi.

# [59] Utilizarea funcțiilor de captură | AF față/ochi **Selectare ochi drept/stâng (imagine statică/film)**

# 四/甲

Setează focalizarea pe ochiul stâng sau pe ochiul drept atunci când [ $\mathbb{F}_{\mathbb{H}}$  Face/Eye Subject] este setat la [Human]. Setează focalizarea pe ochiul stâng sau pe ochiul drept atunci când [ Face/Eye Subject] este setat la [Human] sau [Animal].

**11 MENU** › AF<sub>MF</sub> (Focus) › [Face/Eye AF] › [  $\frac{12}{100}$  Right/Left Eye Select] › setarea dorită.

## **Detaliile elementelor din meniu**

**Auto:**

Camera detectează automat fie ochiul stâng, fie ochiul drept.

### **Right Eye:**

Ochiul drept al subiectului (ochiul din partea stângă din perspectiva fotografului) este detectat.

### **Left Eye:**

Ochiul stâng al subiectului (ochiul din partea dreaptă din perspectiva fotografului) este detectat.

# **[Switch Right/Left Eye] în func?ie de tasta personalizată**

De asemenea, puteţi schimba ochiul care va fi detectat, apăsând tasta personalizată. Când [  $\frac{p}{p+1}$  Right/Left Eye Select] este setat la [Right Eye] sau [Left Eye], puteți comuta ochiul care va fi detectat prin apăsarea tastei personalizate la care aţi alocat funcţia [Switch Right/Left Eye].

Când [  $\frac{m}{4}$  Right/Left Eye Select] este setat la [Auto], puteți comuta temporar ochiul care trebuie detectat apăsând tasta personalizată la care aţi atribuit funcţia [Switch Right/Left Eye].

Selec?ia temporară stânga/dreapta este anulată atunci când efectua?i următoarele opera?ii etc. Camera revine la detectarea automată a ochilor.

- Apăsarea în centrul roti?ei de control
- Apăsarea pe centrul selectorului multiplu
- Oprirea se face apăsând butonul declan?ator jumătate de cursă în jos (numai în timpul înregistrării imaginilor statice)
- Oprirea se face apăsând tasta personalizată la care [AF On] sau [Eye AF] sunt atribuite (doar în timpul fotografierii de imagini statice)
- Apăsarea pe butonul MENU

#### **Sugestie**

Atunci când [  $\mathbb{F}_{\mathbb{H}}$  Face/Eye Frame Disp.] este setat la [On], cadrul de detectare a ochilor apare în jurul ochiului pe care l-aţi selectat cu [  $\frac{m}{4}$  Right/Left Eye Select] sau [Switch Right/Left Eye], folosind tasta personalizată.

[60] Utilizarea funcțiilor de captură | AF față/ochi

# **Afişare cadru faţă/ochi (imagine statică/film)**

#### 罓 眲

Stabileşte dacă se afişează sau nu cadrul pentru detecţie atunci când sunt detectate faţa sau ochii.

**11 MENU** › AF<sub>ME</sub> (Focus) › [Face/Eye AF] › [  $\frac{m}{4}$  Face/Eye Frame Disp.] › setarea dorită**.** 

## **Detaliile elementelor din meniu**

**On:**

Afişează un cadru pentru detecţie când se detectează faţa sau ochii.

**Off:**

Nu afişează un cadru pentru detecţie când se detectează faţa sau ochii.

# **Cadru detec?ie fe?e**

Atunci când camera detectează o faţă, apare cadrul gri de detecţie a feţelor. Culoarea cadrului va deveni mov-roşiatică dacă faţa detectată a fost înregistrată cu funcţia [Face Memory]. Cadrul de detectare a feţei devine alb atunci când se detectează faţa în interiorul sau în jurul zonei de focalizare, iar camera determină că focalizarea automată este activată.

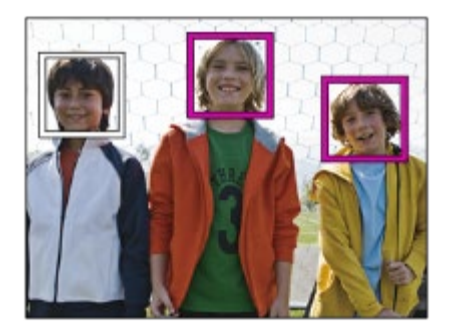

# **Cadru de detec?ie a ochilor**

Un cadru alb de detectare a ochilor apare atunci când se detectează un ochi şi camera determină că este posibilă focalizarea automată.

Cadrul de detectare a ochilor este afişat după cum urmează atunci când [  $F_{\text{max}}$  Face/Eye Subject] este setat la [Animal].

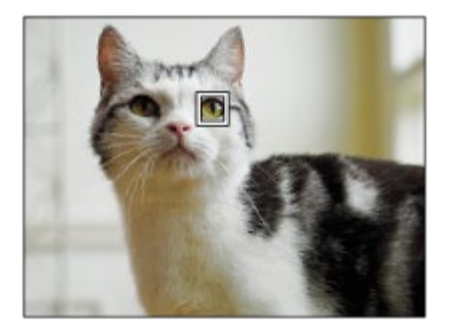

#### **Sugestie**

Dacă dori?i ca, pentru o anumită perioadă de timp, cadrul de detectare a fe?ei sau a ochilor să dispară într-o după ce camera s-a focalizat pe fa?ă sau pe ochi, seta?i [AF Area Auto Clear] la [On].

#### **Notă**

- Dacă subiectul se mişcă prea mult, cadrul de detec?ie poate să nu se afi?eze corect pe ochi.
- Cadrul de detectare a ochilor nu este afi?at când func?ia Eye AF nu este disponibilă.
- Chiar dacă [  $\frac{1}{2}$  Face/Eye Frame Disp.] este setat la [Off], în jurul feţelor sau al ochilor care sunt focalizaţi va apărea un cadru verde de focalizare, atunci când apăsaţi la jumătate butonul declanşatorului etc.

# [61] Utilizarea funcțiilor de captură | AF față/ochi **Înregistrare feţe**

# 罓

Setează datele personale ale feţei. Dacă înregistra?i fe?e în avans, produsul se poate focaliza pe fa?a înregistrată ca o prioritate.

Pot fi înregistrate cel mult opt feţe.

# **1 MENU › (Focus) › [Face/Eye AF] › [Face Memory] › elementul setării dorite.**

# **Detaliile elementelor din meniu**

#### **New Registration:**

Fotografiază şi înregistrează feţe.

#### **Order Exchanging:**

Când sunt înregistrate mai multe feţe, ordinea de prioritate pentru datele feţei înregistrate se poate schimba.

#### **Delete:**

Şterge feţele înregistrate, una câte una.

### **Delete All:**

Şterge toate feţele înregistrate simultan.

#### **Notă**

- Atunci când realizați [New Registration], fotografiați fața din plan frontal, într-un loc bine iluminat. Este posibil ca faţa să nu fie înregistrată corect dacă este acoperită de o pălărie, mască, ochelari de soare etc.
- Dacă executaţi [Ştergere], datele pentru faţa înregistrată vor rămâne în produs. Pentru a şterge datele aferente feţelor înregistrate din produs, selectaţi [Delete All].

[62] Utilizarea funcțiilor de captură | AF față/ochi

# **Prioritate înregistrare feţe (imagine statică/film)**

# ◎/輯

Stabileşte dacă să se focalizeze cu prioritate mai mare feţele înregistrate cu [Face Memory].

**11 MENU** › AF<sub>MF</sub> (Focus) › [Face/Eye AF] › [  $\frac{1}{2}$  Regist. Faces Priority] › setarea dorită**.** 

# **Detaliile elementelor din meniu**

#### **On:**

Focalizează cu prioritate mai mare feţele înregistrate cu [Face Memory].

#### **Off:**

Se focalizează fără a da prioritate mai mare fe?elor înregistrate.

#### **Sugestie**

- $\bullet$  Pentru a folosi funcția [ $\mathbb{F}_{\mathbb{H}}$  Regist. Faces Priority], seta?i după cum urmează.
	- [ မြ҈ Face/Eye Prior. in AF] din [Face/Eye AF]: [On]
	- $-$  [  $\mathbb{F}_{\mathbb{H}}$  Face/Eye Subject] din [Face/Eye AF]: [Human]

[63] Utilizarea funcțiilor de captură | Utilizarea funcțiilor AF

# **Focus Standard**

# 127/ [23]

**1**

**2**

Dacă apăsaţi tasta la care este alocată funcţia [Focus Standard], puteţi reapela funcţii utile, cum ar fi focalizarea automată pe un subiect din centrul ecranului, în conformitate cu setările zonei de focalizare.

**MENU** ›  $\overline{\bullet}$  (Setup) › [Operation Customize] › [ $\overline{\wedge}$  Custom Key Setting] sau [ $\overline{\uparrow}$ ] **Custom Key Setting] › tasta dorită, apoi alocaţi funcţia [Focus Standard] la tasta dorită.**

**Apăsaţi pe tasta care a fost asociată cu funcţia [Focus Standard].**

Acțiunile posibile la apăsarea tastei depind de setarea pentru [ $\mathbb{F}_{\mathbb{H}}$  Focus Area].

## **Exemple de funcţii ale tastei [Focus Standard]**

Atunci când [ $\frac{m}{4}$ Focus Area] este setat la oricare dintre următorii parametri, apăsarea tastei deplasează cadrul de focalizare înapoi în partea centrală:

```
[Zone]
```
- $-$  [Spot: S]/[Spot: M]/[Spot: L]
- [Expand Spot]
- [Tracking: Zone]
- [Tracking: Spot S]/[Tracking: Spot M]/[Tracking: Spot L]
- [Tracking: Expand Spot]
- Atunci când [ Focus Area] este setat la [Wide], [Center Fix], [Tracking: Wide] sau [Tracking: Center Fix], apăsarea tastei în modul de focalizare automată determină camera să focalizeze în partea centrală a ecranului. Dacă apăsaţi tasta în timp ce înregistraţi un film cu focalizare manuală, puteţi comuta temporar la focalizare automată şi focalizare în centrul ecranului.

#### **Notă**

■ Nu puteți seta funcția [Focus Standard] la [Left Button], [Right Button] sau [Down Button] de pe rotița de control.

[64] Utilizarea funcțiilor de captură | Utilizarea funcțiilor AF

# **Reglarea setărilor zonei de focalizare la orientarea camerei (orizontal /vertical) (Comutare zonă AF V/H)**

# ⊠▲■

Puteți seta dacă să comutați [  $F_{\text{max}}$  Focus Area] și poziția cadrului de focalizare în funcție de orientarea camerei (orizontal/vertical). Această func?ie este utilă atunci când înregistra?i scene pentru care trebuie să schimba?i frecvent pozi?ia camerei, cum ar fi portrete sau scene sportive.

**11 MENU** › AF<sub>MF</sub> (Focus) › [Focus Area] › [Switch V/H AF Area] › setarea dorită.

# **Detaliile elementelor din meniu**

### **Off:**

Nu comută [ Feus Area] și poziția cadrului de focalizare în funcție de orientarea camerei (orizontal/vertical).

## **AF Point Only:**

Comută pozi?ia cadrului de focalizare în func?ie de orientarea camerei (orizontal/vertical). [ $\frac{1000}{4}$ Focus Area] este fix.

## **AF Point + AF Area:**

Comută atât [  $F_{\text{max}}$  Focus Area], cât și poziția cadrului de focalizare în funcție de orientarea camerei (orizontal/vertical).

### **Un exemplu în care se selectează [AF Point + AF Area]**

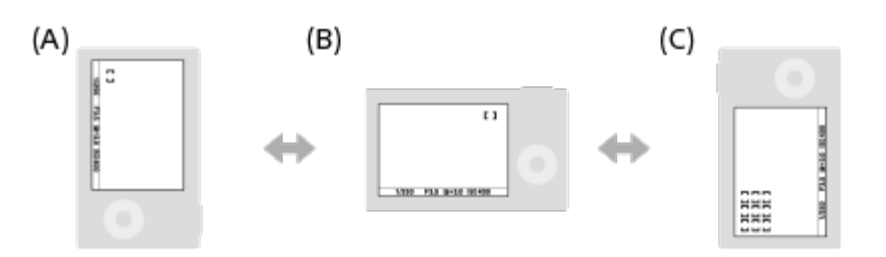

- **(A)** Vertical: [Spot] (Colţul din stânga sus)
- **(B)** Orizontal: [Spot] (Colţul din dreapta sus)
- **(C)** Vertical: [Zone] (Colţul inferior stâng)
	- Sunt detectate trei orientări ale camerei: orizontală, verticală cu laterala declanşatorului în sus şi verticală cu laterala declanşatorului în jos.

#### **Notă**

- Dacă setarea pentru [Switch V/H AF Area] se modifică, setările de focalizare pentru fiecare orientare a camerei nu vor fi păstrate.
- [ မြူ Focus Area] și poziția cadrului de focalizare nu se vor schimba, nici atunci când [Switch V/H AF Area] este setat la [AF Point + AF Area] sau la [AF Point Only] în următoarele situaţii:
	- Când modul de captură este setat la [Intelligent Auto]
	- $-$  În timp ce butonul de declan?are este apăsat jumătate de cursă în jos
	- În timpul înregistrării filmelor
	- $\overline{\phantom{a}}$   $\overline{\phantom{a}}$  fin timpul utilizării func?iei de zoom digital
	- $-$  În timp ce focalizarea automată este activată
	- În timpul înregistrării continue
	- $-$  În timpul numărătorii inverse pentru temporizator automat
	- Dacă se activează [Focus Magnifier].
- Când înregistra?i imagini imediat după ce alimentarea este pornită ?i camera este în pozi?ie verticală, prima filmare este efectuată cu setarea de focalizare orizontală sau cu ultima setare de focalizare.
- Orientarea camerei nu poate fi detectată atunci când obiectivul este orientat în sus sau în jos.

[65] Utilizarea funcțiilor de captură | Utilizarea funcțiilor AF

# **Înregistrarea zonei actuale de focalizare (AF Area Registration)**

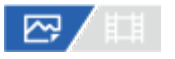

Pute?i muta temporar cadrul de focalizare într-o pozi?ie atribuită anterior, utilizând o tastă personalizată. Această funcţie este utilă atunci când captaţi scene în care mişcările subiectului sunt previzibile; de exemplu, scene sportive. Cu această func?ie, pute?i comuta rapid zona de focalizare în func?ie de situa?ie.

## **Cum se înregistrează zona de focalizare**

- 1. MENU › AF<sub>ME</sub> (Focus) › [Focus Area] › [AF Area Registration] › [On].
- **2.** Seta?i zona de focalizare la pozi?ia dorită ?i apoi ?ine?i apăsat butonul Fn (Function).

# **Cum să apela?i zona de focalizare înregistrată**

- MENU › (Setup) › [Operation Customize] › [ Custom Key Setting] › tasta dorită, apoi **1.** selectaţi [Regist. AF Area hold].
- Seta?i camera la modul de înregistrare, ?ine?i apăsată tasta la care a fost atribuită func?ia **2.**[Regist. AF Area hold] ?i apoi apăsa?i butonul de declan?are pentru a înregistra imagini.

#### **Sugestie**

- Când se înregistrează un cadru de focalizare utilizând [AF Area Registration], cadrul de focalizare înregistrat se aprinde intermitent pe monitor.
- Dacă atribui?i [Regist AF Area tggle] unei taste personalizate, pute?i folosi cadrul de focalizare înregistrat fără a ?ine apăsată tasta.
- Dacă [Reg. AF Area+AF On] este asociată unei taste personalizate, focalizarea automată folosind cadrul de focalizare înregistrat este efectuată la apăsarea tastei respective.

#### **Notă**

- O zonă de focalizare nu poate fi înregistrată în următoarele situa?ii:
	- $-$  În timp ce se efectuează [Touch Focus]
	- În timpul utilizării func?iei de zoom digital
	- $-$  În timp ce se efectuează [Touch Tracking]
	- $-$  În timpul focalizării
	- În timp ce efectua?i blocarea focalizării
- Nu pute?i atribui [Regist. AF Area hold] la [Left Button], [Right Button] sau [Down Button].
- Nu pute?i apela zona de focalizare înregistrată în următoarele situa?ii:
	- Modul de captură este setat la [Intelligent Auto], [Movie] sau [S&Q Motion]
- Când [AF Area Registration] este setat la [On], setarea [Lock Operation Parts] este blocată la [Off].

[66] Utilizarea funcțiilor de captură | Utilizarea funcțiilor AF

# **Ştergerea unei zone AF înregistrate (Del. Regist. AF Area)**

# ⊠◢■

?terge pozi?ia cadrului de focalizare care a fost înregistrată utilizând [AF Area Registration].

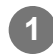

**MENU** › AF<sub>MF</sub> (Focus) › [Focus Area] › [Del. Regist. AF Area].

[67] Utilizarea funcțiilor de captură | Utilizarea funcțiilor AF

# **Limită zonă de focalizare (imagine statică/film)**

# ☞/輯

**1**

Prin limitarea în avans a tipurilor de setări ale zonei de focalizare disponibile, puteţi selecta mai rapid setările pentru [ Fight Focus Area].

**MENU** › AF<sub>MF</sub> (Focus) › [Focus Area] › [  $\mathbb{F}_{\text{H}}$  Focus Area Limit] › Bifati zonele de **focalizare pe care doriţi să le utilizaţi, apoi selectaţi [OK].**

Tipurile de focalizare marcate cu (bifă) vor fi disponibile ca setări.

### **Sugestie**

Atunci când alocaţi [Switch Focus Area] la o tastă dorită, folosind [ $\boxdot$  Custom Key Setting] sau [ $\boxdot$ Custom Key Setting], zona de focalizare se schimbă de fiecare dată când apăsaţi tasta alocată. Prin limitarea prealabilă a tipurilor de zone de focalizare selectabile cu [ $\frac{m}{4}$ Focus Area Limit], puteți selecta mult mai rapid setarea dorită pentru zona de focalizare.

### **Notă**

- Tipurile de zone de focalizare care nu au un marcaj de selectare nu pot fi selectate utilizând MENU sau meniul FN (Function). Pentru a selecta una, adăugați un marcaj de selectare utilizând [ $\frac{1001}{4}$ Focus Area Limit].
- Dacă eliminaţi marcajul de selectare pentru o zonă de focalizare înregistrată cu [Switch V/H AF Area] sau [AF Area Registration], setările înregistrate se vor modifica.

## [68] Utilizarea funcțiilor de captură | Utilizarea funcțiilor AF

# **Încercuire punct de focalizare (imagine statică/film)**

# ☞/輯

Setează dacă permiteţi sărirea cadrului de focalizare de la un capăt la altul atunci când deplasaţi cadrul de focalizare. Această func?ie este utilă atunci când dori?i să muta?i rapid cadrul de focalizare de la un capăt la altul .

Funcția poate fi utilizată atunci când următoarele setări sunt selectate pentru [ $\frac{m}{4}$ Focus Area].

• [Zone]

**1**

- [Spot: S]/[Spot: M]/[Spot: L]
- [Expand Spot]
- [Tracking: Zone]
- [Tracking: Spot S]/[Tracking: Spot M]/[Tracking: Spot L]
- [Tracking: Expand Spot]

**MENU** › AF<sub>ME</sub> (Focus) › [Focus Area] › [ $\frac{p}{p+1}$  Circ. of Focus Point] › setarea dorită.

Dacă selectaţi [Circulate]:

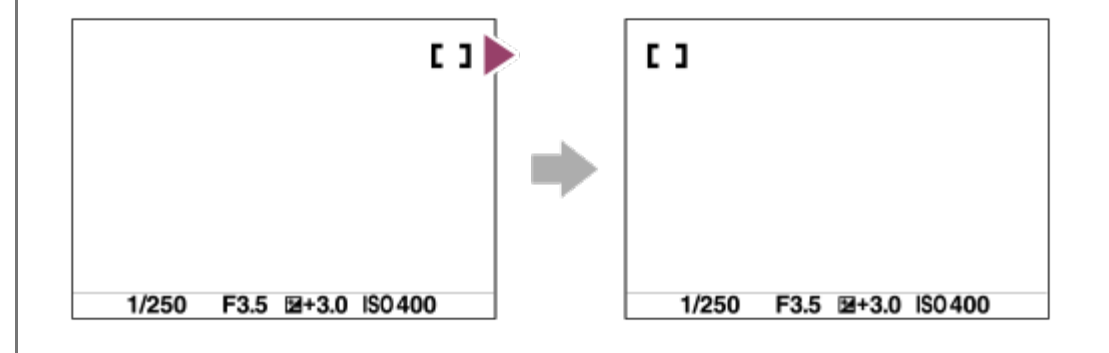

## **Detaliile elementelor din meniu**

#### **Does Not Circulate:**

Cursorul nu se mi?că atunci când încerca?i să muta?i cadrul de focalizare până la sfâr?it.

### **Circulate:**

Cursorul sare la capătul opus atunci când încerca?i să muta?i cadrul de focalizare până la sfâr? it.

### **Notă**

● Chiar dacă setați [  $\frac{p}{p+1}$  Circ. of Focus Point] la [Circulate], cadrul de focalizare nu va circula pe diagonală.

# [69] Utilizarea funcțiilor de captură | Utilizarea funcțiilor AF **Mişcare amp. cadru AF (imagine statică/film)**

# ⊠/曲

Setează distanța cu care se deplasează cadrul de focalizare atunci când [ $\frac{m}{4}$ Focus Area] este setată la [Spot] etc. Puteţi deplasa rapid cadrul de focalizare prin creşterea distanţei, cum ar fi în situaţiile în care subiectul se mişcă frecvent.

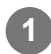

**11 MENU** › AF<sub>MF</sub> (Focus) › [Focus Area] › [  $\frac{p-1}{p+1}$  AF Frame Move Amt] › setarea dorită.

# **Detaliile elementelor din meniu**

#### **Standard:**

Cadrul de focalizare se deplasează cu distanţa standard.

#### **Large:**

Cadrul de focalizare se deplasează cu o distanţă mai mare decât cea [Standard].

### **Sugestie**

- Când [Swt. AF Frame Move hold] este alocată tastei dorite folosind [万 Custom Key Setting] sau [ Custom Key Setting], setarea [ AF Frame Move Amt] se comută temporar cât timp tasta este apăsată.
- Dacă oricare dintre funcțiile următoare este alocată rotiței de control sau folosind [ $\sim$ Custom Key Setting] sau [ F Custom Key Setting], puteți deplasa cadrul de focalizare cu distanța determinată pentru fiecare funcţie, indiferent de setarea pentru [  $\frac{p}{p+1}$  AF Frame Move Amt].
	- $-$  [Move AF Frame  $\leftrightarrow : L$ ]
	- $-$  [Move AF Frame $\uparrow$  : L]
	- $-$  [Move AF Frame  $\leftrightarrow$  : Std]
	- $-$  [Move AF Frame $\uparrow$  : Std]
- Dacă oricare dintre funcțiile următoare este alocată selectorului de control față/spate sau rotiței de control folosind [My Dial Settings], puteţi deplasa cadrul de focalizare cu distanţa determinată pentru fiecare funcție, indiferent de setarea pentru  $[\mathbb{F}_{\mathbb{H}}^{\mathbb{I}}$  AF Frame Move Amt].

 $\overline{\phantom{a}}$ 

- $-$  [Move AF Frame  $\leftrightarrow$  : L]
- 一 [Move AF Frame $\uparrow$ :L]
- $-$  [Move AF Frame  $\leftrightarrow$  : Std]
- $-$  [Move AF Frame $\uparrow$  : Std]

[70] Utilizarea funcțiilor de captură | Utilizarea funcțiilor AF

# **Culoare zonă de focalizare (imagine statică/film)**

# ☞/輯

Pute?i să specifica?i culoarea cadrului indicând zona de focalizare. În cazul în care vă este dificil să vede?i subiectul datorită culorii cadrului, schimba?i culoarea acestuia.

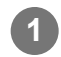

**11 MENU** › AF<sub>MF</sub> (Focus) › [Focus Area] › [  $\frac{p-1}{p+1}$  Focus Area Color] › culoarea dorită**.** 

## **Detaliile elementelor din meniu**

**Alb:**

Afi?ează cadrul care indică zona de focalizare în alb.

**Red:**

Afi?ează cadrul care indică zona de focalizare în ro?u.

[71] Utilizarea funcțiilor de captură | Utilizarea funcțiilor AF

# **Ştergere automată zonă AF**

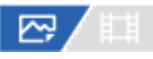

Stabileşte dacă zona de focalizare trebuie afişată tot timpul sau dacă trebuie să dispară automat la scurt timp după obţinerea focalizării.

**11 MENU** › AF<sub>MF</sub> (Focus) › [Focus Area] › [AF Area Auto Clear] › setarea dorită.

# **Detaliile elementelor din meniu**

**On:**

Zona de focalizare dispare automat la scurt timp după obţinerea focalizării.

**Off:**

Zona de focalizare este afişată tot timpul.

[72] Utilizarea funcțiilor de captură | Utilizarea funcțiilor AF

# **Afişarea zonei AF-C**

፼

Puteți stabili dacă să se afișeze sau nu zona focalizată atunci când [ $\mathbb{F}_{\mathbb{H}}$  Focus Area] este setat la [Wide] sau [Zone] în modul [Continuous AF].

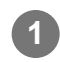

**11 MENU** › AF<sub>MF</sub> (Focus) › [Focus Area] › [AF-C Area Display] › setarea dorită.

### **Detaliile elementelor din meniu**

**On:**

Afişează zona de focalizare focalizată.

#### **Off:**

Nu afişează zona de focalizare focalizată.

#### **Notă**

- Când [  $\frac{100}{100}$  Focus Area] este setată la una dintre următoarele opțiuni, cadrele de focalizare în zona care este focalizată devin verzi:
	- [Center Fix]
	- [Spot]
	- [Expand Spot]

[73] Utilizarea funcțiilor de captură | Utilizarea funcțiilor AF

# **Zonă detectare fază**

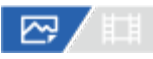

Stabileşte dacă se afişează sau nu zona AF detecţie fază.

**11 MENU** › AF<sub>MF</sub> (Focus) › [Focus Area] › [Phase Detect. Area] › setarea dorită.

## **Detaliile elementelor din meniu**

**On:**

Afişează zona AF detecţie fază.

**Off:**

Nu afişează zona AF detecţie fază.

**Notă**

- Phase Detection AF este disponibilă doar pentru obiectivele compatibile. Dacă se ataşează un obiectiv incompatibil, nu veţi putea folosi Phase Detection AF. Este posibil ca Phase Detection AF să nu funcţioneze nici cu unele obiective compatibile, cum ar fi obiectivele mai vechi care nu au fost actualizate.
- Când fotografiaţi imagini cu un obiectiv compatibil cu dimensiunea completă a cadrelor, zona AF detecţie fază nu va fi afişată, nici dacă [Phase Detect. Area] este setat la [On].
- Când se înregistrează filme, zona AF detecţie fază nu va fi afişată.

[74] Utilizarea funcțiilor de captură | Utilizarea funcțiilor AF **Sensibilitatea de urmărire AF**

# 罓◢■

Puteţi selecta sensibilitatea de urmărire AF atunci când subiectul este defocalizat în modul pentru imagini statice.

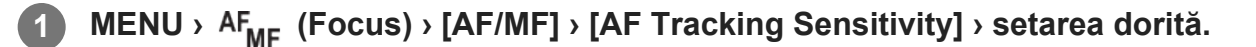

#### **Detaliile elementelor din meniu**

#### **5(Responsive)/4/3(Standard)/2/1(Locked on):**

Selectaţi [5(Responsive)] pentru a focaliza reactiv pe subiecţi la diferite distanţe. Selectaţi [1(Locked on)] pentru a menţine focalizarea pe un subiect specific cât timp alte elemente trec prin faţa subiectului.

[75] Utilizarea funcțiilor de captură | Utilizarea funcțiilor AF

# **Viteză tranzi?ie AF**

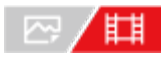

Setează viteza cu care se deplasează poziţia de focalizare atunci când ţinta focalizării automate se schimbă în timpul înregistrării filmelor.

**11 MENU** › AF<sub>MF</sub> (Focus) › [AF/MF] › [AF Transition Speed] › setarea dorită.

# **Detaliile elementelor din meniu**

### **7 (Fast)/6/5/4/3/2/1 (Slow):**

Selectaţi o valoare mai mare pentru a focaliza subiectul mai rapid.

Selectați o valoarea mai mică pentru a focaliza subiectul mai lent.

[76] Utilizarea funcțiilor de captură | Utilizarea funcțiilor AF

# **Sensibilitate la comutare subiect AF**

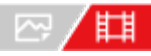

Setează sensibilitatea cu care se efectuează focalizarea pe un alt subiect atunci când subiectul original părăseşte zona de focalizare în timpul filmării.

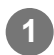

**11 MENU** › AF<sub>MF</sub> (Focus) › [AF/MF] › [AF Subj. Shift Sensitivity] › setarea dorită.

## **Detaliile elementelor din meniu**

### **5(Responsive)/4/3/2/1(Locked on):**

Selectați o valoare mai mare atunci când doriți să fotografiați un subiect care se mișcă rapid sau când doriţi să filmaţi mai mulţi subiecţi, în timp ce comutaţi focalizarea în mod continuu. Selectați o valoare mai mică atunci când doriți ca focalizarea să rămână stabilă sau când doriți să menţineţi focalizarea pe o anumită ţintă, fără a fi afectată de alţi subiecţi.

[77] Utilizarea funcțiilor de captură | Utilizarea funcțiilor AF **Selector AF/MF**

# ☞ / 輯

Puteţi comuta cu uşurinţă modul de focalizare de pe automat pe manual şi invers în timp ce înregistraţi imagini fără a modifica poziţia de susţinere a camerei.

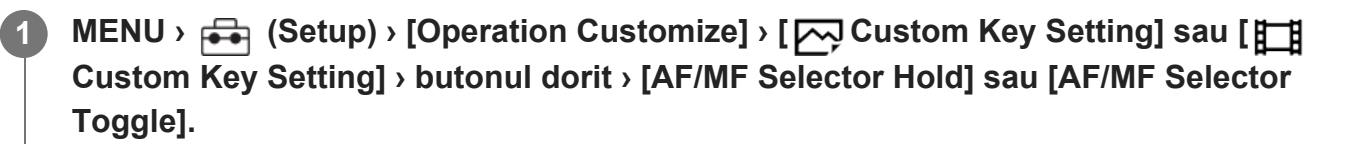

## **Detaliile elementelor din meniu**

### **AF/MF Selector Hold:**

Comută modul de focalizare în timp ce ţineţi apăsat butonul.

### **AF/MF Selector Toggle:**

Comută modul de focalizare până când apăsaţi din nou butonul.

#### **Notă**

■ Nu puteți seta funcția [AF/MF Selector Hold] la [Left Button], [Right Button] sau [Down Button] pentru rotiţa de control.

[78] Utilizarea funcțiilor de captură | Utilizarea funcțiilor AF

# **AF cu declanşator**

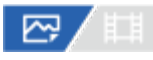

Selectează dacă se focalizează automat atunci când apăsaţi declanşatorul jumătate de cursă în jos. Selectaţi [Off] pentru a regla focalizarea şi expunerea separat.

**11 MENU** › AF<sub>ME</sub> (Focus) › [AF/MF] › [AF w/ Shutter] › setarea dorită.

## **Detaliile elementelor din meniu**

#### **On:**

Focalizarea automată intră în funcţiune atunci când apăsaţi declanşatorul jumătate de cursă în jos.

### **Off:**

Focalizarea automată nu intră în funcţiune, chiar dacă apăsaţi declanşatorul jumătate de cursă în jos.

# **Metodă utilă pentru micro-ajustarea focalizării**

Atunci când este ataşat un obiectiv cu montură A, activarea funcţiei de focalizare automată cu un alt buton decât declanşatorul vă permite să focalizaţi mai precis în combinaţie cu focalizarea manuală.

- **1.** Setaţi [AF w/ Shutter] la [Off].
- MENU › (Setup) › [Operation Customize] › [ Custom Key] sau [ Custom Key] › **2.** alocaţi funcţiile [AF On] şi [Focus Magnifier] la tastele dorite.
- **3.** Apăsaţi tasta căreia i-a fost alocată funcţia [AF On].
- Apăsaţi tasta la care a fost asociată funcţia [Focus Magnifier], după care rotiţi inelul de **4.** focalizare pentru micro-ajustări ale focalizării.
- **5.** Apăsaţi declanşatorul în jos până la capăt pentru a captura imaginea.

[79] Utilizarea funcțiilor de captură | Utilizarea funcțiilor AF

# **AF activat**

# 1⊠ / 1 2

**1**

**2**

Puteţi focaliza fără a apăsa declanşatorul jumătate de cursă în jos. Se vor aplica setările pentru [  $\mathbb{F}_{\mathbb{H}}$  Focus Mode].

**MENU › (Setup) › [Operation Customize] › [ Custom Key] sau [ Custom Key] › tasta dorită, apoi alocaţi funcţia [AF On] tastei respective.**

**Apăsaţi tasta la care aţi alocat funcţia [AF On].**

Atunci când înregistraţi un film, puteţi efectua focalizarea automată ţinând apăsată tasta personalizată la care este alocat [AF On], chiar şi în modul de focalizare manual.

#### **Sugestie**

- Setați [AF w/ Shutter] la [Off] dacă nu doriți să efectuați focalizarea automată folosind declanșatorul.
- Setați [AF w/ Shutter] și [Pre-AF] la [Off] pentru a focaliza la o anumită distanță de captură, estimând poziţia subiectului.

[80] Utilizarea funcțiilor de captură | Utilizarea funcțiilor AF

# **Menţinere focalizare**

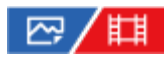

Blochează focalizarea în timpul apăsării tastei căreia i-a fost asociată funcția Menținere focalizare.

**MENU › (Setup) › [Operation Customize] › [ Custom Key Setting] sau [**

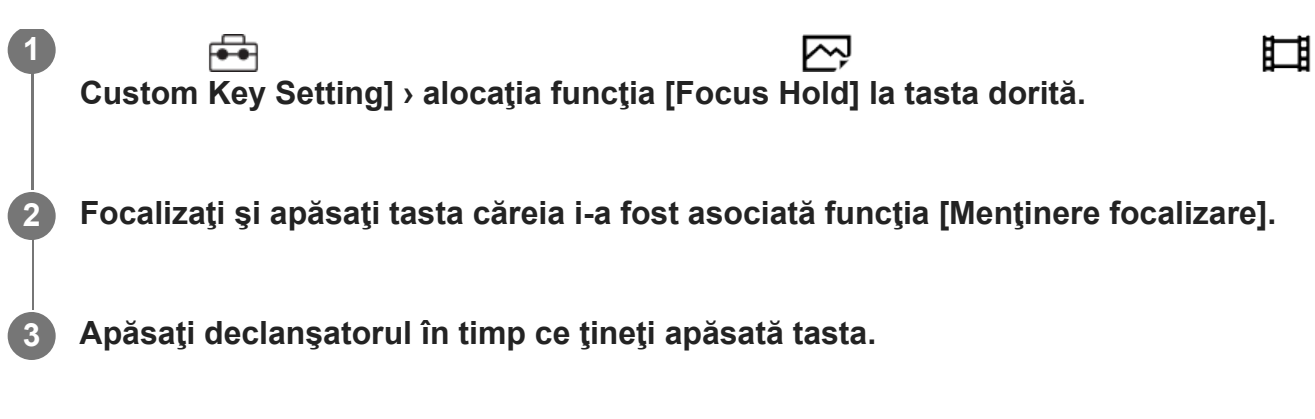

[81] Utilizarea funcțiilor de captură | Utilizarea funcțiilor AF **Pre-AF**

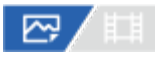

Produsul reglează automat focalizarea înainte să apăsaţi declanşatorul jumătate de cursă în jos.

**11 MENU** › AF<sub>MF</sub> (Focus) › [AF/MF] › [Pre-AF] › setarea dorită.

### **Detaliile elementelor din meniu**

**On:**

Reglează focalizarea înainte să apăsaţi declanşatorul jumătate de cursă în jos.

**Off:**

Nu reglează focalizarea înainte să apăsaţi declanşatorul jumătate de cursă în jos.

#### **Notă**

- [Pre-AF] este disponibilă doar dacă este montat un obiectiv cu montură E.
- În timpul opera?iunilor de focalizare, ecranul poate tremura.

[82] Utilizarea funcțiilor de captură | Utilizarea funcțiilor AF

# **Prioritate setată în AF-S**

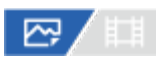

Setează dacă se eliberează obturatorul chiar dacă subiectul nu este focalizat când [  $\frac{100}{100}$  Focus

Mode] este setată la [Single-shot AF], [DMF] sau [Automatic AF] şi subiectul rămâne nemişcat.

**11 MENU** › AF<sub>ME</sub> (Focus) › [AF/MF] › [Priority Set in AF-S] › setarea dorită.

# **Detaliile elementelor din meniu**

#### **AF:**

Acordă prioritate focalizării. Declanşatorul nu va fi eliberat până când subiectul nu este focalizat.

#### **Release:**

Acordă prioritate eliberării declanşatorului. Declanşatorul va fi eliberat chiar dacă subiectul nu este focalizat.

### **Accent echilibrat:**

Fotografiază cu un accent echilibrat atât pe focalizare, cât şi pe eliberarea declanşatorului.

[83] Utilizarea funcțiilor de captură | Utilizarea funcțiilor AF

# **Prioritate setată în AF-C**

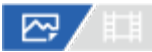

Setează dacă se eliberează obturatorul chiar dacă subiectul nu este focalizat, când AF continuă este activată şi subiectul se află în mişcare.

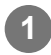

**11 MENU** › AF<sub>ME</sub> (Focus) › [AF/MF] › [Priority Set in AF-C] › setarea dorită.

## **Detaliile elementelor din meniu**

#### **AF:**

Acordă prioritate focalizării. Declanşatorul nu va fi eliberat până când subiectul nu este focalizat.

#### **Release:**

Acordă prioritate eliberării declanşatorului. Declanşatorul va fi eliberat chiar dacă subiectul nu este focalizat.

### **Accent echilibrat:**

Fotografiază cu un accent echilibrat atât pe focalizare, cât şi pe eliberarea declanşatorului.

[84] Utilizarea funcțiilor de captură | Utilizarea funcțiilor AF

# **AF în amplif. foc.**

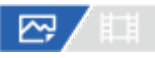

**3**

**4**

**5**

Puteţi focaliza subiectul cu precizie mai mare folosind focalizarea automată, prin mărirea zonei pe care doriţi să o focalizaţi. Când se afişează imaginea mărită, puteţi focaliza într-o zonă mai mică decât [Spot] din [ ပြု Focus Area].

**MENU** › AF<sub>MF</sub> (Focus) › [Focus Assistant] › [AF in Focus Mag.] › [On].

MENU › AF<sub>ME</sub> (Focus) › [Focus Assistant] › [Focus Magnifier].

**Măriţi imaginea apăsând pe centrul selectorului multiplu, după care ajustaţi poziţia apăsând selectorul multiplu în sus/în jos/spre stânga/spre dreapta.**

Scala de mărire se modifică de fiecare dată când apăsaţi pe centrul selectorului.

**Apăsaţi declanşatorul jumătate de cursă în jos pentru focalizare.**

Focalizarea va fi atinsă în punctul  $+$  (semnul plus) în centrul ecranului.

**Apăsaţi declanşatorul până la capăt pentru înregistrarea de imagini.**

Camera iese din afişajul mărit după înregistrarea de imagini.

#### **Sugestie**

- Este recomandată utilizarea unui trepied pentru identificarea cu precizie a locației pe care doriți să o măriţi.
- Puteţi verifica rezultatul focalizării automate prin mărirea imaginii afişate. Dacă doriţi să reajustaţi poziția de focalizare, ajustați zona de focalizare pe ecranul mărit, după care apăsați declanșatorul jumătate de cursă în jos.

#### **Notă**

- Dacă măriţi o zonă de la marginea ecranului, camera poate să nu focalizeze.
- Expunerea şi balansul de alb nu pot fi ajustate cât timp imaginea afişată este mărită.  $\circ$
- [AF in Focus Mag.] nu este disponibilă în următoarele situații:
	- $\overline{\phantom{a}}$   $\overline{\phantom{a}}$   $\overline{\phantom{a}}$  in timpul înregistrării filmelor
	- Când [ Focus Mode] este setat la [Continuous AF].
	- Când [ Focus Mode] este setat la [Automatic AF] şi modul de captură are o setare diferită de

P/A/S/M.

- $-$  Când [ $\mathbb{F}_{\mathbb{H}}$  Focus Mode] este setat la [Automatic AF] și [Drive Mode] este setat la [Cont. Shooting].
- Atunci când utilizaţi un adaptor de soclu (comercializat separat).
- $\blacksquare$  În timp ce imaginea afișată este mărită, următoarele funcții nu sunt disponibile:
	- $-$  [AF pe ochi]
	- $-$  [Pre-AF]
	- [ မြူ Face/Eye Prior. in AF]

[85] Utilizarea funcțiilor de captură | Utilizarea funcțiilor AF

# **Iluminator AF**

# ☑ ■

Sursa luminoasă AF asigură lumina de umplere pentru o focalizare mai uşoară pe un subiect într-un mediu întunecat. În timpul dintre apăsarea declan?atorului jumătate de cursă în jos şi blocarea focalizării, sursa luminoasă AF se aprinde pentru a permite camerei să focalizeze cu mai multă uşurinţă.

Dacă la Multi Interface Shoe se ataşează un bliţ cu funcţie de iluminator AF, atunci când bliţul este pornit, se va aprinde şi iluminatorul AF al bliţului.

**11 MENU** › AF<sub>MF</sub> (Focus) › [AF/MF] › [AF Illuminator] › setarea dorită.

### **Detaliile elementelor din meniu**

#### **Auto:**

Sursa luminoasă AF se aprinde automat în condiţii de întuneric.

#### **Off:**

Nu se utilizează iluminatorul AF.

#### **Notă**

- Nu puteți utiliza [Iluminator AF] în următoarele situații:
	- Când modul de captură este [Movie] sau [S&Q Motion].
	- Când [ Focus Mode] este setat la [Continuous AF] sau [Automatic AF] şi subiectul este în mişcare (când indicatorul de focalizare  $\omega$ ) /  $\omega$  se aprinde).
	- Dacă se activează [Focus Magnifier].
	- Dacă este ataşat un adaptor de soclu.
- Iluminatorul AF emite o lumină foarte puternică. Chiar dacă nu există niciun pericol pentru sănătate, nu priviţi direct către iluminatorul AF de aproape.

[86] Utilizarea funcțiilor de captură | Utilizarea funcțiilor AF

# **Acţionare diafragmă în AF**

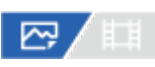

Modifică sistemul de acţionare a diafragmei pentru a da prioritate performanţei de urmărire a focalizării automate sau pentru a da prioritate modului cu sunetul dezactivat.

**11 MENU** › AF<sub>MF</sub> (Focus) › [AF/MF] › [Aperture Drive in AF] › setarea dorită.

# **Detaliile elementelor din meniu**

#### **Focus Priority:**

Modifică sistemul de acţionare a diafragmei pentru a stabili prioritatea performanţei de focalizare automată.

#### **Standard:**

Utilizează sistemul standard de acţionare a diafragmei.

#### **Silent Priority:**

Modifică sistemul de acţionare a diafragmei pentru a stabili prioritatea pentru anularea sunetului, astfel încât sunetul emis de sistem să fie mai redus decât în modul [Standard].

#### **Notă**

- Dacă este selectată [Focus Priority], sunetul sistemului de acţionare a diafragmei poate fi auzit sau efectul diafragmei poate să nu fie vizibil de monitor. Pentru a evita aceste fenomene, modificaţi setarea cu [Standard].
- Când este selectată [Silent Priority], viteza de focalizare poate fi redusă şi poate fi mai dificil să focalizaţi pe un subiect.
- Efectul poate să difere în funcţie de obiectivul utilizat şi de condiţiile de captare a imaginilor.

[87] Utilizarea funcțiilor de captură | Utilizarea funcțiilor MF

# **Focalizare manuală**

# ☞/輯

Dacă aveţi dificultăţi de focalizare corespunzătoare în modul de focalizare automată, puteţi

regla focalizarea manual.

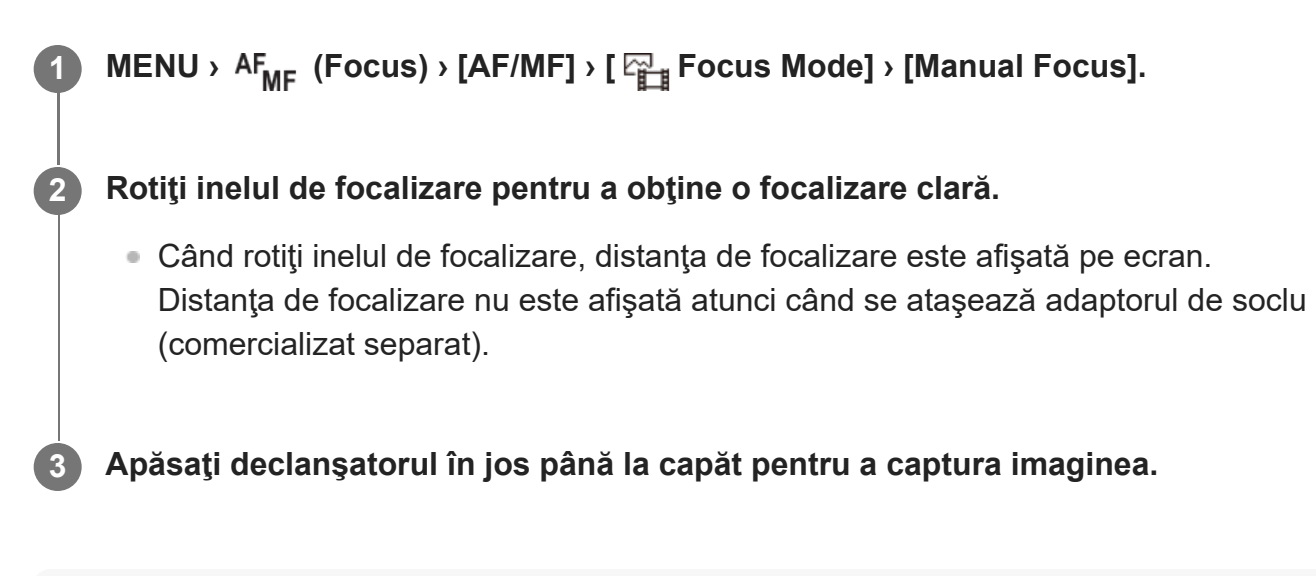

#### **Notă**

Distan?a de focalizare afi?ată este doar o referin?ă.

[88] Utilizarea funcțiilor de captură | Utilizarea funcțiilor MF

# **Focalizare manuală directă (DMF)**

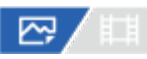

Puteţi face reglaje fine manual după ce aţi obţinut focalizarea automată, lucru care vă permite să focalizaţi pe un subiect mai rapid decât atunci când se foloseşte focalizarea manuală încă de la început. Acest lucru este convenabil în cazul în care înregistrați, de exemplu, imagini macro.

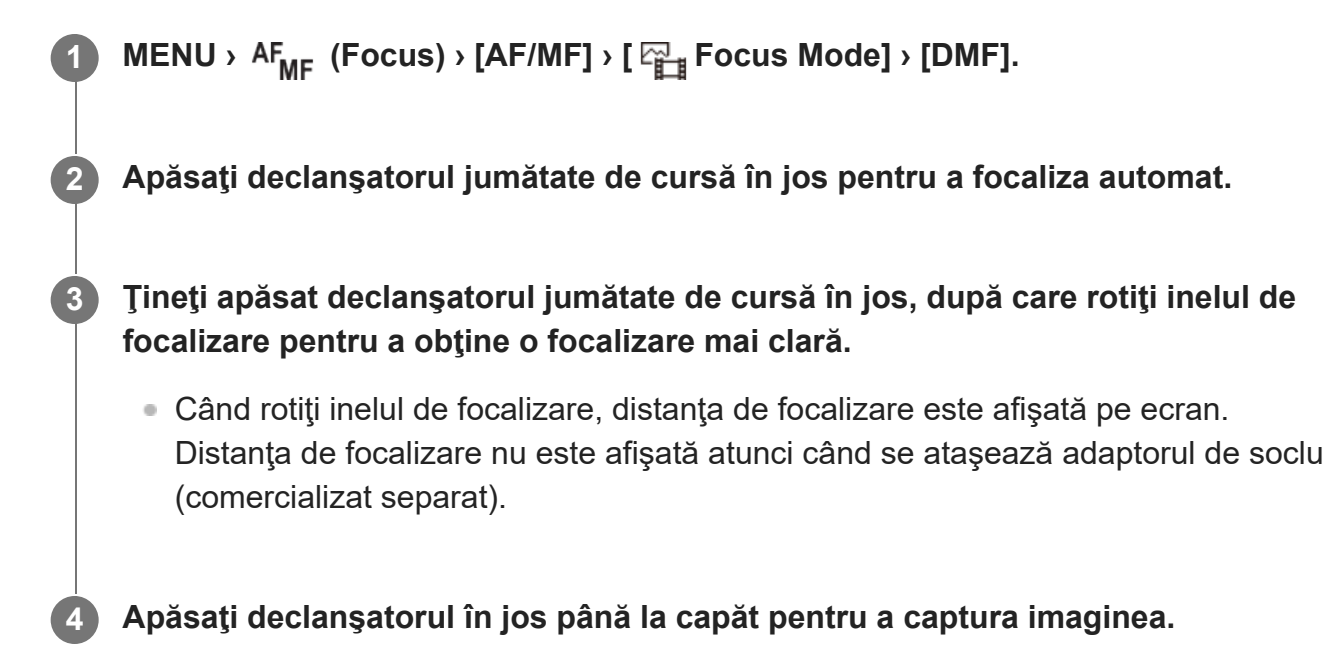

[89] Utilizarea funcțiilor de captură | Utilizarea funcțiilor MF **Amplificator automat în MF**

# ☞◢■

**2**

Măreşte automat imaginea pe ecran pentru a facilita focalizarea manuală. Acest lucru este posibil în modul de înregistrare de imagini Focalizare manuală sau Focalizare manuală directă.

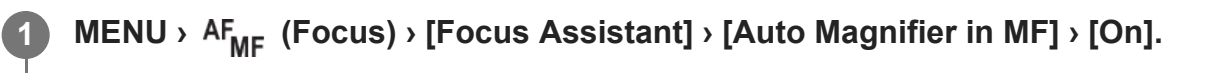

#### **Rotiţi inelul de focalizare pentru a regla focalizarea.**

■ Imaginea este mărită. Puteți mări și mai mult imaginile dacă apăsați pe centrul roti?ei de control.

#### **Sugestie**

Puteți seta timpul de afișare a imaginii mărite dacă selectați MENU ›  $AF_{MF}$  (Focus) › [Focus Assistant]  $\triangleright$  [ $\frac{m}{d}$  Focus Magnif. Time].

#### **Notă**

- Nu puteți utiliza [Auto Magnifier in MF] atunci când înregistrați filme. Utilizați în schimb funcția [Focus Magnifier].
- [Auto Magnifier in MF] nu este disponibilă atunci când este ataşat un adaptor de soclu. Utilizaţi în schimb funcția [Focus Magnifier].

[90] Utilizarea funcțiilor de captură | Utilizarea funcțiilor MF

# **Amplificator de focalizare**

# ☞/輯

Puteţi verifica focalizarea dacă măriţi imaginea înainte de înregistrare.

Spre deosebire de [Auto Magnifier in MF], puteţi mări imaginea fără a opera inelul de focalizare.

**2**

**3**

MENU › AF<sub>MF</sub> (Focus) › [Focus Assistant] › [Focus Magnifier].

**Apăsaţi pe centrul selectorului multiplu pentru a mări imaginea şi selectaţi zona pe care doriţi să o măriţi cu ajutorul săgeţilor sus/jos/stânga/dreapta de pe selectorul multiplu.**

- De fiecare dată când apăsaţi in centru, scala de mărire se modifică.
- Puteți seta mărirea inițială selectând MENU › AF<sub>MF</sub> (Focus) › [Focus Assistant] › [ $\overline{\phantom{A}}$ Initial Focus Mag.] sau [Http: Initial Focus Mag.].

#### **Confirmaţi focalizarea.**

- Apăsați butonul  $\overline{\mathfrak{m}}$  (Ştergere) pentru a aduce poziția mărită în centrul unei imagini.
- Când modul de focalizare este [Manual Focus], pute?i regla focalizarea în timp ce o imagine este amplificată. Dacă [AF in Focus Mag.] este setat la [Off], funcţia [Focus Magnifier] este anulată atunci când declanşatorul este apăsat pe jumătate.
- Când declanşatorul este apăsat jumătate de cursă în jos în timp ce o imagine este mărită în timpul focalizării automate, sunt aplicate diferite funcţii, ţinând cont de setarea [AF in Focus Mag.].
	- Când [AF in Focus Mag.] este setat la [On]: focalizarea automată este efectuată din nou.
	- Când [AF in Focus Mag.] este setat la [Off]: funcţia [Focus Magnifier] este anulată.
- Puteți seta timpul de afișare a imaginii mărite dacă selectați MENU ›  $AF_{MF}$  (Focus) › [Focus Assistant] >  $[\frac{m}{2}]$  Focus Magnif. Time].

**4 Apăsaţi declanşatorul în jos până la capăt pentru a captura imaginea.**

### **Pentru a utiliza func?ia de amplificare a focalizării prin opera?ie tactilă**

Pute?i mări imaginea ?i ajusta focalizarea atingând monitorul. Seta?i [Touch Operation] la [On] în prealabil.

Atunci când modul de focalizare este [Manual Focus], puteţi efectua [Focus Magnifier] atingând de două ori zona pe care se va face focalizarea.

#### **Sugestie**

- [Focus Magnifier] este alocat butonului 5 (Buton personalizat 5) în setările implicite.
- În timp ce utiliza?i func?ia de amplificare a focalizării, ave?i posibilitatea de a muta zona mărită trăgând-o pe panoul tactil.
Pentru a închide func?ia de amplificare a focalizării, atinge?i monitorul din nou de două ori. Când [AF in Focus Mag.] este setat la [Off], funcția Focus Magnifier este anulată prin apăsarea declanșatorului pe jumătate.

# [91] Utilizarea funcțiilor de captură | Utilizarea funcțiilor MF **Durată amplificare focalizare (imagine statică/film)**

## /⊠/时

Setaţi perioada în care o imagine trebuie mărită cu ajutorul funcţiei [Auto Magnifier in MF] sau [Focus Magnifier].

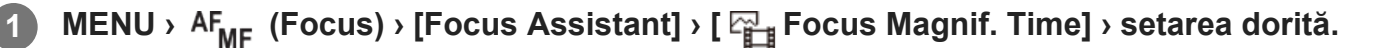

### **Detaliile elementelor din meniu**

**2 sec:**

Măreşte imaginile timp de 2 secunde.

### **5 sec:**

Măreşte imaginile timp de 5 secunde.

### **Fără limită:**

Măreşte imaginile până în momentul în care apăsaţi declanşatorul.

[92] Utilizarea funcțiilor de captură | Utilizarea funcțiilor MF

# **Amplificare focalizare iniţială (film)**

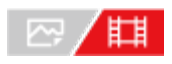

Setează scala ini?ială de mărire pentru [Focus Magnifier] în modul înregistrare film.

**11 MENU** › AF<sub>MF</sub> (Focus) › [Focus Assistant] ›[ $\|\cdot\|$ ] Initial Focus Mag.] › setarea dorită.

### **Detaliile elementelor din meniu**

**x1.0:**

Afişează imaginea cu acelaşi factor de mărire ca ecranul de fotografiere.

Afişează o imagine mărită de 4,0 ori.

# [93] Utilizarea funcțiilor de captură | Utilizarea funcțiilor MF **Amplificare focalizare iniţială (imagine statică)**

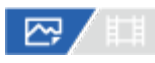

Setează scara de mărire iniţială atunci când se utilizează [Focus Magnifier]. Selectaţi o setare care să va ajute să încadraţi fotografia.

**11 MENU** › AF<sub>MF</sub> (Focus) › [Focus Assistant] › [ $\overline{M}$ ] Initial Focus Mag.] › setarea dorită.

### **Detaliile elementelor din meniu**

### **Captarea imaginilor cu cadru întreg**

**x1.0:**

Afişează imaginea cu acelaşi factor de mărire ca ecranul de fotografiere.

**x2.1:**

Afişează o imagine mărită de 2,1 ori.

### **Captarea imaginilor în format cu dimensiunea APS-C/Super 35 mm**

**x1.0:** Afişează imaginea cu acelaşi factor de mărire ca ecranul de fotografiere.

**x1.5:**

Afişează o imagine mărită de 1,5 ori.

[94] Utilizarea funcțiilor de captură | Utilizarea funcțiilor MF

# **Afişare zonă de vârf focalizare**

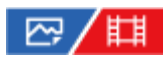

Setează func?ia punctului maxim, care îmbunătă?e?te conturul zonelor focalizate în timpul înregistrării cu focalizare manuală sau focalizare manuală directă.

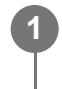

**MENU** › AF<sub>MF</sub> (Focus) › [Peaking Display] › Selectati un element de meniu și setați **parametrul dorit.**

### **Detaliile elementelor din meniu**

### **Peaking Display:**

Setează locul în care se va afi?a conturul. ([On]/[Off])

### **Peaking Level:**

Stabile?te nivelul de îmbunătă?ire a zonelor focalizate. ([High] / [Mid] / [Low])

### **Peaking Color:**

Setează culoarea utilizată pentru a îmbunătă?i zonele focalizate. ([Red] / [Yellow] / [Blue] / [White])

### **Sugestie**

[Peaking Display Select] este alocat la partea dreaptă a rotiţei de control în setările implicite.

#### **Notă**

- Deoarece produsul recunoaște zonele clare ca fiind focalizate, efectul de evidențiere a zonelor focalizate diferă în funcţie de subiect şi de obiectiv.
- Conturul intervalelor focalizate nu este îmbunătă?it pe dispozitivele conectate prin HDMI.

[95] Utilizarea funcțiilor de captură | Reglarea expunerii/modurilor de măsurare

# **Compensare expunere (imagine statică/film)**

# ☞/輯

În mod normal, expunerea este setată automat (expunere automată). Pe baza valorii de expunere setate în urma expunerii automate, puteţi mări sau reduce luminozitatea întregii imagini dacă reglați [  $E_{\text{H}}$  Exposure Comp.] către plus sau minus (compensarea expunerii).

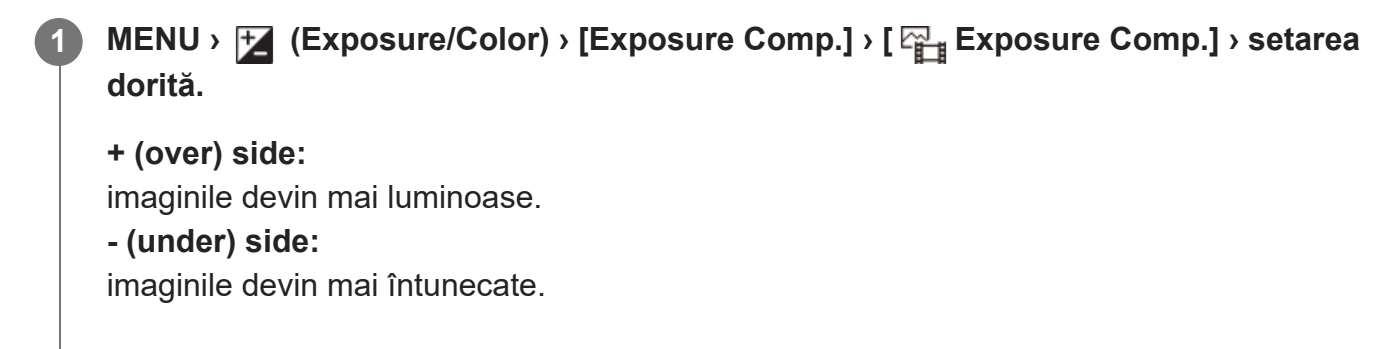

- Puteți regla valoarea de compensare a expunerii în intervalul cuprins între -5,0 EV și +5,0 EV.
- Pute?i confirma valoarea de compensare a expunerii pe care a?i setat-o pe ecranul de filmare.

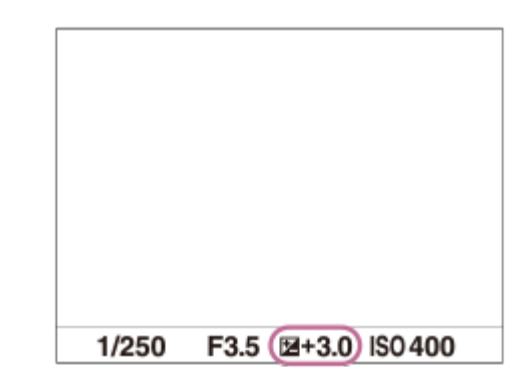

#### **Sugestie**

■ Puteți regla compensarea expunerii în intervalul cuprins între /2,0 EV și +2,0 EV pentru filme.

#### **Notă**

- Nu pute?i efectua compensarea expunerii în următoarele moduri de înregistrare:
	- [Auto inteligent]
- Atunci când folosiţi [Manual Exposure], puteţi compensa expunerea doar dacă [ ISO] este setat pe [ISO AUTO].
- Dacă înregistraţi imaginea unui subiect într-un mediu foarte luminos sau foarte întunecat sau dacă folosiţi bliţul, este posibil să nu obţineţi un efect satisfăcător.

[96] Utilizarea funcțiilor de captură | Reglarea expunerii/modurilor de măsurare

# **Afişarea histogramei**

O histogramă arată distribu?ia luminan?ei, afi?ând câ?i pixeli există în func?ie de luminan?ă. Pentru a afişa histograma pe ecranul de fotografiere sau pe ecranul de redare, apăsaţi butonul DISP (Setare afişaj) în mod repetat.

### **Cum se citeşte histograma**

Histograma indică valorile mai întunecate spre stânga şi valorile mai luminoase spre dreapta. Histograma se modifică în func?ie de compensarea expunerii.

Un maxim al limitei din dreapta sau din stânga al histogramei indică faptul că imaginea are o zonă supraexpusă sau, respectiv, subexpusă. Nu pute?i corecta astfel de defecte utilizând un computer după înregistrare. Efectua?i compensarea expunerii înainte de înregistrare, dacă este necesar.

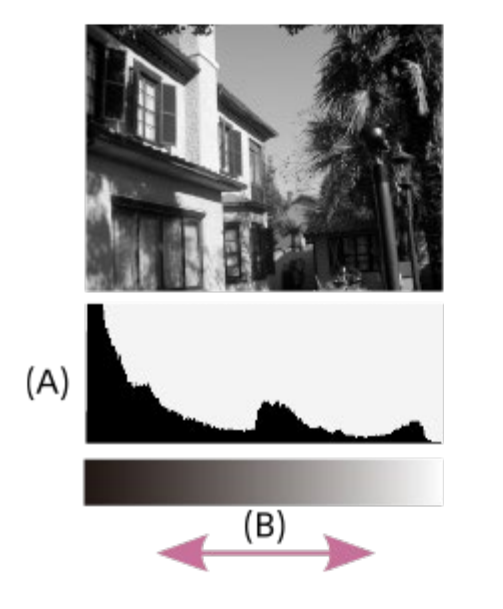

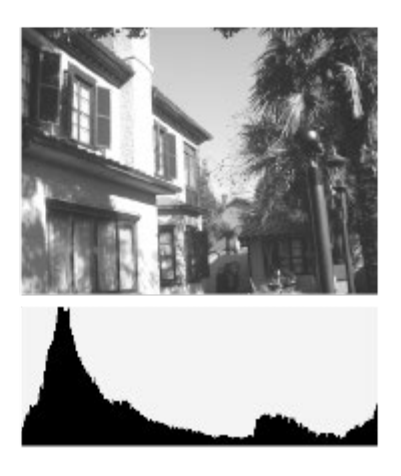

**(A)**: număr de pixeli

**(B)**: luminozitate

#### **Notă**

- Informa?iile din afi?ajul histogramă nu indică fotografia finală. Indică informa?ii despre imaginea afi? ată pe ecran. Rezultatul final depinde de valoarea diafragmei etc.
- Afi?ajul histogramă este extrem de diferit între înregistrare ?i redare în următoarele cazuri:
	- Când se folose?te bli?ul
	- Când înregistra?i un subiect cu luminan?ă scăzută, cum ar fi o scenă pe timpul nop?ii

[97] Utilizarea funcțiilor de captură | Reglarea expunerii/modurilor de măsurare

# **Pas expunere (imagine statică/film)**

# ☞/輯

Puteţi ajusta intervalul de setare pentru valorile vitezei obturatorului, aperturii şi compensării expunerii.

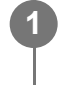

**MENU › (Exposure/Color) › [Exposure Comp.] › [ Exposure step] › setarea dorită.**

### **Detaliile elementelor din meniu 0.5EV**/**0.3EV**

[98] Utilizarea funcțiilor de captură | Reglarea expunerii/modurilor de măsurare **Reglare standard expunere (still image/movie)**

### ☑/用

**1**

**2**

Reglează o caracteristică standard a acestei camere pentru valoarea corectă a expunerii pentru fiecare mod de măsurare.

**MENU › (Exposure/Color) › [Exposure Comp.] › [ Exposure Std. Adjust] › mod de măsurare dorit.**

**Selecta?i valoarea dorită ca standard de măsurare.**

Ave?i posibilitatea să seta?i o valoare de la -1 EV la + 1 EV în pa?i de 1/6 EV.

### **Mod Contor**

Valoarea standard setată va fi aplicată atunci când selectaţi modul de măsurare corespunzător din MENU › [Z] (Exposure/Color) › [Metering] › [  $\mathbb{F}_1$  Metering Mode].

### **Multi/** (a) Center/ **B** Spot/ **Entire Screen Average/ <b>F** if Highlight

#### **Notă**

- $\bullet$  Compensarea expunerii nu va fi afectată atunci când se modifică [ $\mathbb{F}_{\mathbb{H}}$  Exposure Std. Adjust].
- Valoarea expunerii va fi blocată în func?ie de valoarea setată pentru [ Spot] în timpul utilizării AEL.
- Valoarea standard pentru M.M (Metered Manual) va fi schimbată în funcţie de valoarea stabilită în [  $F_{\text{H}}$  Exposure Std. Adjust].
- $\bullet$  Valoarea setată în [ $\frac{p-1}{4}$ Exposure Std. Adjust] este înregistrată în datele EXIF separat de valoarea de compensare a expunerii. Valoarea standard a volumului de expunere nu va fi adăugată la valoarea de compensare a expunerii.
- Dacă setați [  $\frac{1}{2}$  Exposure Std. Adjust] în timpul varia?iilor de înregistrare a imaginilor, numărul de fotografii pentru varia?ii va fi resetat.

[99] Utilizarea funcțiilor de captură | Reglarea expunerii/modurilor de măsurare **Compensare Ev selector**

# 12 / [11

Puteţi compensa expunerea cu butonul rotativ frontal sau posterior. Puteţi regla expunerea în intervalul -5,0 EV şi +5,0 EV.

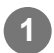

**1 MENU › (Setup) › [Dial Customize] › [Dial Ev Comp] › setarea dorită.**

### **Detaliile elementelor din meniu**

**Off:**

Nu se activează compensarea expunerii cu selectorul frontal sau posterior.

Front dial / **Figure 3** Rear dial:

Se activează compensarea expunerii cu selectorul frontal sau posterior.

#### **Notă**

■ Dacă funcția de compensare a expunerii este asociată cu selectorul frontal sau posterior, funcția care era asociată anterior cu selectorul respectiv va fi asociată cu un alt selector.

[100] Utilizarea funcțiilor de captură | Reglarea expunerii/modurilor de măsurare **Optimizator interval D (imagine statică/film)**

## ⊠∕開

Prin divizarea imaginii în zone mici, produsul analizează contrastul luminii şi umbrelor dintre subiect şi fundal şi creează o imagine cu o luminozitate şi gradaţie optime.

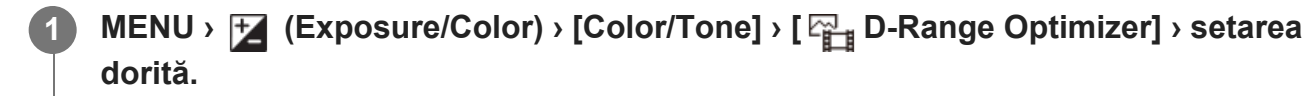

### **Detaliile elementelor din meniu**

**Off:**

Aceasta nu reglează luminozitatea şi gradaţia.

### **D-Range Optimizer:**

Dacă selectaţi [D-Range Optimizer: Auto], camera va ajusta în mod automat luminozitatea şi gradaţia. Pentru a optimiza gradaţia unei imagini înregistrate în funcţie de anumite zone individuale, selectaţi un nivel de optimizare de la [D-Range Optimizer: Lv1] (slab) la [D-Range Optimizer: Lv5] (puternic).

### **Notă**

- $\blacksquare$  În următoarele situații, [  $\mathbb{Z}_{\mathbb{H}}$  D-Range Optimizer] este fixat la [Off]:
	- Când [  $\frac{p}{p+1}$  Picture Profile] are o setare diferită de [Off]
- Dacă se înregistrează imagini cu [D-Range Optimizer], imaginea poate conține zgomot. Selectați nivelul corect prin verificarea imaginii înregistrate, în special dacă accentuaţi efectul.

[101] Utilizarea funcțiilor de captură | Reglarea expunerii/modurilor de măsurare

# **Mod de măsurare (imagine statică/film)**

### ☞ / 輯

Selectează modul de măsurare care stabileşte porţiunea din ecran care va fi măsurată pentru a determina expunerea.

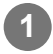

**11 MENU** › **[Mexposure/Color]** › [Metering] › [  $\frac{100}{100}$  **Metering Mode]** › setarea dorită.

### **Detaliile elementelor din meniu**

### **Multi:**

Măsoară lumina din fiecare zonă, împărţind suprafaţa totală în mai multe zone şi determină expunerea corectă a întregului ecran (Măsurare cu şabloane multiple).

### **Centru:**

Măsoară luminozitatea medie a întregului ecran, în timp ce accentuează zona centrală a ecranului (Măsurare ponderată central).

### **Spot:**

Măsoară numai în interiorul cercului de contorizare. Acest mod este potrivit pentru măsurarea luminii pe o parte specificată a întregului ecran. Dimensiunea cercului de măsurare poate fi selectată ca [Spot: Standard] şi [Spot: Large]. Poziţia cercului de măsurare depinde de setarea pentru [  $\frac{m}{n+1}$  Spot Metering Point].

### **Entire Screen Avg.:**

Măsoară luminozitatea medie a întregului ecran. Expunerea va fi stabilă chiar dacă compozi?ia

sau pozi?ia subiectului se schimbă.

### **F** Highlight:

Măsoară luminozitatea în timp ce accentuează zona eviden?iată de pe ecran. Acest mod este potrivit pentru fotografierea subiectului evitând în acela?i timp supraexpunerea.

### **Sugestie**

- Punctul de măsurare punctuală poate fi coordonat cu zona de focalizare, folosind [Focus Point Link].
- Când se selectează [Multi] și [ $\frac{m}{2}$  Face Priority in Multi Metering] este setat la [On], camera măsoară luminozitatea pe baza unor feţe detectate.
- Când [ မြ Metering Mode] este setat la [Highlight] și funcția [D-Range Optimizer] este activată, luminozitatea şi contrastul vor fi corectate automat, împărţind imaginea în zone mici şi analizând contrastul luminii şi al umbrelor. Efectua?i setările conform circumstan?elor de înregistrare.

### **Notă**

- [  $\frac{p}{p+1}$  Metering Mode] este blocat la [Multi] în următoarele situații de înregistrare:
	- $-$  [Auto inteligent]
	- Atunci când folosiţi o funcţie zoom diferită de zoom-ul optic
- În modul [Highlight], subiectul poate fi întunecat dacă există o parte mai luminoasă pe ecran.

[102] Utilizarea funcțiilor de fotografiere | Reglarea expunerii/modurilor de măsurare

# **Prioritate faţă în măsurare multiplă (imagine statică/film)**

# 127 / 国

Stabileşte dacă se va măsura luminozitatea pe baza feţelor detectate când [  $\Box$  Metering Mode] este setat la [Multi].

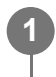

**MENU** › **Follocy** (Exposure/Color) › [Metering] › [  $\frac{p-1}{p-1}$  Face Priority in Multi Metering] › **setarea dorită.**

### **Detaliile elementelor din meniu**

**On:**

Camera măsoară luminozitatea pe baza fe?elor detectate.

**Off:**

Camera măsoară luminozitatea utilizând setarea [Multi]fără a detecta fe?ele.

#### **Notă**

- Atunci când modul de captură este setat la [Intelligent Auto], [ $\frac{m}{16}$ Face Priority in Multi Metering] este blocată pe [On].
- Atunci când [ Face/Eye Prior. in AF] este setat la [On] şi [ Face/Eye Subject] este setat la [Animal] în [Face/Eye AF], [ Figure Priority in Multi Metering] nu funcționează.

[103] Utilizarea funcțiilor de captură | Reglarea expunerii/modurilor de măsurare **Punct de măsurare punctuală (imagine statică/film)**

## ☞/輯

Setează dacă se coordonează poziţia de măsurare punctuală cu zona de focalizare atunci când [  $\frac{m}{n+1}$  Focus Area] este setat la următorii parametri:

- [Spot: S]/[Spot: M]/[Spot: L]
- [Expand Spot]
- [Tracking: Spot S]/[Tracking: Spot M]/[Tracking: Spot L]
- [Tracking: Expand Spot]

### **MENU › (Exposure/Color) › [Metering] › [ Spot Metering Point] › setarea dorită.**

### **Detaliile elementelor din meniu**

### **Centru:**

**1**

Pozi?ia de măsurare punctuală nu se coordonează cu zona de focalizare, dar măsoară întotdeauna luminozitatea în centru.

### **Focus Point Link:**

Pozi?ia de măsurare punctuală se coordonează cu zona de focalizare.

#### **Notă**

- Chiar dacă poziția de măsurare punctuală este coordonată cu poziția de pornire [Tracking], aceasta nu va fi coordonată cu urmărirea subiectului.
- Atunci când [ Focus Area] este setat la următorii parametri, poziţia de măsurare punctuală este blocată în partea centrală.
	- [Wide]
	- [Zone]

[Center Fix]

- [Tracking: Wide]/[Tracking: Zone]/[Tracking: Center Fix]

[104] Utilizarea funcțiilor de captură | Reglarea expunerii/modurilor de măsurare **Blocare AE**

### ⊠/關

**1**

**3**

**4**

Atunci când contrastul dintre subiect şi fundal este mare, cum ar fi atunci când se înregistrează imagini cu subiectul contrejour sau cu subiectul lângă o fereastră, lumina este măsurată într-un punct în care subiectul pare să aibă luminozitatea adecvată şi expunerea este blocată înainte de înregistrarea imaginii. Pentru a reduce luminozitatea subiectului, măsuraţi lumina într-un punct mai luminos decât subiectul şi blocaţi expunerea pentru întregul ecran. Pentru ca subiectul să fie mai luminos, măsuraţi lumina într-un punct mai întunecat decât subiectul şi blocaţi expunerea pentru întregul ecran.

**MENU › (Setup) › [Operation Customize] › [ Custom Key] sau [ Custom Key] › tasta dorită, apoi alocaţi funcţia [AEL toggle] tastei respective.**

**2 Reglaţi focalizarea în punctul în care este reglată expunerea.**

**Apăsaţi butonul asociat cu funcţia [AEL toggle].**

Expunerea este blocată și se afi?ează \* (Blocare AE).

**Focalizaţi din nou pe subiect şi apăsaţi declanşatorul.**

■ Pentru a anula blocarea expunerii, apăsaţi butonul asociat cu funcţia [AEL toggle].

#### **Sugestie**

Dacă selectați funcția [AEL hold] în [ $\sim$  Custom Key Setting] sau [ $\uparrow$ ] Custom Key Setting], puteți bloca expunerea cât timp ţineţi apăsat butonul. Nu puteţi seta funcţia [AEL hold] la [Left Button], [Right Button] sau [Down Button].

**Notă**

■ [ • AEL hold] și [ • AEL toggle] Nu sunt disponibile atunci când utiliza?i func?ii de zoom, altele decât zoom optic.

[105] Utilizarea funcțiilor de captură | Reglarea expunerii/modurilor de măsurare **AEL cu declanşator**

### ⊠◢Ⅲ

Stabileşte dacă se fixează expunerea atunci când apăsaţi declanşatorul jumătate de cursă. Selectaţi [Off] pentru a regla focalizarea şi expunerea separat.

**1 MENU › (Exposure/Color) › [Metering] › [AEL w/ Shutter] › setarea dorită.**

### **Detaliile elementelor din meniu**

#### **Auto:**

Fixează expunerea după ajustarea automată a focalizării atunci când apăsaţi declanşatorul pe jumătate, când [  $\frac{1}{4}$  Focus Mode] este setat la [Single-shot AF]. Când [  $\frac{1}{4}$  Focus Mode] este setat la [Automatic AF], şi produsul stabileşte că subiectul este în mişcare, sau dacă înregistraţi mai multe imagini consecutiv, expunerea fixă este anulată.

### **On:**

Fixează expunerea atunci când apăsaţi declanşatorul jumătate de cursă.

### **Off:**

Nu fixează expunerea atunci când apăsaţi declanşatorul jumătate de cursă. Utilizaţi acest mod dacă doriţi să reglaţi focalizarea şi expunerea separat.

Produsul reglează în continuare expunerea în timp ce înregistrează imagini în modul [Cont. Shooting].

### **Notă**

Dacă funcția [AEL toggle] este asociată cu orice tastă folosind [ $\sim$ Custom Key] sau [ $\uparrow$ ] Custom Key], operarea cu ajutorul tastei va avea prioritate în faţa setărilor [AEL toggle].

[106] Utilizarea funcțiilor de captură | Reglarea expunerii/modului de măsurare

# **Afişare haşură**

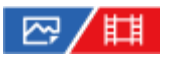

Stabile?te o ha?ură care va fi aplicată pe o por?iune a unei imagini în care nivelul luminozităţii corespunde nivelului setat pentru IRE. Folosiţi haşura pentru a vă ghida în reglarea luminozităţii.

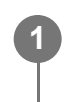

**MENU › (Exposure/Color) › [Zebra Display] › Selectaţi un element de meniu şi setaţi parametrul dorit.**

### **Detaliile elementelor din meniu**

**Zebra Display:**

Stabileşte dacă se afişează ha?ura. ([Off] / [On])

### **Zebra Level:**

Reglează nivelul de luminozitate al ha?urii. ([70] / [75] / [80] / [85] / [90]/ [95] / [100] / [100+])

#### **Sugestie**

- [Zebra Display Select] este alocat la partea stângă a rotiţei de control în setările implicite.
- Puteţi înregistra valori pentru a verifica expunerea corectă sau supraexpunerea, precum şi nivelul de luminozitate pentru [ $\mathbb{F}_{\mathbb{H}}$  Zebra Level]. Setările pentru confirmarea corectă a expunerii și confirmarea supraexpunerii sunt înregistrate la [Custom1], respectiv [Custom2] în setările implicite.
- Pentru a verifica dacă expunerea este corectă, setaţi o valoare standard şi intervalul pentru nivelul de luminozitate. Modelul haşurii va apărea în zonele care se încadrează în intervalul pe care îl setaţi.
- Pentru a verifica supraexpunerea, setați o valoare minimă pentru nivelul de luminozitate. Ha?ura va apărea în zone cu un nivel de luminozitate egal sau mai mare decât valoarea setată.

#### **Notă**

Ha?ura nu este afi?ată pe dispozitivele conectate prin HDMI.

[107] Utilizarea funcțiilor de captură | Selectarea sensibilității ISO **ISO (imagine statică/film)**

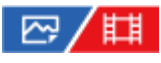

Sensibilitatea la lumină este exprimată de numărul ISO (indicele de expunere recomandat). Cu cât numărul este mai mare, cu atât mai mare este şi sensibilitatea.

**1**

### **Butonul ISO (Sensibilitate ISO) › setarea dorită.**

- Puteţi selecta şi MENU › [Z] (Exposure/Color) › [Exposure] › [  $\mathbb{F}_1$  ISO].
- Puteți modifica valoarea cu 1/3 de treaptă EV prin rotirea selectorului frontal, precum și prin rotirea rotiţei de control. Puteţi schimba valoarea cu 1 treaptă EV prin rotirea selectorului posterior.

### **Detaliile elementelor din meniu**

#### **ISO AUTO:**

Setează sensibilitatea ISO automat.

#### **ISO 40 – ISO 409600:**

Setează sensibilitatea ISO manual. Selectând un număr mai mare, se măreşte sensibilitatea ISO.

#### **Sugestie**

- Puteți modifica intervalul sensibilității ISO care este setat automat în modul [ISO AUTO]. Selectați [ISO AUTO] şi apăsaţi săgeata din dreapta de pe rotiţa de control şi setaţi valorile dorite pentru [ISO AUTO Maximum] şi [ISO AUTO Minimum].
- Cu cât valoarea ISO este mai mare, cu atât mai vizibil va fi zgomotul în imagine.
- Setările ISO disponibile vor diferi după caz, dacă fotografiați imagini statice, înregistrați filme sau înregistraţi filme cu încetinitorul/cu mişcare rapidă.
- Dacă se înregistrează filme, sunt disponibile valori ISO între 80 şi 409600. Dacă valoarea ISO setată este mai mică decât 80, setarea este comutată automat la 80. După ce finalizaţi filmarea, valoarea ISO revine la setarea originală.
- Intervalul disponibil pentru sensibilitatea ISO variază în funcție de setarea pentru [Gamma] din [ $\frac{m}{4}$ Picture Profile].
- Gama de sensibilitate ISO disponibilă se modifică la transmiterea filmelor RAW pe un alt dispozitiv conectat prin HDMI.

#### **Notă**

- IF [  $\mathbb{F}_{\mathbb{H}}$  ISO] este setat la [ISO AUTO] în următoarele moduri de înregistrare:  $-$  [Auto inteligent]
- Dacă sensibilitatea ISO este mai mică decât ISO 80, este posibil ca intervalul de luminozitate la înregistrarea subiecţilor (interval dinamic) să scadă.
- Când selecta?i [ISO AUTO] cu modul de înregistrare setat la [P], [A], [S] sau [M], sensibilitatea ISO va fi reglată automat în intervalul stabilit.
- Dacă orientaţi camera la o sursă de lumină extrem de puternică în timp ce înregistraţi imagini cu o

[108] Utilizarea funcțiilor de captură | Selectarea sensibilității ISO **Limită interval ISO (imagine statică/film)**

### ☞/輯

**1**

Pute?i limita intervalul de sensibilitate ISO atunci când sensibilitatea ISO este setată manual.

**MENU › (Exposure/Color) › [Exposure] › [ ISO Range Limit] › [Minimum] sau [Maximum] şi selectaţi valorile dorite.**

### **Pentru a seta intervalul pentru [ISO AUTO]**

Dacă doriţi să reglaţi intervalul sensibilităţii ISO care este setat automat în modul [ISO AUTO], selectați MENU › [Z] (Exposure/Color) › [Exposure] › [ $\mathbb{F}_\mathbb{H}$  ISO] › [ISO AUTO], apoi apăsați pe partea dreaptă a rotiţei de control pentru a selecta [ISO AUTO Maximum]/[ISO AUTO Minimum].

#### **Notă**

- Valorile de sensibilitate ISO dincolo de intervalul specificat vor deveni indisponibile. Pentru a selecta valorile de sensibilitate ISO dincolo de intervalul specificat, resetați [ $\frac{m}{k}$  ISO Range Limit].
- Intervalul disponibil pentru sensibilitatea ISO variază în funcţie de setarea pentru [Gamma] din [ Picture Profile].

[109] Utilizarea funcțiilor de captură | Selectarea sensibilității ISO

# **ISO AUTO Min. SS**

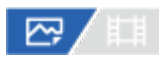

Dacă selectaţi [ISO AUTO] atunci când modul de captură este P (Program Auto) sau A (Aperture Priority), puteţi seta viteza obturatorului la care sensibilitatea ISO începe să se modifice.

Această funcţie este valabilă pentru fotografierea subiecţilor în mişcare. Puteţi minimiza neclaritatea subiecţilor, prevenind, de asemenea, tremurul camerei.

### **11 MENU** › **H** (Exposure/Color) › [Exposure] › [ISO AUTO Min. SS] › setarea dorită.

### **Detaliile elementelor din meniu**

#### **MAI LENT (Slower)/LENT (Slow):**

Sensibilitatea ISO va începe să se modifice la viteze ale obturatorului mai mici decât [Standard], astfel încât să puteţi înregistra imagini cu zgomot scăzut.

#### **STD (Standard):**

Camera setează automat viteza obturatorului în funcţie de distanţa focală a obiectivului.

#### **RAPID (Fast)/MAI RAPID(Faster):**

Sensibilitatea ISO va începe să se modifice la viteze ale obturatorului mai mari decât [Standard], astfel încât să puteţi preveni tremurul camerei şi neclaritatea subiecţilor.

#### **1/8000 ? 30":**

Sensibilitatea ISO începe să se modifice la viteza obturatorului pe care aţi setat-o.

#### **Sugestie**

Diferenţa de viteză a obturatorului la care sensibilitatea ISO începe să se modifice între [Slower], [Slow], [Standard], [Fast] şi [Faster] este 1 EV.

#### **Notă**

- Dacă expunerea este insuficientă, chiar dacă sensibilitatea ISO este setată la [ISO AUTO Maximum] în [ISO AUTO], pentru a înregistra cu o expunere adecvată, viteza obturatorului va fi mai mică decât viteza setată în [ISO AUTO Min. SS].
- În următoarele situații, viteza obturatorului poate să nu funcționeze conform setării:
	- Atunci când folosiţi bliţul pentru a filma scene luminoase. (Timpul minim de expunere este limitat la viteza de sincronizare a bliţului, respectiv 1/250 secunde.)
	- Dacă se utilizează bliţul pentru a înregistra scene întunecate cu [Flash Mode] setat la [Fill-flash]. (Viteza minimă a obturatorului este limitată la viteza determinată automat de cameră.)

### [110] Utilizarea funcțiilor de captură | Balans de alb **Balans de alb (imagine statică/film)**

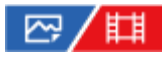

Corectează efectul de ton al stării luminii ambientale pentru a înregistra un subiect alb neutru în alb. Utilizaţi această func?ie atunci când tonurile de culoare ale imaginii obţinute nu corespund aşteptărilor sau dacă doriţi să modificaţi tonurile de culoare intenţionat pentru stilizarea

fotografiei.

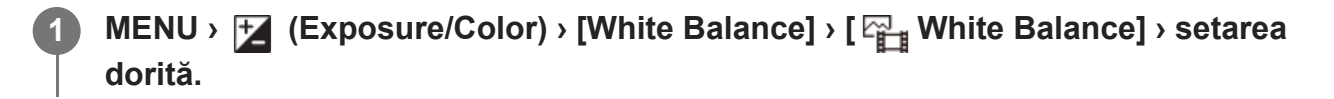

### **Detaliile elementelor din meniu**

**AWB Auto / AWB Auto: Ambience / AWB Auto: White / ※ Daylight / A Shade / S Cloudy/ Incandescent / Fluor.: Warm White / Fluor.: Cool White/ Fluor.: Day White/ Fluor.: Daylight/ Flash / Underwater Auto :**

Când selecta?i o sursă de lumină care luminează subiectul, produsul ajustează tonurile de culoare pentru a se potrivi sursei de lumină selectate (echilibrul de alb prestabilit). Când selecta?i [Auto], produsul detectează automat sursa de lumină şi reglează tonurile de culoare.

### **K<sub>2</sub>** Temp. cul./Filtru:

Reglează tonurile de culoare în funcţie de sursa de lumină. Obţine efectul de filtrare CC (Compensarea culorii) pentru fotografie.

### **Personalizat 1/Personalizat 2/Personalizat 3:**

Memorează culoarea albă de bază corespunzătoare condiţiilor de iluminare din mediul de fotografiere.

### **Sugestie**

- [ မြူ White Balance] este alocat butonului 2 (Buton personalizat 2) în setările implicite.
- Pute?i afi?a ecranul de ajustare fină ?i pute?i efectua ajustări fine ale tonurilor de culoare cerute apăsând pe tasta din dreapta a roti?ei de control. Când este selectată funcția [C.Temp./Filter], puteți schimba temperatura culorilor prin rotirea selectorului posterior în loc de a apăsa pe partea dreaptă a rotiței de control.
- Dacă tonurile de culoare nu ies a?a vă a?tepta?i în setările selectate, efectua?i înregistrarea de imagini cu [WB bracket].
- AWBA (Auto: Ambience), AWBA (Auto: White) se afișează doar când [  $\frac{p}{p+1}$  Priority Set in AWB] este setat la [Ambience] sau [White].
- Dacă doriți să modificați comutarea bruscă a balansului de alb, cum ar fi atunci când schimbarea mediului de înregistrare în timpul înregistrării unui film, puteţi modifica viteza de comutare a balansului de alb, folosind funcţia [Shockless WB].

### **Notă**

- [ မြူ White Balance] este fixat la [Auto] în următoarele moduri de captură:
	- [Auto inteligent]
- Dacă utiliza?i o lampă cu mercur sau o lampă cu sodiu ca sursă de lumină, echilibrul alb precis nu va fi ob?inut din cauza caracteristicilor luminii. Se recomandă filmarea imaginilor folosind un bli? sau se pot selecta [Custom 1] la [Custom 3].

■ Nu acoperiți senzorul de lumină vizibilă și IR atunci când [  $\frac{m}{k+1}$  White Balance] este setat la [Auto]. Dacă faceţi acest lucru, sursa de lumină poate fi clasificată eronat, iar balansul de alb poate fi ajustat la o culoare nepotrivită.

# [111] Utilizarea funcțiilor de captură  $\parallel$  Balans de alb **Captarea unei culori albe standard pentru setarea balansului de alb (balans de alb personalizat)**

### ☑/甲

**1**

**2**

**4**

Într-o scenă în care lumina ambiantă este asigurată de mai multe tipuri de surse de lumină, este recomandat să se folosească un echilibru de alb personalizat pentru o reproducere exactă a culorii alb. Pute?i înregistra 3 setări.

**MENU** ›  $\mathbf{H}$  (Exposure/Color) › [White Balance] › [ $\mathbb{F}$  White Balance] › Alegeti dintre **[Custom 1] – [Custom 3], apoi apăsaţi pe partea dreaptă a rotiţei de control.**

**Selectaţi (balans de alb personalizat setat), după care apăsaţi pe centrul rotiţei de control.**

**Ţineţi produsul astfel încât zona albă să acopere în întregime cadrul de captare a echilibrului de alb şi apoi apăsaţi în centrul rotiţei de control. 3**

După ce sunetul de declan?are emite semnale sonore, se afi?ează valorile calibrate (temperatura culorii ?i filtrul de culori).

- Pute?i regla pozi?ia cadrului de captare a echilibrului de alb apăsând pe tasta de sus /jos/stânga/dreapta rotiţei de control.
- După ce a?i captat o culoare albă standard, pute?i afi?a ecranul de reglare fină apăsând pe tasta din dreapta rotiţei de control. Pute?i ajusta fin tonurile de culoare după este necesar.
- În următoarele cazuri nu se aude un sunet de declanşare.
	- $-$  În modul de înregistrare filme
	- Când [Silent Mode] este setat la [On]
	- Atunci când [Shutter Type] este setat la [Electronic Shutter].

### **Apăsaţi pe centrul rotiţei de control.**

Valorile calibrate vor fi înregistrate. Monitorul revine la afişajul MENU, menţinând în acelaşi

timp setarea memorată pentru echilibrul de alb personalizat.

Setarea echilibrului de alb personalizat înregistrată va rămâne memorată până la suprascrierea cu o altă setare.

#### **Notă**

- **Mesajul [Capturing of the custom WB failed.] indică faptul că valoarea este într-un interval nea?** teptat, de exemplu atunci când subiectul este prea intens. Pute?i înregistra setarea în acest punct, dar se recomandă să seta?i din nou echilibrul de alb. Când este setată o valoare de eroare, indicatorul (balans de alb personalizat) devine portocaliu pe afişajul de informaţii al înregistrării. Indicatorul va fi afi?at în alb atunci când valoarea setată este în intervalul a?teptat.
- Dacă utiliza?i un bli? atunci când capta?i o culoare albă de bază, balan?a de alb personalizată va fi înregistrată cu iluminarea din bli?. Asigura?i-vă că utiliza?i un bli? ori de câte ori înregistra?i având activate setările care au fost înregistrate cu un bli?.

[112] Utilizarea funcțiilor de captură | Balans de alb

# **Setare prioritate în AWB (imagine statică/film)**

# ☞ / 輯

Selectează ce ton va avea prioritate atunci când se fotografiază în funcţie de condiţiile de iluminare, când [  $\frac{m}{n+1}$  White Balance] este setat la [Auto].

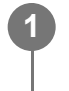

**MENU** › **H** (Exposure/Color) › [White Balance] › [ $\frac{p}{p+1}$  Priority Set in AWB] › setarea **dorită.**

### **Detaliile elementelor din meniu**

#### **Standard:**

Înregistrează cu echilibrul de alb automat standard. Camera reglează automat tonurile de culoare.

### **AWB**<sup>A</sup> Ambience:

Prioritizează tonul de culoare al sursei de lumină. Acest lucru este potrivit atunci când dori?i să producă o atmosferă caldă.

### **AWB**<sup>2</sup> **Alb:**

Prioritizează reproducerea culorii albe atunci când temperatura culorii sursei de lumină este scăzută.

[113] Utilizarea funcțiilor de captură | Balans de alb

# **Blocare AWB declanşator**

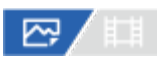

**1**

Puteți seta dacă blocați sau nu balansul de alb atunci când apăsați pe declanșator când [ $\frac{1000}{4}$ White Balance] este setat la [Auto] sau [Underwater Auto].

Această func?ie previne modificările neinten?ionate ale echilibrului de alb în timpul înregistrării continue sau când înregistra?i cu butonul declan?ator apăsat jumătate de cursă în jos.

### **MENU › (Exposure/Color) › [White Balance] › [Shutter AWB Lock] › setarea dorită.**

### **Detaliile elementelor din meniu**

#### **Shutter Half Press:**

Blochează echilibrul de alb în timp ce butonul declan?ator este apăsat jumătate de cursă în jos în modul de reglare automată a echilibrului de alb. Echilibrul de alb este, de asemenea, blocat în timpul înregistrării continue.

### **Foto. Shooting:**

Blochează echilibrul de alb la setarea din prima filmare în timpul înregistrării continue, chiar ?i în modul echilibrului automat de alb.

### **Off:**

Operează cu echilibrul de alb normal automat.

### **Despre [AWB Lock Hold] ?i [AWB Lock Toggle]**

De asemenea, puteți bloca echilibrul de alb în modul pentru echilibru de alb automat prin atribuirea opţiunilor [AWB Lock Hold] sau [AWB Lock Toggle] unei taste personalizate. Dacă apăsa?i pe tasta atribuită în timpul înregistrării, echilibrul de alb va fi blocat.

Func?ia [AWB Lock Hold] blochează echilibrul de alb prin oprirea reglării automate a balan?ei de alb în timp ce se apasă pe buton.

Func?ia [AWB Lock Toggle] blochează echilibrul de alb prin oprirea reglării automate a balan?ei de alb după ce se apasă pe buton o dată. Când apăsa?i din nou pe buton, blocajul AWB este eliberat.

Dacă vreţi să blocaţi balansul de alb în timpul înregistrării unui film în modul de balans de alb automat, alocaţi şi [AWB Lock Hold] sau [AWB Lock Toggle] la tasta personalizată.

### **Sugestie**

Când înregistra?i cu bli?ul în timp ce echilibrul de alb automat este blocat, tonurile de culoare rezultate pot fi nenaturale deoarece echilibrul de alb a fost blocat înainte ca bli?ul să fie emis. În acest caz, setaţi [Shutter AWB Lock] la [Off] sau [Cont. Shooting] ?i nu utiliza?i func?ia [AWB Lock Hold] sau func?ia [AWB Lock Toggle] când înregistra?i. Alternativ, setați [ $\frac{100}{100}$  White Balance] la [Flash].

### [114] Utilizarea funcțiilor de captură | Balans de alb **Shockless WB**

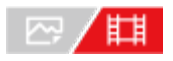

Setează viteza cu care se comută balansul de alb în timpul înregistrării de filme, cum ar fi atunci când se modifică setarea pentru [  $\frac{p}{p+1}$  White Balance] sau [  $\frac{p}{p+1}$  Priority Set in AWB].

**11 MENU** › **Let** (Exposure/Color) › [White Balance] › [Shockless WB] › setarea dorită.

### **Detaliile elementelor din meniu**

#### **Off:**

Balansul de alb se va schimba imediat dacă modificaţi setarea balansului de alb în timpul înregistrării unui film.

### **1 (Fast)/2/3 (Slow):**

Puteţi selecta viteza la care se comută balansul de alb în timpul înregistrării de filme pentru ca modificarea balansului de alb al filmului să aibă loc mai lin.

Setările de viteză, în ordinea de la cel mai rapid la cel mai lent, sunt [1 (Fast)], [2] şi [3 (Slow)].

### **Notă**

- Această funcție nu afectează viteza cu care se schimbă balansul de alb atunci când [ $\frac{m}{k+1}$  White Balance] este setat la [Auto].
- Chiar dacă este selectată o altă setare decât [Off], următoarele se vor aplica imediat pe film, indiferent de setarea de viteză.
	- $-$  Reglaje fine ale tonurilor de culoare
	- Modificările temperaturii culorilor folosind [C.Temp./Filter]

[115] Utilizarea funcțiilor de captură | Adăugarea efectelor la imagini

# **Creative Look (imagine statică/film)**

## |罓 ∕ 眲

"Looks" reprezintă presetări pentru crearea imaginilor, preinstalate pe cameră. Cu această funcție, puteți alege să finalizați imaginea prin selectarea unui "Look." În plus, puteți finisa contrastul, zonele luminoase, umbrele, estomparea, saturaţia, claritatea şi intervalul de claritate pentru fiecare "Look."

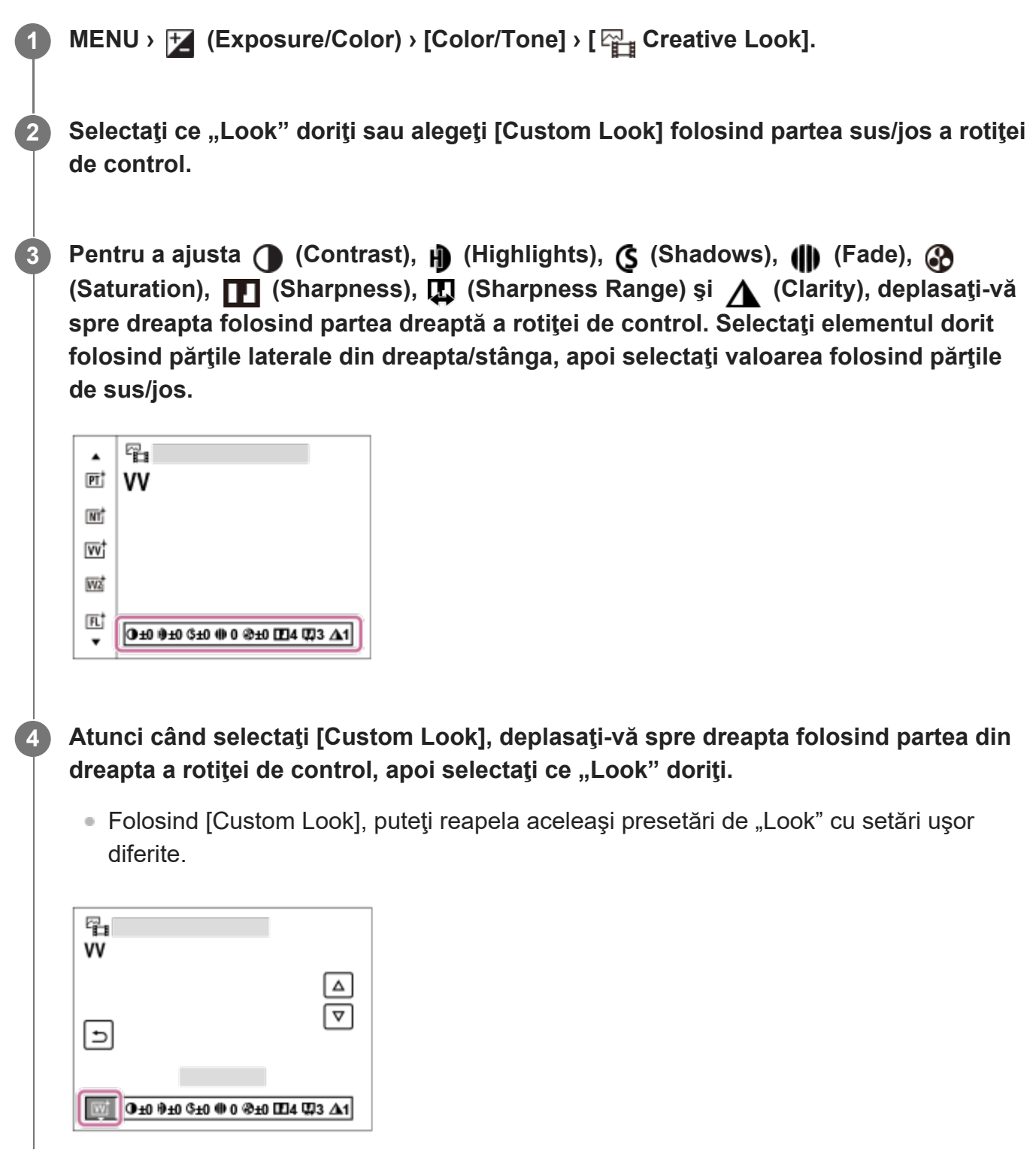

### **ST:** ST:

Finisaj standard pentru o gamă amplă de subiecte şi scene.

### **PT:**

Pentru capturarea culorii pielii cu un ton catifelat, un mod ideal pentru portrete.

### **NT:** NT:

Saturaţia şi claritatea sunt reduse pentru înregistrarea de imagini în tonuri discrete. Acest lucru este de asemenea adecvat pentru capturarea de imagini în vederea modificării acestora pe computer.

### **VV:**

Saturaţia şi contrastul sunt accentuate pentru capturarea de imagini remarcabile cu scene colorate şi subiecţi cum ar fi florile, peisajele înverzite de primăvară, cerul albastru sau peisajele oceanice.

### **W2:** VV2:

Creează o imagine cu culori luminoase şi vii, la claritate sporită.

### **FL:**

Creează un finisaj de atmosferă prin aplicarea unui contrast puternic culorilor calme, precum şi cerului şi nuanţelor de verde.

### **IN:**

Creează o imagine cu texturi mate, prin suprimarea contrastului şi a saturaţiei.

### **SH:** SH:

Creează o imagine cu atmosferă luminoasă, transparentă, delicată şi vie.

### **BW:** BW:

Pentru crearea unei imagini monotone alb-negru.

### **SE:**

Pentru crearea unei imagini monotone sepia.

### **Înregistrarea setărilor preferate (Custom Look):**

Selectaţi cele şase aspecte personalizate (casetele cu numere în partea stângă) pentru a înregistra setările preferate. Apoi selectaţi setările dorite cu ajutorul butonului dreapta.

Puteți reapela aceleași presetări de "Look" cu setări ușor diferite.

### **Pentru reglarea la nivel mai detaliat**

În funcţie de fiecare "Look", puteţi regla elemente precum contrastul, în funcţie de preferinţe. Nu puteți regla numai opțiunile "Looks" presetate, ci și fiecare [Custom Look], a o funcție care vă permite să vă înregistraţi setările preferate.

Selectaţi un element care urmează să fie setat apăsând pe tastele dreapta/stânga de pe rotiţa de control, după care setaţi valoarea cu ajutorul tastelor sus/jos de pe rotiţa de control. Atunci când o valoare de setare este modificată de la valoarea implicită, lângă pictograma

pentru "Look" afișată pe ecranul de fotografiere se adaugă un  $\blacktriangle$  (asterisc).

### **Contrast:**

Cu cât valoarea selectată este mai mare, cu atât va fi mai accentuată diferenţa dintre lumini şi umbre şi cu atât mai puternic va fi efectul în imagine. (între –9 şi +9)

### **Titluri principale:**

Reglează luminozitatea zonelor luminoase. Când este selectată o valoarea mai mare, imaginea devine mai luminoasă. (între –9 şi +9)

### **Shadows:**

Reglează gradul de întunecare a zonelor întunecate. Când este selectată o valoarea mai mare, imaginea devine mai luminoasă. (între –9 şi +9)

### **iii** Fade:

Reglează gradul de estompare. Cu cât este mai mare valoarea, cu atât mai intens va fi efectul. (între 0 şi 9)

### **Saturation:**

Cu cât este mai mare valoarea selectată, cu atât mai intense vor fi culorile. Dacă se selectează o valoare mai mică, culoarea imaginii este redusă şi estompată. (între –9 şi +9)

### **TTT** Sharpness:

Reglează claritatea. Dacă valoarea selectată este mai mare, conturile devin mai accentuate şi, dacă valoarea selectată este mai mică, contururile sunt estompate. (între 0 şi 9)

### **E.** Sharpness Range:

Reglaţi intervalul în care se aplică efectul de claritate. O valoare mai mare face ca efectul de claritate să se aplice contururilor mai fine. (între 1 şi 5)

### **Clarity:**

Reglează gradul de claritate. Cu cât este mai mare valoarea, cu atât mai intens va fi efectul. (între 0 şi 9)

### **Pentru a reseta valorile ajustate pentru fiecare "Look"**

Valorile ajustate, precum contrastul, pe care le-aţi modificat după preferinţe, pot fi resetate colectiv pentru fiecare "Look." Apăsați butonul  $\overline{m}$  (ștergere) de pe ecranul de reglare pentru opţiunea "Look" pe care doriţi să o resetaţi. Toate valorile ajustate care au fost modificate vor reveni la valorile lor implicite.

### **Sugestie**

■ Pentru [Sharpness], [Sharpness Range] și [Clarity], realizați o fotografie de test și fie măriți-o sau redați-o pe monitorul camere, fie transmiteți-o pe un dispozitiv de redare pentru a verifica efectul. Apoi, reajustaţi setarea, dacă este necesar.

**Notă**

- [ Creative Look] este fixat la [ST] în următoarele situaţii:
	- $-$  [Auto inteligent]
	- [  $\frac{p}{p+1}$  Picture Profile] are o setare diferită de [Off].
- Când această funcție este setată la [BW] sau [SE], [Saturation] nu se poate regla.
- În modul pentru film, [Sharpness Range] nu se poate ajusta.

## [116] Utilizarea funcțiilor de captură | Adăugarea efectelor la imagini **Profilul imaginii (imagine statică/film)**

# ☞/輯

**3**

**4**

Vă permite să modificaţi setările pentru culoare, gradaţie etc. Pentru detalii despre Picture Profile, consultaţi https://helpguide.sony.net/di/pp/v1/en/index.html.

Deşi [ $_{\mathbb{F}}$  Picture Profile] se poate utiliza atât pentru imagini statice, cât și pentru filme, funcția este concepută pentru filme.

### **Personalizarea profilului de imagini**

Puteţi personaliza calitatea imaginii prin ajustarea elementelor profilului de imagini, cum ar fi [Gamma] şi [Detaliu]. Când setaţi aceşti parametri, conectaţi camera la un televizor sau la un monitor şi ajustaţi-i urmărind imaginea de pe ecran.

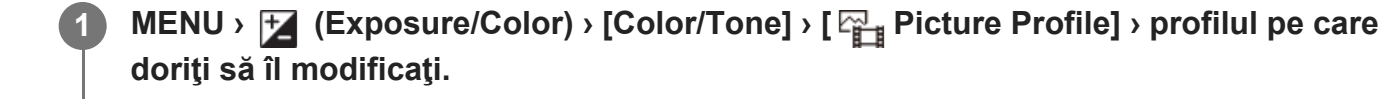

**2 Treceţi la ecranul cu indecşi apăsând partea dreaptă de pe rotiţa de control.**

**Selectaţi elementul care va fi modificat cu ajutorul tastelor de sus/jos de pe rotiţa de control.**

**Selectaţi valoarea dorită cu tastele de sus/jos de pe rotiţa de control şi apăsaţi îin centru.**

### **Utilizarea profilului de imagini presetat**

Setările implicite [PP1] - [PP11] pentru filme au fost setate în avans în cameră, în funcţie de diferite condiţii de înregistrare de imagini.

MENU › <sup>[</sup>2] (Exposure/Color) › [Color/Tone] › [ $\frac{p}{d}$ ] Picture Profile] › setarea dorită.

### **PP1:**

Exemplu de setare cu gamma pentru [Movie].

### **PP2:**

Exemplu de setare cu gamma pentru [Still].

### **PP3:**

Exemplu de setare a tonului de culoare natural cu gamma [ITU709].

### **PP4:**

Exemplu de setare a tonului de culoare conform standardului ITU709.

### **PP5:**

Exemplu de setare cu gamma [Cine1].

### **PP6:**

Exemplu de setare cu gamma [Cine2].

### **PP7:**

Exemplu de setare cu gamma [S-Log2].

### **PP8:**

Exemplu de setare care folose?te gamma [S-Log3] şi [S-Gamut3.Cine] la [Color Mode].

### **PP9:**

Exemplu de setare care folose?te gamma [S-Log3] şi [S-Gamut3] la [Color Mode].

### **PP10:**

Exemplu de setare pentru înregistrarea filmelor HDR folosind gamma [HLG2].

**PP11:**

Exemplu de setare cu gamma [S-Cinetone].

### **Înregistrare de filme HDR**

Camera poate înregistra filme HDR când o gamma de la [HLG], [HLG1] la [HLG3] este selectată în profilul de imagine. Profilul de imagine presetat [PP10] oferă un exemplu de setare pentru înregistrarea HDR. Filmele care sunt înregistrate utilizând [PP10] pot fi vizualizate cu un spectru luminos mai larg decât de obicei, atunci când au fost redate pe un televizor care suportă Hybrid Log-Gamma (HLG). În acest fel, chiar ?i scenele cu un spectru luminos larg pot fi înregistrate ?i afi?ate fidel, fără a părea sub- sau supra-expuse. HLG este utilizat în produc?ia programului HDR TV, definită în recomandarea standard interna?ională ITU-R BT.2100.

### **Elementele profilului de imagini**

#### **Black Level** Setează nivelul de negru. (între –15 şi +15)

### **Gamma**

Selectează curba gamma.

Movie: curba gamma standard pentru filme

Still: curba gamma standard pentru fotografii

S-Cinetone: curbă gamma concepută pentru a obţine gradaţii şi expresii cromatice cinematice. Această setare permite fotografierea cu o reproducere mai delicată a culorilor, ideală pentru fotografierea portretelor.

Cine1: atenuează contrastul în părţile întunecate şi accentuează gradaţia în părţile luminoase pentru a produce culori relaxate în film. (echivalent cu HG4609G33)

Cine2: similar cu [Cine1] dar este optimizat pentru editare cu semnal video de până la 100%. (echivalent cu HG4600G30)

Cine3: intensifică contrastul în lumină şi la umbră mai mult decât [Cine1] şi intensifică gradaţia de negru.

Cine4: intensifică contrastul în părţile întunecate mai mult decât [Cine3].

ITU709: curba gamma corespunzătoare ITU709.

ITU709(800%): curba gamma pentru confirmarea scenelor, presupunând că înregistraţi cu [S-Log2] sau [S-Log3].

S-Log2: curba gamma pentru [S-Log2]. Această setare porneşte de la prezumpţia că imaginea va fi procesată după înregistrare.

S-Log3: curba gamma pentru [S-Log3] cu mai multe caracteristici similare pentru filmare. Această setare porneşte de la prezumpţia că imaginea va fi procesată după înregistrare.

HLG: curba gamma pentru înregistrarea HDR. Echivalent cu standardul HDR Hybrid Log-Gamma, ITU-R BT. 2100.

HLG1: curba gamma pentru înregistrarea HDR. Accentuează reducerea zgomotului. Cu toate acestea, fotografierea este limitată la o gamă dinamică mai restrânsă decât cu [HLG2] sau [HLG3].

HLG2: curba gamma pentru înregistrarea HDR. Oferă un echilibru între gama dinamică ?i reducerea zgomotului.

HLG3: curba gamma pentru înregistrarea HDR. Interval dinamic mai larg decât [HLG2]. Cu toate acestea, zgomotul poate cre?te.

[HLG1], [HLG2] ?i [HLG3] aplică o curbă Gamma cu acelea?i caracteristici, dar oferă un echilibru diferit între gama dinamică ?i reducerea zgomotului. Fiecare are un nivel de ieşire video maxim, după cum urmează: [HLG1]: aprox. 87%, [HLG2]: aprox. 95%, [HLG3]: aprox. 100%.

### **Black Gamma**

Corectează gamma în zonele cu intensitate scăzută.

[Black Gamma] este fixat la "0" ?i nu poate fi ajustate atunci când [Gamma] este setat la [HLG], [HLG1], [HLG2], sau [HLG3].

Range: selectează intervalul de corecţie. (Lat / Mediu / Îngust)

Level: setează nivelul de corecție. (-7 (compresie maximă pentru negru) până la +7 (extindere maximă pentru negru))

#### **Knee**

Setează punctul de cotire şi panta pentru compresia semnalului video pentru a preveni supraexpunerea prin limitarea semnalelor din zonele cu intensitate mare ale subiectului la intervalul dinamic al camerei.

[Knee] este dezactivat dacă [Mode] este setată la [Auto] când [Gamma] este setată la [Still], [Cine1], [Cine2], [Cine3], [Cine4], [ITU709(800%)], [S-Log2], [S-Log3], [HLG], [HLG1], [HLG2] sau [HLG3]. Pentru a facilita [Knee], setaţi [Mode] la [Manual].

Mode: selectează setările automate/manuale.

- Auto: punctul de cotire şi panta sunt setate automat.
- Manual: punctul de cotire şi panta sunt setate manual.

Auto Set: setări atunci când se selectează [Auto] pentru [Mode].

- Max Point: setează punctul maxim al punctului de cotire. (90% până la 100%)
- Sensitivity: setează sensibilitatea. (High/Mid/Low)

Manual Set: setări atunci când se selectează [Manual] pentru [Mode].

- Point: setează punctul de cotire. (75% până la 105%)
- Slope: setează panta de cotire. (-5 (uşoară) până la +5 (abruptă))

#### **Color Mode**

Setează tipul şi nivelul culorilor.

La [Color Mode], numai [BT.2020] ?i [709] sunt disponibile când [Gamma] este setat la [HLG], [HLG1], [HLG2], sau [HLG3].

Movie: culorile adecvate dacă [Gamma] este setată la [Movie].

Still: culorile adecvate dacă [Gamma] este setată la [Still].

S-Cinetone: culori adecvate atunci când [Gamma] este setat la [S-Cinetone].

Cinema: culorile adecvate dacă [Gamma] este setată la [Cine1] sau [Cine2].

Pro: tonuri de culoare similare celor folosite de camerele profesionale Sony pentru a obţine o calitate standard a imaginii (în combinaţie cu ITU709 gamma)

ITU709 Matrix: culori corespunzătoare ITU709 standard (în combinaţie cu ITU709 gamma)

Black & White: setează saturaţia la zero pentru înregistrarea de imagini alb-negru.

S-Gamut: setare care porneşte de la prezumpţia că imaginile vor fi procesate după înregistrare. Se foloseşte atunci când [Gamma] este setat la [S-Log2].

S-Gamut3. Cine: setare care pornește de la prezumpția că imaginile vor fi procesate după înregistrare. Se foloseşte atunci când [Gamma] este setat la [S-Log3]. Această setare vă permite să înregistra?i într-un spa?iu de culoare care poate fi u?or convertit pentru cinema digital.

S-Gamut3: setare care pornește de la prezumpția că imaginile vor fi procesate după înregistrare. Se foloseşte atunci când [Gamma] este setat la [S-Log3]. Această setare vă permite să înregistra?i într-un spa?iu de culoare extins.

BT.2020: ton de culoare standard atunci când [Gamma] este setată la [HLG], [HLG1], [HLG2] sau [HLG3].

709: ton de culoare atunci când [Gamma] este setată la [HLG], [HLG1], [HLG2] sau [HLG3] şi filmele sunt înregistrate cu HDTV color (BT.709).

### **Saturation**

Setează saturaţia culorii. (între -32 şi +32)

### **Fază culoare**

Setează fază culoare. (între -7 şi +7)

### **Adâncime de culoare**

Setează adâncimea culorii pentru fiecare fază de culoare. Această funcție este mai eficientă pentru culorile cromatice şi mai puţin eficientă pentru culorile acromatice. Culoarea devine mai profundă pe măsură ce măriţi valoarea setării spre pozitiv şi mai superficială pe măsură ce reduceți valoarea către negativ. Această funcție este eficientă chiar dacă setați [Mod culoare] la [Alb-negru].

- [R] -7 (roşu deschis) până la +7 (roşu închis)
- [G] -7 (verde deschis) până la +7 (verde închis)
- [B] -7 (albastru deschis) până la +7 (albastru închis)
- [C] -7 (cyan deschis) până la +7 (cyan închis)
- [M] -7 (magenta deschis) până la +7 (magenta închis)
- [Y] -7 (galben deschis) până la +7 (galben închis)

### **Detail**

Setează elementele din [Detaliu].

Level: setează nivelul pentru [Detail]. (între -7 şi +7)

Adjust: următorii parametri pot fi selectaţi manual.

- Mode: selectează setarea automată/manuală. (Auto (optimizare automată) / Manual (Detaliile sunt setate manual.))
- V/H Balance: setează balansul vertical (V) şi orizontal (H) pentru DETAIL. (-2 (limita verticală (V)) până la +2 (limita orizontală (H)))
- B/W Balance: selectează echilibrul pentru DETAIL inferior (B) şi DETAIL superior (W). (Type1 (limita inferioară DETAIL (B)) până la Type5 (limita superioară DETAIL (W)))
- Limit: setează nivelul limită pentru [Detail]. (De la 0 (Nivel limită inferior: limitare probabilă) până la 7 (Nivel limită superior: limitare puţin probabilă))
- Crispning: setează nivelul de claritate. (0 (nivel claritate superficială) până la 7 (nivel claritate profundă))

Hi-Light Detail: setează nivelul [Detail] în zonele de intensitate mare. (de la 0 la 4)

#### **Pentru a copia setările în alt număr de profil de imagine**

Pute?i copia setările profilului de imagine pentru un alt număr de profil de imagine.

MENU › [Z] (Exposure/Color) › [Color/Tone] › [  $\frac{p}{p+1}$  Picture Profile] › [Copy].

#### **Pentru a reseta profilul de imagine la setările implicite.**

Puteţi reseta profilul de imagine la setările implicite. Nu puteţi reseta toate setările profilului de imagine simultan.

MENU › **MENU** (Exposure/Color) › [Color/Tone] › [  $\frac{p}{p+1}$  Picture Profile] › [Reset].

#### **Notă**

- Dacă vreți să selectați setări diferite pentru filme și imagini statice, adăugați o bifă la [Picture Profile] din [Different Set for Still/Mv].
- Dacă realizați imagini RAW cu setările de înregistrare de imagini, următoarele setări nu vor fi aplicate.
	- Black Level
	- Black Gamma
	- Knee
	- Adâncime de culoare
- Dacă schimbați valoarea [Gamma], se va modifica intervalul valorilor ISO disponibile.
- Părţile întunecate pot conţine mai mult zgomot în funcţie de setările gamma. Acest lucru se poate ameliora dacă setaţi compensarea obiectivului la [Off].
- Când folosiți S-Log2 sau S-Log3 gamma, zgomotul devine mai pronun?at, comparativ cu alte valori gamma. Dacă zgomotul este în continuare semnificativ chiar şi după procesarea imaginilor, poate fi ameliorat prin înregistrarea de imagini cu o setare mai luminoasă. Cu toate acestea, intervalul dinamic se micşorează dacă înregistraţi imagini cu o setare mai luminoasă. Este recomandat să verifica?i imaginea în prealabil cu o înregistrare de test când folosi?i S-Log2 sau S-Log3.
- Setarea [ITU709(800%)] , [S-Log2] sau [S-Log3] poate provoca o eroare în configuraţia personalizată a balansului de alb. În acest caz, efectuaţi mai întâi setarea personalizată cu o valoare gamma diferită de [ITU709(800%)], [S-Log2]sau [S-Log3] apoi selecta?i din nou valoarea gamma [ITU709(800%)], [S-Log2] sau [S-Log3].
- Dacă seta?i [Slope] la +5 în [Manual Set] la [Knee], [Knee] va fi dezactivat.
- S-Gamut, S-Gamut3.Cine şi S-Gamut3 sunt spa?ii de culoare exclusive pentru Sony. Totuşi, setarea S-Gamut a camerei nu acceptă întregul spaţiu de culoare S-Gamut; este o setare concepută pentru a obţine o reproducere a culorilor echivalentă cu S-Gamut.

[117] Utilizarea funcțiilor de captură | Fotografierea cu modurile de acționare (fotografiere

continuă/temporizator)

# **Mod acţionare**

### 罓◢

Selecta?i modul adecvat pentru subiect, cum ar fi înregistrare unică, înregistrare continuă sau înregistrare secven?ială.

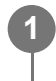

**11 MENU** ›  $\cap$  (Shooting) › [Drive Mode] › [Drive Mode] › setarea dorită.

### **Detaliile elementelor din meniu**

### **Single Shooting:**

Modul normal de înregistrare de imagini.

### **Foto. Shooting:**

Se înregistrează imagini continuu cât timp ţineţi apăsat declanşatorul.

### **Self-timer(Single) :**

Înregistrează o imagine folosind temporizatorul după ce trece un anumit număr de secunde de la apăsarea declanşatorului.

### **Self-timer(Cont):**

Înregistrează un număr desemnat de imagini folosind temporizatorul după ce trece un anumit număr de secunde de la apăsarea declanşatorului.

### **FRIC Foto. Bracket:**

Înregistrează imagini în timp ce ţineţi apăsat butonul declanşatorului, fiecare dintre ele cu niveluri diferite de expunere.

### **BRIS** Single Bracket:

Înregistrează un număr specificat de imagini, una câte una, fiecare dintre ele cu niveluri de expunere diferite.

### **BRAWB** WB bracket:

Se înregistrează în total trei imagini, fiecare cu tonuri de culoare diferite, în funcţie de setările selectate pentru echilibrul de alb, temperatura culorilor şi filtrul de culoare.

### **BRO DRO Bracket:**

Se înregistrează în total trei imagini, fiecare dintre ele cu un nivel diferit pentru Optimizator interv. D.

[118] Utilizarea funcțiilor de captură | Fotografierea cu modurile de acționare (fotografiere continuă/temporizator)

# **Fotografiere continuă**

## /2 / 日

Se înregistrează imagini continuu cât timp ţineţi apăsat declanşatorul.

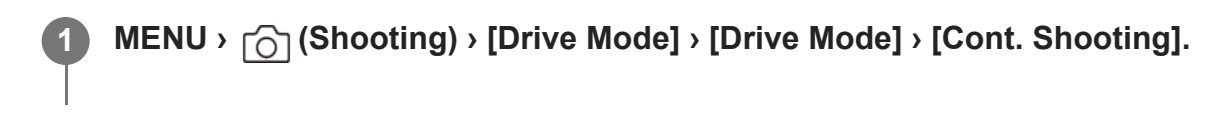

### **Detaliile elementelor din meniu**

### **QI<sub>III</sub>**, Continuous Shooting: Hi+ :

Imaginile se înregistrează continuu, cu viteză maximă, cât timp ţineţi apăsat declanşatorul.

### **Continuous Shooting: Hi / Continuous Shooting: Mid/ Continuous Shooting: Lo:**

Subiecţii sunt mai uşor de urmărit, deoarece subiectul este afişat în timp real pe monitor în timpul fotografierii.

### **Numărul de imagini statice înregistrabile prin fotografiere continuă**

Următorul tabel include numerele estimate de imagini statice înregistrabile cu funcţia [Drive Mode] setată la [Continuous Shooting: Hi+]. Numerele pot varia în funcţie de condiţiile de captare a imaginilor şi de cardul de memorie.

### **Dimensiune imagine: [L:12M]**

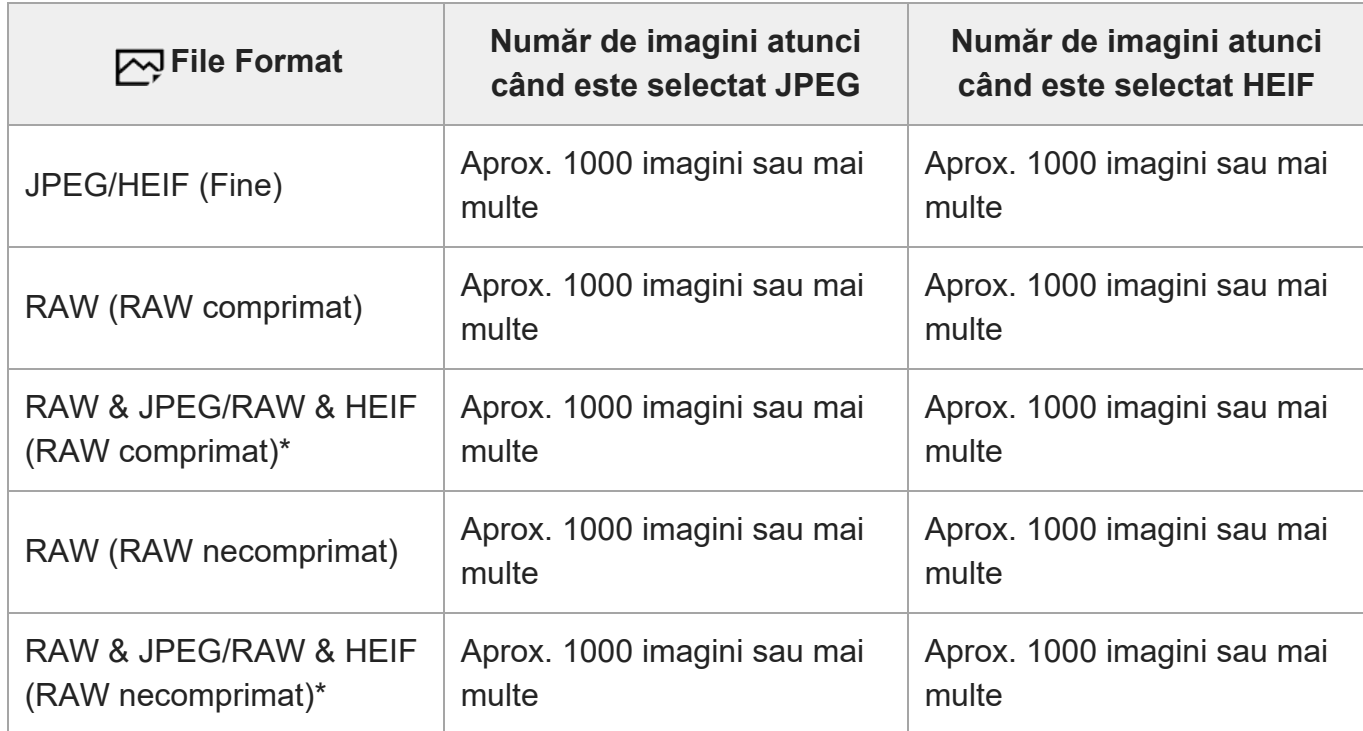

Când [JPEG Quality]/[HEIF Quality] este setat la [Fine].

#### **Sugestie**

- Pentru a regla continuu focalizarea şi expunerea în timpul fotografierii continue, setaţi următoarele:
	- $-$  [  $\mathbb{F}_{\mathbb{H}}$  Focus Mode]: [Continuous AF]
	- [AEL w/ Shutter]: [Off] sau [Auto]

#### **Notă**

- Dacă valoarea F este mai mare decât F11 în modul [Continuous Shooting: Hi+], [Continuous Shooting: Hi] sau [Continuous Shooting: Mid], focalizarea este blocată la setarea din prima fotografie.
- Subiectul nu este afişat în timp real pe monitor în timpul înregistrării continue în modul [Continuous Shooting: Hi+].
- Viteza fotografierii continue scade atunci când înregistraţi cu un bliţ.

[119] Utilizarea funcțiilor de captură | Fotografierea cu modurile de acționare (fotografiere continuă/temporizator)

# **Temporizator (singură)**

### ⊠ /■

**3**

Înregistrează o imagine folosind temporizatorul după ce trece un anumit număr de secunde de la apăsarea declanşatorului. Utiliza?i temporizatorul automat de 5 secunde/10 secunde atunci când urmează să fi?i în imagine ?i utiliza?i temporizatorul de 2 secunde pentru a reduce tremurul camerei cauzat de apăsarea butonului declan?ator.

**MENU** ›  $\cap$  (Shooting) › [Drive Mode] › [Drive Mode] › [Self-timer(Single)].

**2 Selectaţi modul dorit cu ajutorul săgeţilor dreapta/stânga de pe rotiţa de control.**

### **Reglaţi focalizarea şi înregistraţi imaginea.**

Lampa temporizatorului automat clipe?te, se aude un semnal sonor si înregistrarea începe după ce numărul stabilit de secunde s-a scurs.

Modul determină numărul de secunde de la apăsarea butonului declan?ator ?i până la realizarea fotografiei.

**Temporizator(singură): 10 sec**

**Temporizator(singură): 5 sec**

**Temporizator(singură): 2 sec**

### **Sugestie**

- **Pentru a opri numărătoarea temporizatorului automat, apăsați din nou declanșatorul.**
- Selectaţi MENU › r c (Shooting) › [Drive Mode] › [Drive Mode] › [Single Shooting] pentru a anula temporizatorul.
- Seta?i [Audio signals] la [Off] pentru a opri sunetul în timpul numărătorii inverse a temporizatorului automat.
- Pentru a utiliza temporizatorul în modul de variaţie, selectaţi modul de variaţie în modul de acţionare, apoi selectaţi MENU › (Shooting) › [Drive Mode] › [Bracket Settings] › [Selftimer during Bracket].

[120] Utilizarea funcțiilor de captură | Fotografierea cu modurile de acționare (fotografiere continuă/temporizator)

# **Temporizator (Cont)**

# ⊠▲■

**3**

Înregistrează un număr desemnat de imagini folosind temporizatorul după ce trece un anumit număr de secunde de la apăsarea declanşatorului. Puteţi alege cea mai bună fotografie dintre mai multe imagini înregistrate.

**MENU** ›  $\cap$  (Shooting) › [Drive Mode] › [Drive Mode] › [Self-timer(Cont)].

**2 Selectaţi modul dorit cu ajutorul săgeţilor dreapta/stânga de pe rotiţa de control.**

### **Reglaţi focalizarea şi înregistraţi imaginea.**

Lampa temporizatorului automat clipe?te, se aude un semnal sonor si se fac fotografii după ce numărul stabilit de secunde s-a scurs. Se face numărul de fotografii stabilit în mod continuu.

De exemplu, se fac trei fotografii când au trecut 10 secunde după apăsarea declanşatorului, dacă se selectează [Self-timer(Cont.): 10 Sec. 3 Img.].

**Solf-timer(Cont.): 10 Sec. 3 Img.** 

**Solf-timer(Cont.): 10 Sec. 5 Img.** 

**Self-timer(Cont.): 5 Sec. 3 Img.**

**Self-timer(Cont.): 5 Sec. 5 Img.**

**Self-timer(Cont.): 2 Sec. 3 Img.**

**Self-timer(Cont.): 2 Sec. 5 Img.**

### **Sugestie**

- **Pentru a opri numărătoarea temporizatorului automat, apăsați din nou declanșatorul.**
- Selectaţi MENU ›  $\lceil \bigcirc \rceil$  (Shooting) › [Drive Mode] › [Drive Mode] › [Single Shooting] pentru a anula temporizatorul.

[121] Utilizarea funcțiilor de captură | Fotografierea cu modurile de acționare (fotografiere continuă/temporizator)

# **Fotografiere continuă**

## 罓◢■

**3**

Se înregistrează imagini multiple modificându-se automat expunerea de la valoarea de bază la valori mai întunecate şi apoi mai luminoase. Puteţi selecta o imagine care corespunde scopului dvs. după înregistrare.

**MENU** ›  $\cap$  (Shooting) › [Drive Mode] › [Drive Mode] › [Cont. Bracket].

**2 Selectaţi modul dorit cu ajutorul săgeţilor dreapta/stânga de pe rotiţa de control.**

### **Reglaţi focalizarea şi înregistraţi imaginea.**

- Expunerea de bază este setată la prima fotografie.
- ?ine?i apăsat butonul declan?ator până când se termină fotografierea în secven?e.

De exemplu, camera înregistrează un total de trei imagini în mod continuu cu o valoare de expunere deplasată cu plus sau minus 0,3 EV atunci când se selectează [Cont. Bracket: 0.3EV 3 Image].

#### **Sugestie**

Ultima fotografie este afi?ată pe ecranul Revizuire auto.

#### **Notă**

- Dacă selecta?i [ISO AUTO] în modul [Manual Exposure], expunerea se modifică prin ajustarea valorii ISO. Dacă configuraţi o setare diferită de [ISO AUTO], expunerea este modificată prin reglarea vitezei obturatorului.
- Atunci când expunerea este compensată, aceasta este modificată pe baza valorii compensate.
- Înregistrarea cu variația expunerii nu este disponibilă în următoarele moduri de înregistrare: - [Auto inteligent]
- Dacă se foloseşte bliţul, produsul înregistrează imagini cu bliţ cu variaţia expunerii, modificând cantitatea de lumină a blițului chiar dacă ați selectat [Cont. Bracket]. Apăsați declanșatorul pentru fiecare imagine.

 $[122]$  Utilizarea funcțiilor de captură  $\parallel$  Fotografierea cu modurile de acționare (fotografiere continuă/temporizator)

# **O singură variaţie**

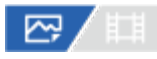

Se înregistrează imagini multiple modificându-se automat expunerea de la valoarea de bază la valori mai întunecate şi apoi mai luminoase. Pute?i selecta imaginea care corespunde scopului dvs. după înregistrare.

Deoarece se face o singură fotografie de fiecare dată când apăsa?i butonul de declan?are, pute?i ajusta focalizarea sau compozi?ia pentru fiecare.

**MENU** ›  $\cap$  (Shooting) › [Drive Mode] › [Drive Mode] › [Single Bracket].

**2 Selectaţi modul dorit cu ajutorul săgeţilor dreapta/stânga de pe rotiţa de control.**
**3**

**Reglaţi focalizarea şi înregistraţi imaginea.**

Apăsaţi declanşatorul pentru fiecare imagine.

# **Detaliile elementelor din meniu**

De exemplu, dacă este selectată opţiunea [Single Bracket: 0.3EV 3 Image], se fac câte trei fotografii simultan, cu valoarea expunerii mărită sau micşorată în incremente de 0,3 EV.

### **Notă**

- Dacă selecta?i [ISO AUTO] în modul [Manual Exposure], expunerea se modifică prin ajustarea valorii ISO. Dacă configuraţi o setare diferită de [ISO AUTO], expunerea este modificată prin reglarea vitezei obturatorului.
- Atunci când expunerea este compensată, aceasta este modificată pe baza valorii compensate.
- Înregistrarea cu variaţia expunerii nu este disponibilă în următoarele moduri de înregistrare:
	- $-$  [Auto inteligent]

[123] Utilizarea funcțiilor de captură | Fotografierea cu modurile de acționare (fotografiere continuă/temporizator)

# **Indicator în timpul înregistrării cu variaţie**

Pe ecranul [Display All Info.] sau [Histogram], puteţi utiliza indicatorul de variaţie pentru a confirma setările de înregistrare cu variaţie.

**Variaţie lumină ambiantă\* 3 imagini comutate în paşi de 0,3 EV Compensare expunere de ±0.0 EV**

<del>۷۷۷</del><br>+5-4-4-3-2-1-0-1-2-3-4-5

**Variaţie bliţ 3 imagini comutate în paşi de 0,7 EV Compensare bliţ -1,0 EV**

- 4 - 3 - 2 - 1 - 1 - 1 - 1 - 2 +

Lumină ambiantă: un termen generic pentru lumina fără bliț, inclusiv lumina naturală, iluminarea cu bec electric și

iluminarea fluorescentă. Cu toate că lumina bliţului clipeşte un moment, lumina ambiantă este constantă, prin urmare, acest tip de lumină este denumit "lumină ambiantă".

#### **Sugestie**

- În timpul înregistrării cu variaţie, ghidajele egale cu numărul de imagini de înregistrat sunt afişate pe/sub indicatorul de variaţie.
- Când începeți înregistrarea cu o singură variație, ghidajele vor dispărea unul câte unul pe măsură ce camera înregistrează imaginile.

[124] Utilizarea funcțiilor de captură | Fotografierea cu modurile de acționare (fotografiere continuă/temporizator)

# **Variaţie balans de alb**

# 四

Se înregistrează în total trei imagini, fiecare cu tonuri de culoare diferite, în funcţie de setările selectate pentru echilibrul de alb, temperatura culorilor şi filtrul de culoare.

**MENU** ›  $\cap$  (Shooting) › [Drive Mode] › [Drive Mode] › [WB bracket].

**2 Selectaţi modul dorit cu ajutorul săgeţilor dreapta/stânga de pe rotiţa de control.**

**3 Reglaţi focalizarea şi înregistraţi imaginea.**

# **Detaliile elementelor din meniu**

# **White Balance Bracket: Lo:**

Se înregistrează o serie de trei imagini cu mici modificări ale echilibrului de alb (în intervalul de  $10MK^{-1*}$ ).

# **White Balance Bracket: Hi:**

Se înregistrează o serie de trei imagini cu modificări mari ale echilibrului de alb. (în intervalul de  $20MK^{-1*}$ ).

 $\degree$  MK<sup>-1</sup> este unitatea care indică capacitatea filtrelor de conversie a temperaturii culorii ?i indică aceea?i valoare ca "mired".

### **Sugestie**

■ Ultima fotografie este afi?ată pe ecranul Revizuire auto.

[125] Utilizarea funcțiilor de captură | Fotografierea cu modurile de acționare (fotografiere continuă/temporizator)

# **Variaţie DRO**

# ⊠∕■

Puteţi înregistra în total trei imagini, fiecare dintre ele cu un nivel diferit pentru Optimizator interval D.

**MENU** ›  $\cap$  (Shooting) › [Drive Mode] › [Drive Mode] › [DRO Bracket].

**2 Selectaţi modul dorit cu ajutorul săgeţilor dreapta/stânga de pe rotiţa de control.**

**3 Reglaţi focalizarea şi înregistraţi imaginea.**

# **Detaliile elementelor din meniu**

# **EXIDRO Bracket: Lo:**

Se înregistrează o serie de trei imagini cu mici modificări ale valorii pentru D-Range Optimizer (Lv 1, Lv 2 ?i Lv 3).

# **E Bracket: Hi:**

Se înregistrează o serie de trei imagini cu modificări mari ale valorii pentru D-Range Optimizer (Lv 1, Lv 3 ?i Lv 5).

# **Sugestie**

Ultima fotografie este afi?ată pe ecranul Revizuire auto.

[126] Utilizarea funcțiilor de captură | Fotografierea cu modurile de acționare (fotografiere continuă/temporizator)

# **Setări variaţie**

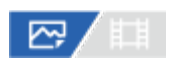

Puteţi seta temporizatorul în modul de fotografiere cu variaţie, ordinea de fotografiere pentru variaţiile de expunere şi variaţiile echilibrului de alb.

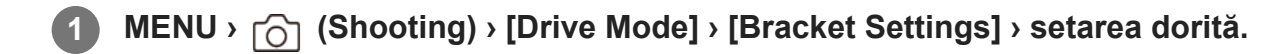

### **Detaliile elementelor din meniu**

#### **Selftimer during Bracket:**

Stabileşte dacă să se utilizeze temporizatorul în timpul fotografierii cu variaţie. Setează, de asemenea, numărul de secunde până la eliberarea declanşatorului, dacă se utilizează temporizatorul. (Off/2 Sec/5 Sec/10 Sec)

### **Ordine variaţie exp.:**

Setează ordinea variaţiilor de expunere şi a variaţiilor echilibrului de alb.  $(0\rightarrow +/-\rightarrow 0)$ +)

# [127] Utilizarea funcțiilor de captură **Funcţia de fotografiere la intervale de timp**

# ⊠∕■

**3**

Pute?i filma automat o serie de imagini statice cu func?ia de înregistrare la interval ?i numărul de fotografii pe care le seta?i în avans (înregistrare la interval). Pe această cameră, nu puteţi crea un film din imagini statice înregistrate prin fotografierea la intervale de timp.

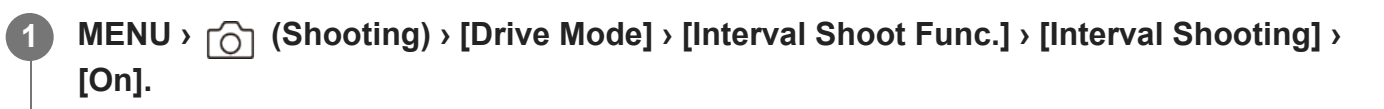

**MENU › (Shooting) › [Drive Mode] › [Interval Shoot Func.] › Selectaţi un element 2 de setat, după care selectaţi setarea dorită.**

### **Apăsaţi declanşatorul.**

Când timpul setat pentru [Shooting Start Time] a trecut, va începe înregistrarea.

Când numărul de fotografii setate pentru [Number of Shots] este finalizat, camera va reveni la ecranul de a?teptare pentru fotografierea la interval.

# **Detaliile elementelor din meniu**

### **Interval Shooting:**

Setează dacă se efectuează înregistrarea la interval. ([Off]/[On])

# **Shooting Start Time:**

Setează ora de la apăsarea butonului declan?ator când începe fotografierea în interval. (de la 1 secundă la 99 de minute ?i 59 de secunde)

# **Shooting Interval:**

Setează intervalul de înregistrare (timpul de la momentul începerii unei expuneri până când începe expunerea pentru următoarea fotografie). (de la 1 secundă la 60 de secunde)

# **Number of Shots:**

Setează numărul de înregistrări pentru înregistrare la interval. (De la 1 înregistrare la 9999 de înregistrări)

# **AE Tracking Sensitivity:**

Setează sensibilitatea de urmărire a expunerii automate la schimbarea luminan?ei în timpul înregistrării la interval. Dacă selecta?i[Low], modificările de expunere în timpul înregistrării în interval vor fi mai line. ([High]/[Mid]/[Low])

# **Shutter Type in Interval:**

Setează tipul de declan?ator în timpul înregistrării la interval. ([Mechanical Shutter]/[Electronic Shutter])

# **Shoot Interval Priority:**

Stabile?te dacă se prioritizează sau nu intervalul de înregistrare atunci când modul de expunere este [Program Auto] sau [Aperture Priority] ?i timpul de expunere devine mai mare decât timpul setat pentru [Shooting Interval]. ([Off]/[On])

# **Sugestie**

- Dacă apăsa?i pe butonul declan?ator în timpul înregistrării la interval, aceasta se va încheia ?i camera va reveni la ecranul de a?teptare pentru înregistrarea la interval.
- Pentru a reveni la modul de fotografiere normal, setați [Interval Shooting] la [Off].
- Dacă apăsa?i pe o tastă la care a fost atribuită una dintre următoarele func?ii în momentul în care încep filmările, func?ia va rămâne activă în timpul înregistrării la interval chiar ?i fără să ?ine?i apăsat butonul.
	- $-$  [AEL hold]
	- $-$  [ $\Box$  AEL hold]
	- [AF/MF Selector Hold]
	- [Regist. AF Area hold]
	- [AWB Lock Hold]
	- [My Dial 1 during Hold] la [My Dial 3 during Hold]
- Dacă seta?i [Display as Group] la [On], imaginile statice filmate cu func?ia de înregistrare la interval vor fi afi?ate în grupuri.
- Imaginile statice filmate cu func?ia de înregistrare la interval pot fi redate continuu pe cameră. Dacă inten?iona?i să crea?i un film utilizând imaginile statice, pute?i previzualiza rezultatul.

#### **Notă**

- Este posibil să nu pute?i înregistra numărul de imagini setate în func?ie de nivelul de baterie rămasă ?i de volumul de spa?iu liber de pe mediul de înregistrare. Alimenta?i prin USB în timpul înregistrării ?i utiliza?i un card de memorie cu spa?iu suficient.
- Când intervalul de înregistrare este scurt, camera se poate încălzi foarte repede. În func?ie de temperatura ambientală, este posibil să nu pute?i înregistra numărul stabilit de imagini, deoarece camera poate opri înregistrarea pentru a proteja echipamentul.
- În timpul înregistrării la interval (inclusiv timpul dintre apăsarea butonului declan?ator ?i începerea înregistrării), nu pute?i opera ecranul de setare a fotografiilor dedicate sau ecranul MENU. Cu toate acestea, puteţi ajusta anumite setări, cum ar fi viteza obturatorului, folosind selectorul personalizat sau rotiţa de control.
- În timpul înregistrării la interval, nu se afi?ează revizuirea automată.
- [Shutter Type in Interval] este setat la [Electronic Shutter] implicit, indiferent de setarea pentru[Shutter Type].
- Înregistrarea în interval nu este disponibilă în următoarele situații:
	- Modul de captură este setat la [Intelligent Auto].

[128] Utilizarea funcțiilor de captură | Setarea calității imaginii și a formatului de înregistrare **Format fişier (imagine statică)**

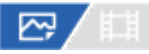

Setează formatul de fişier pentru imagini statice.

**11 MENU**  $\bigcirc$  (Shooting) > [Image Quality] > [ $\bigwedge$  File Format] > setarea dorită

# **Detaliile elementelor din meniu**

#### **RAW:**

Procesarea digitală nu se realizează pentru acest format de fișier. Selectați acest format pentru a procesa imaginile pe un computer în scopuri profesionale.

### **RAW & JPEG/RAW & HEIF:**

Se creează simultan o imagine RAW şi o imagine JPEG sau HEIF. Acestea sunt utile atunci când aveți nevoie de două fișiere de imagine, JPEG sau HEIF pentru vizualizare și RAW pentru editare.

#### **JPEG/HEIF:**

Imaginea este înregistrată în formatul JPEG sau HEIF.

# **Despre imaginile RAW**

- Pentru a deschide un fişier imagine RAW înregistrat cu această cameră, este necesar software-ul Imaging Edge Desktop. Cu Imaging Edge Desktop, puteţi deschide un fişier imagine RAW, apoi îl puteţi converti într-un format de imagine popular, cum ar fi JPEG sau TIFF, sau puteţi regla din nou balansul de alb, saturaţia sau contrastul imaginii.
- **Imaginile RAW înregistrate cu această cameră au o rezoluție de 14 biți per pixel.**
- Puteți seta dacă imaginile RAW sunt comprimate sau nu folosind [RAW File Type].

### **Notă**

- Dacă nu intenţionaţi să editaţi imaginile pe computer, vă recomandăm să le înregistraţi în format JPEG sau HEIF.
- Pentru redarea imaginilor HEIF este nevoie de un mediu care acceptă formatul HEIF.

 $[129]$  Utilizarea funcțiilor de captură  $\parallel$  Setarea calității imaginii și a formatului de înregistrare **Tip fişier RAW**

# ◚◢

Selectează tipul de fişier pentru imagini RAW.

**11 MENU** ›  $\cap$  (Shooting) › [Image Quality] › [RAW File Type] › setarea dorită.

# **Detaliile elementelor din meniu**

### **Compressed:**

Înregistrează imagini în format RAW comprimat. Dimensiunea fişierului imaginii va fi aproximativ jumătate din cea obţinută cu setarea [Uncompressed].

# **Uncompressed:**

Înregistrează imagini în format RAW necomprimat. Dacă [Uncompressed] este selectat pentru [RAW File Type], dimensiunea fişierului imaginii va fi mai mare decât dacă ar fi fost înregistrat în format RAW comprimat.

# **Notă**

Când este selectat [Uncompressed] pentru [RAW File Type], pictograma de pe ecran se comută la **RAW).** (RAW). **RAW** (RAW) este, de asemenea, afișată în timp ce o imagine captată în format RAW necomprimat este redată.

 $[130]$  Utilizarea funcțiilor de captură  $\parallel$  Setarea calității imaginii și a formatului de înregistrare **Comutator JPEG/HEIF**

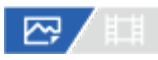

Comută formatul fişierelor (JPEG/HEIF) pentru imaginea statică care va fi înregistrată. Formatul JPEG are compatibilitate generală. Puteţi vizualiza şi edita fişierele JPEG în diferite medii. Formatul HEIF are eficienţă de comprimare ridicată. Camera poate înregistra cu o calitate ridicată a imaginii şi cu dimensiuni mici ale fişierelor în format HEIF. În funcţie de computer sau de software, s-ar putea să nu puteţi vizualiza sau edita fişierele HEIF. În plus, este nevoie de un mediu compatibil cu HEIF pentru a reda imaginile statice în format HEIF. Puteţi vizualiza imagini statice de înaltă calitate conectând camera şi televizorul prin HDMI.

**11 MENU**  $\bigcirc$  (Shooting) > [Image Quality] > [JPEG/HEIF Switch] > setarea dorită

# **Detaliile elementelor din meniu**

#### **JPEG:**

Efectuează procesarea digitală a fişierelor RAW şi o înregistrează în format JPEG. Această setare dă prioritate compatibilităţii.

### **HEIF(4:2:0):**

Efectuează procesarea digitală a fişierelor RAW şi o înregistrează în format HEIF (4:2:0). Această setare dă prioritate calităţii imaginii şi eficienţei de comprimare.

### **HEIF(4:2:2):**

Efectuează procesarea digitală a fişierelor RAW şi o înregistrează în format HEIF (4:2:2). Această setare dă prioritate calităţii imaginii.

### **Sugestie**

 $\blacksquare$  În funcție de setarea pentru [JPEG/HEIF Switch], elementele asociate formatului de fișiere ([ $\blacktriangledown$  File Format] etc.) se vor comuta la JPEG sau HEIF.

- Fişierele imaginilor HEIF înregistrate cu această cameră nu pot fi afişate pe alte camere care nu acceptă formatul de fişiere HEIF. Aveţi grijă să nu ştergeţi în mod accidental fişierele imaginilor HEIF prin formatarea cardului de memorie sau ştergerea fişierelor.
- Când înregistrați în format HEIF cu [HLG Still Image] setat la [Off], spațiul de culoare este înregistrat în sRGB. Atunci când [HLG Still Image] este setat la [On], se înregistrează în spaţiul de culoare BT.2100 (gama de culoare BT.2020).

 $[131]$  Utilizarea funcțiilor de captură  $\parallel$  Setarea calității imaginii și a formatului de înregistrare **Calitate JPEG/Calitate HEIF**

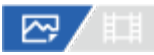

Selectează calitatea imaginii pentru înregistrarea imaginilor JPEG sau HEIF.

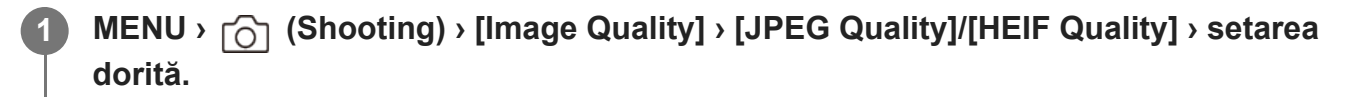

### **Detaliile elementelor din meniu**

#### **Extra fine/Fine/Standard:**

Deoarece rata de compresie cre?te de la [Extra fine] la [Fine] la [Standard], dimensiunea fi? ierului scade în aceea?i ordine. Acest lucru permite înregistrarea mai multor fişiere pe un card de memorie, dar calitatea imaginilor este mai scăzută.

 $[132]$  Utilizarea funcțiilor de captură  $\parallel$  Setarea calității imaginii și a formatului de înregistrare **Dimensiune imagine JPEG/Dimensiune imagine HEIF**

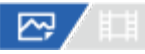

Dacă dimensiunea imaginii este mai mare, vor fi reproduse mai multe detalii în momentul imprimării imaginii pe hârtie în format mare. Dacă dimensiunea imaginii este mai mică, pot fi înregistrate mai multe imagini.

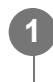

**MENU › (Shooting) › [Image Quality] › [JPEG Image Size]/[HEIF Image Size] › setarea dorită.**

### **Detaliile elementelor din meniu**

**Dacă înregistraţi cu dimensiunea de cadru întreg**

**Dacă [Aspect Ratio] este setat la 3:2**

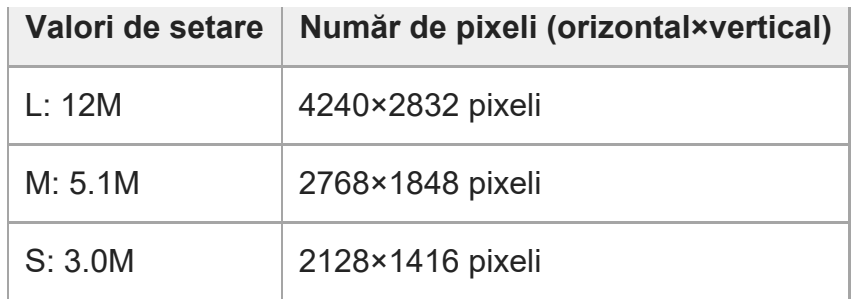

# **24M] Dacă [Aspect Ratio] este setat la 4:3**

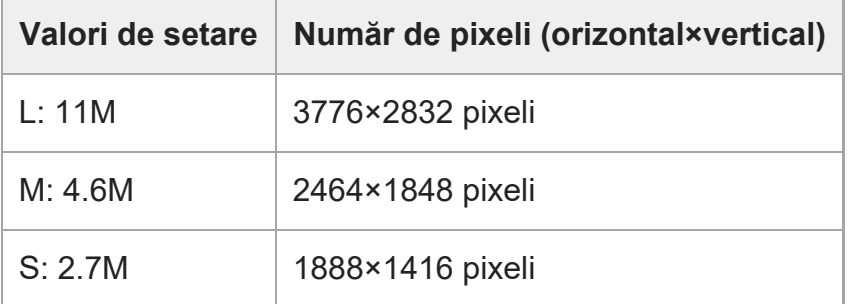

# **24M] Dacă [Aspect Ratio] este setat la 16:9**

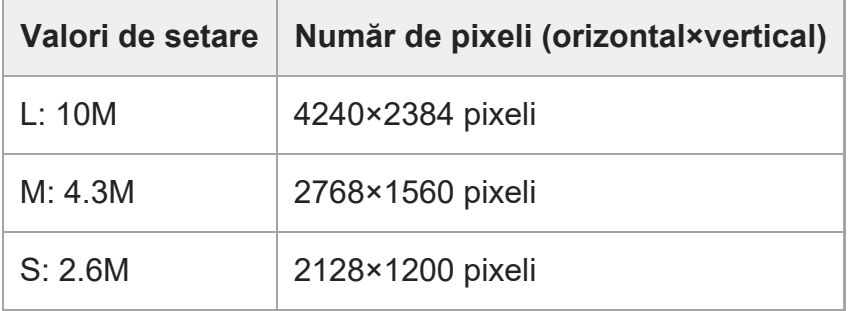

# **24M] Dacă [Aspect Ratio] este setat la 1:1**

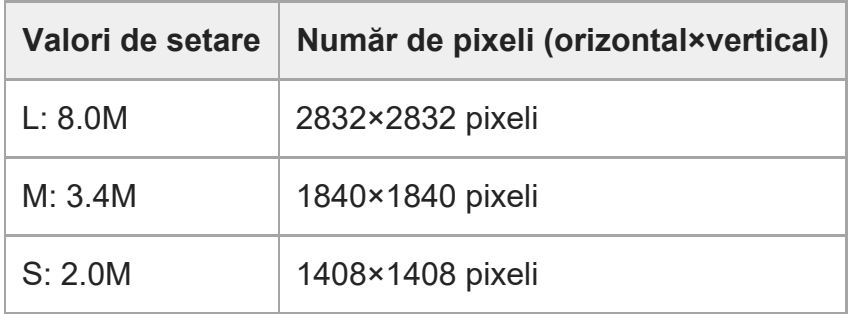

# **Dacă înregistraţi cu dimensiunea echivalentă APS-C**

# **Dacă [Aspect Ratio] este setat la 3:2**

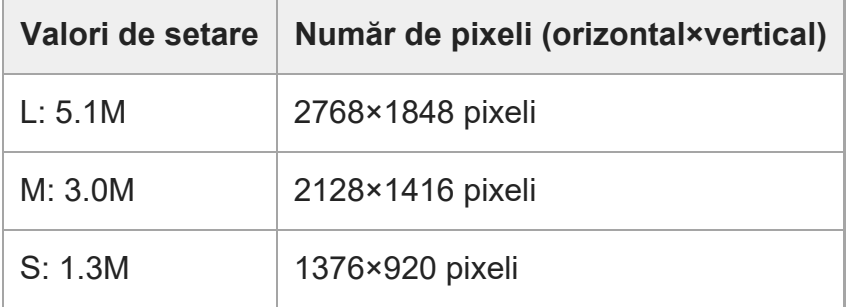

# **24M] Dacă [Aspect Ratio] este setat la 4:3**

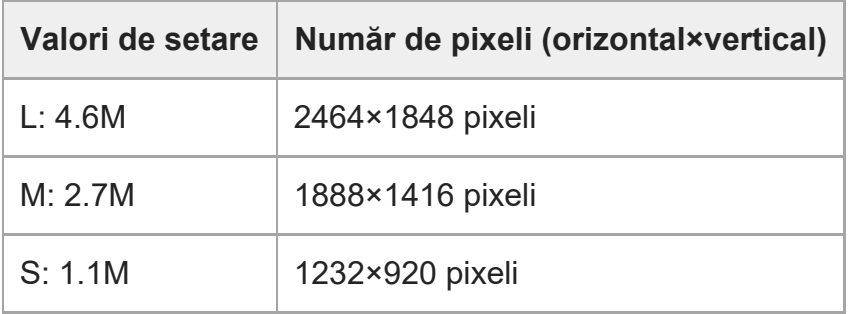

# **24M] Dacă [Aspect Ratio] este setat la 16:9**

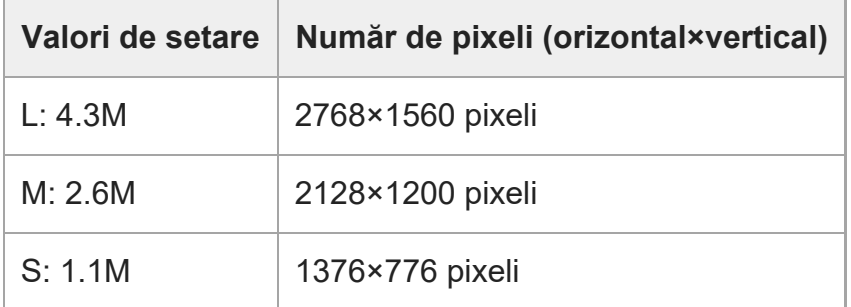

# **24M] Dacă [Aspect Ratio] este setat la 1:1**

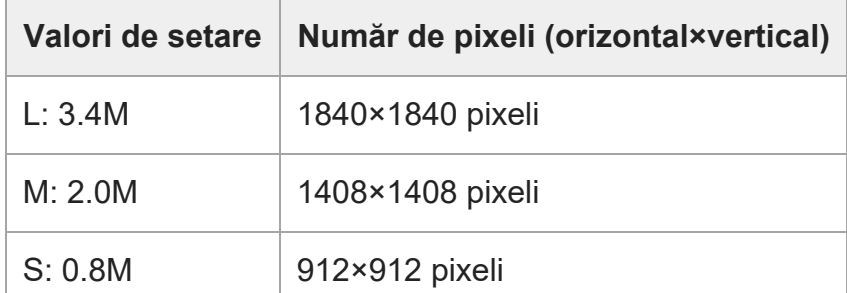

### **Notă**

• Dimensiunea imaginilor RAW corespunde cu "L."

[133] Utilizarea funcțiilor de captură  $\parallel$  Setarea calității imaginii și a formatului de înregistrare

# **Raport de aspect**

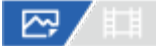

**11 MENU**  $\{ \cap \}$  (Shooting) > [Image Quality] > [Aspect Ratio] > setarea dorită.

# **Detaliile elementelor din meniu**

**3:2:**

Acela?i format de imagine ca pentru un film de 35 mm

**4:3:** Formatul de imagine este 4:3.

**16:9:**

Formatul de imagine este 16:9.

**1:1:**

Formatul de imagine este 1:1.

[134] Utilizarea funcțiilor de captură | Setarea calității imaginii și a formatului de înregistrare

# **Imagine statică HLG**

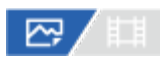

Prin utilizarea caracteristicilor gamma echivalente cu HLG (Hybrid Log-Gamma: standard pentru imaginile HDR), puteţi fotografia imagini statice cu un interval dinamic larg şi o gamă amplă de culori, compatibilă cu BT.2020.

[HLG Still Image] poate fi setat numai atunci când fotografiaţi în formatul HEIF. Setaţi [JPEG/HEIF Switch] la [HEIF(4:2:0)] sau [HEIF(4:2:2)] și [ $\sim$  File Format] la [HEIF] în prealabil.

**11 <b>MENU** ›  $\bigcap$  (Shooting) › [Image Quality] › [HLG Still Image] › setarea dorită.

# **Detaliile elementelor din meniu**

# **On:**

Se înregistrează imagini statice HLG.

# **Off:**

Se înregistrează imagini statice normale.

# **Sugestie**

- Puteți reproduce un interval mai larg de luminozitate prin redarea imaginilor statice HLG pe un televizor sau monitor compatibil cu HLG.
- Puteți afișa imagini statice HLG pe monitorul camerei la aproape aceeași calitate ca la afișarea acestora pe un monitor compatibil HLG (BT.2020), efectuând setările următoare.
	- [Gamma Display Assist]: [On]
	- [Gamma Disp. Assist Typ.]: [Auto] sau [HLG(BT.2020)]

### **Notă**

- În următoarele situații, [HLG Still Image] este fixat la [Off]:
	- [JPEG/HEIF Switch] este setat la [JPEG]
	- File Format] este setat la [RAW] sau [RAW & HEIF]
	- Când este setat un mod de fotografiere diferit de P/A/S/M în timpul fotografierii
	- Când sensibilitatea ISO este activată temporar de [Reg. Funcţia Custom Shoot Set]
	- Când funcţia [DRO Bracket] din [Drive Mode] este activată temporar de [Reg. Funcţia Custom Shoot Set]
- Când [HLG Still Image] este setat la [On], următoarele funcții nu sunt disponibile:
	- [D-Range Optimizer]
	- $-$  [  $\mathbb{Q}_1$  Creative Look]
	- [DRO Bracket] din [Drive Mode]
	- $-$  [  $\Box$  Picture Profile]
- Atunci când [HLG Still Image] este setat la [On], intervalul ISO disponibil se modifică.

[135] Utilizarea funcțiilor de captură | Setarea calității imaginii și a formatului de înregistrare

# **Spaţiul de culoare**

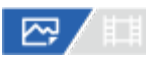

Felul în care sunt reprezentate culorile cu ajutorul combinaţiilor de numere sau al intervalului de reproducere a culorilor este denumit "spaţiu culoare". Puteţi schimba spaţiul colorat în funcţie de scopul imaginii.

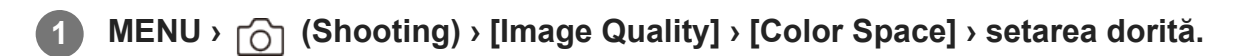

# **Detaliile elementelor din meniu**

#### **sRGB:**

Acesta este spaţiul colorat standard al camerei foto digitale. Utilizaţi [sRGB] pentru înregistrarea normală de imagini, de exemplu atunci când intenţionaţi să imprimaţi imagini fără nicio modificare.

### **AdobeRGB:**

Acest spaţiu culoare asigură o gamă largă de reproducere a culorilor. Dacă o porţiune mare a subiectului are o culoare verde sau roşie intensă, opţiunea Adobe RGB este eficientă. Numele fişierului imaginii înregistrate începe cu "".

#### **Notă**

- Setarea [Color Space] este nevalidă în timpul fotografierii imaginilor în format HEIF. Dacă [HLG Still Image] este setat la [Off], imaginile vor fi înregistrate cu spaţiul de culoare sRGB Atunci când [HLG Still Image] este setat la [On], se înregistrează în spaţiul de culoare BT.2100 (gama de culoare BT.2020).
- Opţiunea [AdobeRGB] este concepută pentru aplicaţiile sau imprimantele care acceptă gestionarea culorilor şi spaţiul colorat cu opţiunea DCF2.0. Este posibil ca imaginile să nu poată fi imprimate sau vizualizate cu culorile corecte dacă folosiţi aplicaţii sau imprimante care nu acceptă Adobe RGB.
- Când afișați imaginile înregistrate cu [AdobeRGB] pe dispozitive care nu sunt compatibile cu Adobe RGB, imaginile vor fi afişate cu saturaţie scăzută.

[136] Utilizarea funcțiilor de captură  $\parallel$  Setarea calității imaginii și a formatului de înregistrare **Formatul fişierelor (film)**

# ☞ / 輯

Selectează formatul de fişier film.

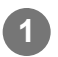

**1 MENU › (Shooting) › [Image Quality] › [ File Format] › setarea dorită.**

# **Detaliile elementelor din meniu**

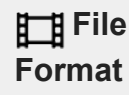

**Caracteristici**

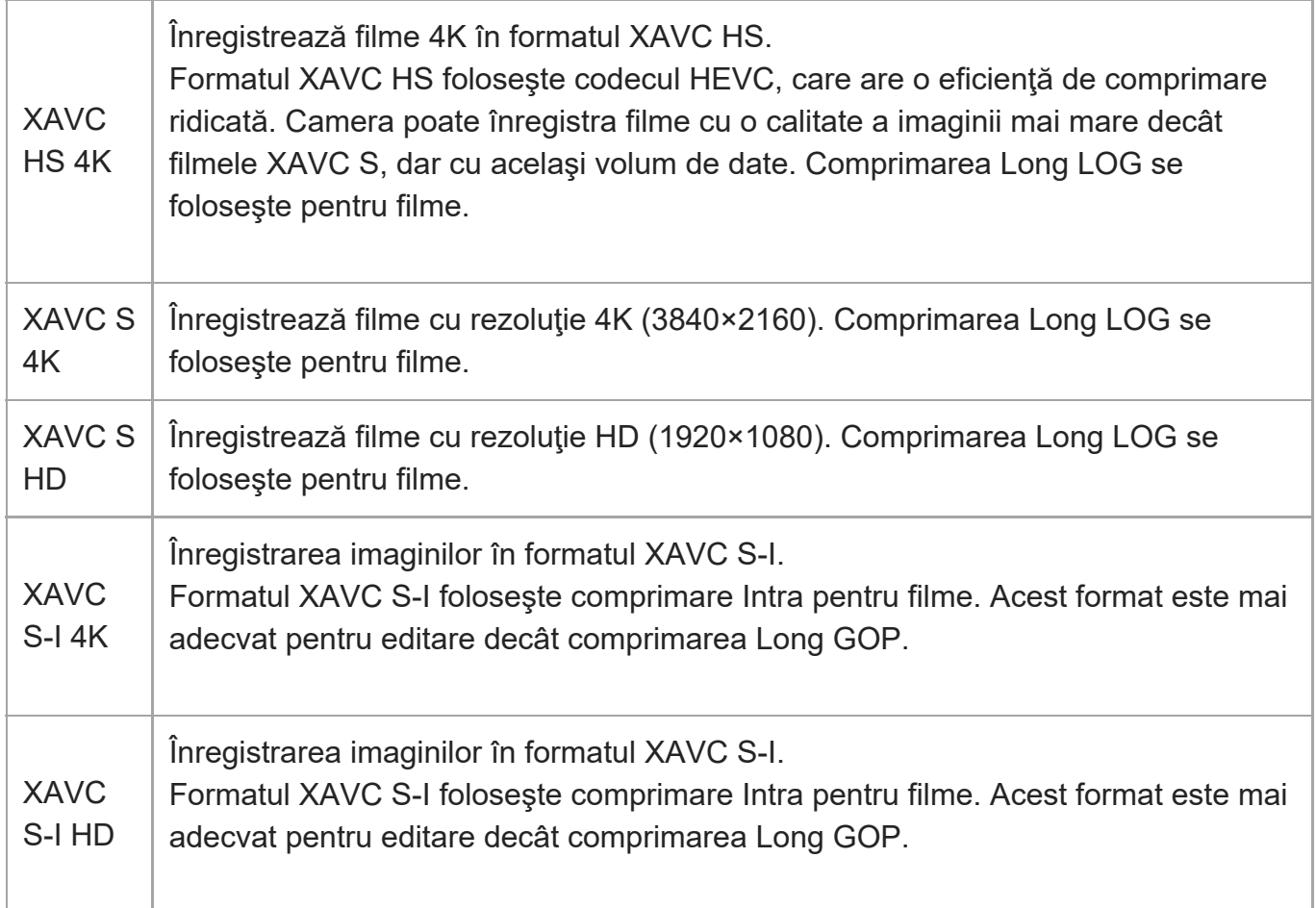

• Intra/Long GOP este un format de comprimare pentru filme. Intra comprimă filmul cu fiecare cadru, iar Long GOP comprimă mai multe cadre. Comprimarea Intra are un răspuns şi o flexibilitate mai bune la editare, dar comprimarea Long GOP are o eficiență mai bună de comprimare.

#### **Notă**

- Pentru a reda filme XAVC HS 4K pe un telefon inteligent sau un computer, aveti nevoie de un dispozitiv sau software cu capacitate ridicată de procesare care să accepte codecul HEVC.
- La înregistrarea filmelor 4K, [ $\frac{m}{2}$  MS (SS Shooting] se dezactivează și se blochează pe [Off].
- Dacă atașați un obiectiv dedicat pentru dimensiunea APS-C, marginile ecranului pot fi întunecate. Când înregistraţi filme 4K cu această cameră, vă recomandăm să folosiţi un obiectiv compatibil cu formatul de 35 mm cu cadru întreg.

[137] Utilizarea funcțiilor de captură  $\parallel$  Setarea calității imaginii și a formatului de înregistrare **Setări film (film)**

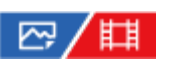

Setează viteza cadrelor, rata de biţi, informaţii despre culoare etc.

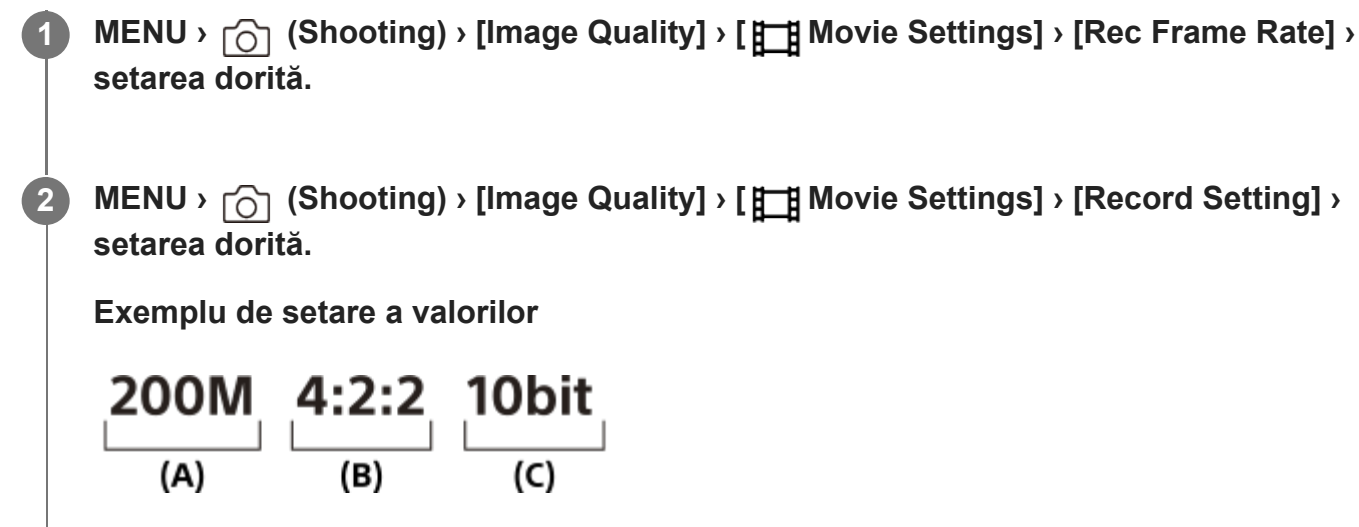

- **(A)**: Rată biţi
- **(B)**: Eşantionarea culorilor
- **(C)**: Adâncime de biţi
	- Dacă rata de biţi este mai mare, calitatea imaginii este mai bună.
	- Eşantionarea culorilor (4:2:2, 4:2:0) este raportul de înregistrare a informațiilor despre culoare. Cu cât este mai uniform acest raport, cu atât mai bună va fi reproductibilitatea culorilor, iar eliminarea corectă a culorilor este posibilă chiar şi atunci când aveţi compoziţii care implică un ecran verde.
	- Adâncimea de biţi reprezintă gradaţia informaţiilor despre luminanţă. Atunci când adâncimea de biţi este de 8 biţi, se pot obţine 256 de niveluri de gradaţie. Atunci când adâncimea de biţi este de 10 biţi, se pot obţine 1024 de niveluri de gradaţie. O valoare mai mare permite o expresie mai lină din zonele întunecate până în cele luminoase.
	- [4:2:2 10 bit] este o setare care presupune că filmul înregistrat va fi editat pe un computer. Mediul de redare pentru [4:2:2 10 bit] este limitat.

# **Detaliile elementelor din meniu**

# **Când [ File Format] este setat la [XAVC HS 4K]**

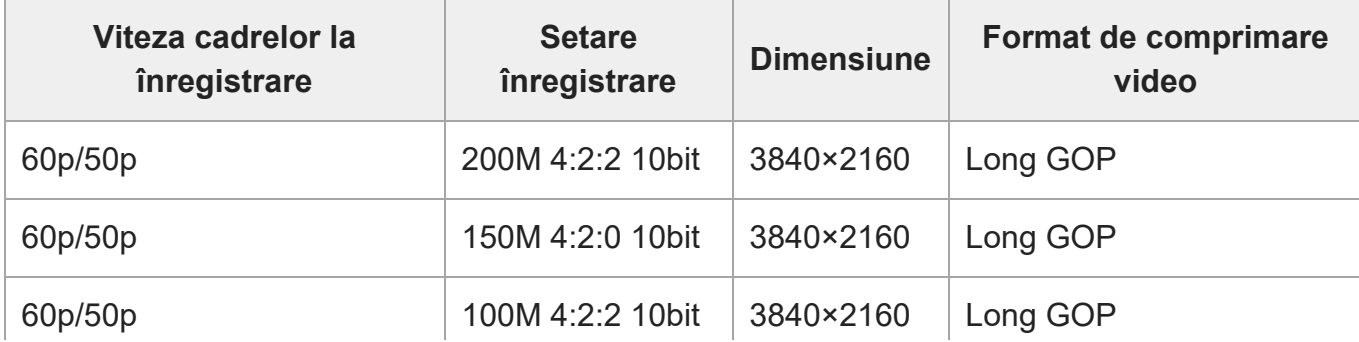

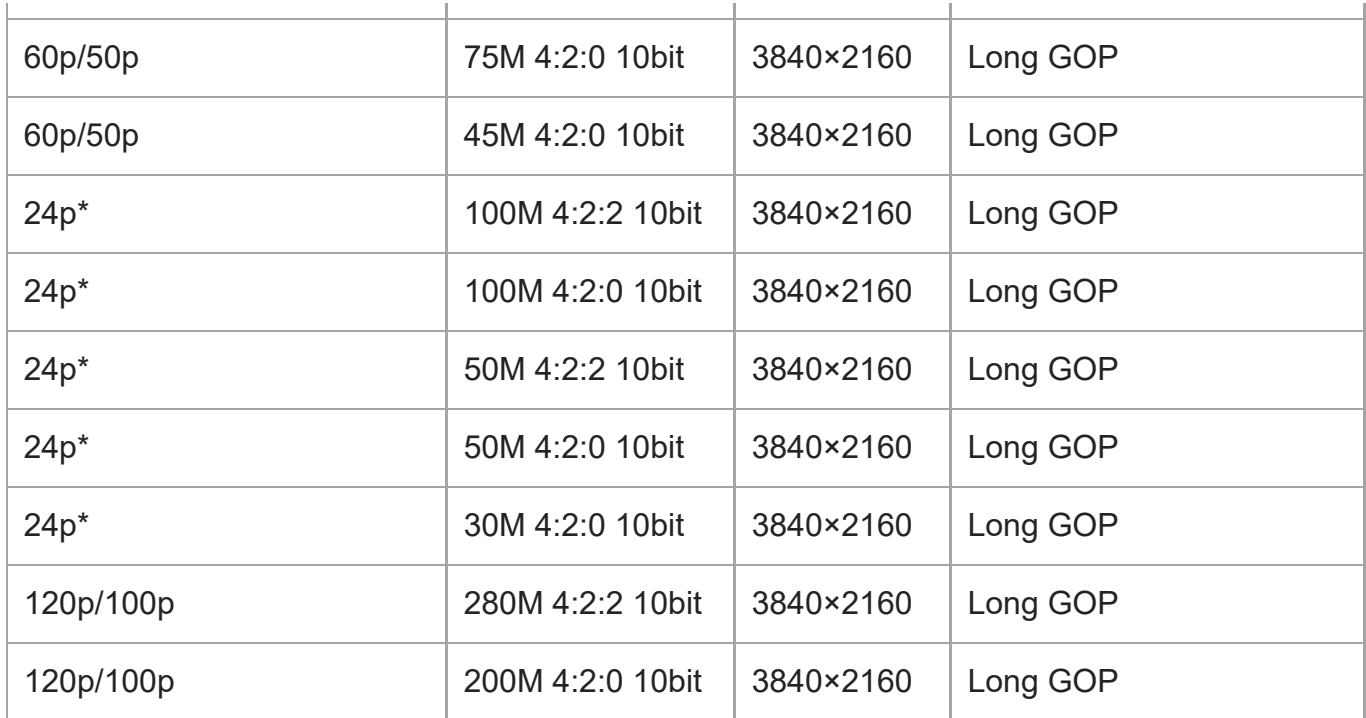

Numai când [NTSC/PAL Selector] este setat la NTSC.

# **Când [ File Format] este setată la [XAVC S 4K]**

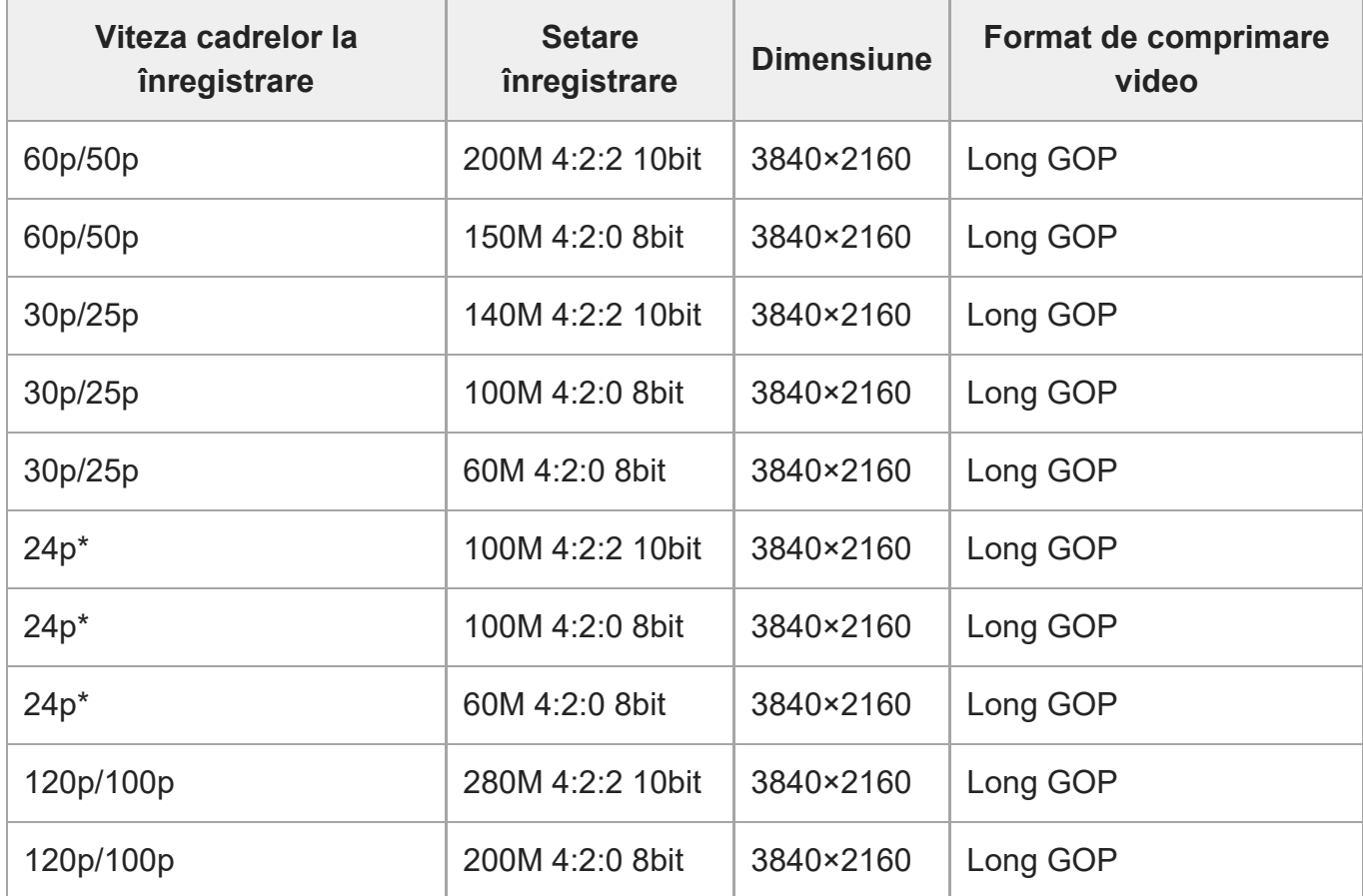

\* Numai când [NTSC/PAL Selector] este setat la NTSC.

# **Dacă [ File Format] este setat la [XAVC S HD]**

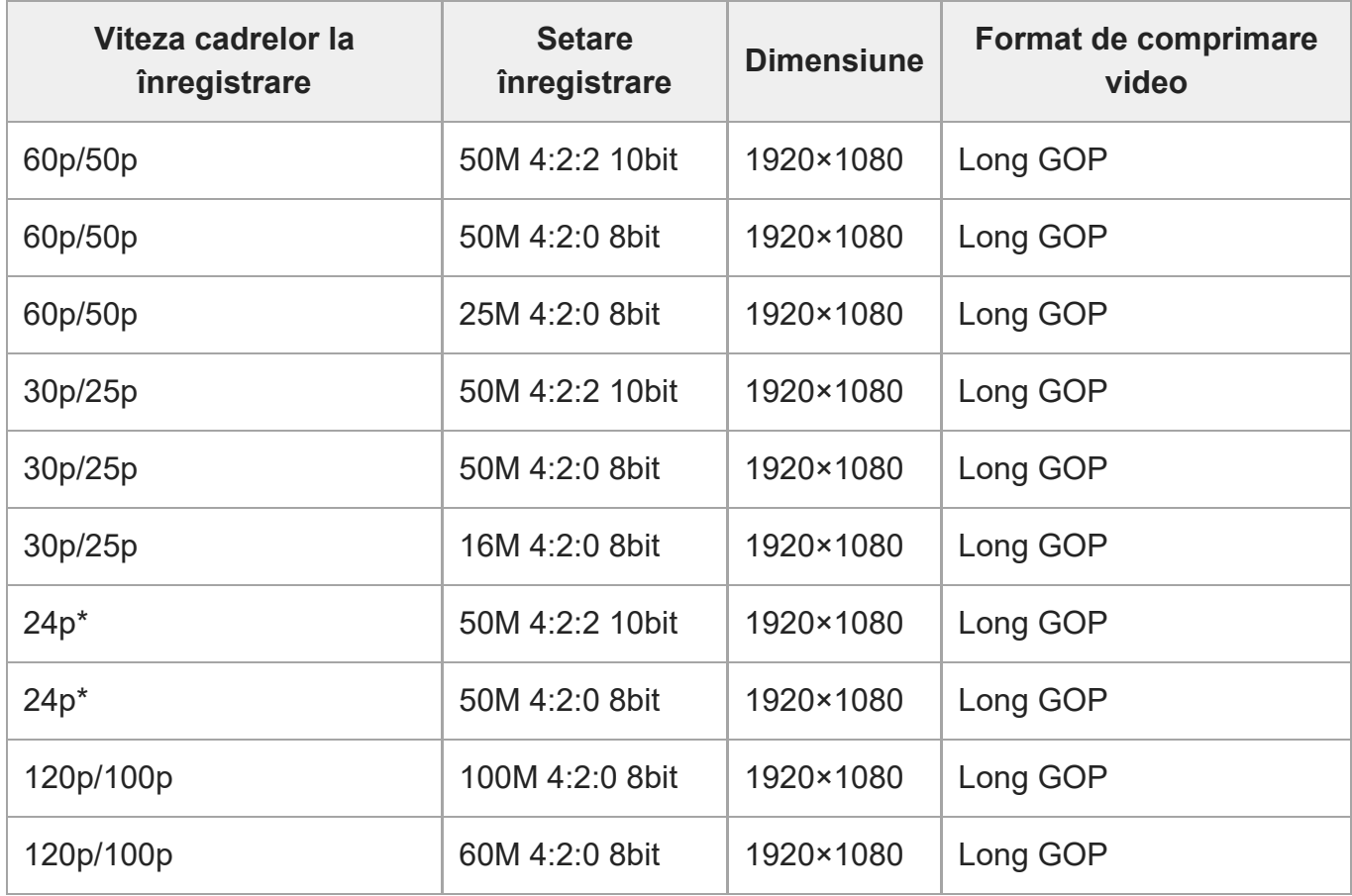

\* Numai când [NTSC/PAL Selector] este setat la NTSC.

# **Când [ File Format] este setat la [XAVC S-I 4K]**

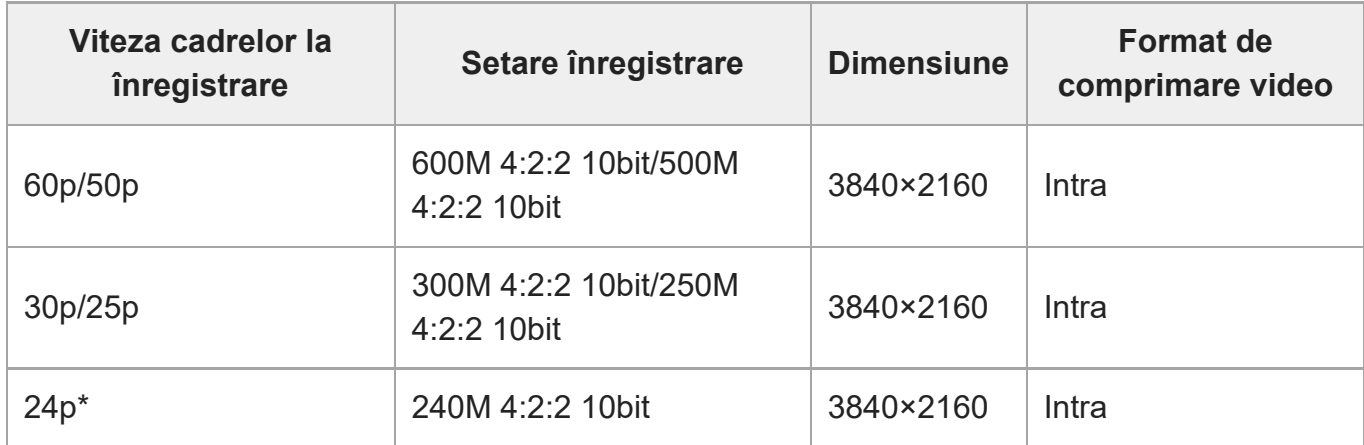

\* Numai când [NTSC/PAL Selector] este setat la NTSC.

# **Când [ File Format] este setat la [XAVC S-I HD]**

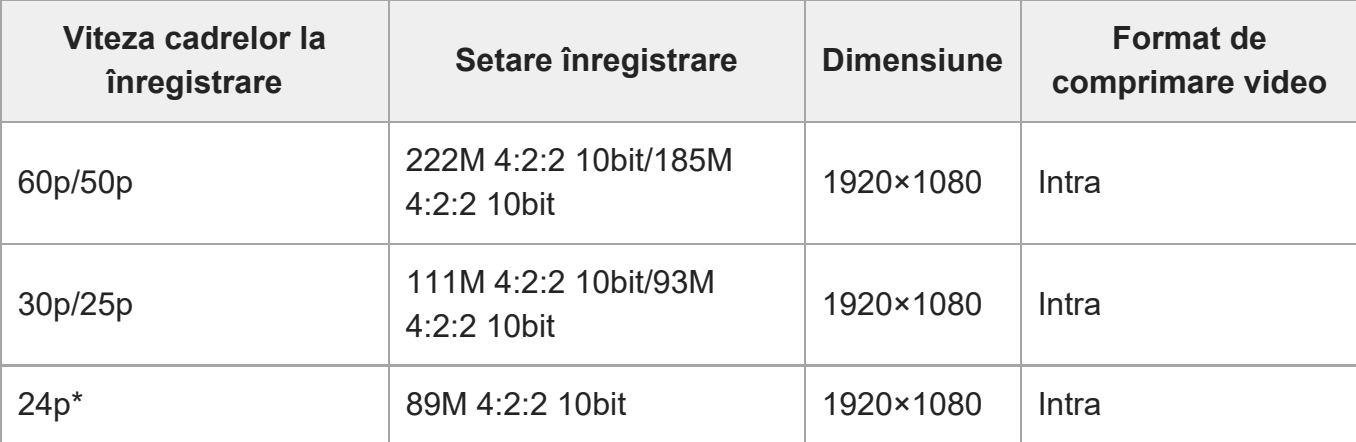

Numai când [NTSC/PAL Selector] este setat la NTSC.

[138] Utilizarea funcțiilor de captură  $\parallel$  Setarea calității imaginii și a formatului de înregistrare **Setări S&Q**

# 眲

**2**

**4**

Puteţi înregistra un moment care nu poate fi surprins cu ochiul liber (înregistrare cu încetinitorul) sau puteţi înregistra un fenomen de lungă durată într-un film comprimat (înregistrare cu mişcare rapidă). De exemplu, puteţi înregistra o scenă de sport intensă, momentul în care o pasăre îşi ia zborul, o floare care înfloreşte, o panoramă în schimbare a norilor sau un cer înstelat. Sunetul nu va fi înregistrat.

**1 Butonul MODE (Mod) › [S&Q Motion] › apăsaţi pe centrul rotiţei de control.**

**Selectaţi MENU › (Shooting) › [Shooting Mode] › [ Exposure Mode] › şi selectaţi setarea dorită de înregistrare cu mişcare lentă/mişcare rapidă (Program Auto, Aperture Priority, Shutter Priority sau Manual Exposure).**

**Selectaţi MENU › (Shooting) › [Image Quality] › [ S&Q Settings] › Selectaţi un 3 element de setat, apoi selectaţi setarea dorită.**

**Apăsaţi butonul REC (înregistrare) pentru a începe înregistrarea.**

Apăsaţi butonul REC (înregistrare) din nou pentru a opri înregistrarea.

# **Detaliile elementelor din meniu**

# **Rec Frame Rate:**

Selectează rata de cadre pentru film.

# **Frame Rate:**

Selectează rata de cadre de înregistrare.

# **Record Setting:**

Selectează rata de biţi, eşantionarea culorilor şi adâncimea de biţi a filmului.

- Valorile care pot fi setate pentru [ San Rec Frame Rate] și [ San Record Setting] sunt aceleași ca și valorile de setare pentru [  $\uparrow$  Movie Settings].
- **Formatul filmului înregistrat va fi același cu setarea [ FF File Format].**

# **Viteza de redare**

Viteza de redare variază după cum se arată mai jos, în funcție de opțiunile alocate pentru [Sao] Rec Frame Rate] și [ Sao Frame Rate].

# **Când [NTSC/PAL Selector] este setat la NTSC**

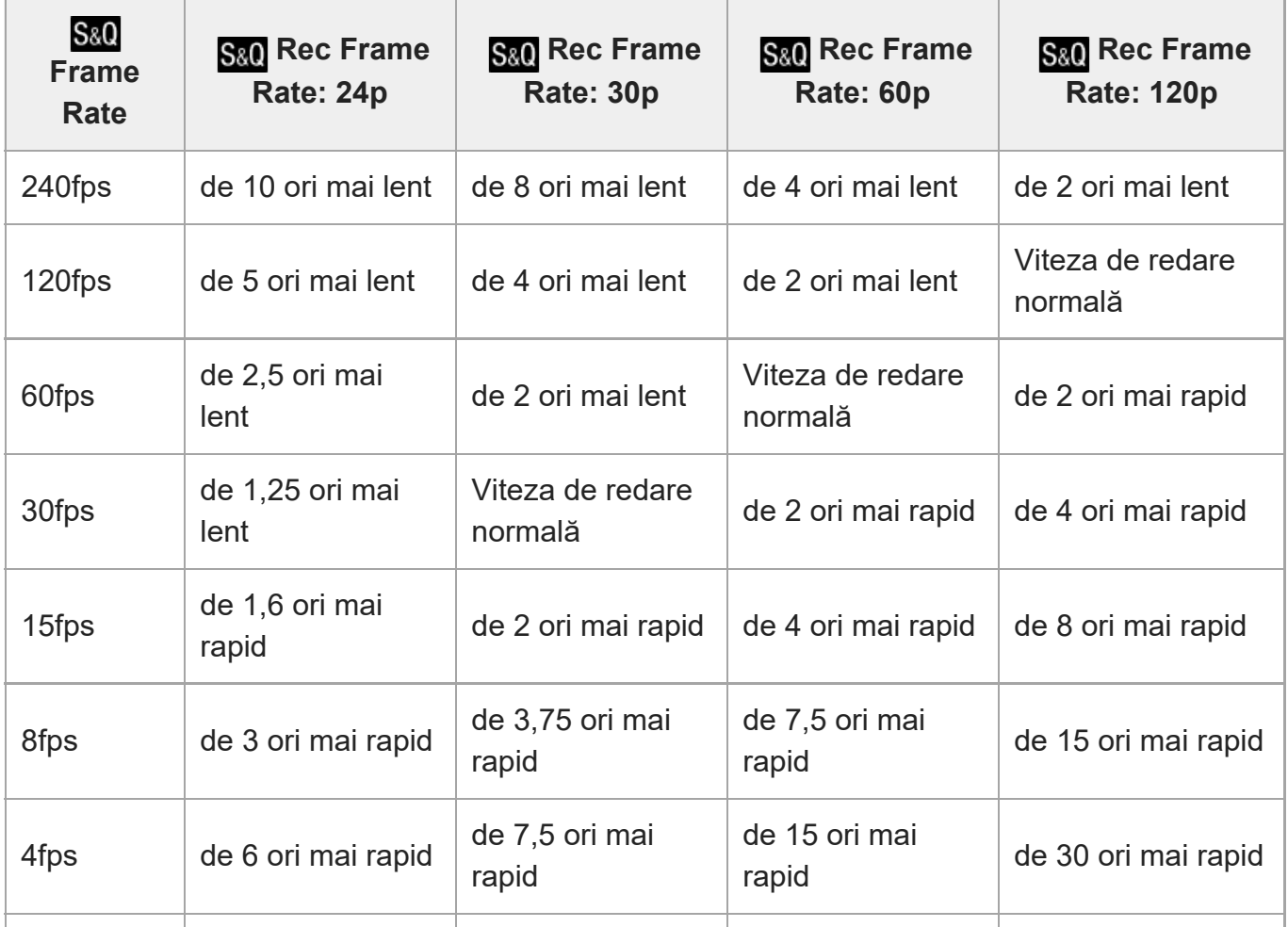

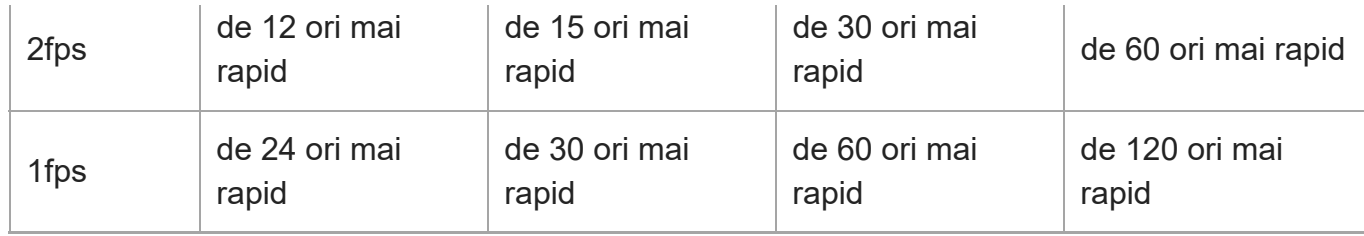

# **Când [NTSC/PAL Selector] este setat la PAL**

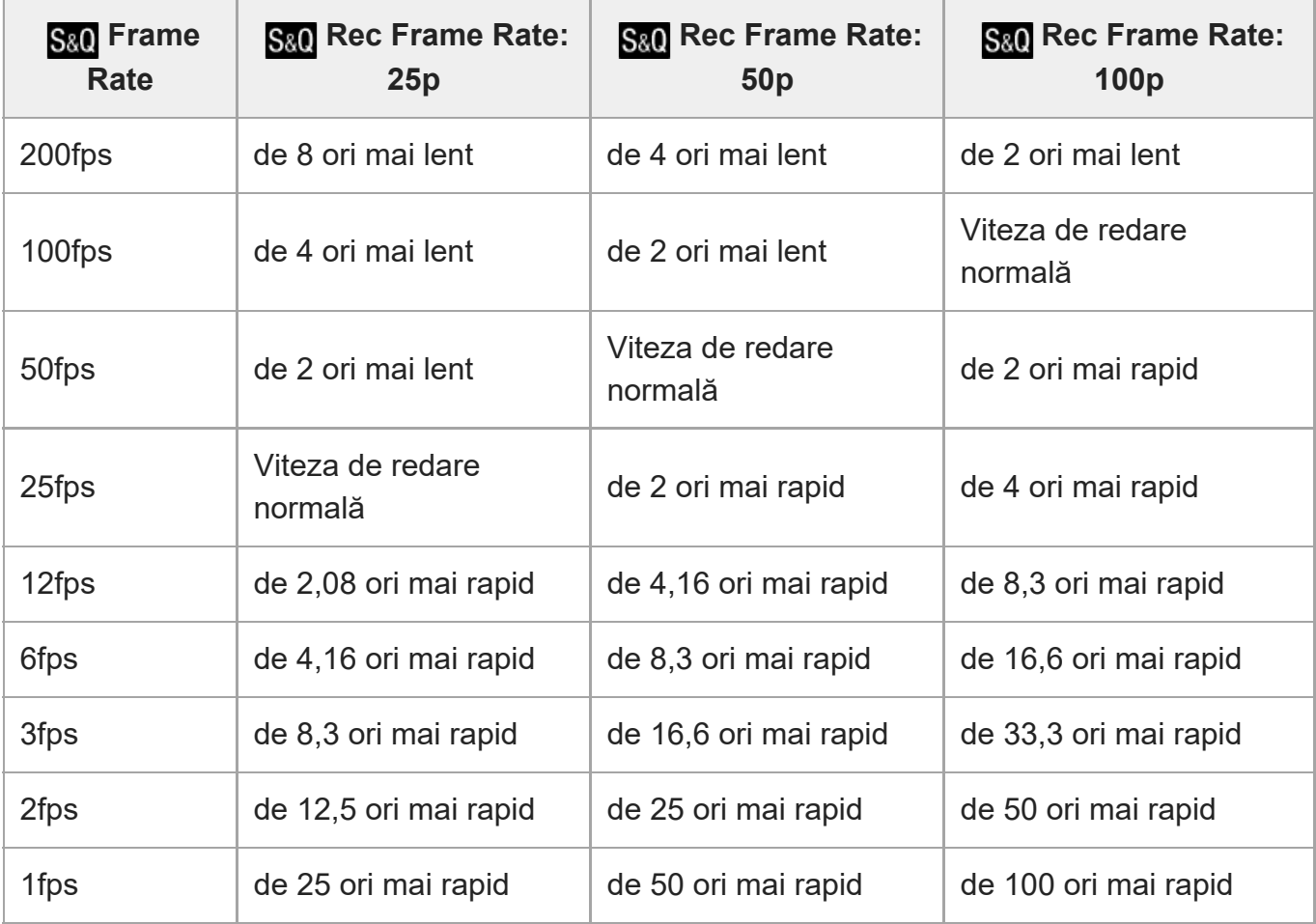

■ [240fps]/[200fps] nu poate fi selectat atunci când [ H File Format] este setat la următoarele elemente:

- XAVC HS 4K
- $-$  XAVC S 4K
- $-$  XAVC S-I 4K

### **Sugestie**

■ Pentru o estimare a duratei disponibile de înregistrare, consultați ["Durate disponibile de înregistrare](#page-0-0) [pentru filme"](#page-0-0).

### **Notă**

- La înregistrarea cu mişcare lentă/rapidă, timpul real de înregistrare diferă de timpul înregistrat în film. Timpul care poate fi înregistrat, afişat în partea de sus a monitorului, reprezintă timpul de înregistrare rămas pentru film, nu timpul de înregistrare rămas pe cardul de memorie.
- În cazul înregistrării cu încetinitorul, viteza obturatorului creşte şi este posibil să nu puteţi obţine expunerea corespunzătoare. Dacă se întâmplă acest lucru, reduceţi valoarea deschiderii diafragmei sau setaţi sensibilitatea ISO la o valoare mai mare.
- În timpul înregistrării cu încetinitorul/cu mişcare rapidă, următoarele funcţii nu sunt disponibile.
	- $-$  [Time Code Run]
	- [Time Code Output]

 $[139]$  Utilizarea funcțiilor de captură  $\parallel$  Setarea calității imaginii și a formatului de înregistrare

# **Setări proxy**

# 眲

Puteţi înregistra simultan un film proxy cu rată de biţi redusă atunci când înregistraţi un film sau efectuaţi o înregistrare cu mişcare lentă/rapidă.

Deoarece filmele proxy sunt mici din punct de vedere al dimensiunii fi?ierului, acestea sunt potrivite pentru a fi transferate la smartphone-uri sau pentru a fi încărcate pe site-urile web.

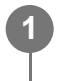

**MENU › (Shooting) › [Image Quality] › [ Proxy Settings] › Selectaţi un element de setat, după care selectaţi setarea dorită.**

# **Detaliile elementelor din meniu**

# **Px** Proxy Recording:

Selectează dacă se vor înregistra simultan filme proxy. ([On]/[Off])

# **Px** Proxy File Format:

Selectează formatul de înregistrare al filmului proxy. ([XAVC HS HD] / [XAVC S HD])

# **<u><b>Ex**</u> Inregistrare proxy Settings:

Selectează rata de biţi, eşantionarea culorilor şi adâncimea de biţi a filmului proxy. ([16M 4:2:0 10bit] / [9M 4:2:0 10bit] / [6M 4:2:0 8bit])

# **Setări de înregistrare proxy selectabile**

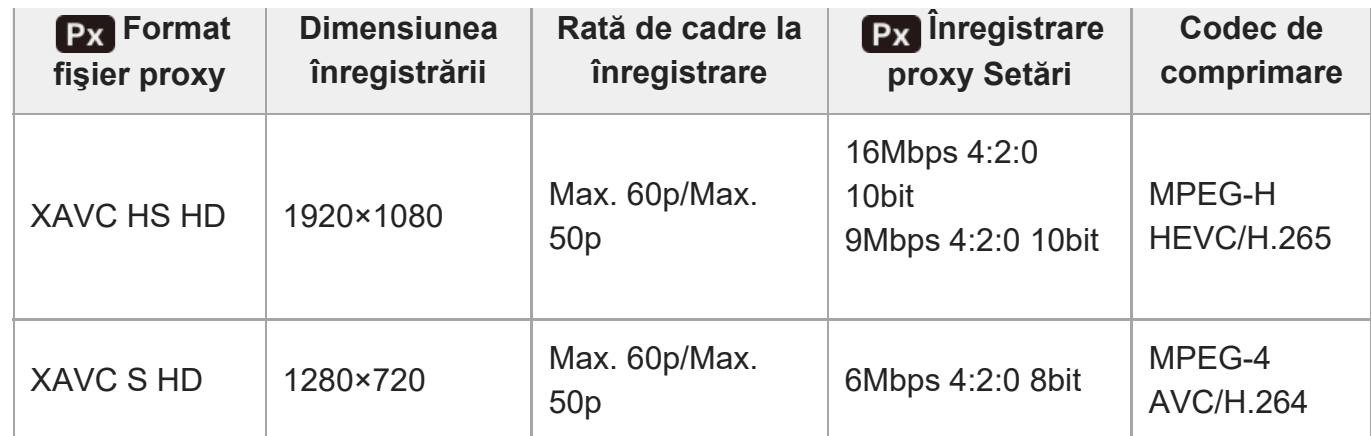

#### **Sugestie**

Filmele proxy nu sunt afişate pe ecranul de redare (ecran de redare cu o singură imagine sau ecran cu index de imagine).  $\mathbf{p}_{\mathbf{X}}$  (proxy) este afișat în filmele pentru care s-a înregistrat simultan un film proxy.

#### **Notă**

- Filmele proxy nu pot fi redate din nou pe această cameră.
- Înregistrarea proxy nu este disponibilă în următoarele situa?ii. Înregistrarea filmelor normale
	- [Rec Frame Rate] este setat la [120p]/[100p] sau o valoare mai mare

Înregistrare cu mişcare lentă/înregistrare cu mişcare rapidă

- − [ Sa0 Rec Frame Rate] este setat la [120p]/[100p] sau o valoare mai mare
- [S<sub>80</sub>] Frame Rate] este setat la [120fps]/[100fps] sau o valoare mai mare
- ?tergerea/protejarea filmelor care au filme proxy elimină/protejează atât filmele originale, cât ?i cele proxy. Nu pute?i ?terge/proteja numai filmele originale sau filmele proxy.
- Filmele nu pot fi editate pe această cameră.

[140] Utilizarea funcțiilor de captură | Setarea calității imaginii și a formatului de înregistrare **Fotografiere APS-C S35 (Super 35 mm) (imagine statică/film)**

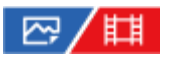

Setează dacă se înregistrează sau nu cu unghiul de vizualizare al dimensiunii APS-C pentru imagini statice şi cu un unghi de vizualizare echivalent cu Super 35 mm pentru filme. Dacă selectaţi [On] sau [Auto], puteţi folosi un obiectiv dedicat cu dimensiune APS-C pentru acest produs.

**11 MENU**  $\sim$   $\cap$  (Shooting) > [Image Quality] > [ $\frac{p-1}{p+1}$  APS $\cdot$ (S)] Shooting] > setarea dorită**.** 

# **Detaliile elementelor din meniu**

### **On:**

Înregistrează fie în dimensiune echivalentă APS-C, fie Super 35mm.

Când este selectat [On], unghiul de vizualizare va fi de aproximativ 1,5 ori mai mare decât distanţa focală indicată pe obiectiv.

# **Auto:**

Setează automat intervalul de capturare, în funcție de obiectiv.

# **Off:**

Capturează întotdeauna imagini cu senzorul de imagine de cadru întreg de 35 mm.

### **Notă**

- Atunci când ataşaţi un obiectiv compatibil APS-C şi setaţi [ $\frac{m}{12}$  APS-(SSS Shooting] la [Off], este posibil să nu obţineţi rezultatele dorite ale capturii de imagini. De exemplu, marginile imaginii pot deveni mai întunecate.
- Când [ Shooting] este setat la [On], unghiul de vizualizare va fi identic cu cel obţinut în cazul fotografierii cu un senzor de imagine de dimensiune APS-C.
- La înregistrarea filmelor 4K, [ Shooting] se dezactivează şi se blochează pe [Off].

 $[141]$  Utilizarea funcțiilor de captură  $\parallel$  Setarea calității imaginii și a formatului de înregistrare **Unghiul de vizualizare**

Unghiul de vizualizare se comută la echivalentul cadrului întreg sau la APS-C/Super 35 mm, în funcție de setarea pentru [  $\frac{100}{4}$  APS (SSS Shooting] și de obiectivul atașat. Unghiul de vizualizare este, de asemenea, diferit pentru fotografierea de imagini statice şi înregistrarea de filme.

# **Unghi de vizualizare echivalent cu cadrul întreg**

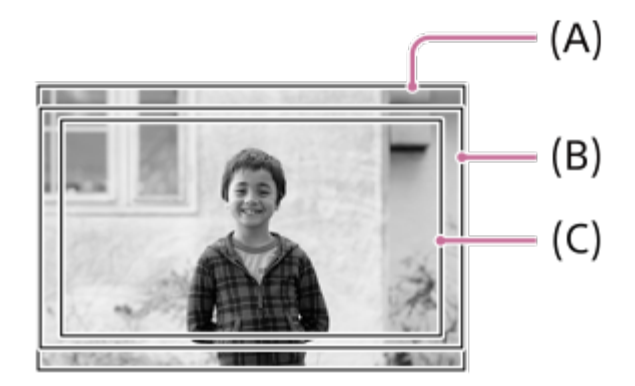

- **(A)** Când fotografiaţi imagini statice
- **(B)** Când înregistraţi filme (cu format diferit de 4K 120p/ 100p)
- **(C)** La înregistrarea filmelor (4K 120p/100p)

Camera realizează capturi la un unghi de vizualizare echivalent cu cadrul întreg atunci când [ **RHE APS (SSS** Shooting] este setat la [Off].

# **Unghi de vizualizare echivalent cu dimensiunea APS-C/Super 35mm**

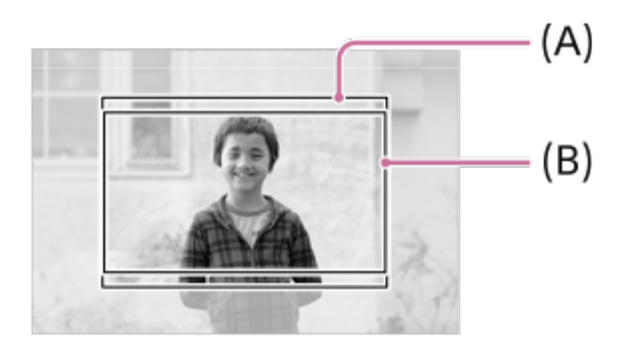

- **(A)** Când fotografiaţi imagini statice
- **(B)** Când înregistraţi filme (Full-HD)

Camera realizează capturi la un unghi de vizualizare echivalent cu dimensiunea APS-C sau Super 35 mm atunci când [  $\frac{1}{2}$  APS (SSS Shooting] este setat la [On]. Unghiul de vizualizare este de aproximativ 1,5 ori distanţa focală indicată pe obiectiv, atât pentru imagini statice, cât şi pentru filme. Totuşi, filmele 4K nu pot fi înregistate atunci când [ $\frac{10}{100}$  APS: (S35 Shooting] este setat la [On].

[142] Utilizarea funcțiilor de captură | Utilizarea funcțiilor tactile

# **Operare tactilă**

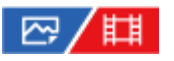

Setează dacă se activează sau nu opera?iile tactile pe monitor.

**11 <b>MENU** ›  $\leftarrow$  (Setup) › [Touch Operation] › [Touch Operation] › setarea dorită.

# **Detaliile elementelor din meniu**

**On:** Activează operaţiunile tactile.

#### **On: Playback Only:**

Activează operaţiunile tactile numai în timpul redării.

#### **Off:**

Dezactivează operaţiunile tactile.

[143] Utilizarea funcțiilor de captură | Utilizarea funcțiilor tactile

# **Sensibilitate la atingere**

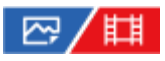

Setează sensibilitatea pentru operaţiunile tactile.

**1 MENU › (Setup) › [Touch Operation] › [Touch Sensitivity] › setarea dorită.**

# **Detaliile elementelor din meniu**

#### **Sensitive:**

Răspunsul la acţiunile tactile este mai bun decât cu [Standard].

### **Standard:**

Setează sensibilitatea la atingere la valoare normală.

### **Sugestie**

Dacă vreți să dezactivați operațiunile tactile pe monitor, setați [Touch Operation] la [Off].

# **Notă**

Chiar dacă sensibilitatea tactilă este setată la [Sensitive], s-ar putea ca panoul tactil/touchpad-ul să nu reacţioneze corect, în funcţie de mănuşile utilizate.

[144] Utilizarea funcțiilor de captură | Utilizarea funcțiilor tactile

# **Funcţie tactilă la fotografiere**

# ☞/輯

Setează operaţiunea activată prin atingerea ecranului în timpul fotografierii.

**1 MENU › (Setup) › [Touch Operation] › [Touch Func. in Shooting] › setarea dorită.**

### **Detaliile elementelor din meniu**

#### **Touch Focus:**

Poziţia de focalizare este setată prin atingerea ecranului în timpul fotografierii.

### **Touch Tracking:**

Subiectul este selectat, iar urmărirea începe cu atingerea ecranului în timpul fotografierii.

#### **Off:**

Dezactivează operaţiunile tactile în timpul înregistrării.

#### **Sugestie**

■ Puteţi modifica setarea pentru [Touch Func. in Shooting] atingând 다 /।प्यूूं / स्<sub>orr</sub> (pictograma funcţiei tactile) de pe ecranul de fotografiere.

[145] Utilizarea funcțiilor de captură | Utilizarea funcțiilor tactile

# **Focalizare prin intermediul operaţiunilor tactile (Touch Focus)**

# ☞/輯

[Touch Focus] puteţi specifica poziţia pe care doriţi să focalizaţi utilizând operaţiile tactile. Selectaţi MENU › (Setup) › [Touch Operation] › [Touch Operation] › [On] în prealabil. Această funcție este disponibilă atunci când [  $F_{\text{eff}}$  Focus Area] este setat la unul dintre următorii parametri:

- [Wide]
- [Zone]
- [Center Fix]
- [Tracking: Wide]
- [Tracking: Zone]
- [Tracking: Center Fix]

**MENU › (Setup) › [Touch Operation] › [Touch Func. in Shooting] › [Touch Focus]. 1**

# **Specificarea pozi?iei în care dori?i să focaliza?i în modul de imagine statică**

La focalizare automată, puteți specifica poziția în care doriți să focalizați utilizând operațiunile tactile. După atingerea monitorului şi specificarea pozi?iei, apăsaţi declanşatorul jumătate de cursă în jos pentru focalizare.

- Atingeţi monitorul. **1.**
	- Atinge?i subiectul pentru a focaliza.
	- Pentru a anula focalizarea cu operaţiunile tactile, atingeţi  $\frac{1}{2}$ , (eliberare focalizare tactilă) sau apăsaţi în centrul rotiţei de control.
- Apăsaţi declanşatorul jumătate de cursă în jos pentru focalizare. **2.**
	- Apăsaţi butonul declanşatorului până la capăt pentru înregistrarea de imagini.

# **Specificarea poziţiei în care doriţi să focalizaţi în modul de înregistrare a filmelor**

Camera va focaliza pe subiectul atins.

- Atingeţi subiectul pe care doriţi să focalizaţi, înainte sau în timpul înregistrării. **1.**
	- Când [  $F_{\text{max}}$  Focus Mode] este setat la [Continuous AF], modul de focalizare trece temporar la focalizarea manuală, iar focalizarea poate fi reglată utilizând inelul de focalizare (focalizare punctuală).
	- Pentru a anula focalizarea punctuală, atingeți pictograma  $\mathbb{C}_{\mathbf{y}}$  (eliberare focalizare tactilă) sau apăsaţi în centrul rotiţei de control.
	- Atunci când [ Focus Mode] este setat la [Manual Focus], modul de focalizare comută temporar la [Continuous AF]. Când zona atinsă este cea focalizată, modul de focalizare revine la focalizarea manuală.

### **Sugestie**

- Pe lângă func?ia de focalizare tactilă, sunt disponibile ?i opera?ii tactile precum cele de mai jos.
	- Cadrul de focalizare pentru [Spot] şi [Expand Spot] poate fi mutat prin glisare.
	- Când fotografiaţi imagini statice în modul de focalizare manuală, amplificatorul de focalizare poate fi utilizat prin atingerea de două ori a monitorului.

### **Notă**

- Funcţia de focalizare tactilă nu este disponibilă în următoarele situaţii:
	- $-$  La înregistrarea de imagini statice în modul de focalizare manuală
	- Când folosiţi zoomul digital
	- Când utilizaţi LA-EA4 sau LA-EA5

# [146] Utilizarea funcțiilor de captură | Utilizarea funcțiilor tactile **Începerea urmăririi cu operaţiuni tactile (Urmărire tactilă)**

# 127/11

**1**

**2**

**3**

Puteţi utiliza operaţiunile tactile pentru a selecta un subiect pe care doriţi să îl urmăriţi în modul de fotografiere a imaginilor statice şi în modul de înregistrare a filmelor. Selectaţi MENU › (Setup) › [Touch Operation] › [Touch Operation] › [On] în prealabil.

**MENU › (Setup) › [Touch Operation] › [Touch Func. in Shooting] › [Touch Tracking].**

**Atingeţi subiectul pe care doriţi să îl urmăriţi pe monitor.**

Urmărirea va începe.

**Apăsaţi declanşatorul jumătate de cursă în jos pentru focalizare.**

Apăsaţi butonul declanşatorului până la capăt pentru înregistrarea de imagini.

### **Sugestie**

Pentru a anula urmărirea, atingeți pictograma  $\Box$   $\leq$  (eliberare urmărire) sau apăsați în centrul rotiței de control.

- [Touch Tracking] nu este disponibilă în următoarele situa?ii:
	- Când [ Focus Mode] este setat la [Manual Focus].
	- La utilizarea Smart Zoom, Clear Image Zoom şi Digital Zoom

[147] Utilizarea funcțiilor de captură | Setări obturator **Setări mod silenţios (imagine statică/film)**

# ☑/甲

Puteţi configura setări asociate modului silenţios, care vă permite să fotografiaţi fără sunetele obturatorului sau sunete electronice. De asemenea, puteţi stabili dacă setările pentru alte funcţii care emit sunete din cameră vor fi modificate atunci când camera este setată la modul silenţios.

# **11 MENU** ›  $\cap$  (Shooting) › [Shutter/Silent] › [ $\frac{100}{100}$  Silent Mode Settings] › setarea dorită.

# **Detaliile elementelor din meniu**

#### **Silent Mode:**

Setează dacă înregistrarea se va face cu sau fără sunetele obturatorului sau sunete electronice. ([On]/[Off])

Atunci când este setat la [On], [Shutter Type] şi [Shutter Type in Interval] se blochează pe [Electronic Shutter], iar [Audio signals] se blochează pe [Off].

### **Target Function Settings:**

Stabilește dacă setările pentru alte funcții care emit sunete din cameră vor fi modificate simultan atunci când camera este setată la modul silenţios. ([Aperture Drive in AF]/[Auto Pixel Mapping]) Dacă selectați [Not Target], valorile de etare pentru fiecare funcție vor fi păstrate chiar și în modul silenţios.

- Folosiți funcția [Silent Mode] pe propria răspundere, ținând cont de confidențialitatea și drepturile privind portretele ale subiectului.
- Chiar dacă [Silent Mode] este setat la [On], camera nu va fi pe deplin silențioasă.
- Chiar dacă [Silent Mode] este setat la [On], se va auzi sunetul diafragmei şi sunetul de focalizare.
- Dacă [Auto Pixel Mapping] este setat la [On], ocazional s-ar putea auzi sunetele obturatorului la oprire. Aceasta nu reprezintă o defecţiune.
- Este posibil ca imaginea să apară distorsionată dacă se mişcă subiectul sau camera.
- Dacă înregistrați imagini sub lumină instantanee sau pâlpâitoare, cum ar fi lumina blițurilor altor camere sau iluminatul fluorescent, este posibil ca în imagine să apară un efect cu dungi.
- Chiar dacă [Silent Mode] este setat la [On], s-ar putea auzi sunetele obturatorului atunci când înregistraţi o faţă cu [Face Memory].
- Când [Silent Mode] este setat la [On], următoarele funcţii nu sunt disponibile:
	- Fotografiere cu bliţ
	- NR expunere lungă
	- Închidere cortină e-Front
	- Fotografiere cu BLIŢ
	- Anti-tremur fotograf.

[148] Utilizarea funcțiilor de captură | Setări obturator

# **Tip obturator**

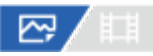

Puteţi seta dacă înregistraţi folosind un declanşator mecanic sau un declanşator electronic.

**11 <b>MENU** ›  $\cap$  (Shooting) › [Shutter/Silent] › [Shutter Type] › setarea dorită.

### **Detaliile elementelor din meniu**

#### **Declan?ator mecanic:**

Se înregistrează numai cu declanşatorul mecanic.

#### **Electronic Shutter:**

Se înregistrează numai cu declanşatorul electronic.

#### **Sugestie**

- În următoarele situații, setați [Shutter Type] la [Electronic Shutter].
	- Când se înregistrează cu un declanşator de mare viteză într-un mediu luminos, cum ar fi la exterior, în lumină solară puternică, pe plajă sau pe munţi înzăpeziţi.
	- Atunci când doriţi să măriţi viteza de fotografiere continuă.

- În cazuri rare, se poate auzi un sunet de la declanşator, atunci când se opreşte alimentarea, chiar dacă [Shutter Type] este setat la [Electronic Shutter]. În orice caz, aceasta nu reprezintă o defecţiune.
- Chiar dacă [Shutter Type] este setat la [Electronic Shutter], s-ar putea să auziți sunetele obturatorului atunci când înregistraţi o faţă cu [Face Memory].
- [Shutter Type] nu se poate selecta atunci când modul de fotografiere este un alt mod decât P/A/S/M.
- Când [Shutter Type] este setat la [Electronic Shutter], următoarele funcții nu sunt disponibile:
- Fotografiere cu bliţ
- NR expunere lungă
- Închidere cortină e-Front
- Înregistrarea BULB Anti-flicker Shoot.

[149] Utilizarea funcțiilor de captură | Setări obturator **e-Front Curtain Shut.**

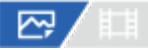

Funcţia Electronic Front-Curtain Shutter scurtează întârzierea de la apăsarea declanşatorului până la deschiderea obturatorului.

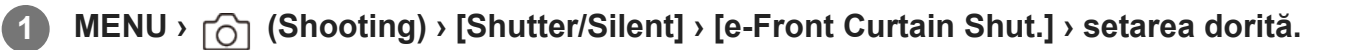

# **Detaliile elementelor din meniu**

#### **On:**

Utilizează funcţia declanşator electronic perdea faţă.

### **Off:**

Nu utilizează funcţia Electronic Front-Curtain Shutter.

### **Notă**

- Atunci când captaţi la viteze mari ale obturatorului, având ataşat un obiectiv cu diafragmă mare, cercul nefocalizat generat de efectul bokeh poate fi decupat din cauza mecanismului obturatorului. În astfel de cazuri, setaţi [e-Front Curtain Shut.] la [Off].
- Atunci când se utilizează un obiectiv fabricat de un alt producător (inclusiv obiective Minolta/Konica-Minolta), setaţi această funcţie la [Off]. Dacă setaţi această funcţie pe [On], expunerea corectă nu va fi configurată sau luminozitatea imaginii va fi neuniformă.
- Când fotografiaţi cu viteze mari ale obturatorului, luminozitatea imaginilor poate fi neuniformă în funcţie de mediul în care sunt realizate fotografiile. În astfel de cazuri, setaţi [e-Front Curtain Shut.] pe [Off].

[150] Utilizarea funcțiilor de captură  $\vert$  Setări obturator

# **Eliberare fără obiectiv (imagine statică/film)**

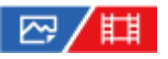

Stabileşte dacă obturatorul poate fi declanşat sau nu atunci când nu este ataşat niciun obiectiv.

**11 MENU** ›  $\cap$  (Shooting) › [Shutter/Silent] › [ $\cap$  Release w/o Lens] › setarea dorită.

### **Detaliile elementelor din meniu**

#### **Activare:**

Obturatorul este declanşat atunci când nu este ataşat niciun obiectiv. Selectaţi [Enable] atunci când ataşaţi produsul la un telescop astronomic etc.

#### **Dezactivare:**

Obturatorul nu este declanşat atunci când nu este ataşat un obiectiv.

#### **Notă**

■ Nu se poate realiza măsurarea corectă atunci utilizați obiective care nu sunt prevăzute cu contact pentru obiectiv, cum ar fi obiectivul unui telescop astronomic. În aceste situaţii, reglaţi expunerea manual şi verificaţi-o pe imaginea înregistrată.

[151] Utilizarea funcțiilor de captură | Setări obturator

# **Eliberare fără card**

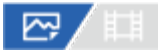

Stabileşte dacă declanşatorul poate fi eliberat atunci când nu este introdus niciun card de memorie.

**11 MENU**  $\gamma$  (Shooting) > [Shutter/Silent] > [Release w/o Card] > setarea dorită**.** 

# **Detaliile elementelor din meniu**

#### **Activare:**

Eliberează declanşatorul chiar dacă nu este introdus niciun card de memorie.

#### **Dezactivare:**

Nu eliberează declanşatorul dacă nu este introdus niciun card de memorie.

- Dacă nu este introdus niciun card de memorie, imaginile înregistrate nu vor fi salvate.
- Setarea implicită este [Activare]. Este recomandat să selectați [Disable] înainte de fotografierea

[152] Captarea imaginilor | Setări obturator **Fotografiere anti-clipire**

# ⊠◢Ⅲ

Detectează pâlpâirea/clipitul surselor de lumină artificiale, cum ar fi sursele de lumină fluorescente şi temporizează înregistrarea de imagini în momentele în care pâlpâirea va avea un impact mai scăzut.

Funcţia reduce diferenţele de expunere şi ton de culoare cauzate de pâlpâire dintre zona superioară şi zona inferioară a unei imagini captate cu o viteză mai mare a obturatorului şi în timpul fotografierii continue.

**1 MENU › (Shooting) › [Shutter/Silent] › [Anti-flicker Shoot.] › [On].**

**Apăsaţi declanşatorul jumătate de cursă în jos, după care captaţi imaginea.**

- Produsul detectează pâlpâire atunci când declanşatorul este apăsat jumătate de cursă în jos.
- $\blacksquare$  Înregistrați imaginea după ce confirmați că se afișează  $\blacksquare$ pâlpâire).

# **Detaliile elementelor din meniu**

#### **Off:**

**2**

Nu reduce influenţele cauzate de pâlpâire.

### **On:**

Reduce influenţele cauzate de pâlpâire. Atunci când camera detectează pâlpâire în timp ce declanşatorul este apăsat jumătate de cursă în jos, Flicker (pictograma pentru pâlpâire) va fi afişată.

### **Sugestie**

- Tonul de culoare al fotografiei rezultate poate varia dacă fotografiați aceeași scenă folosind o viteză diferită a obturatorului. Dacă acest lucru se întâmplă, vă recomandăm să captaţi în modul [Shutter Priority] sau [Manual Exposure] cu o viteză fixă a obturatorului.
- Puteți efectua fotografierea anti-pâlpâire apăsând declanșatorul pe jumătate, chiar dacă este setat modul de focalizare manuală.

Atunci când [ $\sim$ ] Anti-flicker Shoot Sel.] este alocat la tasta dorită cu [ $\sim$ ] Custom Key Setting], puteţi activa sau dezactiva funcţia [Anti-flicker Shoot.] apăsând tasta.

#### **Notă**

- Când setaţi [Anti-flicker Shoot.] la [On], calitatea imaginii din vizualizarea în timp real este redusă.
- Când setați [Anti-flicker Shoot.] la [On], întârzierea la eliberarea declanșatorului poate crește ușor. În modul de fotografiere continuă, viteza de fotografiere se poate reduce sau intervalul dintre capturi poate deveni neregulat.
- Camera detectează pâlpâire dacă frecvenţa sursei de lumină este de doar 100 Hz sau 120 Hz.
- Camera nu poate detecta pâlpâire în funcție de sursa de lumină și de condițiile de captură, cum ar fi fundalul întunecat.
- Chiar dacă este detectată pâlpâirea, este posibil ca influenţele cauzate de pâlpâire să nu fie reduse suficient, în funcție de sursa de lumină sau de situația de fotografiere. Vă recomandăm să faceți fotografii de testare în prealabil.
- [Anti-flicker Shoot.] nu este disponibilă dacă fotografiaţi în următoarele situaţii:
	- În timpul fotografierii cu bliţ
	- Atunci când [Shutter Type] este setat la [Electronic Shutter].
	- Mod de înregistrare de filme
- Tonul de culoare al fotografiei rezultate poate diferi în funcție de setarea [Anti-flicker Shoot.].

### [153] Utilizarea funcțiilor de captură | Utilizarea zoom-ului

# **Caracteristicile de zoom disponibile cu acest produs**

Caracteristica de zoom a produsului asigură un factor de mărire mai ridicat prin combinarea unor caracteristici de zoom diferite. Pictograma afişată pe ecran se modifică în funcţie de caracteristica de zoom selectată.

Atunci când este montat un obiectiv cu zoom electronic:

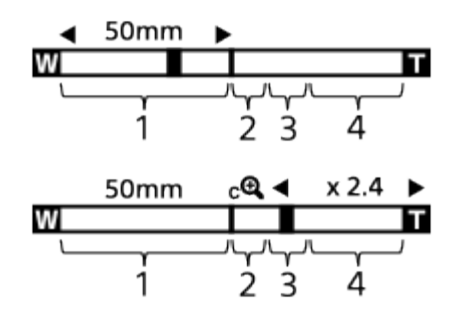

Atunci când este montat un obiectiv fără zoom electronic:

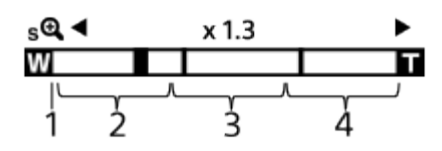

# **Intervalul de zoom optic 1.**

Aplicaţi zoom în intervalul de zoom al obiectivului.

Dacă se montează un obiectiv cu zoom electronic, se afişează bara de zoom cu intervalul de zoom optic.

Dacă este montat un obiectiv care nu are zoom electronic, glisorul de zoom se blochează la capătul din stânga al barei de zoom, în timp ce poziţia zoom-ului se încadrează în intervalul de zoom optic. Mărirea se afișează ca "×1.0." Dacă [ Z aom Range] este setat la [Optical zoom only], glisorul de zoom nu se va afişa.

# 2. Intervalul de zoom inteligent (  $_{\bf S}$  <del>)</del>

Faceţi zoom pe imagini fără a afecta calitatea originală prin decuparea parţială a unei imagini (doar când [JPEG Image Size]/[HEIF Image Size] este setat la [M] sau [S]).

# 3. Interval zoom imagine clară ( <sub>C</sub>Q )

Măriţi imaginile cu ajutorul unui proces de imagine care implică o deteriorare mai redusă. Când setaţi [  $\frac{1}{2}$  Zoom Range] la [Clear Image Zoom] sau [Digital Zoom], puteţi folosi această funcţie zoom.

# 4. Interval Zoom digital ( <sub>D</sub>**Q** )

Puteţi mări imaginile cu ajutorul unui proces de imagine. Când setați [  $\Box$  Zoom Range] la [Digital Zoom], puteți folosi această funcție zoom.

# **Sugestie**

- Setarea implicită pentru [  $\frac{12}{11}$  Zoom Range] este [Optical zoom only].
- Setarea implicită [JPEG Image Size]/[HEIF Image Size] este [L]. Pentru a utiliza zoom-ul inteligent, modificaţi [JPEG Image Size]/[HEIF Image Size] la [M] sau [S].

- Func?iile Smart Zoom, Clear Image Zoom ?i Digital Zoom nu sunt disponibile atunci când înregistra? i în următoarele situa?ii:
	- [ File Format] este setat la [RAW] sau [RAW & JPEG]/[RAW & HEIF].
	- [Rec Frame Rate] este setat la [120p]/[100p].
	- − În timpul înregistrării cu mişcare lentă/rapidă, având [ <mark>Sa)</mark> Frame Rate] setat la [240fps]/[200fps] sau [120fps]/[100fps]
- Nu puteți utiliza funcția de zoom inteligent pentru a înregistra filme.
Atunci când folosiți o funcție de zoom diferită de zoom-ul optic, setarea [ Fig Focus Area] este dezactivată şi cadrul de focalizare este indicat cu linie întreruptă. AF operează cu prioritate în şi în jurul zonei centrale.

- Când folosiţi funcţia Smart Zoom, Clear Image Zoom sau Digital Zoom, [श्वि<sub>∎</sub> Metering Mode] este blocat la [Multi].
- Când folosi?i func?ia Smart Zoom, Clear Image Zoom sau Digital Zoom, nu sunt disponibile următoarele func?ii:
	- Prior. faţă/ochi în AF
	- **Frioritate față în măsurare multiplă**
	- Func?ia de urmărire

[154] Utilizarea funcțiilor de captură | Utilizarea zoom-ului

# **Zoom imagine clară/zoom digital**

# 旧

**1**

**2**

Dacă utilizaţi o funcţie de zoom diferită de zoomul optic, puteţi depăşi intervalul de zoom al zoomului optic.

**MENU › (Shooting) › [Zoom] › [ Zoom Range] › Selectaţi [Clear Image Zoom] sau [Digital Zoom].**

### **Zoom cu clapeta W/T (zoom).**

- De asemenea, puteți aloca funcția [Zoom] la tasta dorită, selectând MENU › <del>po</del> (Setup) › [Operation Customize] › [ potostom Key Setting] sau [ H Gustom Key Setting].
- Dacă alocați în prealabil [Zoom Operation (T)] sau [Zoom Operation (W)] la tasta dorită, selectând MENU › (setup) › [Operation Customize] › [ $\sim$ ] Custom Key Setting] sau [ H Custom Key Setting], puteți mări și micșora imaginea pur și simplu prin apăsarea tastei respective.

#### **Sugestie**

■ Când este atașat un obiectiv cu zoom electronic, puteți utiliza clapeta de zoom sau inelul de zoom pentru a mări imaginea. Dacă depăşiţi mărirea zoom-ului optic, puteţi comuta la o funcţie de zoom diferită de zoom-ul optic cu aceeaşi funcţionare.

Chiar şi atunci când utilizaţi [Clear Image Zoom] sau [Digital Zoom] cu un obiectiv cu zoom electronic ataşat, zoom-ul optic este utilizat până la capătul obiectivului de la care începe teleobiectivul.

# [155] Utilizarea funcțiilor de captură | Utilizarea zoom-ului **Interval de zoom (imagine statică/film)**

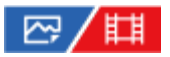

Puteţi selecta setarea de zoom a produsului.

**11 MENU** ›  $\cap$  (Shooting) › [Zoom] › [ $\mathbb{F}_{\text{H}}$  Zoom Range] › setarea dorită.

#### **Detaliile elementelor din meniu**

#### **Optical zoom only:**

Limitează intervalul de zoom la zoom-ul optic. Puteţi utiliza funcţia de zoom inteligent dacă setaţi [JPEG Image Size]/[HEIF Image Size] la [M] sau [S].

#### **Clear Image Zoom :**

Selecta?i această setare pentru a utiliza op?iunea Clear Image Zoom. Chiar dacă intervalul de zoom depă?e?te zoom-ul optic, produsul măre?te imaginile utilizând un proces de imagine cu un grad mai mic de deteriorare.

#### **Digital Zoom :**

Dacă se depăşeşte intervalul de zoom pentru Clear Image Zoom, produsul măreşte imaginile până la scara maximă. Cu toate acestea, calitatea imaginii se va deteriora.

#### **Notă**

■ Setați [Optical zoom only] dacă doriți să măriți imaginile în intervalul în care calitatea imaginii nu se deteriorează.

[156] Utilizarea funcțiilor de captură | Utilizarea zoom-ului

# **Viteză zoom (clapetă zoom) (imagine statică/film)**

, יֱמ

Setează viteza de zoom la utilizarea clapetei W/T (zoom) a camerei. Viteza de zoom poate fi setată în două trepte. De asemenea, aceasta se poate seta separat pentru înregistrarea în

standby şi înregistrarea filmelor.

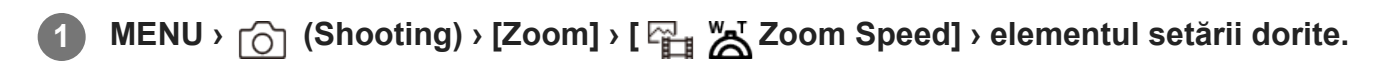

### **Detaliile elementelor din meniu**

# **1st Zoom Spd. STRY:**

Setează viteza de zoom pentru primul pas pentru înregistrarea în aşteptare. (1 (Slow) – 8 (Fast))

### $\frac{1}{2}$  2nd Zoom Spd. **STBY**:

Setează viteza de zoom pentru al doilea pas pentru înregistrarea în aşteptare. (1 (Slow) – 8 (Fast))

# **1st Zoom Spd. REC:**

Setează viteza de zoom pentru primul pas al nivelului pentru înregistrare. (1 (Slow) – 8 (Fast))

# $\frac{1}{2}$  2nd Zoom Spd. REC:

Setează viteza de zoom pentru al doilea pas al nivelului pentru înregistrare. (1 (Slow) – 8 (Fast))

#### **Sugestie**

Dacă pentru înregistrarea în aşteptare este setată o viteză mare, iar pentru înregistrarea filmelor este setată o viteză redusă, unghiul de vizualizare poate fi modificat rapid în timp ce fotografierea este în aşteptare, şi lent în timpul înregistrării de filme.

#### **Notă**

- Viteza de zoom nu se schimbă atunci când utilizaţi inelul de zoom al obiectivului sau clapeta de zoom a obiectivului cu zoom electronic.
- Dacă măriți viteza de zoom, s-ar putea înregistra sunetul funcționării zoom-ului.

[157] Utilizarea funcțiilor de captură | Utilizarea zoom-ului

# **Interval de zoom (imagine statică/film)**

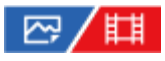

Setează viteza de zoom la utilizarea tastei personalizate la care este alocat [Zoom Operation (T)] / [Zoom Operation (W)]. Aceasta se poate seta separat pentru înregistrarea în aşteptare şi înregistrarea filmelor.

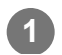

**1 MENU › (Shooting) › [Zoom] › [ Zoom Speed] › elementul setării dorite.**

### **Detaliile elementelor din meniu**

### **Fixed Speed :**

Setează viteza de zoom în timpul înregistrării în aşteptare. (1 (Slow) – 8 (Fast))

### **Fixed Speed :**

Setează viteza de zoom din timpul înregistrării de filme. (1 (Slow) – 8 (Fast))

#### **Sugestie**

 $\bullet$  Dacă pentru [Fixed Speed STBY] este setată o viteză mare, iar pentru [Fixed Speed RFC] este setată o viteză redusă, unghiul de vizualizare se poate schimba rapid în timp ce fotografierea este în standby, şi lent în timpul înregistrării de filme.

#### **Notă**

- Viteza de zoom nu se schimbă atunci când utilizaţi inelul de zoom al obiectivului sau clapeta de zoom a obiectivului cu zoom electronic.
- Dacă măriţi viteza de zoom, s-ar putea înregistra sunetul funcţionării zoom-ului.

[158] Utilizarea funcțiilor de captură | Utilizarea zoom-ului **Viteză zoom (telecomandă) (imagine statică/film)**

# ☑/閗

Setează viteza de zoom la efectuarea operaţiunilor de zoom cu telecomanda (comercializată separat) sau cu [Ctrl w/ Smartphone]. Aceasta se poate seta separat pentru înregistrarea în aşteptare şi înregistrarea filmelor.

**1 MENU › (Shooting) › [Zoom] › [ Zoom Speed] › elementul setării dorite.**

### **Detaliile elementelor din meniu**

### **Speed Type:**

Setează dacă se blochează sau nu viteza de zoom. ([Variable]/[Fix])

### **Fixed Speed :**

Setează viteza de zoom în timpul modului standby de înregistrare când [ s Speed Type] este setat la [Fix]. (1 (Slow) – 8 (Fast))

# **Fixed Speed :**

Setează viteza de zoom în timpul înregistrării de filme când [ s Speed Type] este setat la [Fix].  $(1 (Slow) - 8 (Fast))$ 

#### **Sugestie**

- Atunci când [ sa Speed Type] este setat la [Variable], apăsarea clapetei de zoom de pe telecomandă va creşte viteza de zoom (anumite telecomenzi nu acceptă zoom variabil).
- Dacă [ s Speed Type] este setat la [Fix], o viteză mare este setată pentru [ s Fixed Speed STBY ], și o viteză mică este setată pentru [  $\widehat{}}$  Fixed Speed REC ], unghiul de vizualizare se poate schimba rapid în timp ce înregistrarea este în aşteptare, şi lent în timpul înregistrării de filme.

#### **Notă**

Dacă măriţi viteza de zoom, s-ar putea înregistra sunetul funcţionării zoom-ului.

[159] Utilizarea funcțiilor de captură | Utilizarea zoom-ului

# **Despre scala de zoom**

Scala de zoom folosită în combinaţie cu zoomul obiectivului se modifică în funcţie de dimensiunea selectată a imaginii.

### **Dacă [Format imagine] este [3:2]**

#### **Dimensiune completă**

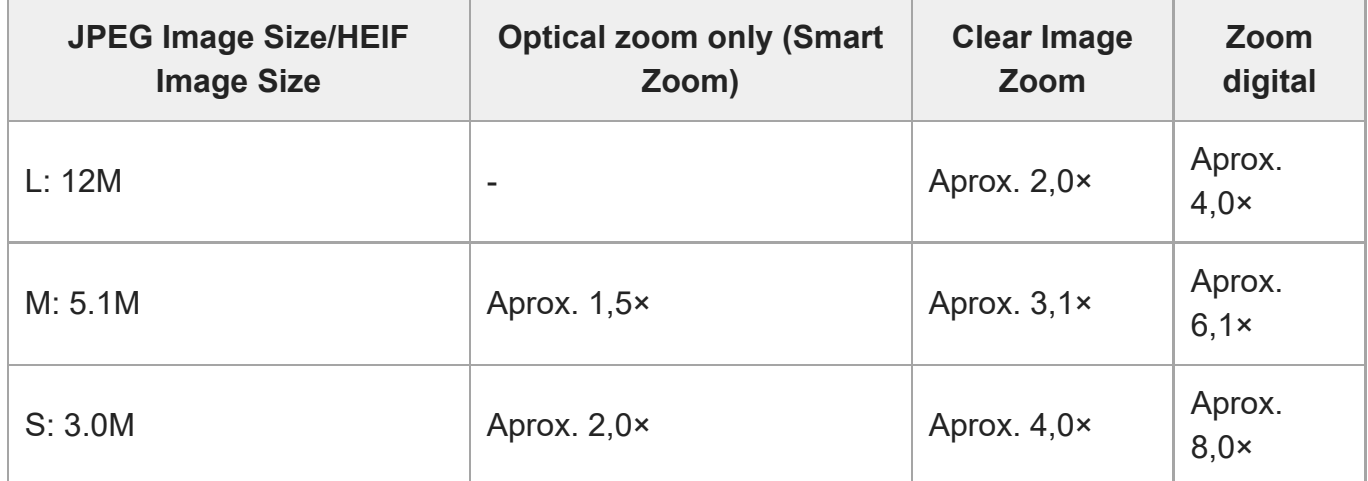

### **Dimensiune APS-C**

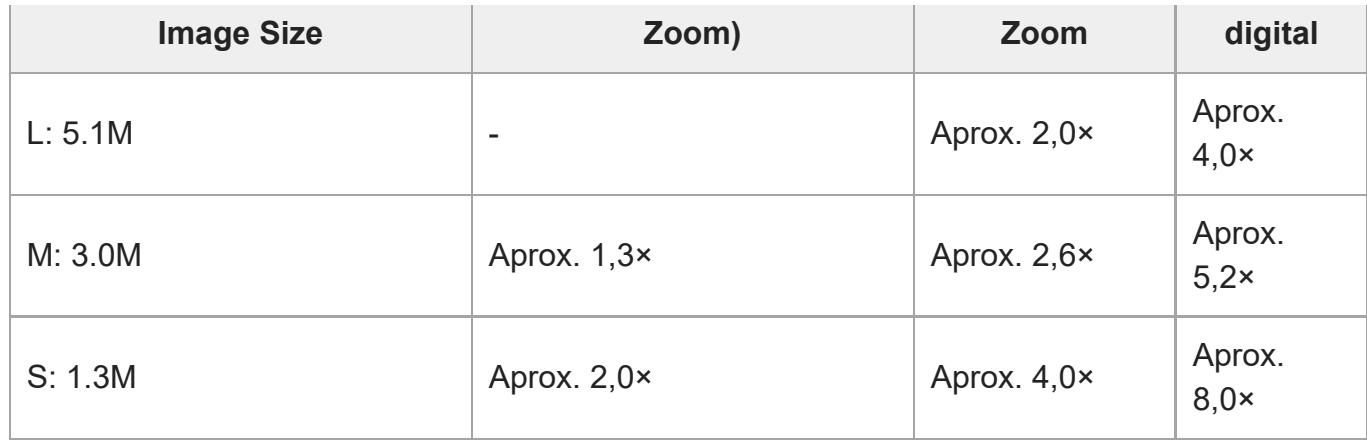

[160] Utilizarea funcțiilor de captură | Utilizarea zoom-ului

# **Rotirea inelului de zoom**

# ⊠∕開

Asociază funcţiile de mărire (T) sau micşorare (W) cu direcţia de rotaţie a inelului de zoom. Caracteristica este disponibilă doar pentru obiectivele cu zoom electronic care acceptă această funcție..

**11 <b>MENU** ›  $\overrightarrow{p}$  (Setup) › [Operation Customize] › [Zoom Ring Rotate] › setarea dorită.

### **Detaliile elementelor din meniu**

### **Stânga(W)/Dr.(T):**

Asociază funcţia de micşorare (W) cu rotaţia la stânga şi funcţia de mărire (T) cu rotaţia la dreapta.

### **Dr.(W)/Stânga(T):**

Asociază funcţia de mărire (T) cu rotaţia la stânga şi funcţia de micşorare (W) cu rotaţia la dreapta.

[161] Utilizarea funcțiilor de captură | Utilizarea blițului

# **Utilizarea bliţului (comercializat separat)**

În mediile întunecate, utilizaţi bliţul pentru a lumina subiectul în timp ce înregistraţi imagini. De asemenea, utiliza?i bli?ul pentru a preveni tremurul camerei.

Pentru detalii cu privire la blit, consultați manualul de instrucțiuni pentru blit.

### **1 Ataşaţi bliţul (comercializat separat) la produs.**

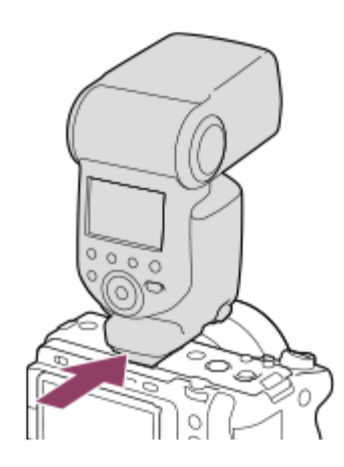

### **Fotografiaţi după ce aţi activat bliţul şi acesta este încărcat complet.**

 (pictograma aprinderii intermitente la încărcare) luminează intermitent: încărcarea este în curs de desfăşurare

 (pictograma aprinderii intermitente la încărcare) este aprinsă: încărcarea este finalizată

■ Modurile de blit disponibile sunt determinate de modul și func?ia de înregistrare.

#### **Notă**

**2**

- Lumina bliţului poate fi blocată dacă parasolarul este ataşat şi partea inferioară a unei imagini înregistrate poate fi umbrită. Detaşaţi parasolarul.
- $\circ$ Nu puteţi utiliza bliţul atunci când înregistraţi filme. (Puteţi utiliza un indicator LED atunci când folosiţi bliţul (comercializat separat) cu un indicator LED.)
- Înainte de a ataşa/îndepărta un accesoriu, ca de exemplu un bliţ, la/de la Multi Interface Shoe, opriţi produsul. Atunci când ataşaţi un accesoriu, asiguraţi-vă că acesta este fixat bine de produs.
- Nu utilizați talpa pentru interfață multiplă cu un bliț disponibil în comerț, care aplică o tensiune de cel puţin 250 V sau cu polaritate inversă faţă de cameră. Acest lucru poate provoca o defecţiune.
- Când fotografiați cu blițul și zoomul este setat la W, umbra obiectivului poate să apară pe ecran, în funcţie de condiţiile de fotografiere. Dacă se întâmplă acest lucru, înregistraţi imaginea la distanţă mai mare de subiect sau setaţi zoomul pe T şi înregistraţi din nou imaginea cu bliţul.
- Colțurile unei imagini înregistrate pot fi umbrite, în funcție de obiectiv.
- Când înregistrați imagini cu ajutorul unui bliț extern, pe imagine pot apărea dungi luminoase și întunecate, dacă viteza obturatorului este setată la mai mult de 1/4000 secunde. Dacă acest lucru se întâmplă, Sony recomandă fotografierea în modul pentru bliţ manual şi setarea nivelului bliţului la 1/2 sau mai mult.

# [162] Utilizarea funcțiilor de captură | Utilizarea blițului **Mod bliţ**

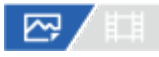

Puteţi seta modul bliţului.

**1 MENU › (Exposure/Color) › [Flash] › [Flash Mode] › setarea dorită.**

### **Detaliile elementelor din meniu**

### **Flash Off:**

Bliţul nu funcţionează.

# **Autoflash:**

Bliţul se declanşează în medii întunecate sau dacă se înregistrează imagini cu camera îndreptată către o sursă de lumină puternică.

### **Fill-flash:**

Bliţul se declanşează de fiecare dată când declanşaţi obturatorul.

# **\$** Slow Sync.:

Bliţul se declanşează de fiecare dată când declanşaţi obturatorul. Înregistrarea de imagini cu sincronizare lentă vă permite să înregistraţi o imagine clară atât a subiectului cât şi a fundalului prin reducerea vitezei obturatorului.

### **& Rear Sync.:**

Bliţul se declanşează chiar înainte de finalizarea expunerii, de fiecare dată când declanşaţi obturatorul. Înregistrarea de imagini cu sincronizare posterioară vă permite să capturaţi o imagine naturală a urmei unui subiect în mişcare, cum ar fi un autovehicul în mişcare sau o persoană care se deplasează.

#### **Notă**

- Setarea implicită este determinată de modul de înregistrare.
- Unele setări [Flash Mode] nu sunt disponibile, în func?ie de modul de înregistrare.

[163] Utilizarea funcțiilor de captură | Utilizarea blițului **Compensare bliţ**

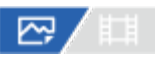

Reglează intensitatea luminoasă a bliţului în intervalul –3,0 EV şi +3,0 EV. Compensarea bliţului modifică doar intensitatea luminoasă a bliţului. Compensarea expunerii modifică intensitatea luminoasă a bliţului împreună cu viteza obturatorului şi valoarea diafragmei.

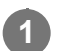

#### **MENU › (Exposure/Color) › [Flash] › [Flash Comp.] › setarea dorită.**

■ Dacă selectați valori mai mari (pe partea +) nivelul blițului crește, în timp ce scăderea valorii (pe partea –) reduce nivelul bliţului.

#### **Notă**

- [Compensare bliţ] nu funcţionează dacă modul de înregistrare de imagini este setat pe: - [Auto inteligent]
- Este posibil ca efectul mai mare al blițului să nu fie vizibil (pe partea +) din cauza intensității luminoase limitate a bliţului în cazul în care subiectul este în afara razei maxime de acţiune a bliţului. Dacă subiectul este foarte aproape, este posibil ca efectul de bliţ mai scăzut (pe partea -) să nu fie vizibil.
- Dacă ataşați un filtru ND la obiectiv sau ataşați un difuzor sau un filtru colorat la bliț, este posibil ca expunerea adecvată să nu poată fi obţinută şi imaginile pot ieşi întunecate. În acest caz, ajustaţi [Flash Comp.] la valoarea dorită.

[164] Utilizarea funcțiilor de captură | Utilizarea blițului

# **Setarea compensării la expunere**

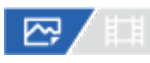

Stabileşte dacă se aplică valoarea de compensare a expunerii pentru a controla atât lumina bliţului cât şi lumina ambiantă sau doar lumina ambiantă.

**1 MENU › (Exposure/Color) › [Flash] › [Exp.comp.set] › setarea dorită.**

#### **Detaliile elementelor din meniu**

**Ambiental&bliţ:**

Aplică valoarea de compensare a expunerii pentru a controla atât lumina bliţului cât şi lumina ambiantă.

#### **Doar ambiental:**

Aplică valoarea de compensare a expunerii pentru a controla doar lumina ambientală.

[165] Utilizarea funcțiilor de captură | Utilizarea blițului

# **Bliţ wireless**

# ⊠◢■

**2**

**3**

Există două metode de fotografiere cu bliţ wireless: fotografierea cu bliţ cu semnal luminos, care utilizează lumina bliţului ataşat la cameră ca semnal luminos, şi fotografierea cu bliţ cu semnal radio, care utilizează comunicarea wireless. Pentru a efectua fotografierea cu bliţ cu semnal radio, folosiţi un bliţ compatibil sau telecomanda wireless (comercializată separat). Pentru detalii despre setarea fiecărei metode, consultaţi manualul de instrucţiuni pentru bliţ sau telecomanda wireless.

### **1 MENU › (Exposure/Color) › [Flash] › [Wireless Flash] › [On].**

### **Detaşaţi capacul suportului cu interfaţă multiplă de pe cameră, după care ataşaţi bliţul sau telecomanda.**

■ Atunci când efectuați fotografierea cu bliț wireless cu semnal luminos, setați blițul ataşat ca fiind controlerul.

Atunci când efectuaţi fotografierea cu bliţ wireless cu semnal radio având un bliţ ataşat la cameră, setaţi bliţul ataşat ca telecomandă.

**Configuraţi un bliţ extern care este setat la modul wireless sau este ataşat la receptorul radio wireless (comercializat separat).**

■ Puteți testa blițul prin alocarea funcției [Wireless Test Flash] unei taste personalizate folosind [ $\overline{W}$ Custom Key Setting] și apoi apăsând tasta respectivă.

### **Detaliile elementelor din meniu**

**Off:**

Nu foloseşte funcţia de bliţ wireless.

**On:**

Foloseşte funcţia de bliţ wireless pentru ca un bliţ sau mai multe bliţuri externe să emită lumină la distanţă de cameră.

#### **Notă**

■ Blițul extern poate să emită lumină după primirea unui semnal luminos de la un bliț folosit în calitate de controler al unei alte camere. Dacă acest lucru se întâmplă, schimbaţi canalul bliţului. Pentru detalii despre schimbarea canalului, consultaţi manualul de instrucţiuni pentru bliţ.

[166] Utilizarea funcțiilor de captură | Utilizarea blițului **Reducerea efectului de ochi roşii**

# 图人

Atunci când folosiţi bliţul, acesta este declanşat de două sau mai multe ori înainte de fotografiere pentru a reduce fenomenul de ochi roşii.

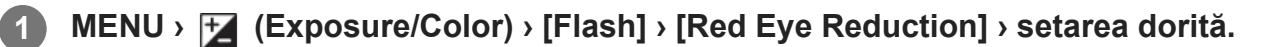

### **Detaliile elementelor din meniu**

**On:**

Bliţul este declanşat întotdeauna pentru a reduce fenomenul de ochi roşii.

**Off:**

Nu se utilizează Reducere ochi roşii.

#### **Notă**

■ Este posibil ca funcția Reducere ochi roșii să nu producă efectele dorite. Depinde de diferențele și condiţiile individuale, cum ar fi distanţa până la subiect sau dacă subiectul priveşte sau nu către prestroboscop.

[167] Utilizarea funcțiilor de captură | Utilizarea blițului **Blocarea FEL**

# ◎/輯

Nivelul bliţului este reglat automat, astfel încât subiectul să primească expunerea optimă în

**1**

**3**

**4**

timpul fotografierii normale cu bliţ. De asemenea, puteţi seta nivelul de bliţ în avans. FEL: Flash Exposure Level (Nivel de expunere cu bliţ)

**MENU › (Setup) › [Operation Customize] › [ Custom Key Setting]› butonul dorit, apoi alocaţi funcţia [FEL Lock toggle] butonului respectiv.**

**2 Centraţi subiectul pe care trebuie blocat FEL şi reglaţi focalizarea.**

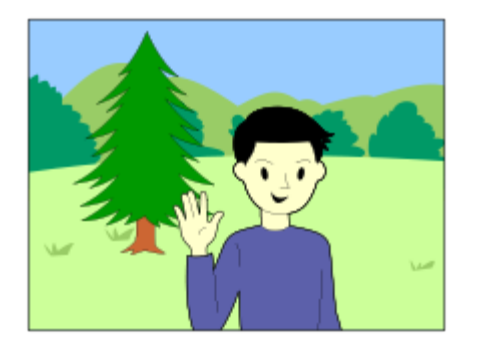

**Apăsaţi butonul asociat cu funcţia [FEL Lock toggle] şi setaţi valoarea pentru bliţ.**

- Clipește o lumină înainte de blit.
- $\mathbf{L}$  (blocarea FEL) se aprinde.

### **Reglaţi compoziţia şi înregistraţi imaginea.**

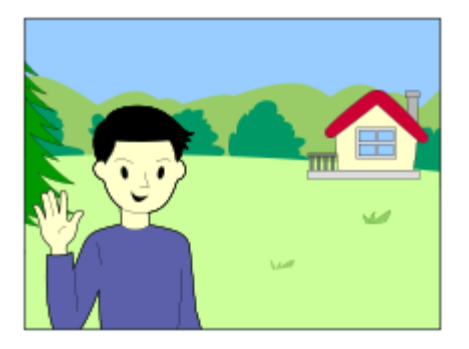

■ Când doriți să eliberați blocarea FEL, apăsați din nou butonul asociat cu funcția [FEL Lock toggle].

#### **Sugestie**

- Dacă setați [FEL Lock hold] puteți păstra setarea în timp ce butonul este apăsat în jos. De asemenea, dacă setaţi [FEL Lock/AEL hold] şi [FEL Lock/AEL tggle.], puteţi capta imagini cu AE blocat în următoarele situaţii.
	- Când [Flash Mode] este setat la [Flash Off] sau [Autoflash].
	- Când bliţul nu se poate declanşa.

Când utilizaţi un bliţ extern care este setat la modul de bliţ manual.

#### **Notă**

- Blocarea FEL nu poate fi setată atunci când nu este atașat niciun bliț.
- Dacă este atașat un bliț care nu acceptă blocarea FEL, va fi afișat un mesaj de eroare.
- Când blocarea AE și FEL sunt fixe,  $\frac{*}{N}$  (blocare AE/blocare FEL) se aprinde.

[168] Utilizarea funcțiilor de captură | Utilizarea blițului

# **Setare bliţ extern**

# ☆▲■

**1**

**2**

Puteţi configura setarea unui bliţ (comercializat separat) ataşat la cameră, folosind monitorul şi rotita de control ale camerei.

Actualizaţi software-ul bliţului la cea mai recentă versiune înainte de utilizarea funcţiei. Pentru detalii cu privire la funcţiile bliţului, consultaţi manualul de instrucţiuni pentru bliţ.

**Ataşaţi bliţul (comercializat separat) la suportul cu interfaţă multiplă al camerei, după care porniţi camera şi bliţul.**

**MENU › (Exposure/Color) › [Flash] › [External Flash Set.] › elementul setării dorite.**

**3 Configuraţi setarea folosind rotiţa de control a camerei.**

#### **Detaliile elementelor din meniu**

#### **Ext. Flash Firing Set.:**

Vă permite să configuraţi setările privind declanşarea bliţului, cum ar fi modul Bliţ, nivelul bliţului etc.

#### **Ext. Flash Cust. Set.:**

Vă permite să configuraţi alte setări ale bliţului, setările wireless şi setările unităţii flash.

#### **Sugestie**

■ Dacă alocați [Ext. Flash Firing Set.] la o tastă dorită, folosind [ $\sim$ ] Custom Key Setting], puteți deschide [Ext. Flash Firing Set.] prin simpla apăsare a tastei respective.

- Puteți ajusta setările prin operarea blițului chiar și atunci când folosiți [External Flash Set.].
- De asemenea, puteți configura setările pentru sistemul de comandă wireless prin radio (comercializat separat) ataşat la cameră.

#### **Notă**

- Puteți folosi [External Flash Set.] doar pentru a configura setările unui bliț (comercializat separat) sau ale unui sistem de comandă wireless prin radio (comercializat separat) produse de Sony şi ataşate la suportul cu interfaţă multiplă al camerei.
- Puteți folosi [External Flash Set.] doar dacă blițul este atașat direct la cameră. Nu puteți folosi această funcție atunci când captați cu un bliț extern conectat cu ajutorul unui cablu.
- Doar câteva funcții ale blițului ataşat sunt configurabile folosind [External Flash Set.]. Nu puteți realiza împerecherea cu alte bliţuri, resetarea bliţului, iniţializarea bliţului etc. prin [External Flash Set.].
- [External Flash Set.] nu este disponibilă în următoarele condiții:
	- Dacă bliţul nu este ataşat la cameră
	- Dacă este ataşat un bliţ care nu acceptă [External Flash Set.]
	- Când modul de fotografiere este setat la [Movie] sau [S&Q Motion], sau în timpul înregistrării de filme

De asemenea, [External Flash Set.] poate să nu fie disponibilă, în funcţie de starea bliţului.

#### [169] Utilizarea funcțiilor de captură | Utilizarea blițului

# **Mod lumină video**

# ☞/輯

Setează setarea de iluminare pentru lampa cu LED HVL-LBPC (comercializată separat).

**1 MENU › (Setup) › [Setup Option] › [Video Light Mode] › setarea dorită.**

#### **Detaliile elementelor din meniu**

#### **Legătură alimentare:**

Lumina video porneşte/se opreşte odată cu operaţia ON/OFF a acestei camere.

#### **Legătură înregistrare:**

Lumina video porneşte/se opreşte odată cu pornirea/oprirea înregistrării filmului.

#### **Legătură înr.&STBY:**

Lumina video se aprinde când începe înregistrarea filmului şi devine difuză când nu se efectuează înregistrarea (STBY).

#### **Auto:**

Lumina video se aprinde automat când este întuneric.

[170] Utilizarea funcțiilor de captură | Reducerea estompării

# **SteadyShot (film)**

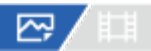

Stabileşte dacă se utilizează sau nu funcţia SteadyShot.

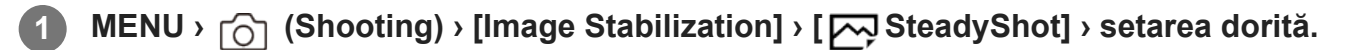

#### **Detaliile elementelor din meniu**

**On:**

Se utilizează [  $\sim$  SteadyShot].

#### **Off:**

Nu se utilizează [ $\overline{M}$ SteadyShot].

#### **Sugestie**

- Atunci când utilizaţi un trepied etc., asiguraţi-vă că dezactivaţi funcţia SteadyShot, deoarece acest lucru poate cauza defecţiuni în timpul captării.
- Dacă alocați [  $\sim$  SteadyShot Select] la o tastă dorită, folosind [  $\sim$  Custom Key Setting], puteți activa sau dezactiva funcția [ $\overline{\phantom{A}}$ SteadyShot], apăsând pe tastă.
- Atunci când fotografiați într-un loc întunecat, pictograma ((رالله )) (SteadyShot) se poate aprinde intermitent. Vă recomandăm să setaţi o viteză mai rapidă a obturatorului prin scăderea valorii diafragmei sau prin ajustarea sensibilităţii ISO la o valoare mai mare.

[171] Utilizarea funcțiilor de captură | Reducerea estompării **SteadyShot (film)**

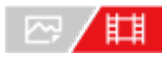

Setează efectul [  $\uparrow$  ] SteadyShot] atunci când înregistrați filme.

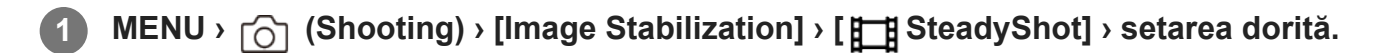

### **Detaliile elementelor din meniu**

#### **Activ:**

Asigură un efect SteadyShot mai puternic.

#### **Standard:**

Reduce tremurul camerei în condiţii stabile de filmare.

#### **Off:**

Nu se utilizează [ H SteadyShot].

#### **Notă**

- Atunci când utilizaţi un trepied etc., asiguraţi-vă că dezactivaţi funcţia SteadyShot, deoarece acest lucru poate cauza defecţiuni în timpul captării.
- Dacă modificați setarea pentru [  $\uparrow$  SteadyShot], unghiul de vizualizare se va modifica. Atunci când [ SteadyShot] este setat la [Active], unghiul de vizualizare se îngustează. Atunci când lungimea focală este de 200 mm sau mai mult, recomandăm să setați [ $\Box$ ] SteadyShot] la [Standard].
- În următoarele situații, [Active] nu poate fi selectat:
	- Pentru filme normale: când [Rec Frame Rate] este setat la [120p]/[100p] sau o valoare mai mare Pentru înregistrare cu mișcare lentă/mișcare rapidă: când [ San Frame Rate] este setat la [120fps]/[100fps] sau o valoare mai mare.

[172] Utilizarea funcțiilor de captură | Reducerea estompării

# **Reglare SteadyShot (imagine statică/film)**

# ☞/輯

Puteţi capta imagini cu o setare SteadyShot adecvată pentru obiectivul ataşat.

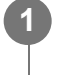

**MENU** ›  $\cap$  (Shooting) › [Image Stabilization] › [ $\cap$  SteadyShot Adjust.] › setarea **dorită.**

### **Detaliile elementelor din meniu**

#### **Auto:**

Execută automat funcţia SteadyShot în conformitate cu informaţiile primite de la obiectivul

#### ataşat.

#### **Manual:**

Execută funcția SteadyShot în conformitate cu distanța focală setată cu [  $\frac{1}{\epsilon}$  (U)) Focal Length]. (8mm-1000mm)

#### **Notă**

- Funcția SteadyShot poate să nu funcționeze optim imediat după pornirea camerei, imediat după ce îndreptaţi camera către un subiect sau dacă aţi apăsat declanşatorul până la capăt fără să vă opriţi la mijlocul cursei.
- În cazul în care camera nu poate obţine informaţiile legate de distanţa focală de la obiectiv, SteadyShot nu funcționează corect. Setați [  $\frac{m}{4}$  SteadyShot Adjust.] la [Manual] și setați [  $\frac{m}{4}$  (الله )) Focal Length] pentru a se potrivi cu obiectivul pe care îl utilizaţi. Valoarea setată curentă a distanţei focale SteadyShot va fi afişată pe partea laterală a pictogramei (رالله ) (SteadyShot).
- Când folosiţi un obiectiv SEL16F28 (comercializat separat) cu teleconvertor etc., setaţi [ SteadyShot Adjust.] la [Manual], apoi setați distanța focală.
- Dacă este ataşat un obiectiv echipat cu un comutator SteadyShot, setările pot fi modificate doar  $\bullet$  . folosind comutatorul respectiv de pe obiectiv. Nu puteţi modifica setările folosind camera.

# [173] Utilizarea funcțiilor de captură | Reducerea estompării **Lungime focală SteadyShot (imagine statică/film)**

# ☞/輯

Setează informaţiile despre distanţa focală care vor fi utilizate pentru funcţia SteadyShot încorporată atunci când [ SteadyShot Adjust.] este setat la [Manual].

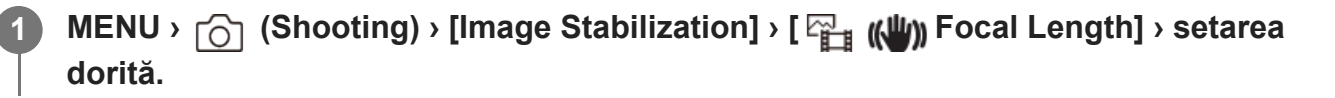

### **Detaliile elementelor din meniu**

### **8mm - 1000mm:**

Funcţia SteadyShot utilizează lungimea focală pe care o setaţi.

Verificaţi indexul distanţei focală de pe obiectiv şi setaţi distanţa focală.

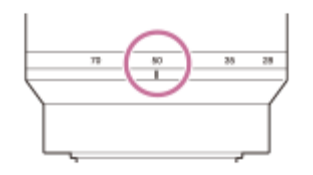

# [174] Utilizarea funcțiilor de captură **Compensare obiectiv (imagine statică/film)**

# ☞/輯

Compensează umbrirea din colţurile ecranului sau distorsiunea ecranului sau reduce deviaţia de culoare din colţurile ecranului cauzate de anumite caracteristici ale obiectivului.

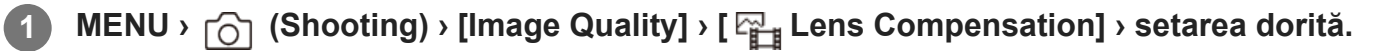

### **Detaliile elementelor din meniu**

#### **Shading Comp.:**

Setează dacă se va aplica compensarea automată pentru porţiunile întunecate din colţurile ecranului. ([Auto]/[Off])

#### **Chromatic Aberration Comp.:**

Setează dacă deviaţia culorilor va fi redusă automat la colţurile ecranului. ([Auto]/[Off])

#### **Distortion Comp.:**

Setează dacă se va aplica compensarea automată pentru distorsiunea ecranului. ([Auto]/[Off])

#### **Notă**

- Această funcție este disponibilă doar dacă utilizați un obiectiv compatibil cu funcția de compensare automată.
- **Portiunile întunecate din colturile ecranului pot să nu fie corectate cu [Shading Comp.], în funcție de** tipul de obiectiv.
- În funcție de obiectivul ataşat, [Distortion Comp.] este fixată la [Auto] și nu puteți selecta [Off].
- Dacă [ SteadyShot] este setat la [Active] în modul de înregistrare filme, [Distortion Comp.] se va bloca la [Auto].

[175] Utilizarea funcțiilor de captură | Reducerea zgomotului

# **NR expunere lungă**

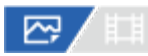

Dacă setaţi viteza obturatorului la 1 secundă sau mai mult (înregistrare de imagini cu expunere

lungă), reducerea zgomotului este activată pe perioada în care obturatorul este deschis. Cu funcția activată, zgomotul granulat tipic pentru expunerile lungi este redus.

### **11 MENU**  $\cap$  (Shooting) > [Image Quality] > [Long Exposure NR] > setarea dorită.

#### **Detaliile elementelor din meniu**

#### **On:**

Activează reducerea zgomotului în perioada în care obturatorul este deschis. În timpul procesului de reducere a zgomotului, se afişează un mesaj şi nu puteţi captura o altă imagine. Selectați această opțiune pentru a prioritiza calitatea imaginii.

#### **Off:**

Nu se activează reducerea zgomotului. Selectaţi această opţiune pentru a prioritiza temporizarea înregistrării de imagini.

#### **Notă**

- [Long Exposure NR] nu este disponibil când [Shutter Type] este setat la [Electronic Shutter].
- Este posibil ca reducerea zgomotului să nu se activeze chiar dacă [Long Exposure NR] este setat la [On] în următoarele situaţii:
	- [Drive Mode] este setat la [Cont. Shooting] sau [Cont. Bracket].
- [Long Exposure NR] nu poate fi setat la [Off] în următoarele moduri de înregistrare:
	- $-$  [Auto inteligent]

[176] Utilizarea funcțiilor de captură | Reducerea zgomotului

# **NR ISO ridicat**

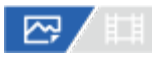

Atunci când înregistraţi imagini cu o sensibilitate ISO mare, produsul reduce zgomotul care este mai evident atunci când sensibilitatea produsului este mare.

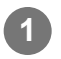

**11 MENU**  $\bigcap$  (Shooting) > [Image Quality] > [High ISO NR] > setarea dorită.

### **Detaliile elementelor din meniu**

#### **Normal:**

Activează reducerea normală a zgomotului la valori ISO mari.

#### **Redus:**

Activează reducerea moderată a zgomotului la valori ISO mari.

### **Off:**

Nu se activează reducerea zgomotului la valori ISO mari.

### **Notă**

- [High ISO NR] este fixat la [Normal] în următoarele moduri de înregistrare:
	- $-$  [Auto inteligent]
- Când [ $\overline{M}$  File Format] este setat la [RAW], această func?ie nu este disponibilă.
- [High ISO NR] nu funcţionează pentru imagini RAW atunci când [ File Format] este [RAW & JPEG]/[RAW & HEIF].

[177] Utilizarea funcțiilor de captură | Setarea afișajului monitorului în timpul fotografierii

# **Revizuire automată (still image)**

# 122 / 註

Puteţi verifica imaginea înregistrată pe ecran imediat după înregistrare. De asemenea, puteţi seta timpul de pe afişaj pentru Revizuire auto.

**1 MENU › (Setup) › [Display Option] › [ Auto Review] › setarea dorită.**

### **Detaliile elementelor din meniu**

### **10 sec/5 sec/2 sec:**

Se afişează imaginea înregistrată pe ecran imediat după înregistrare pe perioada de timp selectată. Dacă executați o operație de mărire în modul Revizuire auto, puteți verifica imaginea respectivă cu ajutorul scalei de mărire.

### **Off:**

Nu se afişează Revizuire auto.

### **Notă**

- Când utiliza?i o func?ie care efectuează procesarea imaginilor, imaginea înainte de procesare poate fi afi?ată temporar, urmată de imaginea după procesare.
- Setările DISP (Setare afişaj) se aplică pentru afişajul Revizuire auto.

[178] Utilizarea funcțiilor de captură | Setarea afișajului monitorului în timpul fotografierii

# **Afişare înregistrări rămase (imagine statică)**

# ☞/輯

Setează dacă se va afişa sau nu un indicator al numărului rămas de imagini statice care pot fi înregistrate continuu cu aceeaşi viteză de fotografiere.

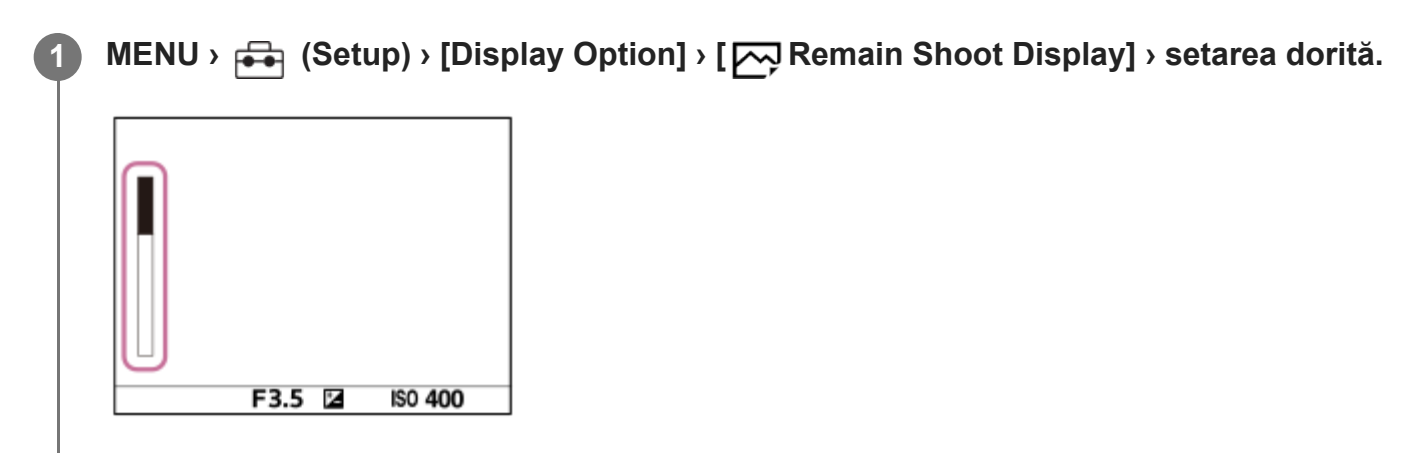

### **Detaliile elementelor din meniu**

#### **Always Display:**

Afişează întotdeauna indicatorul la fotografierea imaginilor statice.

#### **Shoot-Only Display:**

În timpul fotografierii, se afişează întotdeauna numărul rămas de imagini care pot fi fotografiate. Când apăsaţi declanşatorul până la jumătate, se afişează numărul rămas de imagini.

#### **Not Displayed:**

Nu se afişează indicatorul.

#### **Sugestie**

Atunci când memoria internă a camerei pentru buffering este plină, va fi afișat mesajul "SLOW", iar viteza fotografierii continue va scădea.

[179] Utilizarea funcțiilor de captură | Setarea afișajului monitorului în timpul fotografierii **Afişare caroiaj (imagine statică/film)**

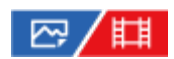

Stabileşte dacă se afişează sau nu caroiajul în timpul fotografierii. Caroiajul vă ajută să reglaţi compoziţia imaginilor.

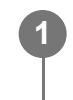

**MENU › (Shooting) › [Shooting Display] › [ Grid Line Display] › setarea dorită.**

### **Detaliile elementelor din meniu**

**On:**

Se afişează caroiajul.

**Off:**

Nu se afişează caroiajul.

#### **Sugestie**

Dacă alocați [Grid Line Display Select] la o tastă dorită folosind [ $\sim$ Custom Key Setting] sau [ Custom Key Setting], puteţi afişa sau ascunde liniile de grijă, apăsând tasta alocată.

 $[180]$  Utilizarea funcțiilor de captură  $\parallel$  Setarea afișajului monitorului în timpul fotografierii

# **Tip caroiaj (imagine statică/film)**

# 127/11

Setează tipul caroiajului afişat. Caroiajul vă ajută să reglaţi compoziţia imaginilor.

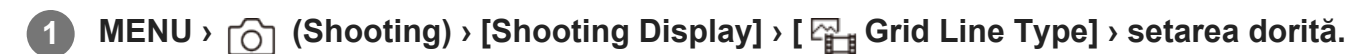

### **Detaliile elementelor din meniu**

#### **Caroiaj reg. treimilor:**

Poziţionaţi subiecţii principali aproape de unul dintre caroiaje care împart imaginea în trei pentru a obţine o compoziţie bine echilibrată.

### **Caroiaj pătrat:**

Caroiajul pătrat facilitează confirmarea nivelului orizontal al compoziţiei. Acest lucru este util pentru evaluarea compozi?iei atunci când înregistra?i peisaje, prim-planuri sau atunci când efectua?i scanarea cu camera.

### **Grilă + Square Grid:**

Poziţionaţi un subiect pe linia diagonală pentru o senzaţie înălţătoare şi puternică.

**Sugestie**

● Dacă alocați [  $\frac{m}{2}$  Grid Line Type] la o tastă dorită folosind [  $\sim$  Custom Key Setting] sau [  $\Box$  ] Custom Key Setting], puteţi comuta tipul caroiajului de fiecare dată când apăsaţi tasta alocată.

# $[181]$  Utilizarea funcțiilor de captură  $\parallel$  Setarea afișajului monitorului în timpul fotografierii **Setarea afişajului de vizualizare în timp real**

⊠ / 日

**1**

Stabileşte dacă se afişează sau nu imaginile modificate cu efecte de compensare a expunerii, balans de alb,  $[\mathbb{F}_{\mathbb{H}}]$  Creative Look] etc. pe ecran.

### **MENU › (Shooting) › [Shooting Display] › [Live View Display Set.] › elementul setării dorite.**

### **Detaliile elementelor din meniu**

### **Live View Display:**

Setează dacă se reflectă toate setările de fotografiere pe monitor şi dacă se afişează vizualizarea în timp real în condiţii apropiate de cum va arăta imaginea odată ce setările sunt aplicate sau dacă se afişează vizualizarea în timp real fără să reflecte setările. ([Setting Effect ON] / [Setting Effect OFF])

Dacă selectaţi [Setting Effect OFF], puteţi verifica uşor compoziţia chiar şi atunci când realizaţi fotografii cu compoziţia imaginii pe afişajul de vizualizare în timp real.

### **Exposure Effect:**

Setează dacă se afișează sau nu vizualizarea în timp real cu corecție automată, prin reflectarea expunerii de la bliţ atunci când [Live View Display] este setat la [Setting Effect ON]. ([Exposure Set. & flash] / [Exposure Setting Only])

Atunci când utilizaţi bliţul sau realizaţi un portret, selectaţi [Exposure Setting Only] pentru a seta manual expunerea, în funcţie de lumina ambiantă.

### **Frame Rate Low Limit:**

Setează dacă previne încetinirea prea mare a vitezei de cadre a vizualizării în timp real. ([On]/[Off])

Dacă selectaţi [On], rata de cadre a vizualizării în timp real nu va încetini, nici dacă fotografiaţi într-un loc întunecat, dar afişajul de vizualizare în timp real s-ar putea stinge.

### **Sugestie**

■ Dacă folosiți un bliț fabricat de o companie terță, cum ar fi un bliț de studio, este posibil ca Afiș. viz. timp real să fie întunecat pentru unele setări ale vitezei obturatorului. Dacă [Live View Display] este setată la [Setting Effect OFF], ecranul de vizualizare în timp real va fi afişat luminos, pentru a putea verifica cu uşurinţă compoziţia.

- Dacă selectați [Setting Effect OFF], vizualizarea în timp real este afișată întotdeauna cu luminozitatea corespunzătoare, chiar şi în modul [Manual Exposure].
- Dacă selectați [Setting Effect OFF], pe ecranul de vizualizarea în timp real apare pictograma VIEW (VIEW).

#### **Notă**

- [Exposure Effect] este eficient numai atunci când utilizați un bliț fabricat de Sony.
- [Live View Display] nu poate fi setat la [Setting Effect OFF] în următoarele moduri de filmare:
	- $-$  [Auto inteligent]
	- $-$  [Film]
	- [S&Q Motion]
- Dacă [Live View Display] este setat la [Setting Effect OFF], luminozitatea imaginii înregistrate nu va fi identică cu cea a imaginii afişate la vizualizarea în timp real.

 $[182]$  Utilizarea funcțiilor de captură  $\parallel$  Setarea afișajului monitorului în timpul fotografierii **Previzualizare diafragmă**

#### ☞, 盯

**1**

**2**

În timp ce apăsaţi şi menţineţi apăsată tasta căreia i-aţi alocat funcţia [Aperture Preview], diafragma este redusă la valoarea setată a aperturii şi puteţi verifica neclaritatea înainte de captură.

**MENU › (Setup) › [Operation Customize] › [ Custom Key Setting] › setaţi funcţia [Aperture Preview] la tasta dorită.**

**Atunci când înregistraţi imagini statice, confirmaţi imaginile prin apăsarea tastei la care aţi alocat [Aperture Preview].**

#### **Sugestie**

Deşi puteţi schimba valoarea diafragmei în timpul previzualizării, subiectul poate fi defocalizat dacă selectaţi o valoare a diafragmei care sporeşte luminozitatea. Vă recomandăm să reglaţi din nou focalizarea.

[183] Utilizarea funcțiilor de captură  $\parallel$  Setarea afișajului monitorului în timpul fotografierii

# **Previzualizare rezultat fotografie**

# ☞/輯

În timp ce apăsaţi tasta căreia i-aţi alocat [Shot. Result Preview], puteţi verifica previzualizarea imaginii cu setările pentru DRO, viteza obturatorului, valoarea aperturii şi sensibilitatea ISO aplicate. Verificaţi previzualizarea rezultatului înregistrării înainte de înregistrare.

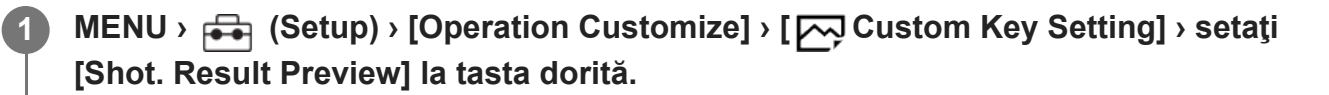

**Atunci când înregistraţi imagini statice, confirmaţi imaginile prin apăsarea tastei la care aţi alocat [Shot. Result Preview].**

#### **Sugestie**

**2**

Setările pentru DRO, viteza obturatorului, valoarea aperturii şi sensibilitatea ISO pe care le-aţi configurat sunt reflectate în imagine pentru [Shot. Result Preview], însă unele efecte nu pot fi previzualizate, în funcţie de setările de captură. Oricum, setările selectate vor fi aplicate pe imaginile înregistrate.

 $[184]$  Utilizarea funcțiilor de captură  $\parallel$  Setarea afișajului monitorului în timpul fotografierii **Monitorizare luminozitate**

# |⊠/| | | | |

**1**

Vă permite să reglaţi compoziţia când înregistraţi imagini în medii întunecate. Prin mărirea timpului de expunere, puteţi verifica compoziţia pe monitor chiar şi în locuri întunecate, cum ar fi sub cerul liber, pe timpul nopţii.

**MENU › (Setup) › [Operation Customize] › [ Custom Key Setting] › alocaţi funcţia [Bright Monitoring] la tasta dorită.**

**2 Într-un mod de înregistrare a imaginilor statice, apăsaţi tasta la care aţi alocat**

### **funcţia [Bright Monitoring], apoi fotografiaţi o imagine.**

- Luminozitatea setată în [Monit. luminozitate] va continua după înregistrare.
- Pentru a readuce luminozitatea monitorului la normal, apăsați din nou tasta cu care ați asociat funcţia [Monit. luminozitate].

#### **Notă**

- $\bullet$   $\,$  În timpul [Bright Monitoring], [Live View Display] va comuta automat la [Setting Effect OFF], iar valorile setate, cum ar fi compensarea expunerii, nu se vor reflecta pe afişajul de vizualizare în timp real. Este recomandat să folosiţi [Monit. luminozitate] doar în locuri întunecate.
- [Monit. luminozitate] va fi revocat automat în următoarele situații.
	- $\overline{\phantom{a}}$   $\overline{\phantom{a}}$   $\overline{\phantom{a}}$  in care camera este oprită.
	- Când modul de înregistrare este schimbat de la P/A/S/M la un mod care nu este P/A/S/M.
	- Dacă modul de focalizare este setat la o valoare diferită de focalizarea manuală.
	- Atunci când [Auto Magnifier in MF] este executat.
	- Dacă se selectează [Amplificator focaliz.].
- În timpul [Bright Monitoring], viteza obturatorului poate să fie mai mică decât viteza normală în timpul înregistrării în locuri întunecate. De asemenea, deoarece intervalul de luminozitate măsurat este extins, expunerea se poate schimba.

[185] Utilizarea funcțiilor de captură  $\parallel$  Setarea afișajului monitorului în timpul fotografierii **Emphasized REC Display**

# ◎/輯

Setează dacă se va afişa sau nu un cadru roşu în jurul marginilor monitorului camerei în timpul înregistrării unui film. Puteţi verifica cu uşurinţă camera pentru a vedea dacă este în regim de standby sau de înregistrare, chiar şi atunci când priviţi monitorul camerei dintr-un unghi sau de la distanţă.

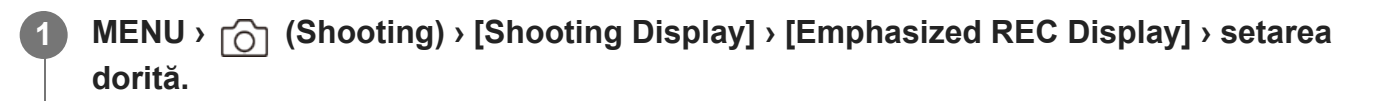

### **Detaliile elementelor din meniu**

**On:**

Afişează un cadru roşu pentru a indica faptul că înregistrarea este în desfăşurare.

# **Off:**

Nu afişează un cadru pentru a indica faptul că înregistrarea este în desfăşurare.

### **Sugestie**

■ De asemenea, cadrul afișat de această funcție poate fi transmis la un monitor extern conectat prin HDMI. Set [HDMI Info. Display] la [On].

 $[186]$  Utilizarea funcțiilor de captură  $\parallel$  Setarea afișajului monitorului în timpul fotografierii **Afişare marcaj**

# 「輯

În timp ce înregistraţi filme, puteţi seta dacă se afişează sau nu marcaje pe monitor şi puteţi selecta tipurile de marcaje.

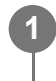

**MENU › (Shooting) › [Marker Display] › Selectaţi un element de meniu şi setaţi parametrul dorit.**

### **Detaliile elementelor din meniu**

#### **Marker Display:**

Stabileşte posibilitatea de afişare a marcajelor. ([On]/[Off])

### **Center Marker:**

Setează dacă se afişează sau nu marcajul central în mijlocul ecranului de înregistrare. ([Off] / [On])

### **Aspect Marker:**

Setează afişajul marcajului de aspect. ([Off] / [4:3] / [13:9] / [14:9] / [15:9] / [1.66:1] / [1.85:1] / [2.35:1])

### **Safety Zone:**

Setează afișajul zonei de siguranță. Acesta devine intervalul standard care poate fi recepționat de un televizor general. ([Off] / [80%] / [90%])

### **Guideframe:**

Stabileşte dacă se afişează sau nu cadrul de ghidare. Puteţi verifica dacă subiectul este la nivelul solului sau perpendicular pe acesta. ([Off] / [On])

### **Sugestie**

- Puteți afișa câteva marcaje simultan.
- Poziționați subiectul în punctul de încrucișare al [Guideframe] pentru a asigura o compoziție echilibrată.

#### **Notă**

- Marcajele sunt afișate când modul de fotografiere este setat la [Movie] sau [S&Q Motion] sau când înregistraţi filme.
- Nu puteți afișa marcajele dacă folosiți [Amplificator focaliz.].
- Marcajele sunt afișate pe monitor. (Nu puteți scoate marcajele pe alt suport.)

[187] Utilizarea funcțiilor de captură | Setarea afișajului monitorului în timpul fotografierii **Asistenţă la afişarea gamma**

# ☞/輯

Se presupune că filmele cu valoare gamma S-Log sunt procesate după înregistrare, pentru a folosi intervalul dinamic amplu. Se presupune că imaginile cu gamma HLG vor fi afişate pe monitoare compatibile HDR. Prin urmare, acestea sunt afi?ate la contrast redus în timpul înregistrării şi pot fi dificil de monitorizat. Cu toate acestea, puteţi utiliza funcţia [Gamma Display Assist] pentru a reproduce contrastul echivalent cu cel al valorilor gamma normale. În plus, [Gamma Display Assist] poate fi aplicat şi în timpul redării filmelor pe monitorul camerei.

### **1 MENU**  $\rightarrow$   $\Rightarrow$  (Setup)  $\rightarrow$  [Display Option]  $\rightarrow$  [Gamma Display Assist]  $\rightarrow$  setarea dorită.

#### **Detaliile elementelor din meniu**

#### **On:**

Utilizează funcția de asistență la afișarea gamma.

#### **Off:**

Nu utilizează funcţia de asistenţă la afişarea gamma.

#### **Sugestie**

Dacă alocați [Gamma Disp. Assist Sel.] la o tastă dorită, foloind [ $\sim$ 0 Custom Key Setting], [ $\parallel$ Custom Key Setting] sau [ D Custom Key Setting], puteți activa sau dezactiva funcția de asistență la afişarea gamma apăsând tasta alocată.

#### **Notă**

[Gamma Display Assist] nu se aplică filmelor atunci când sunt afişate pe un televizor sau un monitor conectat la cameră.

[188] Utilizarea funcțiilor de captură | Setarea afișajului monitorului în timpul fotografierii

# **Afişare gamma afi? Gamma**

# ☞/輯

Selectează tipul de conversie pentru [Gamma Display Assist].

**1 MENU › (Setup) › [Display Option] › [Gamma Disp. Assist Typ.] › setarea dorită.**

### **Detaliile elementelor din meniu**

# **Assist Auto:**

- Afişează imaginile cu efectele următoare, în funcţie de valoarea gamma sau de modul de culoare setat în  $[\,\mathbb{F}_{\mathbb{H}}\,]$  Picture Profile].
	- Atunci când gamma este setată la [S-Log2]: [S-Log2›709(800%)]
	- Atunci când gamma este setată la [S-Log3]: [S-Log3›709(800%)]
	- Când valoarea gamma este setată la [HLG], [HLG1], [HLG2] sau [HLG3] şi modul de culoare este setat la [BT.2020]: [HLG(BT.2020)]
	- Când valoarea gamma este setatî la [HLG], [HLG1], [HLG2] sau [HLG3] şi modul de culoare este setat la [709]: [HLG(709)]
- Afişează imaginile cu un efect [HLG(BT.2020)] la fotografierea imaginilor statice HLG cu [HLG Still Image] setat la [On].
- Afişează imaginile cu un efect [S-Log3›709(800%)] la trimiterea filmelor RAW la un alt dispozitiv conectat prin HDMI în timpul înregistrării filmelor.

### **S-Log2›709(800%):**

Afişează imagini cu o valoare gamma S-Log2 ce reproduce un contrast echivalent cu ITU709 (800%).

### **S-Log3›709(800%):**

Afişează imagini cu o valoare gamma S-Log3 ce reproduce un contrast echivalent cu ITU709 (800%).

### **Assist HLG(BT.2020):**

Afişează imaginile după ajustarea calităţii imaginilor de pe monitor la o calitate care este aproape la fel ca atunci când imaginile sunt afişate pe un monitor compatibil [HLG(BT.2020)].

# **Assist HLG(709):**

Afişează imaginile după ajustarea calităţii imaginilor de pe monitor la o calitate care este aproape la fel ca atunci când imaginile sunt afişate pe un monitor compatibil [HLG(709)].

#### **Sugestie**

● Dacă alocați [Gamma Disp. Assist Typ.] la o tastă dorită folosind [  $\sim$  Custom Key Setting] sau [  $\Box$  ] Custom Key Setting], puteţi comuta setarea [Gamma Disp. Assist Typ.] de fiecare dată când apăsaţi tasta alocată.

#### **Notă**

- Atunci când [Gamma Display Assist] este setat la [Auto] în timpul redării, pe imagine se aplică un efect, după cum urmează:
	- Atunci când redaţi un film înregistrat cu [HLG], [HLG1], [HLG2] sau [HLG3]: imaginea se afişează cu un efect [HLG(BT.2020)] sau [HLG(709)], în funcţie de modul de culoare.
	- La redarea unei imagini statice HLG fotografiate cu [HLG Still Image] setat la [On]: imaginea se afişează cu un efect [HLG(BT.2020)].
	- $-$  La redarea unui film RAW transmise pe un alt dispozitiv conectat prin HDMI: imaginea se afișează cu un efect [S-Log3›709(800%)].

În alte situaţii, filmele sunt afişate în funcţie de setarea gamma şi de setarea modului de culoare din [  $\mathbb{F}_{\mathbb{H}}$  Picture Profile].

[189] Utilizarea funcțiilor de captură  $\parallel$  Înregistrarea sunetului din filme

# **Înregistrare audio**

# ◎/輯

Stabileşte dacă se înregistrează sunetul în timpul filmărilor. Selecta?i [Off] pentru a evita înregistrarea sunetelor obiectivului ?i a camerei aflate în func?iune.

**11 MENU**  $\sim$   $\cap$  (Shooting) > [Audio Recording] > [Audio Recording] > setarea dorită.

### **Detaliile elementelor din meniu**

**On:** Înregistrează sunet.

**Off:** Nu se înregistrează sunetul.

[190] Utilizarea funcțiilor de captură  $\parallel$  înregistrarea sunetului din filme **Nivelul de înregistrare audio**

眲

Puteţi regla nivelul de înregistrare audio al microfonului încorporat în timp ce verificaţi indicatorul de nivel.

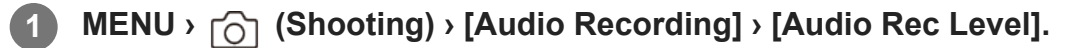

**2 Selectaţi nivelul dorit cu ajutorul tastelor din dreapta/stânga de pe rotiţa de control.**

#### **Detaliile elementelor din meniu**

#### **+:**

Creşte nivelul de înregistrare audio.

**-:**

Scade nivelul de înregistrare audio.

#### **Sugestie**

- Când înregistrați filme audio cu volum ridicat, setați [Nivel înreg. audio] la un nivel mai mic al sunetului. Acest lucru facilitează înregistrarea unui sunet mai realist. Când înregistraţi filme audio cu volum redus, setaţi [Nivel înreg. audio] la un nivel mai mare al sunetului astfel încât sunetul să se audă mai uşor.
- Pentru a reseta nivelul de înregistrare audio la setarea implicită, apăsați butonul  $\boldsymbol{\tilde{m}}$  (Stergere).

#### **Notă**

- Indiferent de setările [Nivel înreg. audio], limitatorul este întotdeauna funcțional.
- Opţiunea [Audio Rec Level] este disponibilă doar dacă modul de înregistrare este setat pe Movie.  $\circ$
- [Audio Rec Level] nu este disponibilă în timpul înregistrării cu încetinitorul/cu mişcare rapidă.
- Setările [Audio Rec Level] se aplică atât pentru microfonul intern cât şi pentru intrările prin terminalul **\*** (microfon).

[191] Utilizarea funcțiilor de captură | Înregistrarea sunetului din filme

# **Cronometrare ieşire audio**

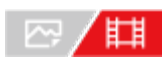

Puteţi seta revocarea ecoului în timpul monitorizării audio pentru a preveni decalajele nedorite dintre imagine şi sunet la ieşirea HDMI.

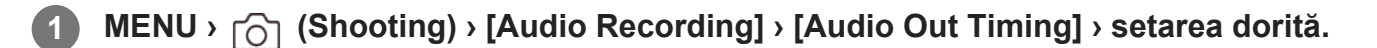

#### **Detaliile elementelor din meniu**

#### **În direct:**

Ieşirea audio nu este întârziată. Selectaţi această setare atunci când deviaţia audio este o problemă în timpul monitorizării audio.

#### **Sincronizare voce:**

Sincronizează ieşirea audio cu cea video. Selectaţi această setare pentru a preveni deviaţiile nedorite între imagine şi sunet.

#### **Notă**

Utilizarea unui microfon extern poate duce la o uşoară întârziere. Pentru detalii, consultaţi instrucţiunile de utilizare primite împreună cu microfonul.

[192] Utilizarea funcțiilor de captură | Înregistrarea sunetului din filme

# **Reducerea zgomotului produs de vânt**

# ◎/麒

Stabile?te dacă se reduce sau nu zgomotul vântului prin tăierea sunetului cu rază mică de intrare din microfonul încorporat.

**11 MENU** ›  $\cap$  (Shooting) › [Audio Recording] › [Wind Noise Reduct.] › setarea dorită.

### **Detaliile elementelor din meniu**

#### **On:**

Reduce zgomotul vântului.

#### **Off:**

Nu se reduce zgomotul vântului.

#### **Notă**

Setarea acestui element la [On] atunci când vântul nu este suficient de puternic poate determina înregistrarea sunetului normal cu un volum prea scăzut.

Dacă se foloseşte un microfon extern (comercializat separat), [Red. zgomot vânt] nu funcţionează.

[193] Utilizarea funcțiilor de captură  $\parallel$  înregistrarea sunetului din filme **Setare audio suport**

# □□/用

Setează sunetul digital transmis de la unitatea cu mâner XLR (furnizată), un microfon (comercializat separat) care acceptă interfaţa audio digitală etc. ataşat la suportul cu interfaţă multiplă al camerei. Puteţi seta frecvenţa de eşantionare, numărul de biţi de cuantizare şi numărul de canale.

**11** MENU ›  $\cap$  (Shooting) › [Audio Recording] › [**ni** Shoe Audio Set.] › setarea dorită.

### **Detaliile elementelor din meniu**

#### **:**

Setează frecvenţa de eşantionare a intrării audio la 48 kHz, numărul de biţi de cuantizare la 24 biți, iar numărul de canale la 4.

#### **:**

Setează frecvenţa de eşantionare a intrării audio la 48 kHz, numărul de biţi de cuantizare la 24 biţi, iar numărul de canale la 2.

#### **:**

Setează frecvenţa de eşantionare a intrării audio la 48 kHz, numărul de biţi de cuantizare la 16 biți, iar numărul de canale la 2.

#### **Sugestie**

Afişajul nivelului audio de pe monitor este pentru 4 canale în timpul înregistrării audio pe 4 canale.

#### **Notă**

- Când un microfon extern (comercializat separat) este conectat la terminalul (microfon) al camerei, sunetul este înregistrat de la microfonul extern ataşat la terminalul (microfon). Nu puteți seta [ **ni** Shoe Audio Set.].
- □ Dacă microfonul ataşat este setat la transmisiune analogică, nu puteți seta [ n ] Shoe Audio Set.].
- Atunci când microfonul ataşat nu acceptă înregistrarea audio pe 4 canale, nu puteți selecta [ 48khz/24bit 4ch ] (48khz/24bit 4ch).
- Atunci când microfonul ataşat nu acceptă înregistrarea audio pe 24 biți, [ $\blacksquare$  $\mathop{\mathsf{S}}$  Shoe Audio Set.] se

blochează pe [ 48khz/16bit 2ch ] (48khz/16bit 2ch).

- Sunetul nu poate fi înregistrat corect în următoarele situaţii în timpul înregistrării filmelor:
	- La ataşarea sau scoaterea microfonului
	- Când transmisia digitală este comutată la transmisia analogică sau invers pe partea microfonului

[194] Utilizarea funcțiilor de captură | Înregistrarea sunetului din filme

# **Afişarea nivelului de sunet**

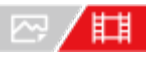

Stabileşte dacă se afişează nivelul audio pe ecran.

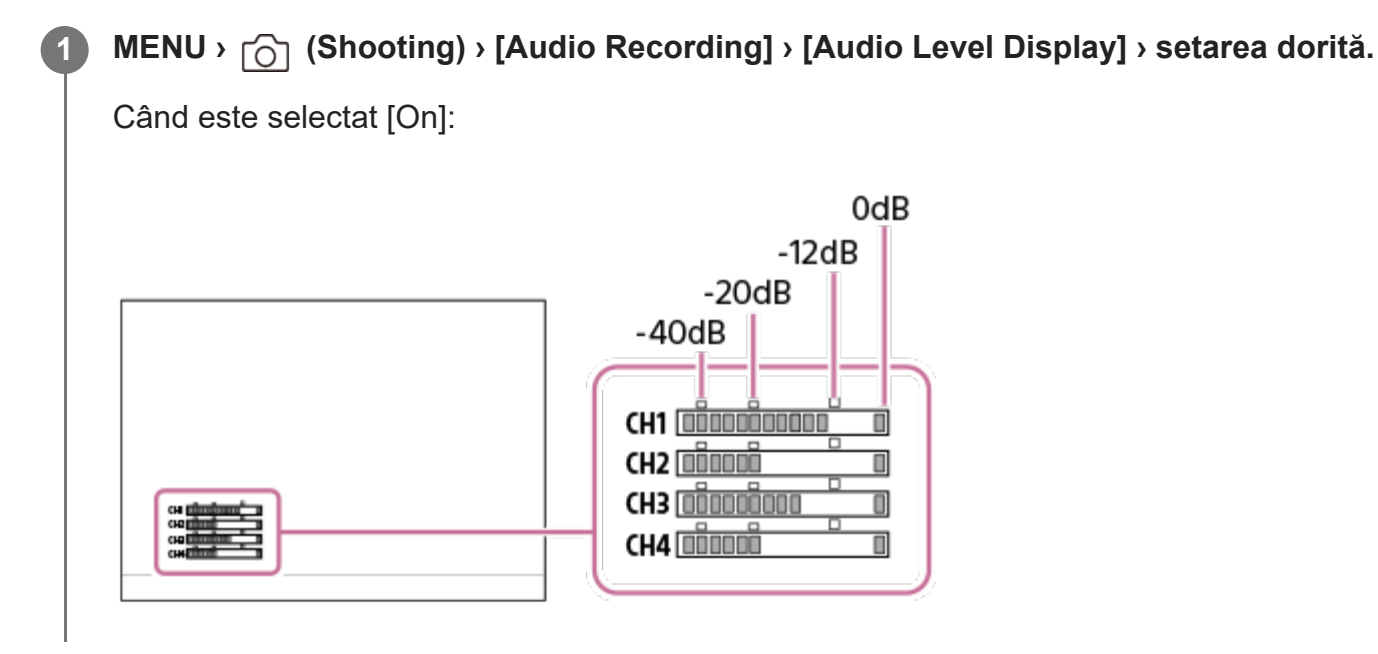

### **Detaliile elementelor din meniu**

**On:**

Afişează nivelul audio.

**Off:**

Nu se afişează nivelul audio.

### **Notă**

- Nivelul audio nu este afișat în următoarele situații:
	- Dacă [Înregistrare audio] este setat pe [Dezactivat].
	- Atunci când DISP (Display Setting) este setată la [No Disp. Info.].
	- $-$  În timpul înregistrării cu încetinitorul/cu mişcare rapidă

Nivelul audio este de asemenea afi?at în timp ce înregistra?i în modul standby în modul de înregistrare film.

# [195] Utilizarea funcțiilor de captură | Înregistrarea sunetului din filme **Înregistrarea sunetului cu adaptorul XLR al mânerului (furnizat)**

Mânerul (furnizat) este echipat cu un adaptor XLR. Dacă ataşaţi mânerul, puteţi conecta mai multe dispozitive audio externe pentru a înregistra sunetul.

Camera este compatibilă cu interfaţa audio digitală a Multi Interface Shoe. Acest lucru permite camerei şi adaptorului XLR să comunice între ele prin semnale digitale şi să ofere înregistrare audio cu interferenţe de zgomot minime.

### **Comutarea intrării audio la mâner**

Prin comutarea intrării audio de la microfonul încorporat al camerei la mâner, puteţi înregistra cu microfonul conectat la mâner.

- Setaţi comutatorul HANDLE AUDIO pe ON. **1.**
	- Microfonul încorporat al camerei este activat atunci când comutatorul HANDLE AUDIO este setat la OFF.

### **Conectarea unui dispozitiv audio extern**

Puteţi utiliza un microfon (comercializat separat) sau un dispozitiv audio extern, cum ar fi un mixer audio, pentru înregistrare.

- Conectaţi dispozitivul dorit la mufa INPUT1, INPUT2 sau INPUT3. **1.**
	- Când utilizaţi mufa INPUT1 sau INPUT2, conectaţi dispozitivul la mufa INPUT1.
	- Când conectați dispozitivul la mufa INPUT3, continuați cu Pasul 3.
- Selectaţi o sursă audio pentru intrare. **2.**
	- În funcție de dispozitivul conectat la mufa INPUT1 sau INPUT2, setați comutatorul INPUT1 (LINE/MIC/MIC+48V) sau INPUT2 (LINE/MIC/MIC+48V) după cum urmează:
		- $-$  LINE (nivel de intrare standard de +4 dBu (0 dBu = 0,775 Vrms)): pentru un dispozitiv audio extern (de exemplu, un mixer audio)
		- MIC: pentru un microfon dinamic sau un microfon cu baterie încorporată
- MIC+48V: pentru un microfon compatibil cu alimentare de + 48V (alimentare fantomă)
- Cu comutatorul INPUT SELECT, selectaţi intrarea audio pentru înregistrarea audio pe **3.** canalele de pe cameră.
	- Selectați mufa de intrare audio de pe adaptorul XLR (INPUT1, INPUT2 sau INPUT3) prin care sunetul este înregistrat pe canalele de pe cameră.
- Când dispozitivul este conectat la mufa INPUT1 sau INPUT2, setaţi nivelul de intrare **4.** standard al microfonului.
	- Atunci când comutatorul INPUT1 (LINE/MIC/MIC+48V) sau INPUT2 (LINE/MIC/MIC+48V) este setat fie la "MIC", fie la "MIC+48V," puteți seta nivelul de intrare standard cu comutatorul ATT (INPUT1) sau ATT (INPUT2). Selectaţi nivelul potrivit pentru sensibilitatea microfonului conectat sau pentru nivelul de volum al sunetului de intrare.
		- 0 dB: Nivel de intrare standard de -60 dBu Acesta este potrivit pentru înregistrarea cu un microfon cu sensibilitate redusă, amplificând în acelaşi timp sunetele.
		- 10 dB: Nivel de intrare standard de -50 dBu Acesta este nivelul de intrare recomandat pentru un microfon obişnuit.
		- 20 dB: Nivel de intrare standard de -40 dBu Acesta este potrivit pentru înregistrarea cu un microfon cu sensibilitate ridicată, menţinând în acelaşi timp volumul de sunet scăzut.
- **5.** Reglaţi nivelul volumului de înregistrare.

# **Minimizarea zgomotului cu funcţia trece-jos**

Minimizaţi zgomotele nedorite, cum ar fi zgomotul vântului, zgomotul aerului condiţionat şi zgomotul vibrațiilor, prin atenuarea componentelor de frecvență scăzută ale intrării audio de la mufa INPUT1 sau INPUT2.

- Modificaţi setarea comutatorului LOW CUT (INPUT1) sau LOW CUT (INPUT2). **1.**
	- Selectați fie "300 Hz", fie "100 Hz", în funcție de zgomotul care trebuie minimizat.

# **Reglarea nivelului de volum pentru înregistrare**

Puteţi regla nivelul volumului de înregistrare al intrării audio de la mufele INPUT1, INPUT2 sau INPUT3.

**1.** Setaţi comutatorul AUTO/MAN(/LINK) pentru mufa de intrare audio
(INPUT1/INPUT2/INPUT3) la "MAN."

- Rotiţi selectorul AUDIO LEVEL pentru a regla volumul la nivelul corespunzător. **2.**
	- Asiguraţi-vă că volumul este la un nivel adecvat, monitorizând volumul de înregistrare audio cu căştile conectate sau cu ajutorul contorului de volum al camerei.

#### **Sugestie**

- Pentru a regla automat nivelul volumului de înregistrare, setați comutatorul AUTO/MAN(/LINK) la "AUTO." Dacă sunetul de intrare este puternic, nivelul volumului de înregistrare va fi redus automat pentru a preveni distorsionarea sunetului.
- Pentru a sincroniza automat reglarea nivelului volumului de înregistrare al intrării audio de la mufa INPUT2 la mufa INPUT1, setați comutatorul AUTO/MAN/LINK (INPUT2) la "LINK." Această sincronizare este utilă pentru primirea sunetului prin mufele INPUT1 şi INPUT2 şi pentru înregistrarea sunetului în mod stereo. Setarea comutatorului AUTO/MAN (INPUT1) la "MAN" și a comutatorului AUTO/MAN/LINK (INPUT2) la "LINK" dezactivează selectorul AUDIO LEVEL pentru mufa INPUT2. Acest lucru vă permite să reglaţi simultan nivelurile de volum de înregistrare ale intrării audio atât de la mufa INPUT1, cât şi de la mufa INPUT2, cu selectorul AUDIO LEVEL pentru mufa INPUT1.

## **Selectarea intrării audio pentru înregistrarea audio pe canalele camerei**

Folosind comutatorul INPUT SELECT, selectaţi mufa de intrare audio de pe adaptorul XLR (INPUT1, INPUT2 sau INPUT3) prin care se înregistrează sunetul pe canalele camerei.

## **Când numai mufa INPUT1 are un dispozitiv extern conectat:**

Setează comutatorul la "IN1." Intrarea audio de la mufa INPUT1 va fi înregistrată atât pe canalul CH1, cât şi pe canalul CH2 al camerei.

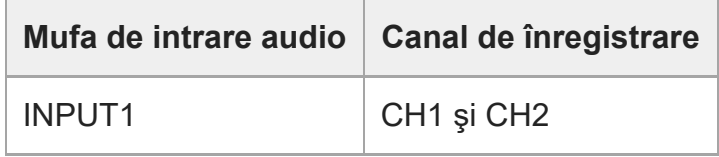

## **Când ambele mufe, INPUT1 şi INPUT2, au un dispozitiv extern conectat:**

Setați comutatorul la "IN1·IN2." Intrarea audio de la mufa INPUT1 va fi înregistrată pe canalul CH1 al camerei, în timp ce intrarea audio de la mufa INPUT2 va fi înregistrată pe canalul CH2.

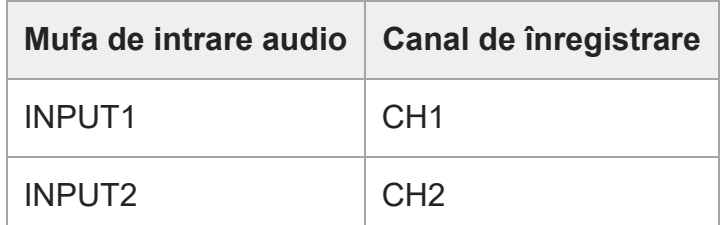

#### **Sugestie**

■ La utilizarea unui microfon stereo cu două mufe XLR (3 pini, tip mamă), racordați conectorul canalului din stânga la mufa INPUT1 şi conectorul canalului din dreapta la mufa INPUT2, apoi setaţi comutatorul INPUT SELECT la "IN1·IN2." În plus, setarea comutatorului AUTO/MAN/LINK (INPUT2) la "LINK" poate fi utilă în timpul înregistrării stereo, deoarece puteţi regla simultan nivelurile volumului de înregistrare pentru intrarea

audio, atât de la mufa INPUT1, cât şi de la mufa INPUT2.

#### **Când mufa INPUT3 are un dispozitiv extern conectat**

Setați comutatorul la "IN3." Prin mufa INPUT3 se va primi sunet stereo, iar pe canalul CH1 al camerei va fi înregistrat sunet de pe canalul din stânga, în timp ce pe canalul CH2 se va înregistra sunet de pe canalul din dreapta.

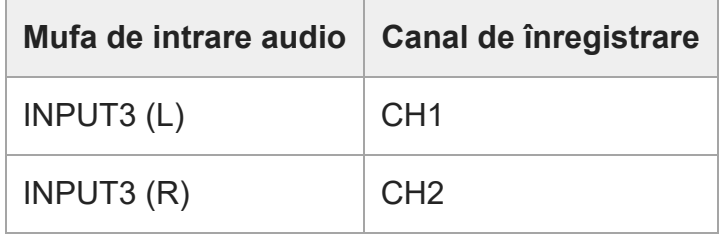

## **Când mufele INPUT1, INPUT2 şi INPUT3 au câte un dispozitiv extern conectat pentru înregistrare simultană pe 4 canale**

Pentru a înregistra intrarea audio de la mufa INPUT1 la canalul CH1, intrarea audio de la mufa INPUT2 la canalul CH2, şi intrarea audio de la mufa INPUT3 la canalele CH3 şi CH4 ale camerei, setați comutatorul la "IN1·IN2."

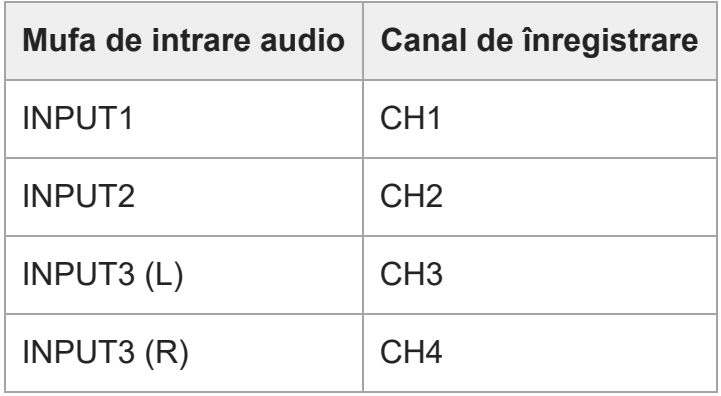

Pentru a înregistra intrarea audio de la mufa INPUT3 la canalul CH1 şi CH2, intrarea audio de la mufa INPUT1 la canalul CH3, şi intrarea audio de la mufa INPUT2 la canalul CH4 al camerei, setați comutatorul la "IN3."

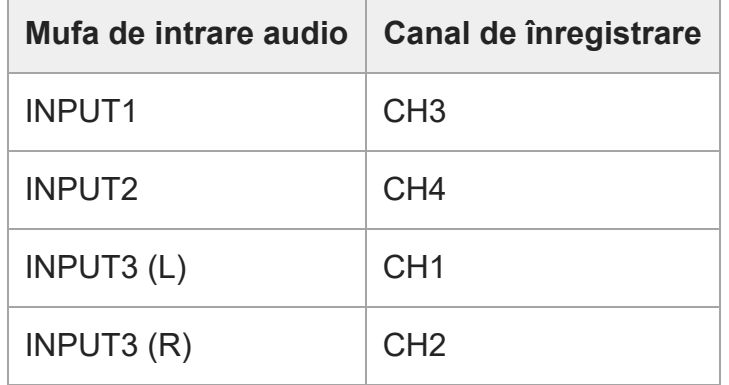

#### **Notă**

- Dacă pe suprafața microfonului există praf sau picături de apă, este posibil ca înregistrarea să nu fie efectuată cu succes. Asiguraţi-vă că aţi curăţat suprafaţa microfonului înainte de a utiliza mânerul.
- În timpul înregistrării, se pot înregistra zgomotele de funcţionare şi de manipulare ale camerei sau ale obiectivului. Atingerea mânerului în timpul înregistrării va genera zgomot în înregistrare.
- Dacă microfonul de pe mâner se află în apropierea unui difuzor, poate apărea feedback acustic. În acest caz, îndepărtaţi mânerul de difuzor, pentru a lăsa distanţa maximă dintre microfon şi difuzor, sau reduceti volumul difuzorului.
- Când la mâner este conectat un cablu micro USB, utilizarea adaptorului XLR poate afecta performanţa acestuia.
- Utilizarea adaptorului XLR în apropierea unui turn radio poate cauza zgomot static în înregistrări. Înainte de utilizarea camerei, asiguraţi-vă că nu există un turn radio în apropiere.
- Chiar şi atunci când comutatorul HANDLE AUDIO este setat la ON, sunetul de la adaptorul XLR nu poate fi înregistrat în timp ce există un microfon extern conectat la cameră.
- Nu puteți regla nivelul volumului de înregistrare pentru dispozitivele audio externe conectate la adaptorul XLR.
- Nu modificați setările comutatorului INPUT1 sau INPUT2 în timpul înregistrării.
- Înainte de a conecta/deconecta un microfon sau un dispozitiv extern la/de la mufa INPUT1 sau INPUT2, asiguraţi-vă că setaţi comutatorul INPUT1 (LINE/MIC/MIC+48V) sau INPUT2 (LINE/MIC/MIC+48V) la altă poziție decât "MIC+48V." Conectarea/deconectarea cablului la/de la microfonul sau dispozitivul extern în timp ce comutatorul este setat la "MIC+48V" poate cauza un zgomot puternic sau defectarea dispozitivului.
- Înainte de ataşarea/scoaterea unui microfon (comercializat separat) la/de la adaptor, asiguraţi-vă că setați comutatorul INPUT1 (LINE/MIC/MIC+48V) la o poziție diferită de "MIC+48V." În timp ce comutatorul este setat la "MIC+48V," conectarea/deconectarea cablului la/de la microfon poate cauza un zgomot puternic sau o defecţiune a microfonului.
- Dacă se aude zgomot observabil de la mufele la care nu este conectat niciun dispozitiv, setați comutatorul INPUT1 (LINE/MIC/MIC+48V) sau INPUT2 (LINE/MIC/MIC+48V) la "LINE."
- Atunci când comutatorul INPUT1 (LINE/MIC/MIC+48V) sau INPUT2 (LINE/MIC/MIC+48V) este setat

la "LINE," nivelul de intrare standard este blocat la +4 dBu. Nivelul standard de intrare nu se va modifica în funcție de setarea comutatorului ATT.

[196] Utilizarea funcțiilor de captură | Setări TC/UB **TC/UB**

| ♡ / 輯 |

Codul temporal (TC) şi informaţiile legate de biţii de utilizator (UB) pot fi înregistrate ca date ataşate la filme.

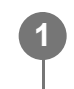

**MENU › (Shooting) › [TC/UB] › Selectaţi un element de meniu şi setaţi parametrul dorit.**

## **Detaliile elementelor din meniu**

## **Time Code Preset:**

Setează codul temporal.

#### **User Bit Preset:**

Setează biții de utilizator.

#### **Time Code Format:**

Setează metoda de înregistrare pentru codul temporal. (Numai când [Selector NTSC/PAL] este setat la NTSC.)

#### **Time Code Run:**

Setează formatul de numărare pentru codul temporal.

#### **Time Code Make:**

Setează formatul de înregistrare pentru codul temporal pe mediul de înregistrare.

#### **User Bit Time Rec:**

Stabileşte dacă se înregistrează sau nu timpul în biţi de utilizator.

## **Modul de setare a codului temporal (Time Code Preset)**

- **1.** MENU › (Shooting) › [TC/UB] › [Time Code Preset].
- Rotiţi rotiţa de control şi selectaţi primele două cifre. **2.**
	- Codul temporal poate fi setat din intervalul următor. Dacă este selectat [60p]: de la 00:00:00.00 la 23:59:59.29
		- Dacă este selectat [24p], puteţi selecta ultimele două cifre ale codului temporal în multipli de patru între 0 şi 23 de cadre. \*

### **Modul de resetare a codului temporal 3.** Setaţi celelalte cifre folosind metoda de la pasul 2 şi apăsaţi în centrul rotiţei de control.

- 1. MENU › [O] (Shooting) › [TC/UB] › [Time Code Preset].
- 2. Apăsați butonul m (Delete) pentru a reseta codul temporal (00:00:00:00).

## **Modul de setare a biţilor de utilizator (User Bit Preset)**

- 1. MENU › <sub>[0]</sub> (Shooting) › [TC/UB] › [User Bit Preset].
- **2.** Rotiţi rotiţa de control şi selectaţi primele două cifre.
- **3.** Setaţi celelalte cifre folosind metoda de la pasul 2 şi apăsaţi în centrul rotiţei de control.

## **Modul de resetare a biţilor de utilizator**

- 1. MENU >  $\cap$  (Shooting) > [TC/UB] > [User Bit Preset].
- 2. Apăsați butonul  $\tilde{m}$  (Ștergere) pentru a reseta bitul de utilizator (00 00 00 00).

# **Modul de selectare a metodei de înregistrare pentru codul temporal (Time Code Format\*1)**

1. MENU › (6) (Shooting) › [TC/UB] › [Time Code Format].

#### **DF:**

Înregistrează codul temporal în format<sup>\*2</sup>.

## **NDF:**

## Înregistrează codul temporal în format Non-Drop Frame\*.

- \*1 Numai când [NTSC/PAL Selector] este setat la NTSC.
- Codul temporal are la bază o viteză de 30 de cadre pe secundă. Cu toate acestea, va interveni un decalaj între \*2timpul real şi codul temporal în cazul perioadelor de înregistrare prelungite deoarece frecvenţa cadrelor pentru semnalul de imagine NTSC este de aproximativ 29,97 cadre pe secundă. Drop frame corectează acest decalaj pentru a aduce codul temporal şi timpul real la aceeaşi valoare. În formatul drop frame, numerele primelor 2 cadre sunt eliminate la fiecare minut, cu excepția fiecărui al zecelea minut. Codul temporal fără această corecție este denumit non-drop frame.
- Setarea este fixată la [NDF] pentru înregistrările în format 4K/24p sau 1080/24p.

# **Modul de selectare a formatului de numărare pentru codul temporal (Time Code Run)**

# **1.** MENU › (Shooting) › [TC/UB] › [Time Code Run].

# **Rec Run:**

Setează modul paşilor pentru codul temporal, astfel încât acesta să avanseze doar în timpul înregistrării. Codul temporal este înregistrat secvenţial de la ultimul cod temporal al înregistrării anterioare.

#### **Free Run:**

Setează modul paşilor pentru codul temporal, astfel încât acesta să avanseze oricând, indiferent de starea de funcţionare a camerei.

- Codul temporal nu poate fi înregistrat secvențial în următoarele situații chiar dacă acesta avansează în modul [Rec Run].
	- Dacă se modifică formatul de înregistrare.
	- Dacă se îndepărtează suportul de înregistrare.

# **Selectarea modului de înregistrare a codului temporal (Time Code Make)**

1. MENU › (6) (Shooting) › [TC/UB] › [Time Code Make].

## **Preset:**

Înregistrează codul temporal nou setat pe mediul de înregistrare.

## **Regenerate:**

Citeşte ultimul cod temporal din înregistrarea anterioară de pe suportul de înregistrare şi înregistrează noul cod temporal consecutiv pornind de la ultimul cod temporal. Codul temporal avansează în modul [Rec Run] indiferent de setarea [Time Code Run].

Citirea codului temporal diferă după cum urmează, în funcţie de setarea [Recording Mode] din [ Rec. Media Settings].

- Când [Recording Mode] este setat la [Simult. ( | | )] sau [Simult. (  $\overline{M}$  / | | )], codul temporal este citit de pe cardul de memorie din slotul 1.
- Atunci când [Recording Mode] este setat la următoarele, codul temporal este citit de pe cardul de memorie pe care vor fi înregistrate filmele.
	- [Standard]
	- $-$  [Simult.  $(\overline{M})$ ]
	- [Sort( **RAW/JPEG** )]
	- $-$  [Sort (RAW/HEIF)]
	- $-$  [Sort (HEIF/RAW)]
	- $-$  [Sort( $\cancel{\sim}$ / $\boxed{\cdot}$ ]

[197] Utilizarea funcțiilor de captură | Setări TC/UB **Afişare TC/UB Setting**

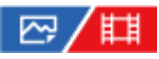

Setează afişarea contorului de timp al înregistrării, a codului temporal (TC) şi a bitului utilizatorului (UB) pentru filme.

**11 MENU** ›  $\Rightarrow$  (Setup) › [Display Option] › [TC/UB Disp. Setting] › setarea dorită.

### **Detaliile elementelor din meniu**

**Counter:** Afişează contorul de timp al înregistrării de filme.

**TC:** Afişează codul de cadre.

#### **U-Bit:**

Afişează secvenţa utilizatorului.

[198] Personalizarea camerei

# **Conţinutul acestui capitol**

Următorul cuprins prezintă funcțiile descrise în acest capitol ("Customizing the camera"). De la fiecare denumire a articolelor, puteți sări la pagina care descrie funcțiile respective.

## **[Func](#page-0-0)[ţ](#page-0-0)[ii de personalizare ale camerei](#page-0-0)**

## **[Alocarea func](#page-0-0)[ţ](#page-0-0)[iilor utilizate frecvent la butoanele \(Custom Key Setting\)](#page-0-0)**

**[Schimbarea temporar](#page-0-0)[ă](#page-0-0) [a func?iei de selec?ie \(My Dial Settings\)](#page-0-0)**

## **Înregistrarea şi reapelarea setărilor camerei**

- [Memorie Memorie](#page-0-0)
- **[Reapelare set](#page-0-0)[ă](#page-0-0)[ri fotografiere](#page-0-0)**
- [Suport reapelare/memorie](#page-0-0)
- [Înregistrarea set](#page-0-0)[ă](#page-0-0)[rilor de înregistrare pe o tast](#page-0-0)[ă](#page-0-0) [personalizat](#page-0-0)[ă](#page-0-0) [\(Reg. Custom Shoot Set\)](#page-0-0)

## **Înregistrarea funcţiilor utilizate frecvent pe meniul de funcţii**

[Set](#page-0-0)[ă](#page-0-0)[ri meniu Fn](#page-0-0)

## **Înregistrarea funcţiilor utilizate frecvent în Meniul meu**

- [Add Item](#page-0-0)
- [Sortare element](#page-0-0)
- **S[tergere element](#page-0-0)**
- S[tergere pagin](#page-0-0)[ă](#page-0-0)
- **[Delete All](#page-0-0)**
- [Display From My Menu](#page-0-0)

## **Reglarea separată a setărilor camerei pentru imagini statice şi filme**

■ [Set dif img stat/film](#page-0-0)

# **Personalizarea funcţiilor inelului/selectorului**

- [Configurare cadran](#page-0-0)
- **[Av/Tv Rotate](#page-0-0)**
- [Function Ring\(Lens\)](#page-0-0)
- **[Blocare piese operare](#page-0-0)**

## **Înregistrarea filmelor prin apăsarea declanşatorului**

**REC** cu declans[ator \(film\)](#page-0-0)

# **Setări monitor**

[Set DISP \(Afi?aj ecr\)](#page-0-0)

[199] Personalizarea camerei

# **Funcţii de personalizare ale camerei**

Camera are diferite funcţii de personalizare, cum ar fi alocarea funcţiilor sau setărilor de captură unor taste personalizate. Puteţi combina setările preferate pentru a personaliza camera pentru operare simplă.

Pentru detalii despre configurarea şi utilizarea setărilor, consultaţi pagina corespunzătoare fiecărei funcţii.

# **Pentru alocarea functiilor utilizate frecvent butoanelor (** $\overline{M}$ **Custom Key Setting/ Custom Key Setting/ Custom Key Setting)**

Puteți schimba funcțiile acestor butoane, inclusiv ale butoanelor personalizate (1-6) după preferințe. Este recomandat să alocați funcții utilizate frecvent unor butoane ușor operabile, pentru a aplica funcţiile alocate prin simpla apăsare a butonului corespondent.

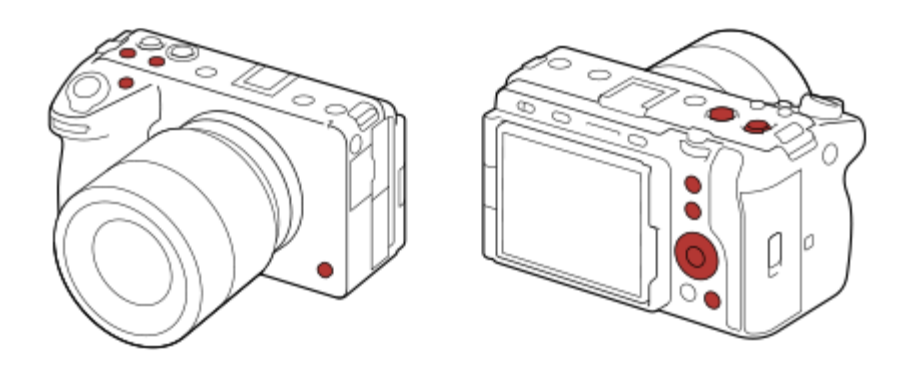

## **Pentru alocarea funcţiilor utilizate frecvent butonului Fn (meniul Function)**

Dacă înregistraţi funcţii utilizate frecvent în modul de captură în meniul Function, puteţi afişa funcţiile înregistrate pe ecran prin simpla apăsare a butonului Fn (Function). Pe ecranul meniului Function, puteţi reapela funcţia pe care doriţi să o folosiţi prin selectarea pictogramelor.

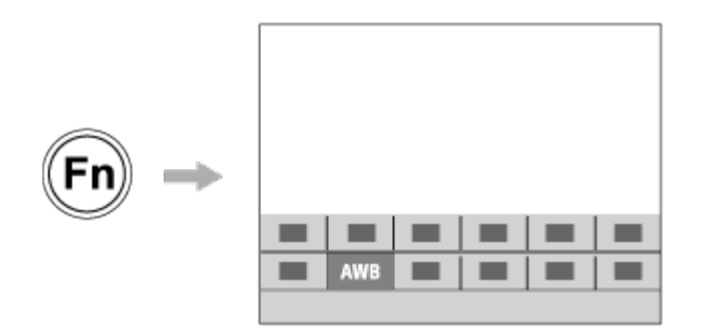

# **Pentru combinarea functiilor utilizate frecvent pe ecranul meniului (** $\frac{1}{\sqrt{6}}$  **My Menu)**

Când combinaţi elemente utilizate frecvent din meniuri, cum ar fi cele pentru captură şi reţea pe ecranul "My Menu", puteți accesa rapid elementele dorite din meniu.

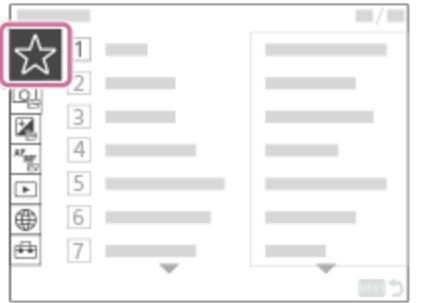

**Pentru alocarea diferitelor funcţii selectorului şi comutarea funcţiei selectorului**

# **( My Dial Settings )**

Puteți aloca funcțiile dorite selectorului frontal/posterior și rotiței de control și puteți înregistra cele trei combinații de setări în cameră ca setări "My Dial 1 - 3".

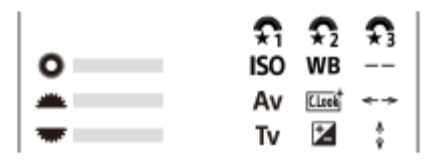

Exemplu: ecranul [My Dial Settings] pentru modelele cu selector faţă/spate

# **Pentru modificarea rapidă a setărilor de captură în funcţie de scenă ( Camera Set. Memory)**

Nu puteți înregistra setările tastelor personalizate.

# **Pentru salvarea setărilor personalizate ale camerei pe cardul de memorie (Save/Load Settings)**

Puteţi salva setările camerei\* pe un card de memorie folosind [Save/Load Settings]. Această funcție este utilă atunci când doriți să efectuați copii de rezervă ale setărilor sau să importați setările pe altă cameră de acelaşi model etc.

Anumite setări nu pot fi salvate pe un card de memorie.

# [200] Personalizarea camerei **Alocarea funcţiilor utilizate frecvent la butoane (Custom Key Setting)**

# ⊠∕開

Pute?i utiliza func?ia Custom Key pentru a asocia func?iile pe care le utiliza?i cel mai frecvent unor tastele u?or de utilizat. Acest lucru vă permite să ignora?i procesul de selectare a elementelor din MENU, astfel încât să pute?i reapela mai rapid func?iile.

Puteţi aloca separat funcţii tastelor personalizate pentru modul de înregistrare a imaginilor statice, modul de înregistrare a filmelor şi modul de redare.

Func?iile care pot fi atribuite variază în func?ie de taste.

```
ILME-FX3 | Ghid de asistenţă
```
Pute?i atribui func?ii următoarelor taste.

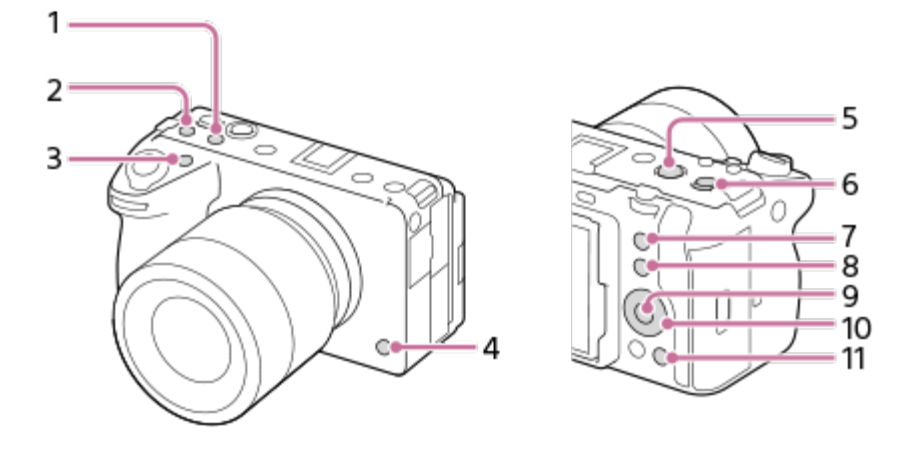

- **1.** Custom Button 2
- **2.** Custom Button 3
- **3.** Buton particularizat 1
- **4.** Buton particularizat 6
- **5.** Buton MOVIE
- **6.** Multi-Slc Center Btn
- **7.** Buton particularizat 5
- **8.** Buton Fn

**1**

**3**

- **9.** Buton centru
- **10.** Control Wheel/Left Button/Right Button/Down Button
- **11.** Custom Button 4

Următoarea procedură se referă la alocarea funcţiei [Eye AF] butonului 5 (buton personalizat 5).

**MENU** ›  $\overline{\bullet}$  (Setup) › [Operation Customize] › [ $\overline{\wedge}$  Custom Key Setting].

■ Dacă doriți să alocați o funcție de reapelare în timpul înregistrării filmelor, selectați [ Custom Key Setting]. Dacă doriţi să alocaţi o funcţie de reapelare în timp ce redaţi imagini, selectați [ D Custom Key Setting].

**Trece?i la ecranul [Rear] folosind partea din stânga/dreapta a rotiţei de control. 2 Apoi, selectaţi [Custom Button 5] şi apăsaţi pe centrul rotiţei de control.**

## **Selectaţi [Eye AF] folosind partea de sus/jos/din stânga/dreapta a rotiţei de control, apoi apăsaţi în centru.**

Dacă apăsaţi butonul 5 (buton personalizat 5) în timpul fotografierii şi se detectează ochi, se va activa [Eye AF], iar camera va focaliza pe ochi. Înregistraţi imagini în timp ce ţineţi apăsat butonul 5 (buton personalizat 5).

#### **Sugestie**

De asemenea, puteţi atribui funcţii de captură butonului de menţinere a focalizării de pe obiectiv. Ţineţi cont, anumite obiective nu au buton de menţinere a focalizării.

#### [201] Personalizarea camerei

# **Schimbarea temporară a funcţiei selectorului (My Dial Settings)**

# 12 / 11

Puteţi aloca funcţiile dorite selectorului frontal, selectorului posterior şi rotiţei de control şi puteţi înregistra maximum trei combinații de setări ca setări "My Dial". Puteți reapela rapid sau comuta setările înregistrate "My Dial" (Selectorul meu), apăsând tasta personalizată pe care ați atribuito în avans.

## **Înregistrarea func?iilor la "My Dial"**

Înregistraţi funcţiile pe care doriţi să le alocaţi selectorului frontal, selectorului posterior şi rotiţei de control de la [My Dial 1] la [My Dial 3].

- **1.** MENU › (Setup) › [Dial Customize] › [My Dial Settings].
- 2. Alegeți un selector sau o rotiță pentru  $\hat{\mathcal{L}}_1$  (My Dial 1) și apăsați pe centrul rotiței de control.
- Selecta?i func?ia pe care dori?i să o atribui?i utilizând tastele de sus/jos/stânga/dreapta de **3.** pe rotiţa de control, apoi apăsa?i pe centrul rotiţei de control.
	- Selectați "--" (Not set) pentru un selector sau o rotiță la care nu doriți să alocați nicio funcție.
- 4. După ce selectați funcțiile pentru toate selectoarele și pentru rotiță din  $\color{red} \mathbf{\color{black} \textcolor{black}{\bullet}}$  (My Dial 1) repetând paşii 2 şi 3, selectaţi [OK]. Se vor înregistra setările pentru  $\bigoplus_i (My \text{ Dial 1}).$ 
	- Dacă dori?i să înregistra?i <del>( )</del> (My Dial 2) ?i <a>
	(My Dial 3) de asemenea, urma?i aceea?i procedură a?a este descris mai sus.

## **Atribuirea unei taste pentru a reapela "My Dial"**

Atribui?i o cheie personalizată pentru a reapela setările înregistrate în "My Dial".

- MENU › (Setup) › [Operation Customize] › [ Custom Key Setting] sau [ Custom **1.** Key Setting] › Selectați tasta pe care doriți să o utilizați pentru a reapela "My Dial."
- Selecta?i numărul setării "My Dial" pe care dori?i să îl reapela?i sau modelul de comutare **2.** "My Dial".

#### **Detaliile elementelor din meniu**

### **My Dial 1 during Hold /My Dial 2 during Hold/My Dial 3 during Hold:**

În timp ce ţineţi apăsată tasta, funcţiile pe care le-aţi înregistrat în [My Dial Settings] sunt alocate selectorului/rotiţei.

#### **My Dial 1›2›3 :**

De fiecare dată când apăsați tasta, funcția se modifică în următoarea secvență: "Normal function > Function of My Dial 1 > Function of My Dial 2 > Function of My Dial 3 > Normal function".

### **Comutare My Dial 1 /Comutare My Dial 2/Comutare My Dial 3:**

Func?ia înregistrată utilizând [My Dial Settings] este men?inută chiar dacă nu ?ine?i apăsată tasta. Apăsa?i din nou tasta pentru a reveni la func?ia normală.

## **Filmarea în timpul comutării la "My Dial"**

În timpul capturii, puteţi reapela "My Dial" folosind tasta personalizată şi puteţi capta în timp ce modificaţi setarea de captură rotind selectorul frontal, selectorul posterior şi rotiţa de control.

În exemplul următor, funcţiile listate mai jos sunt înregistrate în "My Dial" şi [My Dial 1›2›3] este alocat butonului 1 (buton personalizat 1).

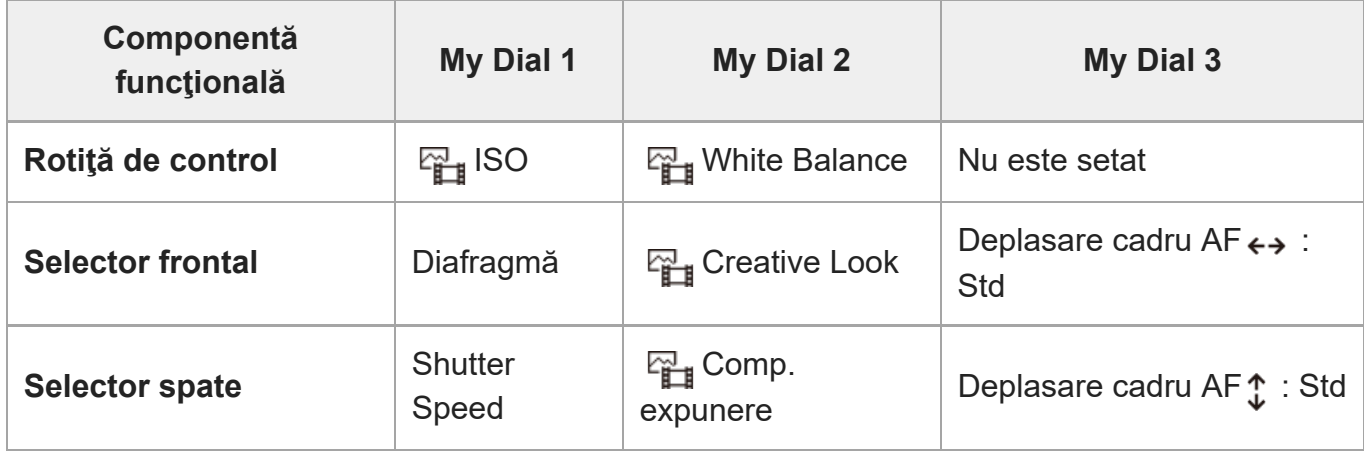

Apăsaţi butonul 1 (buton personalizat 1). **1.**Funcţiile înregistrate în [My Dial 1] vor fi alocate rotiţei de control, selectorului frontal şi selectorului posterior.

■ Pictogramele pentru funcțiile înregistrate pentru [My Dial 1] sunt afișate în partea de jos a ecranului.

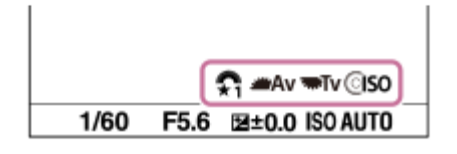

- Rotiţi rotiţa de control pentru a seta valoarea ISO, rotiţi selectorul frontal pentru a seta **2.** valoarea aperturii şi rotiţi selectorul posterior pentru a seta viteza obturatorului.
- Apăsaţi din nou butonul 1 (buton personalizat 1). Funcţiile înregistrate în [My Dial 2] vor fi **3.** alocate rotiţei de control, selectorului frontal şi selectorului posterior.
- 4. Rotiţi rotiţa de controla pentru a seta [ <del>ပြု</del>ူ White Balance], rotiţi selectorul faţă pentru a seta [ $\mathbb{C}$  Creative Look] și rotiți selectorul spate pentru a seta [ $\mathbb{C}$  Exposure Comp.].
- Apăsaţi din nou pe butonul 1 (buton personalizat 1) şi modificaţi valorile de setare pentru **5.** funcţiile înregistrate în [My Dial 3].
- **6.** Apăsaţi pe butonul de declan?are pentru a fotografia.

#### **Notă**

- Setările "My Dial" pentru care fiecare selector/rotiţă sunt setate la [Not set] nu sunt reapelate atunci când apăsaţi tasta personalizată. Acestea sunt, de asemenea, ignorate în [My Dial 1›2›3].
- Chiar dacă selectorul/rotița au fost blocate folosind funcția [Lock Operation Parts], acestea vor fi deblocate temporar la reapelarea "My Dial".

[202] Personalizarea camerei | Înregistrarea și reapelarea setărilor camerei

# **Memorie setată cameră**

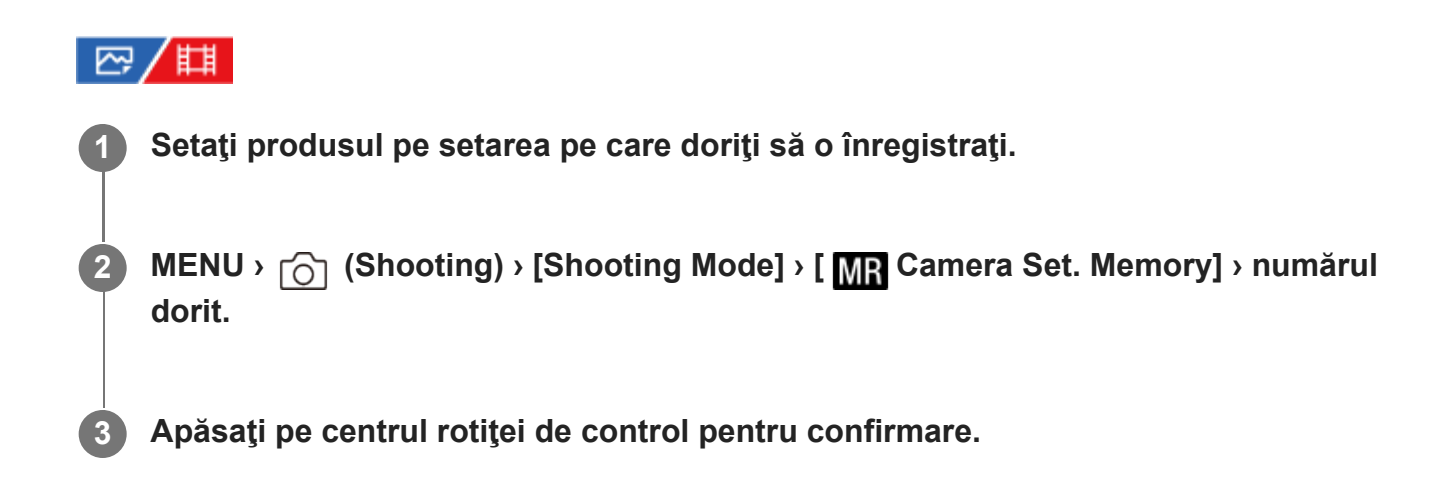

# **Elementele care pot fi înregistrate**

- Pute?i înregistra diverse func?ii pentru înregistrare. Elementele care pot fi înregistrate sunt afi?ate în meniul camerei.
- Diafragmă (numărul F)
- Timp de expunere

## **Pentru a modifica setările înregistrate**

Modificaţi setarea la valoarea dorită şi înregistraţi din nou setarea cu acelaşi număr de mod.

#### **Notă**

- **Puteți selecta de la M1 până la M4 doar dacă aveți un card de memorie introdus în produs.**
- Atunci când înregistraţi setările pe un card de memorie, puteţi folosi doar un card de memorie care a fost selectat cu [MP] Memory/Recall Media].
- Modificarea programului nu poate fi înregistrată.

[203] Personalizarea camerei | Înregistrarea și reapelarea setărilor camerei

# **Reapelare setare cameră**

# 127/ [23]

**1**

**2**

Vă permite să înregistraţi o imagine după reapelarea setărilor preferate de fotografiere înregistrate cu  $\left[\begin{array}{c} \mathbf{M} \mathbf{R} \end{array}\right]$  Camera Set. Memory].

**Butonul MODE (Mode) › [ Recall Camera Setting] › apăsaţi în centrul rotiţei de control.**

**Apăsaţi pe tasta din stânga/dreapta rotiţei de control sau învârti?i roti?a de control pentru a selecta numărul dorit, apoi apăsaţi pe centrul rotiţei.**

#### **Sugestie**

- $\circ$ Dacă reapelaţi setările înregistrate pe cardul de memorie, setările sunt reapelate de pe cardul de memorie din slotul specificat în [Memory/Recall Media]. Puteți confirma slotul cardului de memorie selectând MENU › [od (Shooting) › [Shooting Mode] › [MR Memory/Recall Media].
- Setările înregistrate pe un card de memorie utilizând o altă cameră cu acela?i nume de model pot fi

reapelate cu această cameră.

#### **Notă**

■ Dacă setați [ **MR R**ecall Camera Setting] după ce ați configurat setările de captură, setările înregistrate vor avea prioritate, iar setările originale pot fi invalidate. Verificaţi indicatoarele de pe ecran înainte de înregistrare.

[204] Personalizarea camerei | Înregistrarea și reapelarea setărilor camerei

# **Suport reapelare/memorie**

# 22/Ⅲ

Selectează slotul cardului de memorie de pe care se reapelează setările sau pe care sunt înregistrate setările de la M1 la M4.

**MENU** ›  $\cap$  (Shooting) › [Shooting Mode] › [MR Memory/Recall Media] › slotul dorit.

#### **Detaliile elementelor din meniu**

**Slot 1:** Selectează slotul 1. **Slot 2:** Selectează slotul 2.

[205] Personalizarea camerei | Înregistrarea și reapelarea setărilor camerei

# **Înregistrarea setărilor de captură pe o tastă personalizată (Reg. Custom Shoot Set)**

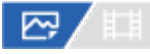

Puteţi aloca setări de captură (cum ar fi expunere, setarea de focalizare, modul de declanşare etc.) unei taste personalizate în avans şi le puteţi reapela temporar prin ţinerea apăsată a tastei. Trebuie doar să apăsaţi tasta personalizată pentru comutarea rapidă a setărilor şi să eliberaţi tasta pentru a reveni la setările originale. Această funcție este utilă atunci când captați scene active, de exemplu pentru sporturi.

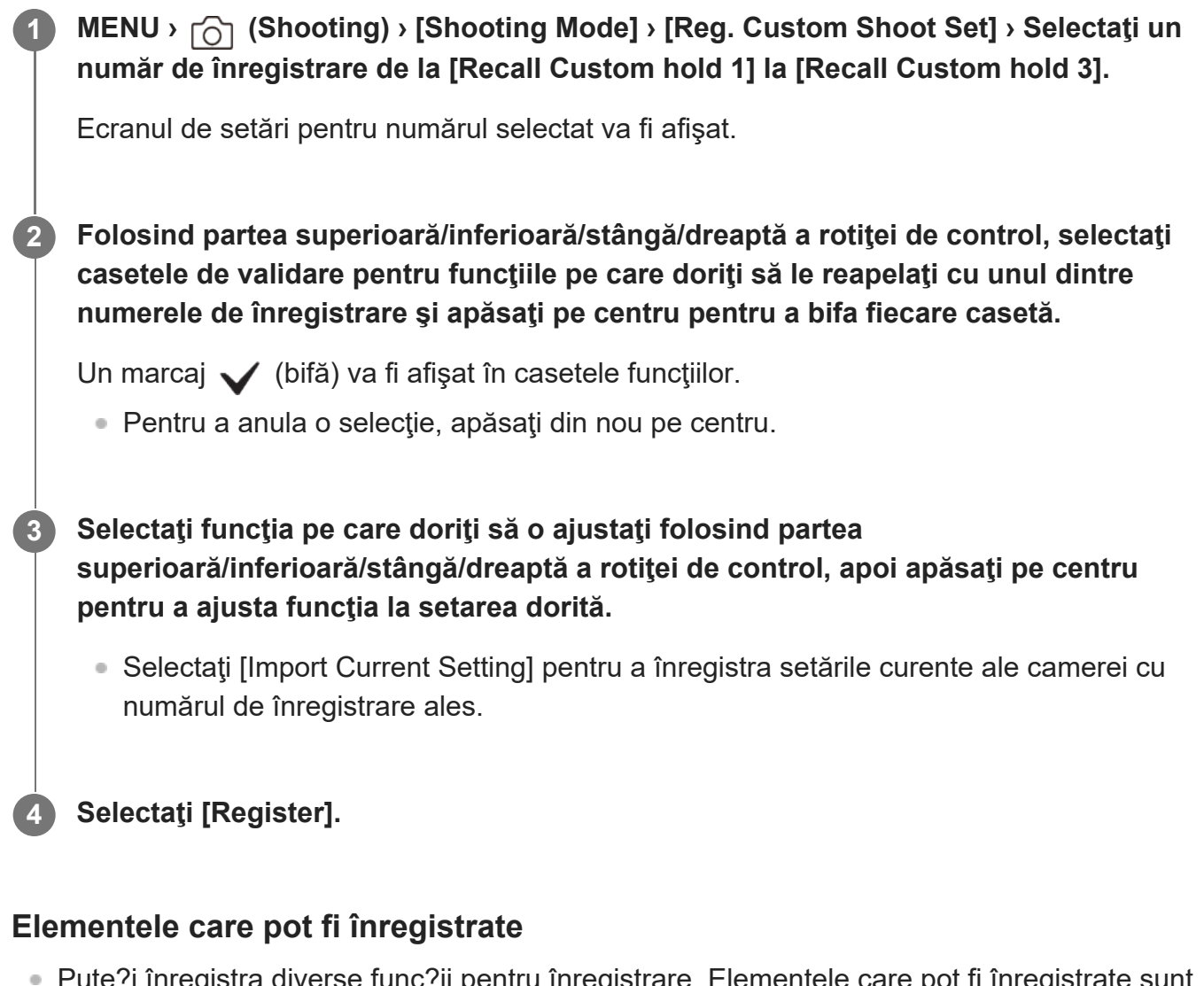

- Pute?i înregistra diverse func?ii pentru înregistrare. Elementele care pot fi înregistrate sunt afi?ate în meniul camerei.
- Expunere
- Setarea de focalizare
- Modul de declanșare (diferit de temporizator)

# **Pentru a reapela setările înregistrate**

- MENU › (Setup) › [Operation Customize] › [ Custom Key Setting] › Selectaţi tasta **1.** dorită, apoi selectaţi unul dintre numerele de înregistrare de la [Recall Custom hold 1] la [Recall Custom hold 3].
- Pe ecranul de captură, apăsaţi declanşatorul în timp ce ţineţi apăsată tasta la care aţi alocat **2.**unul dintre numerele de înregistrare.

Setările înregistrate sunt activate atunci când ţineţi apăsată tasta personalizată.

## **Sugestie**

Puteţi modifica setările pentru [Reg. Custom Shoot Set] după alocarea unuia dintre numerele de înregistrare tastei personalizate folosind [ Custom Key Setting].

#### **Notă**

- Numerele de înregistrare de la [Recall Custom hold 1] la [Recall Custom hold 3] sunt disponibile doar dacă modul de captură este setat la P/A/S/M.
- $\blacksquare$  În funcție de obiectivul atașat și de starea camerei atunci când este reapelată setarea înregistrată, este posibil ca setările înregistrate să nu fie aplicate.

[206] Personalizarea camerei | Înregistrarea funcțiilor utilizate frecvent pe meniul de funcții **Setările meniului Fn**

# ☑/甲

**2**

**3**

Meniul Function este un meniu cu 12 funcţii care este afişat în partea de jos a ecranului atunci când apăsaţi butonul Fn (Function) în modul de înregistrare.

Puteți înregistra 12 funcții în meniurile Function pentru înregistrarea imaginilor statice și, respectiv, înregistrarea filmelor.

În continuare se prezintă procedura de modificare a [Drive Mode] în meniul funcţional pentru imagini statice la [  $\mathbb{F}_{\mathbb{H}}$  Grid Line Display].

■ Pentru a modifica meniul func?ional pentru film, selecta?i un element de meniu al func?iei film în pasul 2.

**1 MENU › (Setup) › [Operation Customize] › selectaţi [Fn Menu Settings].**

**Select (Drive Mode) dintre cele 12 elemente ale meniului funcţional pentru imagini statice, utilizând partea de sus/jos/din stânga/dreapta a rotiţei de control, apoi apăsaţi pe centru.**

**Accesaţi ecranul care prezintă [ Grid Line Display] folosind partea din stânga/dreapta a rotiţei de control. Apoi, selectaţi [ Grid Line Display] şi apăsaţi în rotiţei de control.**

● Se va afişa  $\mathbb{R}$  (  $\mathbb{G}_{\mathbb{H}}$  Grid Line Display) în fosta locaţie a  $\mathfrak{G}$   $\square_{\mathbb{H}}$  (Drive Mode) în meniul Function.

 $\overline{\phantom{a}}$ 

[207] Personalizarea camerei  $\parallel$  înregistrarea funcțiilor utilizate frecvent în My Menu

# **Adăugare element**

# ☞/輯

**2**

Puteţi înregistra elementele de meniu dorite la  $\frac{1}{\sqrt{2}}$  (My Menu) under MENU.

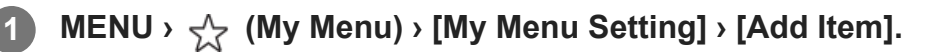

**Selecta?i un element pe care dori?i să îl adăuga?i la (My Menu) folosind tastele sus/jos/stânga/dreapta de pe roti?a de control.**

**3 Selectaţi o destinaţie folosind tastele sus/jos/stânga/dreapta de pe roti?a de control.**

#### **Sugestie**

Puteţi adăuga până la 42 de elemente la  $\frac{1}{\sqrt{2}}$  (My Menu).

#### **Notă**

- $\bullet$  Nu pute?i adăuga următoarele elemente la  $\chi$  (My Menu).
	- $\overline{\phantom{a}}$  Orice element din MENU  $\sqrt{\phantom{a}}$  (Playback)

[208] Personalizarea camerei | Înregistrarea funcțiilor utilizate frecvent pe meniul de funcții **Sortare element**

# 127/11

**2**

Puteți rearanja elementele de meniu adăugate la  $\frac{1}{\sqrt{2}}$  (My Menu) under MENU.

**MENU** ›  $\frac{1}{\sqrt{2}}$  (My Menu) › [My Menu Setting] › [Sort Item].

**Selecta?i un element pe care dori?i să-l muta?i folosind tastele sus/jos/stânga/dreapta de pe roti?a de control.**

[209] Personalizarea camerei | Înregistrarea funcțiilor utilizate frecvent în My Menu

# **Ştergere**

# ☞/輯

Puteţi şterge elementele de meniu adăugate la  $\frac{1}{\sqrt{2}}$  (My Menu) of MENU.

**MENU** ›  $\frac{1}{\sqrt{2}}$  (My Menu) › [My Menu Setting] › [Delete Item].

**Selecta?i un element pe care dori?i să-l ?terge?i utilizând tastele 2 sus/jos/stânga/dreapta de pe rotiţa de control, apoi apăsa?i pe centru pentru a ? terge elementul.**

#### **Sugestie**

- Pentru a şterge toate elementele de pe o pagină, selectați MENU ›  $\frac{1}{\sqrt{2}}$  (My Menu) › [My Menu Setting] › [Delete Page].
- Puteţi şterge toate elementele adăugate pe  $\frac{1}{\sqrt{2}}$  (My Menu) selectând MENU ›  $\frac{1}{\sqrt{2}}$  (My Menu) › [My Menu Setting] › [Delete All].

[210] Personalizarea camerei  $\parallel$  înregistrarea funcțiilor utilizate frecvent în My Menu **Ştergere pagină**

# ☞/輯

**2**

Pute?i ?terge toate elementele de meniu adăugate la o pagină din  $\frac{1}{\sqrt{2}}$  (My Menu) în MENU.

**MENU** ›  $\frac{1}{\sqrt{2}}$  (My Menu) › [My Menu Setting] › [Delete Page].

**Selecta?i o pagină pe care dori?i să o ?terge?i utilizând tastele stânga/dreapta de pe rotiţa de control, apoi apăsa?i pe centru pentru a ?terge elementele.**

[211] Personalizarea camerei | Înregistrarea funcțiilor utilizate frecvent în My Menu

# **Ştergere tot**

# ☞/輯

Pute?i ?terge toate elementele de meniu adăugate la  $\frac{1}{\sqrt{2}}$  (My Menu) în MENU.

**MENU** ›  $\frac{1}{\sqrt{2}}$  (My Menu) › [My Menu Setting] › [Delete All].

**2 Selectaţi [OK].**

[212] Personalizarea camerei | Înregistrarea funcțiilor utilizate frecvent în My Menu **Afişare din My Menu**

# ◎/輯

Pute?i seta ca My Menu să apară primul când apăsa?i pe butonul MENU.

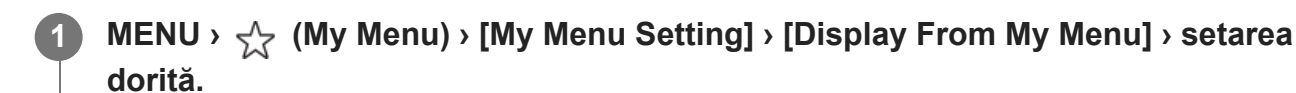

## **Detaliile elementelor din meniu**

## **Pornit:**

My Menu apare primul când apăsa?i butonul MENU.

## **Off:**

Meniul afi?at cel mai recent apare când apăsa?i pe butonul MENU.

[213] Personalizarea camerei | Reglarea separată a setărilor camerei pentru imagini statice și filme

# **Setare diferită pentru imagini statice/filme**

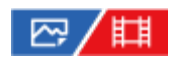

**1**

**2**

Pentru fiecare element din fotografierea imaginilor statice şi înregistrarea filmelor, puteţi selecta dacă utilizaţi o setare comună sau setări separate.

## **MENU › (Setup) › [Operation Customize] › Selectaţi [Different Set for Still/Mv].**

Va apărea ecranul ghidului de operare. Selectaţi [OK] pentru a afişa ecranul de setare.

**Bifaţi elementele pe care doriţi să le setaţi separat pentru fotografierea imaginilor statice şi înregistrarea filmelor, apoi selectaţi [OK].**

- Puteți seta următoarele elemente separat pentru fotografierea imaginilor statice și înregistrarea filmelor.
	- Diafragmă
	- Shutter Speed
	- $-$  ISO
	- Compensare expunere
	- Mod Contor
	- White Balance
	- $-$  Profil imagine
	- Focus Mode

#### **Sugestie**

- Când treceți de la o setare comună la setări separate cu [Different Set for Still/Mv], setările curente se aplică atât pentru fotografierea imaginilor statice, cât şi pentru înregistrarea filmelor. Cu toate acestea, setarea balansului de alb personalizat se aplică numai fotografierea imaginilor statice.
- Când comutați de la setări separate la o setare comună cu [Different Set for Still/Mv], setările elementelor revin la valorile iniţiale. Ca excepţie, valorile de setare pentru fotografierea imaginilor statice se aplică pentru setările valorii diafragmei, vitezei obturatorului şi balansului de alb personalizat.

[214] Personalizarea camerei | Personalizarea funcțiilor inelului/selectorului **Configurare selector**

# 罓

Atunci când modul de captură este setat la "M", puteți comuta funcțiile selectorului față/spate.

**1 MENU › (Setup) › [Dial Customize] › [Dial Setup] › setarea dorită.**

#### **Detaliile elementelor din meniu**

#### **Tv Av:**

Selectorul frontal este folosit pentru a modifica viteza obturatorului, iar selectorul posterior este folosit pentru a modifica valoarea aperturii.

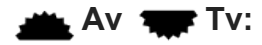

Selectorul frontal este folosit pentru a modifica valoarea aperturii, iar selectorul posterior este folosit pentru a modifica viteza obturatorului.

[215] Personalizarea camerei | Personalizarea funcțiilor inelului/selectorului

# **Av/Tv Rotate**

# ☞/輯

Setează direcţia de rotire a selectorului frontal sau posterior sau a rotiţei de control pentru a regla valoarea aperturii sau viteza obturatorului.

**1 MENU**  $\rightarrow$   $\Rightarrow$  (Setup)  $\rightarrow$  [Dial Customize]  $\rightarrow$  [Av/Tv Rotate]  $\rightarrow$  setarea dorită.

#### **Detaliile elementelor din meniu**

#### **Normal:**

Nu modifică direcţia de rotire pentru selectorul frontal, selectorul posterior sau rotiţa de control.

#### **Reverse:**

Inversează direcţia de rotire pentru selectorul frontal, selectorul posterior sau rotiţa de control.

[216] Personalizarea camerei | Personalizarea funcțiilor inelului/selectorului

# **Function Ring(Lens)**

# ☞/輯

Puteţi alege care dintre funcţiile următoare va fi alocată inelului de funcţii de pe obiectiv: focalizarea asistată electronic (focalizare electronică) sau comutarea unghiului de vizualizare între cadru întreg şi APS-C/Super 35 mm (disponibilă doar cu obiectivele compatibile).

Pentru detalii, consultaţi instrucţiunile de utilizare primite împreună cu obiectivul.

**1 MENU › (Setup) › [Dial Customize] › [Function Ring(Lens)]› setarea dorită.**

# **Detaliile elementelor din meniu**

## **Power Focus:**

Poziţia de focalizare se deplasează spre infinit atunci când rotiţi spre dreapta inelul de funcţii. Poziţia de focalizare se deplasează spre intervalul mai apropiat atunci când rotiţi spre stânga inelul de funcţii.

# **/Full Frame:**

Unghiul de vizualizare se comută între cadru întreg şi APS-C/Super 35 mm la rotirea inelului de funcţii.

■ Unghiul de vizualizare se comută indiferent de direcția în care rotiți inelul de funcții.

[217] Personalizarea camerei | Personalizarea funcțiilor inelului/selectorului

# **Lock Operation Parts**

# ☞/輯

Puteţi seta dacă selectorul multiplu, selectoarele şi rotiţa pot fi blocate prin apăsarea lungă a butonului Fn (Function).

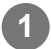

# **MENU › (Setup) › [Dial Customize] › [Lock Operation Parts] › setarea dorită.**

● Pentru blocarea componentelor în funcțiune, țineți apăsat butonul Fn (Function) până la afişarea mesajului "Locked." pe monitor.

## **Detaliile elementelor din meniu**

#### **Off:**

Nu blochează selectorul multiplu, selectorul frontal, selectorul posterior sau rotiţa de control chiar dacă ţineţi apăsat butonul Fn (Function).

## **Multi-Selector Only:**

Blochează selectorul multiplu.

#### **Dial + Wheel:**

Blochează selectorul frontal, selectorul posterior şi rotiţa de control.

**All:**

Blochează selectorul multiplu, selectorul frontal, selectorul posterior şi rotiţa de control.

#### **Sugestie**

■ Puteți elibera blocajul dacă țineți apăsat butonul Fn (Funcție) din nou.

#### **Notă**

■ Dacă setați [AF Area Registration] la [On], [Lock Operation Parts] va fi fixată pe [Off].

 $[218]$  Personalizarea camerei  $\parallel$  înregistrarea filmelor prin apăsarea declanșatorului **REC cu declanşator (film)**

# ☞/輯

Puteţi porni sau opri înregistrarea filmelor apăsând declanşatorul în locul butonului REC (înregistrare).

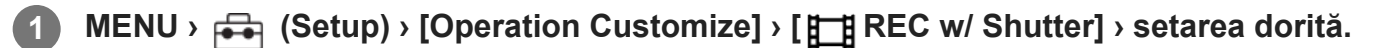

## **Detaliile elementelor din meniu**

**On:**

Activează înregistrarea filmelor folosind declanşatorul, atunci când modul de captură este setat la [Movie] sau [S&Q Motion].

## **Off:**

Dezactivează înregistrarea filmelor utilizând butonul de declan?are.

#### **Sugestie**

■ Când [ He REC w/ Shutter] este setat la [On], puteți utiliza declanșatorul pentru a porni sau opri înregistrarea filmelor pe un dispozitiv extern de înregistrare/redare utilizând [REC Control].

#### **Notă**

Când [ REC w/ Shutter] este setat la [On], nu puteţi focaliza prin apăsarea declanşatorului pe jumătate în timpul înregistrării de filme.

[219] Personalizarea camerei | Setările monitorului

# **Setare DISP (afişare ecran)**

# ☞/輯

Vă permite să setaţi modurile de afişaj pe ecran care pot fi selectate cu ajutorul DISP (Setare afişaj) în modul de înregistrare de imagini.

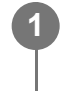

**MENU › (Setup) › [Operation Customize] › [DISP (Screen Disp) Set] › setarea dorită› [Enter].**

Elementele marcate cu (bifă) sunt disponibile.

# **Detaliile elementelor din meniu**

### **Afişare toate info :**

Prezintă informaţii despre înregistrare.

### **Fără afiş. Info. :**

Nu prezintă informaţiile despre înregistrare.

### **Histogram :**

Prezintă grafic distribuţia luminanţei.

### **Level :**

Indică dacă produsul este aliniat atât pe direcţia faţă-spate **(A)** cât şi pe orizontală **(B)** . Dacă produsul este aliniat în ambele direc?ii, indicatorul devine verde.

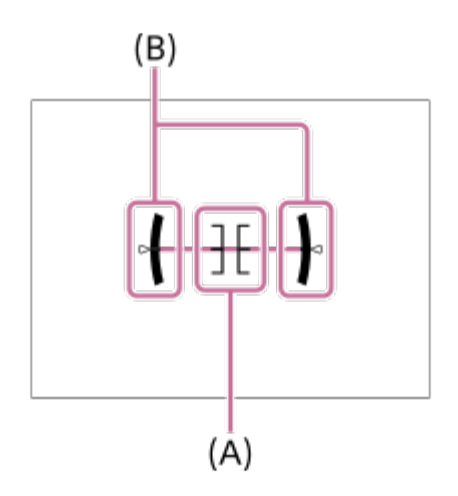

#### **Notă**

- Dacă înclina?i semnificativ produsul înainte sau înapoi , eroarea de nivel va fi mare.
- Produsul poate avea o marjă de eroare de aproape ± 1 ° chiar ?i atunci când înclina?ia este corectată în func?ie de nivel.

# [220] Vizualizare **Conţinutul acestui capitol**

Următorul cuprins prezintă funcțiile descrise în acest capitol ("Viewing"). De la fiecare denumire a articolelor, puteţi sări la pagina care descrie funcţiile respective.

## **Vizualizarea imaginilor**

- [Setarea cardului de memorie de pe care se efectueaz](#page-0-0)[ă](#page-0-0) [redarea \(Select Playback Media\)](#page-0-0)
- [Redarea imaginilor statice](#page-0-0)
- [M](#page-0-0)[ă](#page-0-0)[rirea unei imagini care este redat](#page-0-0)[ă](#page-0-0) [\(Enlarge Image\)](#page-0-0)
- **[Enlarge Initial Mag.](#page-0-0)**
- **[Enlarge Initial Position](#page-0-0)**
- [Rotirea automat](#page-0-0)[ă](#page-0-0) [a imaginilor înregistrate \(Display Rotation\)](#page-0-0)
- [Redarea filmelor](#page-0-0)
- [Set](#page-0-0)[ă](#page-0-0)[ri de volum](#page-0-0)
- [4ch Audio Monitoring \(film\)](#page-0-0)
- [Redarea imaginilor folosind diapozitive \(Slide Show\)](#page-0-0)
- [Foto. Redare pentru interval](#page-0-0)
- **· [Vitez](#page-0-0)[ă](#page-0-0) [de redare pentru interval](#page-0-0)**

## **Schimbarea modului de afişare a imaginilor**

- [Redarea imaginilor pe Ecranul Index Imagine \(Image Index\)](#page-0-0)
- [Comutare între imagini statice](#page-0-0) [ş](#page-0-0)[i filme \(View Mode\)](#page-0-0)
- **[Display as Group](#page-0-0)**
- [Focus Frame Display \(redare\)](#page-0-0)

## **Setarea modului de salt între imagini**

- [Selectare selector](#page-0-0)
- [Image Jump Method](#page-0-0)

## **[Protejarea imaginilor statice înregistrate \(Protect\)](#page-0-0)**

## **Adăugarea informaţiilor la imagini**

- [Clasificare](#page-0-0)
- [Setare clasificare \(tast](#page-0-0)[ă](#page-0-0) [personalizat](#page-0-0)[ă](#page-0-0)[\)](#page-0-0)
- [Rotirea unei imagini \(Rotate\)](#page-0-0)

## **Extragerea imaginilor statice dintr-un film**

- **[Captur](#page-0-0)[ă](#page-0-0) [fotografie](#page-0-0)**
- [JPEG/HEIF Switch \(Photo Capture\)](#page-0-0)

# **[Copierea imaginilor de pe un card de memorie pe altul \(Copy\)](#page-0-0)**

## **Ştergerea imaginilor**

- [Ş](#page-0-0)[tergerea mai multor imagini selectate \(](#page-0-0)[Ş](#page-0-0)[tergere\)](#page-0-0)
- S[tergere confirm.](#page-0-0)

# **Vizualizarea imaginilor pe un televizor**

[Vizualizarea imaginilor pe un televizor folosind un cablu HDMI](#page-0-0)

 $[221]$  Vizualizare  $|$  Vizualizarea imaginilor

# **Selectarea cardului de memorie de pe care se efectuează redarea (Select Playback Media)**

Selectează un slot care conţine un card de memorie.

**1 MENU › (Playback) › [Playback Target] › [Select Playback Media] › slotul dorit.**

# **Detaliile elementelor din meniu**

**Slot 1:** Selectează slotul 1.

**Slot 2:** Selectează slotul 2.

## **Notă**

■ Atunci când selectați [Date View] în [View Mode], camera redă doar imaginile de pe cardul de memorie selectat folosind [Select Playback Media].

 $[222]$  Vizualizare  $|$  Vizualizarea imaginilor

# **Redarea imaginilor statice**

**1**

**3**

Sunt redate imaginile înregistrate.

**Selectaţi MENU › (Playback) › [Playback Target] › [Select Playback Media] pentru a alege slotul cardului de memorie de pe care se va efectua redarea.**

**2 Apăsaţi butonul (Playback) pentru a comuta în modul de redare.**

**Selectaţi imaginea cu ajutorul rotiţei de control.**

Imaginile fotografiate în modul de înregistrare continuă sau la interval sunt afi?ate ca un singur grup. Pentru a reda imaginile din grup, apăsaţi pe centrul rotiţei de control.

#### **Sugestie**

- Produsul creează un fişier bază de date cu imagini pe un card de memorie în vederea înregistrării şi redării imaginilor. O imagine care nu este înregistrată în fişierul bază de date cu imagini nu poate fi redată corect. Pentru a reda imaginile înregistrate cu ajutorul altor dispozitive, înregistraţi aceste imagini în fişierul bazei de date a imaginilor folosind MENU › ro (Shooting) › [Media] › [ $\mathbb{F}_{\mathbb{H}}$  Recover Image DB].
- În cazul în care redaţi imaginile imediat după înregistrarea continuă de imagini, monitorul poate afişa o pictogramă care indică faptul că datele sunt în curs de scriere/numărul de imagini rămase pentru scriere. În timpul scrierii, unele funcţii nu sunt disponibile.
- Atunci când  $[\triangleright]$  Focus Frame Display] este setat la [On], cadrul de focalizare din momentul fotografierii este afişat peste imaginile redate. Cadrul de focalizare pe care camera l-a utilizat pentru focalizare în timpul înregistrării este afişat în verde. Chiar dacă sunt afişate mai multe cadre de focalizare în timpul înregistrării, numai cel pe care camera a încercat efectiv să focalizeze va fi afişat în timpul redării.

## [223] Vizualizare | Vizualizarea imaginilor

# **Mărirea unei imagini redate (Enlarge Image)**

Măreşte imaginile în curs de redare. Utiliza?i această func?ie pentru a verifica focalizarea imaginii etc.

### **Afişaţi imaginea pe care doriţi să o măriţi şi glisaţi clapeta W/T (zoom) pe partea cu T.**

Glisaţi clapeta W/T (zoom) pe partea W pentru a regla scala de zoom.

**1**

**2**

**3**

- Dacă rotiți selectorul frontal/posterior, puteți comuta pe imaginea anterioară sau următoare păstrând aceeaşi scală de zoom.
- Vizualizarea va mări porțiunea de imagine pe care a focalizat camera în timpul fotografierii. Dacă nu se pot obţine informaţii despre locaţia de focalizare, camera va mări în centrul imaginii.

**Selectaţi porţiunea pe care doriţi să o măriţi apăsând pe tastele de sus/jos/dreapta/stânga de pe rotiţa de control.**

**Apăsaţi pe butonul MENU sau pe centrul rotiţei de control pentru a părăsi zoom-ul de redare.**

#### **Sugestie**

- De asemenea, puteți mări o imagine în curs de redare cu ajutorul opțiunii MENU.
- **Puteți modifica factorul de mărire inițial și poziția inițială a imaginilor mărite selectând MENU**  $\triangleright$ (Playback) › [Magnification] › [ $\oplus$  Enlarge Initial Mag.] sau [ $\oplus$  Enlarge Initial Position].
- De asemenea, puteți mări o imagine prin atingerea monitorului. Trageți monitorul pentru a muta poziţia mărită. Seta?i [Touch Operation] la [On] în prealabil.

#### **Notă**

■ Nu puteți mări filmele.

[224] Vizualizarea | Vizualizarea imaginilor **Enlarge Initial Mag.**

Setează scara de mărire iniţială atunci când se redau imagini mărite.

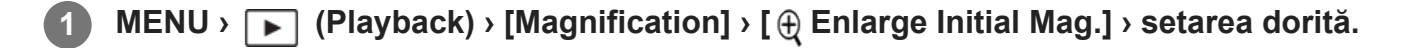

## **Detaliile elementelor din meniu**

#### **Ampl. Mărire:**

Afişează o imagine cu factorul de mărire standard.

**Ampl. anterior:**

Afişează o imagine cu factorul de mărire anterior. Mărirea anterioară este stocată chiar şi după închiderea ecranului mărit.

 $[225]$  Vizualizare  $\parallel$  Vizualizare imagini **Enlarge Initial Position**

Setează poziţia iniţială atunci când se măreşte o imagine în timpul redării.

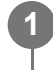

**MENU › (Playback) › [Magnification] › [ Enlarge Initial Position] › setarea dorită.**

## **Detaliile elementelor din meniu**

**Focused Position:** măreşte imaginea din punctul de focalizare în timpul capturii. **Center:** măreşte imaginea din centrul ecranului.

 $[226]$  Vizualizare  $|$  Vizualizarea imaginilor

# **Rotirea imaginilor înregistrate automat (Display Rotation)**

Selectează orientarea atunci când se redau imagini înregistrate.

**1 MENU › (Playback) › [Playback Option] › [Display Rotation] › setarea dorită.**

## **Detaliile elementelor din meniu**

#### **Auto:**

Când rotiţi camera, aceasta detectează direcţia verticală şi cea orizontală şi afişează imaginea redată în funcție de orientare.

#### **Manual:**

Imaginile filmate pe verticală sunt afi?ate vertical. Dacă aţi setat orientarea imaginii cu funcţia [Rotire], imaginea va fi afişată conform setării.

**Off:**

Imaginile sunt întotdeauna afi?ate orizontal.

### **Notă**

**1**

Filmele înregistrate vertical sunt redate pe orizontală.

[227] Vizualizare | Vizualizare imagini **Redarea filmelor**

Sunt redate filmele înregistrate.

**Selectaţi slotul cardului de memorie de pe care se va efectua redarea din MENU › (Playback) › [Playback Target] › [Select Playback Media].**

**2 Apăsaţi butonul (redare) pentru a comuta în modul de redare.**

**Selecta?i filmul care va fi redat folosind roti?a de control ?i apăsa?i pe centru pentru a începe redarea. 3**

# **Operaţiile disponibile în timpul redării de filme**

Puteţi realiza redarea lentă şi reglaje de volum etc. dacă apăsaţi partea inferioară a rotiţei de control.

- **Executed** : Redare  $\hfill \blacksquare$
- **II** : Pauză
- : Derulare rapidă înainte
- : Derulare rapidă înapoi
- **ID**: Redare cu încetinitorul înainte
- **EXECUTE:** Redare cu încetinitorul înapoi
- : Fişierul de film următor
- : Fişierul de film anterior
- **III** : Afișează cadrul următor
- : Afişează cadrul anterior
- **時: Photo Capture**
- ((): Reglarea volumului sunetului
- $\leftrightarrow$  : Închidere panou de operare

#### **Sugestie**

- Redare cu încetinitorul înainte", "Redare cu încetinitorul înapoi", "Afișează cadrul următor" și. "Afișează cadrul anterior" sunt disponibile în timp ce redarea este pe pauză.
- Fi?ierele filmului care sunt înregistrate utilizând alte produse nu pot fi redate pe această cameră.

#### **Notă**

Chiar dacă înregistraţi filmul pe verticală, acesta va fi redat pe orizontală pe ecranul camerei.

 $[228]$  Vizualizare  $\parallel$  Vizualizare imagini

# **Volume Settings**

Setează volumul sunetului pentru redarea de filme.

**1 MENU › (Setup) › [Sound Option] › [Volume Settings] › setarea dorită.**

#### **Reglarea volumului în timpul redării**

Apăsaţi pe tasta de la baza rotiţei de control în timpul redării de filme pentru a afişa panoul de operare, după care ajustaţi volumul. Puteţi regla volumul în timp ce ascultaţi sunetul real.

[229] Vizualizare | Vizualizarea imaginilor

# **Monitorizare audio 4 canale (film)**

Setează sunetul care va fi monitorizat de dispozitivul conectat la terminalul  $\bigcap$  (căşti) al camerei atunci când înregistraţi sunetul filmului pe 4 canale sau când redaţi un film înregistrat pe 4 canale.

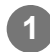

**1 MENU › (Setup) › [Sound Option] › [ 4ch Audio Monitoring] › setarea dorită.**

#### **Detaliile elementelor din meniu**

#### **CH1/CH2:**

Transmite semnalul audio de la canalul 1 la partea L (stânga) şi de la canalul 2 la partea R (dreaptă).

## **CH3/CH4:**

Transmite semnalul audio de la canalul 3 la partea L (stânga) şi de la canalul 4 la partea R (dreaptă).

#### **CH1+3/CH2+4:**

Transmite sunetul mixt al canalului 1 şi al canalului 3 la partea L (stânga) şi sunetul mixt al canalului 2 şi al canalului 4 la partea R (dreapta).

### **CH1/CH1:**

Transmite semnalul audio de la canalul 1 la partea L (stânga) şi la partea R (dreaptă).

### **CH2/CH2:**

Transmite semnalul audio de la canalul 2 la partea L (stânga) şi la partea R (dreaptă).

#### **Notă**

- Setările [ 4ch Audio Monitoring] sunt activate în timpul înregistrării de filme atunci când unitatea cu mâner XLR (furnizată) sau un accesoriu pentru înregistrarea sunetului pe 4 canale este ataşat la Multi Interface Shoe de pe cameră şi camera este setată la înregistrarea sunetului pe 4 canale.
- Camera nu poate transmite sunet pe 4 canale către dispozitivul conectat la terminalul  $\bigcap$  (căşti) al camerei.
- De asemenea, când transmiteţi sunetul prin difuzoarele camerei, canalele se vor schimba în funcţie de setarea [  $\Box$  4ch Audio Monitoring].

[230] Vizualizare | Vizualizare imagini

# **Redarea imaginilor utilizând prezentarea de diapozitive (slide show)**

Se redau automat imagini continuu.

**1 MENU › (Playback) › [Viewing] › [Slide Show] › setarea dorită.**

**2 Selectaţi [Enter].**

## **Detaliile elementelor din meniu**

#### **Repeat:**

Selectaţi [On] şi imaginile sunt redate într-o buclă continuă sau [Off], în care produsul va părăsi prezentarea de diapozitive după ce au fost redate toate imaginile o dată.

#### **Interval:**

Selectaţi intervalul de afişare a imaginilor dintre [1 Sec], [3 Sec], [5 Sec], [10 Sec] sau [30 Sec].

# **Pentru a părăsi prezentarea de diapozitive în timpul redării**

Apăsaţi butonul MENU pentru a închide diaporama. Nu puteţi pune diaporama pe pauză.

#### **Sugestie**

- În timpul redării, puteţi afişa imaginea următoare/anterioară dacă apăsaţi tasta din dreapta/stânga de pe rotiţa de control.
- Puteți activa o prezentare de diapozitive doar dacă [View Mode] este setat la [Date View] sau [Folder View(Still)].

[231] Vizualizare | Vizualizare imagini

# **Cont. Redare pentru interval**

Redă continuu imaginile înregistrate prin intermediul fotografierii la intervale.

**11 MENU** › **IF (Playback)** › [Viewing] › [Cont. Play for  $\binom{n}{k}$  Interval].

**Selecta?i grupul de imagini pe care dori?i să-l reda?i, apoi apăsa?i pe centrul rotiţei de control.**

#### **Sugestie**

**2**

- În ecranul de redare, pute?i începe redarea continuă apăsând butonul de jos în timp ce afi?ează o imagine în grup.
- **Pute?i relua redarea sau o pute?i întrerupe apăsând butonul de jos în timpul redării.**
- Puteți modifica viteza de redare prin rotirea selectorului frontal/posterior sau a rotiței de control în timpul redării. În plus, puteți schimba viteza de redare selectând MENU › ▶ (Playback) › [Viewing] › [Play Speed for Interval].
- **Pute?i reda continuu filmări cu imagini în modul de înregistrare continuă, de asemenea.**

[232] Vizualizare | Vizualizarea imaginilor

# **Viteză de redare pentru interval**

Setează viteza de redare pentru imagini statice în timpul [Cont. Play for 1: 1] Interval].

**11 MENU** ›  $\blacktriangleright$  (Playback) › [Viewing] › [Play Speed for  $\binom{n}{k}$  Interval] › setarea dorită.

#### **Sugestie**

**2**

■ De asemenea, puteți modifica viteza de redare prin rotirea selectorului frontal/posterior sau a rotiței de control în timpul [Cont. Play for it, Interval].

 $[233]$  Vizualizare  $|$  Schimbarea modului de afișare a imaginilor

# **Redarea imaginilor pe ecranul indexului de imagine (Image Index)**

Puteţi afişa imagini multiple simultan în modul de redare.

**1 Glisaţi clapeta W/T (zoom) către W în timpul redării imaginii.**

**Selecta?i imaginea apăsând pe tasta de sus/jos/dreapta/stânga rotiţei de control sau rotind rotiţa de control.**

## **Puteţi schimba numărul de imagini care să fie afişate**

MENU › ▶ (Playback) › [Playback Option] › [Image Index] › setarea dorită.

#### **Detaliile elementelor din meniu**

**9 imagini/25 de imagini**

#### **Revenirea la redarea unei singure imagini**

Selectaţi imaginea dorită, după care apăsaţi pe centrul roti?ei de control.

## **Afişarea rapidă a unei imagini dorite**

Selectaţi bara din stânga ecranului cu indexul de imagine cu ajutorul rotiţei de control, după care apăsaţi pe tastele sus/jos de pe rotiţa de control. În timp ce bara este selectată, puteţi afişa ecranul cu calendar sau ecranul de selectare de foldere apăsând pe centru. În plus, puteţi comuta Modul de vizualizare dacă selectaţi o pictogramă.
[234] Vizualizare | Schimbarea modului de afișare a imaginilor

## **Comutare între imagini statice şi filme (View Mode)**

Setează modul de vizualizare (metoda de afişare a imaginilor).

**1 MENU › (Playback) › [Playback Target] › [View Mode] › setarea dorită.**

## **Detaliile elementelor din meniu**

**Date View:** Afişează imaginile grupate în funcţie de dată. **Folder View(Still):** Afişează doar imaginile statice.

## **H** Movie View: Afişează doar filmele în funcție de dată.

 $[235]$  Vizualizare  $\parallel$  Schimbarea modului de afișare a imaginilor

## **Afişare ca grup**

Setează dacă se afi?ează sau nu imaginile înregistrate prin înregistrare continuă sau prin fotografierea la intervale ca un grup.

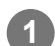

**1 MENU › (Playback) › [Playback Option] › [Display as Group] › setarea dorită.**

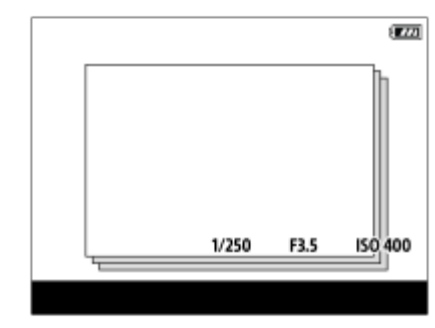

## **Detaliile elementelor din meniu**

**On:**

Afi?ează imagini ca grup.

Pentru a reda imaginile în grup, selectaţi grupul şi apăsaţi în centrul rotiţei de control.

#### **Off:**

Nu afi?ează imagini ca grup.

## **Sugestie**

- **Următoarele imagini sunt grupate.** 
	- Imaginile filmate cu [Drive Mode] setate la [Cont. Shooting] (O secven?ă de imagini filmate continuu prin apăsarea butonului declan?ator în timpul fotografierea continue devine un grup.)
	- Imaginile înregistrate cu [Interval Shoot Func.] (Imagini înregistrate în timpul unei sesiuni de înregistrare la interval devine grup.)
- Pe ecranul de index al imaginii, pictograma  $\Box$  (Afi?are ca grup) se afișează peste grup.

## **Notă**

- Imaginile pot fi grupate ?i afi?ate numai când [View Mode] este setat la [Date View]. Când nu este setat la [Date View], imaginile nu pot fi grupate ?i afi?ate, chiar dacă [Display as Group] este setat la [On].
- **Dacă ?terge?i grupul, toate imaginile din grup vor fi ?terse.**

[236] Vizualizare | Schimbarea modului de afișare a imaginilor

## **Afişarea cadrului de focalizare (redare)**

Setează dacă se afişează sau nu un cadru de focalizare în jurul zonei în care camera a efectuat focalizarea, atunci când redaţi o imagine statică.

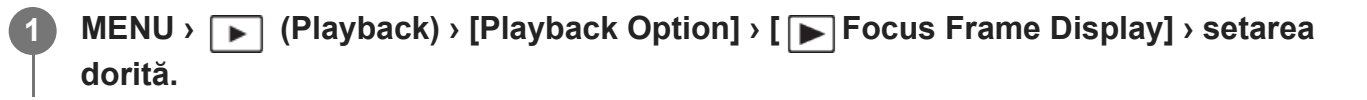

## **Detaliile elementelor din meniu**

## **Off:**

Nu afişează un cadru de focalizare în timpul redării.

## **On:**

Afişează un cadru de focalizare verde în timpul redării.

## **Sugestie**

Chiar dacă sunt afişate mai multe cadre de focalizare în momentul înregistrării, numai cel care indică

locul în care camera a realizat efectiv focalizarea va fi afişat în timpul redării.

Chiar dacă se afişează un cadru de focalizare în jurul feţei subiectului în momentul înregistrării, cadrul de focalizare va fi afişat în jurul ochiului în timpul redării atunci când se detectează un ochi.

#### **Notă**

- Peste următoarele imagini nu se va afişa un cadru de focalizare.
	- Imagini statice realizate cu focalizare manuală
	- $-$  Filme
	- Imagini statice realizate cu [Photo Capture]
- Cadrul de focalizare este afişat numai pe ecranul de redare a imaginilor individuale. Cadrul de focalizare nu este afişat pe ecranul indexului de imagine sau peste imaginile mărite.
- Cadrul de focalizare nu este afişat în timpul revizuirii automate.
- Dacă fotografiaţi o imagine cu o compoziţie diferită după efectuarea focalizării automate, cadrul de focalizare va apărea decalat de subiect.
- Chiar dacă se afişează cadrul de focalizare, este posibil ca subiectul să nu fie focalizat.
- Chiar dacă dezactivați cadrul de focalizare în timpul capturii cu funcția [AF Area Auto Clear] sau [AF-C Area Display], atunci când [ $\blacktriangleright$  Focus Frame Display] este setat la [On], cadrul de focalizare va fi setat în timpul redării.

#### [237] Vizualizare  $\parallel$  Setarea modului de salt între imagini

## **Alegerea selectorului de salt între imagini**

Puteţi sări între imagini în timpul redării. Această funcţie este utilă atunci când doriţi să găsiţi una dintre mai multe imagini înregistrate. Puteţi, de asemenea, să găsiţi mai uşor imaginile protejate sau imaginile setate cu un anumit clasament. Alocaţi această funcţie fie selectorului din faţă, fie selectorului din spate.

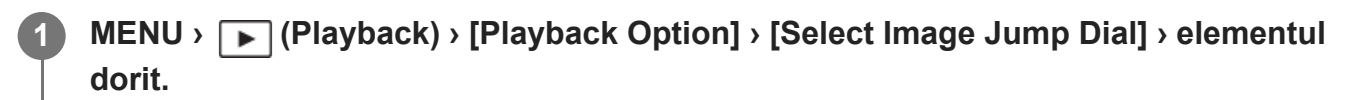

## **Detaliile elementelor din meniu**

#### Front dial:

Utilizaţi selectorul faţă pentru a sări între imagini.

#### Rear dial:

Utilizaţi selectorul spate pentru a sări între imagini.

[238] Vizualizare | Setarea modului de salt între imagini

## **Metoda de salt între imagini**

Setează metoda pentru saltul între imagini în timpul redării, prin acţionarea unui selector.

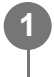

**MENU › (Playback) › [Playback Option] › [Image Jump Method] › elementul setării dorite.**

## **Detaliile elementelor din meniu**

**One by one:** Redă câte o imagine pe rând.

**By 10 images:** Salturi în unităţi de 10 imagini.

**By 100 images:** Salturi în unităţi de 100 imagini.

#### **Protect Only:**

Redă numai imaginile protejate.

**Rating Only:** Redă toate imaginile notate.

## **Rating Only (**  $\bigstar$  **) - Rating Only (**  $\mathbf{\dot{X}}$  **):**

Redă doar imaginile pentru care s-a specificate o notare ( $\bigstar - \underline{\mathbf{W}}$ ).

## **W/O Rating Only:**

Redă numai imaginile care nu sunt notate.

#### **Notă**

- Când [Image Jump Method] este setat la [One by one], [By 10 images] sau [By 100 images], un grup este luat în considerare ca fiind o singură imagine.
- Când [Image Jump Method] este setat la un parametru diferit de [One by one], [By 10 images] sau [By 100 images], puteţi sări între imagini numai atunci când [View Mode] este setat la [Date View]. Atunci când [View Mode] este setat la un parametru diferit de [Date View], imaginile vor fi redate una câte una, chiar dacă utilizaţi selectorul alocat cu [Select Image Jump Dial].
- Atunci când [Image Jump Method] este setat la un parametru diferit de [One by one], [By 10 images] sau [By 100 images], filmele sunt întotdeauna omise în timpul redării.

# **Protejarea imaginilor statice înregistrate (Protect)**

Protejează imaginile înregistrate împotriva ștergerii accidentale. Marcajul **Om** (protejare) este afişat pe imaginile protejate.

**1 MENU › (Playback) › [Selection/Memo] › [Protect] › setarea dorită.**

## **Detaliile elementelor din meniu**

## **Multiple Img.:**

Aplică protecţia pentru imagini multiple selectate.

(1) Selectaţi imaginea care va fi protejată, apoi apăsaţi pe centrul rotiţei de control. Marcajul

 (bifă) este afişat în caseta de selectare. Pentru a anula selecţia, apăsaţi din nou în partea centrală pentru a elimina marcajul  $\bigvee$  (bifă).

(2) Pentru a proteja alte imagini, repetaţi pasul (1).

 $(3)$  MENU  $\rightarrow$  [OK].

## **Toate din acest folder:**

Protejează toate imaginile din folderul selectat.

### **Anul. toate din ac. folder:**

Revocă protecţia pentru toate imaginile din folderul selectat.

## **Toate de la ac. dată:**

Protejează toate imaginile de la data selectată.

#### **Anul. toate de la ac. dată:**

Revocă protec?ia pentru toate imaginile filmate la data selectată.

## **All Images in This Group:**

Protejează toate imaginile din grupul selectat.

## **Cancel All in This Group:**

Revocă protec?ia pentru toate imaginile din grupul selectat.

## **Sugestie**

- Dacă alocați [Protect] la tasta aleasă MENU ›  $\overline{\mathfrak{sl}}$  (Setup) › [Operation Customize] › [ $\blacktriangleright$  Custom Key Setting], puteţi proteja imaginile sau puteţi anula protecţia doar apăsând tasta.
- Dacă selecta?i un grup din [Multiple Img.], toate imaginile din grup vor fi protejate. Pentru a selecta ?i a proteja anumite imagini din cadrul grupului, executa?i [Multiple Img.] în timp ce se afi?ează imaginile din cadrul grupului.

#### **Notă**

Elementele de meniu care pot fi selectate variază în func?ie de setarea [View Mode] ?i de con?inutul

[240] Vizualizare | Adăugarea informațiilor la imagini

## **Notare**

Puteți aloca evaluări imaginilor înregistrate, pe o scală cu număr de stele ( $\bigstar$  -  $\mathbf{t}$ ) pentru a simplifica găsirea imaginilor.

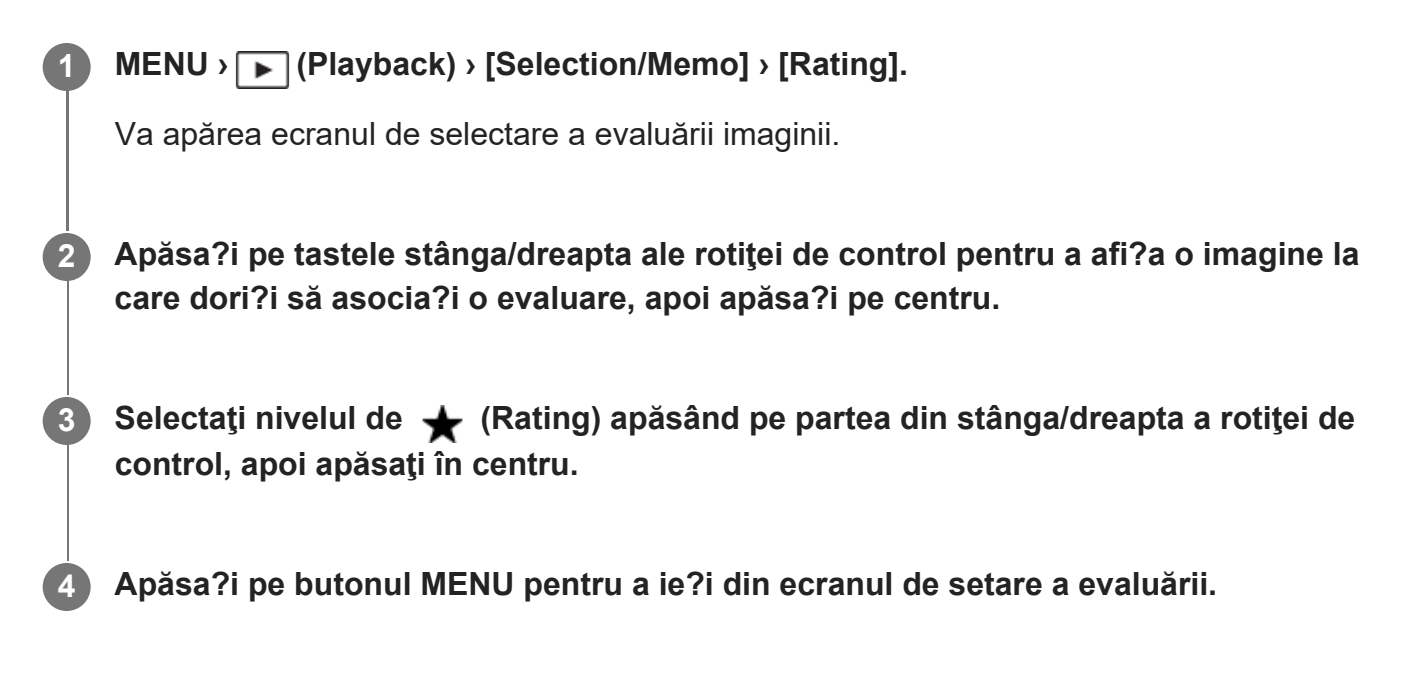

#### **Sugestie**

- De asemenea, pute?i asocia evaluări la redarea imaginilor utilizând tasta personalizată. Alocați [Rating] la tasta dorită folosind [D Custom Key Setting] în prealabil, apoi apăsați pe tasta personalizată în timp ce redați o imagine căreia doriți să îi alocați o evaluare. Nivelul de <a>
(Rating) se modifică de fiecare dată când apăsa?i pe tasta personalizată.
- **Prin specificarea notărilor cu funcția [Image Jump Method], puteți găsi rapid imaginea dorită.**

[241] Vizualizare | Adăugarea informațiilor la imagini

## **Setare evaluare (Custom Key)**

Setează numărul disponibil de  $\bigstar$  (evaluare) când evaluați (clasificați) imagini cu ajutorul tastei căreia i-ați alocat [Rating] folosind [D] Custom Key Setting].

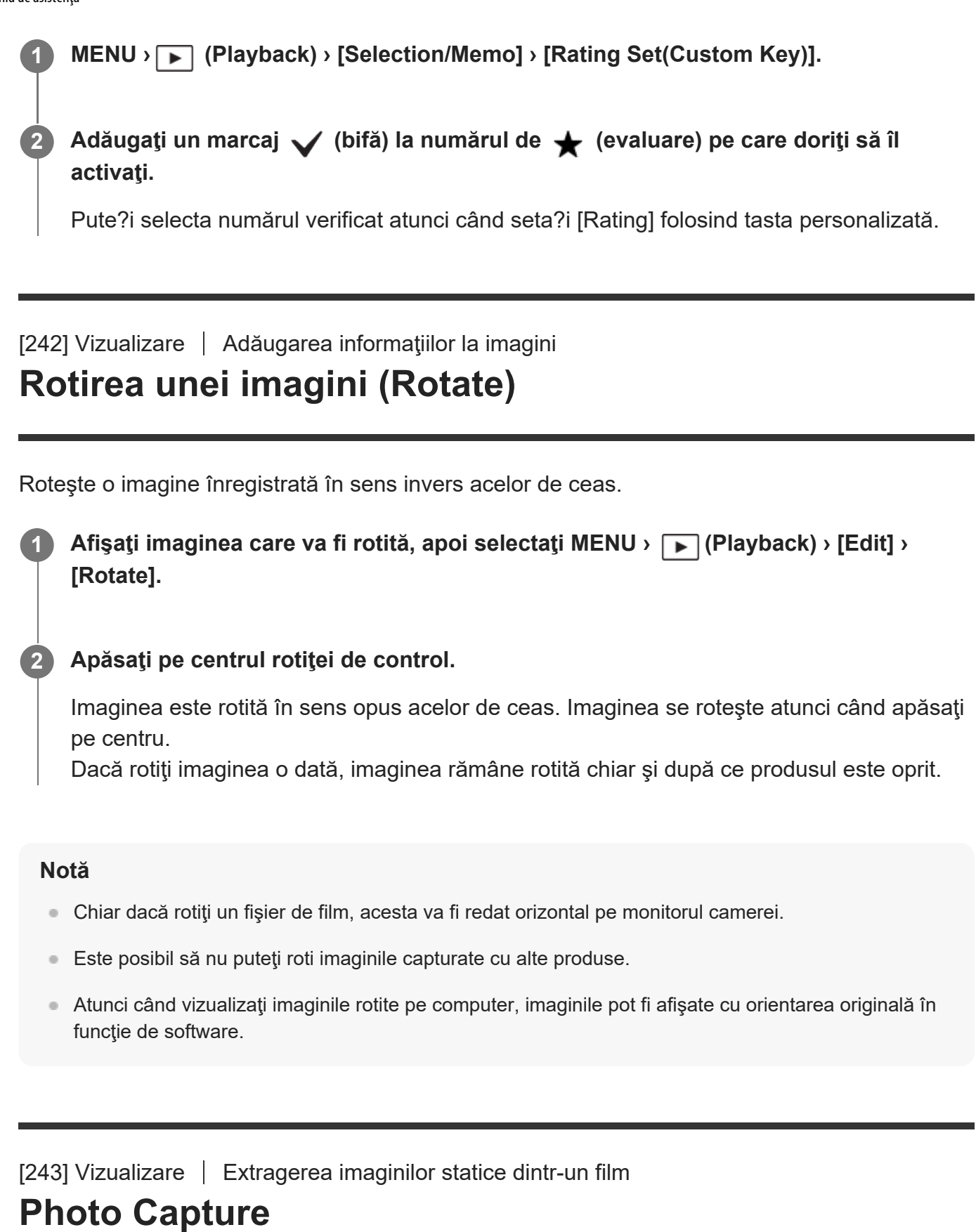

Capturează o scenă aleasă dintr-un film pentru a o salva ca imagine statică. Mai întâi înregistraţi un film, apoi puneţi pauză în timpul redării pentru a captura momente importante care tind să fie omise când se înregistrează imagini statice şi salvaţi-le ca imagini statice.

**Sugestie** ■ Cu [ $\frac{1}{k+1}$ JPEG/HEIF Switch], puteți selecta JPEG sau HEIF ca format de fișier pentru imagini statice. **1 Afi?a?i filmul pe care dori?i să-l captura?i ca imagine statică. 2 MENU › (Playback) › [Edit] › [Photo Capture]. 3 Redaţi filmul şi puneţi pauză. Găsiţi scena dorită folosind redarea cu încetinitorul înainte, redarea cu cu 4 încetinitorul înapoi, afişează cadrul următor şi afişează cadrul anterior şi apoi opriţi filmul. Apăsaţi (Photo Capture) pentru a captura scena aleasă.** Scena este salvată ca imagine statică. **5**

## $[244]$  Vizualizare  $\parallel$  Extragerea imaginilor statice dintr-un film **Comutator JPEG/HEIF (Photo Capture)**

Comută formatul de fişier (JPEG / HEIF) pentru imaginile statice capturate cu [Photo Capture]. Puteţi vizualiza şi edita fişierele JPEG în diferite medii. Formatul HEIF are eficienţă de comprimare ridicată. Camera poate înregistra cu o calitate ridicată a imaginii şi cu dimensiuni mici ale fişierelor în format HEIF. În funcţie de computer sau de software, s-ar putea să nu puteţi vizualiza sau edita fişierele HEIF. În plus, este nevoie de un mediu compatibil cu HEIF pentru a reda imaginile statice în format HEIF. Puteţi vizualiza imagini statice de înaltă calitate conectând camera şi televizorul prin HDMI.

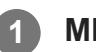

**1 MENU › (Playback) › [Edit] › [ JPEG/HEIF Switch] › setarea dorită.**

## **Detaliile elementelor din meniu**

## **JPEG:**

Efectuează procesarea digitală a fişierelor RAW şi o înregistrează în format JPEG. Această setare dă prioritate compatibilităţii.

## **HEIF(4:2:0):**

Efectuează procesarea digitală a fişierelor RAW şi o înregistrează în format HEIF (4:2:0). Această setare dă prioritate calităţii imaginii şi eficienţei de comprimare.

## **HEIF(4:2:2):**

Efectuează procesarea digitală a fişierelor RAW şi o înregistrează în format HEIF (4:2:2). Această setare dă prioritate calităţii imaginii.

#### **Notă**

Fişierele imaginilor HEIF înregistrate cu această cameră nu pot fi afişate pe alte camere care nu acceptă formatul de fişiere HEIF. Aveţi grijă să nu ştergeţi în mod accidental fişierele imaginilor HEIF prin formatarea cardului de memorie sau ştergerea fişierelor.

#### [245] Vizualizare

# **Copierea imaginilor de pe un card de memorie pe altul (Copy)**

Puteţi copia imagini de pe un card de memorie dintr-un slot selectat folosind [Select Playback Media] pe un card de memorie dintr-un slot diferit.

## **MENU › (Playback) › [Edit] › [Copy].**

Întregul conţinut cu dată sau dintr-un folder care este redat la momentul respectiv va fi copiat pe un card de memorie dintr-un slot diferit.

#### **Sugestie**

**1**

Puteți alege tipul de imagini care va fi afișat selectând MENU  $\rangle \blacktriangleright$  (Playback) > [Playback Target] > [View Mode].

#### **Notă**

- Dacă imaginile dintr-un grup sunt copiate, imaginile copiate nu vor fi afişate ca grup pe cardul de memorie de destinaţie.
- Dacă sunt copiate imagini protejate, protecția va fi anulată pe cardul de memorie de destinație.
- Copierea unui volum mare de imagini poate necesita o perioadă lungă de timp. Utilizaţi un acumulator încărcat suficient.
- Pentru a copia un film, cardul de memorie de destinaţie trebuie să accepte formatul de înregistrare al filmului. Dacă filmul nu poate fi copiat, pe monitorul camerei se va afişa un mesaj.

## $[246]$  Vizualizare  $\|$  Stergerea imaginilor **Ştergerea imaginilor multiple selectate (Delete).**

Puteţi şterge imaginile multiple selectate. După ce aţi şters o imagine, aceasta nu mai poate fi recuperată. Confirma?i imaginea care va fi ?tearsă în prealabil.

**1 MENU › (Playback) › [Delete] › [Delete] › setarea dorită.**

## **Detaliile elementelor din meniu**

#### **All Other Than This Img.:**

?terge toate imaginile din grup, cu excep?ia selec?iei.

#### **All Images in This Group:**

Şterge toate imaginile din grupul selectat.

#### **Multiple Img.:**

Şterge imaginile selectate.

(1) Selectaţi imaginile care vor fi şterse, apoi apăsaţi pe centrul rotiţei de control. Marcajul (bifă) este afişat în caseta de selectare. Pentru a anula selecţia, apăsaţi din nou în partea centrală pentru a elimina marcajul  $\bigvee$  (bifă).

(2) Pentru a şterge alte imagini, repetaţi pasul (1).

 $(3)$  MENU  $\rightarrow$  [OK].

#### **Toate din acest folder:**

Şterge toate imaginile din folderul selectat.

#### **Toate de la ac. dată:**

Şterge toate imaginile filmate la data selectată.

#### **Sugestie**

- Executați funcția [Format] pentru a șterge toate imaginile, inclusiv imaginile protejate.
- Pentru a afișa folderul sau data dorită, selectați folderul sau data dorită în timpul redării, procedând astfel: mutaţi clapeta W/T (zoom) pe partea W › selectaţi bara din partea stângă folosind rotiţa de control › selectaţi folderul sau data dorită folosind partea de sus/jos a rotiţei de control.
- Dacă selecta?i un grup din [Multiple Img.], toate imaginile din grup vor fi ?terse. Pentru a selecta ?i ? terge anumite imagini din cadrul grupului, executa?i [Multiple Img.] în timp ce afi?ează imaginile din cadrul grupului.

**Notă**

- **Imaginile protejate nu pot fi ?terse.**
- Elementele de meniu care pot fi selectate variază în func?ie de setarea [View Mode] ?i de con?inutul selectat.

## $[247]$  Vizualizare  $\parallel$  Stergerea imaginilor

## **Confirmare ştergere**

Puteţi seta dacă se selectează [Delete] sau [Cancel] ca setare implicită pe ecranul de confirmare a ştergerii.

**1 MENU › (Playback) › [Delete] › [Delete confirm.] › setarea dorită.**

## **Detaliile elementelor din meniu**

**"Delete" first:**  [Delete] este selectată ca setare implicită. **"Cancel" first:** [Cancel] este selectată ca setare implicită.

[248] Vizualizare | Vizualizarea imaginilor pe un televizor

## **Vizualizarea imaginilor pe un televizor folosind un cablu HDMI**

Pentru a vizualiza imaginile stocate pe acest produs cu ajutorul unui televizor, aveţi nevoie de un cablu HDMI (comercializat separat) şi un televizor prevăzut cu mufă HDMI. Pentru detalii, consultaţi instrucţiunile de utilizare primite împreună cu televizorul compatibil.

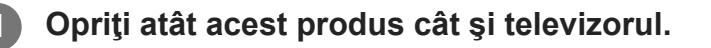

**Conectaţi terminalul HDMI al acestui produs la mufa HDMI a televizorului, cu ajutorul 2unui cablu HDMI (comercializat separat).**

Utilizaţi un cablu HDMI care este compatibil cu terminalul HDMI Type-A al produsului şi mufa HDMI a televizorului.

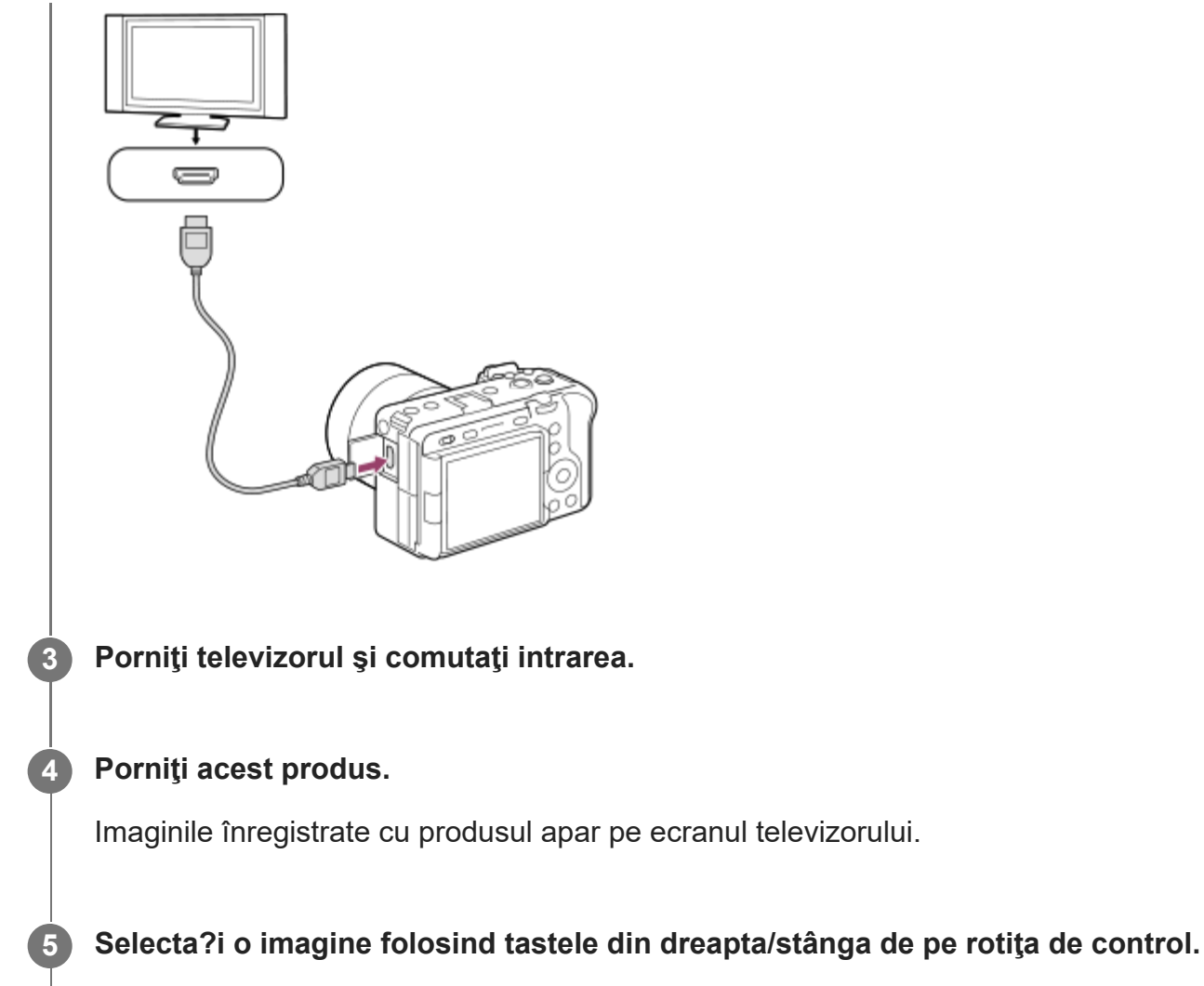

- Monitorul acestei camere nu este aprins pe ecranul de redare.
- Dacă ecranul de redare nu este afi?at, apăsa?i pe butonul (▶ (Playback).

## **"BRAVIA" Sync**

Prin conectarea acestui produs la un televizor care acceptă "BRAVIA" Sync cu ajutorul unui cablu HDMI (comercializat separat), puteţi opera funcţiile de redare ale acestui produs cu ajutorul telecomenzii televizorului.

- După efectuarea paşilor de mai sus pentru conectarea acestei camere la un televizor, **1.** selectaţi MENU › (setup) › [External Output] › [CTRL FOR HDMI] › [On].
- **2.** Apăsaţi butonul SYNC MENU de pe telecomanda televizorului şi selectaţi modul dorit.
- Dacă conecta?i această cameră la un televizor utilizând un cablu HDMI, elementele de meniu disponibile sunt limitate.
- Doar televizoarele care acceptă "BRAVIA" Sync pot executa operațiile SYNC MENU. Pentru detalii, consultaţi instrucţiunile de utilizare primite împreună cu televizorul.
- Dacă produsul efectuează operaţiuni nedorite ca răspuns la comenzile primite de pe telecomanda televizorului atunci când este conectat la un televizor fabricat de un alt

producător printr-o conexiune HDMI, selectați MENU › (Setup) › [External Output] › [CTRL FOR HDMI] › [Off].

#### **Sugestie**

- Acest produs este compatibil cu standardul PhotoTV HD. Atunci când conectați un dispozitiv Sony PhotoTV HD compatibil cu ajutorul unui cablu HDMI (comercializat separat) sau al unui cablu USB, televizorul este setat la o calitate a imaginii adecvată pentru vizualizarea imaginilor statice şi vă puteţi bucura de un univers fotografic nou de calitate superioară care vă va tăia respiraţia.
- PhotoTV HD permite o imagine foarte detaliată, de tip fotografic cu texturi şi culori subtile.

#### **Notă**

- Nu conectați acest produs și un alt dispozitiv cu ajutorul terminalului de ieșire al acestora. Acest lucru poate provoca o defecţiune.
- Este posibil ca unele dispozitive să nu funcționeze corect atunci când sunt conectate la acest produs. De exemplu, este posibil să nu fie scoase imaginea sau sunetul.
- Utilizaţi un cablu HDMI cu sigla HDMI sau un cablu original Sony.
- Când [Time Code Output] este setat la [On], este posibil ca imaginea să nu fie transmisă corect pe televizor sau pe dispozitivul de înregistrare. În astfel de cazuri, setaţi [Time Code Output] la [Off].
- Dacă imaginile nu sunt afișate corect pe ecranul televizorului, selectați MENU ›  $\leftarrow$  (Setup) › [External Output] › [ $\frac{100}{100}$  HDMI Resolution] › [2160p], [1080p] sau [1080i], în funcție de televizorul care va fi conectat.
- În timpul ieşirii HDMI, când comutați filmul de la calitatea imaginii 4K la HD sau invers sau când modificaţi filmul la o viteză a cadrelor diferită sau la un mod de culoare diferit, ecranul se poate întuneca. Aceasta nu reprezintă o defecţiune.

[249] Modificarea setărilor camerei | Setările cardului de memorie

## **Format**

Dacă folosiţi un card de memorie cu această cameră pentru prima dată, este recomandat să formataţi cardul folosind camera pentru o performanţă stabilă a cardului de memorie. Reţineţi că formatarea şterge definitiv toate datele de pe cardul de memorie, fără posibilitate de recuperare. Salvaţi datele valoroase pe un computer etc.

**MENU** ›  $\cap$  (Shooting) › [Media] › [Format] › slotul dorit pentru cardul de memorie.

**2**

## **Selectaţi [Enter]. (Formatare rapidă)**

● Dacă apăsați butonul  $\bar{\text{m}}$  (Ştergere), se va afişa un mesaj pentru efectuarea formatării complete. Puteţi porni formatarea completă selectând [Enter].

## **Diferenţa dintre formatarea rapidă şi formatarea completă**

Efectuaţi formatarea completă atunci când vi se pare că viteza de înregistrare pe cardul de memorie sau citirea de pe cardul de memorie a încetinit sau când doriţi să ştergeţi complet datele etc.

Formatarea completă durează mai mult decât formatarea rapidă, deoarece toate zonele cardului de memorie sunt iniţializate.

#### **Sugestie**

Puteţi anula formatarea completă înainte de finalizarea acesteia. Chiar dacă anulaţi formatarea completă în mijlocul procesului, datele vor fi şterse, astfel încât să puteţi utiliza cardul de memorie în starea în care este.

#### **Notă**

- Formatarea şterge definitiv toate datele, inclusiv imaginile protejate şi setările înregistrate (de pe M1 până la M4).
- Lampa de acces se aprinde în timpul formatării. Nu scoate?i cardul de memorie în timp ce lampa de acces este aprinsă.
- Formatează cardul de memorie aflat în cameră. Dacă formata?i cardul de memorie pe computer, este posibil ca acesta să nu poată fi utilizat în func?ie de tipul de format.
- Este posibil să dureze câteva minute pentru a finaliza formatarea, în func?ie de cardul de memorie.
- Nu pute?i formata cardul de memorie dacă bateria rămasă este încărcată mai pu?in de 1%.

[250] Modificarea setărilor camerei | Setările cardului de memorie

# **Setări fişiere media de înregistrare (imagine statică/film): Prioritizare Înreg. Suport**

Selectează slotul pentru carduri de memorie aferent cardului de memorie de pe care se vor înregistra datele. [Slot 1] este setarea implicită. Dacă nu intenţionaţi să modificaţi setările şi veţi utiliza un singur card de memorie, utilizaţi slotul 1.

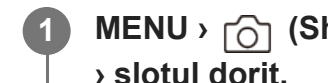

**MENU** ›  $\bigcap$  (Shooting) › [Media] › [ $\frac{p-1}{p}$  Rec. Media Settings] › [Prioritize Rec. Media] **› slotul dorit.**

## **Detaliile elementelor din meniu**

#### **Slot 1:**

Seletează suportul media din slotul 1.

## **Slot 2:**

Seletează suportul media din slotul 2.

## **Sugestie**

Pentru a înregistra aceeaşi imagine pe două carduri de memorie simultan sau pentru a sorta imaginile înregistrate prin două sloturi pentru carduri de memorie, în funcţie de tipul imaginii (imagine statică/film), folosiţi [Recording Mode].

## [251] Modificarea setărilor camerei | Setările cardului de memorie **Setări fişiere media de înregistrare (imagine statică/film): Mod înregistrare**

Puteţi selecta metoda pentru înregistrarea unei imagini, cum ar fi înregistrarea aceleaşi imagini simultan pe două carduri de memorie sau înregistrarea unor tipuri diferite de imagini pe două carduri de memorie.

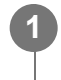

**MENU › (Shooting) › [Media] › [ Rec. Media Settings] › [Recording Mode] › setarea dorită.**

## **Lista locaţiilor de stocare după modul de înregistrare**

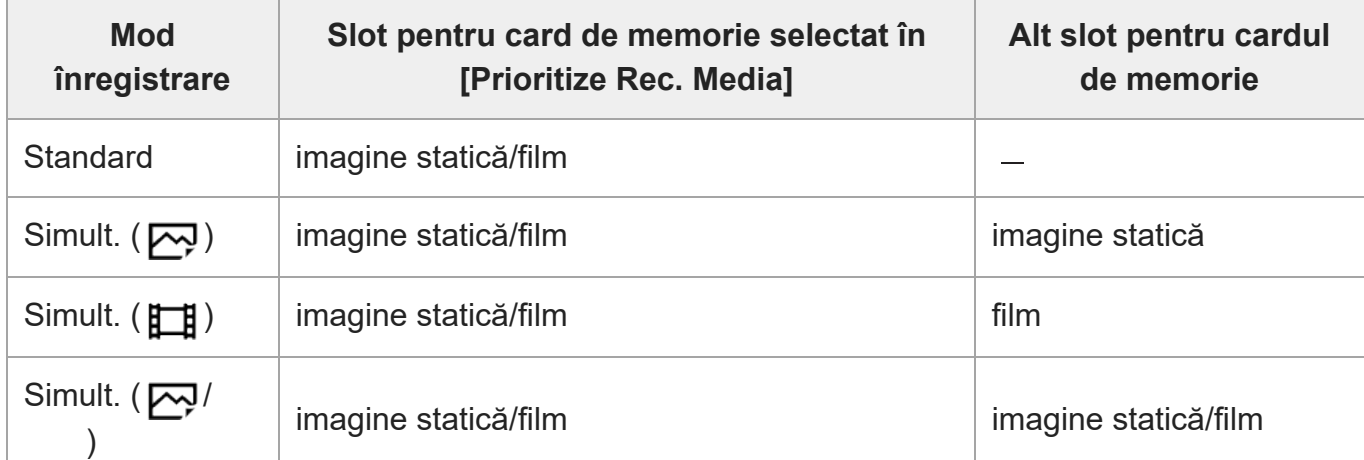

ILME-FX3 | Ghid de asistenţă

| 盯                               |                             |                        |
|---------------------------------|-----------------------------|------------------------|
| Sortare (<br>RAW/JPEG)          | imagine statică (RAW)/film  | imagine statică (JPEG) |
| Sortare<br>(RAW/HEIF)           | imagine statică (RAW)/film  | imagine statică (HEIF) |
| Sortare (<br><b>JPEG/RAW</b>    | imagine statică (JPEG)/film | imagine statică (RAW)  |
| Sortare<br>(HEIF/RAW)           | imagine statică (HEIF)/film | imagine statică (RAW)  |
| Sortare ( $\overline{M}$ /<br>田 | imagine statică             | film                   |

[252] Modificarea setărilor camerei | Setările cardului de memorie

# **Setări fişiere media de înregistrare (imagine statică/film): Comutare automată suport**

Dacă spaţiul de pe cardul de memorie utilizat se epuizează sau dacă aţi uitat să introduceţi un card de memorie în slot, puteţi înregistra imagini pe celălalt card de memorie.

**MENU** ›  $\cap$  (Shooting) › [Media] › [ $\mathbb{F}_{\mathbb{H}}$  Rec. Media Settings] › [Auto Switch Media] › **setarea dorită.**

## **Detaliile elementelor din meniu**

**On:**

**1**

Camera începe să înregistreze automat pe celălalt card de memorie dacă spaţiul de pe primul card de memorie se epuizează sau dacă aţi uitat să introduceţi un card de memorie.

**Off:**

Camera nu aplică [Auto Switch Media].

## **Cum comută camera slotul pentru carduri de memorie utilizat**

## **Când [Recording Mode] este setată la [Standard]:**

Dacă imaginile nu pot fi înregistrate pe cardul de memorie utilizat, [Prioritize Rec. Media] se comută automat şi imaginile sunt înregistrate pe celălalt card de memorie.

Când spaţiul de pe celălalt card de memorie se epuizează după comutare, camera începe să înregistreze din nou prin slotul anterior.

Exemplu: când [Prioritize Rec. Media] este setată la [Slot 1]

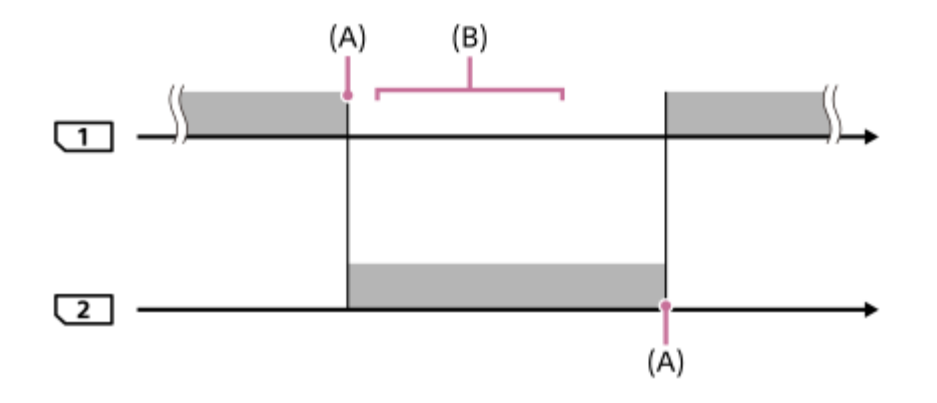

**intervale**: înregistrarea imaginilor

(A): înregistrarea nu mai este posibilă pe cardul de memorie (din cauza lipsei de spaţiu etc.).

(B): cardul de memorie este înlocuit cu unul pe care se poate înregistra.

## **Când înregistraţi aceeaşi imagine simultan pe două carduri de memorie:**

- $\blacksquare$  Înregistrarea imaginilor statice cu [Recording Mode] setată la [Simult. (  $\blacktriangledown$ )]
- $\bullet$  Înregistrarea filmelor cu [Recording Mode] setată la [Simult. ( $\parallel$   $\parallel$  )]
- Înregistrarea imaginilor statice sau filmelor cu [Recording Mode] setată la [Simult. (  $\sim$  /  $\Box$ )]

Camera opreşte înregistrarea simultană atunci când se epuizează spaţiul pe oricare dintre cardurile de memorie. După scoaterea cardului de memorie plin, camera începe să înregistreze pe celălalt card de memorie.

După înlocuirea cardului de memorie plin cu unul pe care se poate înregistra, camera începe din nou înregistrarea simultană cu setarea selectată.

Exemplu: când [Prioritize Rec. Media] este setată la [Slot 1] ([Recording Mode]: [Simult. (<a>[</a>( $\leftarrow$ )])

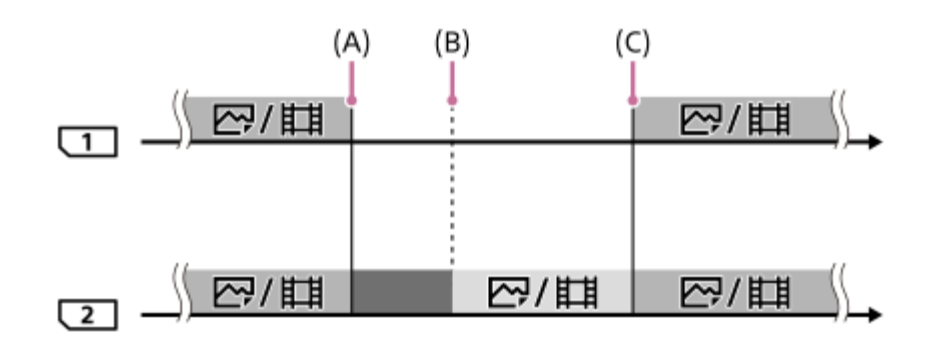

: este disponibilă înregistrarea simultană.

**integistrarea este dezactivată.** 

: aceeaşi imagine nu poate fi înregistrată simultan.

(A): înregistrarea nu mai este posibilă pe cardul de memorie (din cauza lipsei de spaţiu etc.).

(B): cardul de memorie este scos.

(C): este introdus un card de memorie pe care se poate înregistra.

- Imaginile care nu sunt înregistrate simultan (de exemplu: imaginile statice în timpul [Simult. ( )]) continuă să fie înregistrate pe celălalt card de memorie atunci când spaţiul de pe cardul de memorie utilizat se epuizează.
- Când spațiul de pe cardul de memorie se epuizează în timpul înregistrării unui film, filmul continuă să fie înregistrat pe celălalt card de memorie până la finalizarea înregistrării în curs.

## **Când înregistraţi imagini separat pe două carduri de memorie în formatele RAW şi JPEG/HEIF:**

- Când [ File Format] este setat la [RAW & JPEG]/[RAW & HEIF] şi [Recording Mode] este setat la următoarele:
	- $-$  [Sort(  $\mathsf{RAW}/\mathsf{JPEG}$  )]
	- $-$  [Sort (RAW/HEIF)]
	- [Sort( JPEG/RAW )]
	- $-$  [Sort (HEIF/RAW)]

Camera opreşte înregistrarea atunci când se epuizează spaţiul pe oricare dintre cardurile de memorie. Când scoateţi cardul de memorie care s-a umplut, camera începe să înregistreze pe celălalt card de memorie, atât în formatul RAW, cât şi în formatul JPEG/HEIF.

După înlocuirea cardului de memorie plin cu unul pe care se poate înregistra, camera începe din nou înregistrarea separată a celor două tipuri de imagini cu setarea selectată.

Exemplu: când [Prioritize Rec. Media] este setat la [Slot 1] ([Recording Mode]: [Sort( )])

## RAW/JPEG

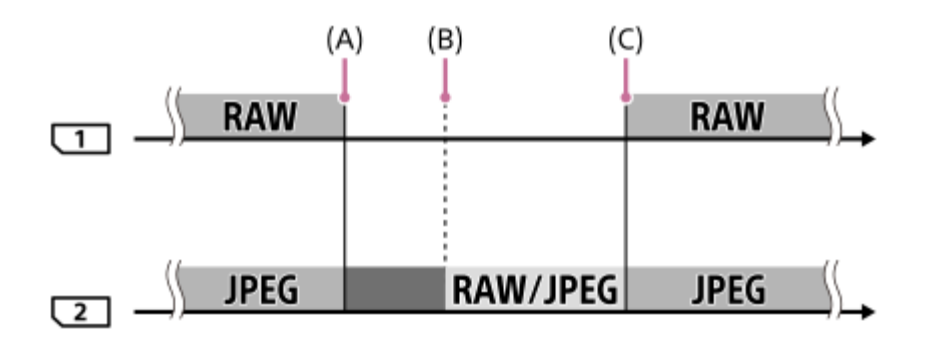

: imaginile sunt sortate în funcție de formatul de fișier.

: înregistrarea imaginilor statice este dezactivată (se pot înregistra filme).

: imaginile nu pot fi sortate.

(A): înregistrarea nu mai este posibilă pe cardul de memorie (din cauza lipsei de spaţiu etc.).

(B): cardul de memorie este scos.

(C): este introdus un card de memorie pe care se poate înregistra.

Când se epuizează spaţiul de pe cardul de memorie utilizat în timpul înregistrării de filme, camera începe să înregistreze pe celălalt card de memorie.

## **Când înregistraţi imagini statice şi filme separat pe două carduri de memorie:**

Când [Recording Mode] este setată la [Sort( $\left[\overline{M}\right]$ / $\left[\begin{matrix} \pm \end{matrix}\right]$ ]

Când se epuizează spaţiul pe oricare dintre cardurile de memorie, atât imaginile statice, cât şi filmele sunt înregistrate pe celălalt card de memorie.

După înlocuirea cardului de memorie plin cu unul pe care se poate înregistra, camera începe din nou înregistrarea separată a celor două tipuri de imagini cu setarea selectată.

Exemplu: când [Prioritize Rec. Media] este setată la [Slot 1] ([Recording Mode]: [Sort( $\overline{(\sim]}$ / $\overline{[\cdot]}$ )])

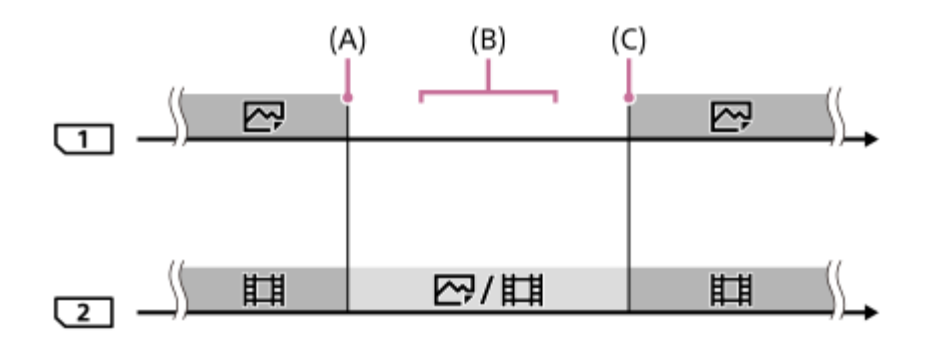

- $\blacksquare$ : imaginile sunt sortate în funcție de tip.
- : imaginile nu pot fi sortate.
- (A): înregistrarea nu mai este posibilă pe cardul de memorie (din cauza lipsei de spaţiu etc.).
- (B): cardul de memorie este scos.
- (C): este introdus un card de memorie pe care se poate înregistra.

#### **Sugestie**

- Imaginile sunt înregistrate pe cardul de memorie din slotul afişat pe monitor cu un simbol de săgeată. După ce camera comută slotul folosind [Auto Switch Media], înlocuiţi cardul de memorie din slotul anterior cu un card de memorie pe care se poate înregistra.
- Dacă [Recording Mode] este setată la [Standard], setarea pentru [Prioritize Rec. Media] se va comuta automat la comutarea slotului. Dacă doriţi să înregistraţi prin slotul utilizat înainte de comutare, selectaţi slotul dorit din nou folosind [Prioritize Rec. Media].
- Dacă doriți să înregistrați continuu cu setările selectate cu [Recording Mode] și [Prioritize Rec. Media], setaţi [Auto Switch Media] la [Off].

[253] Modificarea setărilor camerei | Setările cardului de memorie

## **Selectare folder înregistrare**

Dacă [Folder Name] din [File/Folder Settings] este setat la [Standard Form] şi există 2 foldere sau mai mult, puteţi selecta folderul de pe cardul de memorie pe care se vor înregistra imaginile.

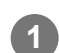

**MENU** ›  $\cap$  (Shooting) › [File] › [Select REC Folder] › folderul dorit.

#### **Notă**

- Nu puteți selecta folderul când [Folder Name] din [File/Folder Settings] este setat la [Date Form].
- Dacă [Recording Mode] din [  $\mathbb{F}_{\mathbb{H}}$  Rec. Media Settings] este setat la altceva decât [Standard], puteți selecta numai folderul comun de pe ambele carduri de memorie. Dacă nu există un folder comun, puteţi crea unul folosind [Create New Folder].

[254] Modificarea setărilor camerei | Setările cardului de memorie

## **Creare folder nou**

Creează un folder nou pe cardul de memorie pentru înregistrarea de imagini statice. Se creează un folder nou cu un număr de folder mai mare decât cel mai mare număr de folder utilizat momentan. Imaginile sunt înregistrate în folderul nou creat.

Într-un folder pot fi stocate în total până la 4.000 de imagini. Dacă se depăşeşte capacitatea folderului, se poate crea automat un folder nou.

**MENU** ›  $\cap$  (Shooting) › [File] › [Create New Folder].

#### **Notă**

- Când introduceți un card de memorie care a fost utilizat împreună cu alte echipamente în acest produs şi înregistraţi imagini, se poate crea automat un folder nou.
- Dacă [Recording Mode] din [ Rec. Media Settings] este setat la altceva decât [Standard], se creează un folder nou cu un număr de folder mai mare decât cel mai mare număr de folder utilizat momentan pe ambele carduri de memorie intrpduse în sloturile cardurilor de memorie.
- $\bullet~$  Dacă [Recording Mode] din [  $\mathbb{C}_{\mathbb{H}}^n$  Rec. Media Settings] este setat la altceva decât [Standard] și se înregistrează o imagine, un folder nou se poate crea automat.

[255] Modificarea setărilor camerei | Setările cardului de memorie

## **Recuperare BD imagine (imagine statică/film)**

Dacă fişierele imagine au fost procesate pe un computer, pot interveni erori în fişierul bază de date cu imagini. În astfel de situaţii, imaginile de pe cardul de memorie nu vor fi redate pe acest produs. Dacă apar astfel de probleme, reparați fișierul cu [  $\mathbb{F}_{\mathbb{H}}$  Recover Image DB]. Imaginile înregistrate pe cardul de memorie nu sunt şterse cu [ $F_{\text{eff}}$  Recover Image DB].

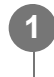

**MENU › (Shooting) › [Media] › [ Recover Image DB] › slotul dorit pentru cardul de memorie › [Enter].**

#### **Notă**

■ Dacă acumulatorul este descărcat complet, fi?ierele cu imagini ale bazei de date nu pot fi reparate. Utilizaţi un acumulator încărcat suficient.

[256] Modificarea setărilor camerei | Setările cardului de memorie

## **Afişarea informaţiilor media (imagine statică/film)**

Afişează numărul de imagini statice care pot fi înregistrate şi timpul de înregistrare rămas pentru filme pe cardul de memorie.

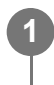

**MENU** ›  $\bigcirc$  (Shooting) › [Media] › [  $\bigcirc$  Display Media Info.] › slotul dorit pentru **cardul de memorie.**

[257] Modificarea setărilor camerei  $\vert$  Setări fișier

## **Setări fişier/folder**

Configuraţi setările asociate folderului şi numele fişierului imaginii statice care va fi fotografiată.

**11 MENU** ›  $\bigcap$  (Shooting) › [File] › [File/Folder Settings] › setarea dorită.

## **Detaliile elementelor din meniu**

#### **File Number:**

Pute?i seta modul de atribuire a numerelor de fi?iere la imagini statice.

[Series]: nu resetează numerele de fişiere pentru fiecare folder.

[Reset]: nu resetează numerele de fişiere pentru fiecare folder.

#### **Set File Name:**

Puteţi specifica primele trei caractere din numele fişierului.

## **Folder Name:**

Pute?i seta modul de alocare a numelor de folder.

[Standard Form]: folderele sunt denumire "numărul folderului + MSDCF". Exemplu: 100MSDCF

[Date Form]: folderele sunt denumite "numărul folderului + A (ultima cifră a anului)/LL/ZZ". Exemplu: 10010405 (Număr folder: 100; data: 04/05/2021)

## **Sugestie**

- Setările pentru [File Number] şi [Set File Name] sunt aplicate atât pentru slotul 1, cât şi pentru slotul 2.
- Când [File Number] este setată la [Series], numerele fișierelor vor fi atribuite secvențial cardurile de memorie din sloturi, chiar dacă modificaţi setarea [Prioritize Rec. Media].

#### **Notă**

- Se vor folosi numai majuscule, numere ?i sublinieri pentru[Set File Name]. Totuşi, nu se pot folosi sublinieri pentru primul caracter.
- Cele trei caractere specificate folosind [Set File Name] se aplică numai fi?ierelor înregistrate după efectuarea configurării.

 $[258]$  Modificarea setărilor camerei  $\parallel$  Setări fișier **Setări fişier**

Configura?i setările pentru numele de fi?iere ale filmelor înregistrate.

**11 MENU**  $\gamma$  (Shooting) > [File] > [File Settings] > setarea dorită.

## **Detaliile elementelor din meniu**

#### **File Number:**

Pute?i seta modul de atribuire a numerelor de fi?iere la filme.

[Series]: nu resetează numerele de fişiere chiar dacă se schimbă cardul de memorie.

[Reset]: resetează numărul fişierului când se schimbă cardul de memorie.

#### **Series Counter Reset:**

Resetează seria contorului utilizat atunci când [File Number] este setat la [Series].

#### **File Name Format:**

Pute?i seta formatul pentru numele fi?ierelor de film.

[Standard]: numele de fisier al filmului înregistrat începe cu "C." Exemplu: C0001

[Title]: numele de fişier al filmului înregistrat devine "titlu + număr de fișier."

[Date + Title]: numele de fișier al filmului înregistrat devine "dată + titlu + numărul fișierului".

[Title + Date]: numele de fișier al filmului înregistrat devine "titlu + dată + numărul fișierului".

#### **Title Name Settings:**

Pute?i seta titlul când [File Name Format] este setat la [Title], [Date + Title], sau [Title + Date].

#### **Sugestie**

- Setările pentru [File Number] şi [File Name Format] sunt aplicate atât slotului 1, cât şi slotului 2.
- Când [File Number] este setată la [Series], numerele fișierelor vor fi atribuite secvențial cardurile de memorie din sloturi, chiar dacă modificaţi setarea [Prioritize Rec. Media].

**Notă**

- Se pot introduce numai caractere alfanumerice ?i simboluri pentru [Title Name Settings]. Pot fi introduse până la 37 de caractere.
- Titlurile specificate folosind [Title Name Settings] se aplică numai filmelor înregistrate după efectuarea configurării.
- Nu pute?i seta modul de alocare a numelor de folder pentru filme.
- Dacă utiliza?i un card de memorie SDHC, [File Name Format] este blocat la [Standard].
- Dacă introduceți un card de memorie utilizat cu [File Name Format] setat la una dintre următoarele pe alt dispozitiv, s-ar putea ca funcţionarea cardului de memorie să nu fie corespunzătoare.
	- $-$  [Title]
	- [Date + Title]
	- $-$  [Title + Date]
- Dacă există numere neutilizate datorită ?tergerii fi?ierelor etc., aceste numere vor fi reutilizate atunci când numărul fi?ierului de film ajunge la "9999".

 $[259]$  Modificarea setărilor camerei  $\parallel$  Setări fișier

## **Informaţii IPTC**

Puteţi scrie informaţii IPTC\* la înregistrarea imaginilor statice. Creaţi şi editaţi informaţii IPTC folosind IPTC Metadata Preset [\(https://www.sony.net/iptc/help/](https://www.sony.net/iptc/help/)) și scrieți informațiile în avans pe un card de memorie.

Informaţiile IPTC sunt reprezentate de atribute de metadate ale imaginilor digitale, standardizate de Consiliului Internaţional pentru Telecomunicaţii de Presă. \*

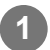

**1 MENU › (Shooting) › [File] › [IPTC Information] › elementul setării dorite.**

## **Detaliile elementelor din meniu**

#### **Write IPTC Info:**

Setează dacă informaţiile IPTC vor fi scrise pe imaginile statice. ([Activat]/[Dezactivat])

Dacă selectați [On], pictograma  $\text{IPTC}$  (IPTC) va apărea pe ecranul de captură.

#### **Register IPTC Info:**

Înregistrează informaţii IPTC de pe un card de memorie în cameră. Selectaţi [Slot 1] sau [Slot 2] pentru cardul de memorie de pe care vor fi citite informaţiile IPTC.

#### **Sugestie**

Atunci când redați imagini care conțin informații IPTC, pe ecran apare pictograma **IPT(** (IPTC).

■ Pentru detalii despre modul de utilizare a IPTC Metadata Preset, consultați următoarea pagină de asistenţă. <https://www.sony.net/iptc/help/>

#### **Notă**

- De fiecare dată când înregistraţi informaţii IPTC, informaţiile înregistrate anterior pe cameră vor fi suprascrise.
- Nu puteți edita sau verifica informațiile IPTC de pe cameră.
- Pentru a șterge informațiile IPTC înregistrate pe cameră, resetați camera la setările inițiale.
- Înainte de împrumutarea sau predarea camerei, resetați-o pentru a șterge informațiile IPTC.

[260] Modificarea setărilor camerei | Setări fișier

## **Informaţii drepturi de autor**

Scrie informa?ii privind drepturile de autor pe imaginile statice.

**11 MENU** ›  $\cap$  (Shooting) › [File] › [Copyright Info] › setarea dorită.

## **Dacă selectaţi [Set Photographer] sau [Set Copyright], pe ecran apare o tastatură. Introduceţi numele dorit.**

Puteţi introduce doar caractere alfanumerice şi simboluri pentru [Set Photographer] şi [Set Copyright]. Puteţi introduce până la 46 de litere.

## **Detaliile elementelor din meniu**

#### **Sc. Info dr. autor:**

**2**

Setează dacă se scriu informaţii privind drepturile de autor. ([Activat]/[Dezactivat])

Dacă selectați [On], va apărea pictograma  $\odot$  (Copyright) pe ecranul de captură.

**Setare nume fotograf:** Setează numele fotografului.

## **Set. deţin. dr. autor:**

Setează numele deţinătorului drepturilor de autor.

**Disp. info dr. autor:**

Afişează informaţiile curente privind drepturile de autor.

#### **Notă**

- O pictogramă (Copyright) apare în timpul redării imaginilor cu informaţii privind drepturile de autor.
- Pentru a preîntâmpina utilizarea neautorizată a [Copyright Info], asigurați-vă că eliminați coloanele [Set Photographer] şi [Set Copyright] înainte de a împrumuta sau preda camera.
- Sony nu răspunde pentru probleme sau daune rezultate din utilizarea [Copyright Info].

 $[261]$  Modificarea setărilor camerei  $\parallel$  Setări fișier

## **Inscripţionare număr de serie**

Inscripţionează numărul de serie al camerei în datele Exif la înregistrarea imaginilor statice.

**11 MENU** ›  $\cap$  (Shooting) › [File] › [Write Serial Number] › setarea dorită.

## **Detaliile elementelor din meniu**

**On:**

Inscripţionează numărul de serie al camerei în datele Exif pentru imagine.

**Off:**

Nu inscripţionează numărul de serie al camerei în datele Exif pentru imagine.

[262] Modificarea setărilor camerei | Setări de rețea

## **Control cu telefonul inteligent**

Setează condi?ia pentru conectarea camerei la un smartphone.

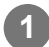

**1 MENU › (Network) › [Transfer/Remote] › [Ctrl w/ Smartphone] › setarea dorită.**

## **Detaliile elementelor din meniu**

## **Ctrl w/ Smartphone:**

Setează dacă este posibilă conectarea camerei ?i a unui smartphone prin Wi-Fi. ([Activat]/[Dezactivat])

## **Connection:**

Afi?ează codul QR sau SSID utilizat pentru a conecta camera la un smartphone.

## **Always Connected:**

Selectează metoda de conectare între cameră şi smartphone. ([On]/[Off])

Dacă acest element este setat la [On], după ce conectați camera la un telefon inteligent, nu trebuie să efectuaţi de mai multe ori procedura de conectare pe cameră. Dacă este setată la [Off], camera se va conecta la un smartphone numai atunci când se efectuează procedura de conectare.

## **Notă**

**1**

**2**

**3**

Dacă [Always Connected] este setat la [On], consumul de energie va fi mai mare decât atunci când este setat la [Off].

[263] Modificarea setărilor camerei | Setări de rețea

## **Telecomandă Bluetooth**

Puteţi opera camera folosind o telecomandă Bluetooth (comercializată separat). Selectaţi MENU › 4 (Network) › [Bluetooth] › [Bluetooth Function] › [On] în prealabil. Consultaţi şi manualele de instrucţiuni ale telecomenzii cu Bluetooth.

**Pe cameră, selectaţi MENU › (Network) › [Transfer/Remote] › [Bluetooth Rmt Ctrl] › [On].**

Dacă nu există niciun dispozitiv Bluetooth asociat în prezent cu camera, va apărea ecranul pentru asociere, a?a este descris în pasul 2.

**Pe cameră, selectaţi MENU › (Network) › [Bluetooth] › [Pairing] pentru a afişa ecranul de asociere.**

**Pe telecomanda cu Bluetooth, efectua?i asocierea.**

■ Pentru detalii, consultați manualul de instrucțiuni pentru telecomanda cu Bluetooth.

**Pe cameră, selecta?i [OK] pe ecranul de confirmare pentru conexiunea Bluetooth. 4**

Asocierea este completă ?i acum pute?i opera camera de la telecomanda Bluetooth. După asocierea dispozitivului o singură dată, pute?i conecta din nou camera ?i telecomanda cu Bluetooth în viitor, setând [Bluetooth Rmt Ctrl] la [On].

## **Detaliile elementelor din meniu**

#### **On:**

Permite operarea cu telecomanda cu Bluetooth.

#### **Off:**

Dezactivează operarea cu telecomanda cu Bluetooth.

#### **Sugestie**

Conexiunea Bluetooth este activă numai în timp ce opera?i camera utilizând telecomanda cu Bluetooth.

#### **Notă**

- Când ini?ializa?i camera, informa?iile de asociere sunt de asemenea ?terse. Pentru a utiliza telecomanda cu Bluetooth, efectua?i asocierea din nou.
- Dacă conexiunea Bluetooth este instabilă, elimina?i orice obstacole, cum ar fi persoane sau obiecte metalice între cameră ?i telecomanda cu Bluetooth asociată.
- Următoarele funcții nu pot fi utilizate când [Bluetooth Rmt Ctrl] este setat la [On].
	- Asocierea informaţiilor de localizare cu un smartphone
	- $-$  Telecomandă cu infraroșu
	- Mod de economisire a energiei
- Dacă func?ia nu func?ionează corect, consulta?i următoarele note ?i încerca?i să efectua?i asocierea din nou.
	- Confirma?i că nu există conexiuni alecamerei cu alte dispozitive utilizând func?ia Bluetooth.
	- Confirma?i că [Airplane Mode] pentru cameră este setat la [Off].
	- Executa?i [Reset Network Set.] a camerei.

[264] Modificarea setărilor camerei | Setări de rețea

## **Apăsare WPS**

Dacă punctul de acces are un buton Wi-Fi Protected Setup (WPS), pute?i înregistra cu u? urin?ă punctul de acces la acest produs.

Pentru detalii referitoare la funcţiile şi setările disponibile ale punctului de acces, consultaţi instrucţiunile de operare ale punctului de acces sau contactaţi administratorul punctului de acces.

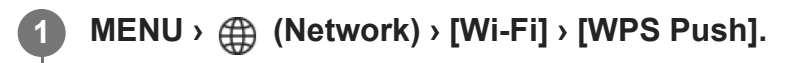

**2**

**Apăsa?i pe butonul Wi-Fi Protected Setup (WPS) de pe punctul de acces pentru a vă conecta.**

#### **Notă**

- [WPS Push] funcționează doar dacă setarea de securitate a punctului de acces este WPA sau WPA2 şi punctul de acces acceptă metoda cu buton Wi-Fi Protected Setup (WPS). Dacă setarea de securitate este configurată pe WEP sau punctul dvs. de acces nu acceptă metoda cu buton Wi-Fi Protected Setup (WPS), executaţi funcţia [Access Point Set.].
- Este posibil ca o conexiune să nu fie posibilă sau distan?a de comunicare să fie mai scurtă în func? ie de condi?iile din jur, cum ar fi tipul materialului de perete ?i prezen?a obstruc?iilor sau a undelor radio între produs ?i punctul de acces. În acest caz, modificaţi poziţia produsului sau mutaţi produsul mai aproape de punctul de acces.

[265] Modificarea setărilor camerei | Setări de rețea

## **Setare punct de acces**

Puteţi înregistra manual punctul de acces. Înainte de a începe procedura, asiguraţi-vă că ştiţi numele SSID al punctului de acces, sistemul de securitate şi parola. Este posibil ca parola să fie presetată pe anumite dispozitive. Pentru detalii, consultaţi instrucţiunile de operare ale punctului de acces sau contactaţi administratorul punctului de acces.

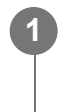

**2**

**1 MENU › (Network) › [Wi-Fi] › [Access Point Set.].**

**Selectaţi punctul de acces pe care doriţi să îl înregistraţi.**

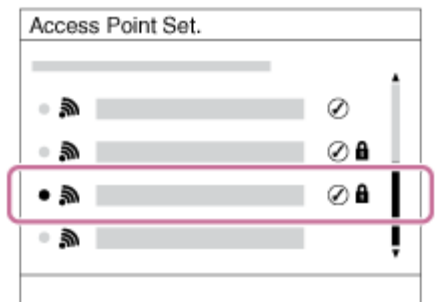

**Când pe ecran apare punctul de acces dorit:** selectaţi punctul de acces dorit. **Când pe ecran nu apare punctul de acces dorit:** selectaţi [Manual Setting] şi setaţi punctul de acces.

Dacă selectaţi [Manual Setting], introduceţi numele SSID al punctului de acces, după care selectaţi sistemul de securitate.

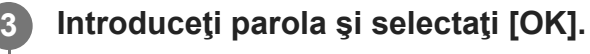

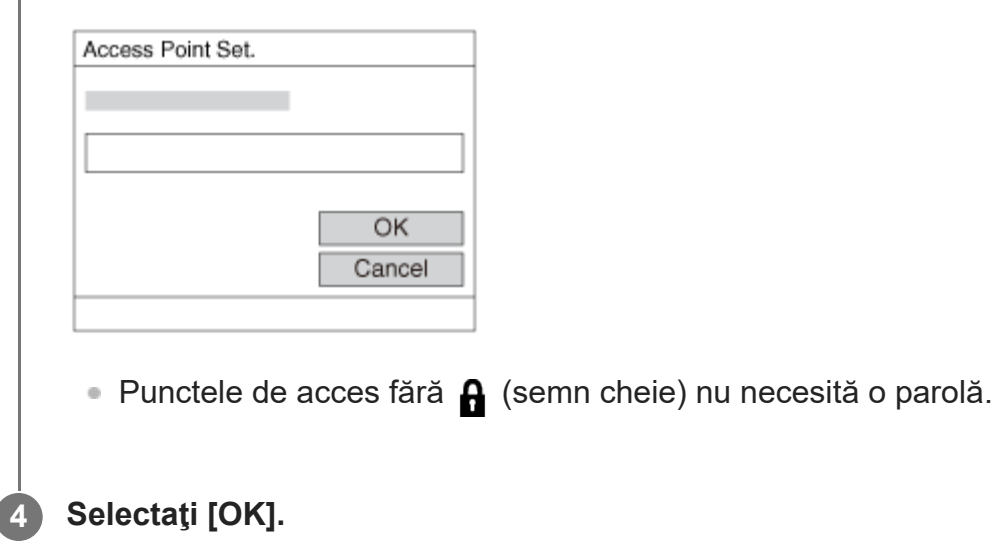

## **Alte elemente de setare**

În funcţie de stare sau de metoda de setare a punctului de acces, este posibil să doriţi să setaţi mai multe elemente.

## **WPS PIN:**

Afişează codul PIN introdus pe dispozitivul conectat.

## **Priority Connection:**

Selectaţi [On] sau [Off].

## **IP Address Setting:**

Selectați [Auto] sau [Manual].

## **IP Address:**

Dacă introduceţi adresa IP manual, introduceţi adresa setată.

## **Subnet Mask/Default Gateway/Primary DNS Server/Second DNS Server:**

Dacă a?i setat [IP Address Setting] la [Manual], introduce?i fiecare adresă în func?ie de mediul de re?ea.

## **Notă**

■ Pentru a acorda prioritate în viitor punctului de acces înregistrat, setați [Priority Connection] la [On].

[266] Modificarea setărilor camerei | Setări de rețea

# **Bandă de frecven?ă Wi-Fi (modele compatibile 5 GHz)**

Setează banda de frecvenţă pentru comunicaţii Wi-Fi. [5GHz] are viteze de comunicare mai mari şi transferuri de date mai stabile decât [2.4GHz]. Setarea [Wi-Fi Frequency Band] se aplică transferurilor pe telefoanele inteligente, operaţiunilor de la distanţă folosind un telefon inteligent şi funcţiei PC de la distanţă prin conexiune Wi-Fi Direct.

**1 MENU › (Network) › [Wi-Fi] › [Wi-Fi Frequency Band] › setarea dorită.**

## **Detaliile elementelor din meniu**

#### **2.4GHz/5GHz**

#### **Notă**

Dacă există ambele punctele de acces, de 2,4 GHz sau de 5 GHz, cu acelaşi SSID şi format de criptare, punctul de acces cu cel mai puternic câmp radio va fi afişat.

[267] Modificarea setărilor camerei | Setări de rețea

# **Afişare informaţii Wi-Fi**

Afişează informaţii Wi-Fi pentru cameră, cum ar fi adresa MAC, adresa IP etc.

**1 MENU › (Network) › [Wi-Fi] › [Display Wi-Fi Info.].**

#### **Sugestie**

- Alte informaţii în afară de adresa MAC sunt afişate în următoarele condiţii.
	- [FTP Function] din [FTP Transfer Func.] este setată la [On] şi s-a stabilit o conexiune Wi-Fi.
	- [PC Remote] este setată la [On] şi [PC Remote Cnct Method] este setată la [Wi-Fi Access Point] din [PC Remote Function] şi s-a stabilit o conexiune Wi-Fi.

[268] Modificarea setărilor camerei | Setări de rețea

## **Resetare SSID/PW**

Acest produs partajează informaţii despre conexiune cu dispozitivele care au permisiunea de a

se conecta, atunci când se realizează o conexiune la un telefon inteligent sau când se stabileşte o conexiune Wi-Fi Direct cu un computer. Dacă doriţi să modificaţi dispozitivele care au permisiunea de conectare, resetaţi informaţiile de conectare.

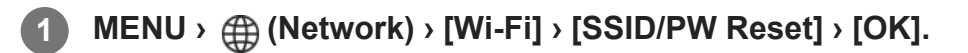

#### **Notă**

- Dacă conectați acest produs la un smartphone după resetarea informațiilor de conexiune, trebuie să face?i din nou setările pentru smartphone.
- Dacă conectați acest produs la un computer cu Wi-Fi Direct după resetarea informațiilor de conexiune, trebuie să reconfiguraţi setările computerului.

[269] Modificarea setărilor camerei | Setări de rețea

## **Setări Bluetooth**

Controlează setările pentru conectarea camerei la un smartphone sau la o telecomandă cu Bluetooth printr-o conexiune Bluetooth.

Dacă doriţi să asociaţi camera şi telefonul inteligent pentru a utiliza funcţia legăturii de informaţii de localizare, consultați "[Location Information](#page-0-0)."

Dacă doriţi să efectuaţi asocierea pentru a utiliza o telecomandă Bluetooth, consultaţi ["Bluetooth Rmt Ctrl](#page-0-0)."

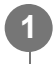

## **MENU › (Network) › [Bluetooth] › Selectaţi un element de meniu şi setaţi parametrul dorit.**

## **Detaliile elementelor din meniu**

#### **Bluetooth Function:**

Setează dacă se activează sau nu func?ia Bluetooth a camerei. (Activat/dezactivat)

#### **Pairing:**

Afi?ează ecranul pentru asocierea camerei ?i a smartphone-ului sau a telecomenzii cu Bluetooth.

## **Disp Device Address:**

Afişează adresa BD a camerei.

[270] Modificarea setărilor camerei | Setări de rețea

# **LAN prin cablu (USB-LAN)**

Configurează o reţea LAN prin cablu. Puteţi conecta acest produs la o reţea prin LAN prin cablu, conectând un adaptor de conversie USB-LAN disponibil în comerţ la terminalul USB Type-C de pe produs.

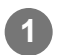

**1 MENU › (Network) › [Wired LAN] › setarea dorită.**

## **Detaliile elementelor din meniu**

## **IM IP Address Setting:**

Setează dacă veţi configura automat sau manual adresa IP pentru reţeaua LAN prin cablu. ([Auto]/[Manual])

## **Display Wired LAN Info.:**

Afişează informaţii despre conexiunea LAN prin cablu pentru acest produs, cum ar fi adresa MAC sau adresa IP.

## **IP Address:**

Dacă introduceţi adresa IP manual, introduceţi adresa fixă.

## **Subnet Mask/Default Gateway/Primary DNS Server/Second DNS Server:**

Dacă ați setat [ **IAN** IP Address Setting] la [Manual], introduceți fiecare adresă în funcție de mediul de reţea.

## **Sugestie**

■ Vă recomandăm să utilizați un adaptor Ethernet Gigabit pentru conexiunile USB Type-C.

#### **Notă**

■ Nu se garantează că toate tipurile de adaptoare de conversie USB-LAN vor funcționa corect

[271] Modificarea setărilor camerei | Setări de rețea

# **Mod avion**

În momentul ambarcării într-un avion etc., puteţi dezactiva temporar toate funcţiile wireless, inclusiv Wi-Fi.

**1**

**MENU › (Network) › [Network Option] › [Airplane Mode] › setarea dorită.**

Dacă setaţi [Airplane Mode] la [On], pe ecran se va afişa simbolul unui avion.

[272] Modificarea setărilor camerei | Setări de rețea **Editare nume dispozitiv**

Puteţi modifica numele dispozitivului pentru conexiunile Wi-Fi Direct [PC Remote] sau Bluetooth.

**1 MENU › (Network) › [Network Option] › [Edit Device Name].**

**2 Selectaţi caseta de introducere de text, apoi introduceţi numele dispozitivului › [OK].**

[273] Modificarea setărilor camerei | Setări de rețea

# **Importul certificatului rădăcină pe cameră (Import Root Certificate)**

Importă un certificat rădăcină necesar pentru a verifica un server de pe un card de memorie. Utilizaţi această funcţie pentru comunicaţii criptate în timpul transferului FTP. Pentru detalii, consultați "Ghidul de asistență FTP." [https://rd1.sony.net/help/di/ftp\\_2035/h\\_zz/](https://rd1.sony.net/help/di/ftp_2035/h_zz/)

**1 MENU › (Network) › [Network Option] › [Import Root Certificate].**

[274] Modificarea setărilor camerei | Setări de rețea

## **Securitate (IPsec)**

Criptează datele atunci când camera comunică cu un computer prin conexiune LAN prin cablu sau Wi-Fi.

**1 MENU › (Network) › [Network Option] › [Security(IPsec)] › setarea dorită.**

## **Detaliile elementelor din meniu**

#### **IPsec:**

Setează dacă va fi folosită funcția [Security(IPsec)]. ([Activat]/[Dezactivat])

#### **Dest. IP Address:**

Setează adresa IP a dispozitivului pentru conectare prin funcţia [Security(IPsec)].

#### **Shared Key:**

Setează tasta partajată utilizată de funcția [Security(IPsec)].

#### **Notă**

- Utilizaţi minimum opt şi maximum 20 de caractere alfanumerice sau simboluri pentru [Shared Key].
- Pentru comunicațiile IPsec, dispozitivul care va fi conectat trebuie să fie compatibil cu IPsec. În funcţie de dispozitiv, comunicaţiile pot să nu fie posibile sau viteza de comunicare poate fi mică.
- Pe această cameră, IPsec operează doar în modul de transport şi foloseşte IKEv2. Algoritmele sunt AES cu taste de 128 biţi în modul CBC/grupul modp Diffie-Hellman de 3072 biţi/PRF-HMAC-SHA-256/HMAC-SHA-384-192. Autentificarea expiră după 24 de ore.
- Comunicațiile criptate pot fi efectuate doar cu dispozitive configurate corect. Comunicațiile cu alte dispozitive nu sunt criptate.
- **Pentru detalii despre configurația IPsec, consultați administratorul rețelei dispozitivului dvs.**

[275] Modificarea setărilor camerei | Setări de rețea

## **Resetare setări reţea**

Reiniţializează toate setările de reţea la setările implicite.

**1 MENU › (Network) › [Network Option] › [Reset Network Set.] › [Enter].**

[276] Modificarea setărilor camerei | Setări de rețea

## **Funcţie de transfer FTP**

Puteţi configura transferul de imagini folosind un server FTP sau puteţi transfera imagini pe serverul FTP. Sunt necesare cuno?tin?e de bază despre serverele FTP.

Pentru detalii, consultați "Ghidul de asistență FTP." [https://rd1.sony.net/help/di/ftp\\_2035/h\\_zz/](https://rd1.sony.net/help/di/ftp_2035/h_zz/)

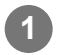

**1 MENU › (Network) › [Transfer/Remote] › [FTP Transfer Func.] › setarea dorită.**

[277] Modificarea setărilor camerei | Setări monitor

## **Luminozitate monitor**

Reglează luminozitatea ecranului.

**1 MENU › (Setup) › [Monitor] › [Monitor Brightness] › setarea dorită.**

## **Detaliile elementelor din meniu**

#### **Manual:**

Reglează luminozitatea în intervalul –2 până la +2.

#### **Sunny Weather:**

Setează luminozitatea în mod corespunzător pentru înregistrarea de imagini în aer liber.

#### **Notă**

■ Setarea [Sunny Weather] este prea luminoasă pentru înregistrarea de imagini în interior. Setați [Monitor Brightness] la [Manual] pentru a înregistra imagini în interior.

[278] Modificarea setărilor camerei | Setăril alimentare

# **Timp pornire economisire energie**

Setează intervalele de timp pentru comutare automată la modul de economisire a energiei atunci când nu efectuaţi operaţiuni pentru a împiedica uzura acumulatorului. Pentru a reveni la modul de înregistrare de imagini, efectuaţi o operaţie cum ar fi apăsarea declanşatorului jumătate de cursă în jos.

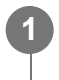

**MENU › (Setup) › [Power Setting Option] › [Power Save Start Time] › setarea dorită.**

## **Detaliile elementelor din meniu**
## **Off/30 Min/5 Min/2 Min/1 Min/10 Sec**

#### **Notă**

- Opriţi produsul atunci când nu îl folosiţi o perioadă îndelungată de timp.
- Func?ia de economisire a puterii este dezactivată în următoarele situa?ii:
	- $-$  În timp ce alimentarea este furnizată prin USB
	- $\overline{a}$  În timpul redării de prezentări de diapozitive.
	- $-$  În timpul transferului FTP
	- $-$  În timp ce înregistra?i filme
	- $-$  În timp ce este conectat la computer sau TV
	- Când [IR Remote Ctrl] este setată la [On]
	- Când [Bluetooth Rmt Ctrl] este setat la [On]

[279] Modificarea setărilor camerei | Setări alimentare

## **Temperatură oprire alimentare automată**

Setează temperatura la care camera se opre?te automat în timpul înregistrării de imagini. Când este setată la [High], pute?i continua să înregistra?i chiar ?i atunci când temperatura camerei devine mai ridicată decât în mod normal.

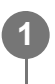

## **MENU › (Setup) › [Power Setting Option] › [Auto Power OFF Temp.] › setarea dorită.**

## **Detaliile elementelor din meniu**

#### **Standard:**

Setează temperatura standard pentru ca, camera să se oprească.

#### **Ridicat:**

Setează temperatura la care camera se opre?te la o valoare mai mare decât [Standard].

## **Note când [Auto Power OFF Temp.] este setat la [High]**

- Nu înregistra?i în timp ce ţineţi camera în mână. Folosi?i un trepied.
- Utilizarea camerei în timp ce o ?ine?i în mână pentru o perioadă lungă de timp poate provoca arsuri la temperatură scăzută.

## **Durată de înregistrare continuă pentru filme atunci când [Auto Power OFF Temp.] este setat la [High]**

Intervalul de timp disponibil pentru înregistrarea continuă a filmelor este următorul atunci când

camera înregistrează cu setările implicite după oprirea alimentării pentru o perioadă de timp. Valorile următoare indică durata de înregistrare continuă de la pornirea înregistrării până la oprirea acesteia.

#### **Temperatură ambientală: 25°C (77°F)**

Durata de înregistrare continuă de filme (HD): aprox. 120 minute

Durata de înregistrare continuă de filme (4K): aprox. 90 de minute

## **Temperatură ambientală: 40°C (104°F)**

Durata de înregistrare continuă de filme (HD): aprox. 90 de minute

Durata de înregistrare continuă de filme (4K): aprox. 90 de minute

HD: XAVC S HD (60p 50M/50p 50M 4:2:0 8bit; când camera nu este conectată prin Wi-Fi; când utilizaţi un card de memorie CFexpress Type A; când monitorul este deschis) 4K: XAVC S 4K (60p 150M/50p 150M 4:2:0 8bit; când camera nu este conectată prin Wi-Fi; când utilizaţi un card de memorie CFexpress Type A; când monitorul este deschis)

#### **Notă**

Chiar dacă [Auto Power OFF Temp.] este setat la [High], în func?ie de condi?iile sau de temperatura camerei, timpul de înregistrare pentru filme nu se poate modifica.

[280] Modificarea setărilor camerei | Setări alimentare

# **Control ventilator (film)**

Setează metoda de control pentru ventilatorul de răcire, care previne creşterea temperaturii camerei.

**1 MENU**  $\rightarrow$   $\Rightarrow$  (Setup)  $\rightarrow$  [Setup Option]  $\rightarrow$  [ $\uparrow$  **F** Fan Control]  $\rightarrow$  setarea dorită.

## **Detaliile elementelor din meniu**

#### **Auto:**

Acţionează automat ventilatorul de răcire, în funcţie de temperatura internă a camerei.

#### **Minimum:**

Acţionează ventilatorul de răcire în timp ce suprimă sunetele de funcţionare, cu excepţia cazului în care temperatura internă a camerei depăşeşte o anumită temperatură.

## **Off in Rec:**

Nu acţionează ventilatorul de răcire în timpul înregistrării filmelor, cu excepţia cazului în care temperatura internă a camerei depăşeşte o anumită temperatură. Ventilatorul se roteşte la viteză maximă atunci când nu se efectuează înregistrări.

#### **Always Off:**

Nu acţionează ventilatorul de răcire.

[281] Modificarea setărilor camerei | Setări alimentare

# **Calitate afişare**

Puteţi modifica calitatea afişajului.

**1 MENU › (Setup) › [Monitor] › [Display Quality] › setarea dorită.**

### **Detaliile elementelor din meniu**

#### **Ridicat:**

Afişajul este de înaltă calitate.

#### **Standard:**

Afişajul este la calitate standard.

#### **Notă**

- Dacă se setează [Ridicat], bateria se va epuiza mai repede decât în cazul setării [Standard].
- Când temperatura camerei creşte, setarea poate fi blocată la [Standard].

[282] Modificarea setărilor camerei | Setări USB

## **Conexiune USB**

Selectează metoda conexiunii USB atunci când acest produs este conectat la un computer etc. Selectaţi MENU › (ft) (Network) › [Transfer/Remote] › [Ctrl w/ Smartphone] › [Ctrl w/ Smartphone] › [Off] în prealabil.

De asemenea, atunci când setați MENU › @ (Network) › [Transfer/Remote] › [PC Remote Function] › [PC Remote Cnct Method] la [USB], setaţi [PC Remote] din [PC Remote Function] la [Off].

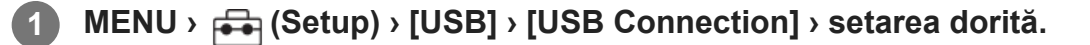

## **Detaliile elementelor din meniu**

## **Auto:**

Stabilește automat o conexiune de stocare în masă sau MTP, în funcție de computer sau de celelalte dispozitive USB care trebuie conectate.

#### **Mass Storage:**

Stabileşte o conexiune de stocare în masă între acest produs, un computer şi alte dispozitive USB.

#### **MTP:**

Stabileşte o conexiune MTP între acest produs, un computer şi alte dispozitive USB.

Cardul de memorie din slotul 1 este ţinta conexiunii.

#### **Notă**

Stabilirea conexiunii dintre acest produs şi un computer poate dura mai mult dacă [Conexiune USB] este setat pe [Automat].

[283] Modificarea setărilor camerei | Setări USB

## **Setări USB LUN**

Sporeşte compatibilitatea prin limitarea funcţiilor de conectare USB.

**1 MENU › (Setup) › [USB] › [USB LUN Setting] › setarea dorită.**

## **Detaliile elementelor din meniu**

#### **Multi:**

În mod normal, utilizaţi [Multi].

#### **Individual:**

Setaţi [USB LUN Setting] la [Single]doar dacă nu puteţi stabili o conexiune.

[284] Modificarea setărilor camerei | Setări USB

## **Sursă de alimentare USB**

Setează dacă se alimentează prin cablul USB atunci când produsul este conectat la un computer sau la un dispozitiv USB.

**1 MENU › (Setup) › [USB] › [USB Power Supply] › setarea dorită.**

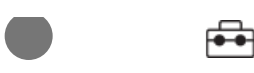

#### **Detaliile elementelor din meniu**

#### **On:**

Produsul este alimentat printr-un cablu USB atunci când produsul este conectat la un computer etc.

#### **Off:**

Produsul nu este alimentat printr-un cablu USB atunci când produsul este conectat la un computer etc.

## **Opera?iuni disponibile în timpul alimentării cu energie prin intermediul unui cablu USB**

Următorul tabel vă arată ce opera?iuni sunt disponibile/indisponibile în timpul alimentării cu energie prin intermediul unui cablu USB.

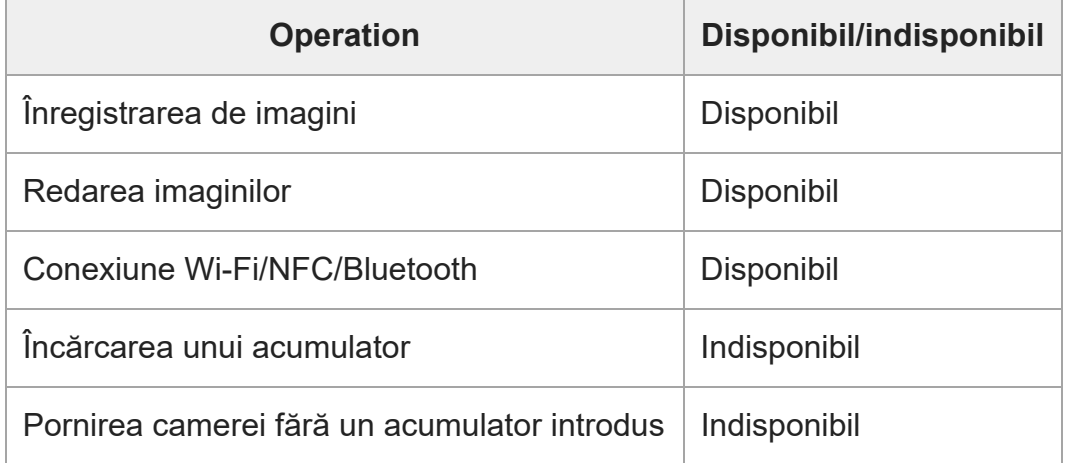

#### **Notă**

- Introduceți acumulatorul în produs pentru a-l alimenta prin cablul USB.
- Acest produs nu poate fi alimentat de la terminalul Multi/Micro USB. Utilizaţi terminalul USB Type-C

[285] Modificarea setărilor camerei | Setări ieșire externă

# **Rezoluţie HDMI**

Când conectaţi camera la un televizor sau la un dispozitiv cu monitor printr-un cablu HDMI (comercializat separat), puteţi selecta rezoluţia care va fi transmisă de la terminalul HDMI al camerei în timpul fotografierii sau redării imaginilor statice.

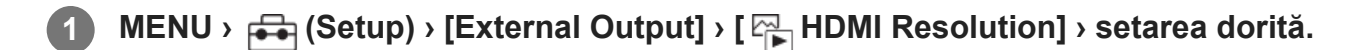

## **Detaliile elementelor din meniu**

#### **Auto:**

Camera recunoaşte automat rezoluţia televizorului conectat sau a dispozitivului de ieşire şi setează rezoluţia de ieşire în mod corespunzător.

#### **2160p:**

Transmite semnale în 2160p.

#### **1080p:**

Semnalul este scos cu o calitate HD a imaginii (1080p).

#### **1080i:**

Semnalul este scos cu o calitate HD a imaginii (1080i).

#### **Notă**

**1**

Dacă imaginile nu sunt afişate corect cu ajutorul setării [Auto], selectaţi fie [1080i], [1080p], fie [2160p] în funcție de televizotul conectat.

[286] Modificarea setărilor camerei | Setări ieșire externă

# **Setări de ieşire HDMI (film)**

Setează transmiterea video şi audio la un aparat de înregistrare/player extern conectat prin HDMI la înregistrarea unui film.

Utilizaţi un cablu Premium High Speed HDMI (comercializat separat) pentru a transmite filme 4K sau filme RAW.

## **MENU › (Setup) › [External Output] › [ HDMI Output Settings] › elementul setării dorite.**

## **Detaliile elementelor din meniu**

#### **Rec. Media dur HDMI Output:**

Setează dacă să filmele vor fi sau nu înregistrate pe cardul de memorie al camerei în timpul transmiterii prin HDMI.

[On]: Înregistrează filmele pe cardul de memorie al camerei în timp ce transmite filmele la dispozitivul conectat prin HDMI. Adâncimea de culoare pentru filmul transmis se bazează pe [Record Setting] din [H] Movie Settings].

[Off(HDMI Only)]: Nu înregistrează filme pe cardul de memorie al camerei şi transmite filmele numai la dispozitivele conectate prin HDMI.

## **Output Resolution:**

Setează rezoluţia imaginii care va fi transmisă la un alt dispozitiv conectat prin HDMI atunci când [Rec. Media dur HDMI Output] este setat la [On] and [RAW Output] este setat la [Off]. ([Auto] / [2160p] / [1080p] / [1080i])

## **4K Output Set.(HDMI Only):**

Setează viteza cadrelor şi adâncimea de culoare pentru filmele 4K transmise pe un alt dispozitiv conectat prin HDMI atunci când [Rec. Media dur HDMI Output] este setat la [Off(HDMI Only)] şi [RAW Output] este setat la [Off]. ([60p 10bit] / [50p 10bit] / [30p 10bit] / [25p 10bit] / [24p 10bit])

## **RAW Output:**

Setează dacă filmele RAW vor fi sau nu transmise pe un alt dispozitiv compatibil RAW conectat prin HDMI. ([On]/[Off])

## **RAW Output Setting:**

Setează viteza cadrelor la transmiterea filmelor RAW pe un alt dispozitiv compatibil RAW conectat prin HDMI. ([60p] / [50p] / [30p] / [25p] / [24p])

## **Color Gamut for RAW Output:**

Setează gama de culori pentru transmiterea filmelor RAW pe un alt dispozitiv compatibil RAW conectat prin HDMI. ([ S-Gamut3.Cine/S-log3 ] / [ S-Gamut3/S-log3 ])

### **Time Code Output:**

Setează dacă se transmit sau nu codul temporal şi bitul utilizatorului pe un alt dispozitiv conectat prin HDMI. ([On]/[Off])

Informaţiile codului temporal sunt transmise ca date digitale, nu ca imagine afişată pe ecran. Dispozitivul conectat poate consulta apoi datele digitale pentru a identifica datele temporale.

## **REC Control:**

Setează dacă înregistrarea pe aparatul de înregistrare/playerul extern va fi pornită sau oprită de la distanţă, prin acţionarea camerei atunci când camera este conectată la un aparat de înregistrare/player extern. ([On]/[Off])

## **4ch Audio Output:**

Când înregistraţi audio pe 4 canale, setaţi combinaţia de canale audio care va fi transmisă către alte dispozitive conectate prin HDMI.

[CH1/CH2]: transmite semnalul audio de la canalul 1 la partea L (stânga) şi de la canalul 2 la partea R (dreaptă).

[CH3/CH4]: transmite semnalul audio de la canalul 3 la partea L (stânga) şi de la canalul 4 la partea R (dreaptă).

## **Sugestie**

© Când [REC Control] este setat la [On], <sub>[</sub>Canting (STBY) se afișează atunci când o comandă de înregistrare este pregătită să fie trimisă către aparatul de înregistrare/playerul extern şi (REC) se afişează atunci când se transmite o comandă de înregistrare la aparatul de înregistrare/playerul extern.

Chiar şi atunci când redaţi un film cu 4 canale pe un dispozitiv conectat la terminalul HDMI al camerei, sunetul este transmis cu setarea [4ch Audio Output].

#### **Notă**

- Filmele RAW nu pot fi înregistrate pe cardul de memorie al camerei.
- În timpul înregistrării cu mişcare lentă/mişcare rapidă, [Rec. Media dur HDMI Output] este blocat la [On] şi [RAW Output] este blocat la [Off]. Nu este posibilă doar transmiterea filmelor 4K pe un dispozitiv conectat prin HDMI fără a înregistra filmele pe un card de memorie. De asemenea, nu puteţi transmite filme RAW.
- Când [Rec. Media dur HDMI Output] este setat la [Off(HDMI Only)] sau camera transmite filme RAW, [HDMI Info. Display] va fi setat temporar la [Off].
- Când [Rec. Media dur HDMI Output] este setat la [Off(HDMI Only)], contorul nu avansează (timpul real de înregistrare nu este contorizat) în timp ce filmul se înregistrează pe un aparat de înregistrare/player extern.
- [REC Control] poate fi utilizat cu aparate de înregistrare/playere externe care acceptă funcția [REC Control].
- Atunci când [Time Code Output] este setat la [Off], nu puteţi seta [REC Control].
- Chiar dacă se afișează (Recate (REC), este posibil ca recorderul/playerul extern să nu funcționeze corect în funcție de setările sau de starea recorderului/playerului. Verificați dacă recorderul/playerul extern funcţionează corect, înainte de a-l utiliza.
- Când [Time Code Output] este setat la [On], este posibil ca imaginile să nu fie scoase corect pe televizor sau pe dispozitivul de înregistrare. În acest caz, setaţi [Time Code Output] la [Off].
- Nu este posibilă transmiterea audio pe 4 canale către alte dispozitive conectate prin HDMI.
- Valoarea gamma este blocată la S-Log3 în timpul transmiterii RAW. Puteți reproduce contrastul echivalent cu cel al valorii gamma normală, setând [Gamma Display Assist] la [On] şi [Gamma Disp. Assist Typ.] la [Auto] sau [S-Log3›709(800%)].
- $\blacksquare$  În timpul transmiterii filmelor RAW, nu puteți utiliza [Active] pentru [ $\blacksquare$ ] SteadyShot].

[287] Modificarea setărilor camerei | Setări ieșire externă **Afişare informaţii HDMI**

Selectează dacă se afişează sau nu informaţii despre înregistrare pe un televizor sau pe un dispozitiv cu monitor atunci când camera şi televizorul etc. sunt conectate printr-un cablu HDMI (comercializat separat).

**11 MENU** ›  $\leftarrow$  (Setup) › [External Output] › [HDMI Info. Display] › setarea dorită.

## **Detaliile elementelor din meniu**

#### **On:**

Afişează informaţii de înregistrare pe televizor.

Imaginea înregistrată şi informaţiile de înregistrare sunt afişate pe televizor, iar pe monitorul camerei nu se afişează nimic.

#### **Off:**

Nu afişează informaţii de înregistrare pe televizor.

Doar imaginea înregistrată este afişată pe televizor, iar pe monitorul camerei se afişează imaginea înregistrată şi informaţiile de înregistrare.

[288] Modificarea setărilor camerei | Setări ieșire externă

## **CTRL FOR HDMI**

Atunci când conectați acest produs la un televizor compatibil "BRAVIA" Sync cu ajutorul unui cablu HDMI (comercializat separat), puteţi opera acest produs dacă îndreptaţi telecomanda televizorului către televizor.

**1 MENU**  $\rightarrow$   $\Rightarrow$  (Setup) > [External Output] > [CTRL FOR HDMI] > setarea dorită.

Conecta?i acest produs la un televizor compatibil cu "BRAVIA" Sync. **2**

Intrarea televizorului este comutată automat ?i imaginile de pe acest produs sunt afi?ate pe ecranul televizorului.

**3 Apăsa?i pe butonul SYNC MENU de pe telecomanda televizorului.**

**4 Utiliza?i acest produs utilizând telecomanda televizorului.**

## **Detaliile elementelor din meniu**

**On:**

Puteţi controla acest produs cu ajutorul telecomenzii televizorului.

**Off:**

Nu puteţi opera acest produs cu ajutorul telecomenzii televizorului.

#### **Notă**

- În cazul în care conecta?i acest produs la un televizor utilizând un cablu HDMI, elementele disponibile din meniu sunt limitate.
- [CTRL FOR HDMI] este disponibilă doar pentru televizoarele "BRAVIA" compatibile cu funcția de sincronizare. De asemenea, utilizarea SYNC MENU diferă în func?ie de televizorul pe care îl utiliza? i. Pentru detalii, consultaţi instrucţiunile de utilizare primite împreună cu televizorul.
- Dacă produsul efectuează operațiuni nedorite ca răspuns la comenzile primite de pe telecomanda televizorului atunci când este conectat la un televizor fabricat de un alt producător printr-o conexiune HDMI, setaţi [CTRL FOR HDMI] la [Off].

[289] Modificarea setărilor camerei | Setări generale

## **Limba**

Selectează limba care va fi folosită în elementele de meniu, avertismente şi mesaje.

**1 MENU › (Setup) › [Area/Date] › [ Language] › limba dorită.**

[290] Modificarea setărilor camerei | Setări generale

## **Setarea zonei/datei/orei**

Puteţi seta regiunea (unde utilizaţi camera), ora de vară ([On]/[Off]), formatul de afişare a datei, şi data şi ora.

Ecranul Area/Date/Time Setting se afişează automat când porniţi produsul pentru prima dată sau când bateria internă reîncărcabilă de rezervă s-a descărcat complet. Selecta?i acest meniu la setarea datei ?i orei după prima dată.

**1 MENU › (Setup) › [Area/Date] › [Area/Date/Time Setting] › setarea dorită.**

## **Detaliile elementelor din meniu**

**Area Setting:**

Setează zona în care utilizaţi camera.

#### **Daylight Savings:**

Selectează oră de vară [On] / [Off].

**Data/Ora:**

Setează data şi ora.

#### **Date Format:**

Selectează formatul de afişare a datei.

#### **Sugestie**

- Pentru a încărca bateria de rezervă reîncărcabilă internă, introduce?i un acumulator încărcat ?i lăsa? i produsul timp de 24 de ore sau mai mult cu alimentarea oprită.
- În cazul în care ceasul se resetează de fiecare dată când acumulatorul este încărcat, bateria de rezervă internă reîncărcabilă se poate uza. Consulta?i unitatea dvs. de service.

[291] Modificarea setărilor camerei | Setări generale

# **Selector NTSC/PAL**

Redă filmele înregistrate cu produsul pe un televizor cu sistem NTSC/PAL.

**1 MENU › (Setup) › [Area/Date] › [NTSC/PAL Selector] › [Enter]**

#### **Notă**

■ Când efectuați [NTSC/PAL Selector] și setarea este modificată de la cea implicită, se afișează mesajul "Running on NTSC." sau "Running on PAL pe ecranul de pornire.

[292] Modificarea setărilor camerei | Setări generale

## **Semnale audio**

Stabileşte dacă produsul emite sau nu un sunet.

**1 MENU › (Setup) › [Sound Option] › [Audio signals] › setarea dorită.**

## **Detaliile elementelor din meniu**

**On:**

Sunt emise sunete, de exemplu, atunci când se obţine focalizarea prin apăsarea declanşatorului jumătate de cursă în jos.

## **Off:**

Nu sunt emise sunete.

## **Sugestie**

Atunci când [Silent Mode] este setat la [On], [Audio signals] se blochează la [Off].

### **Notă**

● Când [  $\frac{p}{p+1}$  Focus Mode] este setat la [Continuous AF], camera nu va emite un bip când focalizează pe un subiect.

[293] Modificarea setărilor camerei | Setări generale

# **Indicator luminos de înregistrare**

Setează dacă se activează indicatoarele luminoase de înregistrare în timpul înregistrării filmelor.

**1 MENU › (Setup) › [Setup Option] › [REC Lamp] › setarea dorită.**

## **Detaliile elementelor din meniu**

#### **All On:**

Aprinde toate indicatoarele luminoase de înregistrare.

## **Only Front Off:**

Nu aprinde indicatorul luminos de înregistrare din partea din faţă, dar aprinde indicatorul luminos de înregistrare din partea din spate şi butonul REC (înregistrare).

## **All Off:**

Nu aprinde niciunul dintre indicatoarele luminoase de înregistrare.

## **Sugestie**

- Modificați setările indicatorului luminos de înregistrare atunci când există un obiect care reflectă lumina, cum ar fi sticla, în direcţia de fotografiere.
- Butonul REC (înregistrare) din partea de sus se aprinde, împreună cu indicatorul luminos de înregistrare din partea din spate.

[294] Modificarea setărilor camerei | Setări generale

# **Control prin telecomandă cu infraroşu**

Puteţi opera camera folosind o telecomandă cu infraroşu (comercializată separat).

**1 MENU › (Setup) › [Setup Option] › [IR Remote Ctrl] › setarea dorită.**

## **Detaliile elementelor din meniu**

### **On:**

Permite operarea cu telecomanda cu infraroşu.

## **Off:**

Nu permite operarea cu telecomanda cu infraroşu.

## **Notă**

- Obiectivul sau parasolarul pot bloca senzorul pentru telecomanda cu infraroşu care primeşte semnalele. Utilizați telecomanda cu infraroșu într-o poziție din care semnalul să poată ajunge la produs.
- Când [IR Remote Ctrl] este setată la [On], produsul nu comută la modul de economisire a energiei. Setați [Off] după utilizarea unei telecomenzi cu infraroșu.
- Telecomenzile cu infraroşu nu pot fi folosite cât timp [Bluetooth Rmt Ctrl] este setată la [On].

[295] Modificarea setărilor camerei | Setări generale

# **Mapare pixeli automată**

Setează dacă se optimizează sau nu senzorul de imagine în mod automat (mapare pixeli). În mod normal, setaţi această funcţie la [On].

**1 MENU › (Setup) › [Setup Option] › [Auto Pixel Mapping] › setarea dorită.**

## **Detaliile elementelor din meniu**

## **On:**

Efectuează maparea pixelilor în mod automat, la intervale regulate, atunci când opriţi camera. În acest timp, se vor auzi sunete de la declanşator.

#### **Off:**

Nu efectuează maparea pixelilor în mod automat.

#### **Sugestie**

■ Dacă [Auto Pixel Mapping] este setat la [Off], efectuați [Pixel Mapping] în mod regulat. Vă recomandăm să efectuaţi operaţiunea o dată la trei zile.

#### **Notă**

Dacă [Pixel Mapping] nu se efectuează în mod regulat, pot apărea pete luminoase pe imaginile înregistrate.

[296] Modificarea setărilor camerei | Setări generale

## **Mapare pixeli**

Puteţi optimiza manual senzorul de imagine (maparea pixelilor). Dacă [Auto Pixel Mapping] este setat la [Off], efectuaţi [Pixel Mapping] în mod regulat, conform următoarei proceduri. Vă recomandăm să efectuaţi operaţiunea o dată la trei zile.

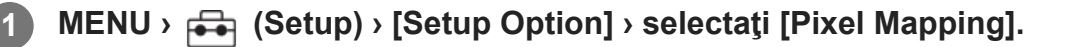

#### **Selectaţi [OK] pe ecranul de confirmare.**

Va fi efectuată maparea pixelilor.

- Camera nu poate fi utilizată în timpul mapării pixelilor.
- Camera va reporni după finalizarea mapării pixelilor.

#### **Sugestie**

**2**

■ Dacă vedeți pete luminoase pe o imagine înregistrată de pe monitorul camerei, efectuați imediat [Pixel Mapping].

#### **Notă**

Maparea pixelilor nu poate fi efectuată atunci când nivelul bateriei este scăzut.

[297] Modificarea setărilor camerei | Setări generale

## **Versiunea**

Afişează versiunea software-ului acestui produs. Verifica?i versiunea atunci când se lansează actualizări pentru software-ul acestui produs etc.

Afişează şi versiunea obiectivului, dacă este ataşat un obiectiv compatibil cu actualizările firmware.

Versiunea adaptorului de soclu este afişată în zona obiectivului, dacă este ataşat un adaptor de soclu compatibil cu actualizările firmware.

## **1 MENU › (Setup) › [Setup Option] › [Version].**

#### **Notă**

Actualizarea se poate efectua numai când nivelul bateriei este  $\sqrt{1/2}$  (3 liniuțe de baterie rămase) sau mai mult. Utilizaţi un acumulator încărcat suficient.

[298] Modificarea setărilor camerei | Setări generale

## **Salvare/încărcare setări**

Puteţi salva/încărca setările camerei pe/de pe un card de memorie. De asemenea, puteţi încărca setările de pe altă cameră de acelaşi model.

**1 MENU › (Setup) › [Reset/Save Settings] › [Save/Load Settings] › elementul dorit.**

## **Detaliile elementelor din meniu**

**Load:**

Încarcă setările de pe un card de memorie pe această cameră.

**Save:**

Salvează setările curente ale camerei pe un card de memorie.

**Delete:**

Şterge setările salvate pe un card de memorie.

## **Setările care nu pot fi salvate**

Următorii parametri de setare nu pot fi salvaţi folosind funcţia [Save/Load Settings]. (Elementele de meniu fără parametri de setare, cum ar fi [Focus Magnifier], nu sunt listate.)

 **(Shooting)** IPTC Information Copyright Info

 **(Exposure/Color)** Setări bli? extern White Balance: Custom 1/Custom 2/Custom 3

 **(Focus)** Înregistrare feţe

### **(Network)**

FTP Transfer Func.\*

WPS Push

Setare punct acces

Bandă frecv Wi-Fi

**LAN** Setare adresă IP

Editare nume dispozitiv

Import Root Certificate

#### Security(IPsec)

Puteți salva sau încărca setările din [FTP Transfer Func.] selectând MENU › ⊕ (Network) › [Transfer/Remote] › [FTP Transfer Func.] › [Save/Load FTP Settings]. Pentru detalii, consultați "Ghidul de asistență FTP." [https://rd1.sony.net/help/di/ftp\\_2035/h\\_zz/](https://rd1.sony.net/help/di/ftp_2035/h_zz/) \*

 **(Setup)** Set Zonă/Dată/Oră

#### **Notă**

- Puteţi salva până la 10 setări pe fiecare card de memorie. Atunci când au fost salvate deja 10 setări, nu puteţi aplica [Save New]. Ştergeţi setările existente folosind [Delete] sau suprascrieţi-le.
- Doar slotul 1 este folosit pentru salvarea sau încărcarea datelor. Nu puteți schimba slotul de destinaţie pentru salvare/încărcare.
- Nu puteţi încărca setări de pe o cameră de model diferit.
- Puteți utiliza această funcție pentru a salva setările înregistrate pe [**MR** Camera Set. Memory]. Totuși, [Save/Load Settings] este indisponibil atunci când modul de captură este setat la [MR Recall Camera Setting]. Setează modul de fotografiere la un alt mod decât MR (**MR** Recall Camera Setting) înainte de utilizarea acestei funcţii.

## [299] Modificarea setărilor camerei | Setări generale **Resetare setări**

Resetează produsul la setările implicite. Chiar dacă executaţi [Setting Reset], imaginile înregistrate sunt păstrate.

**1 MENU › (Setup) › [Reset/Save Settings] › [Setting Reset] › setarea dorită.**

## **Detaliile elementelor din meniu**

#### **Camera Settings Reset:**

Iniţializează setările de înregistrare principale la setările implicite. Valorile de setare pentru înregistrarea imaginilor statice şi pentru înregistrarea filmelor sunt iniţializate.

#### **Initialize:**

Iniţializează toate setările la setările implicite.

#### **Notă**

- Aveţi grijă să nu vă scoateţi acumulatorul din produs în timpul resetării.
- Setările [  $\frac{p}{p+1}$  Picture Profile] nu vor fi reinițializate nici dacă se execută [Camera Settings Reset] sau [Initialize].
- Bifa pentru [Picture Profile] din [Different Set for Still/Mv] nu se resetează atunci când efectuați [Camera Settings Reset] sau [Initialize].

[300] Funcții disponibile cu un telefon inteligent

# **Funcţii disponibile cu un telefon inteligent (Imaging Edge Mobile)**

Folosind aplica?ia pentru smartphone Imaging Edge Mobile, pute?i filma o imagine în timp ce controla?i camera folosind un smartphone sau pute?i transfera imaginile înregistrate pe cameră pe smartphone.

Descărcaţi şi instalaţi aplicaţia Imaging Edge Mobile din magazinul de aplicaţii al smartphoneului. Dacă aplicaţia Imaging Edge Mobile este deja instalată pe smartphone, nu uitaţi să o actualizaţi la ultima versiune.

Pentru detalii referitoare la Imaging Edge Mobile, consultaţi pagina de asistenţă [\(https://www.sony.net/iem/](https://www.sony.net/iem/)).

#### **Notă**

**1**

În funcţie de upgrade-urile de versiune viitoare, procedurile de operare sau afişajele pe ecran se pot modifica fără notificare prealabilă.

[301] Funcții disponibile cu un telefon inteligent | Conectarea camerei și a unui telefon inteligent

# **Conectarea camerei şi a unui telefon inteligent folosind codul QR**

Vă puteţi conecta telefonul inteligent. la cameră folosind codul QR. Vă puteţi conecta la cameră cu aceeaşi operaţiune pe orice smartphone Android, iPhone sau iPad.

Pentru a conecta camera şi smartphone-ul, aveţi nevoie de Imaging Edge Mobile. Descărcaţi şi instalaţi aplicaţia Imaging Edge Mobile din magazinul de aplicaţii al smartphone-ului. Dacă aplicaţia Imaging Edge Mobile este deja instalată pe smartphone, nu uitaţi să o actualizaţi la ultima versiune. Pentru detalii referitoare la Imaging Edge Mobile, consultaţi pagina de asistenţă [\(https://www.sony.net/iem/](https://www.sony.net/iem/)).

## **Afişaţi ecranul cu codul QR pe cameră**

#### **La utilizarea unui telefon inteligent ca telecomandă:**

MENU ›  $\bigoplus$  (Network) › [Transfer/Remote] › [Ctrl w/ Smartphone] › Efectuați următoarele operaţiuni.

- Setați [Ctrl w/ Smartphone] la [On].
- Executaţi [ $\Box$  Connection].

#### **La transferul de imagini pe un telefon inteligent:**

MENU ›  $\bigoplus$  (Network) › [Transfer/Remote] › [Send to Smartphone] › [Select on This Device] › Selectaţi imaginile de transferat.

Pentru a selecta imagini de pe telefonul inteligent, alegeţi [Select on Smartphone].

**3**

**4**

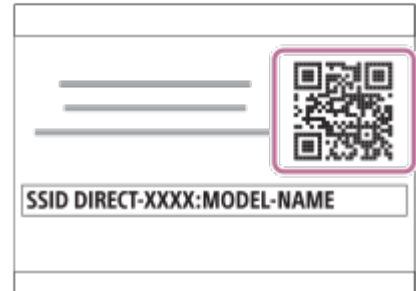

**Lansaţi Imaging Edge Mobile pe smartphone şi selectaţi [Connect with a new camera].**

**Scanaţi codul QR afişat pe cameră în timp ce ecranul [Connect using the camera QR Code] este afişat pe smartphone.**

După ce a fost citit codul QR, se va afişa mesajul [Connect with the camera?] pe ecranul smartphone-ului.

**Selectaţi [OK] pe ecranul telefonului inteligent.**

Telefonul inteligent este conectat la cameră.

#### **Sugestie**

Odată ce a fost citit codul QR, SSID-ul (DIRECT-xxxx) şi parola camerei sunt înregistrate pe telefonul inteligent. Acest lucru vă permite să conectaţi ulterior cu uşurinţă telefonul inteligent la cameră prin Wi-Fi, selectând camera din lista de camere din Imaging Edge Mobile. (Seta?i [Ctrl w/ Smartphone] la [On] în prealabil.)

#### **Notă**

- Se poate produce interferen?ă cu undele radio, întrucât comunica?iile Bluetooth ?i comunica?iile Wi-Fi (2,4 GHz) utilizează aceea?i bandă de frecven?ă. În cazul în care conexiunea Wi-fi este instabilă, aceasta poate fi îmbunătă?ită dezactivând func?ia Bluetooth a smartphone-ului. Dacă proceda?i astfel, func?ia link-ului cu informa?ii despre loca?ie nu este disponibilă.
- Dacă nu vă puteți conecta telefonul inteligent la cameră folosind funcția NFC sau codul QR, utilizați SSID-ul şi parola.

[302] Funcții disponibile cu un telefon inteligent | Conectarea camerei și a unui telefon inteligent

**2**

**3**

# **Conectarea camerei şi a unui telefon inteligent folosind SSID-ul şi parola**

Conectaţi telefonul inteligent. la cameră folosind SSID-ul şi parola, dacă nu îl puteţi conecta prin NFC sau codul QR. Vă puteţi conecta la cameră cu aceeaşi operaţiune pe orice smartphone Android, iPhone sau iPad.

Pentru a conecta camera şi smartphone-ul, aveţi nevoie de Imaging Edge Mobile. Descărcaţi şi instalaţi aplicaţia Imaging Edge Mobile din magazinul de aplicaţii al smartphone-ului. Dacă aplicaţia Imaging Edge Mobile este deja instalată pe smartphone, nu uitaţi să o actualizaţi la ultima versiune. Pentru detalii referitoare la Imaging Edge Mobile, consultaţi pagina de asistenţă [\(https://www.sony.net/iem/](https://www.sony.net/iem/)).

## **Afişaţi ecranul cu codul QR pe cameră**

## **La utilizarea unui telefon inteligent ca telecomandă:**

MENU › (Network) › [Transfer/Remote] › [Ctrl w/ Smartphone] › Efectuaţi următoarele operaţiuni.

- Setați [Ctrl w/ Smartphone] la [On].
- Executaţi [ $\Box$  Connection].

## **La transferarea imaginilor pe telefonul inteligent:**

MENU › (Network) › [Transfer/Remote] › [Send to Smartphone] › Selectaţi imaginile de transferat.

**Apăsaţi butonul (Ştergere) de pe cameră pentru a comuta la ecranul pentru SSID şi parolă.**

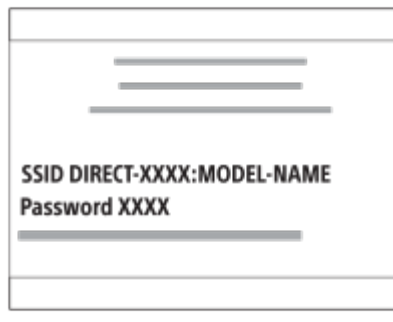

**Lansaţi Imaging Edge Mobile pe smartphone şi selectaţi [Connect with a new camera] › [Connect using the camera SSID/password].**

#### **Introduceţi parola afişată pe cameră.**

Telefonul inteligent este conectat la cameră.

#### **Notă**

Se poate produce interferen?ă cu undele radio, întrucât comunica?iile Bluetooth ?i comunica?iile Wi-Fi (2,4 GHz) utilizează aceea?i bandă de frecven?ă. În cazul în care conexiunea Wi-fi este instabilă, aceasta poate fi îmbunătă?ită dezactivând func?ia Bluetooth a smartphone-ului. Dacă proceda?i astfel, func?ia link-ului cu informa?ii despre loca?ie nu este disponibilă.

[303] Funcții disponibile cu un telefon inteligent | Conectarea camerei și a unui telefon inteligent

# **Conectare printr-o singură atingere cu NFC**

Puteţi conecta camera la un telefon inteligent cu NFC prin atingerea acestora.

Pentru a conecta camera şi smartphone-ul, aveţi nevoie de Imaging Edge Mobile. Descărcaţi şi instalaţi aplicaţia Imaging Edge Mobile din magazinul de aplicaţii al smartphone-ului. Dacă aplicaţia Imaging Edge Mobile este deja instalată pe smartphone, nu uitaţi să o actualizaţi la ultima versiune. Pentru detalii referitoare la Imaging Edge Mobile, consultaţi pagina de asistenţă [\(https://www.sony.net/iem/](https://www.sony.net/iem/)).

#### **Activaţi funcţia NFC pe telefonul inteligent.**

■ Pe iPhone, lansati Imaging Edge Mobile, apoi selectati [Connect with a new camera] › [Connect with the camera through One-touch (NFC)] pentru a activa funcţia NFC.

#### **Pregătiţi camera.**

**1**

**2**

**Când utilizaţi telefonul inteligent ca telecomandă:** Setaţi MENU › (A) (Network) › [Transfer/Remote] › [Ctrl w/ Smartphone] › [Ctrl w/ Smartphone] > [On] și setați camera la ecranul de fotografiere.

#### **Când transferaţi imagini pe telefonul inteligent:**

Setaţi camera la ecranul de redare şi afişaţi imaginea pe care doriţi să o transferaţi.

**3 Continua?i să atinge?i smartphone-ul de cameră timp de 1 până la 2 secunde.**

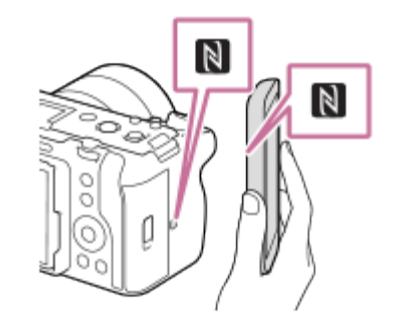

Smartphone-ul ?i camera sunt conectate.

#### **Cu privire la "NFC"**

NFC este o tehnologie care permite comunicarea wireless pe rază scurtă între diferite dispozitive, cum ar fi telefoanele mobile sau etichetele IC etc. NFC simplifică comunicarea de date cu o singură atingere pe punctul tactil proiectat în acest sens.

■ NFC (Comunicare în câmp apropiat) este un standard internațional pentru tehnologia de comunicare fără fir pe rază scurtă.

#### **Notă**

- Dacă nu puteţi stabili o conexiune, procedaţi în felul următor:
	- Lansaţi Imaging Edge Mobile pe telefonul inteligent, apoi orientaţi încet telefonul inteligent către **N** (semnul N) de pe cameră.
	- Dacă telefonul inteligent sau camera este într-o carcasă, scoateţi carcasa.
	- Verificaţi dacă funcţia NFC este activată pe dispozitivul smartphone.
- Se poate produce interferen?ă cu undele radio, întrucât comunica?iile Bluetooth ?i comunica?iile Wi-Fi (2,4 GHz) utilizează aceea?i bandă de frecven?ă. În cazul în care conexiunea Wi-fi este instabilă, aceasta poate fi îmbunătă?ită dezactivând func?ia Bluetooth a smartphone-ului. Dacă proceda?i astfel, func?ia link-ului cu informa?ii despre loca?ie nu este disponibilă.
- Dacă [Mod avion] este setat la [Activat], nu puteți conecta acest produs la telefonul inteligent. Setați [Mod avion] la [Dezactivat].

[304] Funcții disponibile cu un telefon inteligent | Utilizarea unui telefon inteligent ca telecomandă

# **Utilizarea unui telefon inteligent ca telecomandă**

Cu Imaging Edge Mobile puteţi fotografia imagini în timp ce verificaţi intervalul de fotografiere al camerei pe ecranul telefonului inteligent. Conectaţi camera şi telefonul inteligent, consultând

"Related Topic" din partea de jos a acestei pagini. Pentru detalii despre funcțiile care pot fi operate de pe un telefon inteligent, consultaţi pagina de asistenţă Imaging Edge Mobile: <https://www.sony.net/iem/>

[305] Functii disponibile cu un telefon inteligent | Transferul de imagini pe un telefon inteligent **Trimitere pe telefonul inteligent**

Cu Imaging Edge Mobile, puteţi transfera imagini statice, filme XAVC S, filme cu mişcare lentă sau filme cu mişcare rapidă pe un telefon inteligent şi le puteţi vizualiza.

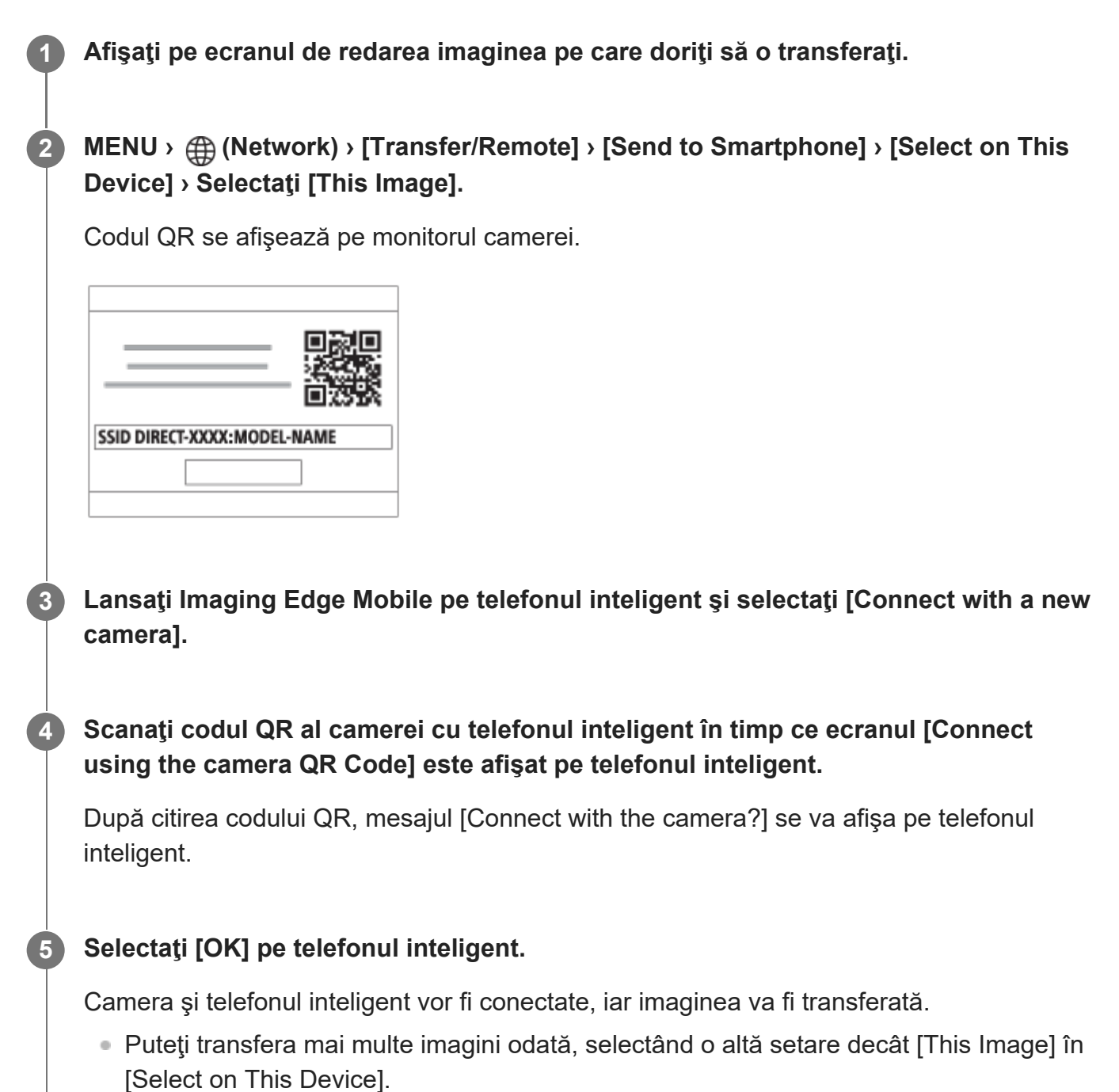

## **Detaliile elementelor din meniu**

## **Select on This Device:**

Pe monitorul camerei, selectaţi o imagine care va fi transferată pe telefonul inteligent. (1) Alegeţi între [This Image], [All Images in This Group], [All with this date] sau [Multiple Images].

Opţiunile afişate pot varia în funcţie de Mod vizualizare selectat pe cameră.

(2) Dacă selectaţi [Multiple Images], selectaţi imaginile dorite folosind centrul rotiţei de control şi apăsaţi MENU › [Enter].

#### **Select on Smartphone**:

Afişează pe telefonul inteligent toate imaginile înregistrate pe cardul de memorie al camerei.

#### **Sugestie**

■ Pentru alte metode de conectare decât utilizarea codului QR, consultați "Related Topic" din partea de jos a paginii.

#### **Notă**

- Puteţi selecta o dimensiune de imagine care va fi trimisă pe telefonul inteligent dintre [Original], [2M] sau [VGA]. Porniţi Imaging Edge Mobile şi modificaţi dimensiunea imaginii din [Settings] › [Image Size for Importing].
- Imaginile în format RAW sunt convertite în format JPEG atunci când sunt trimise.
- În func?ie de smartphone, este posibil ca filmul transferat să nu fie redat corect. De exemplu, este posibil ca filmul să nu fie redat fără probleme sau să nu existe niciun sunet.
- În funcție de formatul imaginii statice, al filmului, al filmului înregistrat cu încetinitorul sau al celui înregistrat cu mişcare rapidă, este posibil ca acesta să nu poată fi redat pe smartphone.
- Acest produs partajează informaţiile de conexiune pentru [Trimitere la tel. int.] cu un dispozitiv care are permisiunea de conectare. Dacă doriţi să modificaţi dispozitivul care are permisiunea de conectare la produs, resetați informațiile de conectare urmând pașii de mai jos. MENU  $\rightarrow$   $\oplus$ (Network) › [Wi-Fi] › [SSID/PW Reset]. După resetarea informaţiilor de conexiune, trebuie să înregistraţi din nou telefonul inteligent.
- Dacă [Mod avion] este setat la [Activat], nu puteți conecta acest produs la telefonul inteligent. Setați [Mod avion] la [Dezactivat].

[306] Functii disponibile cu un telefon inteligent | Transferul de imagini pe un telefon inteligent

# **Trimiterea fişierului ţintă (filme proxy)**

Când transferaţi un film pe un telefon inteligent cu [Send to Smartphone], puteţi seta dacă să transferaţi filmul proxy cu rată redusă de biţi sau filmul original cu rată de biţi ridicată.

**11 <b>MENU** ›  $\bigoplus$  (Network) › [Transfer/Remote] › [  $\bigoplus$  Sending Target] › setarea dorită.

## **Detaliile elementelor din meniu**

**Proxy Only:** Transferă numai filme proxy. **Original Only:**

Transferă numai filme originale.

## **Proxy & Original:**

Transferă atât filme proxy, cât ?i originale.

[307] Funcții disponibile cu un telefon inteligent | Conectarea în timp ce camera este oprită

# **Cnct. during Power OFF**

Setează dacă vor fi acceptate conexiuni Bluetooth de pe un smartphone în timp ce camera este oprită. Când [Cnct. during Power OFF] este setată la [On], puteţi răsfoi imaginile de pe cardul de memorie al camerei şi puteţi transfera imagini de pe cameră pe un smartphone prin operarea smartphone-ului.

**MENU › (Network) › [Transfer/Remote] › [Cnct. during Power OFF] › setarea dorită.**

## **Detaliile elementelor din meniu**

**On:**

**1**

Acceptă conexiunile Bluetooth de pe un smartphone cât timp camera este oprită. Nivelul bateriei scade treptat în timp ce camera este oprită. Dacă nu doriţi să utilizaţi [Cnct. during Power OFF], dezactivaţi-o.

## **Off:**

Nu acceptă conexiunile Bluetooth de pe smartphone cât timp camera este oprită.

## **Cum puteţi răsfoi/transfera imaginile pe smartphone**

## **Pregătire prealabilă**

- **1.** Selectaţi MENU › (Network) › [Bluetooth] › [Bluetooth Function] › [On] pe cameră.
- **2.** MENU › (Network) › [Transfer/Remote] › [Cnct. during Power OFF] › [On].
- Selectaţi MENU › (Network) › [Bluetooth] › [Pairing] pe cameră pentru a afişa ecranul de **3.** asociere.
- Lansaţi Imaging Edge Mobile pe smartphone şi selectaţi camera care va fi asociată pe **4.** ecranul [Camera Remote Power ON/OFF].

## **Operaţii**

- **1.** Opriţi camera.
- **2.** Selectaţi [Camera Remote Power ON/OFF] din Imaging Edge Mobile.
- Selectaţi camera pe ecranul [Remote Power ON/OFF] pentru a porni camera. **3.**
	- Când alimentarea se opreşte, marcajul pentru alimentare se aprinde în verde.
- **4. Închideţi ecranul [Remote Power ON/OFF] pentru a reveni la prima pagină şi selectaţi** camera conectată din [Camera List].
	- Imaginile salvate pe cardul de memorie al camerei pot fi vizualizate şi sunt pregătite pentru transfer.

#### **Notă**

- Dacă smartphone-ul nu este operat pentru o anumită perioadă de timp, conexiunea Bluetooth se va dezactiva. Selectaţi din nou [Camera Remote Power ON/OFF] pe smartphone.
- Atunci când este pornită, camera se va comuta la ecranul de captură, iar conexiunea cu telefonul inteligent va fi întreruptă.

[308] Funcții disponibile cu un telefon inteligent | Citirea informațiilor de localizare de pe un telefon inteligent

# **Informaţii de localizare**

Pute?i utiliza aplica?ia Imaging Edge Mobile pentru a ob?ine informa?ii despre loca?ie de la un smartphone care este conectat cu camera dvs. utilizând comunica?ii Bluetooth. Pute?i înregistra informa?iile ob?inute despre loca?ie atunci când înregistra?i imaginile.

## **Pregătirea în avans**

Pentru a utiliza func?ia de corelare a informa?iilor despre loca?ie a camerei, este necesară aplica?ia Imaging Edge Mobile.

Dacă nu se afi?ează "Location Information Linkage" pe pagina de sus a aplica?iei Imaging Edge Mobile, trebuie să efectua?i pa?ii următori în prealabil.

- 1. Instalaţi Imaging Edge Mobile pe smartphone-ul dvs.
	- Pute?i instala Imaging Edge Mobile din magazinul de aplica?ii al smartphone-ului dvs. Dacă a?i instalat deja aplica?ia, actualiza?i-o la cea mai recentă versiune.
- Transfera?i o imagine pre-înregistrată pe smartphone-ul dvs. utilizând func?ia[Send to **2.** Smartphone] a camerei.
	- După ce transfera?i o imagine înregistrată pe smartphone utilizând camera, va apărea "Location Information Linkage" pe pagina de sus a aplica?iei.

## **Procedura de operare**

 $\Box$ : operațiuni efectuate pe smartphone

- **:** operațiuni efectuate pe cameră
- : confirmaţi că funcţia Bluetooth a smartphone-ului dvs. este activată. **1.**
	- Nu efectua?i opera?ia de asociere Bluetooth pe ecranul de setare a smartphone-ului. În etapele de la 2 la 7, opera?ia de asociere se efectuează utilizând camera ?i aplica?ia Imaging Edge Mobile.
	- Dacă efectua?i accidental opera?ia de asociere pe ecranul de setare a dispozitivului smartphone în pasul 1, revoca?i asocierea ?i apoi efectua?i opera?ia de asociere urmând pa?ii de la 2 la 7 utilizând camera ?i aplica?ia Imaging Edge Mobile.
- **2.** : Pe cameră, selectaţi MENU › (Network) › [Bluetooth] › [Bluetooth Function] › [On].
- **3.** : Pe cameră, selectaţi MENU › (Network) › [Bluetooth] › [Pairing].
- 4. 囗: lansaţi Imaging Edge Mobile pe smartphone şi atingeţi "Location Information Linkage".
	- Dacă nu se afi?ează "Location Information Linkage", urma?i pa?ii din "Pregătirea în avans" de mai sus.
- : activaţi [Location Information Linkage] pe ecranul de setări [Location Information **5.** Linkage] al Imaging Edge Mobile.
- **6.** □ : urmați instrucțiunile de pe ecranul de setări [Location Information Linkage] al Imaging

Edge Mobile, apoi selectaţi camera din listă.

- : selectaţi [OK] atunci când mesajul este afişat pe monitorul camerei. **7.**
	- Asocierea camerei ?i a Imaging Edge Mobile este completă.
- : Pe cameră, selectaţi MENU › (Network) › [Location Information] › [Location Info **8.** $Link]$  >  $[On]$ .
	- $\bullet$   $\mathcal{A}$  (ob?inerea pictogramei cu informa?ii despre loca?ie) va fi afi?ată pe monitorul camerei. Informa?iile despre loca?ie ob?inute de smartphone folosind GPS etc. vor fi înregistrate la înregistrarea imaginilor.

## **Detaliile elementelor din meniu**

## **Location Info Link:**

Setează modul de ob?inere a informa?iilor despre loca?ie prin asocierea cu un smartphone.

## **Auto Time Correction:**

Setează modul de corectare automat al setării datei şi orei pe cameră folosind informaţii de la un telefon inteligent asociat.

### **Auto Area Adjustment:**

Setează modul de corectare automat al setării zonei pe cameră folosind informa?ii de la un smartphone asociat.

## **Pictogramele afi?ate la ob?inerea informa?iilor despre loca?ie**

(Se obţin informaţiile de localizare): camera obţine informaţiile de localizare.

 (Informaţiile de localizare nu pot fi obţinute): camera nu poate obţine informaţiile de localizare.

(Conexiune Bluetooth disponibilă): conexiunea Bluetooth cu smartphone-ul a fost stabilită.

**(\*)** (Conexiune Bluetooth nedisponibilă): conexiunea Bluetooth cu smartphone-ul nu este stabilită.

## **Sugestie**

- Informa?iile despre loca?ie pot fi conectate atunci când Imaging Edge Mobile rulează pe smartphone, chiar dacă monitorul smartphone-ului este închis. Cu toate acestea, în cazul în care camera a fost dezactivată pentru o perioadă de timp, este posibil ca informa?iile despre loca?ie să nu fie conectate imediat atunci când porni?i camera din nou. În acest caz, informa?iile despre loca? ie vor fi conectate imediat dacă deschide?i ecranul Imaging Edge Mobile pe smartphone.
- Când Imaging Edge Mobile nu func?ionează, ca de exemplu atunci când reporni?i smartphone-ul, lansa?i Imaging Edge Mobile pentru a prezenta pe scurt informa?iile de localizare conexe.
- Dacă func?ia de corelare a informa?iilor de localizare nu func?ionează corect, consulta?i următoarele note ?i efectua?i asocierea din nou.

Confirma?i că func?ia Bluetooth a smartphone-ului dvs. este activată.

- Confirma?i că nu există conexiuni alecamerei cu alte dispozitive utilizând func?ia Bluetooth.
- Confirma?i că [Airplane Mode] pentru cameră este setat la [Off].
- ?terge?i informa?iile de asociere pentru camera înregistrată în Imaging Edge Mobile.
- Ştergeţi informaţiile despre asociere pentru camera înregistrată în setările Bluetooth ale telefonului inteligent.
- Executa?i [Reset Network Set.] a camerei.
- Pentru instruc?iuni mai detaliate, consulta?i următoarea pagină de asisten?ă. [https://www.sony.net/iem/btg/](https://www.sony.net/iem/btg/?id=hg_stl)

#### **Notă**

- Când ini?ializa?i camera, informa?iile de asociere sunt de asemenea ?terse. Înainte să efectuați din nou împerecherea, ştergeţi mai întâi informaţiile de împerechere ale camerei, înregistrate în setările Bluetooth ale smartphone-ului şi în Imaging Edge Mobile.
- Informa?iile de localizare nu vor fi înregistrate atunci când nu se pot ob?ine, cum ar fi atunci când conexiunea Bluetooth este întreruptă.
- Camera poate fi asociată cu până la 15 dispozitive Bluetooth, dar poate lega informa?iile de localizare cu cele ale unui singur smartphone. Dacă dori?i să lega?i informa?iile de localizare cu cele ale altui smartphone, dezactiva?i func?ia [Location Information Linkage] smartphone-ului care este deja asociat.
- Dacă conexiunea Bluetooth este instabilă, elimina?i orice obstacole, cum ar fi persoane sau obiecte metalice între cameră ?i smartphone-ul asociat.
- Când asocia?i camera ?i smartphone-ul, asigura?i-vă că utiliza?i meniul [Location Information Linkage] pe Imaging Edge Mobile.
- Pentru a utiliza func?ia de conectare a informa?iilor de localizare, seta?i [Bluetooth Rmt Ctrl] la [Off].
- Distan?a de comunicare pentru Bluetooth sau Wi-Fi poate varia în func?ie de condi?iile de utilizare.

## **Smartphone-uri acceptate**

Consulta?i pagina de asisten?ă pentru cele mai recente informa?ii. <https://www.sony.net/iem/>

Pentru detalii despre versiunile Bluetooth compatibile cu smartphone-ul dvs., consulta?i siteul web al produsului pentru smartphone.

[309] Folosirea unui computer

# **Mediu de computer recomandat**

Puteţi confirma mediul de operare software al computerului la următorul URL: <https://www.sony.net/pcenv/>

[310] Utilizarea unui computer | Conectarea/deconectarea camerei și a unui computer

# **Conectarea camerei la un computer**

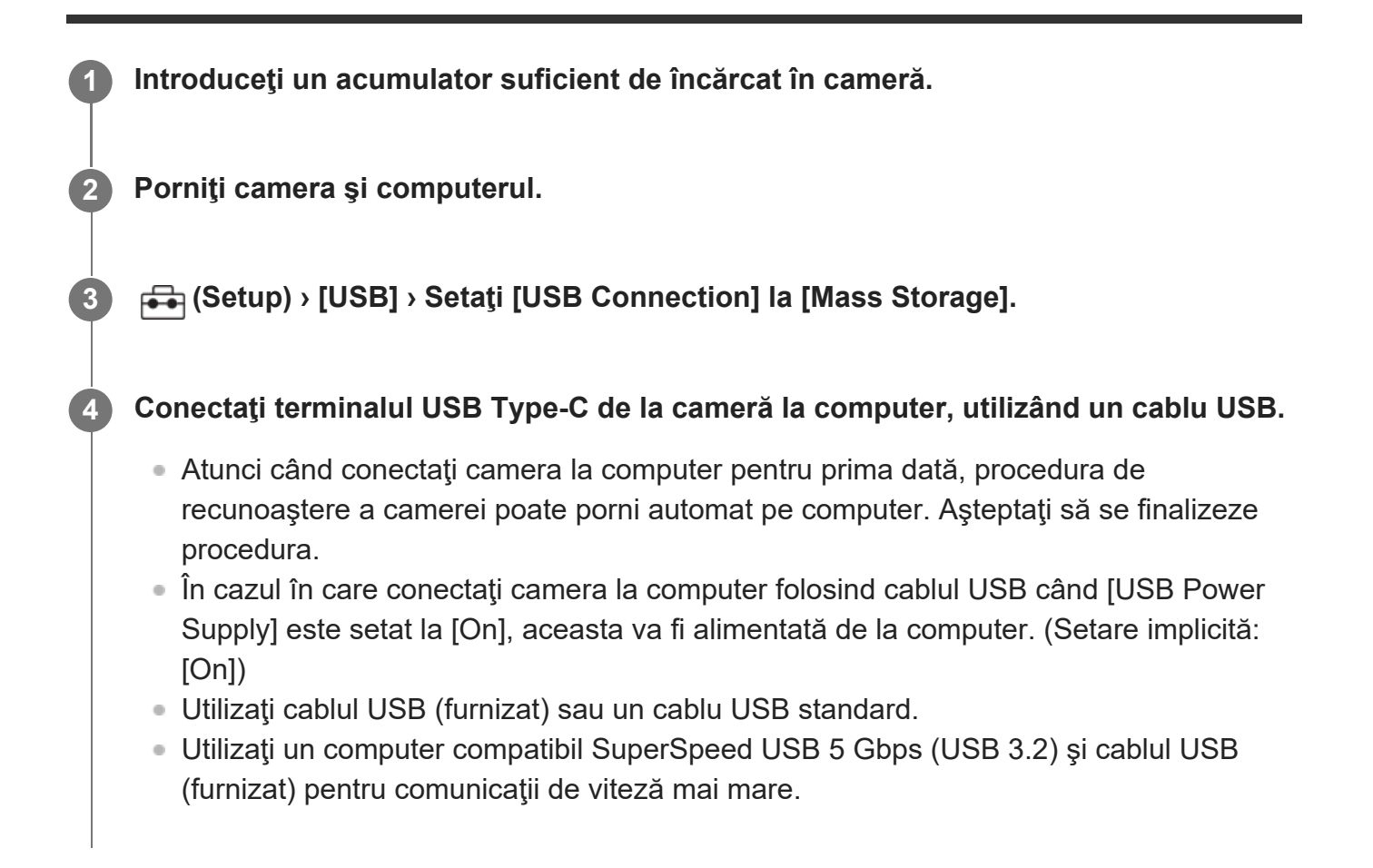

## **Notă**

■ Nu porniţi/opriţi sau reporniţi computerul sau nu scoateţi computerul din modul de repaus după stabilirea conexiunii USB între computer și cameră. Acest lucru poate provoca o defecțiune. Înainte de pornirea/oprirea sau repornirea computerului sau scoaterea computerului din modul de repaus, deconectaţi camera de la computer.

[311] Utilizarea unui computer | Conectarea/deconectarea camerei și a unui computer

# **Deconectarea camerei de la computer**

Efectuaţi următoarele operaţiuni pe computer înainte de a deconecta camera de la computer.

### **1 Faceţi clic pe (Safely Remove Hardware and Eject Media) din bara de activităţi.**

#### **Faceţi clic pe mesajul afişat.**

Următoarele operaţiuni sunt disponibile după ce finalizaţi paşii de mai sus.

- Deconectarea cablului USB.
- Îndepărtarea unui card de memorie.
- Opriți camera.

#### **Notă**

- $\bullet$  În cazul computerelor Mac, trageţi şi glisaţi pictograma cardului de memorie sau pictograma unităţii peste pictograma "Co? de gunoi". Camera va fi deconectată de la computer.
- Este posibil ca pictograma de deconectare să nu apară pe unele computere. În acest caz, pute?i omite paşii de mai sus.
- Nu deconectați cablul USB de la cameră cât timp lampa de acces este aprinsă. Datele se pot deteriora.

[312] Utilizarea unui computer | Gestionarea și editarea imaginilor pe un computer

# **Scurtă prezentare a software-ului pentru computer (Imaging Edge Desktop/Catalyst)**

## **Imaging Edge Desktop**

Imaging Edge Desktop este o suită software care include funcţii precum fotografierea de la distanță de pe un computer și ajustarea sau dezvoltarea imaginilor RAW înregistrate cu ajutorul camerei.

Pentru detalii despre modul de utilizare a Imaging Edge Desktop, consultaţi pagina de asistenţă.

[https://www.sony.net/disoft/help/](https://www.sony.net/disoft/help/?id=hg_stl)

#### **Instalarea Imaging Edge Desktop pe computer**

Descărcaţi şi instalaţi software-ul accesând următorul URL:

#### [https://www.sony.net/disoft/d/](https://www.sony.net/disoft/d/?id=hg_stl)

## **Catalyst Browse (software gratuit)/Prepare (software plătit)**

Catalyst Browse este un software pentru previzualizarea clipurilor. Cu Browse, puteţi să previzualizaţi clipuri XAVC S/XAVC HS înregistrate, să vizualizaţi şi să editaţi metadatele fişierelor media, să aplicaţi stabilizarea imaginii\* folosind metadatele, să aplicaţi calibrarea culorilor, să copiaţi pe unitatea hard locală sau să transcodaţi pe o varietate de formate, şi altele.

Catalyst Prepare completează funcțiile Browse, ceea ce vă permite să organizați clipuri folosind recipiente, să efectuați editarea de bază a cronografiei folosind storyboard-uri și altele.

Pentru condițiile de utilizare a funcției de stabilizare a imaginii, consultați pagina de asistență.

## **Instalarea Catalyst Browse/Catalyst Prepare pe computer** Descărcaţi şi instalaţi software-ul accesând următorul URL:

[https://www.sony.net/disoft/](https://www.sony.net/disoft/?id=hg_stl)

[313] Utilizarea unui computer | Gestionarea și editarea imaginilor pe un computer **Importul de imagini pe computer**

Puteţi importa imaginile de pe cameră pe un computer prin conectarea camerei la computer folosind un cablu USB sau prin introducerea cardului de memorie al camerei în computer. Deschideți folderul în care sunt stocate imaginile pe care doriți să le importați pe computer și copiaţi imaginile pe computer.

#### **Exemplu: arborele folderului în timpul conexiunii la dispozitivul USB de stocare în masă**

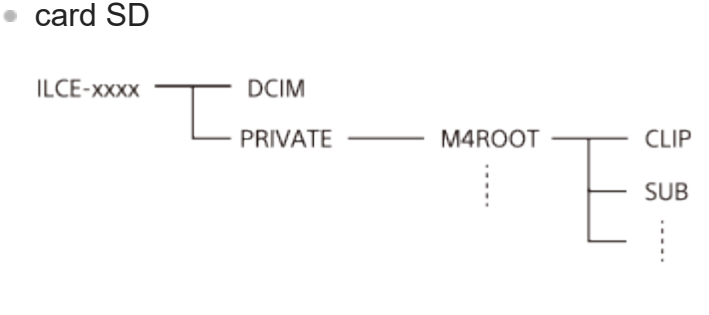

■ Card de memorie CFexpress Type A

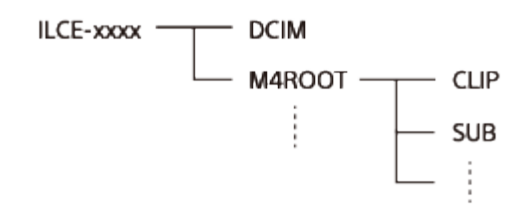

DCIM: imagini statice CLIP: filme SUB: filme proxy

#### **Notă**

**1**

**2**

- Nu editați și nu procesați în niciun fel fișierele/folderele de pe computerele conectate. Fișierele de film pot fi deteriorate sau este posibil să nu mai poată fi redate. Nu ştergeţi filmele de pe cardul de memorie de pe computer. Sony nu este răspunzătoare pentru consecinţele determinate de realizarea acestor operaţii prin intermediul computerului.
- Dacă ?terge?i imagini sau efectua?i alte opera?ii de pe computerul conectat, fi?ierul bazei de date  $\circ$ imagine poate deveni incompatibil. În acest caz, repara?i fi?ierul bazei de date cu imagini.
- Arborele folderului este diferit în timpul conexiunii MTP.

## [314] Utilizarea unui computer **Operarea camerei de pe computer (PC Remote Function)**

Utilizează o conexiune Wi-Fi sau USB etc., pentru a controla camera de pe computer, inclusiv funcții cum ar fi captarea și stocarea imaginilor pe computer. Selectaţi MENU › (Network) › [Transfer/Remote] › [Ctrl w/ Smartphone] › [Ctrl w/ Smartphone] › [Off] în prealabil.

**MENU › (Network) › [Transfer/Remote] › [PC Remote Function] › Selectaţi un element de setat, apoi selectaţi setarea dorită.**

**Conectaţi camera la computer, apoi lansaţi Imaging Edge Desktop (Remote) pe computer.**

Acum puteţi opera camera folosind Imaging Edge Desktop (Remote).

Metoda de conectare dintre cameră şi computer depinde de setarea pentru [PC Remote Cnct Method].

#### **Detaliile elementelor din meniu**

#### **PC Remote:**

Stabilește dacă se utilizează sau nu funcția [PC Remote]. ([On]/[Off])

#### **PC Remote Cnct Method:**

Selectează metoda de conectare atunci când camera este conectată la un computer folosind [PC Remote]. ([USB]/[Wi-Fi Direct]/[Wi-Fi Access Point])

## **Pairing:**

Când [PC Remote Cnct Method] este setată la [Wi-Fi Access Point], asociaţi camera la computer.

### **Wi-Fi Direct Info.:**

Afişează informaţiile necesare pentru conectarea la cameră de pe computer atunci când [PC Remote Cnct Method] este setată la [Wi-Fi Direct].

### **Salv. dest. Save Dest.:**

Setează dacă imaginile statice vor fi salvate pe cameră şi pe computer în timpul capturii PC Remote. ([PC Only]/[PC+Camera]/[Camera Only])

### **PC Save Image Size:**

Selectează dimensiunea fişierului pentru imaginile care vor fi transferate pe computer atunci când [Still Img. Save Dest.] este setată la [PC+Camera]. Pot fi transferate fişierele JPEG/HEIF cu dimensiunea originală sau fişiere JPEG/HEIF echivalente cu 2M. ([Original]/[2M])

### **RAW+J PC Save Img:**

Selectează tipul de fişier pentru imaginile care vor fi transferate pe computer atunci când [Still Img. Save Dest.] este setată la [PC+Camera]. ([RAW & JPEG]/[JPEG Only]/[RAW Only])

## **RAW+H PC Save Image:**

Selectează tipul de fişier pentru imaginile care vor fi transferate pe computer atunci când [Still Img. Save Dest.] este setată la [PC+Camera]. ([RAW & HEIF]/[HEIF Only]/[RAW Only])

## **Cum se conectează camera la computer**

## **Când [PC Remote Cnct Method] este setată la [USB]**

Conectaţi terminalul USB Type-C de la cameră la computer, utilizând un cablu USB.

## **Când [PC Remote Cnct Method] este setată la [Wi-Fi Direct]**

Utilizaţi camera ca punct de acces şi conectaţi computerul la cameră direct prin Wi-Fi. Selectaţi MENU› (Network) › [Transfer/Remote] › [PC Remote Function] › [Wi-Fi Direct Info.] pentru a afişa informaţiile despre conexiunea Wi-Fi (SSID şi parolă) pentru cameră. Conectaţi computerul la cameră folosind informaţiile despre conexiunea Wi-Fi afişate pe cameră.

## **Când [PC Remote Cnct Method] este setată la [Wi-Fi Access Point]**

Conectaţi camera şi computerul prin Wi-Fi folosind un punct de acces wireless. Camera şi computerul trebuie să fie asociate în prealabil.

Selectaţi MENU› (Network) › [Wi-Fi] › [WPS Push] sau [Access Point Set.] pentru conectarea camerei la punctul de acces wireless. Conectaţi computerul la acelaşi punct de acces wireless. Selectaţi MENU › (ft) (Network) › [Transfer/Remote] › [PC Remote Function] › [Pairing] pe

cameră şi utilizaţi Imaging Edge Desktop (Remote) pentru a asocia camera şi computerul. Selectaţi [OK] pe ecranul de confirmare a asocierii afişat pe cameră pentru a finaliza asocierea.

Informaţiile despre asociere sunt şterse la iniţializarea camerei.

#### **Notă**

- Când în cameră este introdus un card de memorie pe care nu se poate înregistra, nu puteți înregistra imagini statice chiar dacă [Still Img. Save Dest.] este setată la [Camera Only] sau [PC+Camera].
- Când [Camera Only] sau [PC+Camera] sunt selectate şi în cameră nu este introdus niciun card de memorie, obturatorul nu va fi eliberat, chiar dacă [Release w/o Card] este setată la [Enable].
- [RAW+J PC Save Img] și [RAW+H PC Save Image] pot fi setate numai atunci când [ $\sim$ File Format] este setat la [RAW & JPEG] sau [RAW & HEIF].

## [315] Anexă **Accesorii audio compatibile cu Multi Interface Shoe**

Dacă înregistraţi filme cu un accesoriu audio (comercializat separat) ataşat la Multi Interface Shoe al camerei, sunetul analogic sau digital va fi înregistrat prin intermediul Multi Interface Shoe.

Dacă utilizaţi un accesoriu audio care acceptă interfaţa audio digitală, semnalele sonore vor fi transmise în format digital. Acest lucru vă va permite o gamă mai largă de calitate audio înregistrabilă, cum ar fi cele ce urmează.

- Înregistrare audio de calitate ridicată, cu deteriorare redusă
- Înregistrare audio pe 4 canale sau 24 biți

Calitatea audio înregistrabilă diferă în funcţie de accesoriul audio. Pentru detalii, consultaţi manualul de instrucţiuni al accesoriului audio.

#### **Sugestie**

Puteţi schimba setările audio pentru accesoriile audio care acceptă interfaţa audio digitală folosind [ **ni** Shoe Audio Set.].

#### **Notă**

S-ar putea ca filmele înregistrate cu sunet pe 24 biți să nu fie redate normal pe dispozitive sau software-uri incompatibile cu sunet pe 24 biţi, ceea ce poate cauza volume neaşteptat de mari sau lipsa sunetului.

[316] Anexă | Adaptor de soclu **Adaptor de soclu**

Cu ajutorul unui adaptor de soclu (comercializat separat), puteţi ataşa un obiectiv cu soclu A (comercializat separat) la acest produs.

Pentru detalii, consultați instrucțiunile de utilizare furnizate împreună cu adaptorul de soclu.

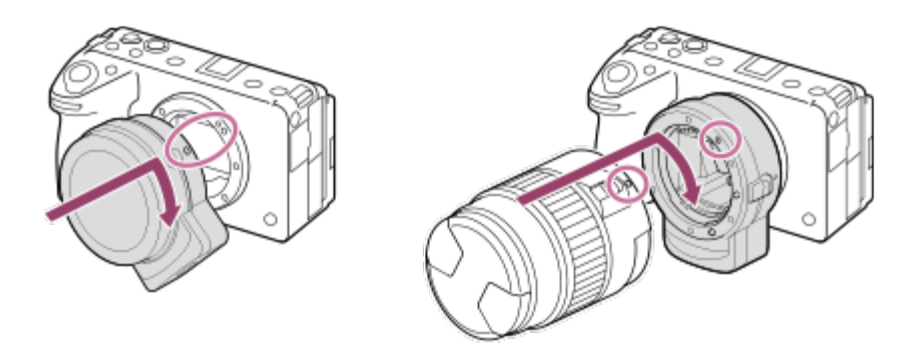

#### **Notă**

- Este posibil să nu puteți utiliza adaptorul de soclu sau focalizarea automată împreună cu anumite obiective.
- Nu puteți utiliza iluminatorul AF dacă folosiți un obiectiv cu soclu A.
- Sunetul obiectivului şi al produsului din timpul funcţionării poate fi înregistrat în timpul filmării. Puteți dezactiva sunetul dacă selectați MENU › [õ] (Shooting) › [Audio Recording] › [Audio Recording] › [Off].
- Este posibil ca focalizarea să dureze mai mult sau să se realizeze cu dificultate, în funcție de obiectivul utilizat sau de subiect.

## [317] Anexă | Adaptor de soclu **Adaptor de soclu LA-EA3/LA-EA5**

Dacă folosiţi adaptorul de soclu LA-EA3 (comercializat separat) sau adaptorul de soclu LA-EA5 (comercializat separat), aveţi la dispoziţie următoarele funcţii.

#### **Înregistrarea de imagini cu cadru întreg:**

Disponibilă doar pentru obiectivele compatibile cu înregistrarea de imagini cu cadru întreg
**Autofocus:** Disponibil numai cu obiectiv SAM/SSM **AF system:**  Phase Detection AF **AF/MF select:**  se poate modifica cu ajutorul comutatorului de operare de pe obiectiv. **Focus Mode:** Single-shot AF/Automatic AF/Continuous AF/Direct manual focus (DMF)/Manual Focus

■ Dacă utilizați un adaptor de soclu în modul film, reglați diafragma și focalizarea manual.

#### **Zonă de focalizare disponibilă:**

[Wide]/[Zone]/[Center Fix]/[Spot]/[Expand Spot]/[Tracking] **SteadyShot:**  In-body

#### **Notă**

■ Dacă selectați o setare diferită de [Continuous Shooting: Lo] pentru [Cont. Shooting], focalizarea este blocată în timpul primei înregistrări, chiar dacă [ File Focus Mode] este setat la [Continuous AF].

[318] Anexă | Adaptor de soclu **Adaptor de soclu LA-EA4**

Dacă folosiţi adaptorul de soclu LA-EA4 (comercializat separat), aveţi la dispoziţie următoarele funcţii.

#### **Full size shooting:**

Disponibilă doar pentru obiectivele compatibile cu înregistrarea de imagini cu cadru întreg **Focalizare automată:**

indisponibilă.

Doar modul de focalizare manuală este acceptat.

**SteadyShot:** 

In-body

[319] Anexă

# **Set adaptor pentru mai multe baterii**

Puteţi utiliza setul adaptor pentru mai multe baterii (comercializat separat) cu această cameră pentru a înregistra imagini pentru perioade lungi de timp. Atunci când utilizaţi setul adaptor pentru mai multe baterii, scoateţi capacul pentru baterie al camerei.

Pentru detalii, consultaţi şi instrucţiunile de utilizare incluse cu setul adaptor pentru mai multe baterii.

## **Pentru a demonta capacul bateriei**

Trageţi clapeta de eliberare **(A)** a capacului bateriei în direcţia săgeţii, apoi scoateţi capacul bateriei.

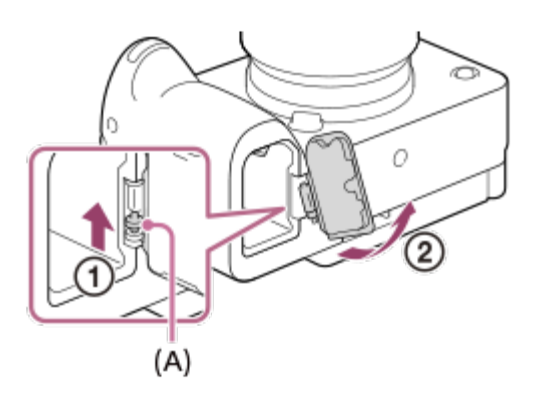

## **Pentru a ataşa capacul bateriei**

Introduceţi arborele pe o parte a capacului bateriei în locul de ataşare, apoi împingeţi capacul bateriei, ataşând arborele din partea opusă.

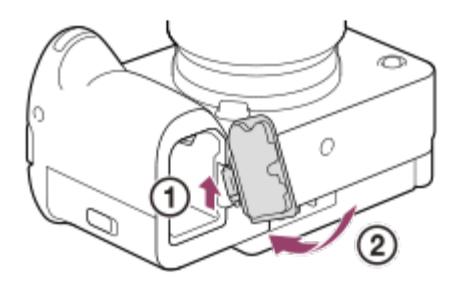

#### **Notă**

În timp ce placa de conectare a setului adaptor pentru mai multe baterii este introdus în cameră, nu glisaţi clapeta de blocare a bateriei. Placa de conectare va fi scoasă automat din cameră dacă faceţi aceasta.

#### [320] Anexă

# **Durata de utilizare a bateriei şi numărul de imagini care pot fi înregistrate**

## **Număr de imagini care pot fi înregistrate atunci când fotografiaţi imagini statice**

Aprox. 580 imagini

## **Durata de utilizare a bateriei atunci când înregistraţi filme**

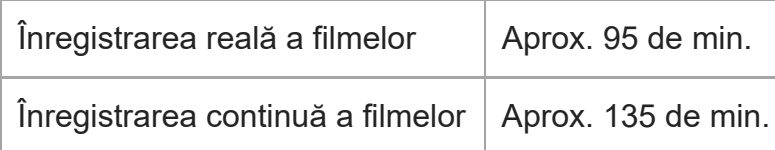

- Estimările de mai pentru durata de utilizare a bateriei şi numărul de imagini care pot fi înregistrate sunt valabile atunci când acumulatorul este complet încărcat. Durata de utilizare a bateriei şi numărul de imagini pot să scadă în funcţie de condiţiile de utilizare.
- Durata de utilizare a bateriei şi numărul de imagini care pot fi înregistrate sunt estimate pentru înregistrarea de imagini cu setările implicite în următoarele condiţii:
	- Acumulatorul este folosit la o temperatură ambientală de 25 °C (77 °F).
	- Utilizarea unui card de memorie Sony CFexpress Type A (comercializat separat).
	- Folosirea unui obiectiv F3.5-5.6 OSS FE de 28-70 mm (comercializat separat)
- Numerele pentru imaginile statice care pot fi înregistrate se bazează pe standardul CIPA şi sunt valabile pentru înregistrările realizate în următoarele condiţii: (CIPA: Camera & Imaging Products Association)
	- $-$  La fiecare 30 de secunde se înregistrează o imagine.
	- Alimentarea este pornită şi oprită o dată după zece înregistrări.
- Numărul de minute de înregistrare de filme se bazează pe standardul CIPA şi este valabil pentru înregistrările realizate în următoarele condiţii:
	- Calitatea imaginii este setată la XAVC S HD 60p 50M /50p 50M 4:2:0 8bit.
	- Înregistrarea efectivă (filme): durata de utilizare a bateriei dacă se efectuează captură repetată, se foloseşte funcţia zoom, se efectuează captură în modul standby, se porneşte/opreşte camera etc.
	- − Înregistrarea continuă (filme): nu sunt efectuate alte operațiuni cu excepția începerii și încheierii înregistrării de imagini.

# [321] Anexă **Numărul de imagini care pot fi înregistrate**

Atunci când introduceţi un card de memorie în cameră şi porniţi camera, pe ecran se afişează numărul de imagini care pot fi înregistrate (în cazul în care continuaţi să capturaţi imagini folosind setările curente).

#### **Notă**

- Dacă "0" (numărul de imagini care pot fi înregistrate) clipește cu culoarea portocaliu, cardul de memorie este plin. Înlocuiţi cardul de memorie sau ştergeţi imaginile de pe cardul de memorie curent.
- Când "NO CARD" luminează intermitent în portocaliu, înseamnă că nu a fost introdus niciun card de memorie. Introduceţi un card de memorie.
- Dacă se afișează pictograma ( $\overline{\mathcal{M}}$  (Avertizare) sau  $\overline{\mathcal{Q}}$  (Defecțiune), există probleme cu cardul de memorie. Înlocuiţi cardul de memorie cu altul.

#### **Numărul de imagini care poate fi înregistrat pe un card de memorie**

Tabelul de mai jos prezintă numărul aproximativ de imagini care pot fi înregistrate pe un card de memorie formatat cu această cameră.

Numerele afişate reflectă următoarele condiţii:

- Utilizarea unui card de memorie Sony
- [Aspect Ratio] este setat la [3:2] și [JPEG Image Size]/[HEIF Image Size] este setat la [L: 12M]. \*1

Valorile pot varia în funcţie de condiţiile de înregistrare şi de tipul de card de memorie utilizat.

(Unitate: imagini)

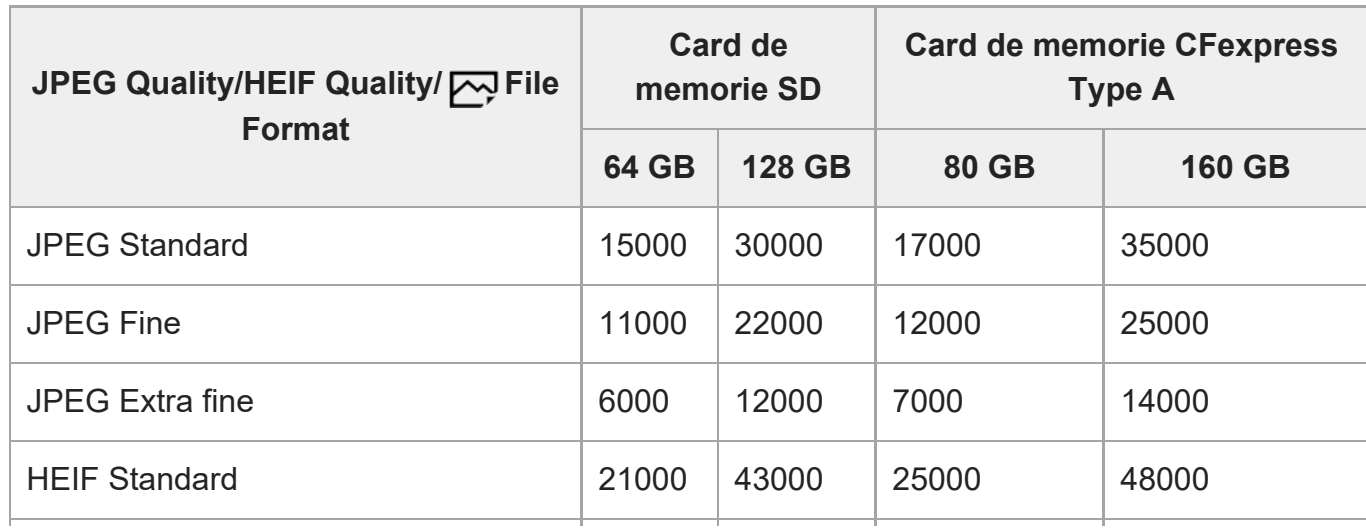

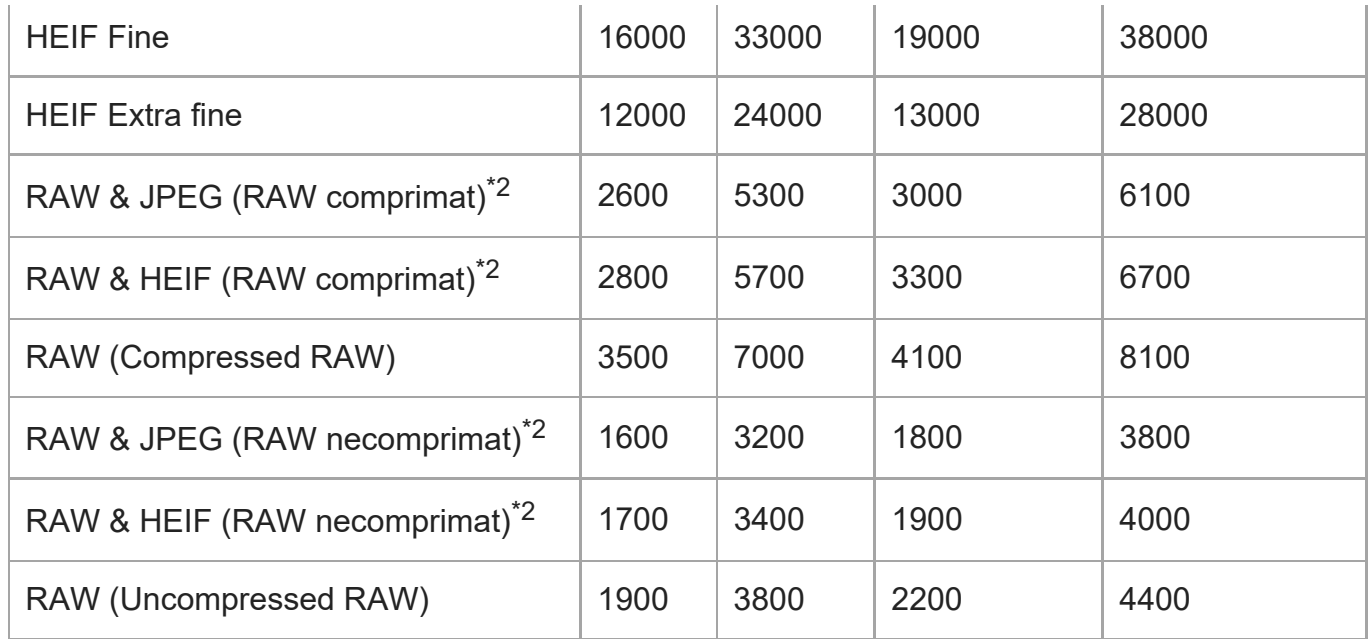

Când [Aspect Ratio] este setat la o valoare alta decât [3:2], puteţi înregistra mai multe imagini decât numerele \*1 afişate în tabelul de mai sus. (Excep?ie atunci când se selectează [RAW])

Calitatea imaginii JPEG când [RAW & JPEG] este selectat: [Fine] \*2 Calitatea imaginii HEIF când [RAW & HEIF] este selectat: [Fine]

#### **Notă**

Chiar dacă numărul de imagini care pot fi înregistrate este mai mare de 9999, va fi afişat indicatorul "9999".

#### [322] Anexă

# **Durate disponibile de înregistrare pentru filme**

Tabelul de mai jos prezintă durata totală aproximativă de înregistrare pe un card de memorie formatat cu această cameră. Valorile pot varia în funcţie de condiţiile de înregistrare şi de tipul de card de memorie utilizat.

(h (oră), min (minut))

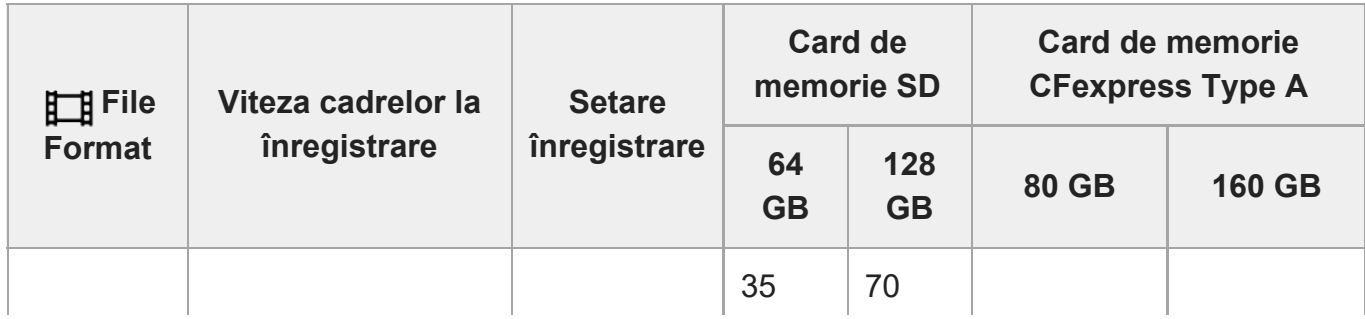

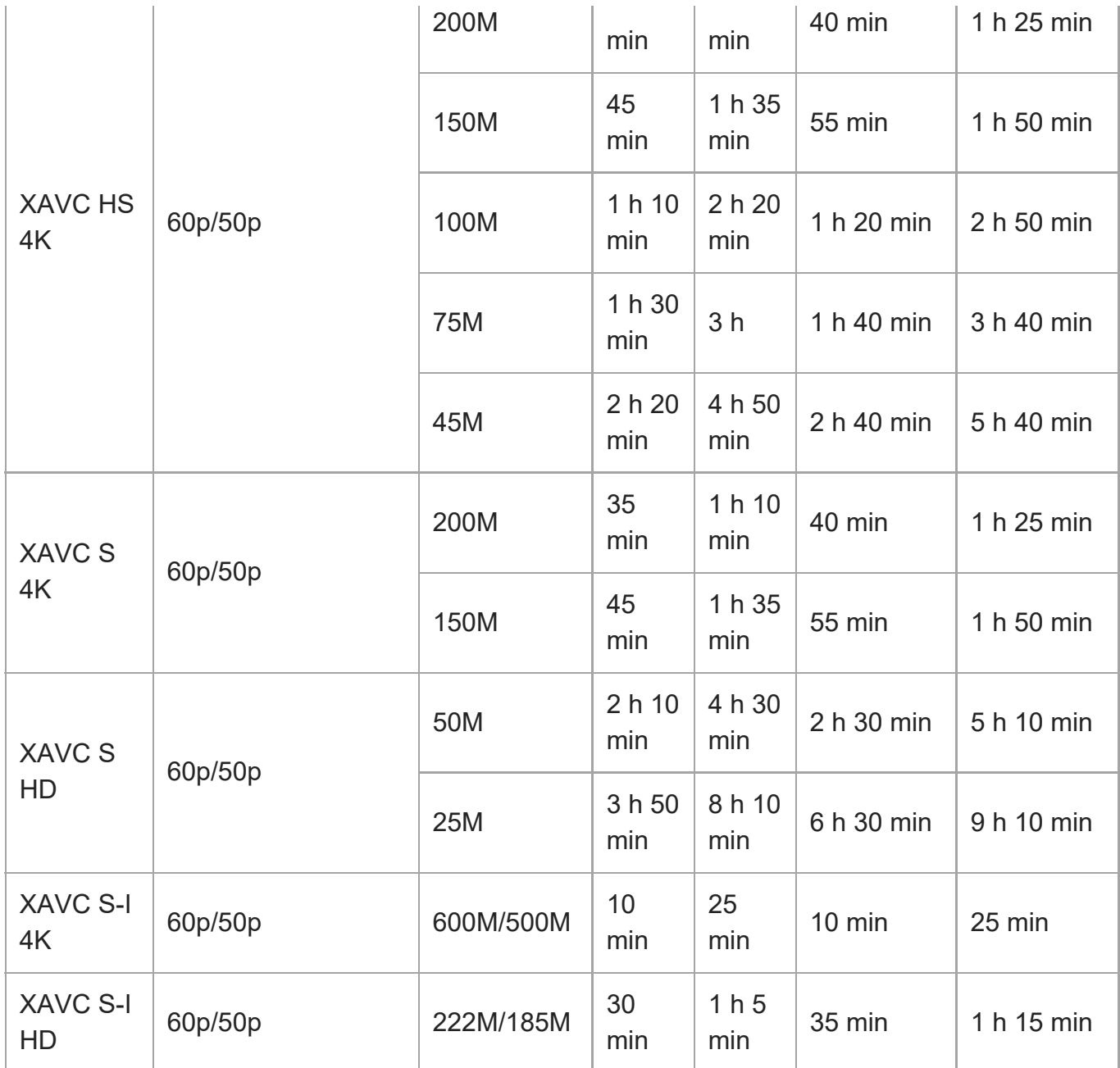

Timpii de înregistrare atunci când [ Px Proxy Recording] este setată la [Off].

- Duratele afişate sunt duratele de înregistrare atunci când se foloseşte un card de memorie Sony.
- Intervalul de timp disponibil pentru înregistrarea filmelor variază în funcție de formatul fişierului/setările de înregistrare pentru filme, cardul de memorie, temperatura ambientală, mediul de reţea Wi-Fi, starea camerei înainte de începerea înregistrării şi starea de încărcare a bateriei.

Durata maximă de înregistrare continuă pentru o singură sesiune de înregistrare de filme este de aproximativ 13 ore (o limită de specificaţie a produsului).

**Notă**

Durata de înregistrare de filme variază deoarece camera este prevăzută cu VBR (Rată de biţi variabilă) care ajustează automat calitatea imaginii în funcție de scena înregistrată. Atunci când înregistraţi un subiect în mişcare rapidă, imaginea este mai clară dar durata de înregistrare este mai mică deoarece este nevoie de mai multă memorie pentru înregistrare. Durata de înregistrare variază şi în funcţie de condiţiile de înregistrare, de subiect sau de setările pentru calitatea/dimensiunea imaginii.

## **Note cu privire la înregistrarea continuă de filme**

- Înregistrarea de filme de înaltă calitate ?i fotografierea continuă rapidă necesită cantită?i mari de energie. În consecinţă, în cazul în care filmaţi în continuu, temperatura interioară a camerei va creşte, în special cea a senzorului de imagine. În astfel de situaţii, camera se va opri automat deoarece suprafaţa camerei atinge o temperatură înaltă sau temperatura înaltă poate afecta calitatea imaginilor sau mecanismul intern al camerei.
- Durata de timp disponibilă pentru înregistrarea continuă a filmelor atunci când camera înregistrează cu setările implicite după oprirea alimentării pentru o perioadă de timp este după cum urmează. Valorile indică durata de înregistrare continuă de la pornirea camerei până la oprirea acesteia.

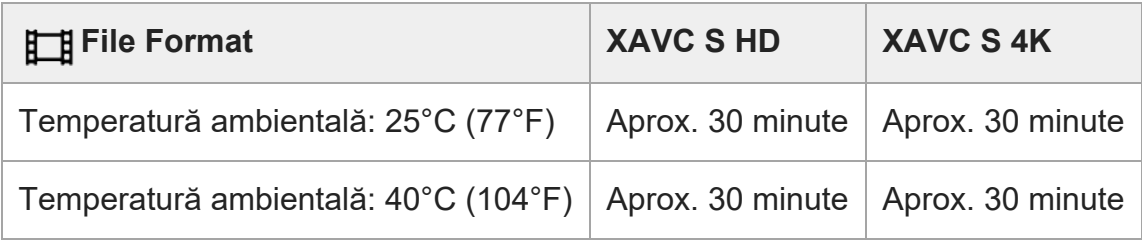

#### **Dacă [Auto Power OFF Temp.] este setată la [Standard]**

#### **Dacă [Auto Power OFF Temp.] este setată la [High]**

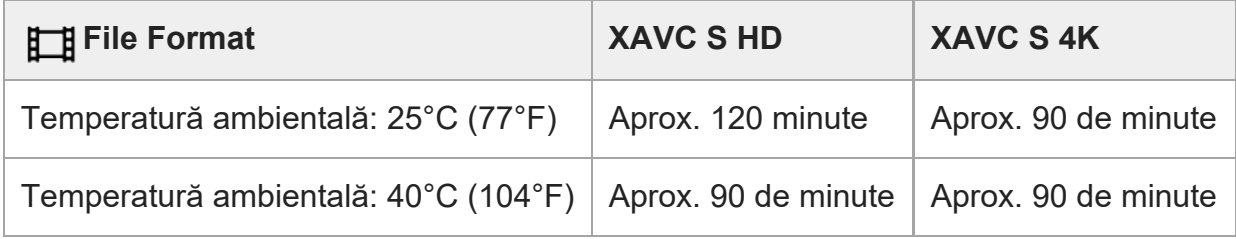

XAVC S HD: 60p 50M/50p 50M 4:2:0 8bit; când camera nu este conectată prin Wi-Fi; când utilizaţi un card de memorie CFexpress Type A; când monitorul este deschis XAVC S 4K: 60p 150M/50p 150M 4:2:0 8bit; când camera nu este conectată prin Wi-Fi;

când utilizaţi un card de memorie CFexpress Type A; când monitorul este deschis

- Durata disponibilă pentru înregistrarea de filme variază în funcţie de temperatură, de formatul de fişier/setarea de înregistrare pentru filme, de mediul de reţea Wi-Fi sau de starea camerei înainte de a începe înregistrarea. Dacă recompuneţi frecvent sau înregistraţi imagini după pornirea camerei, temperatura din interiorul camerei va creşte iar durata disponibilă de înregistrare se va scurta.
- Dacă se afișează pictograma  $\prod$ q (avertizare cu privire la supraîncălzire), temperatura camerei a crescut.
- În cazul în care camera oprește înregistrarea de filme din cauza temperaturii ridicate, lăsațio puţin timp cu alimentarea oprită. Reluaţi înregistrarea după ce temperatura din interiorul camerei a revenit la valori normale.
- Dacă respectați următoarele puncte, ve?i putea înregistra filme pentru perioade mai lungi de timp.
	- Nu expuneţi camera direct la lumina solară.
	- Opriţi camera dacă nu o folosiţi.

# [323] Anexă **Lista de pictograme de pe monitor**

Conţinutul afişat şi poziţia acestuia în ilustraţii au exclusiv scop orientativ şi pot diferi de afişajele efective.

Descrierile sunt prezentate sub indica?iile pictogramelor.

## **Pictogramele de pe ecranul de înregistrare**

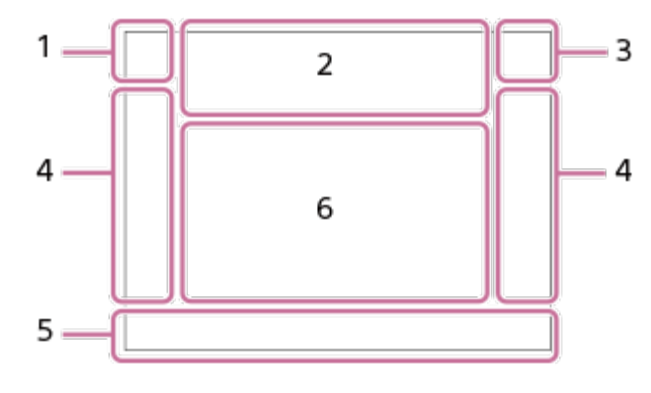

**Mod de captură/Recunoaşterea scenei 1.**

**io** PP\* A S ME IF  $\overline{300}$  F IIII IIIP IIIA IIIS IIIM  $\overline{300}$  P  $\overline{300}$   $_{\text{A}}$   $\overline{300}$   $_{\text{B}}$ Mod de înregistrare

 $1$  2 3  $\begin{array}{cc} 1 & 2 \\ 1 & 2 \end{array}$   $\begin{array}{cc} 2 & 3 \\ 4 & 3 \end{array}$ Număr de înregistrare

# **JA MAR MAD G G G**

Pictograme pentru Recunoaştere scenă

#### **Setări cameră 2.**

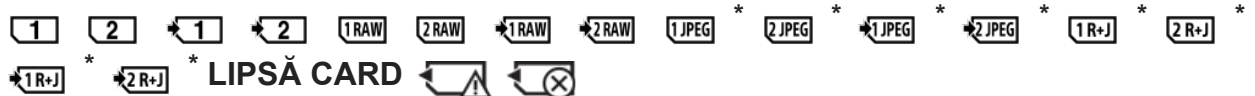

#### Stare card de memorie

La înregistrarea în format HEIF se afișează pictograma HEIF.

#### **100/1h30m**

Numărul rămas de imagini care pot fi înregistrate/Durata de înregistrare pentru filme

# **HH** 13

Scriere date/Număr de imagini rămas pentru scriere

## $3:2$  4:3 16:9 1:1

Raport de aspect pentru imagini statice

**12M / 11M / 10M / 8.0M / 5.1M / 4.6M / 4.3M / 3.4M / 3.0M / 2.7M / 2.6M / 2.0M / 1.3M /**

#### **1.1M / 0.8M**

Dimensiune imagine pentru imagini statice

#### **RAW**

Înregistrare RAW (comprimat/necomprimat)

#### **J-X.FINE J-FINE J-STD H-X.FINE H-FINE H-STD**

Calitate JPEG / Calitate HEIF

#### **4:2:2**

Eşantionarea culorilor HEIF

#### **XAVC HS 4K XAVC S 4K XAVC S HD XAVC S-I 4K XAVC S-I HD**

Format fişier filme

#### **120p 100p 60p 50p 30p 25p 24p**

Rata de cadre a filmelor

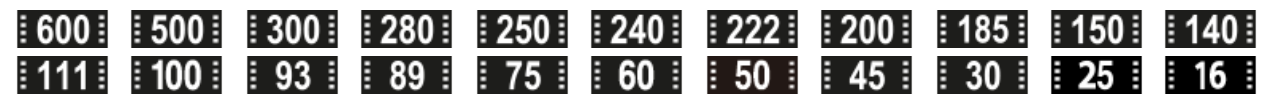

Setarea înregistrării filmelor

#### $\frac{100}{25}$   $\frac{100}{25}$   $\frac{100}{25}$   $\frac{100}{25}$   $\frac{100}{25}$   $\frac{100}{25}$

Înregistrare pe server proxy

#### **4:2:2 10bit/4:2:0 10bit/4:2:0 8bit**

Eşantionarea culorilor şi adâncimea de biţi ale filmelor

#### **240fps 200fps 120fps 100fps 60fps 50fps 30fps 25fps 15fps 12fps 8fps 6fps 4fps 3fps 2fps 1fps**

Rată de cadre pentru înregistrare cu încetinitorul/cu mişcare rapidă

#### Ł۰

Încărcare bliţ în curs

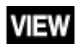

#### Efect setare OPRIT

## **VIEW<sub>5</sub>**

Efectul de expunere (Doar setarea expunerii)

## $\mathsf{K}_{\mathsf{ON}}$

Sursă luminoasă AF

## Flicker

Pâlpâire detectată

# N

NFC activ

## 『日も》 白もい 116年)

SteadyShot Dezactivat/Activat, Avertizare cu privire la tremurul camerei

## $\lim_{\omega\to 0}$  and  $\lim_{m\to\infty}$ Distanţă focală SteadyShot/Avertizare cu privire la tremurul camerei

# $_{\text{S}}$ Q  $_{\text{C}}$ Q  $_{\text{D}}$ Q

Optical zoom only /Clear Image Zoom/Digital Zoom

#### $-PC-$ Telecomandă PC

#### $+2$ Monit. luminozitate

## QΦ.

Mod silenţios

## Î

Telecomandă

# FTP FTP<sup>4</sup>

Funcţia FTP/starea de transfer FTP

#### $W$ i-Fi $(W$ i-Fi $)$

Conectat la Wi-Fi/Deconectat de la Wi-Fi

# LAN LAN

Conectat la LAN/Deconectat de la LAN (la utilizarea unui adaptor de conversie USB-LAN)

## $\mathbf{L}_{\mathsf{OFF}}$

Nu se înregistrează sunetul filmelor

# Ø

Reducere zgomot vânt

#### © Scriere informaţii drepturi de autor [On]

# **IPTC**

Scrierea informaţiilor IPTC [On]

Assist Assist Assist Assist<br>S-Log2 S-Log3 HLG709 HLG2020 Tip asist afi? Gamma

# $\mathbb{C}$   $\mathbb{C}$   $\mathbb{$

Funcţia tactilă în modul de fotografiere (focalizare tactilă/urmărire tactilă/dezactivat)

# £ÿ.

Anulare focalizare

嘎吱 Tracking Cancel

### **Spot Focus**

Efectuarea [Spot Focus]

# 第 | 第

Conexiune Bluetooth disponibilă/conexiune Bluetooth indisponibilă

# oÎ nÎ

Conectat la telefon inteligent/Nu este conectat la telefon inteligent

# $\mathbb{A} \mathbb{A}$

Se obțin informațiile de localizare/Imposibil de obținut informațiile de localizare

╋ Mod avion

# [A]

Avertisment supraîncălzire

**VEULL** PROPE Fi?ier bază de date plin/Eroare fi?ier bază de date

# **LERROR**

Avertizare privind funcţionarea defectuoasă a ventilatorului de răcire

## **Baterie 3.**

## (100%)

Capacitatea rămasă a bateriei

67 E

Avertisment privind bateria rămasă

 $\sqrt{277}$ 

Alimentare prin USB

**Setări de înregistrare a imaginilor 4.**

**de the conduct of the conduct of the conduct of the conduct of the conduct of the conduct of the conduct of the conduct of the conduct of the conduct of the conduct of the conduct of the conduct of the conduct of the con** Mod de declanşare

# **3**  $\frac{1}{4000}$   $\frac{1}{4000}$   $\frac{1}{4000}$   $\frac{1}{4000}$   $\frac{1}{4000}$   $\frac{1}{4000}$   $\frac{1}{4000}$   $\frac{1}{4000}$   $\frac{1}{4000}$   $\frac{1}{4000}$   $\frac{1}{4000}$

Flash Mode/Wireless Flash/Red Eye Reduction

## **±0,0**

Comp. bliţ

## AF-S AF-A AF-C DMF MF

Focus Mode

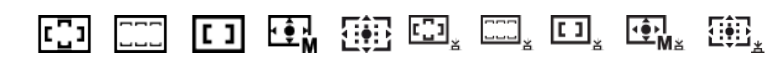

Zonă focalizare

JPEG HEIF RAW END RAW+J RAW+H END+J END+H Format fişier  $\textcircled{\textcolor{red}{\bullet}}$   $\textcircled{\textcolor{red}{\bullet}}$   $\textcircled{\textcolor{red}{\bullet}}$   $\textcircled{\textcolor{red}{\bullet}}$   $\textcircled{\textcolor{red}{\bullet}}$ Mod Contor AWB AWB AWB **AS SECUTE AND AND ASSESSMENT ASSESSMENT ASSESSMENT AND A TO A TOOK A5 G5** Balans de alb (automat, presetat, automat subacvatic, personalizat, temperatura culorilor, filtru colorat) **D-B DBO PH** Optimizator interval D **ST PT NT W' W2 FL' IN' SH' BW' SE'** Creative Look **CALLES AND STATE** Prior. faţă/ochi în AF  $|PP1|$  –  $|PP11|$   $P_{01}$ Picture Profile ్లేమి1<br>గ్యాంగు [<sup>w</sup>] 1st Zoom Spd. **REC** ] din [  $\frac{m}{100}$   $\frac{m}{60}$  Zoom Speed]  $\overline{11112}$ Prioritizare Înreg. Suport **Indicator de focalizare/Setările expunerii 5.**  $\bullet$  (o) (c) Indicator de focalizare **1/250** Timp de expunere **F3.5** Valoare diafragmă **IZ** MM Exposure compensation/Metered Manual **ISO400 ISO AUTO ISO 400** Sensibilitate ISO  $*$   $\frac{1}{2}$ Blocare AE/Blocare FEL/Blocare AWB أأتتأ

**Formal APS.(S35** Fotografiere

#### **Anulare urmărire**

Afişaj de orientare pentru urmărire

**Anulare focalizare** 

Afişaj de orientare pentru anularea focalizării

**aso** Funcţia rotiţei de control

#### $\mathbb{R}$   $\cong$  Av  $\mathbb{R}$ Tv  $\odot$  SO

Afişaj de orientare pentru selectorul meu

▼ ▼ ▼<br>+60-1-20-20-1-1-20-20-4 − Indicator variaţie

 $($ Zonă de măsurare punctuală

Histogramă

للمستنقص

 $\leftarrow$ Indicator de nivel digital

#### **STBY REC**

Standby înregistrare film/Înregistrare de filme în curs

**1:00:12** Timp de filmare real (ore: minute: secunde)

48khz/16bit 2ch 48khz/24bit 2ch 48khz/24bit 4ch Format audio

CH1 DUDODODOOD П CH2 **DUDOUD** T CH3 DODDODOO U CH4 **DODODO**  $\blacksquare$ 

Afişare nivel audio

## **GRARG** GRASTBY

Control înregistrare

#### **EXT 4K EXT RAW**

Ieşire externă 4K/RAW

#### **00:00:00.00**

Cod temporal (ore: minute: secunde. cadre)

#### **00 00 00 00**

Biţi utilizator

## **Pictogramele de pe ecranul de redare**

### **Redare imagine unică**

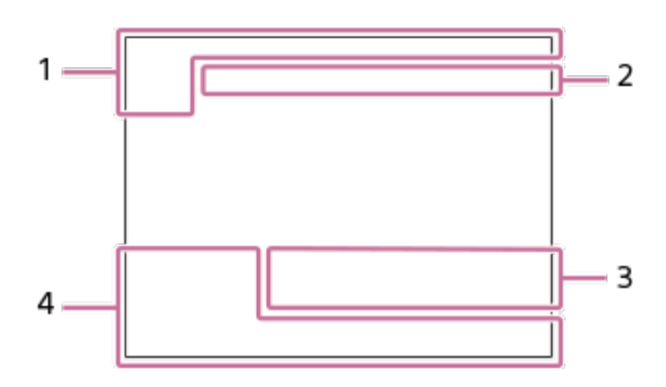

#### **Afişaj histogramă**

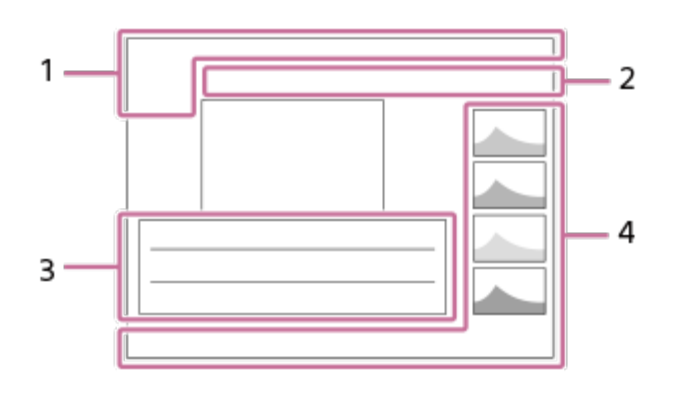

### **Informaţii de bază 1.**

 $\sqrt{1}$ 

Suport media de redare

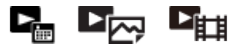

Mod vizualizare

**IPTC** IPTC Information

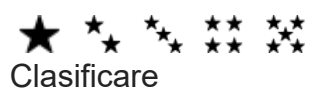

 $O<sub>m</sub>$ Protecţie

**3/7**

Număr fişier/Numărul de imagini în modul de vizualizare

 $\mathbb N$ 

NFC activ

 $\overline{VII}$ Capacitatea rămasă a bateriei

❏ Display as Group

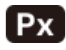

Film proxy inclus

# $FTPQ$  FTP  $\otimes$  FTP  $\blacksquare$

Starea transferului prin FTP

#### **Setări cameră 2.**

Consulta?i secțiunea "Pictogramele de pe ecranul de înregistrare".

## **Setări de înregistrare a imaginilor 3.**

#### **35mm**

Distanţa focală a obiectivului

## **HLG**

Înregistrare HDR (Hybrid Log-Gamma)

## ⊙

Informaţiile privind drepturile de autor există pentru imagine

Consulta?i secțiunea "Pictogramele de pe ecranul de înregistrare" pentru alte pictograme afi?ate în această zonă.

## **Informa?ii despre imagine 4.**

⊛ Informaţii privind latitudinea/longitudinea

# **2021-1-1 10:37:00PM**

Data înregistrării

**100-0003** Număr folder - Număr fişier

**C0003**

Număr fişier film

**NNN** 

Histogramă (iluminare/R/G/B)

## [324] Anexă

# **Lista de setări implicite**

Valorile de setare implicite pentru fiecare element de meniu la momentul achiziţiei sunt indicate în următorul tabel.

Conţinutul meniului afişat pe ecran diferă în funcţie de modul de fotografiere. Pentru detalii, consultaţi ["Finding functions from MENU](#page-0-0)."

## **Pentru resetarea setărilor la valorile implicite**

Selectaţi MENU › (Setup) › [Reset/Save Settings] › [Setting Reset] › [Camera Settings Reset] sau [Initialize] › [Enter].

Elementele care pot fi resetate folosind [Camera Settings Reset] sunt limitate. Consultaţi următoarele tabele. Dacă selectaţi [Initialize], toate setările camerei vor fi resetate la valorile implicite.

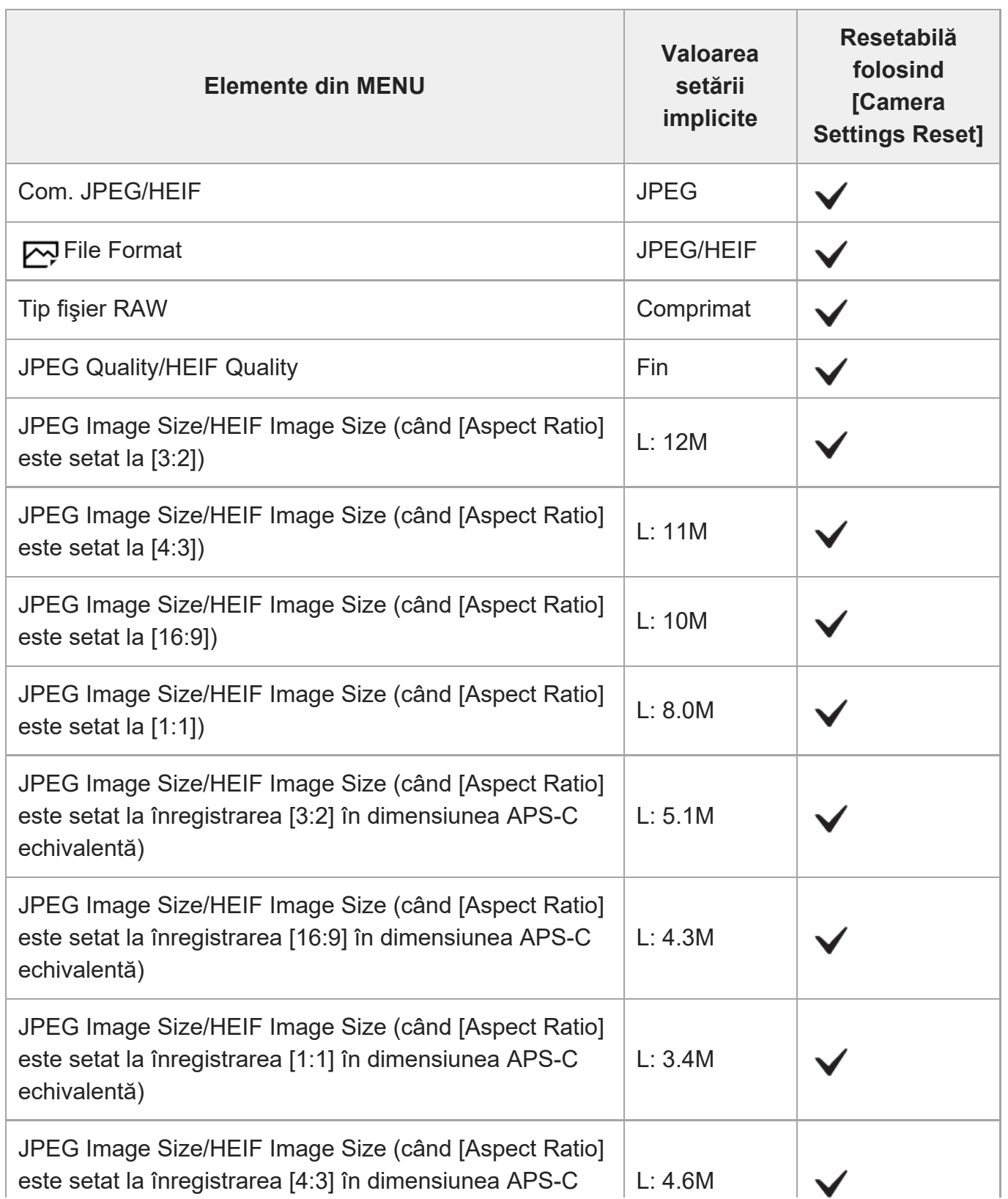

### **(Shooting)**

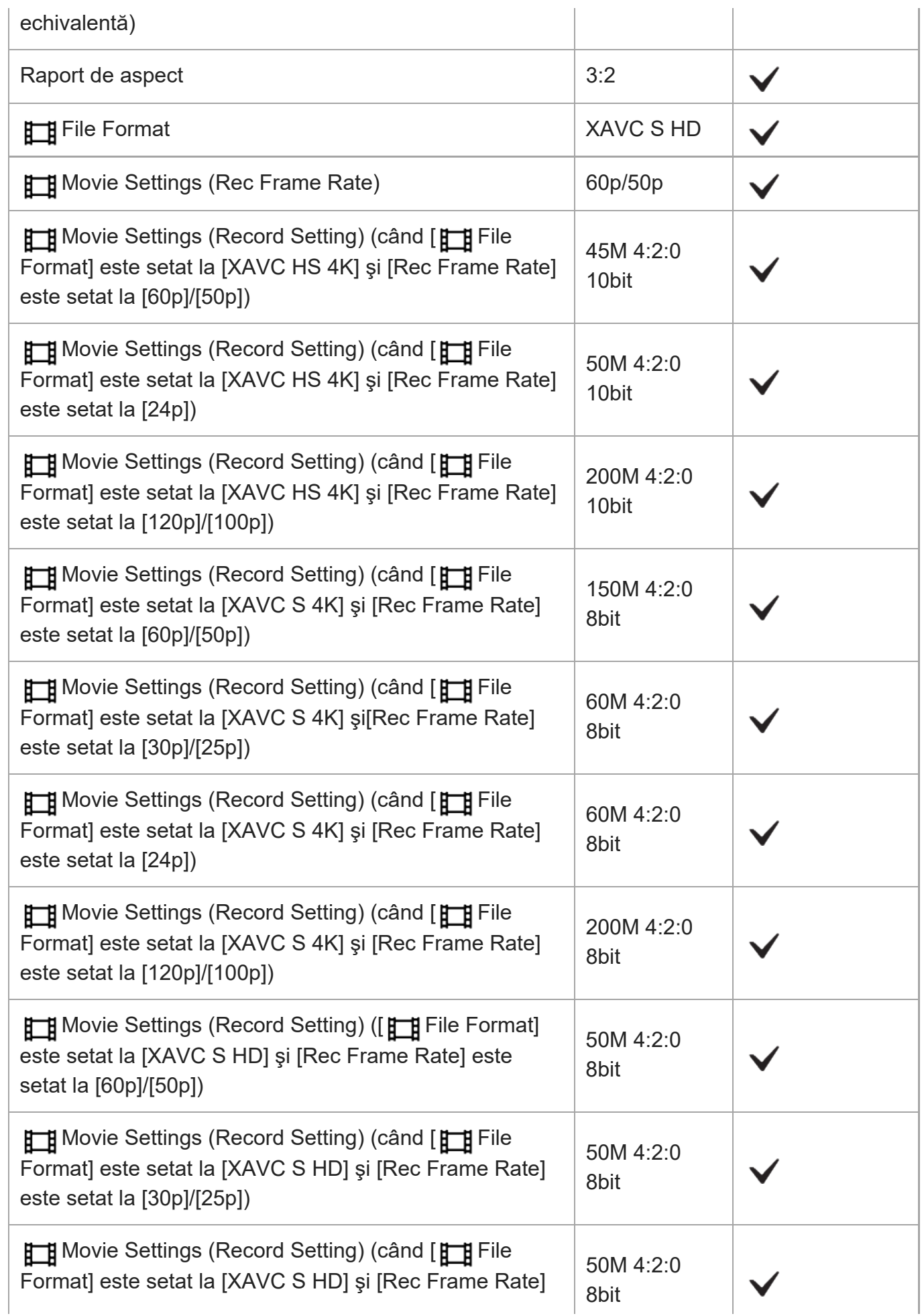

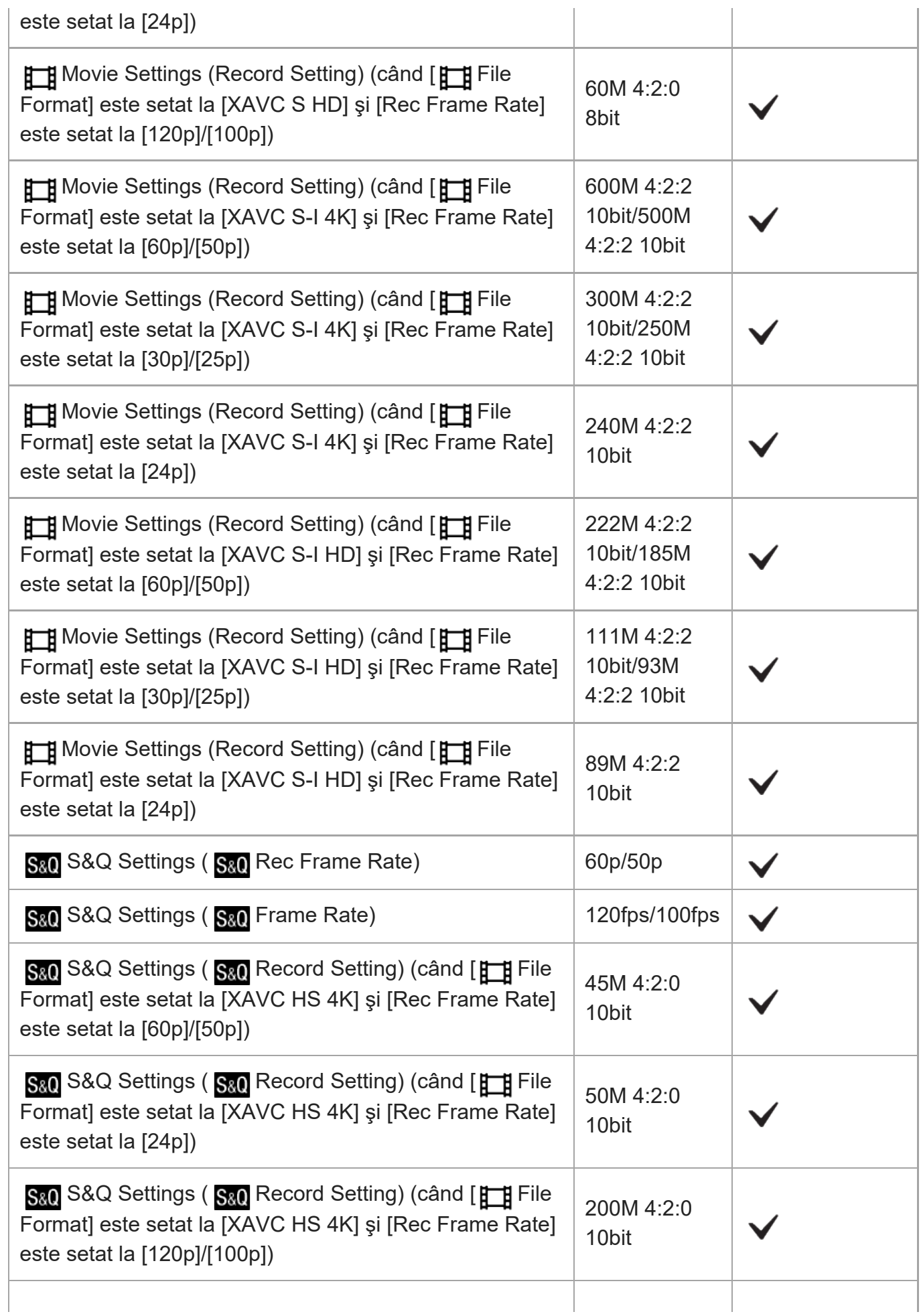

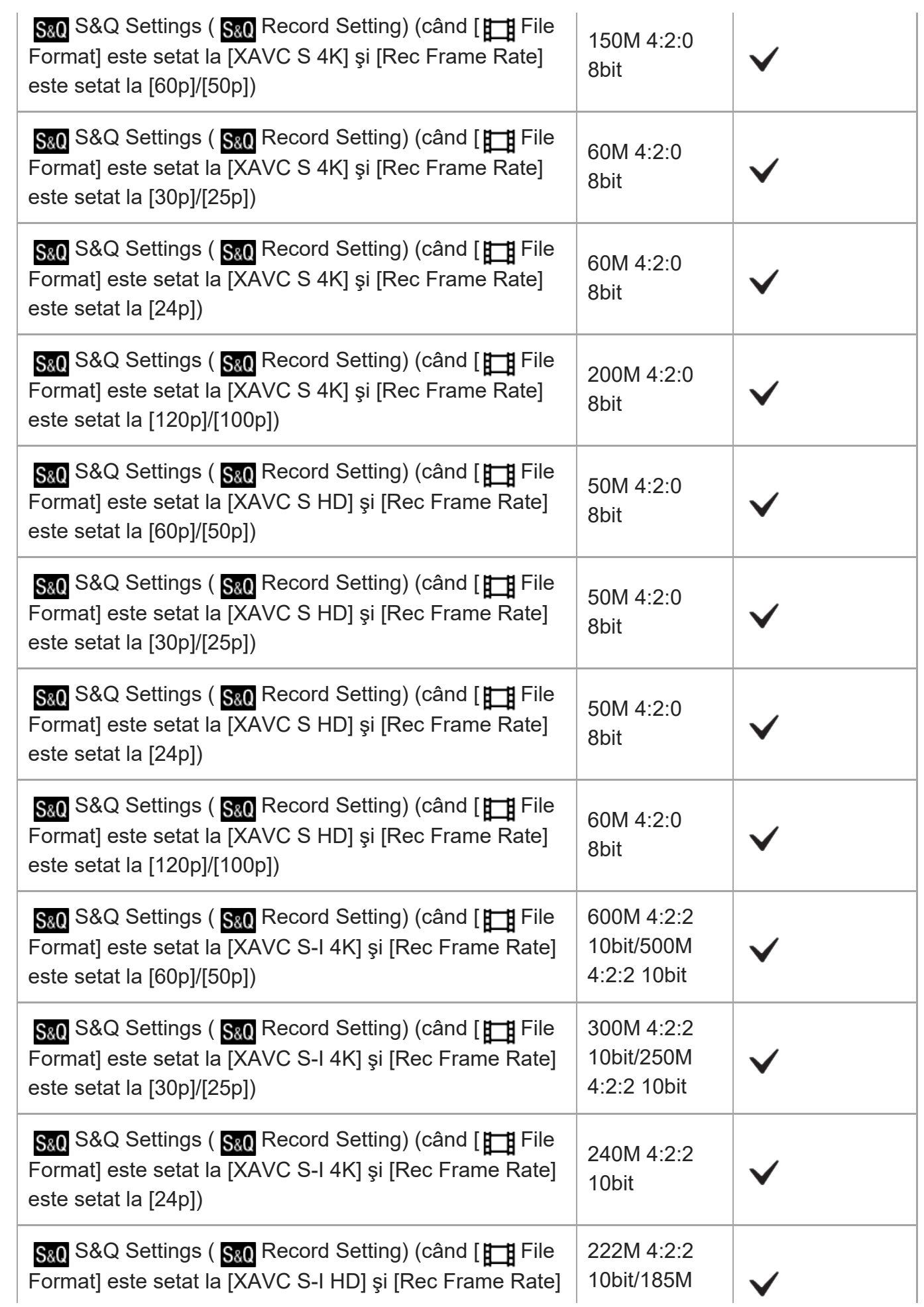

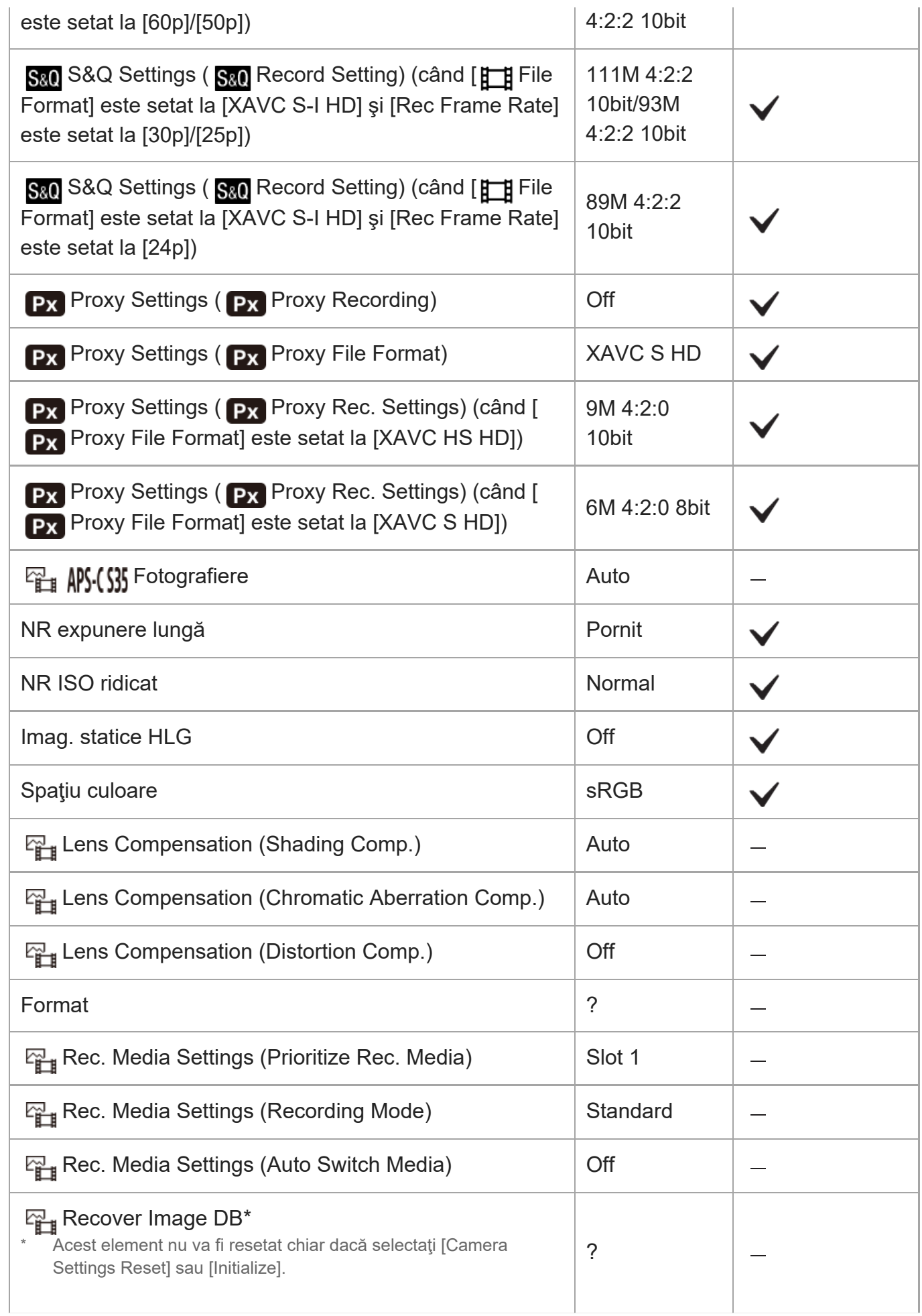

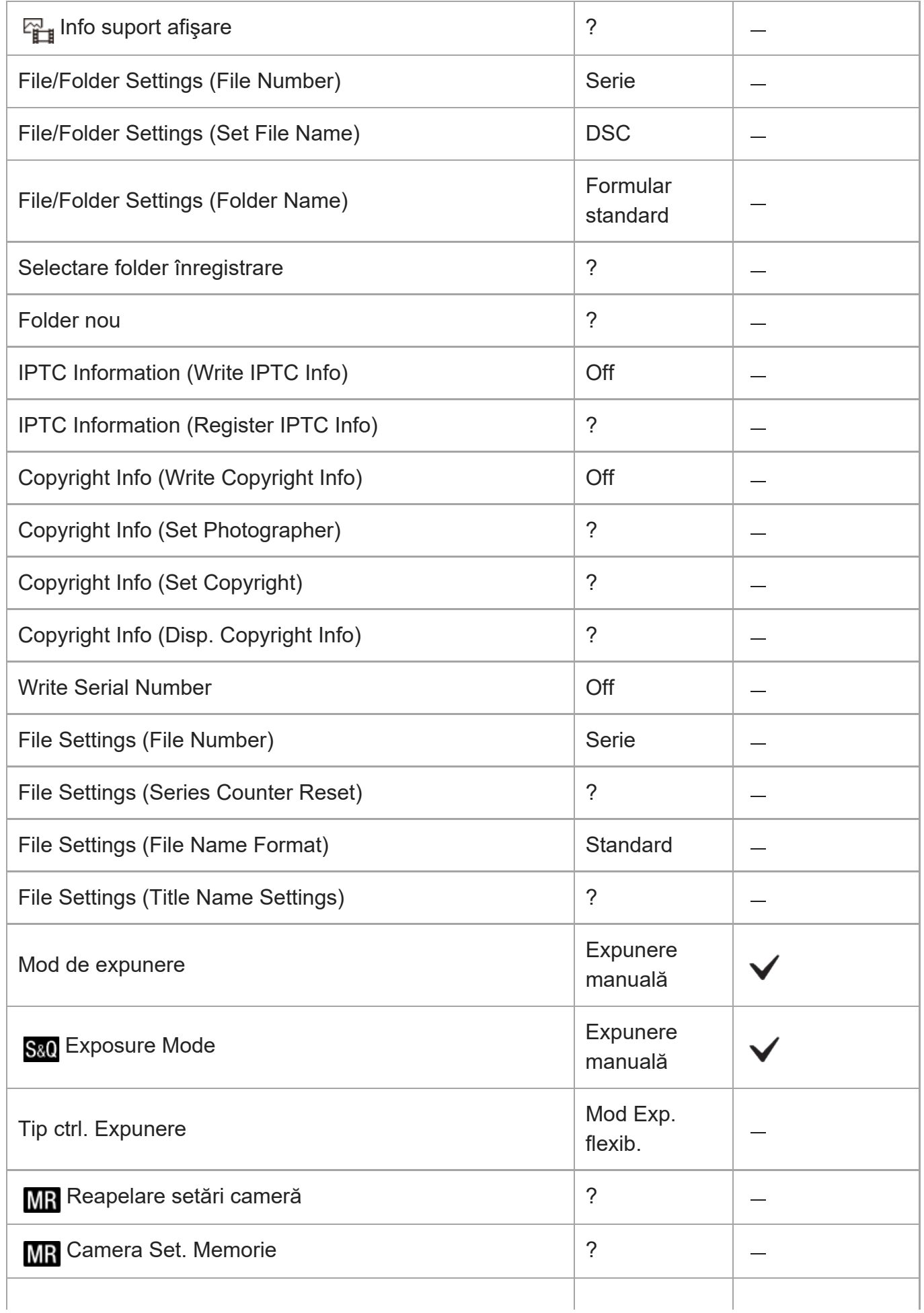

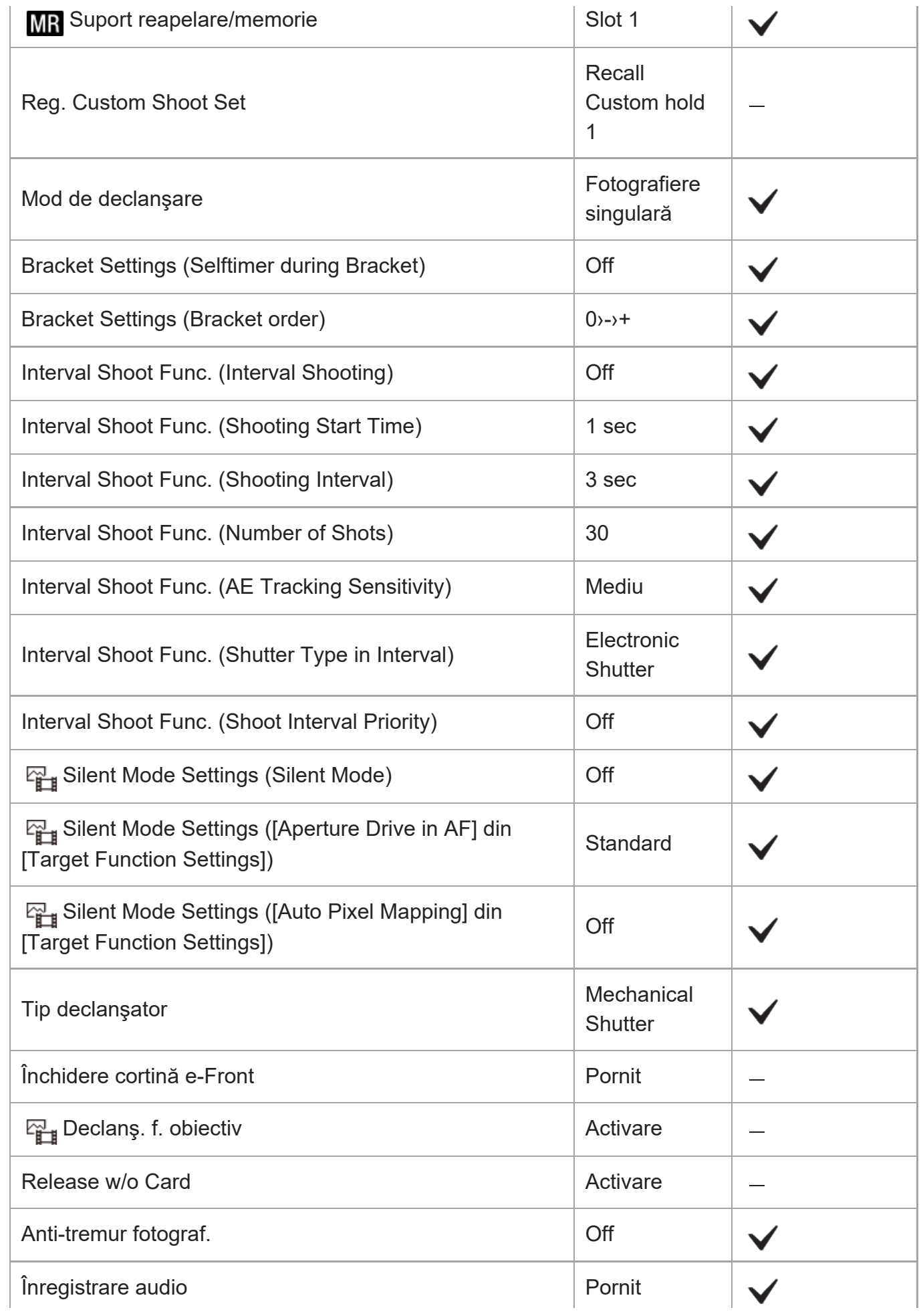

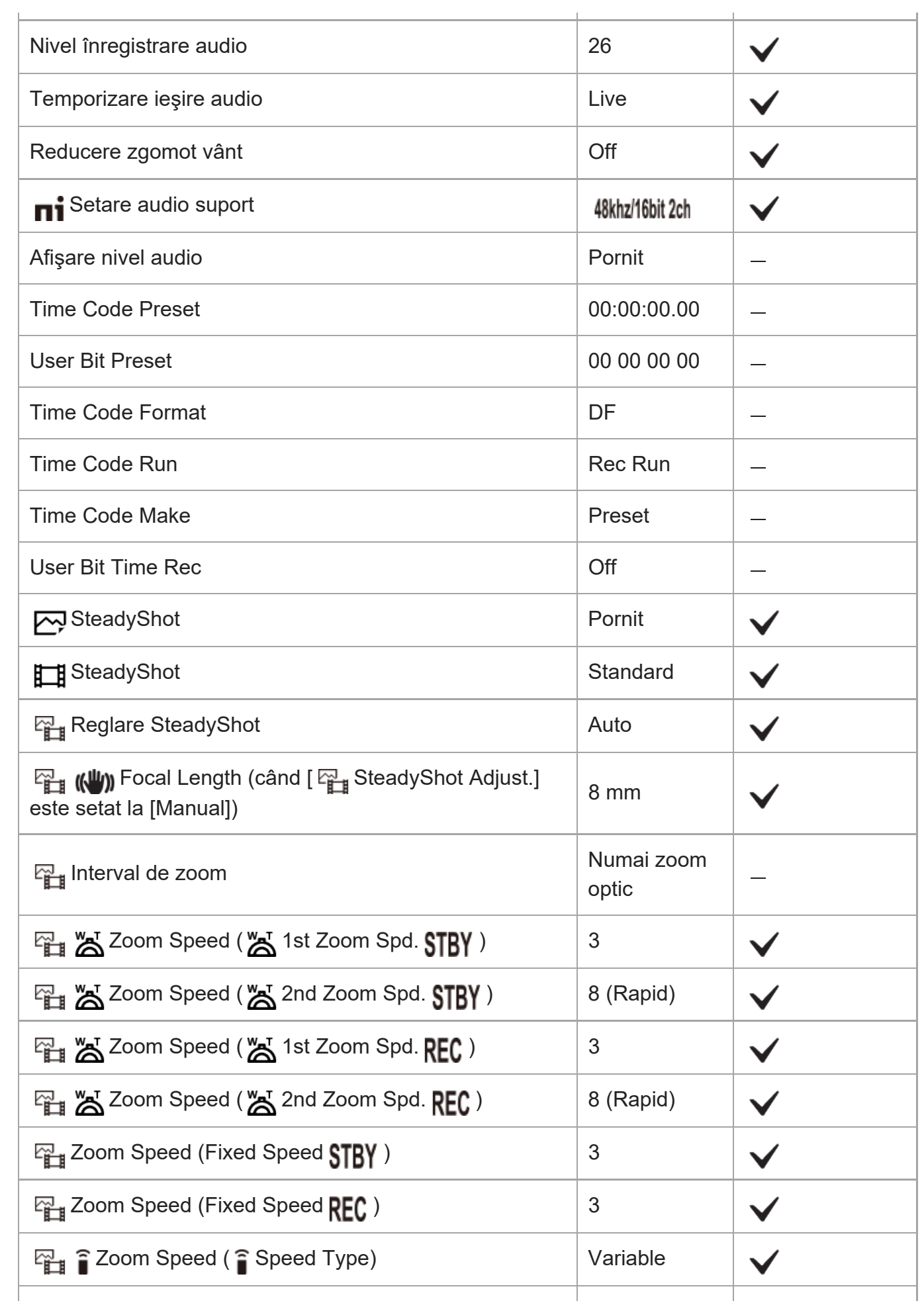

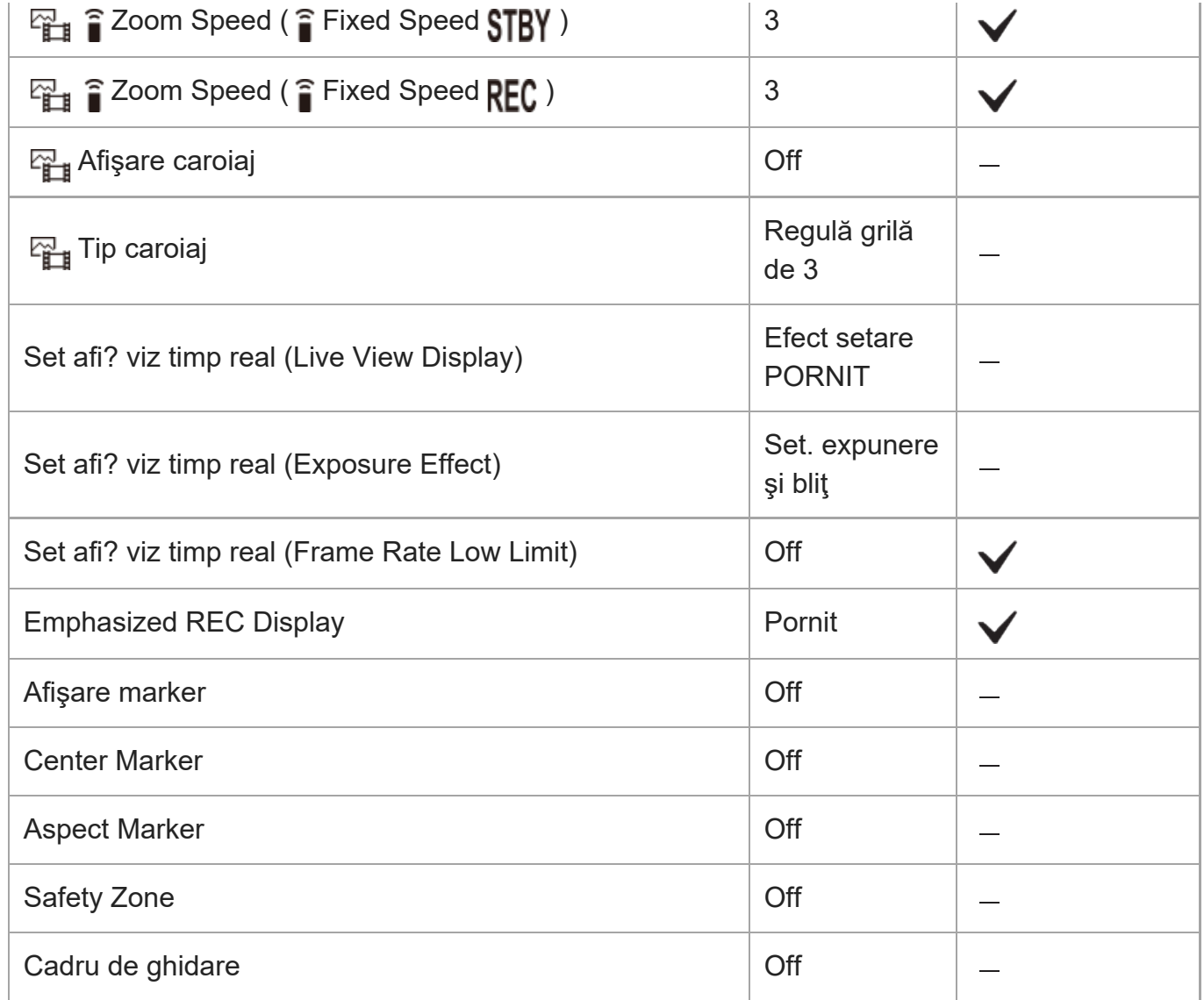

# **(Exposure/Color)**

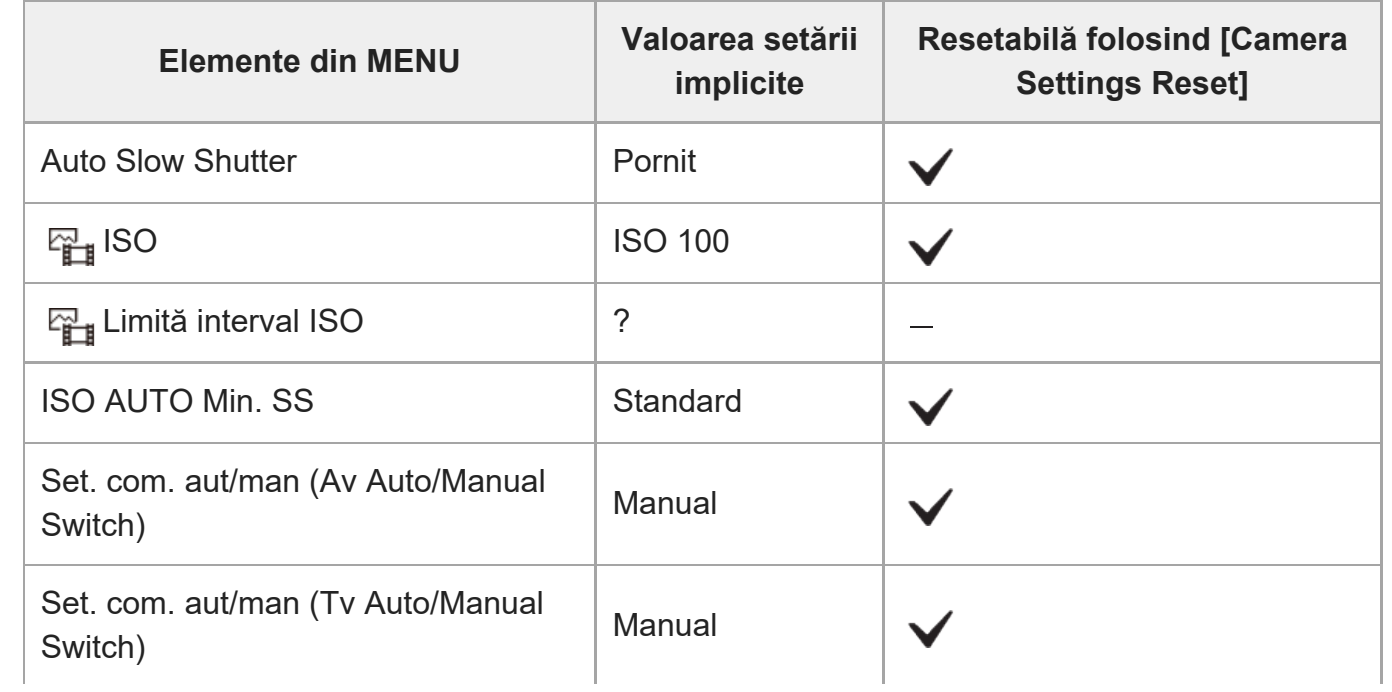

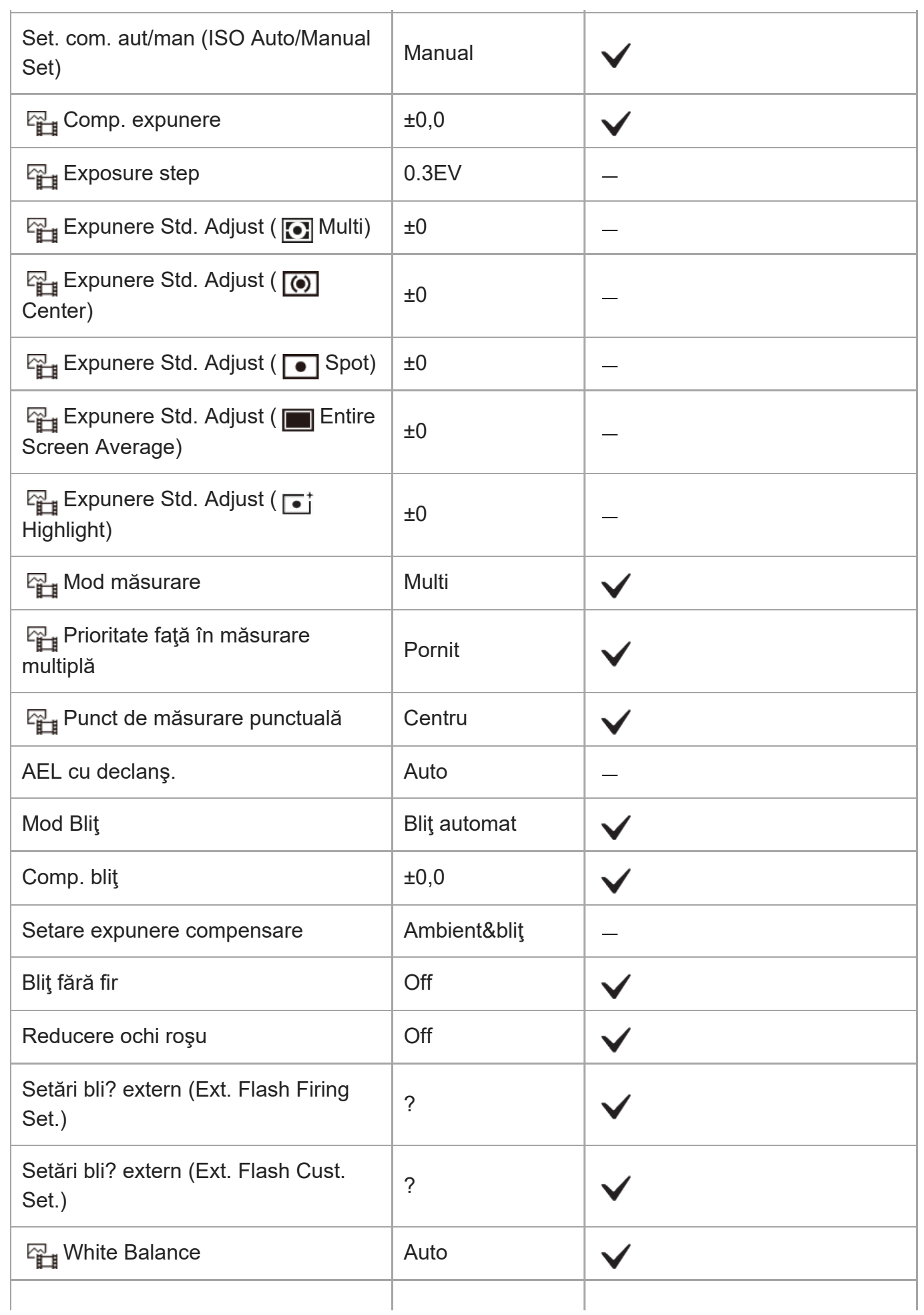

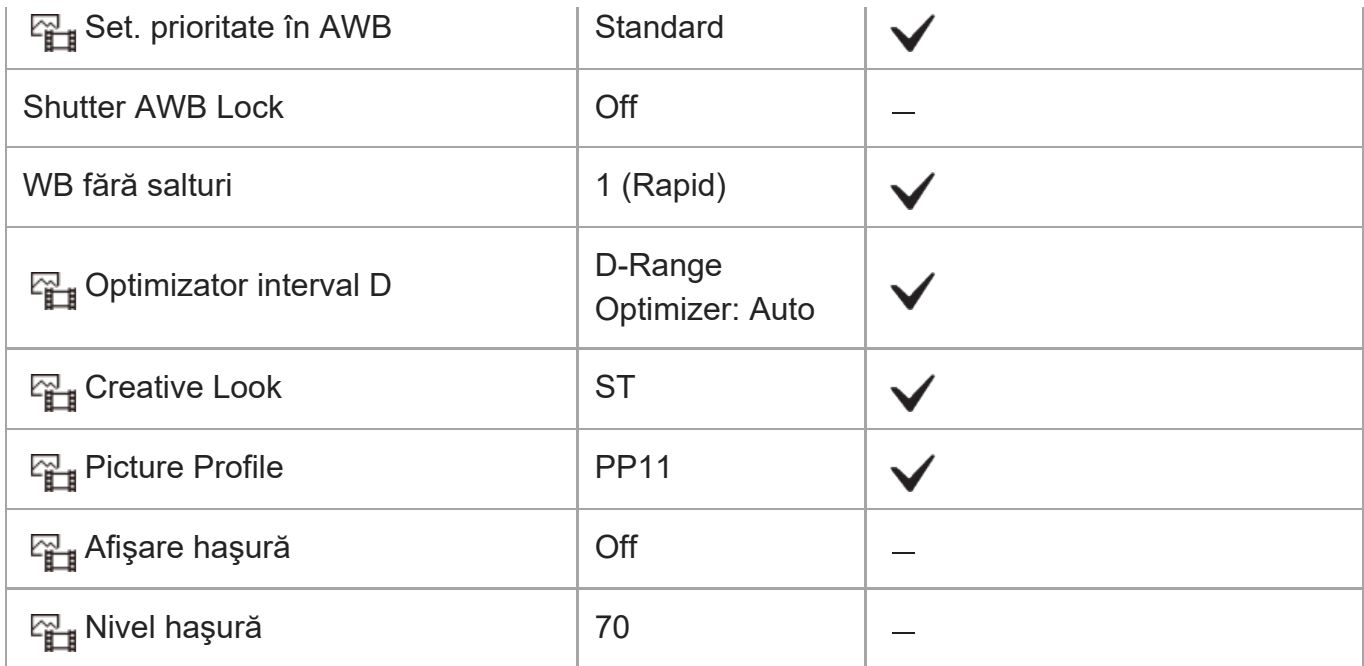

# **(Focus)**

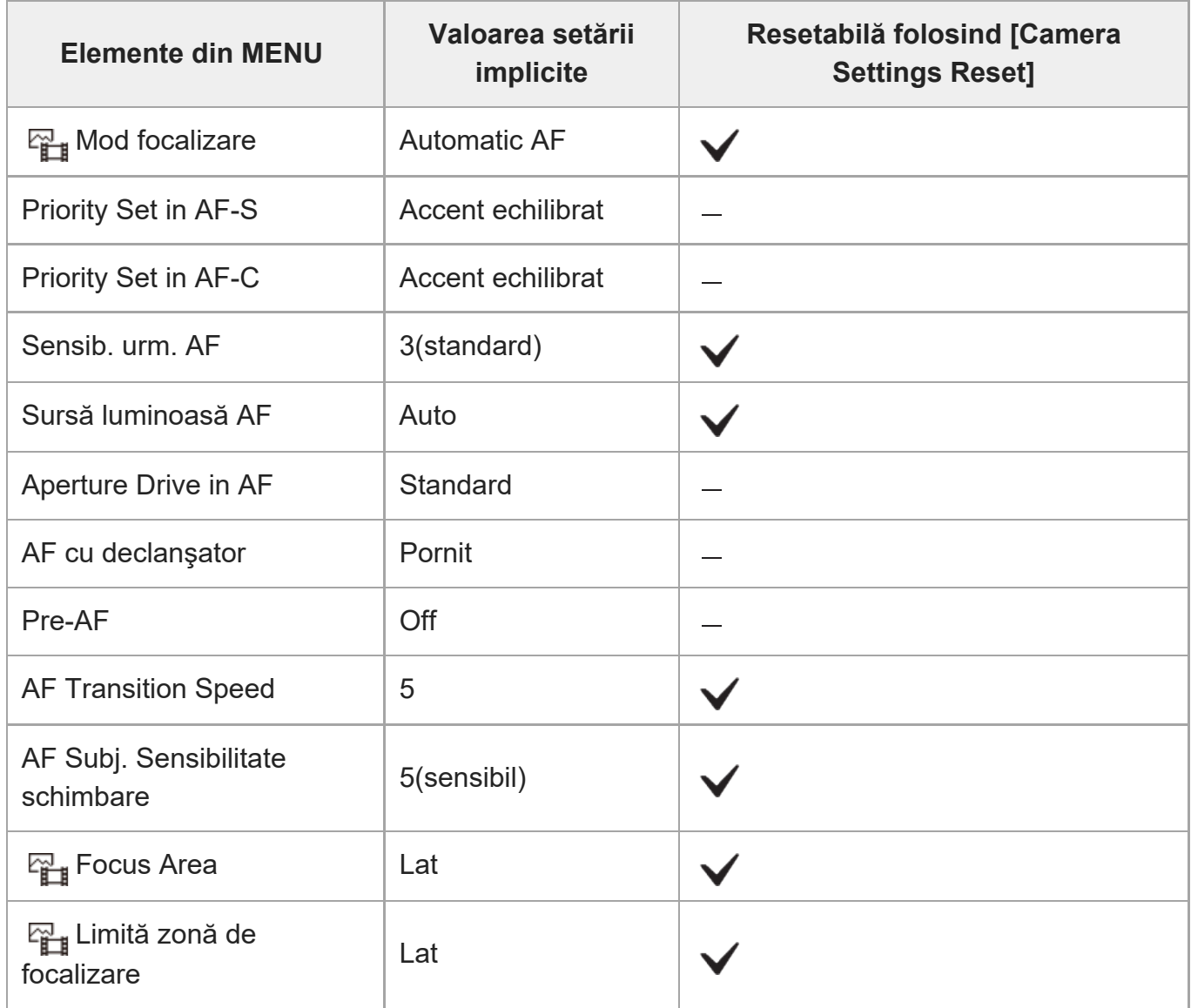

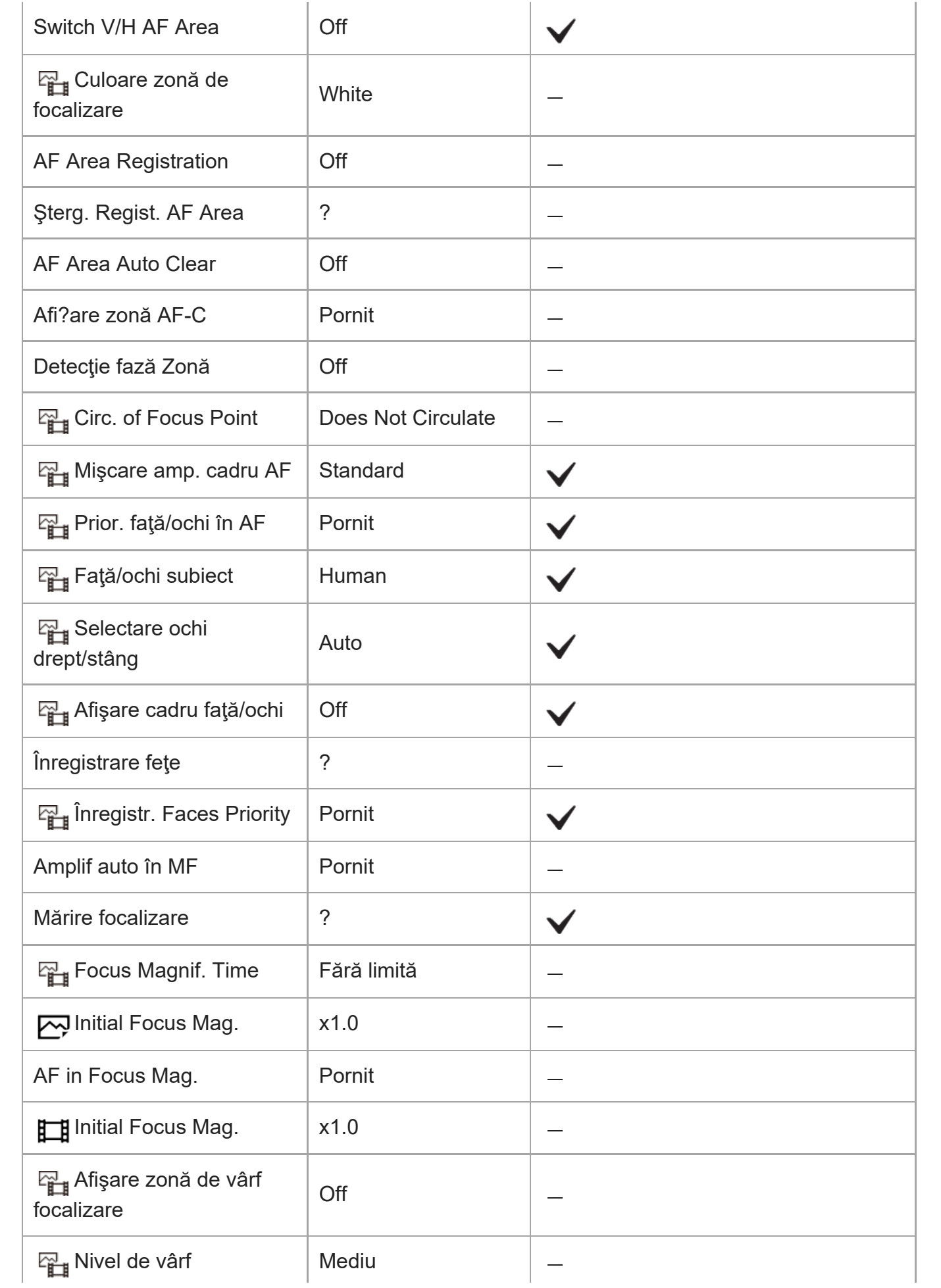

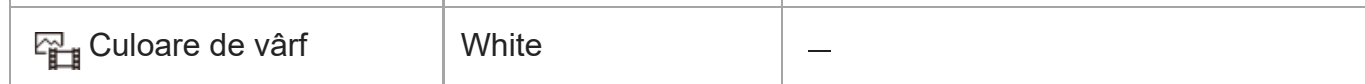

### **(Playback)**

Pentru a reseta elementele din [Playback] la valorile implicite, selectaţi [Initialize]. Aceste elemente nu sunt resetate la valorile implicite, chiar dacă selectaţi [Camera Settings Reset].

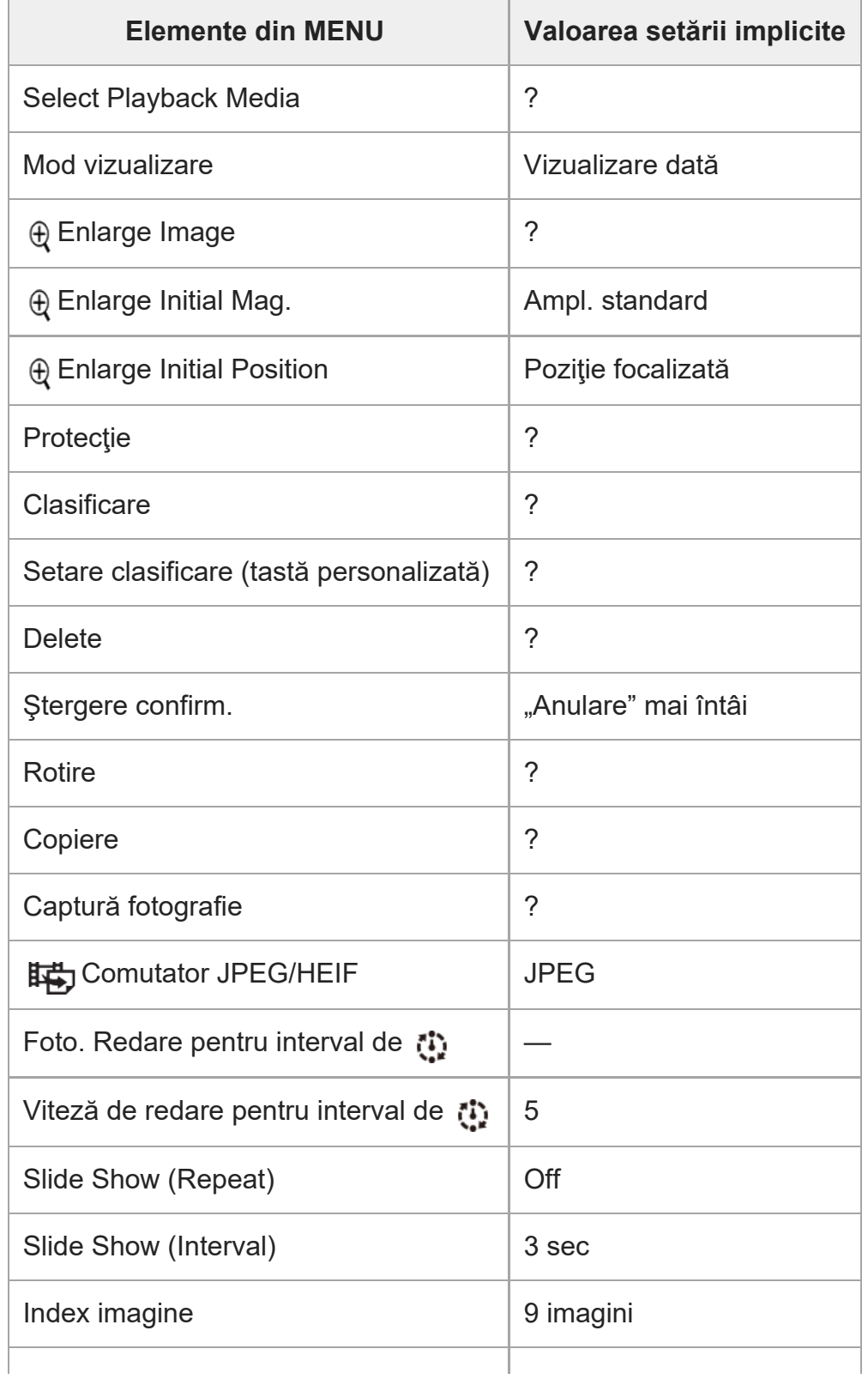

ILME-FX3 | Ghid de asistenţă

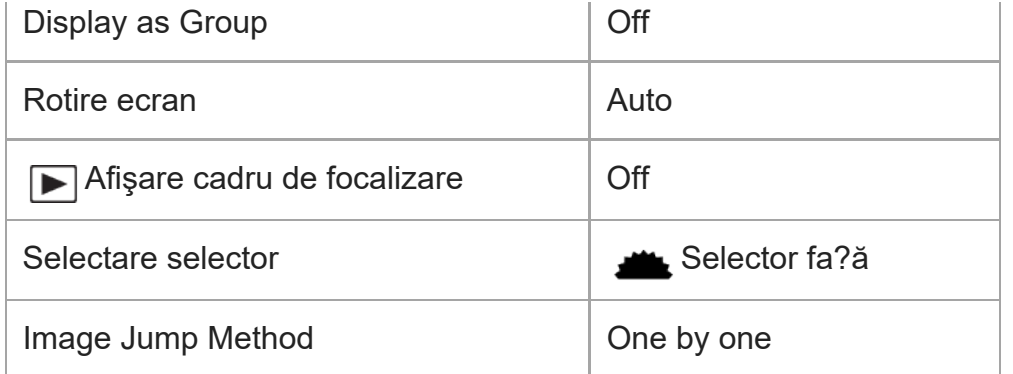

## **(Network)**

Pentru a reseta elementele din [Network] la valorile implicite, selectaţi [Initialize] sau [Reset Network Set.]. Aceste elemente nu sunt resetate la valorile implicite, chiar dacă selectaţi [Camera Settings Reset].

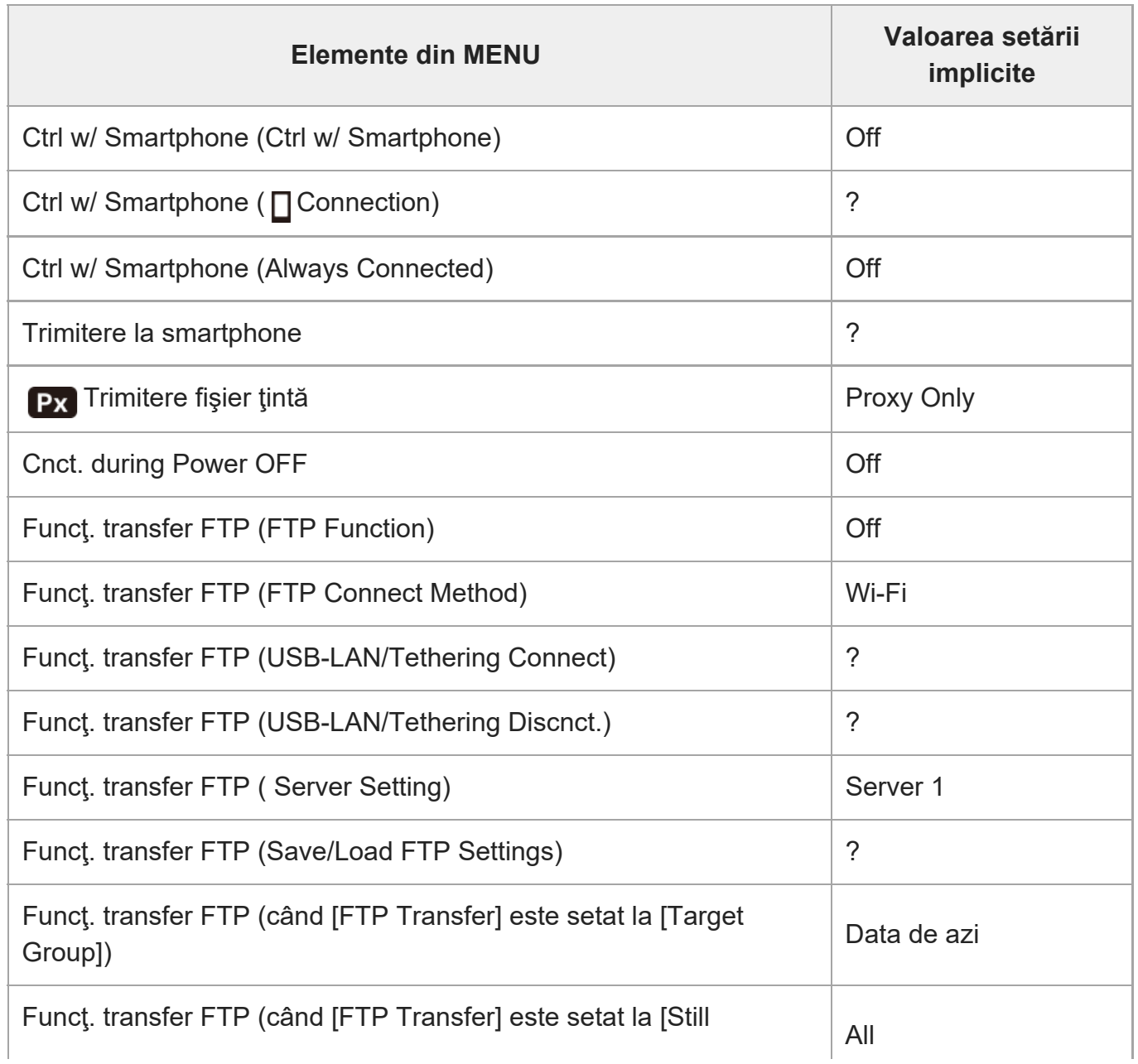

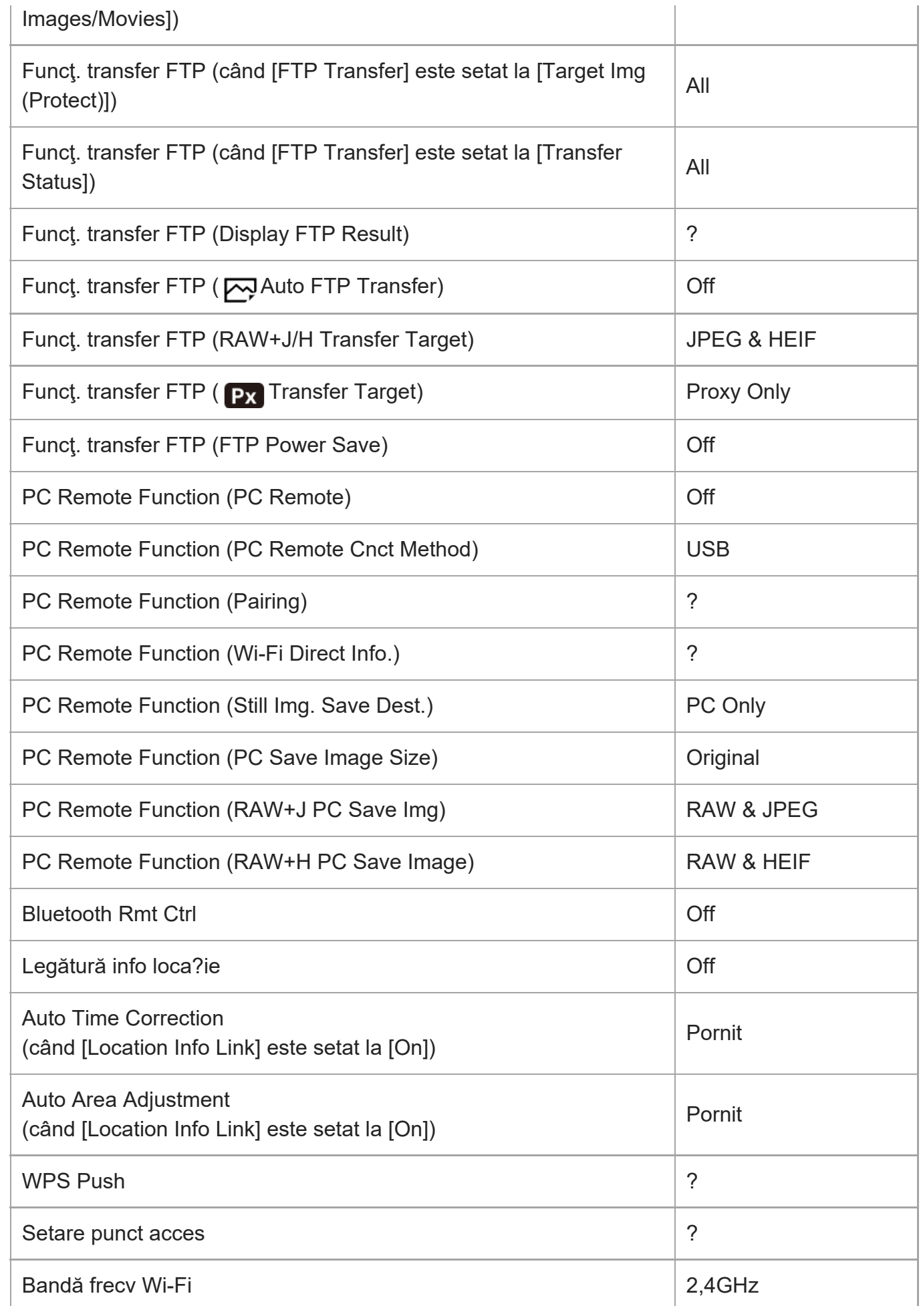

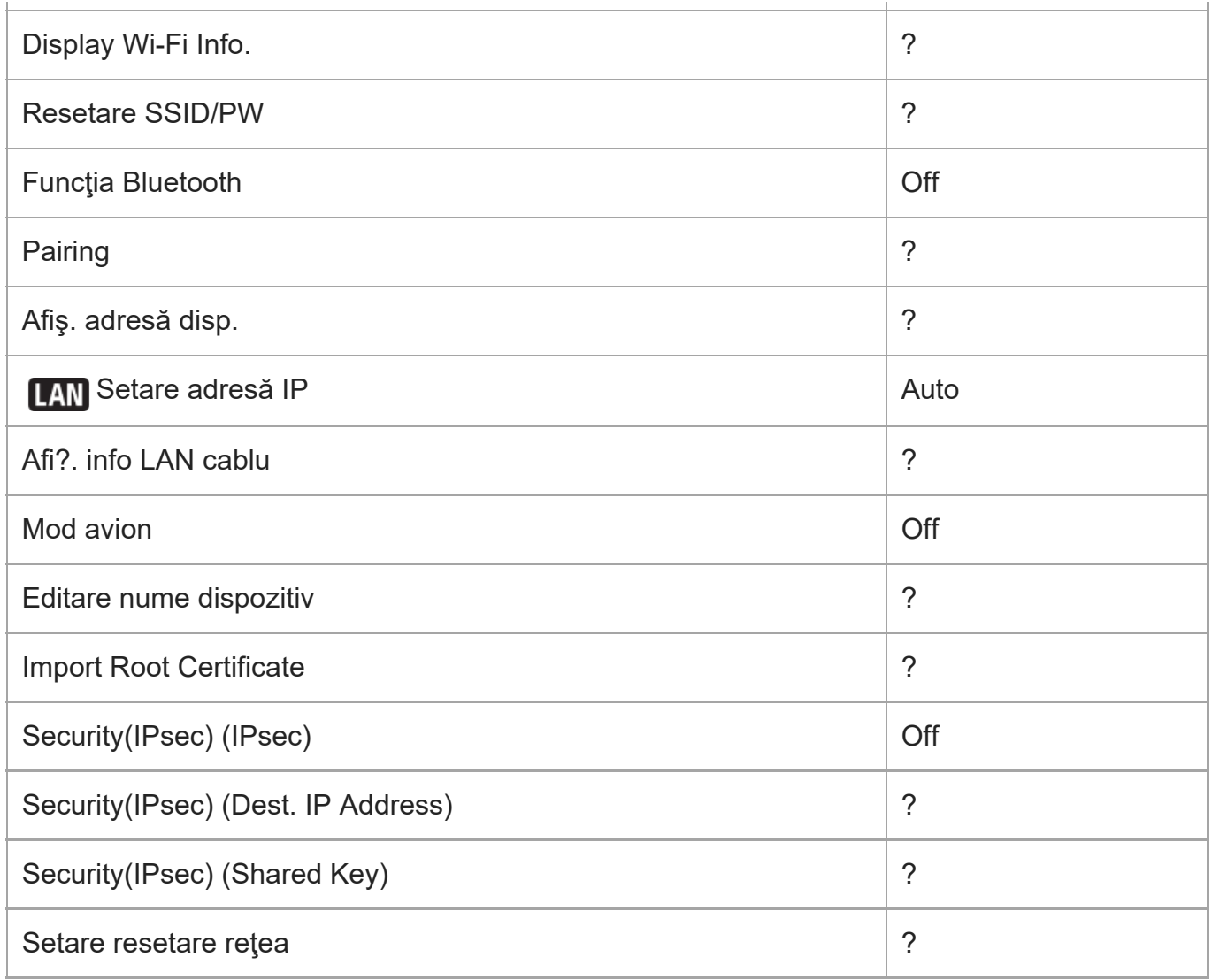

## **(Setup)**

Pentru a reseta elementele din [Setup] la valorile implicite, selectaţi [Initialize]. Aceste elemente nu sunt resetate la valorile implicite, chiar dacă selectaţi [Camera Settings Reset].

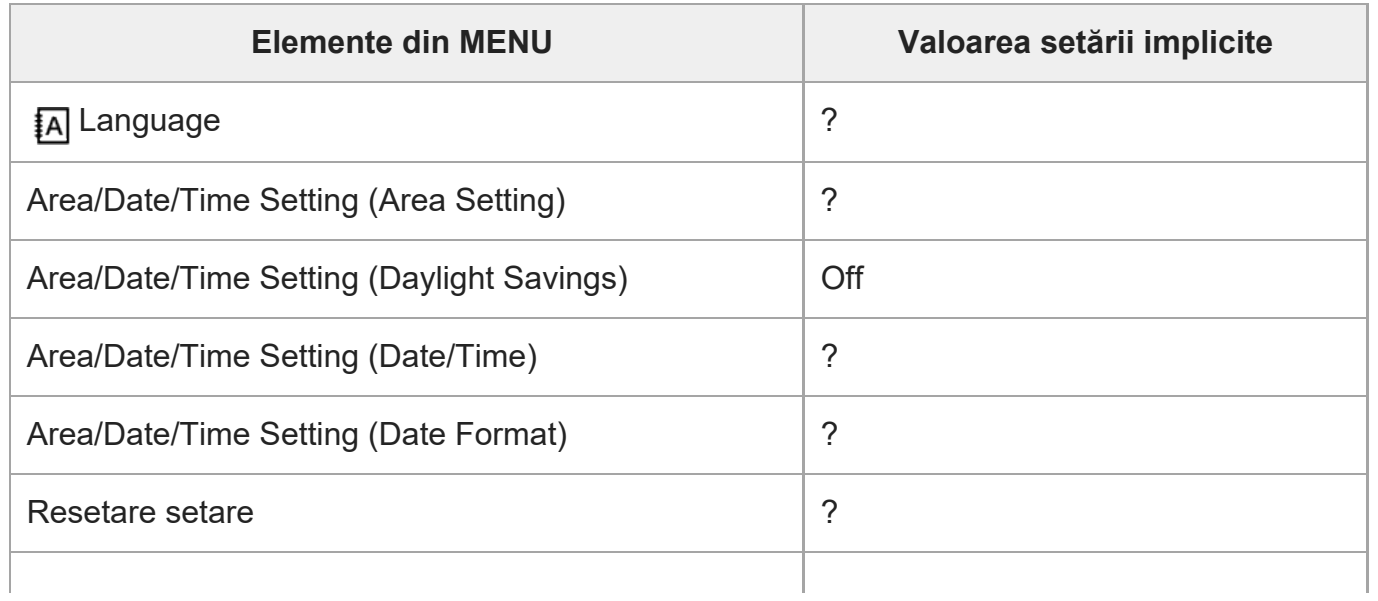

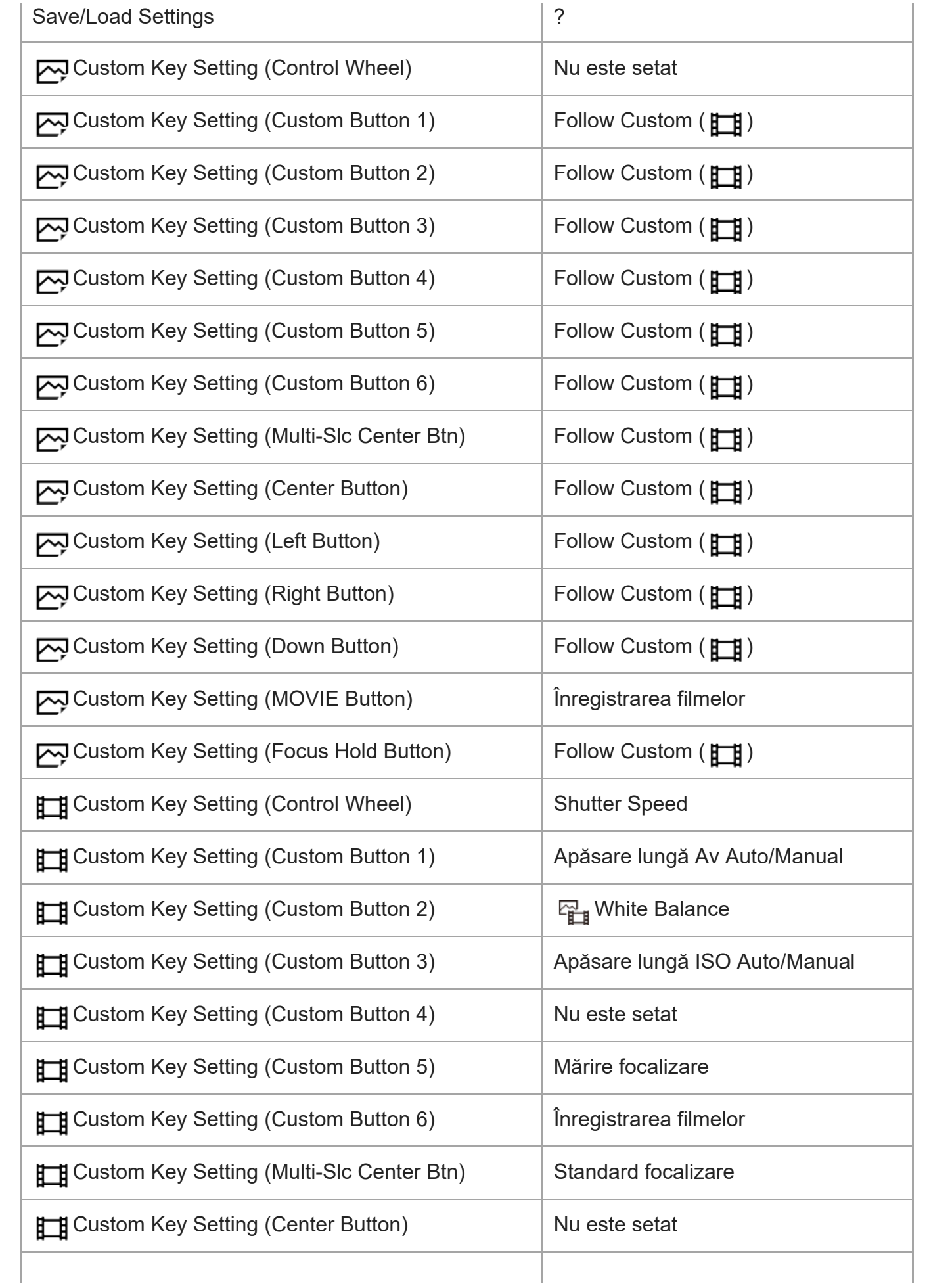

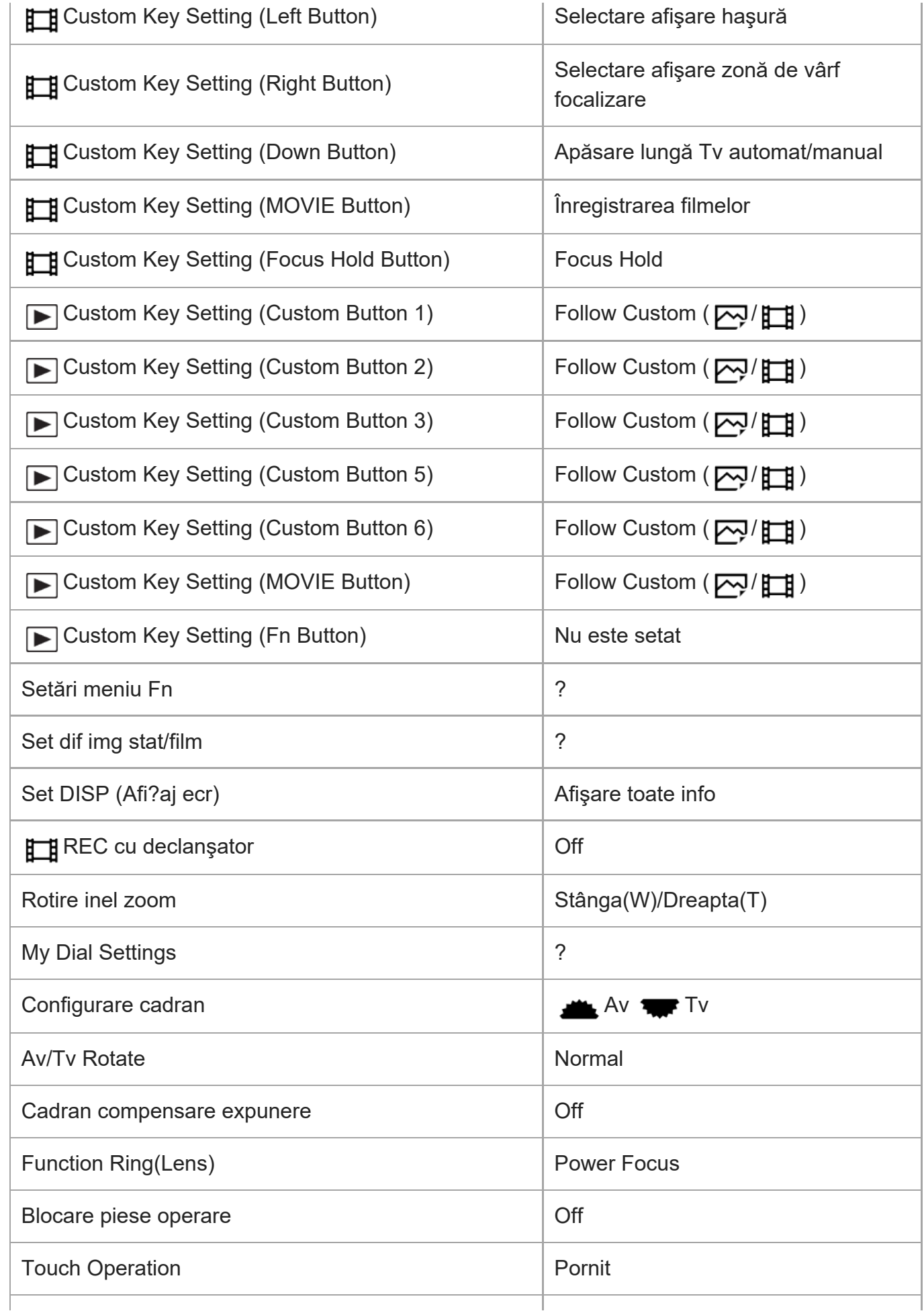

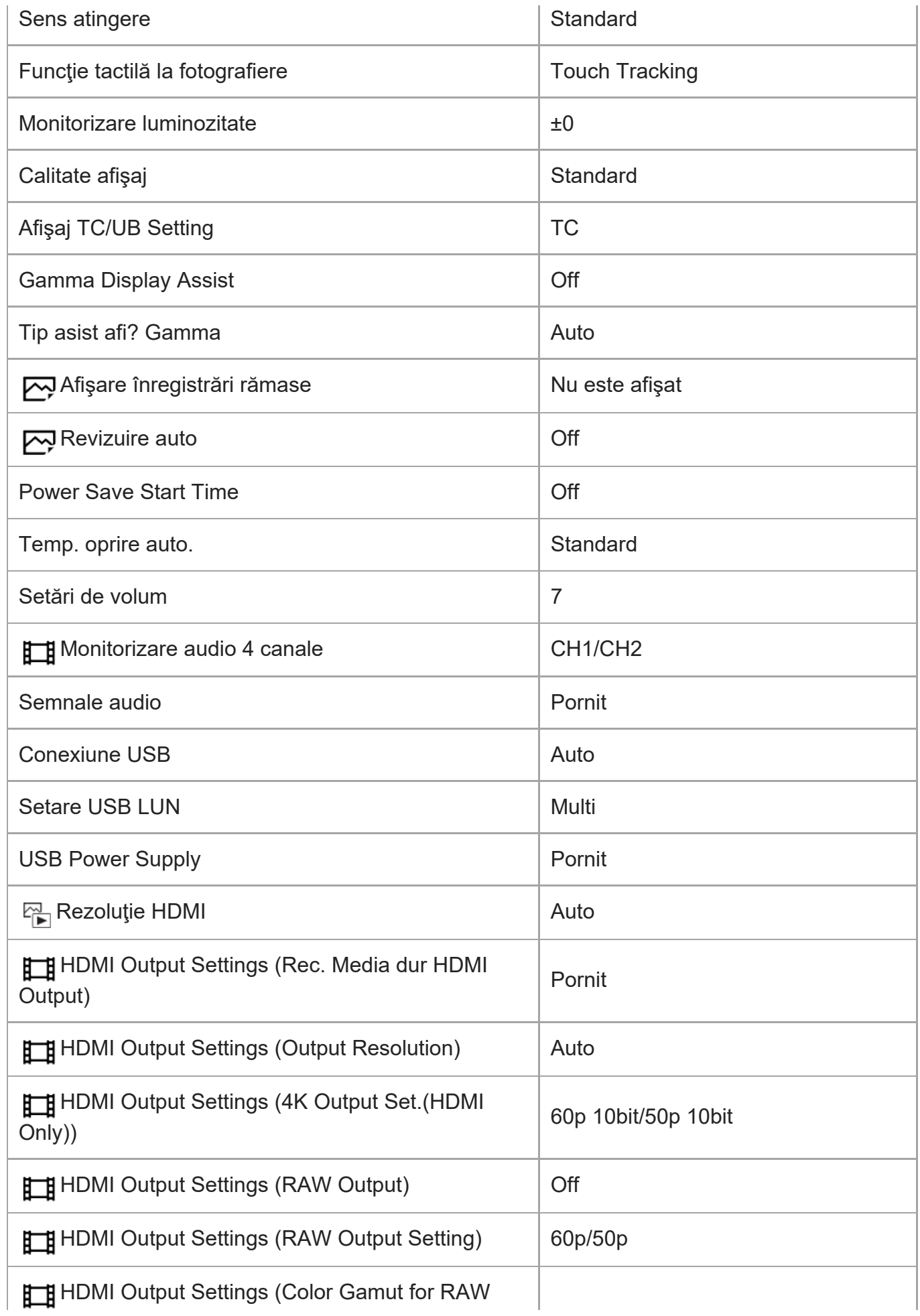

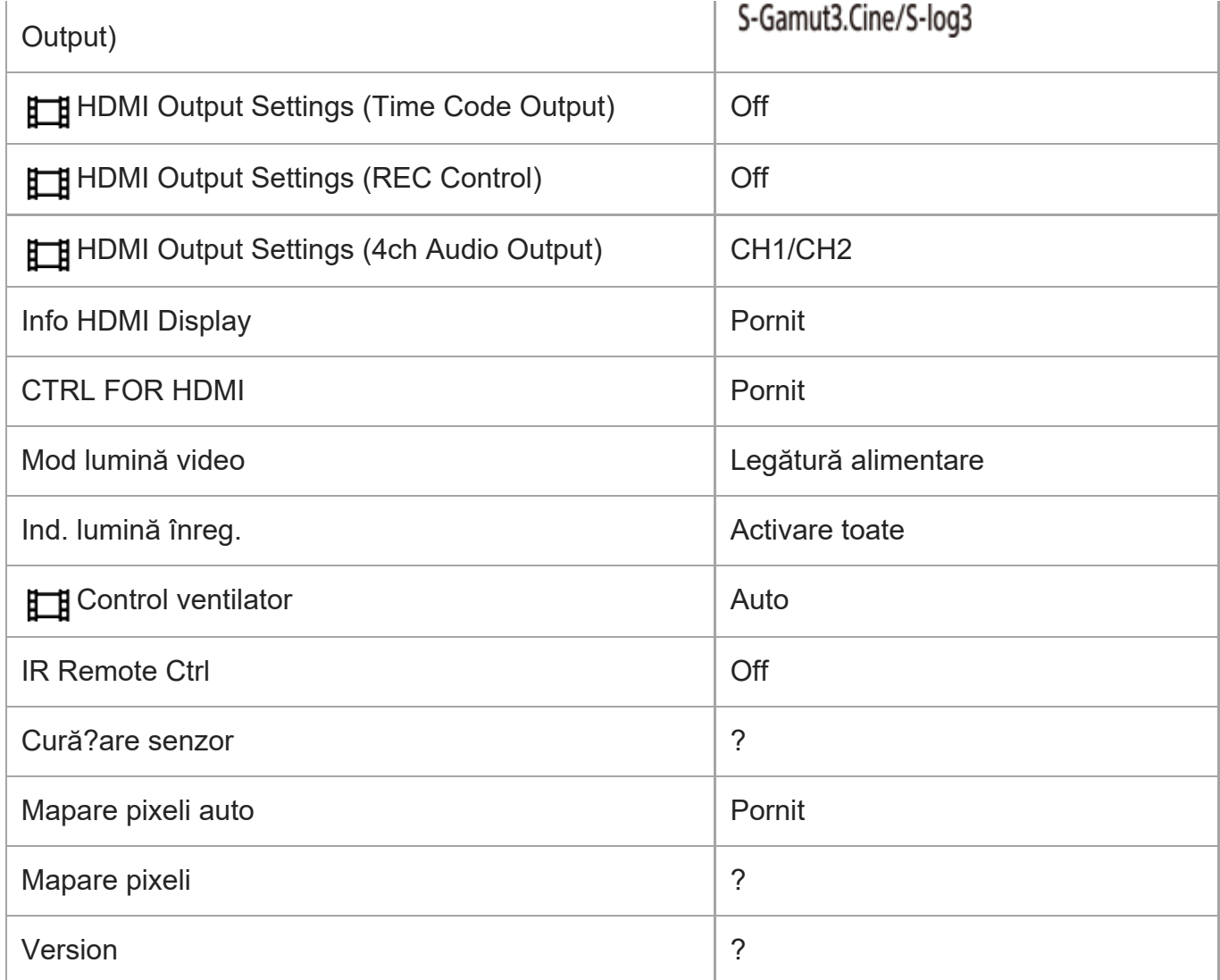

# **(My Menu)**

Pentru a reseta elementele din [My Menu] la valorile implicite, selectaţi [Initialize] sau [Delete All]. Aceste elemente nu sunt resetate la valorile implicite, chiar dacă selectaţi [Camera Settings Reset].

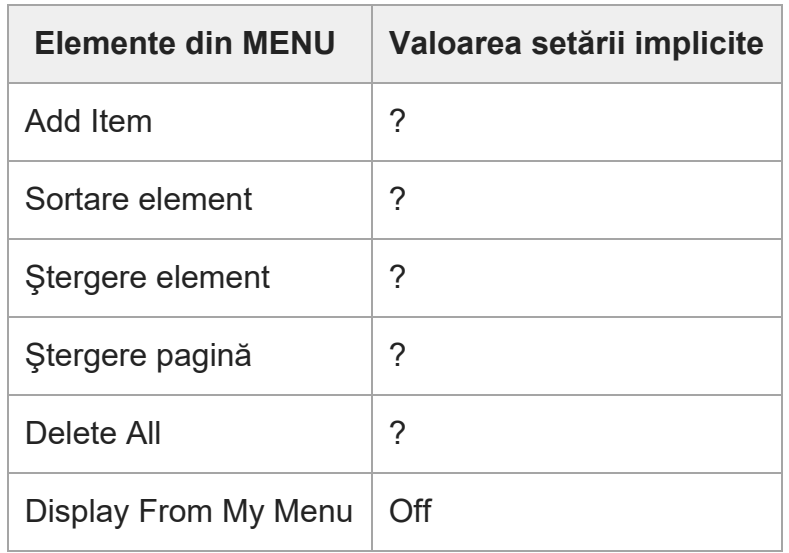

# [325] Anexă **Specificaţii**

## **Cameră**

### **[Sistem]**

**Tip de cameră** Cameră foto digitală cu obiectiv interschimbabil

#### **Lens**

Obiectiv cu montură E Sony

#### **[Image sensor]**

**Format imagine** 35 mm cadru întreg (35,6 mm × 23,8 mm), senzor de imagine CMOS

**Număr efectiv de pixeli ai camerei** Aprox. 12 100 000 pixeli

**Număr total de pixeli ai camerei** Aprox. 12 900 000 pixeli

## **[SteadyShot]**

**Sistem** Sistem de stabilizare a imaginii la comutarea senzorului integrat

## **[Anti-Dust]**

**Sistem** Funcţie de curăţare bazată pe o acoperire antistatică şi vibraţii ultrasonice

#### **[Auto focus system]**

**Sistem de detecţie**

Sistem de detecţie a fazei/Sistem de detecţie a contrastului

#### **Interval de sensibilitate**

De la -6 EV până la +20 EV (la valoare echivalentă ISO 100, F2.0)
#### **Iluminarea pentru focalizarea automată**

Aprox. De la 0,3 m la 3,0 m (dacă se foloseşte un obiectiv F3.5-5.6 OSS FE de 28-70 mm)

# **[Monitor]**

**Monitorul LCD** Unitate 7,5 cm (tip 3.0) TFT, panou tactil **Număr total de puncte** 1.440.000 puncte

### **[Exposure control]**

**Metodă de măsurare** Măsurare estimativă 1200 zone

#### **Interval de măsurare**

De la -3 EV până la +20 EV (la valoare echivalentă ISO 100 cu obiectiv F2.0)

### **Sensibilitate ISO (Index de expunere recomandat)**

Imagini statice: ISO 80 – ISO102 400 (ISO extins: Minim ISO 40, maxim ISO 409 600) Filme: ISO 80 – ISO102 400 echivalent (ISO extins: maxim echivalent cu ISO409 600)

### **Compensare expunere**

±5.0 EV (comutabilă între paşi de 1/3 EV şi 1/2 EV)

# **[Declanşator]**

### **Type**

Tip controlat electronic, vertical-transversal, cu plan focal

### **Interval de viteză**

Imagini statice: 1/8 000 secundă la 30 secunde, BULB

Filme: 1/8 000 secundă la 1/4 secundă (pas 1/3 EV)

Dispozitive compatibile 60p: până la 1/60 secundă în modul AUTO (până la 1/30 secundă în modul cu obturator lent automat)

Dispozitive compatibile 50p: până la 1/50 secundă în modul AUTO (până la 1/25 secundă în modul cu obturator lent automat)

### **Viteza de sincronizare a bliţului**

1/250 secundă (atunci când se foloseşte un bliţ fabricat de Sony)

# **[Continuous shooting]**

### **Viteza de fotografiere continuă**

**طِي**سٍ (Fotografiere continuă: Hi+) : Maxim aprox. 10 imagini pe secundă/ طار (Continuous Shooting: Hi): maximum 8 imagini pe secundă/ **Isan** (Continuous Shooting: Mid): maximum 6 imagini pe secundă/ (Continuous Shooting: Lo): maximum 3 imagini pe secundă

# ❏⊾

În conformitate cu condiţiile noastre de măsurare. Viteza de înregistrare continuă de imagini poate fi mai mică, în funcţie de condiţiile de înregistrare.

# **[Recording format]**

### **Format fişier**

JPEG (conform cu DCF Ver. 2.0, Exif Ver. 2.32 şi MPF Baseline), HEIF (conform MPEG-A MIAF), RAW (conform cu formatul Sony ARW 4.0)

### **Film (format XAVC HS)**

Compatibil cu formatul XAVC Ver2.0: MP4

Video: MPEG-H HEVC/H.265

Audio: LPCM 2ch (48 kHz 16 bit), LPCM 4ch (48kHz 24bit)\*1, LPCM 2ch (48kHz 24bit)\*1, MPEG-4 AAC-LC 2ch\*2

### **Film (format XAVC S)**

Compatibil cu formatul XAVC Ver2.0: MP4

Video: MPEG-4 AVC/H.264

Audio: LPCM 2ch (48 kHz 16 bit), LPCM 4ch (48kHz 24bit)\*1, LPCM 2ch (48kHz 24bit)\*1, MPEG-4 AAC-LC 2ch\*2

La utilizarea unităţii cu mâner XLR (furnizată) sau la utilizarea accesoriilor care pot accepta ieşire pe 4 canale şi \*1 24 biţi cu Multi Interface Shoe

\*2 Filme proxy

# **[Suport de înregistrare]**

Carduri de memorie CFexpress Type A, carduri SD

# **[Slot]**

# **SLOT 1/SLOT 2**

Slot pentru carduri de memorie CFexpress Type A, carduri SD (compatibile cu UHS-I şi UHS-II) Acceptă operaţii între două carduri de memorie.

# **[Terminale de intrare/ieşire]**

### **Terminal USB Type-C**

SuperSpeed USB 5 Gbps (USB 3.2)

Compatibil cu USB Power Delivery

### **Terminal Multi/Micro USB\***

# Hi-Speed USB (USB 2.0)

Acceptă dispozitive compatibile cu Micro USB.

**HDMI** Mufă HDMI tip A

# **Terminal? (Microphone)** Minimufă stereo 3,5 mm Ø **Terminal? (Headphones)** Minimufă stereo 3,5 mm Ø

### **[Alimentare, generală]**

**Intrare nominală**  $7,2 \vee \rightarrow 7$ 

### **Consum de energie**

Folosirea unui obiectiv FE 28-70 mm F3.5-5.6 OSS Aprox. 3,4 W (la fotografierea imaginilor statice)/aprox. 7,3 W (în timpul înregistrării filmelor)

### **Temperatură de funcţionare**

De la 0 până la 40°C (de la 32 până la 104°F)

### **Temperatură de depozitare**

De la -20 până la 55 °C (de la -4 până la 131 °F)

### **Dimensiuni (L/h/l) (aproximative)**

 $129.7 \times 77.8 \times 84.5$  mm 5 1/8 × 3 1/8 × 3 3/8 in.

**Masă (aprox.)** 715 g (1 lb 9,3 oz) (inclusiv acumulator, card SD)

### **Microfonul**

Stereo

**Boxă**

Monofonică

**Exif Print Compatibil** 

# **PRINT Image Matching III**

**Compatibil** 

# **[Wireless LAN]**

**WW728473 (consultaţi plăcuţa de identificare din partea inferioară a camerei) Format acceptat** IEEE 802.11 a/b/g/n/ac **Bandă de frecvenţă** 2,4 GHz/5 GHz **Security**

ILME-FX3 | Ghid de asistenţă

WEP/WPA-PSK/WPA2-PSK

**Metodă de conectare** Wi-Fi Protected Setup™ (WPS)/Manual

**Metodă de acces** Mod de infrastructură

### **WW558244 (consultaţi plăcuţa de identificare din partea inferioară a camerei)**

**Format acceptat** IEEE 802.11 b/g/n

**Bandă de frecvenţă**

2,4 GHz

**Security** WEP/WPA-PSK/WPA2-PSK

### **Metodă de conectare**

Wi-Fi Protected Setup™ (WPS)/Manual

**Metodă de acces** Mod de infrastructură

# **[NFC]**

**Tip etichetă** Compatibil NFC Forum Type 3 Tag

# **[Bluetooth communications]**

Bluetooth versiune standard 5,0

# **Bandă de frecvenţă** 2,4 GHz

# **Unitate mâner XLR**

**Mufă INPUT1/INPUT2** XLR/TRS 3 pini, tip mamă

**Mufă INPUT3** Minimufă stereo 3,5 mm Ø

**Masă (aprox.)** 300 g (10,6 oz)

# **Încărcător de baterii BC-QZ1**

**Intrare nominală** 100 – 240 V  $\sim$ , 50/60 Hz, 0,38 A **Ieşire nominală**  $8,4 \vee \frac{1}{2}$ , 1,6 A

# **Acumulator NP-FZ100**

**Tensiune nominală** 7,2 V

Designul şi specificaţiile se pot modifica fără notificare prealabilă.

#### [326] Anexă

# **Mărci comerciale**

- XAVC S și XAVC S sunt mărci comerciale înregistrate ale Sony Corporation.
- XAVC HS și XAVC HS sunt mărci comerciale înregistrate ale Sony Corporation.
- Mac este marcă comercială înregistrată a Apple Inc. înregistrată în Statele Unite ale Americii şi în alte ţări.
- iPhone şi iPad sunt mărci comerciale ale Apple Inc. înregistrate în Statele Unite şi alte ţări.
- USB Type-C® şi USB-C® sunt mărci comerciale înregistrate ale USB Implementers Forum.
- Termenii HDMI, HDMI High-Definition Multimedia Interface şi sigla HDMI sunt mărci comerciale sau mărci comerciale înregistrate ale HDMI Licensing Administrator, Inc.
- Microsoft şi Windows sunt mărci comerciale înregistrate sau mărci comerciale ale Microsoft Corporation în Statele Unite şi/sau în alte ţări.
- Sigla SDXC este marcă comercială a SD-3C, LLC.
- Sigla CFexpress Type A este o marcă comercială licențiată de către CompactFlash Association.
- Android şi Google Play sunt mărci comerciale sau mărci comerciale înregistrate ale Google LLC.
- Wi-Fi, sigla Wi-Fi şi Wi-Fi Protected Setup sunt mărci comerciale sau mărci comerciale înregistrate ale Wi-Fi Alliance.
- Marca N este marcă comercială sau marcă comercială înregistrată a NFC Forum, Inc. în Statele Unite ale Americii şi în alte ţări.
- Marca cuvântului și siglele Bluetooth® sunt mărci comerciale înregistrate deținute de Bluetooth SIG, Inc. şi orice utilizare a unor astfel de mărci de către Sony Corporation se face în baza unei licente.
- Codul QR este marcă comercială înregistrată a Denso Wave Inc.
- În plus, numele de sisteme şi de produse utilizate în acest manual sunt, în general, mărci comerciale sau mărci comerciale înregistrate ale dezvoltatorilor sau producătorilor respectivi. Cu toate acestea, mărcile ™ sau ® pot să nu fie folosite în toate situaţiile din acest manual.

# [327] Anexă **Licenţă**

# **Note cu privire la licenţă**

Acest produs este livrat împreună cu software-uri care sunt utilizate pe baza acordurilor de licenţă cu proprietarii software-urilor respective. În conformitate cu cerinţele deţinătorilor drepturilor de autor pentru aceste aplicaţii software, suntem obligaţi să vă informăm cu privire la următoarele aspecte. Licenţele (în limba engleză) sunt stocate în memoria internă a produsului. Stabiliți o conexiune de stocare în masă între produs și computer pentru a citi licențele din folderul "PMHOME" - "LICENSE".

ACEST PRODUS DEŢINE LICENŢĂ ÎN BAZA LICENŢEI PENTRU PORTOFOLIUL DE BREVETE AVC ÎN SCOPUL UTILIZĂRII PERSONALE DE CĂTRE CONSUMATORI SAU ALTE SCOPURI NEREMUNERATE ÎN LEGĂTURĂ CU

(i) CODIFICAREA VIDEO ÎN CONFORMITATE CU STANDARDUL AVC ("AVC VIDEO") ŞI/SAU

(ii) DECODIFICAREA DE MATERIALE VIDEO AVC ÎN URMA CODIFICĂRII DE CĂTRE UN CONSUMATOR IMPLICAT ÎNTR-O ACTIVITATE PERSONALĂ ŞI/SAU OBŢINUTE DE LA UN FURNIZOR DE MATERIALE SUB LICENŢĂ PENTRU FURNIZAREA DE MATERIALE VIDEO AVC.

NU SE ACORDĂ NICIO LICENŢĂ ŞI NICI NU SE VA PRESUPUNE EXISTENŢA VREUNEI LICENŢE IMPLICITE PENTRU NICIO ALTĂ UTILIZARE. INFORMAŢII SUPLIMENTARE, INCLUSIV CELE LEGATE DE UTILIZĂRI ŞI LICENŢIERE ÎN SCOPURI PROMOŢIONALE, INTERNE ŞI COMERCIALE POT FI OBŢINUTE DE LA MPEG LA, L.L.C. CONSULTAŢI [HTTPS://WWW.MPEGLA.COM](https://www.mpegla.com/)

# **Software-urile aplicate GNU GPL/LGPL**

Produsul include un software eligibil pentru următoarea Licenţă publică GNU (denumită în continuare "GPL") sau Licență publică minoră GNU (denumită în continuare "LGPL"). Aceste licenţe vă informează că aveţi dreptul de a accesa, modifica şi redistribui codul sursă al acestor programe software, în conformitate cu condiţiile impuse de licenţele GPL/LGPL furnizate.

Codul sursă este furnizat pe web.

Utilizaţi următoarea adresă URL pentru a-l descărca.

[https://oss.sony.net/Products/Linux/](https://www.sony.net/Products/Linux/)

Am prefera să nu ne contactaţi cu privire la conţinutul codului sursă.

**1**

**3**

[328] Dacă apar probleme

# **Depanare**

Dacă întâmpinaţi probleme legate de produs, încercaţi următoarele soluţii.

**Îndepărtaţi acumulatorul, aşteptaţi aproximativ un minut, reintroduceţi acumulatorul, după care porniţi alimentarea.**

**2 Iniţializaţi setările.**

**Consultaţi distribuitorul sau atelierul de service autorizat local. Pentru informaţii suplimentare cu privire la acest produs şi răspunsurile la întrebările frecvente, puteţi accesa site-ul nostru Web de asistenţă pentru clienţi. <https://www.sony.net/>**

### [329] Dacă apar probleme

# **Mesaje de avertizare**

### **Setaţi zona/data/ora.**

Setaţi zona, data şi ora. Dacă nu aţi utilizat produsul o perioadă îndelungată, încărcaţi bateria reîncărcabilă internă de rezervă.

### **Power insufficient.**

■ Funcțiile de copiere a imaginilor sau de curățare a senzorului de imagine nu vor funcționa deoarece nivelul de încărcare a bateriei este prea scăzut. Reîncărcaţi acumulatorul sau asiguraţi alimentare cu energie electrică prin conectarea camerei la un computer etc.

### **Unable to use memory card. Format?**

Cardul de memorie a fost formatat pe un computer şi formatul de fişiere a fost modificat. Selectaţi [Enter] şi apoi formataţi cardul de memorie. Puteţi folosi din nou cardul de memorie dar toate datele de pe cardul de memorie vor fi şterse. Finalizarea formatării poate dura o perioadă de timp. Dacă mesajul apare în continuare, înlocuiţi cardul de memorie.

#### **Eroare card de memorie**

- Este introdus un card de memorie incompatibil.
- Formatarea nu a fost finalizată cu succes. Formatați din nou cardul de memorie.

### **Nu se poate citi cardul de memorie. Reintroduceţi cardul de memorie.**

- Este introdus un card de memorie incompatibil.
- Cardul de memorie este deteriorat.
- Secţiunea cu terminal a cardului de memorie este murdară.

### **Card de memorie blocat.**

Folosiţi un card de memorie cu un comutator de protecţie la scriere sau un comutator de protecţie la ştergere, cu comutatorul setat pe poziţia LOCK. Setaţi comutatorul pe poziţia de înregistrare.

# **Obturatorul nu se poate deschide, deoarece nu este introdus cardul de memorie.**

- Nu a fost introdus niciun card de memorie în slotul selectat în [Prioritize Rec. Media].
- Pentru a elibera declanşatorul fără a introduce un card de memorie în cameră, setaţi [Release w/o Card] la [Enable]. În acest caz, imaginile nu vor fi salvate.

# **Este posibil ca acest card de memorie să nu poată înregistra şi reda normal.**

Este introdus un card de memorie incompatibil.

# **Se procesează...**

■ Când se realizează reducerea zgomotului, are loc procesul de reducere. Nu puteți înregistra alte imagini în timpul acestui proces de reducere a zgomotului.

# **Imposibil de afişat.**

- Este posibil ca imaginile înregistrate cu alte produse sau imaginile modificate pe computer să nu fie afişate.
- Procesarea pe computer, cum ar fi ştergerea fişierelor imagine, ar putea cauza neconcordanţe în fişierele de baze de date cu imagini. Reparaţi fişierele de baze de date cu imagini.

# **Asiguraţi-vă că aţi montat obiectivul. În cazul unui obiectiv incompatibil, setaţi "Release** w/o Lens" din meniu la "Enable".

- Obiectivul nu este ataşat corect sau nu este ataşat deloc. Dacă mesajul apare atunci când obiectivul este ataşat, ataşaţi din nou obiectivul. Dacă mesajul apare frecvent, verificaţi dacă punctele de contact ale obiectivului şi produsului sunt curate sau nu.
- Atunci când ataşaţi produsul la un telescop astronomic sau un instrument similar, sau dacă

utilizaţi un obiectiv incompatibil, setaţi [  $\mathbb{F}_{\mathbb{H}}$  Release w/o Lens] la [Enable].

### **Internal temp. high. Permiteţi să se răcească.**

■ Produsul s-a încins deoarece ați înregistrat imagini continuu. Opri?i alimentarea ?i răci?i produsul ?i a?tepta?i până când aceasta este pregătită pentru a filma din nou.

(Overheating warning)

- Ați înregistrat imagini o perioadă mai lungă de timp, temperatura produsului a crescut.
- **S**<sub>III</sub> (Database file error)
- Numărul de imagini depăşeşte numărul pentru care este posibilă gestionarea datelor într-un fişier bază de date de către produs.

**Reginal** (Database file error)

Nu se pot înregistra imagini în fişierul bază de date. Importaţi toate imaginile pe computer şi recuperaţi cardul de memorie.

### **Eroare fişier bază de date imagini**

Există o eroare în fişierul bază de date de imagini. Selectaţi MENU › (Shooting) › [Media] >  $[\frac{m}{4}]$  Recover Image DB].

# **Eroare de sistem**

### **Eroare cameră. Turn power off then on.**

■ Scoateți și apoi reintroduceți acumulatorul. Dacă mesajul apare frecvent, contactați atelierul de service Sony autorizat local.

### **Image Database File error. Recover?**

■ Nu puteți înregistra și reda un film, deoarece fișierul bază de date cu imagini este deteriorat. Recupera?i fi?ierul bazei de date cu imagini urmând instruc?iunile de pe ecran.

### **Imposibil de mărit. Imposibil de rotit imaginea.**

Este posibil ca imaginile înregistrate cu alte produse să nu poată fi mărite sau rotite.

### **Nu se pot crea mai multe foldere.**

• Primele trei cifre din numărul unui folder de pe cardul de memorie sunt "999". Nu mai puteți

crea alte foldere pe această cameră.

 (Avertizare privind funcţionarea defectuoasă a ventilatorului de răcire) **Ventilatorul de răcire s-a defectat. Solicitaţi service de reparaţie.**

Ventilatorul de răcire s-a defectat Consultaţi un centru de service Sony local autorizat.

# **Pagini recomandate**

### **[File Format \(film\)](#page-0-0)**

[Pute](#page-0-0)ț[i selecta formatul de fi](#page-0-0)ș[ier pentru filme.](#page-0-0)

### **[Durate disponibile de înregistrare pentru filme](#page-0-0)**

[Consulta](#page-0-0)ț[i acest subiect pentru durata de înregistrare a filmelor care pot fi înregistrate pe](#page-0-0) [cardul de memorie.](#page-0-0)

#### **[Com. JPEG/HEIF](#page-0-0)**  $\circ$

[Comut](#page-0-0)[ă](#page-0-0) [formatul fi](#page-0-0)[ş](#page-0-0)[ierelor \(JPEG/HEIF\) pentru imaginile statice care vor fi înregistrate.](#page-0-0)

### **[Ghid de asisten?](https://helpguide.sony.net/di/ftp_2035/v1/h_zz/index.html?id=hg_stl)[ă](https://helpguide.sony.net/di/ftp_2035/v1/h_zz/index.html?id=hg_stl) [FTP](https://helpguide.sony.net/di/ftp_2035/v1/h_zz/index.html?id=hg_stl)**

[Consulta](https://helpguide.sony.net/di/ftp_2035/v1/h_zz/index.html?id=hg_stl)ț[i "Ghidul de asisten](https://helpguide.sony.net/di/ftp_2035/v1/h_zz/index.html?id=hg_stl)ță [FTP" atunci când dori](https://helpguide.sony.net/di/ftp_2035/v1/h_zz/index.html?id=hg_stl)ț[i s](https://helpguide.sony.net/di/ftp_2035/v1/h_zz/index.html?id=hg_stl)[ă](https://helpguide.sony.net/di/ftp_2035/v1/h_zz/index.html?id=hg_stl) [transfera](https://helpguide.sony.net/di/ftp_2035/v1/h_zz/index.html?id=hg_stl)ț[i imagini pe un server](https://helpguide.sony.net/di/ftp_2035/v1/h_zz/index.html?id=hg_stl) [FTP.](https://helpguide.sony.net/di/ftp_2035/v1/h_zz/index.html?id=hg_stl)